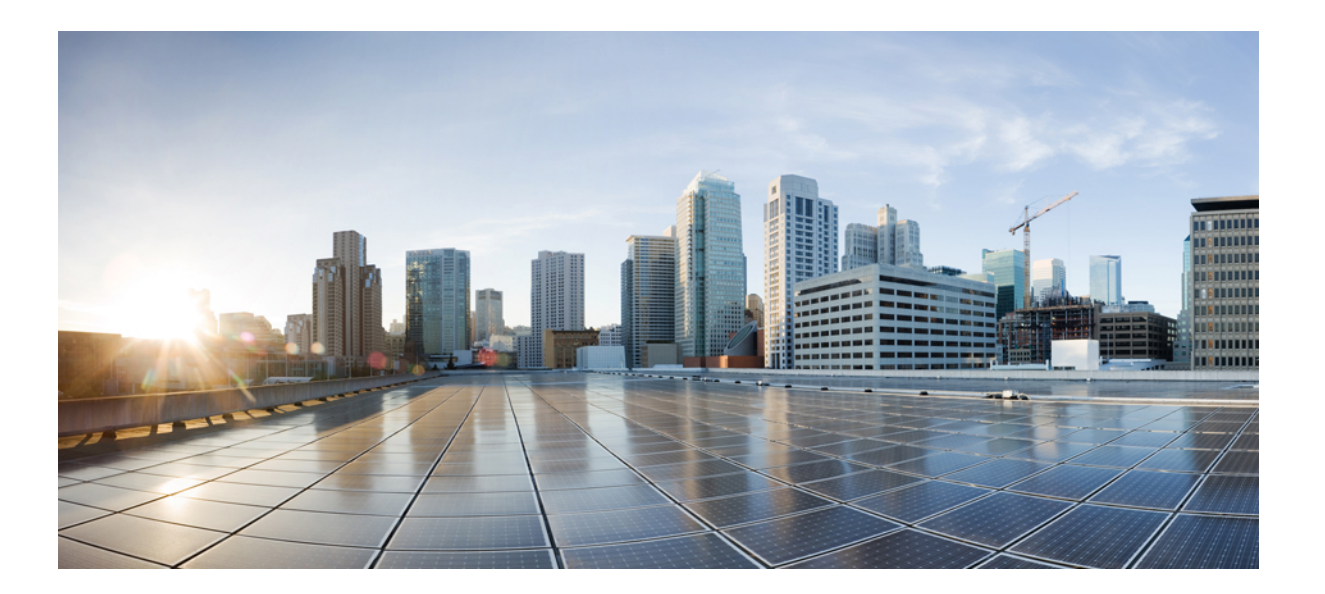

## **Cisco Unified IP Phone 6921/6941/6945/6961** アドミニストレーショ ン ガイド **for Cisco Unified Communications Manager 9.0**(**SCCP** および **SIP**)

初版:2012 年 1 月 1 日 最終更新:2012 年 8 月 13 日

### シスコシステムズ合同会社 〒107-6227 東京都港区赤坂9-7-1 ミッドタウン・タワー http://www.cisco.com/jp お問い合わせ先:シスコ コンタクトセンター 0120-092-255 (フリーコール、携帯・PHS含む) 電話受付時間:平日 10:00~12:00、13:00~17:00 http://www.cisco.com/jp/go/contactcenter/

【注意】シスコ製品をご使用になる前に、安全上の注意( **www.cisco.com/jp/go/safety\_warning/** ) をご確認ください。本書は、米国シスコ発行ドキュメントの参考和訳です。リンク情報につきま しては、日本語版掲載時点で、英語版にアップデートがあり、リンク先のページが移動**/**変更され ている場合がありますことをご了承ください。あくまでも参考和訳となりますので、正式な内容 については米国サイトのドキュメントを参照ください。また、契約等の記述については、弊社販 売パートナー、または、弊社担当者にご確認ください。

このマニュアルに記載されている仕様および製品に関する情報は、予告なしに変更されることがあります。 このマニュアルに記載されている表現、情報、および推奨 事項は、すべて正確であると考えていますが、明示的であれ黙示的であれ、一切の保証の責任を負わないものとします。 このマニュアルに記載されている製品の使用 は、すべてユーザ側の責任になります。

対象製品のソフトウェア ライセンスおよび限定保証は、製品に添付された『Information Packet』に記載されています。 添付されていない場合には、代理店にご連絡く ださい。

FCC クラス A 準拠装置に関する記述:この装置はテスト済みであり、FCC ルール Part 15 に規定された仕様のクラス A デジタル装置の制限に準拠していることが確認 済みです。 これらの制限は、商業環境で装置を使用したときに、干渉を防止する適切な保護を規定しています。 この装置は、無線周波エネルギーを生成、使用、また は放射する可能性があり、この装置のマニュアルに記載された指示に従って設置および使用しなかった場合、ラジオおよびテレビの受信障害が起こることがあります。 住宅地でこの装置を使用すると、干渉を引き起こす可能性があります。その場合には、ユーザ側の負担で干渉防止措置を講じる必要があります。

FCC クラス B 準拠装置に関する記述:この装置はテスト済みであり、FCC ルール Part 15 に規定された仕様のクラス B デジタル装置の制限に準拠していることが確認 済みです。 これらの制限は、住宅地で使用したときに、干渉を防止する適切な保護を規定しています。 この装置は、無線周波エネルギーを生成、使用、または放射す る可能性があり、指示に従って設置および使用しなかった場合、ラジオおよびテレビの受信障害が起こることがあります。 ただし、特定の設置条件において干渉が起 きないことを保証するものではありません。 装置がラジオまたはテレビ受信に干渉する場合には、次の方法で干渉が起きないようにしてください。干渉しているかど うかは、装置の電源のオン/オフによって判断できます。

- 受信アンテナの向きを変えるか、場所を移動します。
- 装置と受信機との距離を離します。
- 受信機と別の回路にあるコンセントに装置を接続します。
- 販売業者またはラジオやテレビに詳しい技術者に連絡します。

シスコでは、この製品の変更または改造を認めていません。変更または改造した場合には、FCC認定が無効になり、さらに製品を操作する権限を失うことになります。

The Cisco implementation of TCP header compression is an adaptation of a program developed by the University of California, Berkeley (UCB) as part of UCB's public domain version of the UNIX operating system. All rights reserved. Copyright © 1981, Regents of the University of California.

ここに記載されている他のいかなる保証にもよらず、各社のすべてのマニュアルおよびソフトウェアは、障害も含めて「現状のまま」として提供されます。 シスコお よびこれら各社は、商品性の保証、特定目的への準拠の保証、および権利を侵害しないことに関する保証、あるいは取引過程、使用、取引慣行によって発生する保証 をはじめとする、明示されたまたは黙示された一切の保証の責任を負わないものとします。

いかなる場合においても、シスコおよびその供給者は、このマニュアルの使用または使用できないことによって発生する利益の損失やデータの損傷をはじめとする、 間接的、派生的、偶発的、あるいは特殊な損害について、あらゆる可能性がシスコまたはその供給者に知らされていても、それらに対する責任を一切負わないものと します。

Cisco and the Cisco logo are trademarks or registered trademarks of Cisco and/or its affiliates in the U.S. and other countries. To view a list of Cisco trademarks, go to this URL: [http://](http://www.cisco.com/go/trademarks) [www.cisco.com/go/trademarks](http://www.cisco.com/go/trademarks). Third-party trademarks mentioned are the property of their respective owners. The use of the word partner does not imply a partnership relationship between Cisco and any other company. (1110R)

このマニュアルで使用しているIPアドレスは、実際のアドレスを示すものではありません。マニュアル内の例、コマンド出力、および図は、説明のみを目的として使 用されています。 説明の中に実際のアドレスが使用されていたとしても、それは意図的なものではなく、偶然の一致によるものです。

© 2013 Cisco Systems, Inc. All rights reserved.

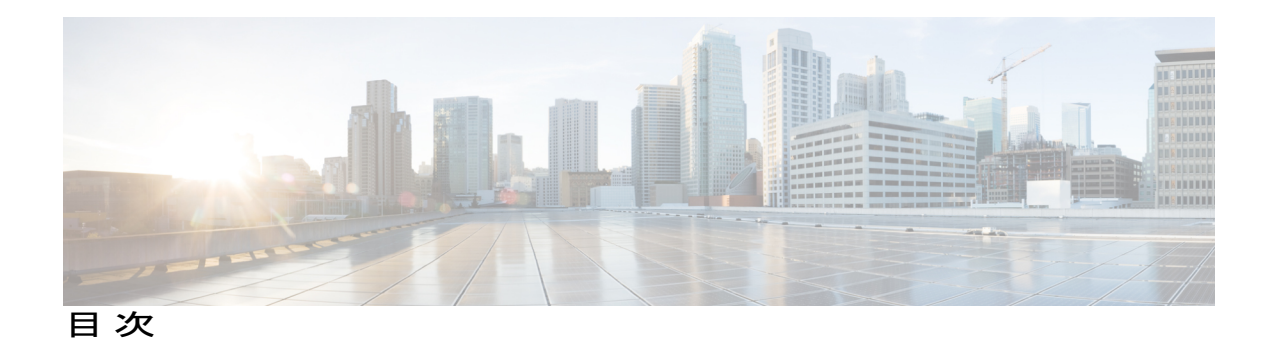

[はじめに](#page-12-0) **xiii**

[概要](#page-12-1) **xiii**

[対象読者](#page-12-2) **xiii**

[マニュアルの構成](#page-13-0) **xiv**

#### [関連資料](#page-14-0) **xv**

Cisco Unified IP Phone 6900 [シリーズのマニュアル](#page-14-1) **xv**

Cisco Unified [Communications](#page-14-2) Manager のマニュアル **xv**

Cisco Business Edition 3000 [のマニュアル](#page-14-3) **xv**

Cisco Business Edition 5000 [のマニュアル](#page-15-0) **xvi**

Cisco Business Edition 6000 [のマニュアル](#page-15-1) **xvi**

[マニュアル、サポート、およびセキュリティ](#page-15-2) ガイドライン **xvi**

[シスコ製品のセキュリティ](#page-15-3) **xvi**

[ガイドの表記法](#page-16-0) **xvii**

#### **Cisco [Unified](#page-18-0) IP Phone 1**

Cisco Unified IP Phone 6921、6941、6945[、および](#page-18-1) 6961 **1**

Cisco [Unified](#page-19-0) IP Phone 6921 **2**

[電話機の接続](#page-19-1) **2**

```
ボタンとハードウェア 3
```
[電話スクリーン](#page-23-0) **6**

Cisco [Unified](#page-24-0) IP Phone 6941 **7**

[電話機の接続](#page-24-1) **7**

```
ボタンとハードウェア 8
```
[電話スクリーン](#page-28-0) **11**

Cisco [Unified](#page-29-0) IP Phone 6945 **12**

[電話機の接続](#page-29-1) **12**

```
ボタンとハードウェア 13
```
[電話スクリーン](#page-33-0) **16** Cisco [Unified](#page-33-1) IP Phone 6961 **16** [電話機の接続](#page-34-0) **17** [ボタンとハードウェア](#page-35-0) **18** [電話スクリーン](#page-38-0) **21** [一般的な電話機の情報](#page-39-0) **22** [フットスタンド](#page-39-1) **22** [サポートされるネットワーク](#page-41-0) プロトコル **24** Cisco Unified IP Phone 6921、6941、6945、および 6961 [でサポートされる機能](#page-47-0) **30** [機能の概要](#page-47-1) **30** [テレフォニー機能の管理](#page-47-2) **30** Cisco Unified IP Phone [のネットワーク](#page-48-0) パラメータ **31** エンド [ユーザ向けの機能情報](#page-48-1) **31** Cisco Unified IP Phone [のセキュリティ機能](#page-48-2) **31** [サポート対象のセキュリティ機能](#page-51-0) **34** [セキュリティ](#page-54-0) プロファイル **37** [暗号化された電話コールの識別](#page-54-1) **37** [セキュアな会議コールの識別](#page-55-0) **38** [セキュアな電話コールの識別](#page-55-1) **38** コール [セキュリティの連携動作と制限事項](#page-56-0) **39** [802.1X](#page-57-0) 認証 **40** [概要](#page-57-1) **40** [必要なネットワーク](#page-58-0) コンポーネント **41** ベスト [プラクティス:要件と推奨事項](#page-58-1) **41**

[セキュリティ上の制約事項](#page-59-0) **42**

Cisco [Unified](#page-59-1) IP Phone の導入 **42**

Cisco Unified [Communications](#page-59-2) Manager での Cisco Unified IP Phone の設定 **42**

Cisco Unified [Communications](#page-60-0) Manager での Cisco Unified IPPhone 6921、6941、

6945[、および](#page-60-0) 6961 の設定 **43**

Cisco [Unified](#page-62-0) IP Phone の設置 **45**

Cisco Unified IP Phone 6921、6941、6945[、および](#page-63-0) 6961 の設置 **46**

[用語の違い](#page-64-0) **47**

#### **Cisco Unified IP Phone** [およびネットワーク](#page-66-0) **49**

他の Cisco Unified IP [テレフォニー製品との連携](#page-66-1) **49**

Cisco Unified IP Phone と Cisco Unified [Communications](#page-67-0) Manager の連携 **50**

Cisco [Unified](#page-67-1) IP Phone と VLAN の連携 **50**

Cisco Unified IP Phone と Cisco Unified [Communications](#page-68-0) Manager Express の連携 **51**

Cisco [Unified](#page-69-0) IP Phone の電源 **52**

[電力に関するガイドライン](#page-69-1) **52**

[停電](#page-70-0) **53**

[電話機の消費電力削減](#page-71-0) **54**

[電力節約モード](#page-71-1) **54**

[EnergyWise](#page-71-2) モード **54**

[電力に関する追加情報](#page-72-0) **55**

[電話機のコンフィギュレーション](#page-73-0) ファイル **56**

[電話機の起動プロセス](#page-75-0) **58**

Cisco Unified Communications Manager [電話機の追加方法](#page-76-0) **59**

[自動登録による電話機の追加](#page-77-0) **60**

自動登録と TAPS [電話機の追加](#page-78-0) **61**

Cisco Unified Communications Manager [の管理での電話機の追加](#page-78-1) **61**

BAT [電話機の追加](#page-79-0) **62**

Cisco Unified IP Phone [とさまざまなプロトコル](#page-79-1) **62**

SCCP から SIP [への新しい電話機の変換](#page-79-2) **62**

[使用中の電話機でのプロトコルの変換](#page-80-0) **63**

SCCP および SIP [環境での電話機の導入](#page-80-1) **63**

Cisco Unified IP Phone の MAC [アドレス宛先](#page-81-0) **64**

#### **Cisco Unified IP Phone** [のセットアップ](#page-82-0) **65**

[はじめる前に](#page-82-1) **65**

[ネットワークの要件](#page-82-2) **65**

Cisco Unified [Communications](#page-83-0) Manager のセットアップ **66**

Cisco Unified IP Phone 6921、6941、6945、および 6961 [のコンポーネント](#page-83-1) **66**

ネットワーク [ポートとアクセス](#page-84-0) ポート **67**

[ハンドセット](#page-84-1) **67**

[スピーカーフォンを無効にする](#page-84-2) **67**

[ヘッドセット](#page-85-0) **68** [オーディオ品質](#page-85-1) **68** [有線ヘッドセット](#page-85-2) **68** [有線ヘッドセットの接続](#page-86-0) **69** [有線ヘッドセットの無効化](#page-86-1) **69** [外部デバイスの使用](#page-86-2) **69** Cisco [Unified](#page-87-0) IP Phone の設置 **70** Cisco [Unified](#page-88-0) IP Phone 6921 の設置 **71** Cisco [Unified](#page-88-1) IP Phone 6941 の設置 **71** Cisco [Unified](#page-88-2) IP Phone 6945 の設置 **71** Cisco [Unified](#page-88-3) IP Phone 6961 の設置 **71** [電話機の壁面取り付け](#page-88-4) **71** [電話機の起動の確認](#page-89-0) **72** [ネットワーク設定](#page-90-0) **73** Cisco Unified IP Phone [のセキュリティ](#page-90-1) **73** [ローカルで有効な証明書のセットアップ](#page-90-2) **73 Cisco [Unified](#page-92-0) IP Phone** の設定 **75** Cisco Unified IP Phone [の設定メニュー](#page-92-1) **75** [設定メニューの表示](#page-93-0) **76** [パスワード保護](#page-94-0) **77** [電話機パスワードの適用](#page-94-1) **77** [値の編集](#page-94-2) **77** [[ネットワークのセットアップ\(](#page-95-0)Network Setup)] メニュー **78** [ドメイン名(Domain Name)] [フィールドの設定](#page-100-0) **83** [VLAN ID] [フィールドの設定](#page-100-1) **83** [PC VLAN] [フィールドの設定](#page-100-2) **83** [SW ポート設定(SW Port Configuration)] [フィールドの設定](#page-101-0) **84** [PC ポート設定(PC Port Configuration)] [フィールドの設定](#page-101-1) **84** [IPv4 のセットアップ(IPv4 Setup)] [メニューのオプション](#page-102-0) **85** [DHCP] [フィールドの設定](#page-104-0) **87** [IP アドレス(IP Address)] [フィールドの設定](#page-104-1) **87** [サブネット マスク(Subnet Mask)] [フィールドの設定](#page-104-2) **87**

```
[デフォルト ルータ(Default Router)] フィールドの設定 88
```
[DNS サーバ(DNS Server)] [フィールドの設定](#page-105-1) **88**

[代替 TFTP(Alternate TFTP)] [フィールドの設定](#page-105-2) **88**

[TFTP サーバ 1(TFTP Server 1)] [フィールドの設定](#page-106-0) **89**

[TFTP サーバ 2(TFTP Server 2)] [フィールドの設定](#page-106-1) **89**

DHCP [アドレスの解放](#page-106-2) **89**

DHCP [の使用法](#page-106-3) **89**

DHCP [を使用するための電話機のセットアップ](#page-107-0) **90**

DHCP [を使用しないための電話機のセットアップ](#page-107-1) **90**

[IPv6 のセットアップ(IPv6 Setup)] [メニューのオプション](#page-108-0) **91** [セキュリティの設定メニュー](#page-109-0) **92**

[[信頼リスト\(](#page-110-0)Trust List)] メニュー **93**

[802.1X 認証(802.1X Authentication)] および [802.1X [認証ステータス\(](#page-111-0)802.1X

[Authentication](#page-111-0) Status)] **94**

[デバイス認証(Device Authentication)] [フィールドの設定](#page-112-0) **95**

EAP-MD5 の [デバイス ID (Device ID) ] [フィールドの設定](#page-113-0) 96

EAP-MD5 の [共有秘密鍵(Shared Secret)] [フィールドの設定](#page-113-1) **96**

EAP-MD5 の [レルム (Realm) 1[フィールドの設定](#page-113-2) 96

[機能、テンプレート、サービス、およびユーザのセットアップ](#page-116-0) **99**

[使用可能なテレフォニー機能](#page-117-0) **100**

[参加および直接転送ポリシー](#page-146-0) **129**

[社内ディレクトリとパーソナル](#page-147-0) ディレクトリの設定 **130**

[社内ディレクトリの設定](#page-147-1) **130**

パーソナル [ディレクトリの設定](#page-147-2) **130**

電話ボタン [テンプレートの変更](#page-148-0) **131**

IP Phone [サービスとしての](#page-149-0) PAB またはスピード ダイヤルの設定 **132**

PAB またはファスト [ダイヤル用の電話ボタン](#page-150-0) テンプレートの変更 **133**

ソフトキー [テンプレートの設定](#page-151-0) **134**

[デバイスが起動した録音の有効化](#page-154-0) **137**

シェアド [ラインのコール履歴の有効化](#page-154-1) **137**

[サービスのセットアップ](#page-155-0) **138**

Cisco Unified [Communications](#page-156-0) Manager ユーザの追加 **139**

```
[ユーザ オプション(User Options)] Web ページの管理 140
```
[ユーザ オプション(User Options)] Web [ページへのアクセスのセットアップ](#page-157-1) **140**

エンド ユーザ [グループへのユーザの追加](#page-158-0) **141**

[ユーザへの電話機の割り当て](#page-158-1) **141**

[ユーザ オプション(User Options)] Web [ページの表示のカスタマイズ](#page-159-0) **142**

[電話機のコール待機の設定](#page-160-0) **143**

#### UCR 2008 [のセットアップ](#page-160-1) **143**

電話機での UCR 2008 [のセットアップ](#page-162-0) **145**

- [共通の電話プロファイル (Common Phone Profile) ] での UCR 2008 のセットアッ プ **[145](#page-162-1)**
- [[エンタープライズ電話の設定\(](#page-163-0)EnterprisePhone Configuration)] での UCR 2008 の [セットアップ](#page-163-0) **146**
- [共通デバイス設定 (Common Device Configuration) ] での UCR 2008 のセットアッ

プ **[146](#page-163-1)**

```
コール転送通知の設定 147
```
SSH [アクセスの設定](#page-165-0) **148**

[発信側の正規化](#page-165-1) **148**

着信コール Toast [タイマーの設定](#page-166-0) **149**

コール [リストの回線ステータスの有効化](#page-167-0) **150**

#### **Cisco Unified IP Phone** [のカスタマイズ](#page-168-0) **151**

コンフィギュレーション [ファイルのカスタマイズと変更](#page-168-1) **151**

[カスタム電話呼出音](#page-169-0) **152**

Ringlist.xml [ファイル形式の要件](#page-169-1) **152**

[カスタム呼出音タイプの](#page-170-0) PCM ファイルの要件 **153**

[カスタム電話呼出音の設定](#page-170-1) **153**

[アイドル表示の設定](#page-171-0) **154**

Cisco Unified IP Phone [のディスプレイの自動無効化](#page-172-0) **155**

Cisco Unified IP Phone での [EnergyWise](#page-173-0) の設定 **156**

**Cisco Unified IP Phone** [のモデル情報、ステータス、および統計情報](#page-178-0) **161**

[[モデル情報\(](#page-178-1)Model Information)] 画面の表示 **161**

[モデル情報の設定フィールド](#page-179-0) **162**

[[ステータス\(](#page-181-0)Status)] メニュー **164**

```
[ステータス(Status)] メニューの表示 164
```
[ステータス [メッセージ\(](#page-181-2)Status Messages)] 画面 **164**

[ステータス [メッセージ\(](#page-181-3)Status Messages)] 画面の表示 **164**

ステータス [メッセージ\(](#page-182-0)Status Messages) **165**

[[ネットワーク統計\(](#page-189-0)Network Statistics)] 画面 **172**

[[ネットワーク統計\(](#page-189-1)Network Statistics)] 画面の表示 **172**

[[ネットワーク統計\(](#page-189-2)Network Statistics)] のフィールド **172**

[[コールの統計\(](#page-191-0)Call Statistics)] 画面の表示 **174**

[[コール統計\(](#page-192-0)Call Statistics)] のフィールド **175**

[[セキュリティ設定\(](#page-195-0)Security Configuration)] の表示 **178**

[[セキュリティ設定\(](#page-195-1)Security Configuration)] のフィールド **178**

リモート [モニタリング](#page-196-0) **179**

電話機の Web [ページへのアクセス](#page-197-0) **180**

Cisco Unified IP Phone の Web [ページ情報](#page-197-1) **180**

Web ページ [アクセスの制御](#page-198-0) **181**

[[デバイス情報\(](#page-199-0)Device Information)] 領域 **182**

[ネットワークのセットアップ\(](#page-201-0)Network Setup) **184**

[ネットワーク統計](#page-208-0) **191**

[イーサネット情報](#page-209-0) **192**

[アクセス(Access)] および [[ネットワーク\(](#page-209-1)Network)] の情報 **192**

```
デバイス ログ 194
```
[ストリームの統計](#page-211-1) **194**

#### [トラブルシューティングとメンテナンス](#page-218-0) **201**

[トラブルシューティング](#page-218-1) **201**

[起動時の問題](#page-218-2) **201**

Cisco Unified IP Phone [が通常の起動プロセスを実行しない](#page-218-3) **201**

Cisco Unified IP Phone が Cisco Unified [Communications](#page-219-0) Manager に登録されな

い **[202](#page-219-0)**

電話機にエラー [メッセージが表示される](#page-219-1) **202**

電話機が TFTP サーバまたは Cisco Unified [Communications](#page-220-0) Manager に接続で

[きない](#page-220-0) **203**

TFTP [サーバの設定](#page-220-1) **203**

IP [アドレッシングおよびルーティング](#page-220-2) **203** [DNS](#page-220-3) 設定 **203** Cisco CallManager および TFTP [サービスの未作動](#page-221-0) **204** [コンフィギュレーション](#page-221-1) ファイルの破損 **204** Cisco Unified [Communications](#page-221-2) Manager の電話機登録 **204** Cisco Unified IP Phone が IP [アドレスを取得できない](#page-222-0) **205** Cisco Unified IP Phone [の突然のリセット](#page-222-1) **205** [物理的な接続の問題](#page-222-2) **205** [断続的なネットワークの停止](#page-223-0) **206** DHCP [設定のエラー](#page-223-1) **206** スタティック IP [アドレス設定のエラー](#page-223-2) **206** ボイス VLAN [のセットアップのエラー](#page-224-0) **207** DNS [エラーまたは他の接続エラー](#page-224-1) **207** [電話機が意図的にリセットされていない](#page-224-2) **207** [電源接続の問題](#page-225-0) **208** Cisco Unified IP Phone [のセキュリティの問題](#page-225-1) **208** CTL [ファイルの問題](#page-225-2) **208** 認証エラー、電話機が CTL [ファイルを認証できない](#page-225-3) **208** 電話機が CTL [ファイルを認証できない](#page-225-4) **208** CTL [ファイルは認証されるが、他のコンフィギュレーション](#page-226-0) ファイルが [認証されない](#page-226-0) **209** TFTP [認証が失敗する](#page-226-1) **209** [署名付きコンフィギュレーション](#page-226-2) ファイルを要求されない **209** 802.1X [認証の問題](#page-227-0) **210** 802.1X [が電話機で有効だが、電話機が認証されない](#page-228-0) **211** 802.1X [が有効になっていない](#page-228-1) **211** [電話機を工場出荷時の状態にリセットしたため](#page-229-0) 802.1X 共有秘密が削除さ [れた](#page-229-0) **212** [オーディオとビデオの問題](#page-229-1) **212** [電話機の表示が波打つ](#page-229-2) **212** [音声が聞こえない](#page-229-3) **212** [音声が途切れる](#page-230-0) **213**

[一般的な電話コールの問題](#page-230-1) **213**

[コールを確立できない](#page-230-2) **213**

電話機が DTMF [番号を認識しないか、番号が遅延する](#page-231-0) **214**

[トラブルシューティング手順](#page-231-1) **214**

TFTP [設定の確認](#page-231-2) **214**

DHCP [設定の確認](#page-232-0) **215**

DNS [設定の確認](#page-232-1) **215**

[新しい電話機コンフィギュレーション](#page-233-0) ファイルの作成 **216**

DNS [または接続の問題の確認](#page-233-1) **216**

802.1X [認証の問題の識別](#page-234-0) **217**

[一般的なトラブルシューティング情報](#page-235-0) **218**

[その他のトラブルシューティング情報](#page-237-0) **220**

[メンテナンス](#page-237-1) **220**

Cisco Unified IP Phone [のリセットまたは復元](#page-237-2) **220**

[基本的なリセット](#page-238-0) **221**

[工場出荷時状態へのリセット](#page-238-1) **221**

電話機の [設定のリセット(Reset Settings)] [メニューからの工場出荷時状態](#page-239-0)

[へのリセット](#page-239-0) **222**

[電話機のキーパッドからの工場出荷時状態へのリセット](#page-239-1) **222**

[音声品質のモニタリング](#page-240-0) **223**

[音声品質メトリック](#page-240-1) **223**

[音声品質のトラブルシューティングのヒント](#page-241-0) **224**

Cisco Unified IP Phone [のクリーニング](#page-242-0) **225**

#### [社内のサポート](#page-244-0) **Web** サイト **227**

Cisco Unified IP Phone [のユーザ](#page-244-1) サポート **227**

[ユーザ オプション(User Options)] Web [ページへのアクセス](#page-244-2) **227**

[電話機機能のユーザ登録とセットアップ](#page-245-0) **228**

ユーザ ボイス メッセージング [システムへのアクセス](#page-245-1) **228**

ユーザ パーソナル [ディレクトリのエントリの設定](#page-246-0) **229**

Cisco Unified IP Phone Address Book [Synchronizer](#page-246-1) の取得 **229**

Cisco Unified IP Phone Address Book [Synchronizer](#page-246-2) の導入 **229**

Synchronizer [のインストール](#page-247-0) **230**

Synchronizer [のセットアップ](#page-247-1) **230**

#### [各言語ユーザのサポート](#page-250-0) **233**

Cisco Unified [Communications](#page-250-1) Manager Locale Installer のインストール **233** [国際コールのロギングのサポート](#page-251-0) **234**

#### [技術仕様](#page-252-0) **235**

[物理仕様および動作環境仕様](#page-252-1) **235**

[ケーブル仕様](#page-253-0) **236**

ネットワーク ポートとアクセス [ポートのピン割り当て](#page-253-1) **236**

[ネットワーク](#page-253-2) ポート コネクタ **236**

[コンピュータ](#page-254-0) ポート コネクタ **237**

#### [電話機の基本的な管理手順](#page-256-0) **239**

[ユーザ情報の例](#page-256-1) **239**

Cisco Unified [Communications](#page-257-0) Manager ユーザの追加 **240**

外部 LDAP [ディレクトリからのユーザの追加](#page-257-1) **240**

Cisco Unified Communications Manager [へのユーザの直接追加](#page-257-2) **240**

[電話機の識別](#page-258-0) **241**

[電話機の識別](#page-258-1) **241**

[電話機フィールドの設定](#page-259-0) **242**

エンド [ユーザの最終設定手順の実行](#page-263-0) **246**

#### **Cisco Unified IP Phone 6921**、**6941**、**6945**、および **6961** [の壁面取り付けキット](#page-264-0) **247**

[壁面取り付けキットのコンポーネント](#page-264-1) **247**

[はじめる前に](#page-265-0) **248**

[ブラケットの取り付け](#page-265-1) **248**

[ハンドセット](#page-269-0) レストの調整 **252**

#### [機能のプロトコル別サポート](#page-272-0) **255**

<span id="page-12-0"></span>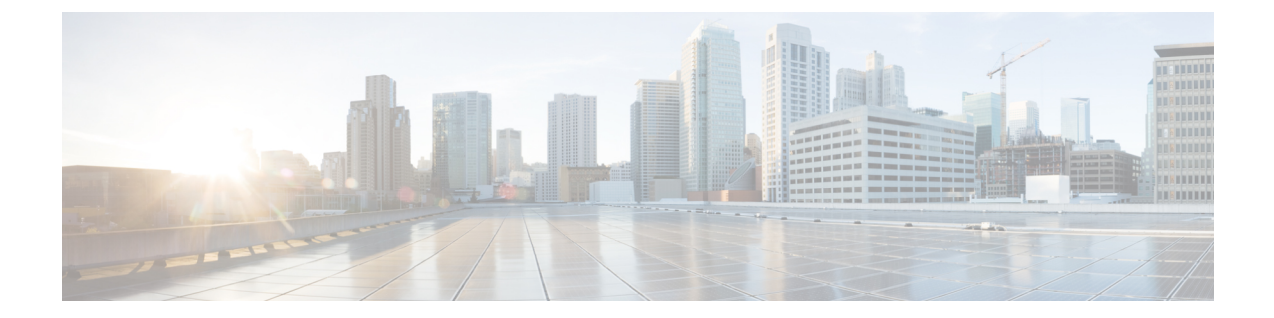

# はじめに

- 概要, xiii [ページ](#page-12-1)
- [対象読者](#page-12-2), xiii ページ
- [マニュアルの構成](#page-13-0), xiv ページ
- [関連資料](#page-14-0), xv ページ
- [マニュアル、サポート、およびセキュリティ](#page-15-2) ガイドライン, xvi ページ
- [ガイドの表記法](#page-16-0), xvii ページ

## <span id="page-12-1"></span>概要

『*Cisco Unified IP Phone 6921, 6941, 6945, and 6961 Administration Guide for Cisco Unified Communications Manager (SCCP and SIP)*』には、Voice-over-IP(VoIP)ネットワーク上の電話機の理解、設置、設 定、管理、およびトラブルシューティングに必要な情報についての説明があります。

IP テレフォニー ネットワークは複雑なため、このマニュアルでは、Cisco Unified Communications Manager またはその他のネットワーク デバイスで実行する必要がある手順のすべてについては説 明していません。『[マニュアル、サポート、およびセキュリティガイドライン](#page-15-2)』を参照してくだ さい。

# <span id="page-12-2"></span>対象読者

このマニュアルは、ネットワーク技術者、システム管理者、および電気通信技術者を対象として おり、Cisco Unified IP Phone をセットアップするための必要な手順について説明しています。 こ のマニュアルで説明する作業には、電話機ユーザを対象としていないネットワーク設定が含まれ ます。 このマニュアルの作業を行うには、Cisco Unified Communications Manager をよく理解して いる必要があります。

T

# <span id="page-13-0"></span>マニュアルの構成

このマニュアルの構成は、次のとおりです。

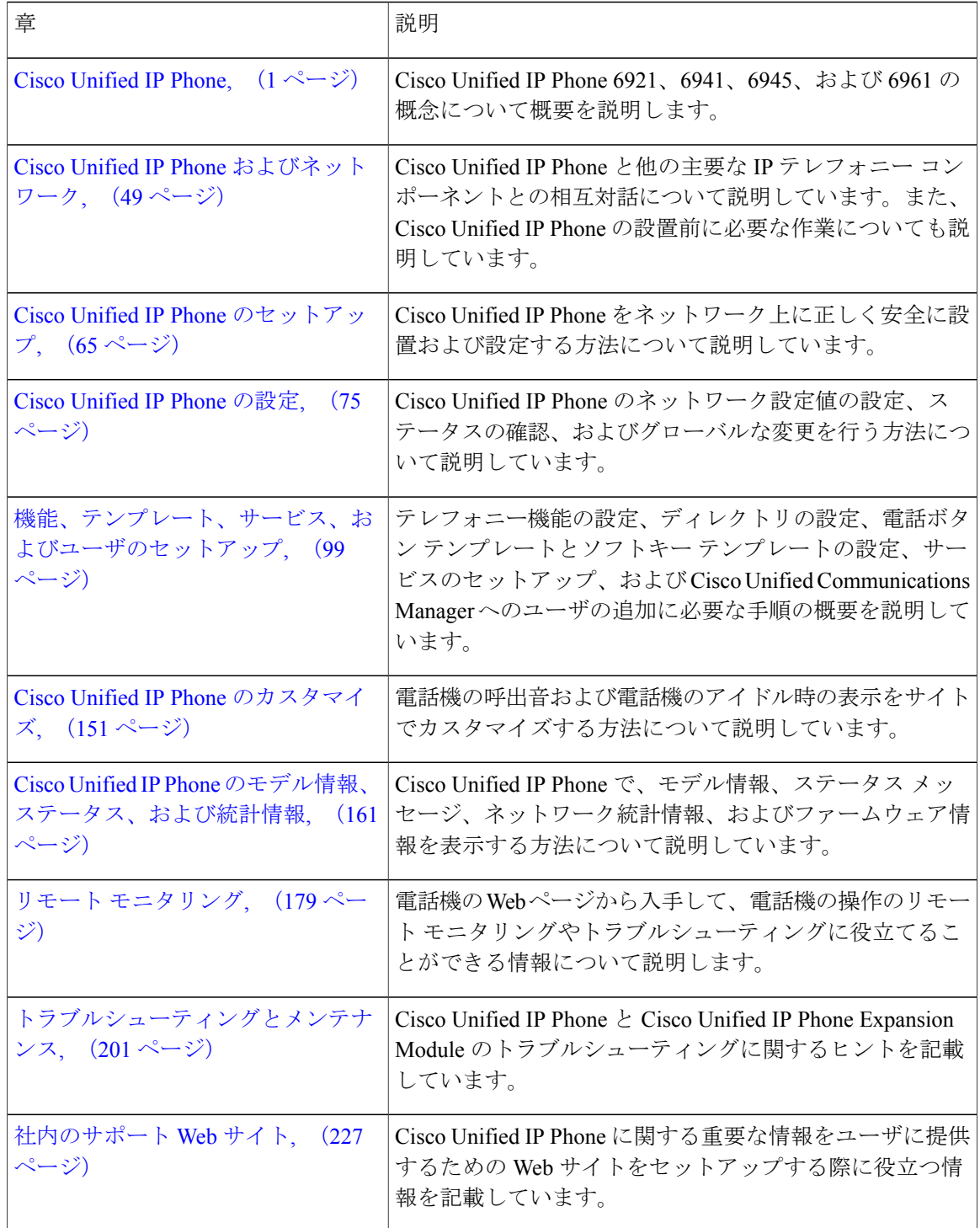

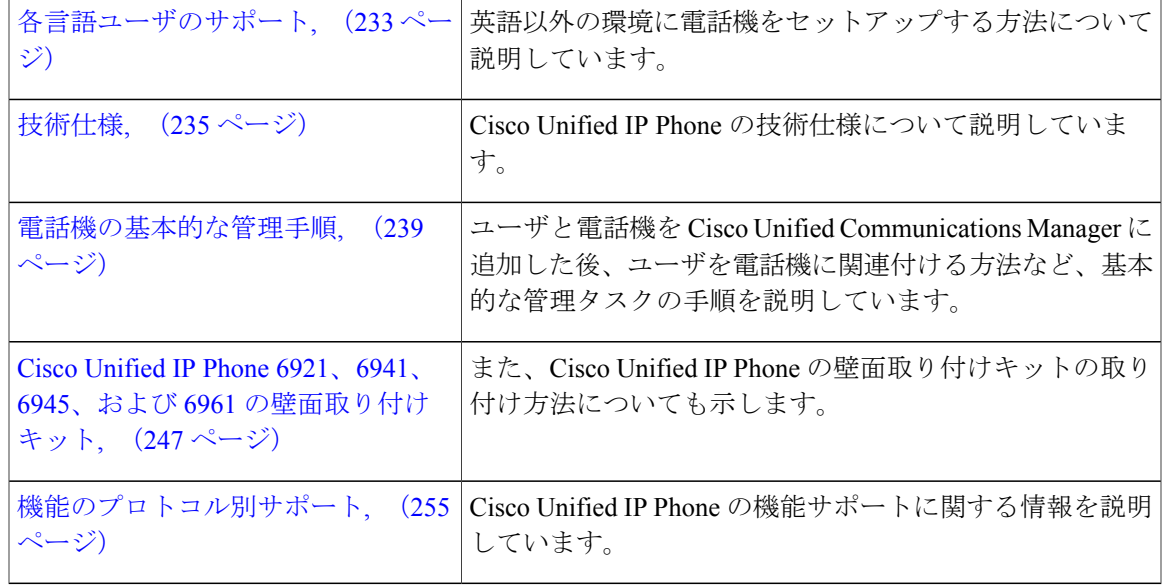

## <span id="page-14-1"></span><span id="page-14-0"></span>関連資料

Cisco Unified IPPhone または Cisco Unified Communications Manager の詳細については、次の項を参 照してください。

## <span id="page-14-2"></span>**Cisco Unified IP Phone 6900** シリーズのマニュアル

お使いの言語、電話機モデル、および Cisco Unified Communications Manager リリースに特化した マニュアルを参照してください。 次のドキュメント URL から参照してください。

[http://www.cisco.com/en/US/products/ps10326/tsd\\_products\\_support\\_series\\_home.html](http://www.cisco.com/en/US/products/ps10326/tsd_products_support_series_home.html)

## <span id="page-14-3"></span>**Cisco Unified Communications Manager** のマニュアル

『*Cisco Unified Communications Manager Documentation Guide*』およびお使いの Cisco Unified CommunicationsManagerリリースに特化したその他のマニュアルを参照してください。次のドキュ メント URL から参照してください。

[http://www.cisco.com/en/US/products/sw/voicesw/ps556/tsd\\_products\\_support\\_series\\_home.html](http://www.cisco.com/en/US/products/sw/voicesw/ps556/tsd_products_support_series_home.html)

## **Cisco Business Edition 3000** のマニュアル

『*Cisco Business Edition 3000 Documentation Guide*』およびお使いの Cisco Business Edition 3000 リ リースに特化したその他のマニュアルを参照してください。 次のドキュメント URL から参照し てください。

[http://www.cisco.com/en/US/products/ps11370/tsd\\_products\\_support\\_series\\_home.html](http://www.cisco.com/en/US/products/ps11370/tsd_products_support_series_home.html)

### <span id="page-15-0"></span>**Cisco Business Edition 5000** のマニュアル

『*Cisco Business Edition 5000 Documentation Guide*』およびお使いの Cisco Business Edition 5000 リ リースに特化したその他のマニュアルを参照してください。 次の URL から入手できます。 [http://www.cisco.com/en/US/products/ps7273/tsd\\_products\\_support\\_series\\_home.html](http://www.cisco.com/en/US/products/ps7273/tsd_products_support_series_home.html)

## <span id="page-15-1"></span>**Cisco Business Edition 6000** のマニュアル

『*Cisco Business Edition 6000 Documentation Guide*』およびお使いの Cisco Business Edition 6000 リ リースに特化したその他のマニュアルを参照してください。 次の URL から入手できます。 [http://www.cisco.com/en/US/products/ps11369/tsd\\_products\\_support\\_series\\_home.html](http://www.cisco.com/en/US/products/ps11369/tsd_products_support_series_home.html)

# <span id="page-15-2"></span>マニュアル、サポート、およびセキュリティガイドライ

マニュアルの入手方法、テクニカル サポート、マニュアルに関するフィードバックの提出、セ キュリティ ガイドラインの確認、推奨される別名、シスコのマニュアル全般については、次の URL で、毎月更新される『*What's New in Cisco Product Documentation*』を参照してください。シス コの新規および改訂版の技術マニュアルの一覧も示されています。

<http://www.cisco.com/en/US/docs/general/whatsnew/whatsnew.html>

『*What's New in Cisco Product Documentation*』は RSS フィードとして購読できます。また、リー ダー アプリケーションを使用してコンテンツがデスクトップに直接配信されるように設定するこ ともできます。RSSフィードは無料のサービスです。シスコは現在、RSSバージョン2.0をサポー トしています。

## <span id="page-15-3"></span>シスコ製品のセキュリティ

この製品には、輸入、輸出、譲渡、使用を規制する米国またはその他の国の法律の対象となる暗 号化機能が含まれています。 シスコの暗号化製品を譲渡された第三者は、その暗号化技術の輸 入、輸出、配布、および使用を許可されたわけではありません。 輸入業者、輸出業者、販売業 者、およびユーザは、米国および他の国での法律を順守する責任があります。本製品を使用する にあたっては、関係法令の順守に同意する必要があります。 米国および他の国の法律を順守でき ない場合は、 本製品を至急送り返してください。

米国の輸出規制の詳細については、 次の URL で参照できます。[http://www.access.gpo.gov/bis/ear/](http://www.access.gpo.gov/bis/ear/ear_data.html) [ear\\_data.html](http://www.access.gpo.gov/bis/ear/ear_data.html)

ン

# <span id="page-16-0"></span>ガイドの表記法

このマニュアルでは、次の表記法を使用しています。

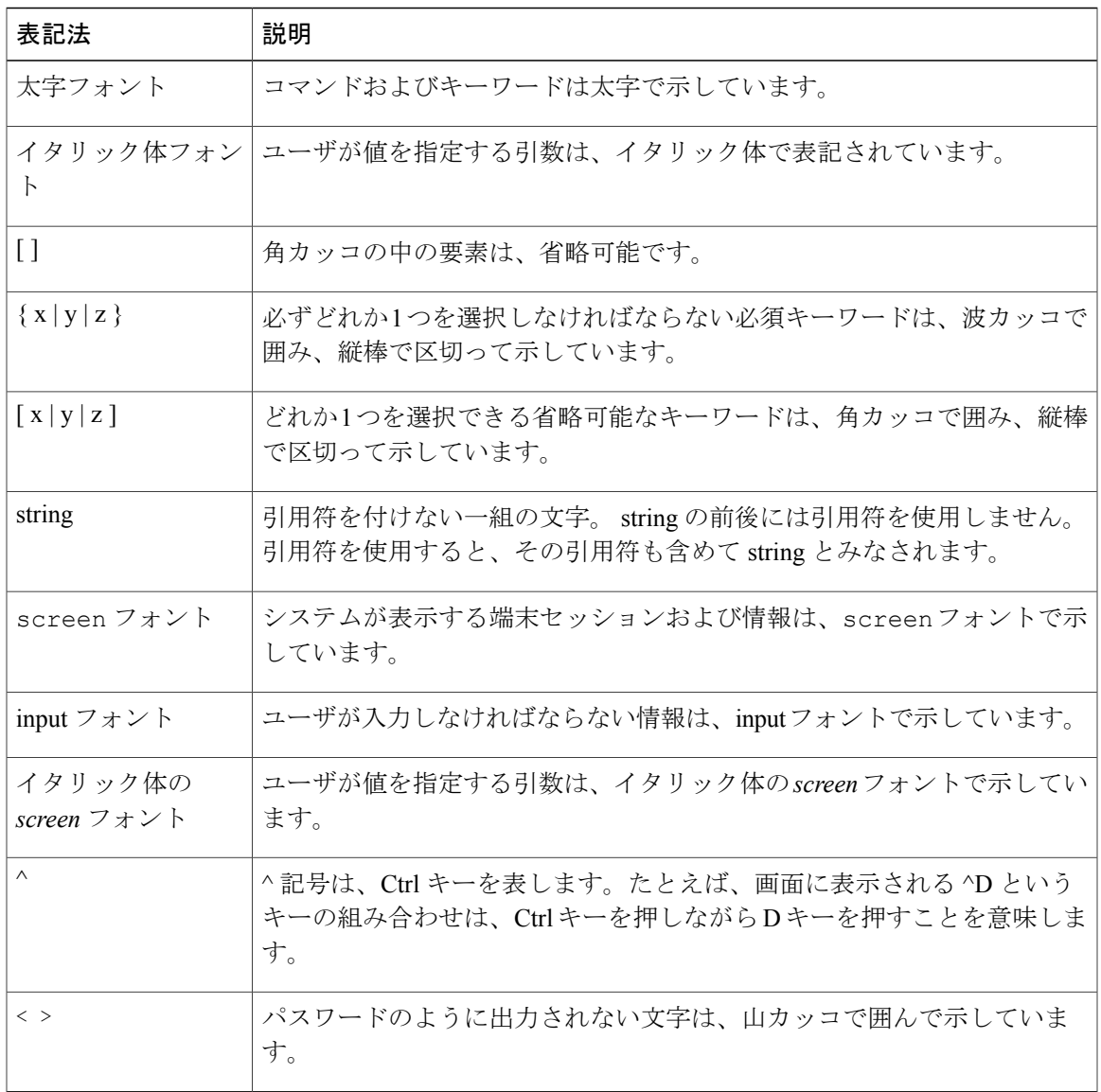

 $\mathbf{I}$ 

(注) 「注釈」です。 役立つ情報や、このマニュアル以外の参照資料などを紹介しています。

 $\bigwedge$ 注意

「要注意」の意味です。 機器の損傷またはデータ損失を予防するための注意事項が記述され ています。

警告は、次のように表しています。

安全上の重要事項

「危険」の意味です。 人身事故を予防するための注意事項が記述されています。 機器の取り扱 い作業を行うときは、電気回路の危険性に注意し、一般的な事故防止対策に留意してください。 警告の各国語版については、各警告文の末尾に提示されている番号をもとに、この機器に付属し ている各国語で記述された安全上の警告を参照してください。 警告文 1071

これらの注意事項を保存しておいてください。

<span id="page-18-2"></span><span id="page-18-0"></span>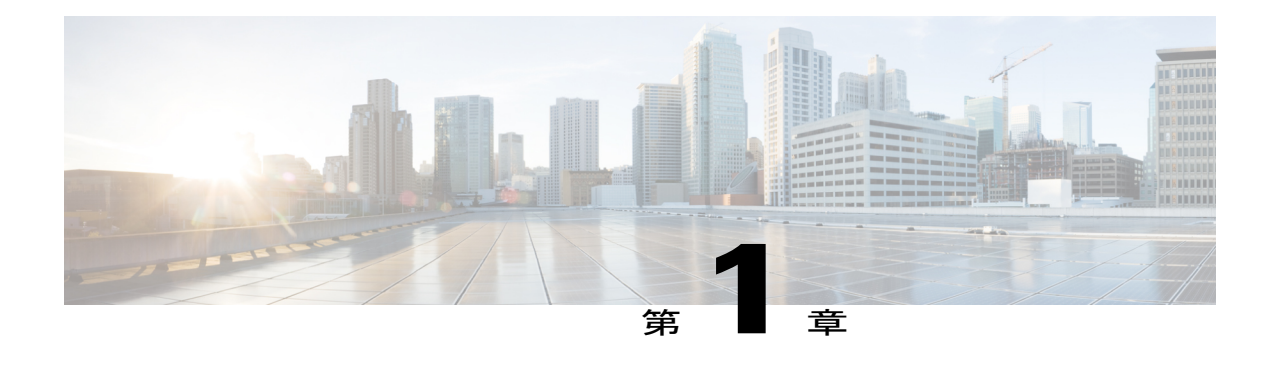

# **Cisco Unified IP Phone**

Cisco Unified IP Phone 6921、6941、6945、および 6961 は、IP ネットワークでの音声通信を実現 します。 Cisco Unified IP Phone は、デジタル ビジネス フォンとほぼ同様に機能し、電話コール の発受信に加えて、ミュート、保留、転送、スピード ダイヤル、コール転送の機能を使用でき ます。 また、データ ネットワークに接続されるため、IP テレフォニー機能が拡張され、ネット ワーク情報やサービス、およびカスタマイズ可能な機能やサービスにアクセスできるようになり ます。

Cisco Unified IP Phone は、他のネットワーク デバイスと同様、設定と管理が必要です。 これら の電話機は、G.711a、G.711u、G.729、G.729a、G.729ab、および iLBC コーデックをエンコード し、G.711a、G.711u、G.729、G.729a、G.729ab、および iLBC コーデックをデコードします。 こ れらの電話機は、同様の方法でコーデックをエンコードおよびデコードします。

⁄!\

注 意

セル方式の電話、携帯電話、GSM 電話、または双方向ラジオを Cisco Unified IP Phone のすぐ 近くで使用すると、相互干渉が発生することがあります。 詳細については、干渉デバイスの 製造元の資料を参照してください。

この章は、次の項で構成されています。

- Cisco Unified IP Phone 6921、6941、6945[、および](#page-18-1) 6961, 1 ページ
- [サポートされるネットワーク](#page-41-0) プロトコル, 24 ページ
- Cisco Unified IP Phone 6921、6941、6945、および 6961 [でサポートされる機能](#page-47-0), 30 ページ
- Cisco Unified IP Phone [のセキュリティ機能](#page-48-2)、31 ページ
- Cisco [Unified](#page-59-1) IP Phone の導入, 42 ページ
- [用語の違い](#page-64-0), 47 ページ

# <span id="page-18-1"></span>**Cisco Unified IP Phone 6921**、**6941**、**6945**、および **6961**

ここでは、電話機のコンポーネントについて説明します。

## <span id="page-19-0"></span>**Cisco Unified IP Phone 6921**

ここでは、Cisco Unified IP Phone 6921 で使用可能な機能について説明します。

### <span id="page-19-1"></span>電話機の接続

電話機を動作させるには、電話機が企業のIPテレフォニーネットワークに接続されている必要が あります。

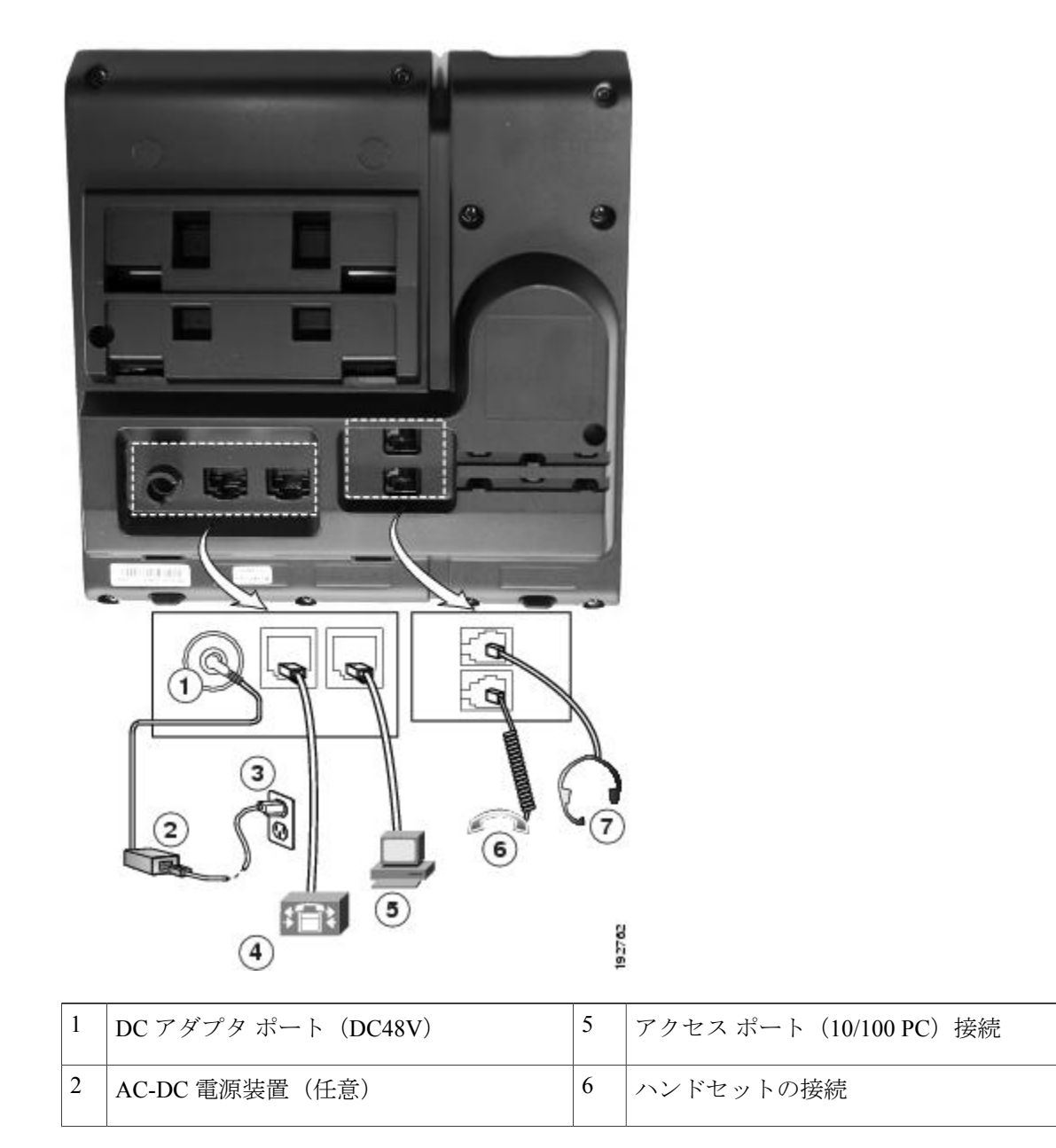

 $\overline{\phantom{a}}$ 

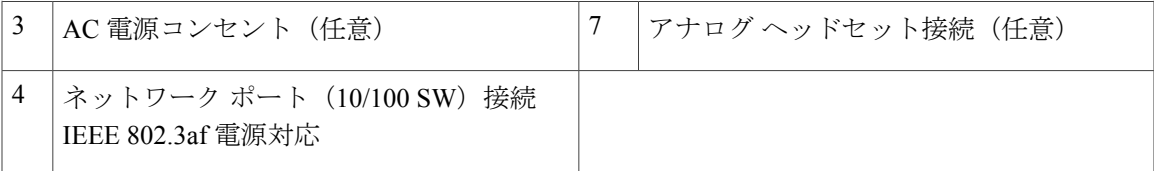

<span id="page-20-0"></span>ボタンとハードウェア

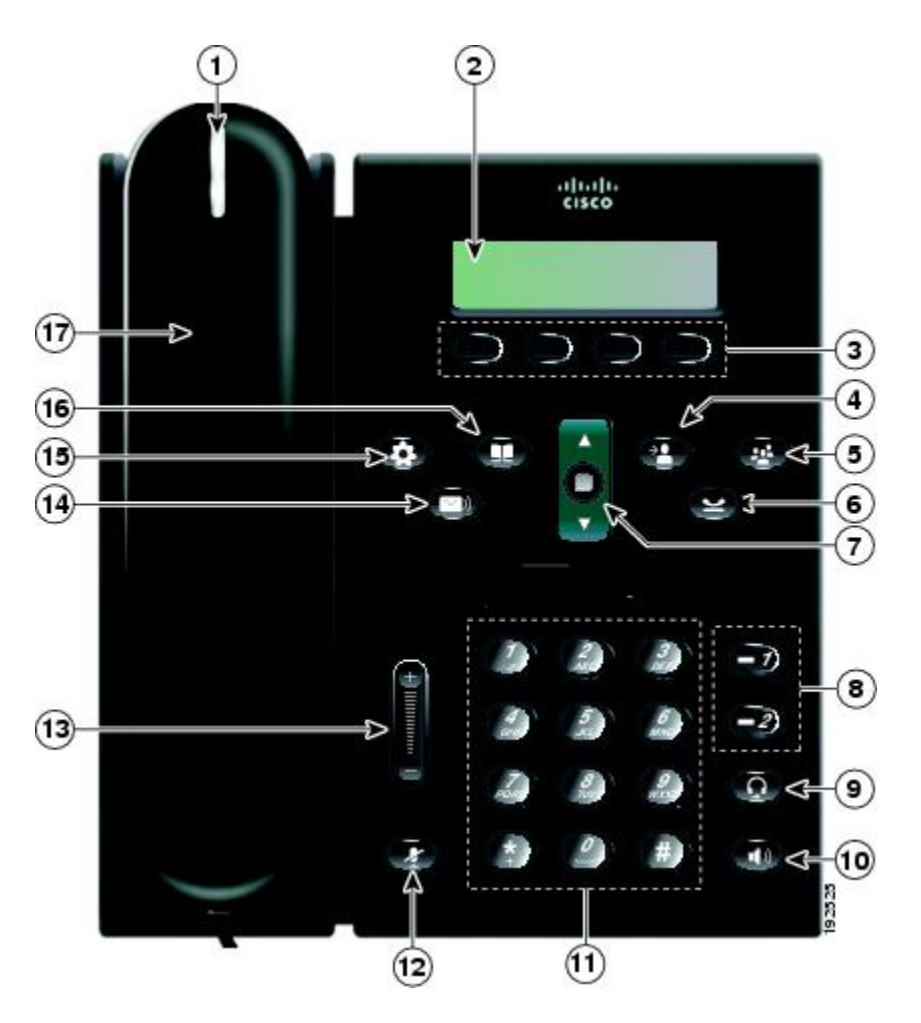

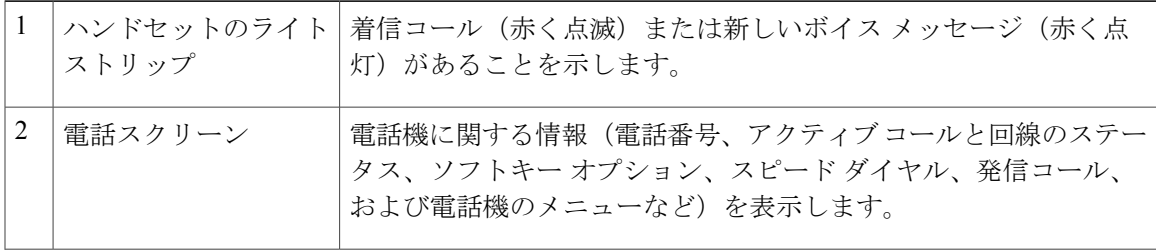

 $\mathbf l$ 

T

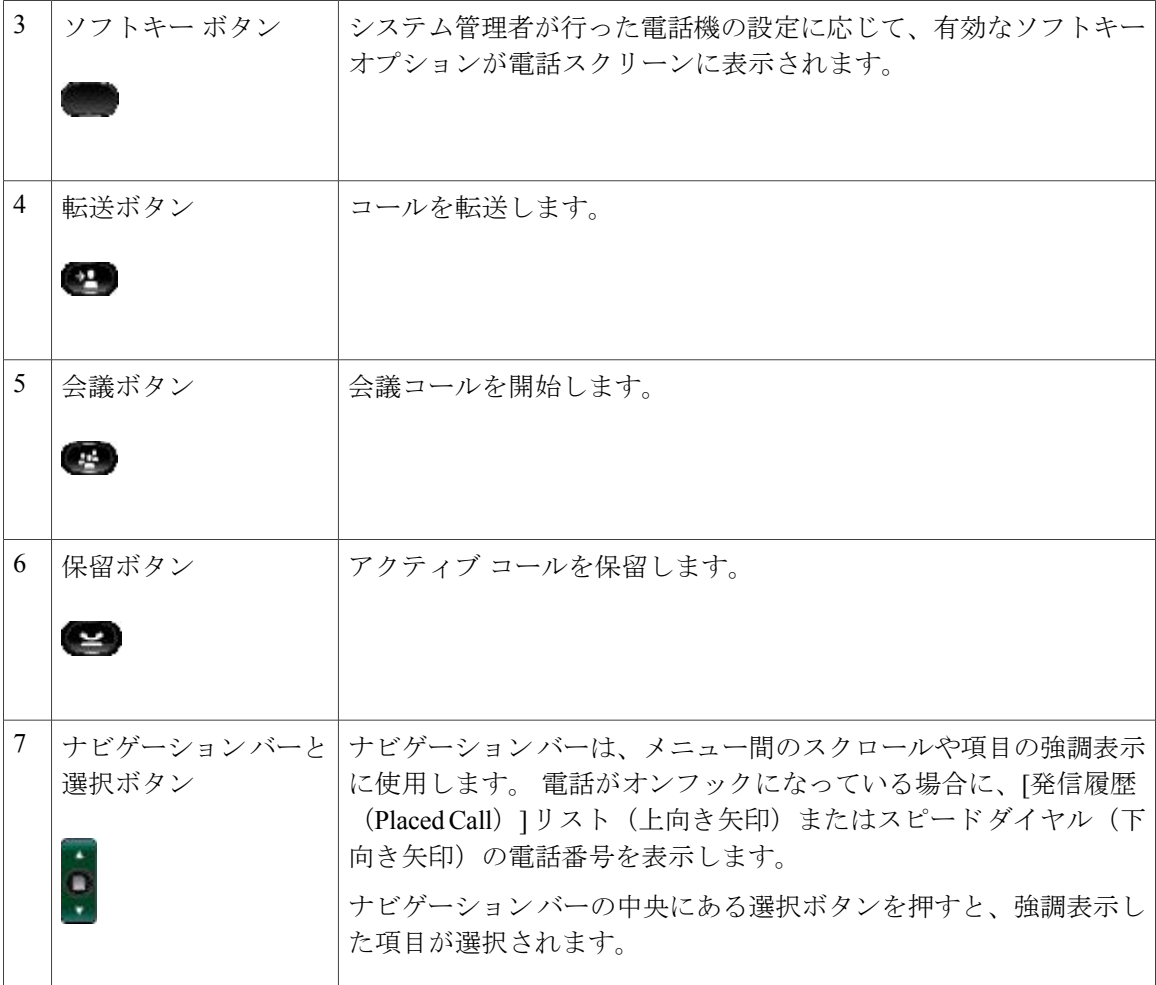

 $\overline{\phantom{a}}$ 

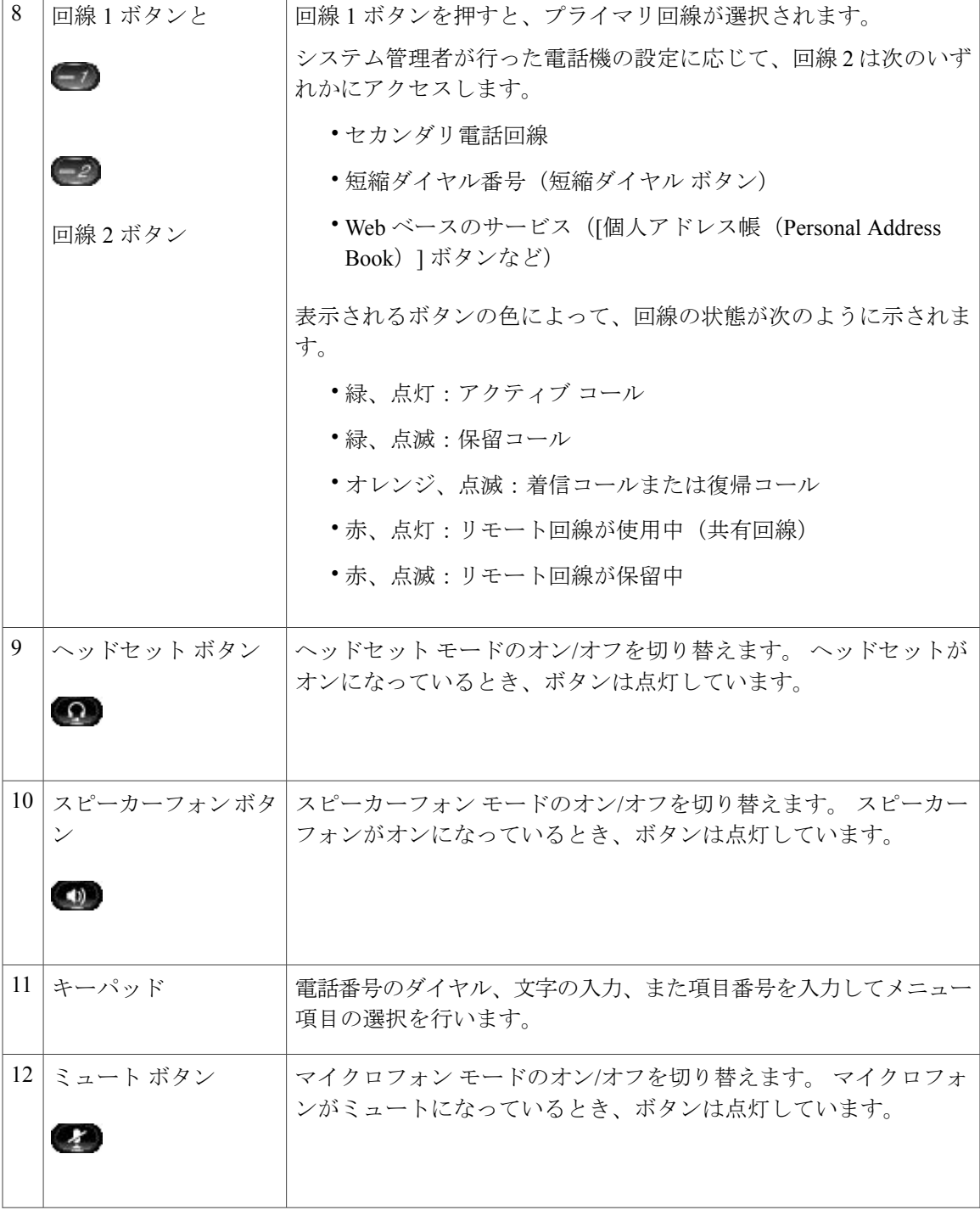

T

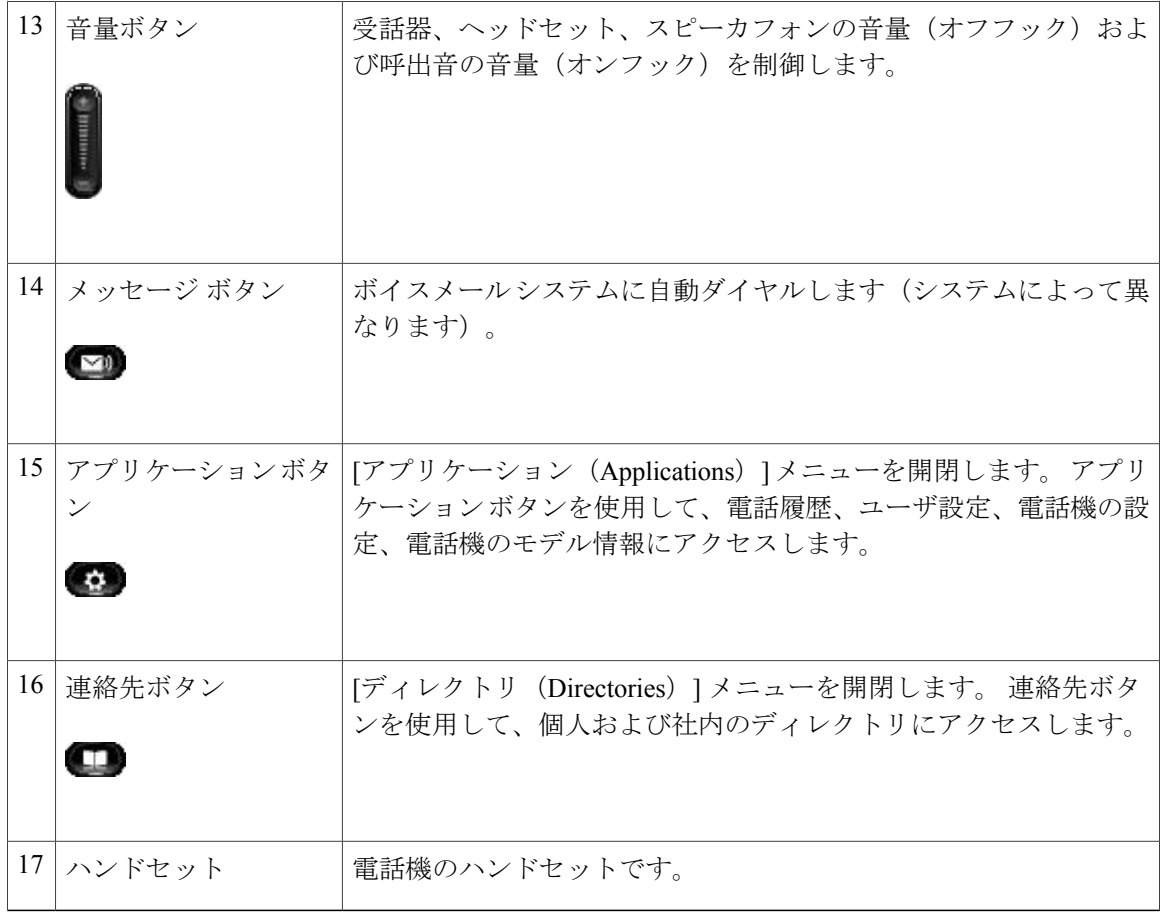

## <span id="page-23-0"></span>電話スクリーン

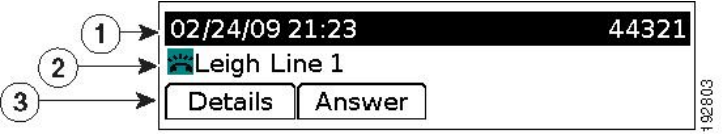

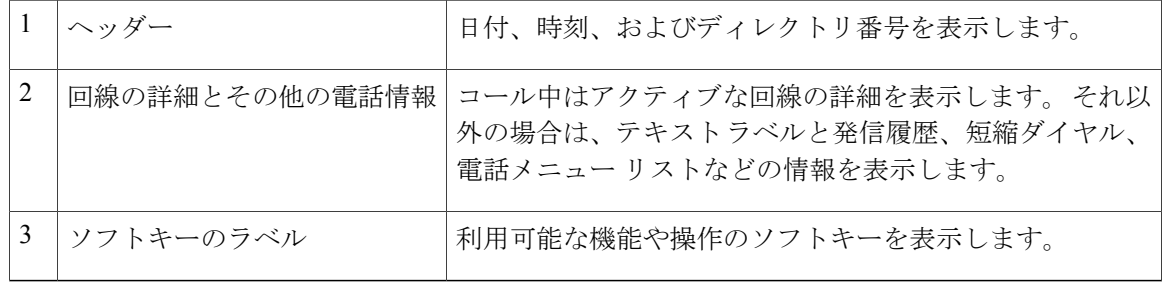

## <span id="page-24-0"></span>**Cisco Unified IP Phone 6941**

Cisco Unified IP Phone 6941 は次の機能を提供します。

### <span id="page-24-1"></span>電話機の接続

Г

電話機を動作させるには、電話機が企業のIPテレフォニーネットワークに接続されている必要が あります。

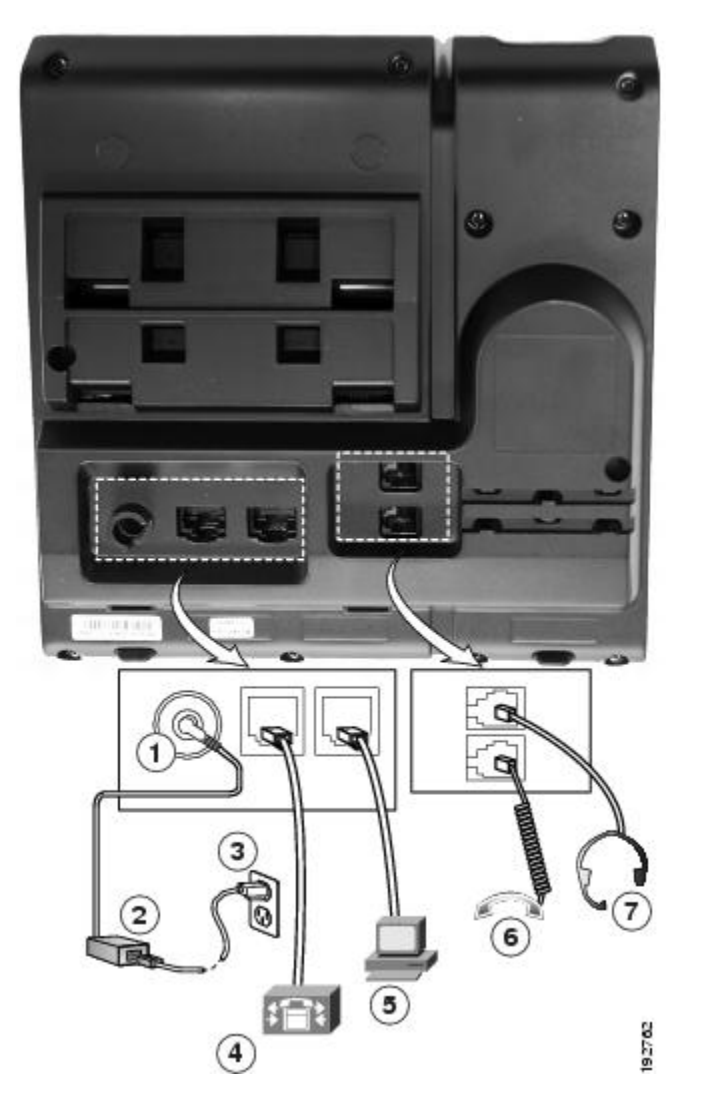

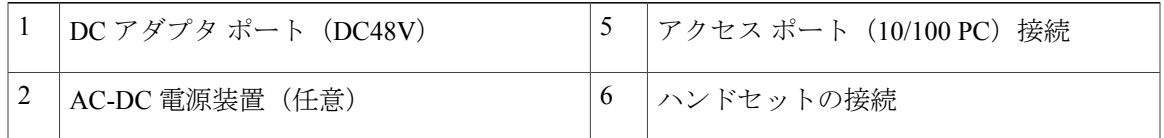

Ī

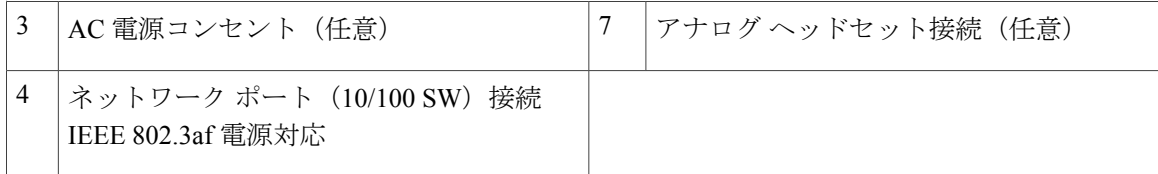

## <span id="page-25-0"></span>ボタンとハードウェア

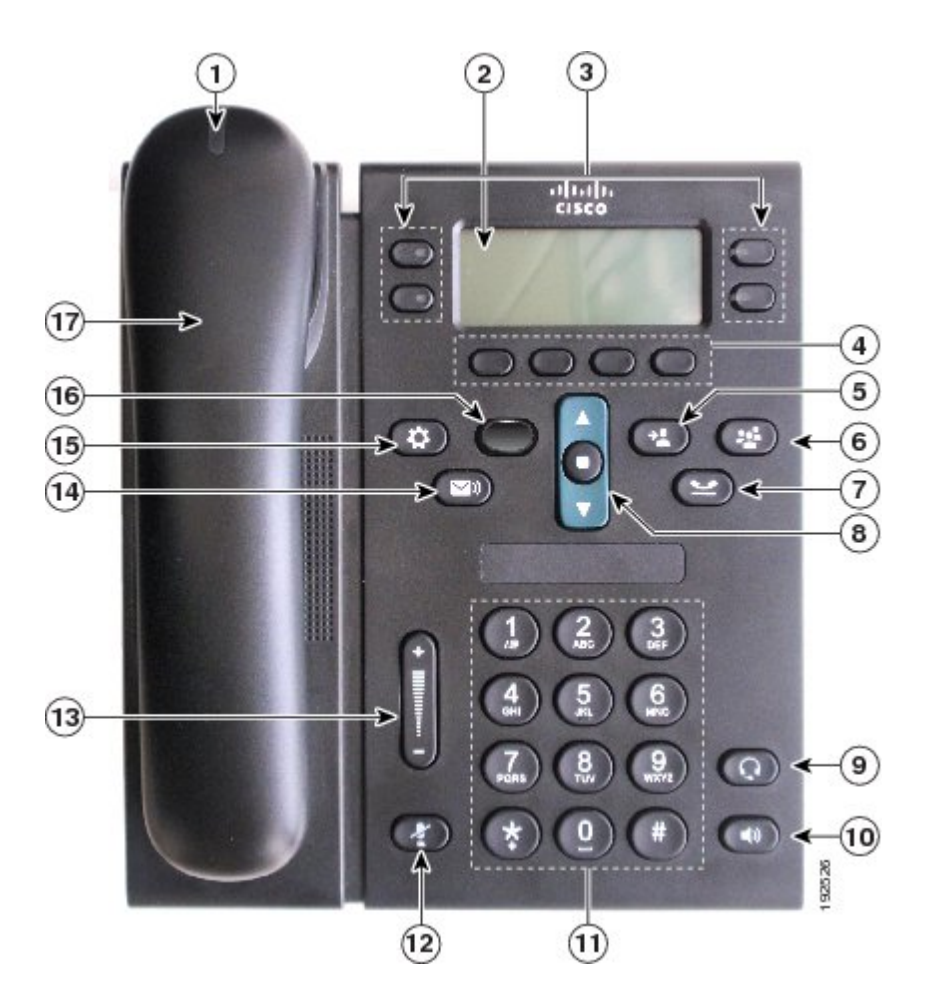

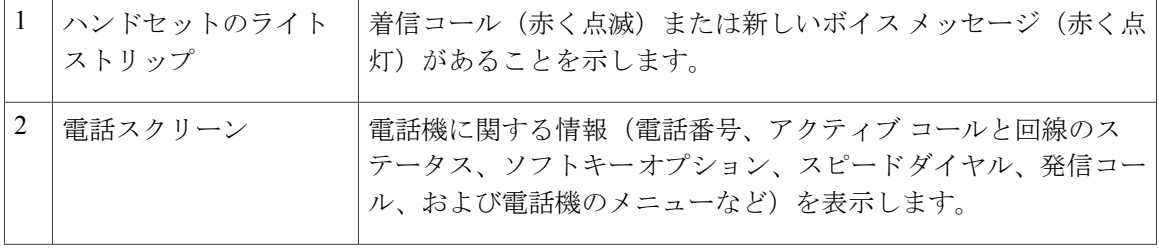

 $\overline{\phantom{a}}$ 

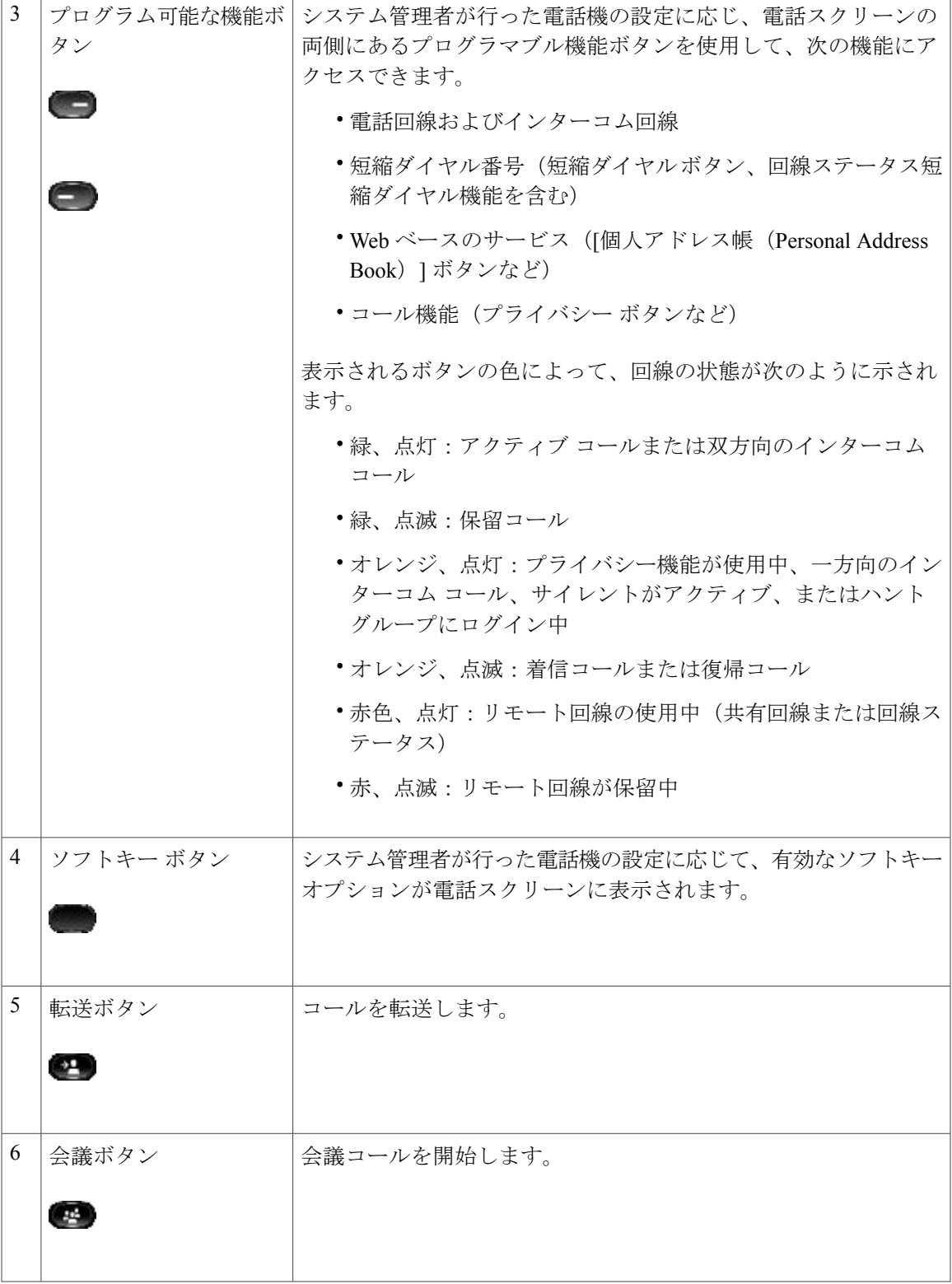

 $\mathbf l$ 

T

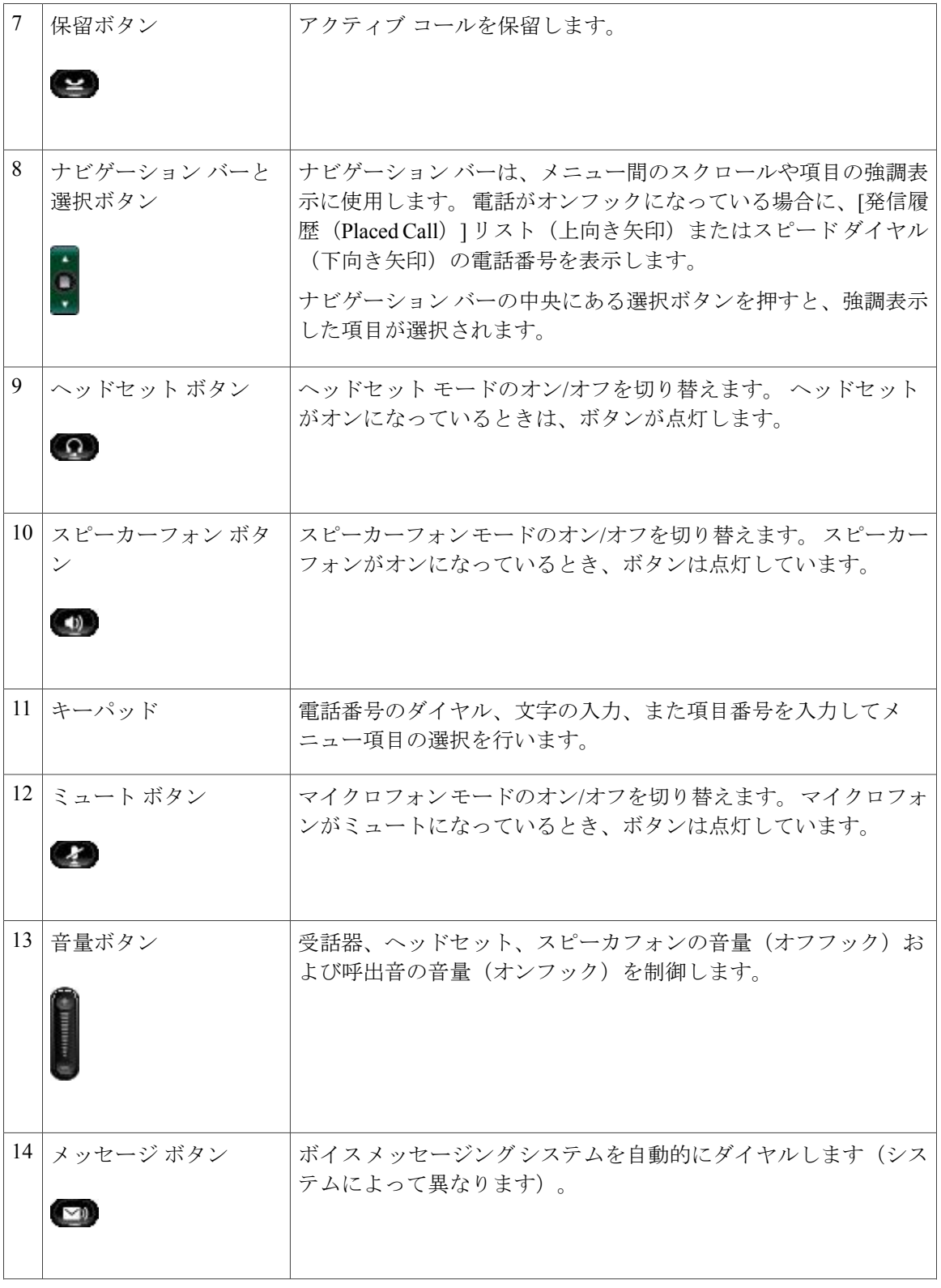

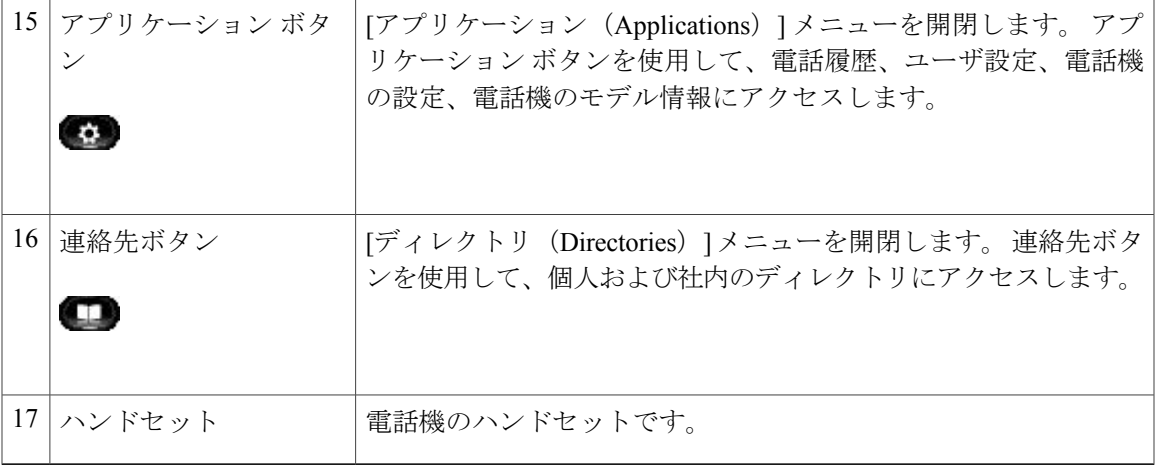

## <span id="page-28-0"></span>電話スクリーン

 $\mathbf{I}$ 

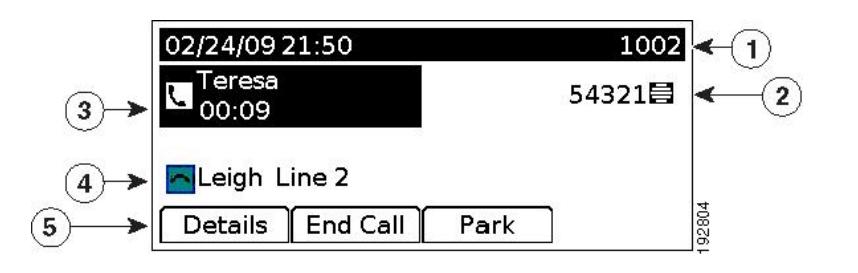

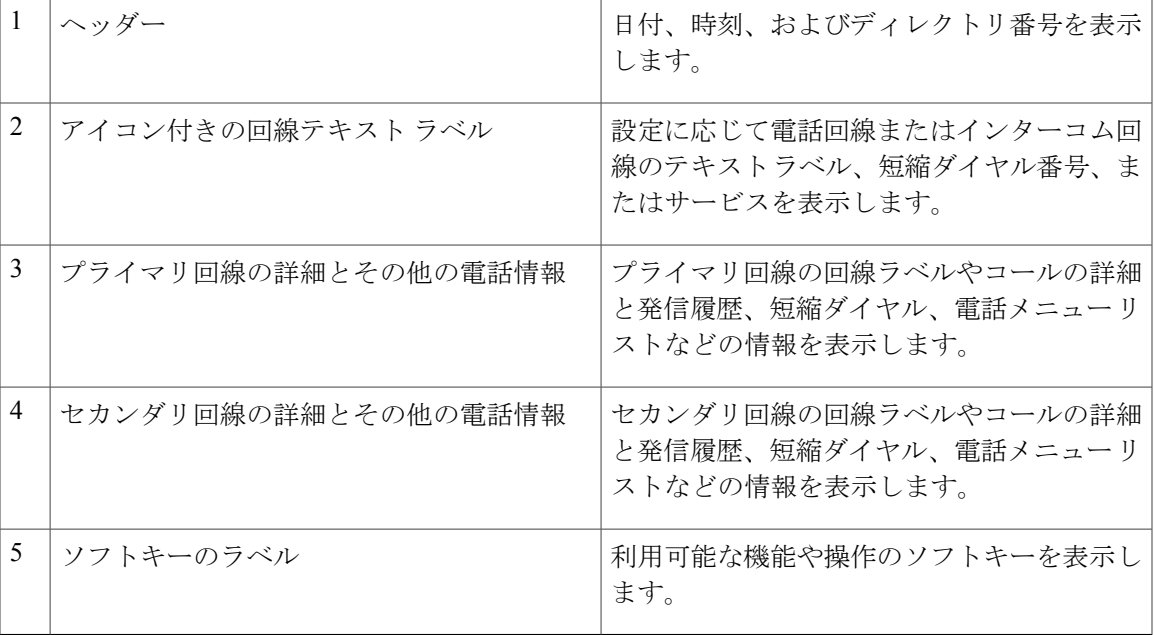

## <span id="page-29-0"></span>**Cisco Unified IP Phone 6945**

Cisco Unified IP Phone 6945 は次の機能を提供します。

### <span id="page-29-1"></span>電話機の接続

電話機を動作させるには、電話機が企業のIPテレフォニーネットワークに接続されている必要が あります。

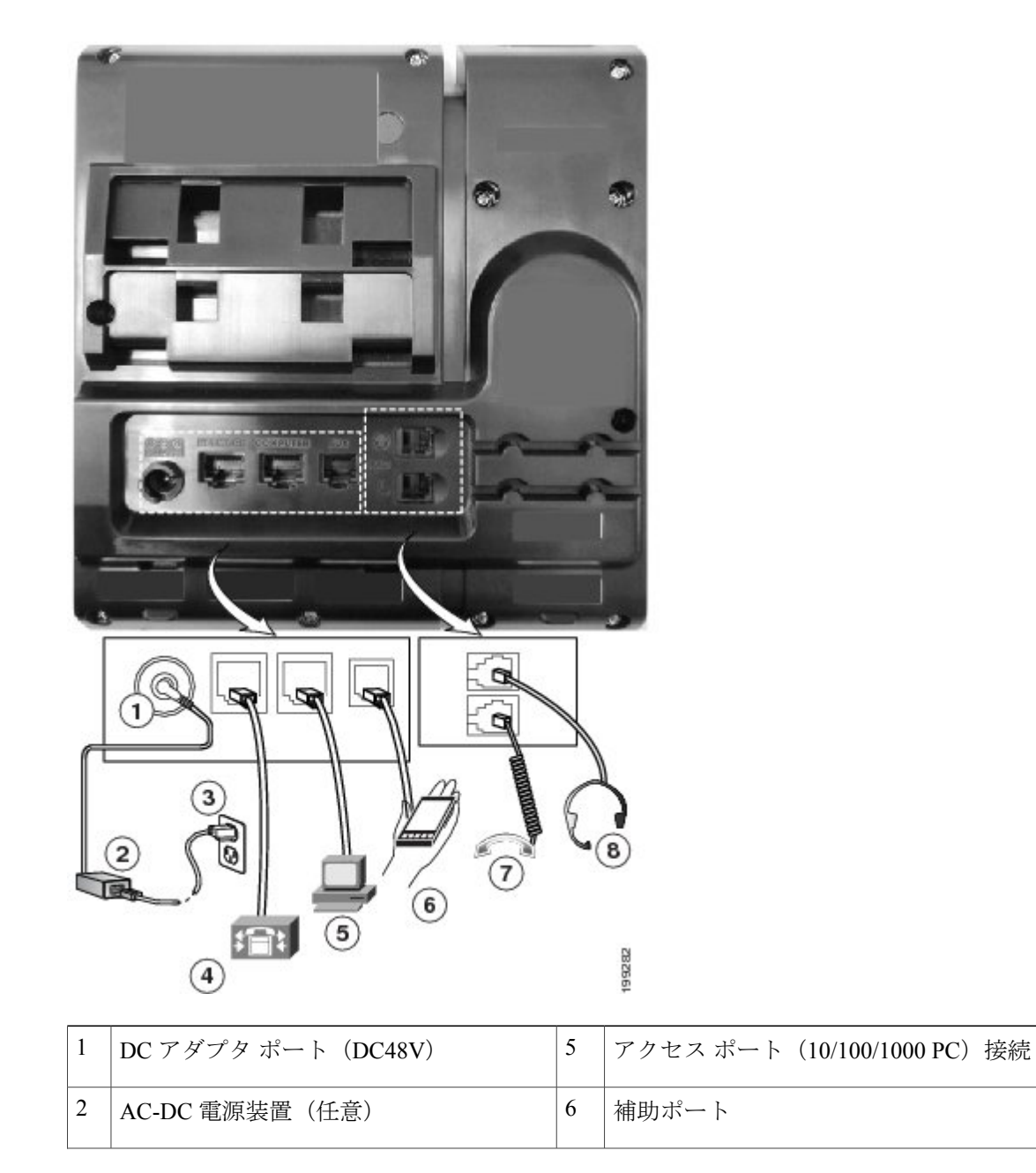

 $\overline{\phantom{a}}$ 

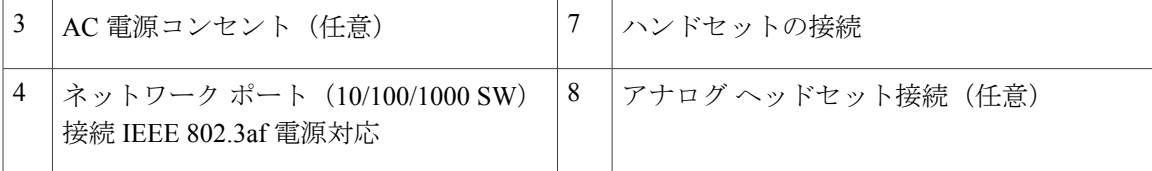

## <span id="page-30-0"></span>ボタンとハードウェア

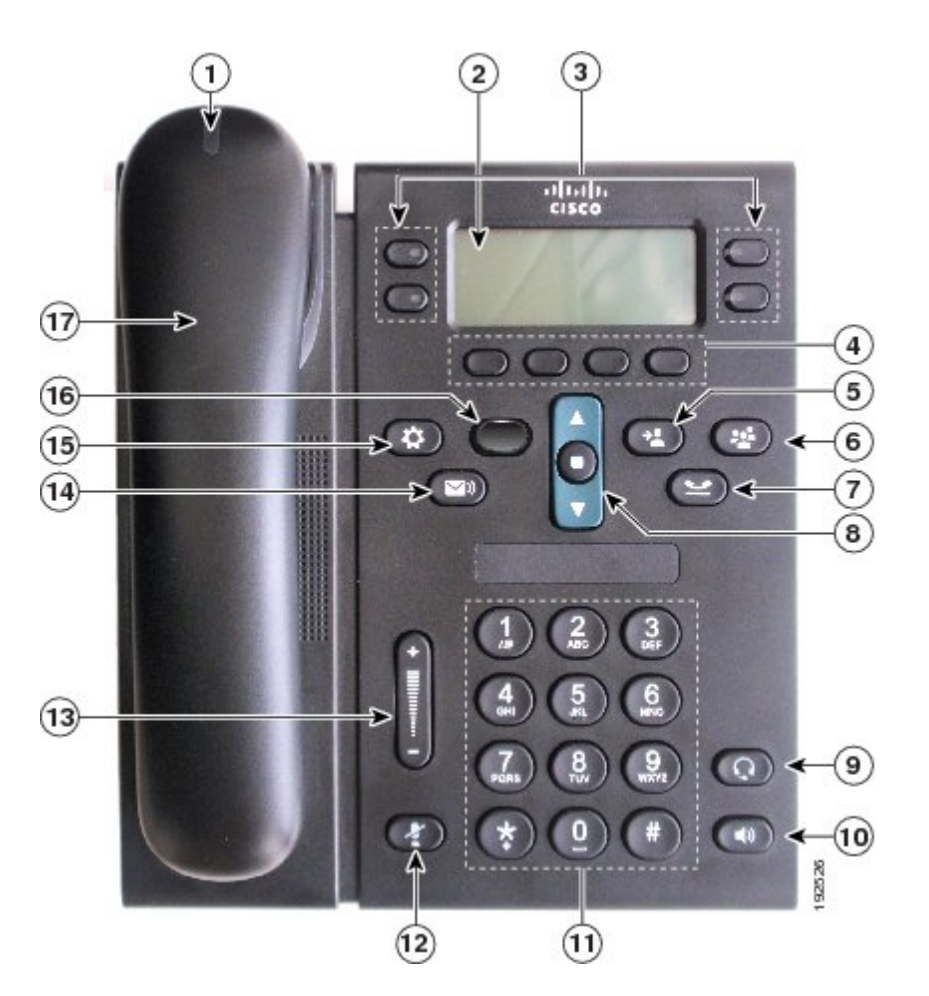

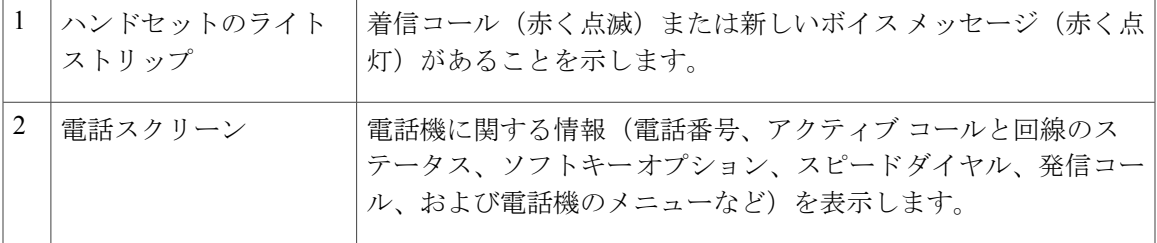

 $\mathbf l$ 

T

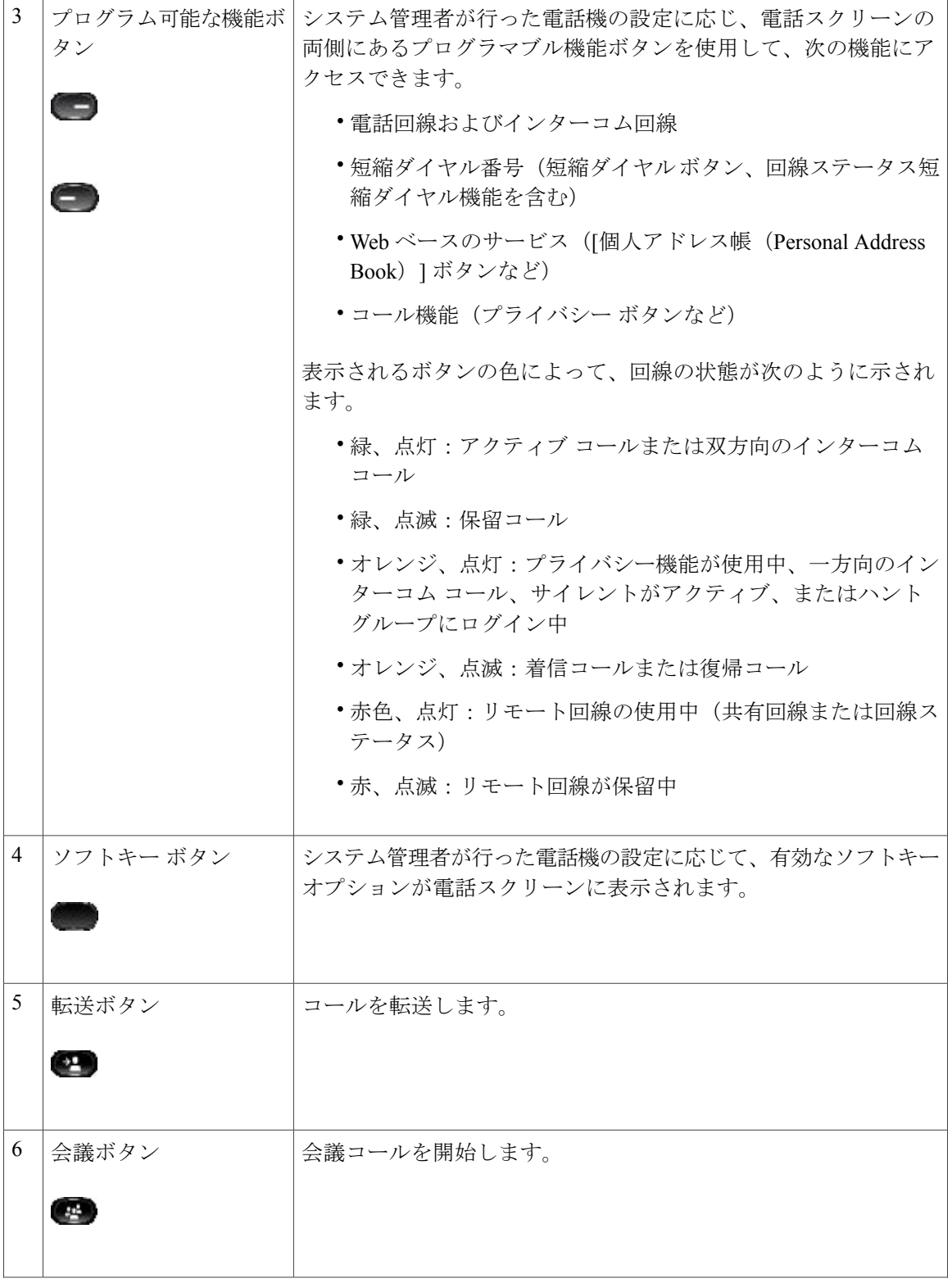

 $\overline{\phantom{a}}$ 

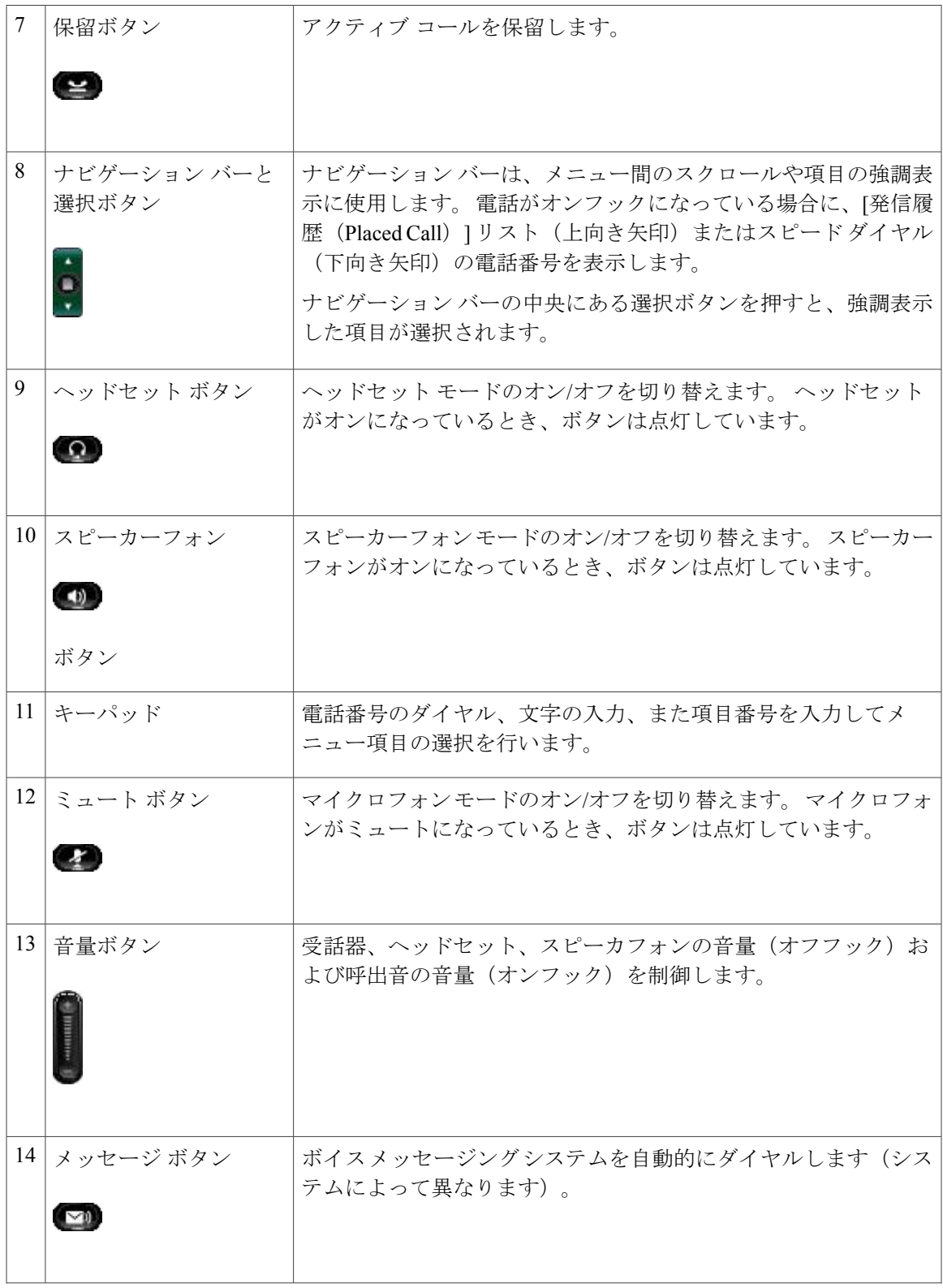

 $\mathbf l$ 

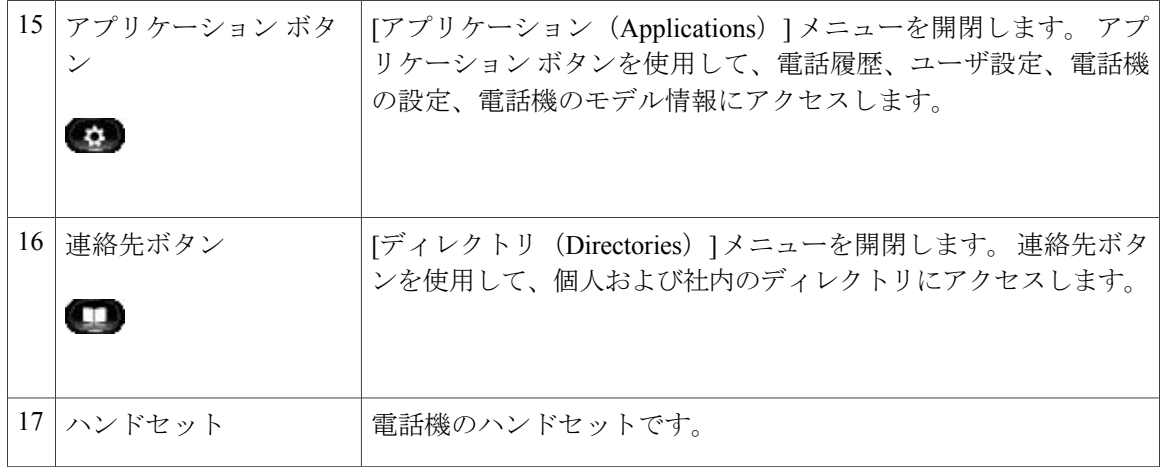

### <span id="page-33-0"></span>電話スクリーン

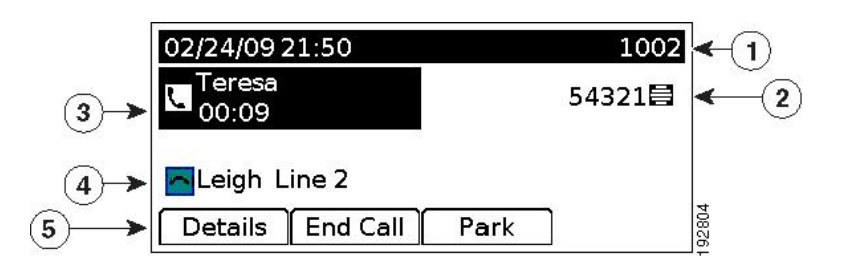

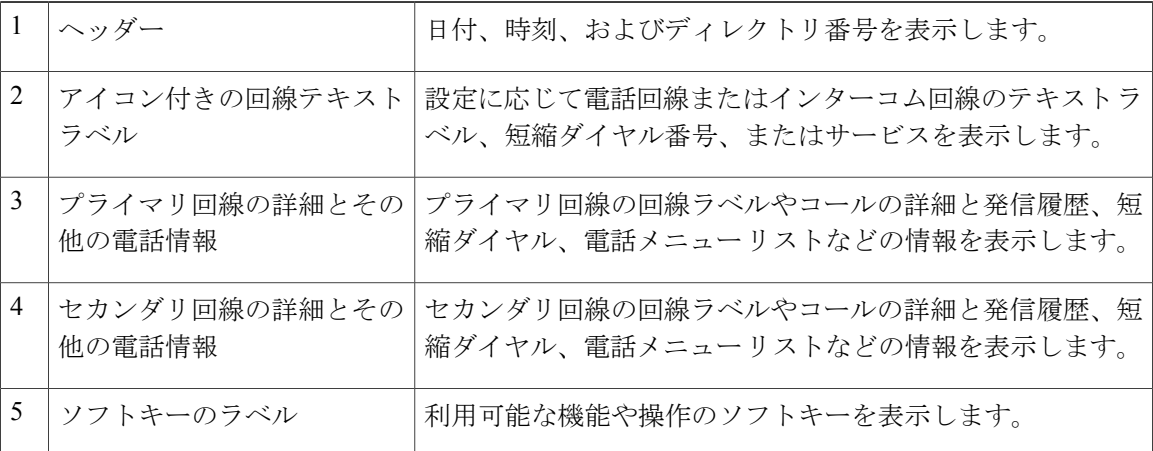

## <span id="page-33-1"></span>**Cisco Unified IP Phone 6961**

Cisco Unified IP Phone 6961 は次の機能を提供します。

### <span id="page-34-0"></span>電話機の接続

 $\mathbf I$ 

電話機を動作させるには、電話機が企業のIPテレフォニーネットワークに接続されている必要が あります。

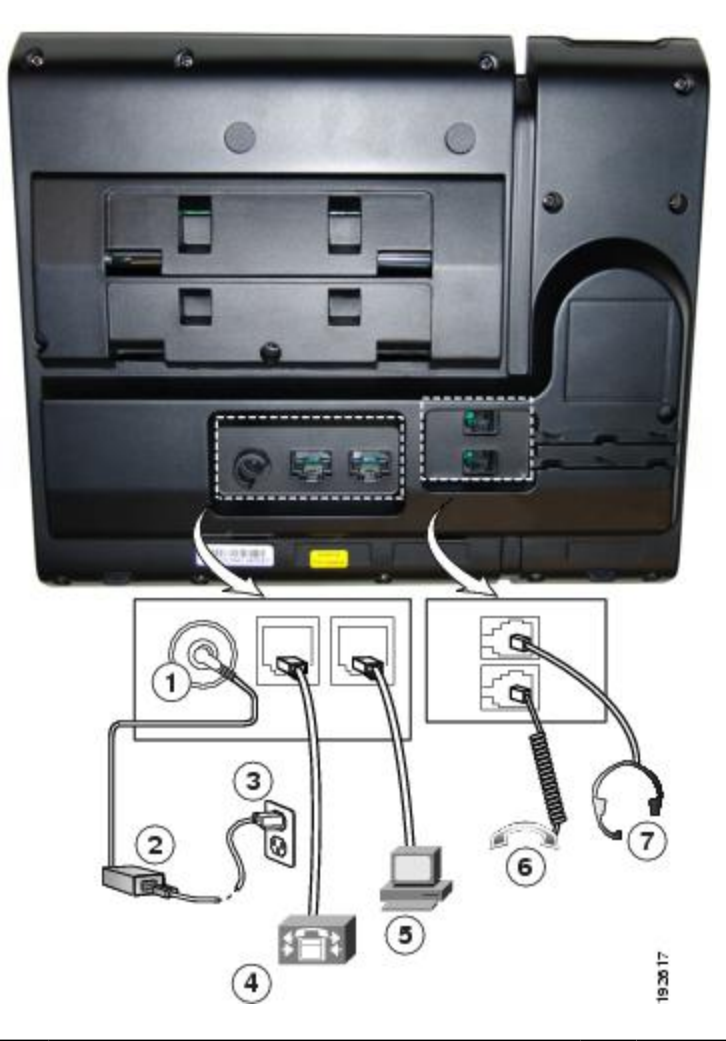

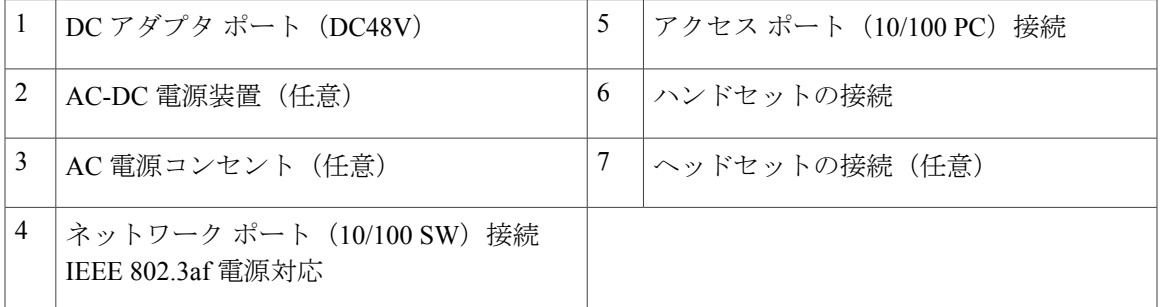

Ī

### <span id="page-35-0"></span>ボタンとハードウェア

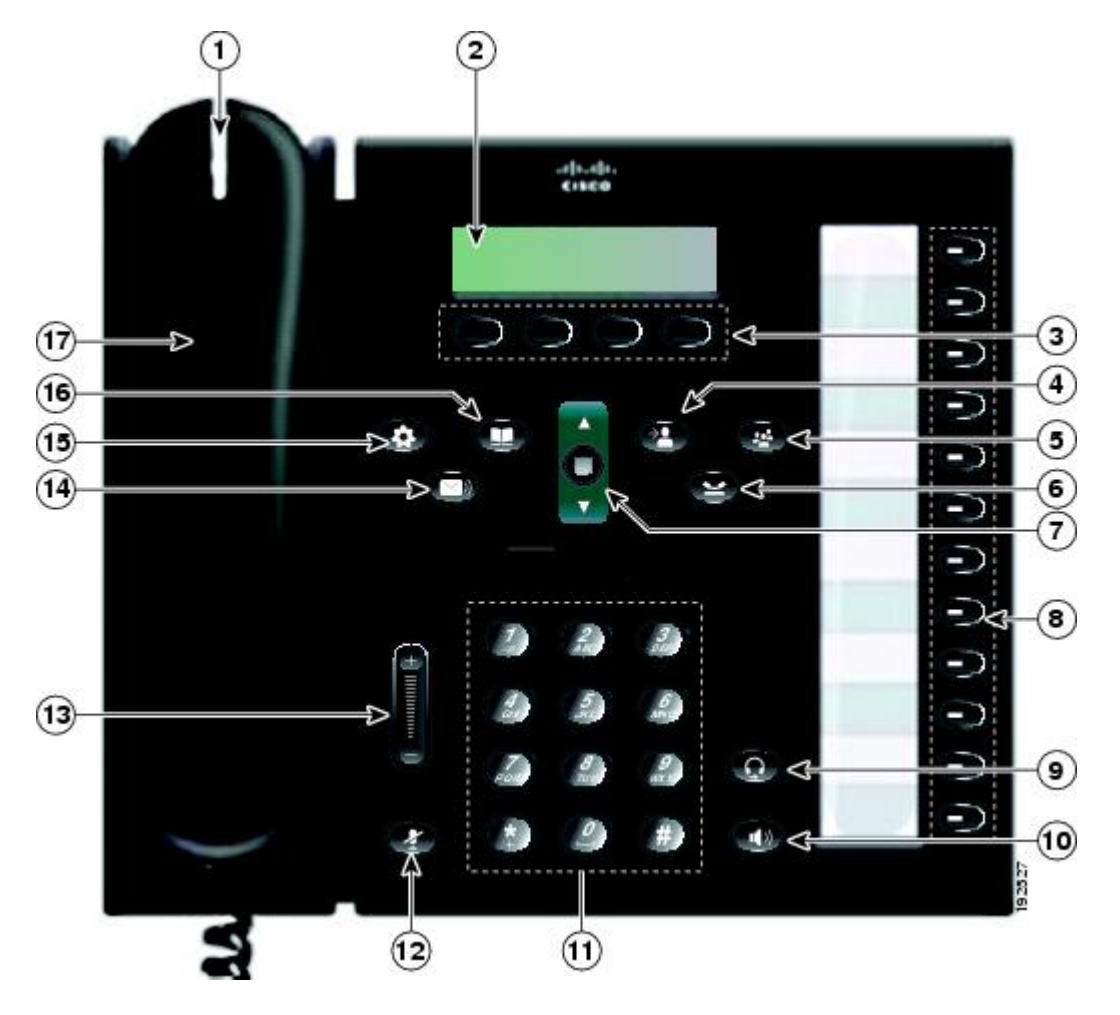

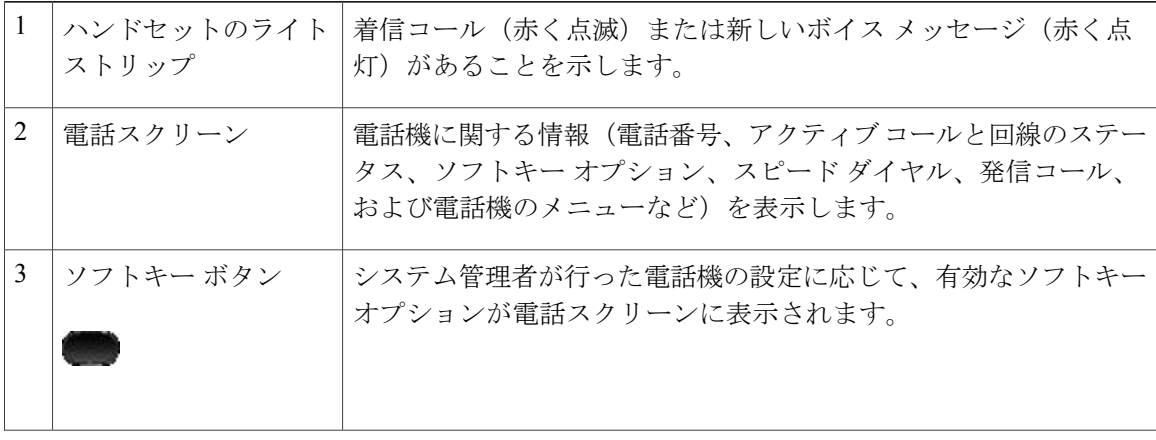
$\overline{\phantom{a}}$ 

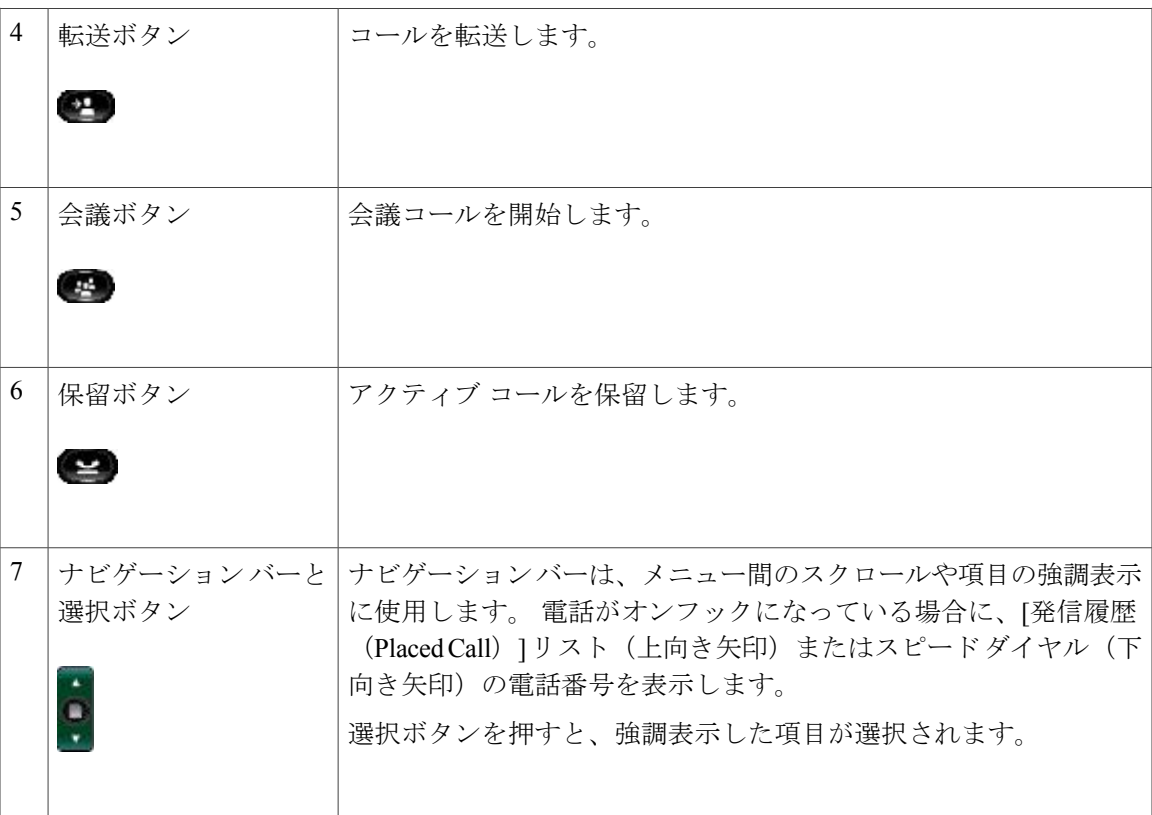

 $\mathbf l$ 

T

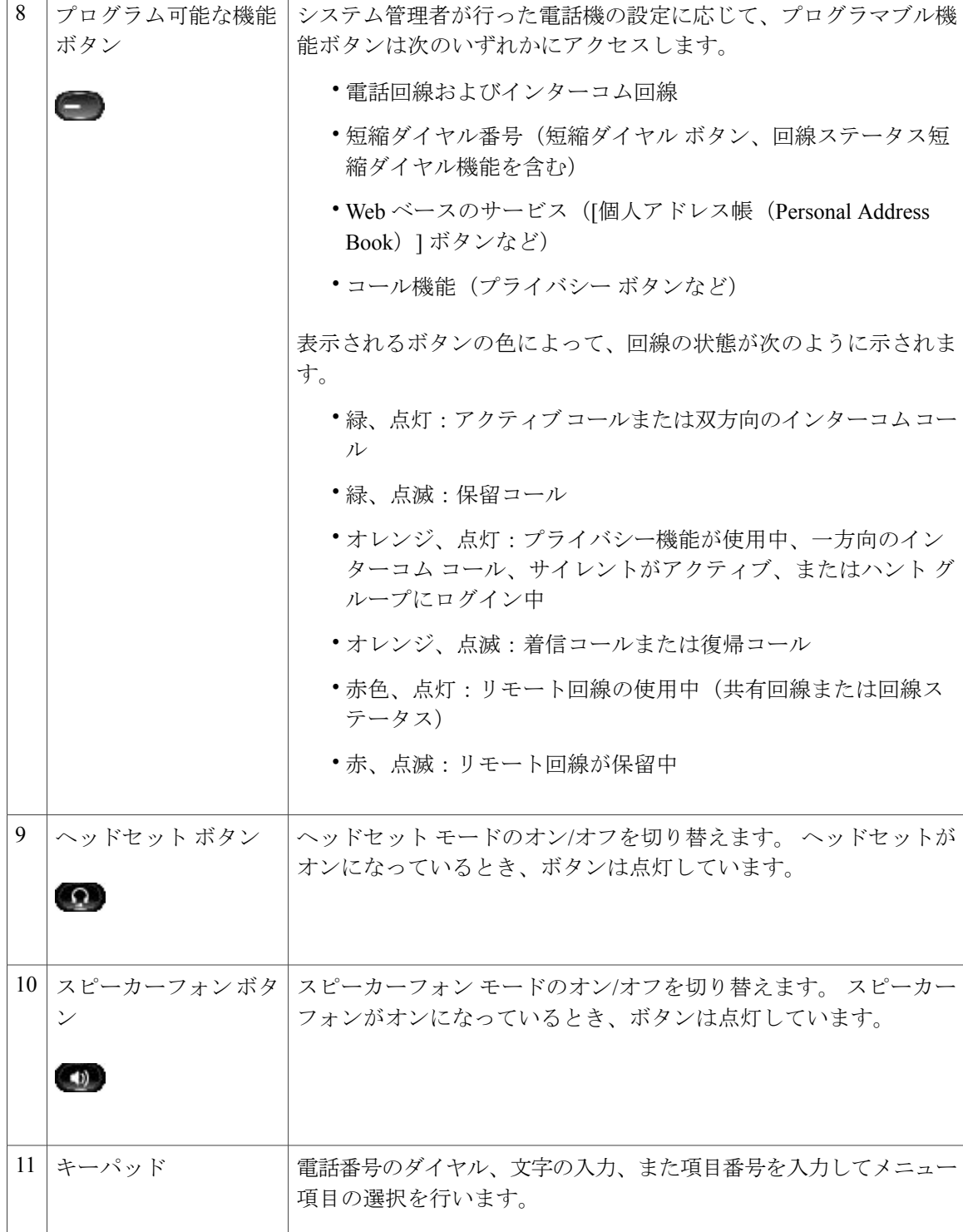

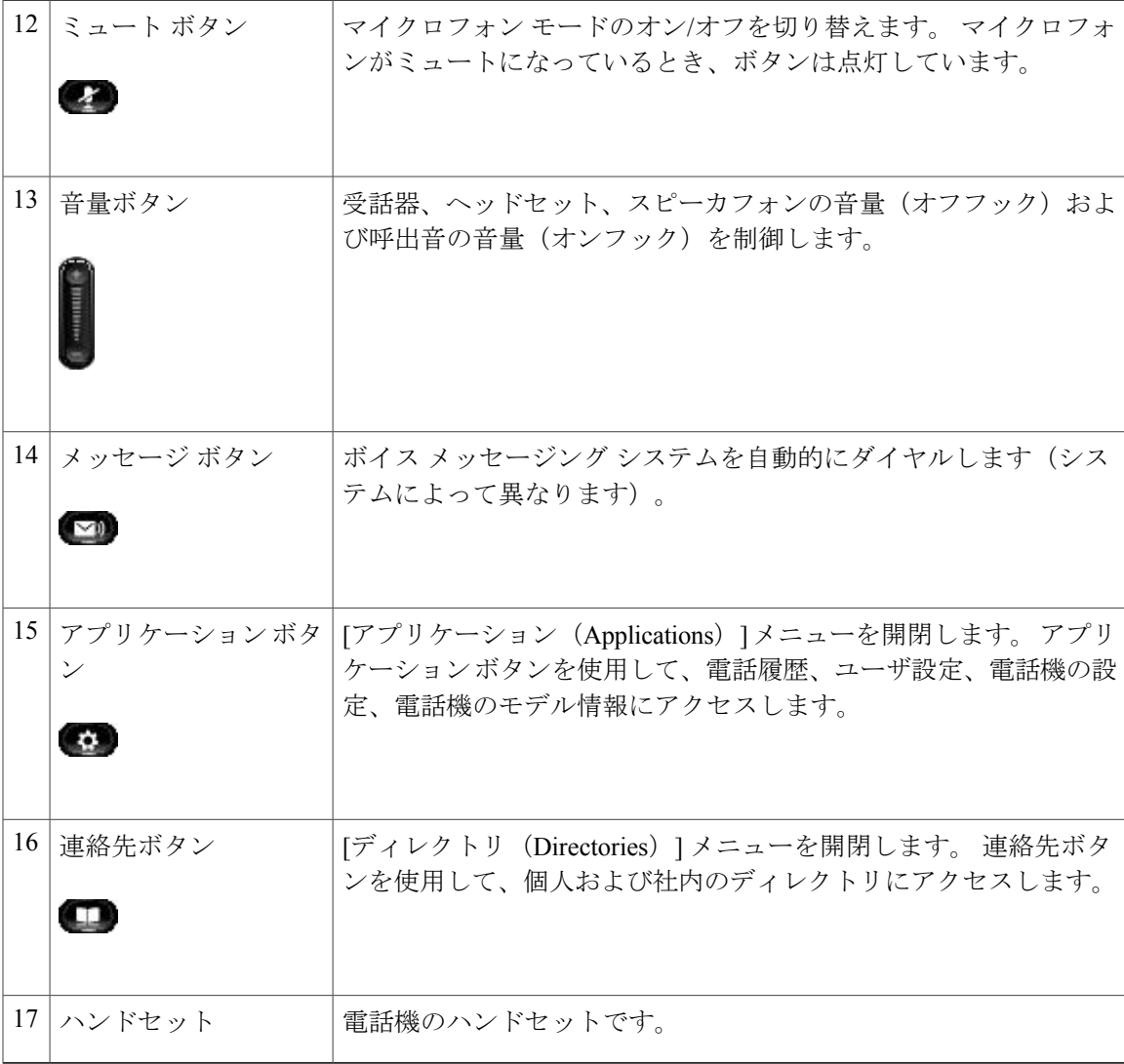

### 電話スクリーン

 $\mathbf{I}$ 

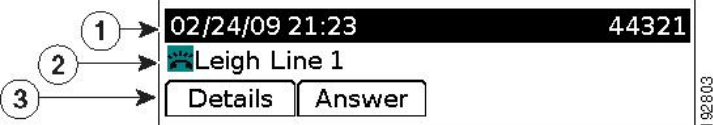

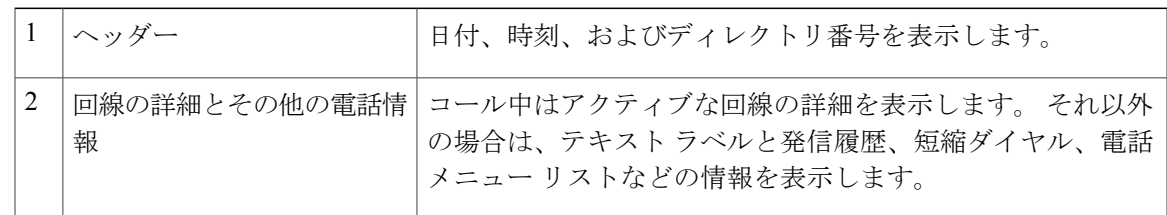

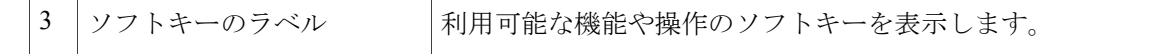

# 一般的な電話機の情報

<span id="page-39-0"></span>フットスタンド

電話機をテーブルまたは机の上に置いている場合は、フットスタンドを電話機の背面に取り付け ます。表示角度は好みに応じて調整できます。

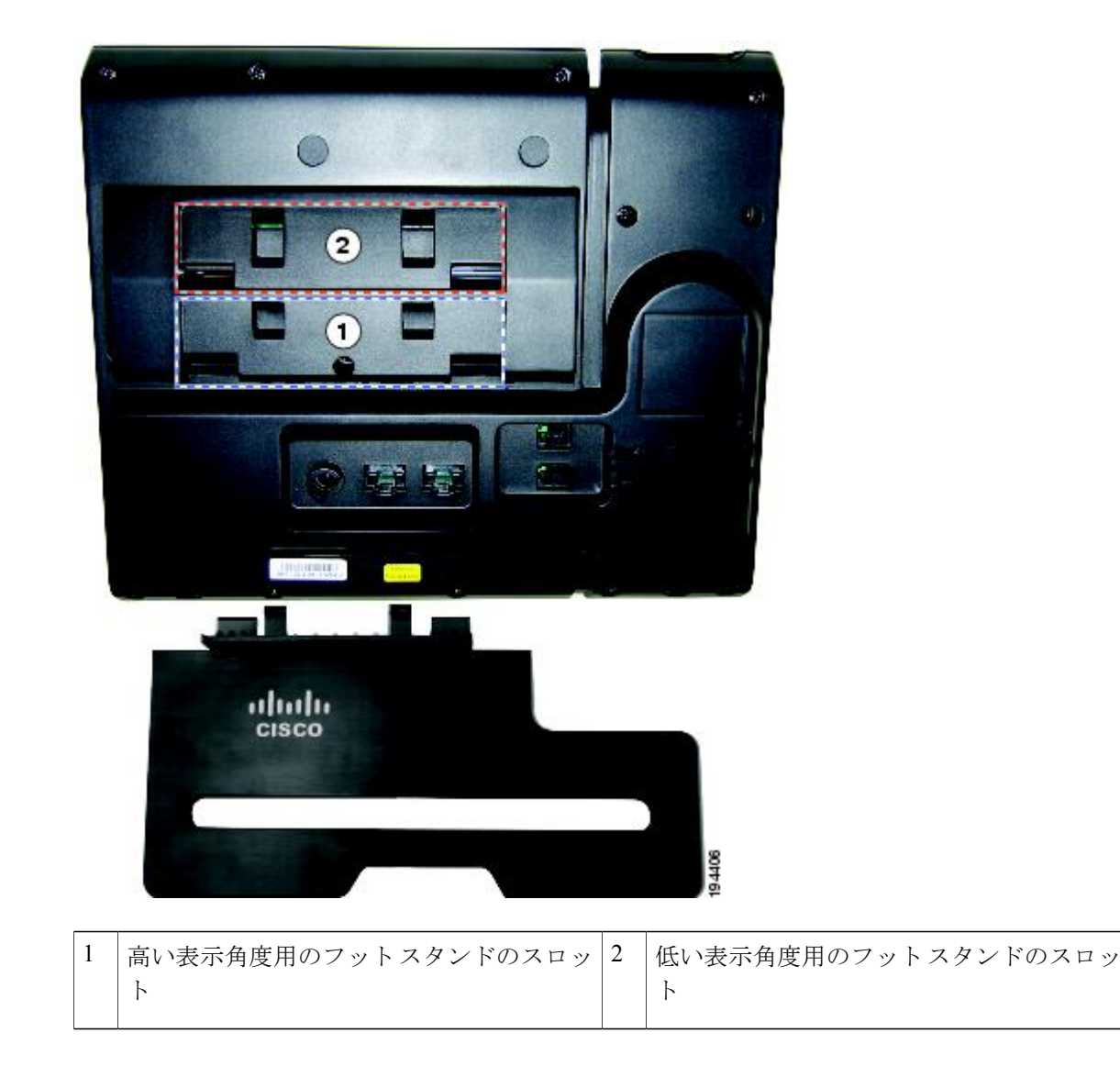

 $\mathbf{I}$ 

表示角度を高くした場合

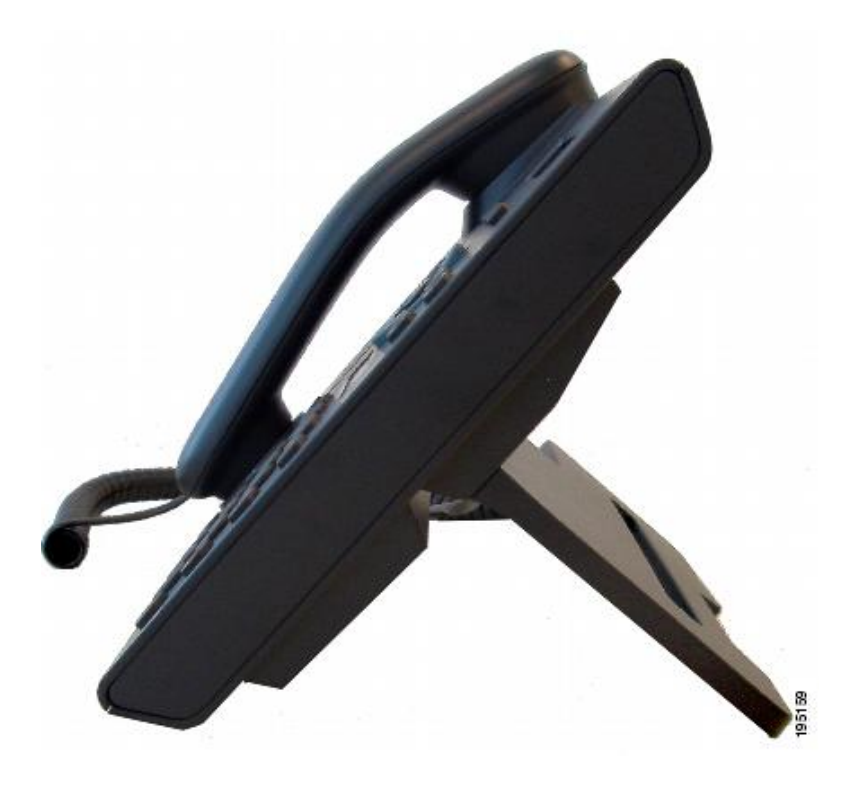

表示角度を低くした場合

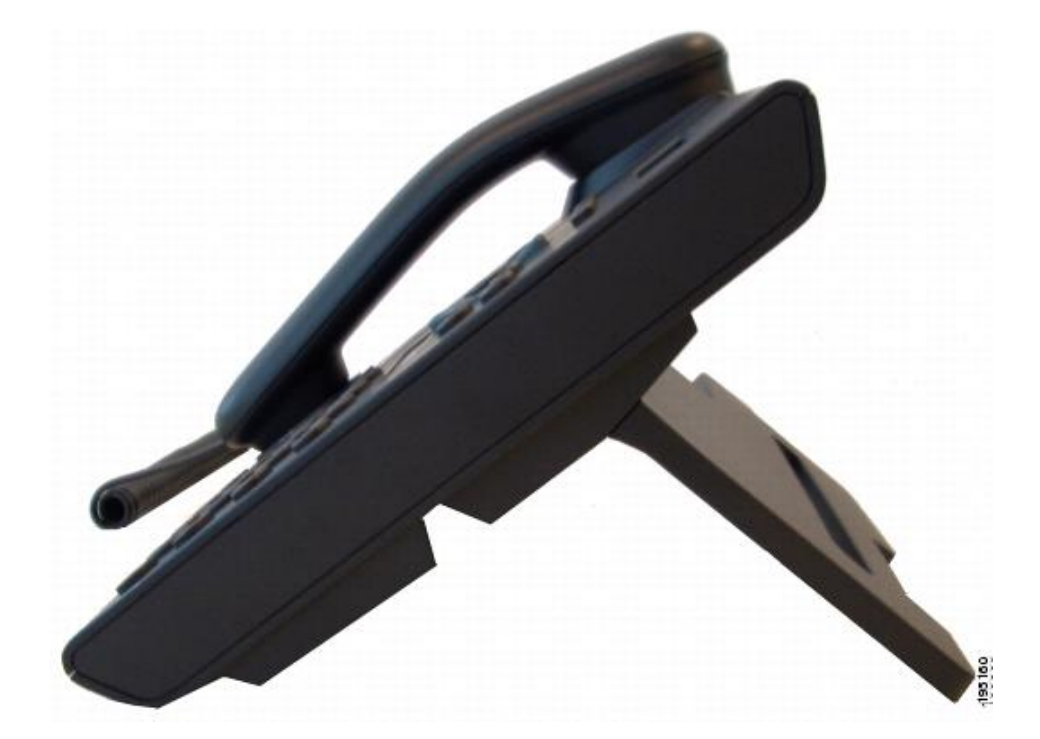

**Cisco Unified IP Phone 6921/6941/6945/6961** アドミニストレーション ガイド **for Cisco Unified Communications Manager 9.0**(**SCCP** および **SIP**)

ι

# <span id="page-41-0"></span>サポートされるネットワーク プロトコル

Cisco Unified IP Phone は、音声通信に必須のいくつかの業界標準ネットワーク プロトコルとシス コネットワークプロトコルをサポートしています。次の表に、Cisco Unified IPPhone 6921、6941、 6945、および 6961 がサポートしているネットワーキング プロトコルの概要を示します。

表 **1**:**Cisco Unified IP Phone** でサポートされるネットワーク プロトコル

| ネットワーキング プロ<br>トコル                      | 目的                                                                                                    | 使用上の注意                                                                                                    |
|-----------------------------------------|----------------------------------------------------------------------------------------------------|----------------------------------------------------------------------------------------------------|
| ブートストラップ プロ<br>トコル (BootP)              | BootP は、特定の起動情報(自身の<br>IP アドレスなど)を Cisco Unified IP<br>Phone などのネットワークデバイス<br>が検出できるようにするものです。                                                                                                    |                                                                                                    |
| Cisco Audio Session<br>Tunneling (CAST) | CASTプロトコルの利用により、IP<br>Phone とその電話機の背後にある関<br>連アプリケーションは、Cisco Unified<br>Communications Manager やゲートウェ<br>イなどの従来のシグナリング コン<br>ポーネントに変更を加えることな<br>く、リモートエンドポイントを検出<br>し、通信できます。 CAST プロトコ<br>ルを利用することにより、別個の<br>ハードウェアデバイスで関連するメ<br>ディアを同期化できます。また、PC<br>アプリケーションでは、PCをビデオ<br>リソースとして使用することによ<br>り、ビデオ非対応の電話機がビデオ<br>対応になるように拡張できます。 |                                                                                                    |
| Cisco Discovery Protocol<br>(CDP)       | CDPは、シスコの製造するすべての<br>装置で動作するデバイス検出プロト<br>コルです。<br>デバイスは、CDPを使用して自身の<br>存在をネットワーク内の他のデバイ<br>スにアドバタイズし、他のデバイス<br>の情報を受信することができます。                                                                                                    | Cisco Unified IP Phone では、補助<br>VLAN ID、ポートごとの電源管<br>理の詳細情報、Quality of Service<br>(QoS) 設定情報などの情報を、<br>CDP を使用して Cisco Catalyst ス<br>イッチとやり取りしています。 |

 $\overline{\phantom{a}}$ 

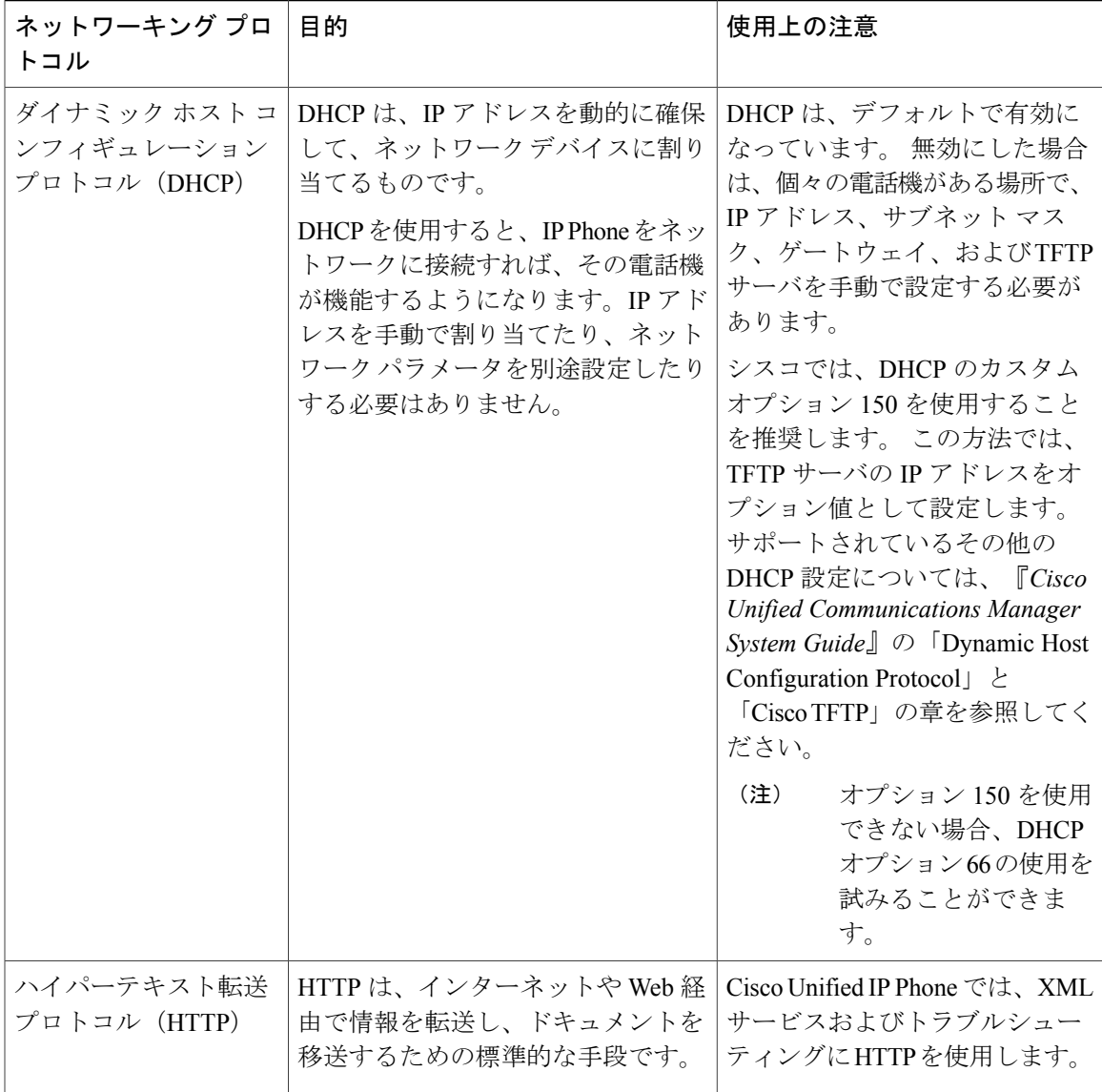

T

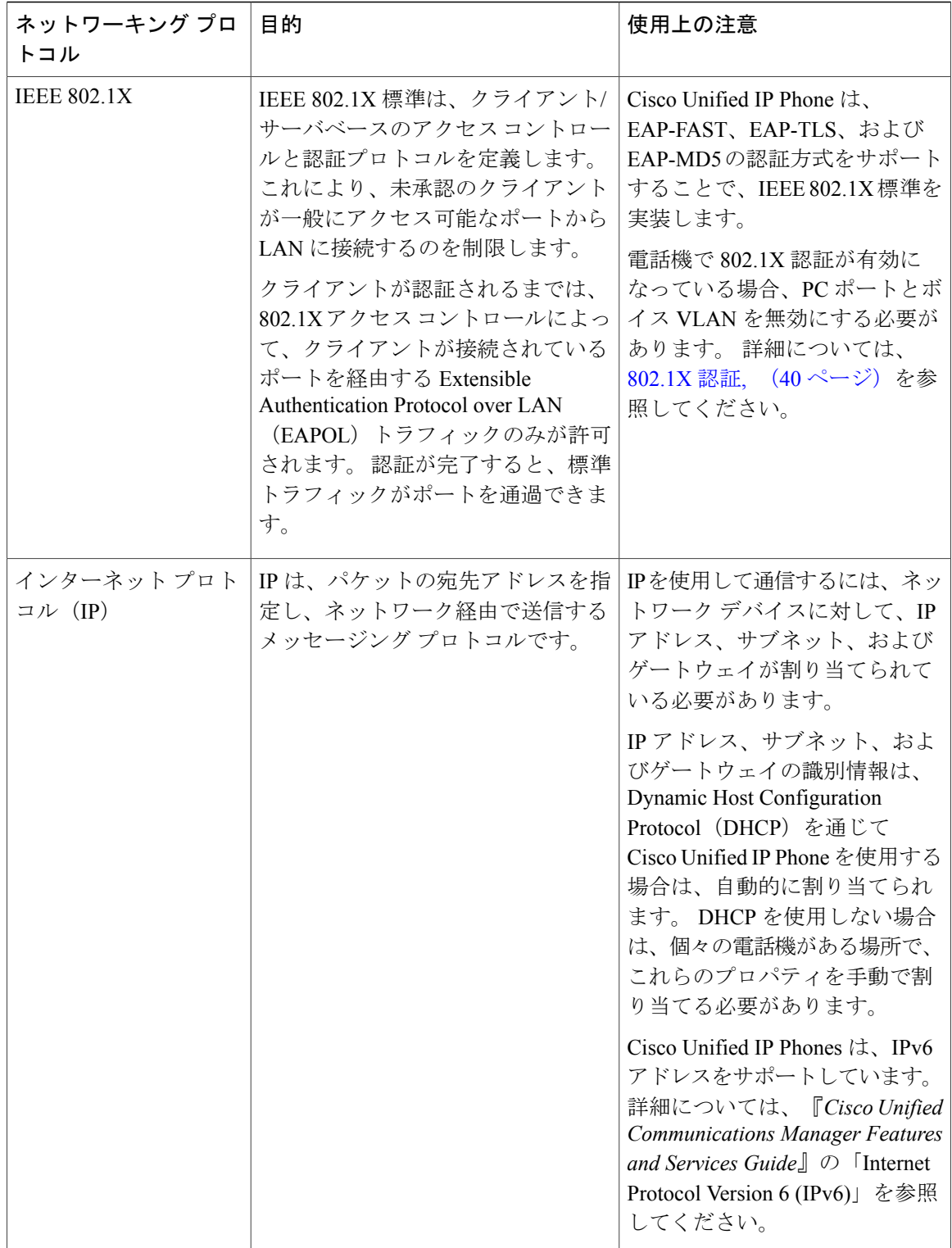

 $\overline{ }$ 

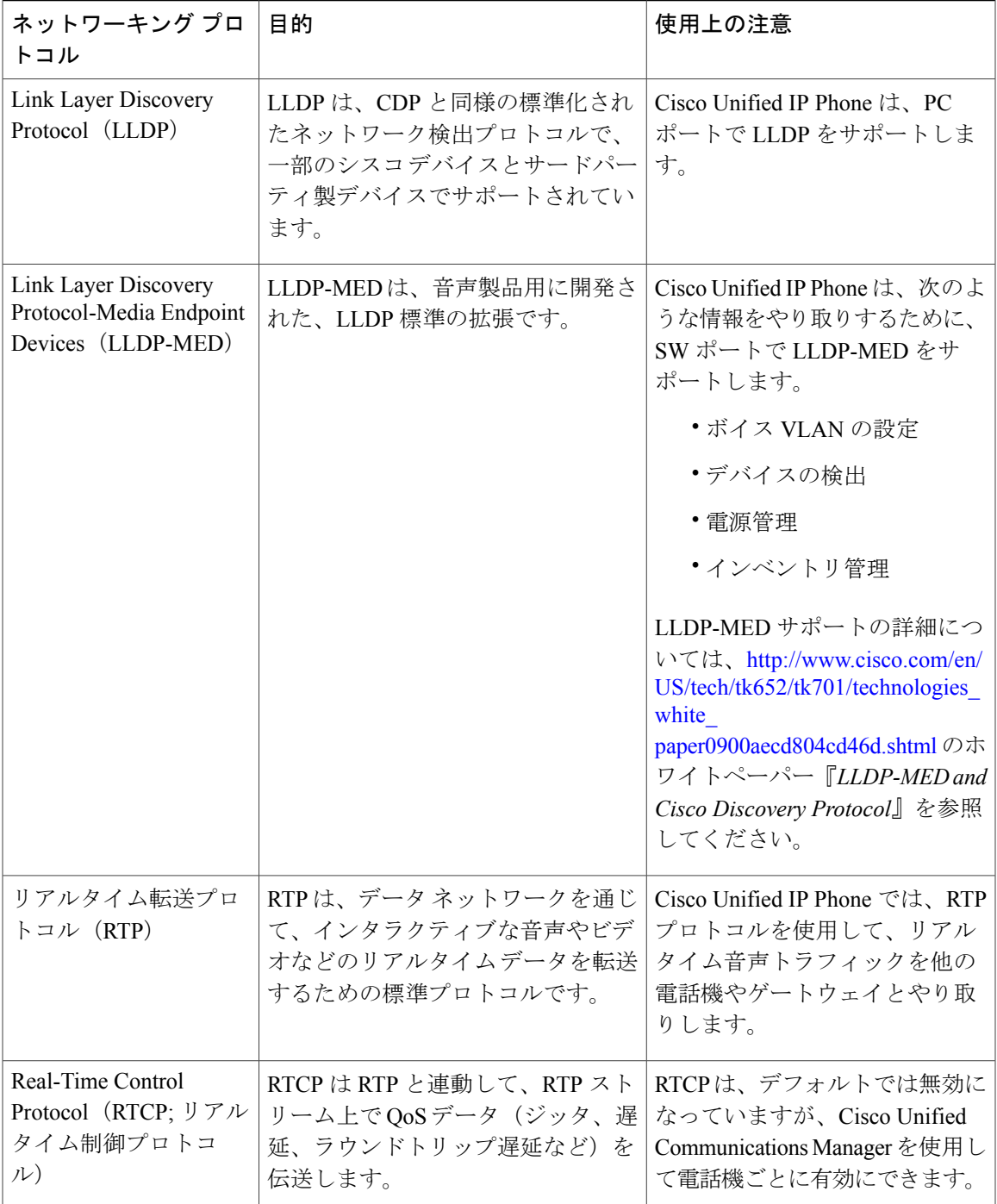

#### **Cisco Unified IP Phone 6921/6941/6945/6961** アドミニストレーション ガイド **for Cisco Unified Communications Manager 9.0**(**SCCP** および **SIP**)

T

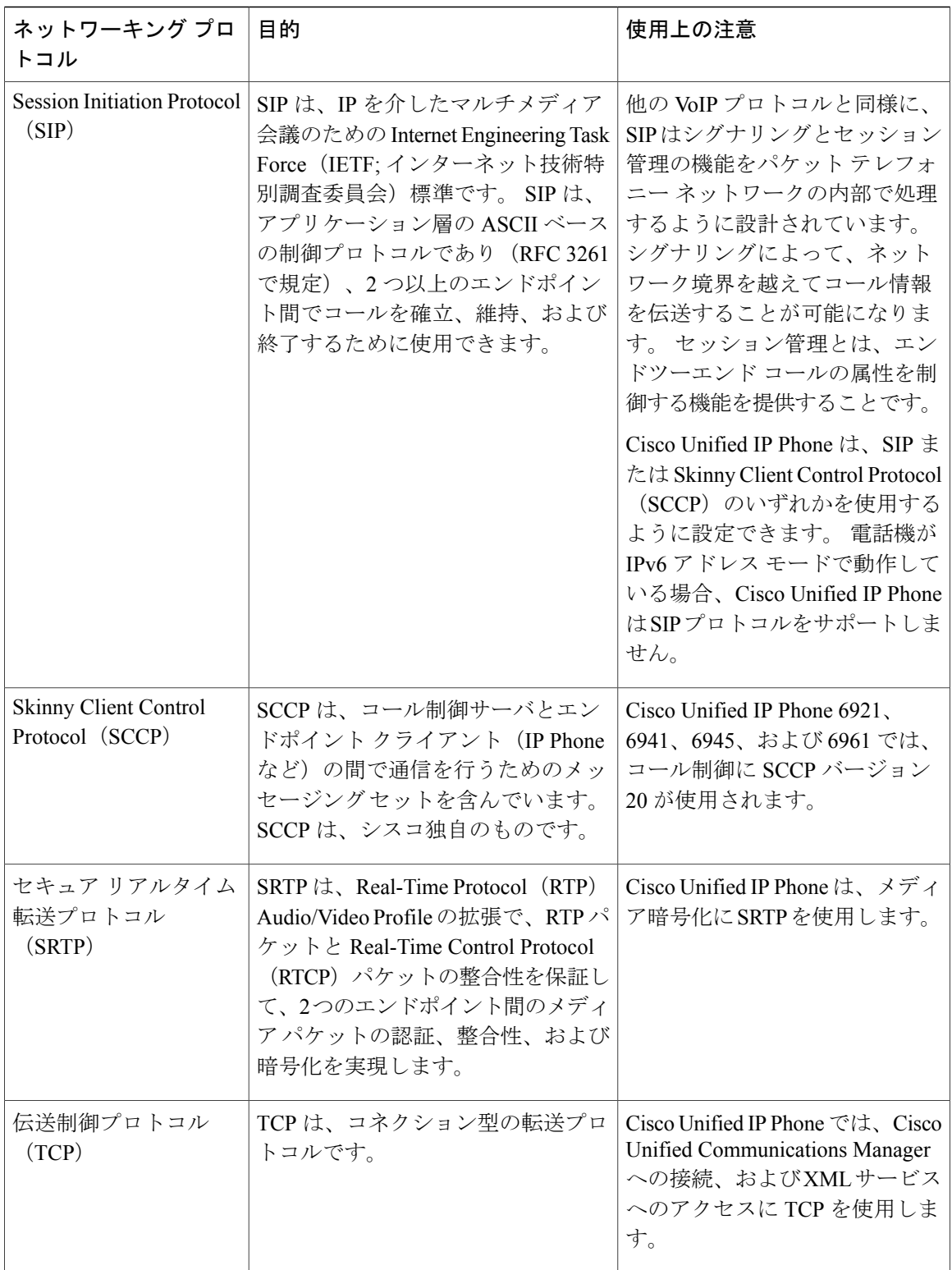

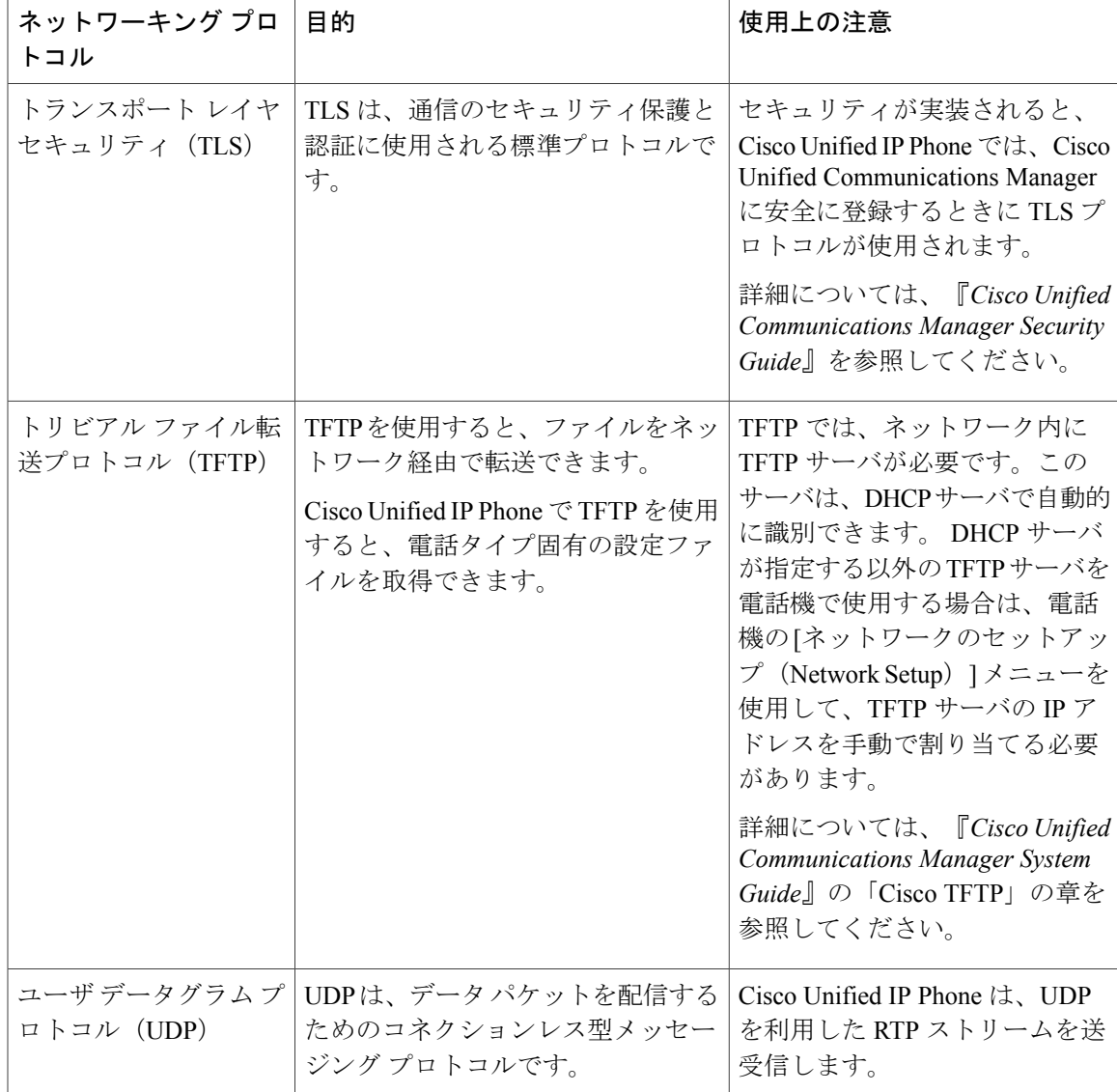

### 関連トピック

 $\mathbf I$ 

他の Cisco Unified IP [テレフォニー製品との連携](#page-66-0), (49 ページ) [電話機の起動プロセス](#page-75-0), (58 ページ) [[ネットワークのセットアップ\(](#page-95-0)Network Setup)] メニュー, (78 ページ)

# **Cisco Unified IP Phone 6921**、**6941**、**6945**、および **6961** でサ ポートされる機能

Cisco Unified IP Phone は、デジタル ビジネス フォンとほぼ同様に機能し、電話コールを発信およ び受信できます。Cisco Unified IPPhoneは従来のテレフォニー機能に加えて、電話機をネットワー ク デバイスとして管理およびモニタする機能も備えています。

### 機能の概要

Cisco Unified IP Phone は、コール転送や転送、リダイヤル、スピード ダイヤル、会議コール、ボ イス メッセージング システムへのアクセスなど、従来のテレフォニー機能を提供します。 Cisco Unified IP Phone では、さらにその他の各種の機能も提供します。

Cisco Unified IP Phone は、他のネットワーク デバイスと同様に、Cisco Unified Communications Manager および IP ネットワークの他の部分にアクセスできるように設定する必要があります。 DHCP を使用すると、電話機上で設定する設定値が少なくなりますが、必要に応じて、IP アドレ ス、TFTP サーバ、およびサブネット情報を手動で設定することもできます。

Cisco Unified IP Phone は、IP ネットワーク上の他のサービスやデバイスと連携することで、高度 な機能を提供できます。 たとえば、Cisco Unified Communications Manager を社内の Lightweight Directory AccessProtocol 3(LDAP3)標準ディレクトリと統合すると、ユーザが同僚の連絡先情報 を IP Phone で直接検索できるようになります。 XML を使用すると、天気予報、株価情報、商品 相場などの Web ベースの情報にユーザがアクセスできるようになります。

さらに、Cisco Unified IP Phone はネットワーク デバイスであるため、詳細なステータス情報を IP Phone から直接取得することができます。 この情報は、ユーザが IP Phone を使用しているときに 生じた問題をトラブルシューティングするのに役立ちます。

#### 関連トピック

Cisco [Unified](#page-92-0) IP Phone の設定, (75 ページ) [機能、テンプレート、サービス、およびユーザのセットアップ](#page-116-0), (99 ページ) [トラブルシューティングとメンテナンス](#page-218-0), (201 ページ) [機能のプロトコル別サポート](#page-272-0), (255 ページ)

## テレフォニー機能の管理

Cisco Unified IP Phone のその他の設定値は、Cisco Unified Communications Manager の管理ページで 変更できます。 Cisco Unified Communications Manager の管理ページを使用して、電話機登録基準 とコーリングサーチスペースのセットアップ、社内ディレクトリとサービスの設定、電話ボタン テンプレートの修正などを行うことができます。

Cisco UnifiedCommunications Managerの管理ページの詳細については、Cisco UnifiedCommunications Manager のマニュアル(『*Cisco Unified Communications Manager Administration Guide*』など)を参

照してください。 また、このアプリケーションで参照できる状況依存ヘルプも参考情報として利 用できます。

Cisco Unified Communications Manager のマニュアルには、次の Web サイトでアクセスできます。

[http://www.cisco.com/en/US/products/sw/voicesw/ps556/tsd\\_products\\_support\\_series\\_home.html](http://www.cisco.com/en/US/products/sw/voicesw/ps556/tsd_products_support_series_home.html)

Cisco Unified Communications Manager Business Edition のマニュアルには、次の Web サイトでアク セスできます。

[http://www.cisco.com/en/US/products/ps7273/tsd\\_products\\_support\\_series\\_home.html](http://www.cisco.com/en/US/products/ps7273/tsd_products_support_series_home.html)

#### 関連トピック

[使用可能なテレフォニー機能](#page-117-0), (100 ページ) [機能のプロトコル別サポート](#page-272-0), (255 ページ)

### **Cisco Unified IP Phone** のネットワーク パラメータ

DHCP、TFTP、IPの設定値などのパラメータは、電話機で設定できます。また、現在のコールに 関する統計情報や、ファームウェアのバージョンも電話機で取得できます。

#### 関連トピック

Cisco [Unified](#page-92-0) IP Phone の設定, (75 ページ) Cisco Unified IP Phone [のモデル情報、ステータス、および統計情報](#page-178-0), (161 ページ)

### エンド ユーザ向けの機能情報

システム管理者は、多くの場合、ネットワーク内や社内の Cisco Unified IP Phone ユーザの主な情 報源になります。 機能や手順について確実に最新の情報を伝えるために、Cisco [Unified](http://www.cisco.com/en/US/products/ps10326/tsd_products_support_series_home.html) IP Phone の Web サイトにある Cisco Unified IP Phone [のマニュアルをよく読んでおいてください。](http://www.cisco.com/en/US/products/ps10326/tsd_products_support_series_home.html)

[http://www.cisco.com/en/US/products/ps10326/tsd\\_products\\_support\\_series\\_home.html](http://www.cisco.com/en/US/products/ps10326/tsd_products_support_series_home.html)

このサイトから、クイック リファレンスを含む各種のユーザ ガイドにアクセスできます。

重要なのは、マニュアルを提供することのほかに、使用可能な Cisco Unified IP Phone の機能を伝 えること(企業やネットワーク独自の機能を含む)、およびそれらの機能にアクセスし、必要に 応じてカスタマイズする方法を教えることです。

関連トピック

[社内のサポート](#page-244-0) Web サイト. (227 ページ)

# <span id="page-48-0"></span>**Cisco Unified IP Phone** のセキュリティ機能

Cisco UnifiedCommunications Managerシステムでセキュリティを実装すると、電話機やCisco Unified Communications ManagerサーバのID盗用、データの改ざん、およびコールシグナリングとメディ ア ストリームの改ざんを防止できます。

こうした脅威を軽減するために、Cisco IPテレフォニーネットワークは電話機とサーバ間にセキュ アな通信ストリーミングを確立して管理し、ファイルが電話機に転送される前にファイルにデジ タル署名を施し、Cisco Unified IP Phone 間のメディア ストリームとコール シグナリングを暗号化 します。

Cisco Unified IP Phone 6921、6941、6945 および 6961 は電話セキュリティ プロファイルを使用し て、デバイスがセキュリティ保護または暗号化の対象となるかどうかを定義します。 セキュリ ティ プロファイルを電話機に適用する方法については、『*Cisco Unified Communications Manager Security Guide*』を参照してください。

Cisco Unified Communications Manager の管理ページでセキュリティ関連の設定を行うと、電話機 の設定ファイルに重要な情報が保存されます。 設定ファイルのプライバシーを確保するには、そ のファイルを暗号化用に設定する必要があります。詳細については、『*CiscoUnifiedCommunications Manager Security Guide*』の「Configuring Encrypted Phone Configuration Files」を参照してください。

次の表に、このマニュアルおよびその他のドキュメントでのセキュリティに関する追加情報の参 照先を示します。

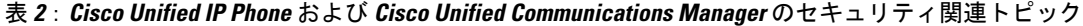

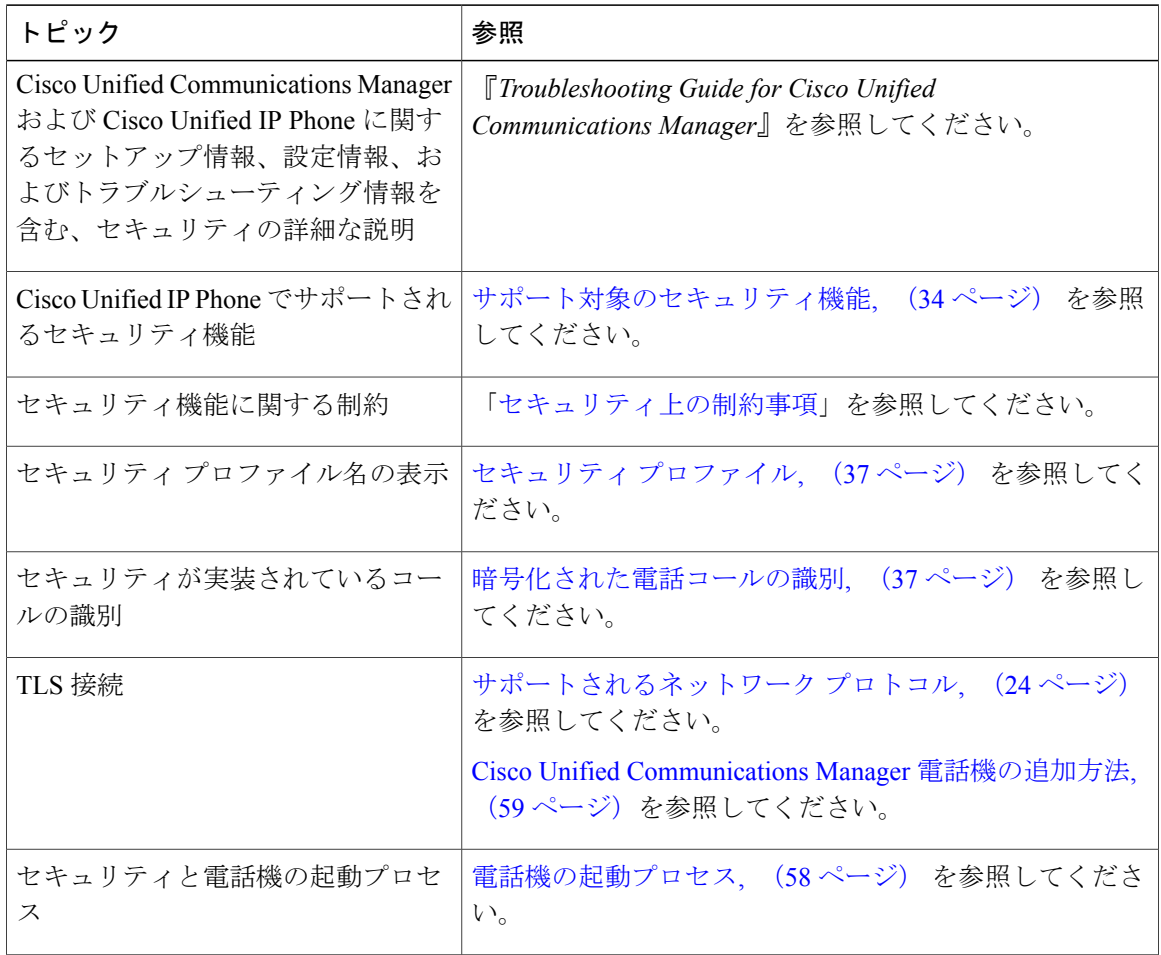

 **Cisco Unified IP Phone 6921/6941/6945/6961** アドミニストレーション ガイド **for Cisco Unified Communications Manager 9.0**(**SCCP** および **SIP**)

 $\overline{\phantom{a}}$ 

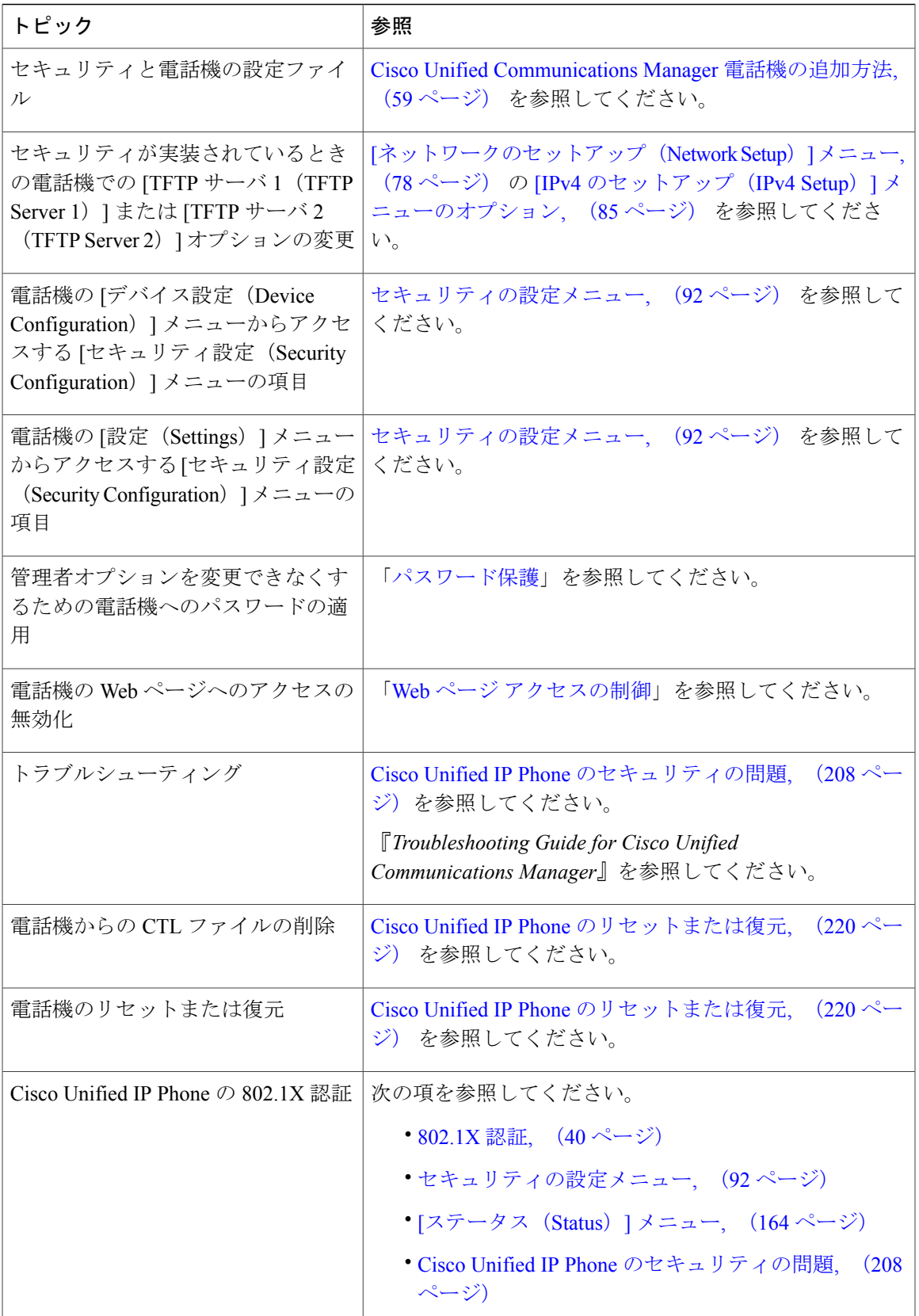

Cisco Unified Communications Manager をサポートしているすべての Cisco Unified IP Phone は、セ キュリティ プロファイルを使用します。このプロファイルは、電話機がセキュリティ保護の対象 になるかどうかを定義するものです。

セキュリティ プロファイルの設定、および電話機へのプロファイルの適用については、『*Cisco Unified Communications Manager Security Guide*』を参照してください。

## <span id="page-51-0"></span>サポート対象のセキュリティ機能

次の表に、Cisco Unified IP Phone 6921、6941、6945、および 6961 がサポートしているセキュリ ティ機能の概要を示します。 これらの機能と、Cisco Unified Communications Manager および Cisco Unified IP Phone のセキュリティの詳細については、『*Cisco Unified Communications Manager Security Guide*』を参照してください。

電話機の現在のセキュリティ設定の詳細情報を入手するには、アプリケーション > [管理者設定 (Admin Settings)] > [セキュリティのセットアップ(Security Setup)] を選択します。

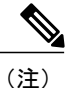

ほとんどのセキュリティ機能は、電話機に Certificate Trust List (CTL; 証明書信頼リスト) がイ ンストールされている場合にだけ使用できます。 CTL の詳細については、『*Cisco Unified Communications Manager Security Guide*』の「Configuring the Cisco CTL Client」を参照してくだ さい。

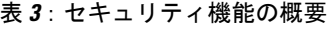

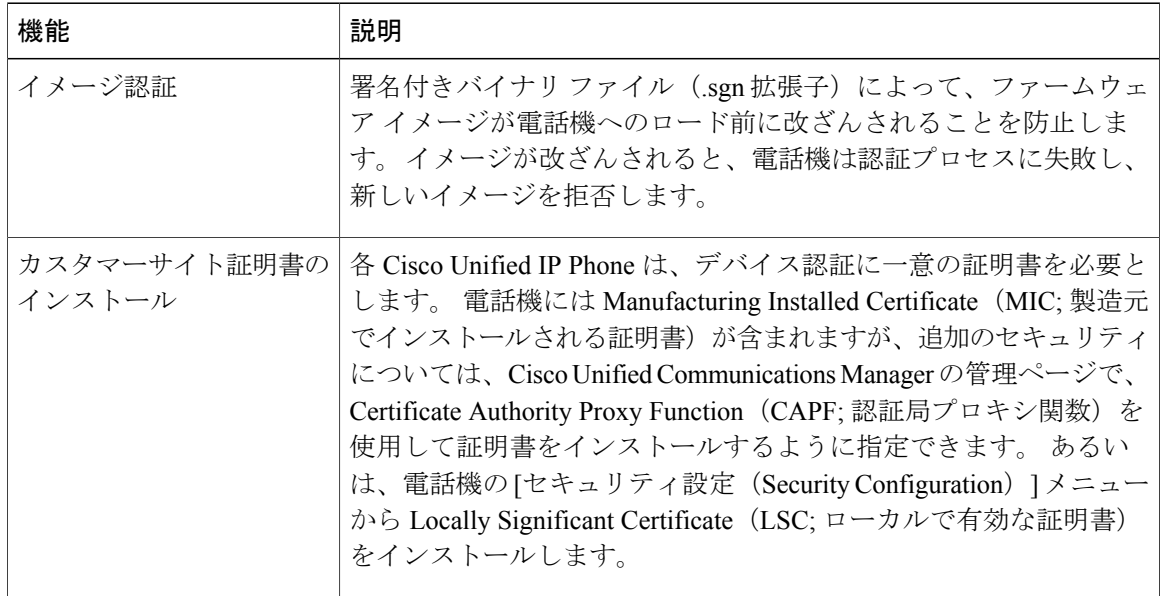

 $\overline{\phantom{a}}$ 

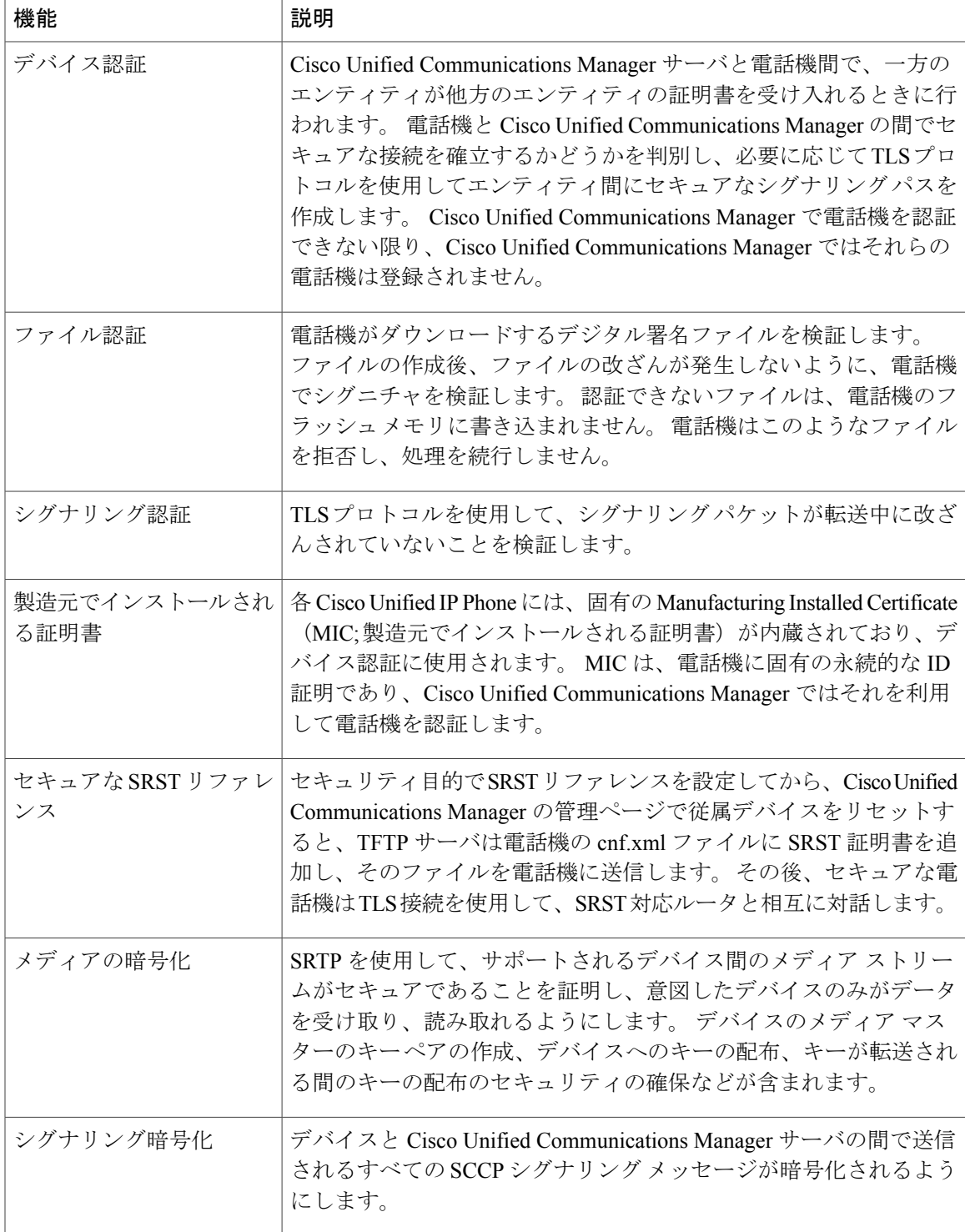

 $\mathbf I$ 

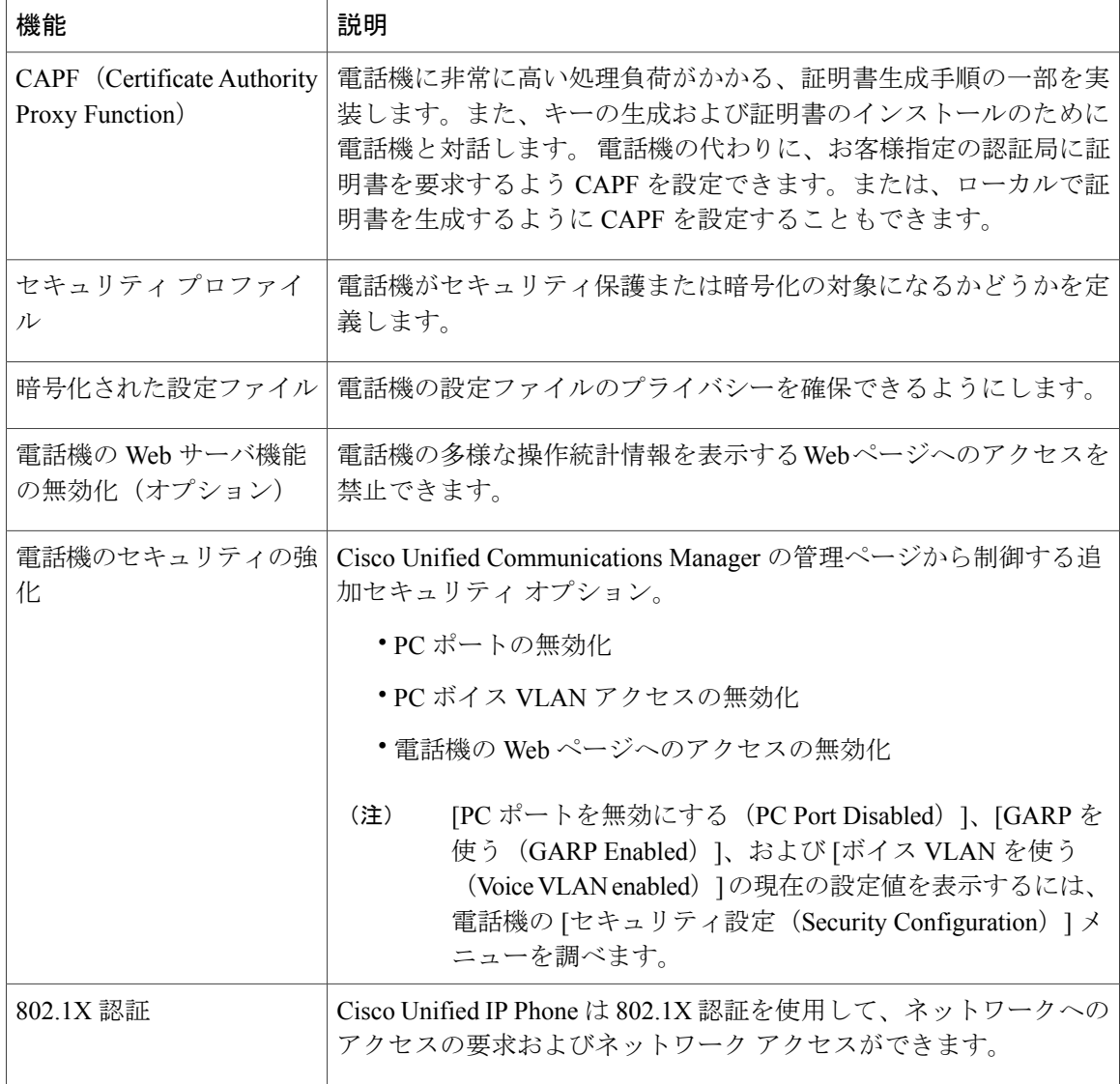

### 関連トピック

```
セキュリティ プロファイル, (37 ページ)
暗号化された電話コールの識別, (37 ページ)
802.1X 認証, (40 ページ)
セキュリティ上の制約事項, (42 ページ)
Cisco Unified IP Phone のセキュリティ, (73 ページ)
セキュリティの設定メニュー, (92 ページ)
Web ページ アクセスの制御, (181 ページ)
```
 **Cisco Unified IP Phone 6921/6941/6945/6961** アドミニストレーション ガイド **for Cisco Unified Communications Manager 9.0**(**SCCP** および **SIP**)

# <span id="page-54-0"></span>セキュリティ プロファイル

Cisco Unified Communications Manager をサポートしているすべての Cisco Unified IP Phone は、セ キュリティ プロファイルを使用します。このプロファイルは、電話機がセキュリティ保護または 暗号化の対象になるかどうかを定義するものです。セキュリティプロファイルの設定、および電 話機へのプロファイルの適用については、『*Cisco UnifiedCommunications Manager Security Guide*』 を参照してください。

電話機に設定されているセキュリティ モードを確認するには、[セキュリティ設定(Security Configuration)] メニューの [セキュリティ モード(Security Mode)] の設定を表示します。

#### 関連トピック

[暗号化された電話コールの識別](#page-54-1), (37 ページ) [セキュリティ上の制約事項](#page-59-0), (42 ページ) [セキュリティの設定メニュー](#page-109-0), (92 ページ)

# <span id="page-54-1"></span>暗号化された電話コールの識別

電話機にセキュリティが実装されている場合、その電話機の画面のアイコンによって、暗号化さ れたコールを識別できます。コールの開始時にセキュリティトーンが再生される場合は、接続さ れた電話がセキュアで保護されているかどうかも判断できます。

セキュアなコールでは、すべてのコールシグナリングとメディアストリームが暗号化されます。 暗号化されたコールはコールの整合性とプライバシーを提供することで、高レベルのセキュリティ を提供します。 進行中のコールが暗号化されると、電話機の LCD 画面内の通話時間タイマーの 右にあるコール進捗アイコンが鍵のアイコン■に変わります。

コールが PSTN などの非 IP コール レッグを経由してルーティングされる場合、コールが IP ネッ トワーク内で暗号化されており、鍵のアイコンが関連付けられていても、そのコールはセキュア ではないことがあります。

セキュアなコールではコールの開始時にセキュリティ トーンが再生され、接続先の電話機も暗号 化された音声とビデオ(ビデオが含まれる場合)を送受信していることを示します。 お使いの電 話機が保護されていない電話機に接続されると、セキュリティ トーンは再生されません。

(注)

セキュリティ保護されたコールは、2台の電話機間の接続に対してのみサポートされます。セ キュリティ保護されたコールが設定されていると、電話会議、共有回線、Cisco Extension Mobility、回線をまたいで参加 (Join Across Lines) など一部の機能を使用できません。

#### 関連トピック

```
セキュリティ プロファイル, (37 ページ)
Cisco Unified IP Phone のセキュリティ機能, (31 ページ)
セキュリティ上の制約事項, (42 ページ)
```
### セキュアな会議コールの識別

セキュアな電話会議を開始し、参加者のセキュリティ レベルをモニタすることができます。 セ キュアな会議コールは、次のプロセスに従って確立されます。

- **1** ユーザがセキュアな電話機で会議を開始します。
- **2** Cisco Unified Communications Manager が、コールにセキュアな会議ブリッジを割り当てます。
- **3** 参加者が追加されると、Cisco Unified Communications Manager は、各電話機のセキュリティ モードを検証し、セキュアな会議のレベルを維持します。
- **4** 電話機に会議コールのセキュリティ レベルが表示されます。 セキュアな会議では、電話機の 画面の [会議(Conference)] の右側に が表示されます。

参加者の電話機のセキュリティ モードおよびセキュアな会議ブリッジの可用性によっては、 会議コールのセキュリティ レベルに影響する連携動作と制限事項があります。 これらの連携 動作の詳細については、コール [セキュリティの連携動作と制限事項](#page-56-0), (39ページ)を参照し てください。 (注)

### セキュアな電話コールの識別

お使いの電話機と相手側の電話機が保護されたコール用に設定されている場合、保護されたコー ルが確立されます。 相手側の電話機は、同じ Cisco IP ネットワーク内にあっても、Cisco IP ネッ トワーク以外のネットワークにあってもかまいません。 保護されたコールは、2 台の電話機の間 でのみ確立できます。 電話会議や、複数回線を使用するその他のコールを保護することはできま せん。

次のプロセスを使用して、保護されたコールが確立されます。

- 1 ユーザが保護された電話機(保護されたセキュリティ モード)からコールを開始します。
- **2** 電話機の画面に アイコン (暗号化済み) が表示されます。 このアイコンは、電話機がセ キュアな(暗号化された)コール用に設定されていることを示しますが、接続先の電話機も保 護されていることを意味するわけではありません。
- **3** 保護された他の電話機にコールが接続されると、セキュリティトーンが再生され、通話の両側 が暗号化および保護されていることを示します。保護されていない電話機にコールが接続され ると、セキュリティ トーンは再生されません。

(注)

保護されたコールは 2 台の電話機間の通話に対してサポートされます。 保護されたコールが 設定されていると、電話会議、共有回線、Cisco Extension Mobility、回線をまたいで参加(Join Across Lines) など一部の機能を使用できません。

П

### <span id="page-56-0"></span>コール セキュリティの連携動作と制限事項

Cisco Unified Communications Manager は、会議の確立時に電話機のセキュリティ ステータスを確 認し、会議のセキュリティ表示を変更するか、またはコールの確立をブロックしてシステムの整 合性とセキュリティを維持します。次の表は、割り込みの使用時にコールのセキュリティレベル に適用される変更内容を示しています。

表 **4**:割り込み使用時のコール セキュリティの連携動作

| キュリティレベル |        | 発信側の電話機セ   使用する機能   コールのセキュリ<br>ティ レベル | 動作結果                                           |
|----------|--------|----------------------------------------|------------------------------------------------|
| 非セキュア    | cBarge | 暗号化されたコー丨<br>ル                         | コールは割り込みを受け、非セキュア<br>コールとして識別されます。             |
| セキュア     | cBarge |                                        | セキュアなコール   コールは割り込みを受け、セキュアなコー <br>ルとして識別されます。 |

次の表は、発信側(会議開催者)の電話機のセキュリティ レベル、参加者のセキュリティ レベ ル、およびセキュアな会議ブリッジの可用性に応じて会議のセキュリティ レベルに適用される変 更内容を示しています。

#### 表 **5**:会議コールのセキュリティの制限事項

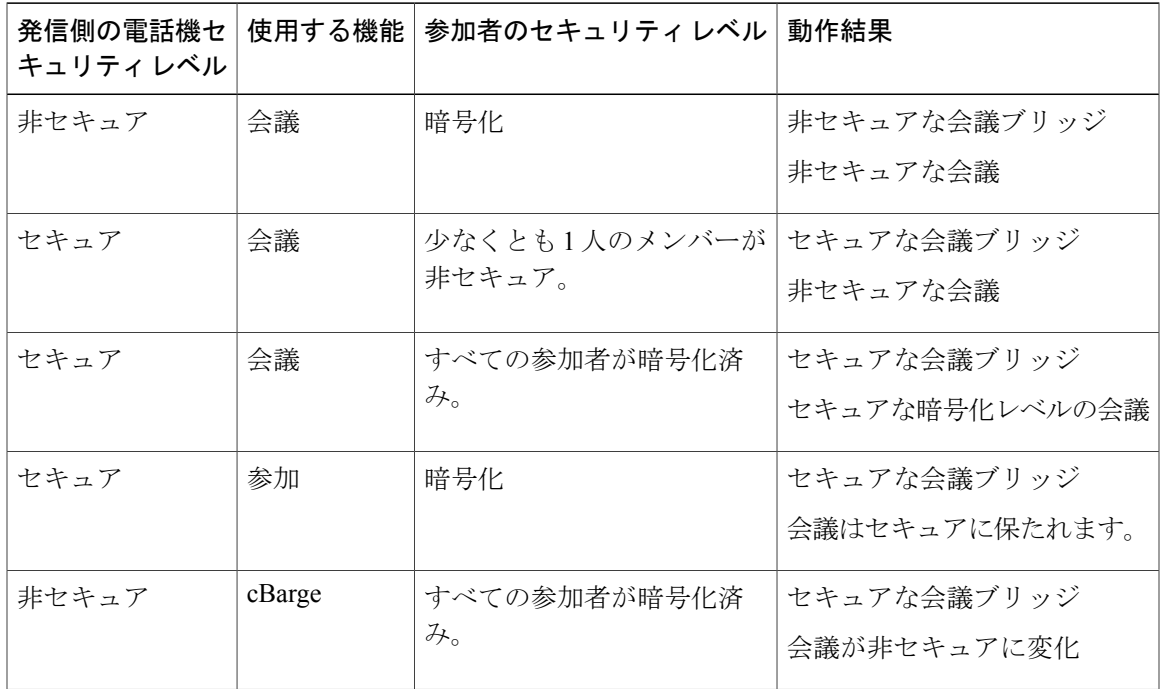

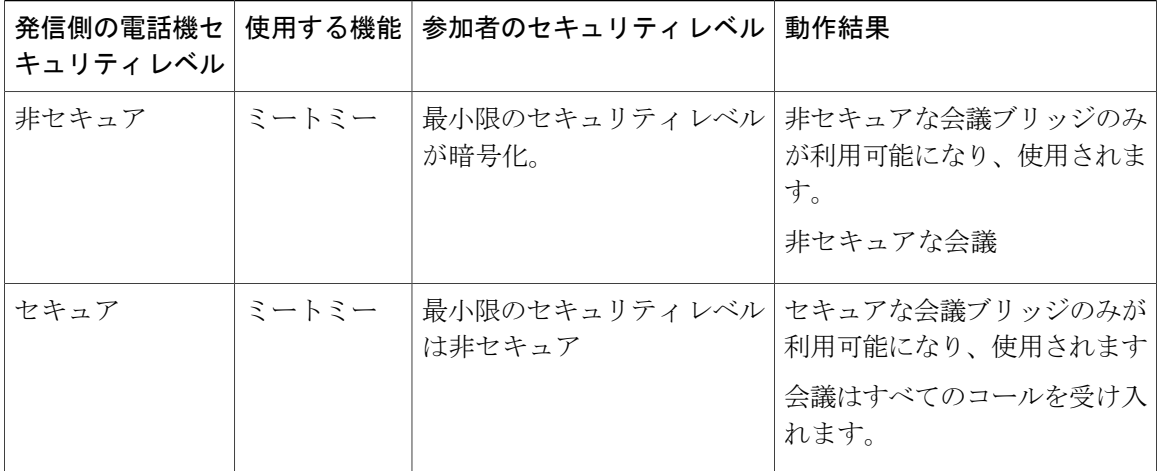

### <span id="page-57-0"></span>**802.1X** 認証

ここでは、Cisco Unified IP Phone での 802.1X のサポートについて説明します。

#### 関連トピック

[セキュリティ上の制約事項](#page-59-0), (42 ページ)

### 概要

Cisco Unified IP phone と Cisco Catalyst スイッチは、従来から Cisco Discovery Protocol(CDP)を使 用して相互を識別し、VLAN 割り当てやインライン パワー要件などのパラメータを特定していま した。 CDP は、ローカル側で接続されたワークステーションを識別しません。 Cisco Unified IP Phones では EAPOL パススルー メカニズムを使用できます。 このメカニズムを使用して、Cisco Unified IPPhone に接続されたワークステーションは EAPOL メッセージを LAN スイッチで 802.1X オーセンティケータに渡すことができます。 パススルー メカニズムによって、IP Phone は LAN スイッチのように機能せずに、ネットワークにアクセスする前にデータ エンドポイントを認証す るようになります。

Cisco Unified IP Phone では、プロキシ EAPOL ログオフ メカニズムも使用できます。 ローカルに 接続された PC が IP Phone から切断されても、LAN スイッチと IP Phone 間のリンクは維持される ため、LANスイッチは物理リンクの障害を認識しません。ネットワークの完全性が脅かされるの を避けるため、IP 電話はダウンストリーム PC の代わりに EAPOL ログオフ メッセージをスイッ チに送ります。これは、LANスイッチにダウンストリームPCの認証エントリをクリアさせます。

Cisco Unified IP Phone には、802.1X サプリカントも含まれています。 このサプリカントを使用し て、ネットワーク管理者はIP電話とLANスイッチポートの接続を制御できます。電話機の802.1X サプリカントの現行リリースでは、ネットワーク認証にEAP-FAST、EAP-TLS、およびEAP-MD5 オプションを使用します。

### 必要なネットワーク コンポーネント

Cisco Unified IP Phone での 802.1X 認証のサポートには、次のようなコンポーネントが必要です。

- Cisco Unified IP Phone:電話機は 802.1X サプリカントとして機能し、ネットワークへのアク セス要求を開始します。
- Cisco Secure Access Control Server (ACS) (またはサードパーティ製認証サーバ):認証サー バと電話機の両方に、電話機を認証する共有秘密を設定する必要があります。
- Cisco Catalyst スイッチ(またはその他のサードパーティ製スイッチ): スイッチはオーセン ティケータとして機能し、電話機と認証サーバ間でメッセージを渡すことができるように、 802.1Xをサポートしている必要があります。やり取りが完了した後、スイッチはネットワー クへの電話機のアクセスを許可または拒否します。

### ベスト プラクティス:要件と推奨事項

- 802.1X 認証の有効化:802.1X 標準を使用して Cisco Unified IPPhone を認証するには、電話機 で 802.1X を有効にする前に、その他のコンポーネントを正しく設定しておく必要がありま す。 詳細については、[802.1X 認証(802.1X Authentication)] および [802.1X [認証ステータス](#page-111-0) (802.1X [Authentication](#page-111-0) Status) 1, (94ページ)を参照してください。
- PC ポートの設定:802.1X 標準では VLAN の使用が考慮されないため、特定のスイッチ ポー トに対してデバイスを1つだけ認証することを推奨します。ただし、複数ドメインの認証を サポートしているスイッチもあります(CiscoCatalystスイッチなど)。スイッチ設定によっ て PC を電話機の PC ポートに接続できるかどうかが決まります。
	- 有効:複数ドメインの認証をサポートするスイッチを使用している場合、PC ポートを 有効化し、そのポートに PC を接続できます。 この場合、スイッチと接続先 PC 間の認 証情報の交換をモニタするために、Cisco Unified IP Phone はプロキシ EAPOL ログオフ をサポートします。 Cisco Catalyst スイッチでの IEEE 802.1X サポートの詳細について は、次の URL にある Cisco Catalyst スイッチのコンフィギュレーション ガイドを参照し てください。

[http://www.cisco.com/en/US/products/hw/switches/ps708/tsd\\_products\\_support\\_series\\_home.html](http://www.cisco.com/en/US/products/hw/switches/ps708/tsd_products_support_series_home.html)

- 無効:スイッチが同一ポート上の複数の 802.1X 対応デバイスをサポートしていない場 合、802.1X認証を有効化するときにPCポートを無効にする必要があります。詳細につ いては[、セキュリティの設定メニュー](#page-109-0), (92 ページ)を参照してください。 PC ポート を無効化せずにPCを接続しようとすると、スイッチは電話機およびPCへのネットワー ク アクセスを拒否します。
- ボイス VLAN の設定:802.1X 標準では VLAN が考慮されないため、ボイス VLAN の設定は スイッチのサポートに基づいて行う必要があります。
	- 有効:複数ドメインの認証をサポートするスイッチを使用している場合は、ボイスVLAN を引き続き使用できます。
- 無効:スイッチが複数ドメインの認証をサポートしていない場合は、ボイス VLAN を 無効にし、ネイティブ VLAN へのポートの割り当てを検討します。 詳細については、 [セキュリティの設定メニュー](#page-109-0), (92 ページ)を参照してください。
- MD5 共有秘密の入力:電話機で 802.1X 認証を無効にするか、工場出荷時の状態にリセット すると、以前に設定された MD5 共有秘密は削除されます。 詳細については、[\[802.1X](#page-111-0) 認証 (802.1X Authentication) 1および [802.1X 認証ステータス (802.1X Authentication Status)], (94 ページ)を参照してください。

## <span id="page-59-0"></span>セキュリティ上の制約事項

電話機に暗号化が設定されていない場合、その電話機を使用して暗号化されたコールに割り込む ことはできません。 この場合、割り込みに失敗すると、割り込み開始側の電話機で再オーダー (速いビジー音)が再生されます。

割り込みの開始側の電話機に暗号化が設定されている場合、割り込みの開始側は暗号化された電 話機からセキュアでないコールに割り込むことができます。割り込みが発生すると、CiscoUnified Communications Manager はそのコールをセキュアでないコールに分類します。

割り込みの開始側の電話機に暗号化が設定されている場合、割り込みの開始側は暗号化されたコー ルに割り込むことができ、電話機はそのコールが暗号化されていることを示します。

# **Cisco Unified IP Phone** の導入

新しいIPテレフォニーシステムを導入するときは、システム管理者とネットワーク管理者がいく つかの初期設定作業を実施して、ネットワークをIPテレフォニーサービス用に準備する必要があ ります。CiscoIPテレフォニーネットワークのセットアップと設定のチェックリストについては、 『*Cisco Unified Communications Manager System Guide*』の「System Configuration Overview」の章を 参照してください。

IP テレフォニー システムをセットアップし、システム全体にわたる機能を Cisco Unified Communications Manager で設定した後に、IP Phone をシステムに追加できます。

### **Cisco Unified Communications Manager** での **Cisco Unified IP Phone** の設定

電話機を Cisco Unified Communications Manager データベースに追加するには、次の方法を利用で きます。

- 自動登録
- Cisco Unified Communications Manager の管理ページ
- 一括管理ツール(BAT)
- BAT  $\&$  Tool for AutoRegistered Phones Support (TAPS)

 **Cisco Unified IP Phone 6921/6941/6945/6961** アドミニストレーション ガイド **for Cisco Unified Communications Manager 9.0**(**SCCP** および **SIP**)

これらの方法の詳細については、Cisco Unified Communications Manager [電話機の追加方法](#page-76-0), (59 ページ)を参照してください。

Cisco Unified Communications Manager で電話機を設定する方法の詳細については、次の資料を参 照してください。

- Cisco Unified IP Phone:『*Cisco Unified Communications Manager System Guide*』
- Cisco Unified IP Phone の設定:『*Cisco Unified Communications Manager Administration Guide*』
- 自動登録の設定:『*Cisco Unified Communications Manager Administration Guide*』

### **Cisco Unified Communications Manager** での **Cisco Unified IP Phone 6921**、**6941**、**6945**、 および **6961** の設定

次の手順は、Cisco Unified Communications Manager の管理ページでの Cisco Unified IPPhone 6921、 6941、6945、および6961の設定タスクの概要とチェックリストを示しています。次の手順に従っ て、電話機の設定プロセスを確認できます。 一部のタスクは、システムおよびユーザのニーズに よっては省略できます。 手順および内容の詳細については、手順に示した資料を参照してくださ い。

### 手順

- ステップ **1** 電話機について、次の情報を収集します。
	- 電話機のモデル
	- MAC アドレス
	- 電話機の設置場所
	- 電話機のユーザの名前または ID
	- デバイス プール
	- パーティション、コーリング サーチ スペース、およびロケーションの情報
	- 回線の数と、それに関連して電話機に割り当てる電話番号(DN)
	- 電話機に関連付ける Cisco Unified Communications Manager ユーザ
	- 電話ボタンテンプレート、ソフトキーテンプレート、電話機能、IPPhoneサービス、または 電話アプリケーションに影響する、電話機の使用状況情報

この手順では、電話機をセットアップするための設定要件を示し、電話機ボタン テンプレートや ソフトキー テンプレートなど、電話機の個々の設定を行う前に実行する必要のある事前設定につ いて説明します。

詳細については、『*Cisco UnifiedCommunications Manager System Guide*』の「Cisco Unified IPPhones」 の章および[使用可能なテレフォニー機能](#page-117-0), (100 ページ)を参照してください。

- ステップ **2** 電話機に対応する十分なユニットライセンスがあることを確認します。詳細については、『*Cisco Communications Manager Administration Guide*』の「License Unit Report」の章を参照してください。
- ステップ **3** 必要に応じて電話ボタン テンプレートをカスタマイズします。 回線ボタン、スピード ダイヤル ボタン、サービスURLボタンの番号を変更したり、プライバシーボタンを追加して、ユーザニー ズに対応します。 詳細については、『*Cisco Communications Manager Administration Guide*』の「Phone Button Template Configuration」の章および電話ボタン [テンプレートの変更](#page-148-0), (131 ページ)を参照してください。
- ステップ **4** [電話の設定(Phone Configuration)] ウィンドウの必須フィールドに値を入力して、電話機を追加 および設定します。 必須フィールドは、フィールド名の横にアスタリスク(\*)を付けて示され ています(たとえば、MAC アドレスやデバイス プール)。 デバイスを、デフォルト設定値を使 用して Cisco Unified Communications Manager データベースに追加します。 詳細については、『*Cisco Communications Manager Administration Guide*』の「Cisco Unified IPPhone Configuration」の章を参照してください。

プロダクト固有の設定フィールドについては、[電話の設定(Phone Configuration)] ウィンドウで [?] ボタンのヘルプを参照してください。

- Cisco Unified Communications Manager データベースに電話機とユーザの両方を同時に追 加する場合は、『*Cisco Communications Manager Administration Guide*』の「User/Phone Add Configuration」の章を参照してください。 (注)
- ステップ **5** [電話番号の設定(DirectoryNumberConfiguration)]ウィンドウの必須フィールドに値を入力して、 電話機に電話番号(回線)を追加し、設定します。 必須フィールドは、フィールド名の横にアス タリスク(\*)を付けて示されています(たとえば、電話番号やプレゼンス グループ)。 プライマリとセカンダリの電話番号、および電話番号に関連付ける機能を電話機に追加します。

詳細については、『*Cisco UnifiedCommunications Manager Administration Guide*』の「Directory Number Configuration」の章と[使用可能なテレフォニー機能](#page-117-0), (100 ページ)を参照してください。

- ステップ **6** ソフトキーテンプレートのカスタマイズ。ユーザの電話機に表示されるソフトキー機能を追加、 削除、または順序変更して、機能の使用法についてのニーズに対応します。 詳細については、『*Cisco UnifiedCommunications Manager Administration Guide*』の「Softkey Template Configuration」および「Cisco Unified IP Phone Configuration」の章を参照してください。
- ステップ **7** スピードダイヤルボタンを設定して、スピードダイヤル番号を割り当てます。スピードダイヤル ボタンと番号を追加します。
	- ユーザは、Cisco Unified Communications Manager ユーザ オプションを使用することで、 スピードダイヤルの設定値を電話機で変更できます。 (注)

詳細については、『*Cisco Unified Communications Manager Administration Guide*』の「Cisco Unified IP Phone Configuration」の章を参照してください。

- ステップ **8** Cisco Unified IP Phone サービスを設定し、サービスを割り当てます。 IP Phone サービスを提供し ます。
	- ユーザは、Cisco Unified Communications Manager ユーザ オプションを使用することで、 サービスを電話機上で追加または変更できます。 (注)

詳細については、『*Cisco Communications Manager Administration Guide*』の「IP Phone Services Configuration」の章を参照してください。

- ステップ **9** サービスをプログラム可能なボタンに割り当てます(任意)。IPPhoneのサービスやURLにアク セスできるようにします。 詳細については、『*Cisco Unified Communications Manager Administration Guide*』の「Cisco Unified IP Phone Configuration」の章を参照してください。
- ステップ **10** 必須フィールドを設定して、ユーザ情報を追加します。 必須フィールドは、フィールド名の横に アスタリスク(\*)を付けて示されています(たとえば、ユーザ ID や姓)。 ユーザ情報を Cisco Unified Communications Manager のグローバル ディレクトリに追加します。
	- パスワード (ユーザ オプション Web ページ用) と PIN (Cisco Extension Mobility または パーソナル ディレクトリ用)を割り当てます。 (注)

詳細については、『*Cisco Unified Communications Manager Administration Guide*』の「End User Configuration」の章を参照してください。

- Lightweight Directory Access Protocol(LDAP)ディレクトリを使用してユーザ情報を保 存している場合、既存の LDAP ディレクトリを使用するように、Cisco Unified Communicationsを設定することができます。詳細については、[「社内ディレクトリの設](#page-147-0) [定](#page-147-0)」を参照してください。[LDAPサーバからの同期を有効にする(EnableSynchronization from the LDAP Server)] フィールドを有効にした後は、Cisco Unified Communications Manager の管理ページから別のユーザを追加できなくなります。 (注)
- Cisco Unified Communications Manager データベースに電話機とユーザの両方を同時に追 加する場合は、『*Cisco Unified Communications Manager Administration Guide*』の 「User/Phone Add Configurations」を参照してください。 (注)
- ステップ **11** ユーザをユーザ グループに関連付けます。 ユーザ グループ内のすべてのユーザに適用される、 共通のロールと権限のリストをユーザに割り当てます。管理者は、ユーザグループ、ロール、お よび権限を管理することによって、システムユーザのアクセスレベル(つまり、セキュリティの レベル)を制御できます。

エンド ユーザが Cisco Unified Communications Manager ユーザ オプションにアクセスするには、 ユーザを標準 Cisco Communications Manager エンド ユーザ グループに追加する必要があります。

詳細については、『*Cisco Unified Communications Manager Administration Guide*』の「End User Configuration」および「User Group Configuration」を参照してください。

- ステップ **12** ユーザを電話機に割り当てます。コールの転送、スピードダイヤルやサービスの追加などについ て、ユーザが電話機を制御できるようにします。
	- 電話機の中には、会議室にある電話機など、ユーザが関連付けられないものもありま す。 (注)

詳細については、『*Cisco Unified Communications Manager Administration Guide*』の「End User Configuration」の章を参照してください。

## **Cisco Unified IP Phone** の設置

電話機を Cisco Unified Communications Manager データベースに追加したら、次は電話機を設置し ます。 電話機は、管理者(または電話機のユーザ)がユーザの作業場所に設置します。

(注)

電話機を設置する前に、現在のファームウェア イメージで電話機をアップグレードします。 アップグレードについては、次の URL で対象の電話機の Readme ファイルを参照してくださ い。

<http://tools.cisco.com/support/downloads/go/Redirect.x?mdfid=278875240>

ファームウェアのアップグレード手順については、次の Web サイトでリリース ノートを参照 してください。

[http://www.cisco.com/en/US/products/ps10326/prod\\_release\\_notes\\_list.html](http://www.cisco.com/en/US/products/ps10326/prod_release_notes_list.html)

電話機をネットワークに接続すると、電話機の起動プロセスが開始され、電話機が Cisco Unified Communications Manager に登録されます。 電話機の設置を完了するには、DHCP サービスを有効 にするかどうかに応じて、電話機上でネットワーク設定値を設定します。

自動登録を使用した場合は、電話機をユーザに関連付ける、ボタン テーブルや電話番号を変更す るなど、電話機の特定の設定情報をアップデートする必要があります。

### **Cisco Unified IP Phone 6921**、**6941**、**6945**、および **6961** の設置

次の手順は、Cisco Unified IP Phone 6921、6941、6945、および 6961 の設置タスクの概要とチェッ クリストを示しています。 この手順では、推奨する順序に従い、電話機の設置プロセスを解説し ます。一部のタスクは、システムおよびユーザのニーズによっては省略できます。手順および内 容の詳細については、手順に示した資料を参照してください。

#### 手順

ステップ **1** 電話機の電源を次の中から選択します。

• Power over Ethernet (PoE)

• 外部電源

電話機に電力を供給する方法を決定します。 Cisco [Unified](#page-69-0) IP Phone の電源, (52ページ)を参照 してください。

- ステップ **2** 電話機を組み立て、電話機の位置を調節し、ネットワークケーブルを接続します。電話機の位置 を決めて設置し、ネットワークに接続します。 Cisco [Unified](#page-87-0) IP Phone の設置, (70 ページ) および「[フットスタンド」](#page-39-0)を参照してください。
- ステップ **3** 電話機の起動プロセスをモニタします。 プライマリとセカンダリの電話番号、および電話番号に 関連付ける機能を電話機に追加します。 電話機が適切に設定されていることを確認します。 [電話機の起動の確認](#page-89-0), (72 ページ)を参照してください。
- ステップ **4** 電話上でネットワーク設定値を設定する場合、DHCP を使用するか、手動で IP アドレスを入力し て、電話機の IP アドレスを設定します。 [ネットワーク設定](#page-90-1), (73ページ)、[ネットワークのセットアップ (Network Setup) ]メニュー, (78 ページ)、および「DHCP [の使用法](#page-106-0)」を参照してください。

**Cisco Unified IP Phone 6921/6941/6945/6961** アドミニストレーション ガイド **for Cisco Unified Communications Manager 9.0**(**SCCP** および **SIP**)

- ステップ **5** 電話機のセキュリティをセットアップします。 データ改ざんの脅威と電話機の ID 盗用を防止し ます。 Cisco Unified IP Phone [のセキュリティ](#page-90-0), (73 ページ)を参照してください。
- ステップ **6** Cisco Unified IP Phone を使用して、コールを発信します。 電話機および機能が正常に動作するこ とを確認します。 詳細については、『*Cisco Unified IP Phone 6921, 6941, 6945, and 6961 User Guide for Cisco Unified Communications Manager (SCCP and SIP)*』を参照してください。
- ステップ **7** ユーザに対して、電話機の使用方法および電話機のオプションの設定方法を通知します。 ユーザ が十分な情報を得て、Cisco Unified IP Phone を有効に活用できるようにします。 [社内のサポート](#page-244-0) Web サイト, (227 ページ) を参照してください。

# 用語の違い

次の表に、次の各マニュアルで使用される用語の重要な違いを示します。

- 『*Cisco Unified IP Phone 6921, 6941, 6945, and 6961 User Guide for Cisco Unified Communications Manager (SCCP and SIP)*』
- 『*Cisco Unified IP Phone 6921, 6941, 6945, and 6961 Administration Guide for Cisco Unified Communications Manager (SCCP and SIP)*』
- 『*Cisco Unified Communications Manager Administration Guide*』
- 『*Cisco Unified Communications Manager System Guide*』

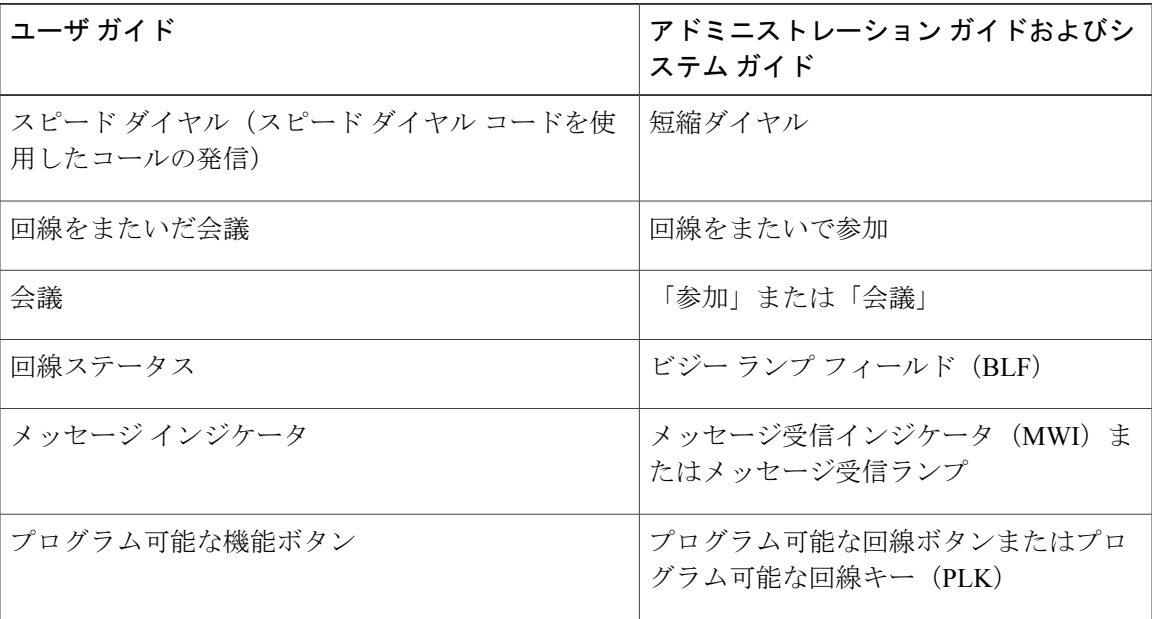

T

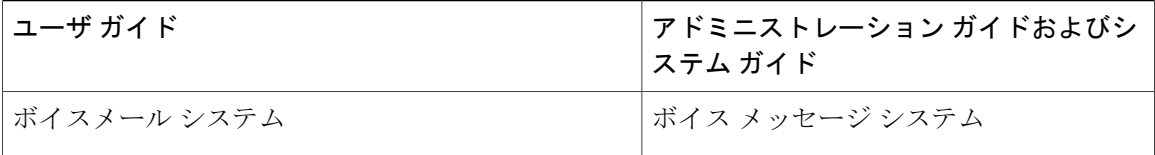

 **Cisco Unified IP Phone 6921/6941/6945/6961** アドミニストレーション ガイド **for Cisco Unified Communications Manager 9.0**(**SCCP** および **SIP**)

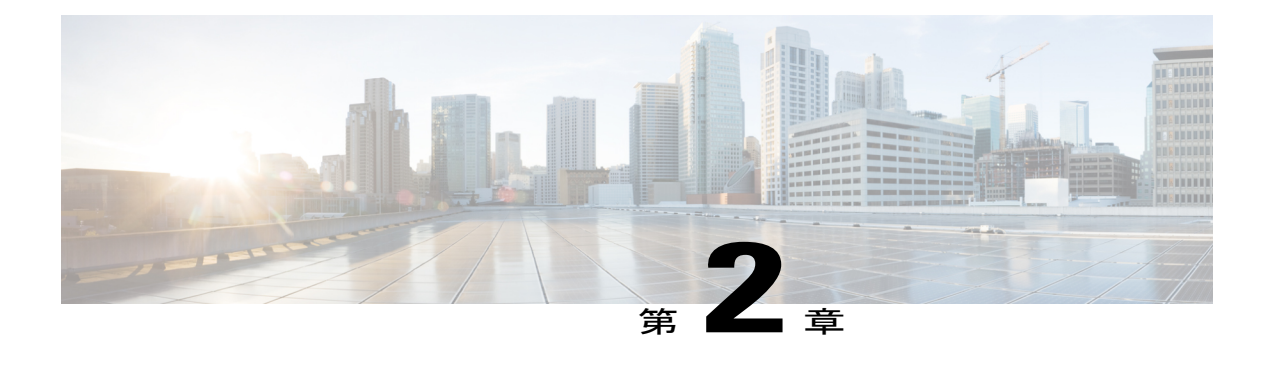

# **Cisco Unified IP Phone** およびネットワーク

Cisco Unified IPPhone を使用すると、データ ネットワークを経由して、音声を使用して通信でき るようになります。 この機能を提供するために、IP Phone では、Cisco Unified Communications Manager など、他の主要な Cisco Unified IP テレフォニー コンポーネントを利用し、それらと連 携します。

ここでは、Cisco Unified IPPhone 6921、6941、6945、および 6961 と、Cisco Unified Communications Manager、DNSand DHCP サーバ、TFTP サーバ、およびスイッチとの間の相互動作を中心に説明 します。 また、電話機への電源供給に関するオプションについても説明します。

音声通信と IP 通信の関連情報については、次の URL のマニュアルを参照してください。

<http://www.cisco.com/en/US/partner/products/sw/voicesw/index.html>[http://www.cisco.com/en/US/products/](http://www.cisco.com/en/US/products/sw/voicesw/index.html) [sw/voicesw/index.html](http://www.cisco.com/en/US/products/sw/voicesw/index.html)

この章では、Cisco Unified IP Phone と Voice over IP (VoIP) ネットワークの他の主要コンポーネ ントとの間で行われる相互対話の概要について説明します。 この章は、次の項で構成されてい ます。

- 他の Cisco Unified IP [テレフォニー製品との連携](#page-66-0), 49 ページ
- Cisco [Unified](#page-69-0) IP Phone の電源, 52 ページ
- [電話機のコンフィギュレーション](#page-73-0) ファイル, 56 ページ
- [電話機の起動プロセス](#page-75-0), 58 ページ
- Cisco Unified Communications Manager [電話機の追加方法](#page-76-0), 59 ページ
- Cisco Unified IP Phone [とさまざまなプロトコル](#page-79-0), 62 ページ
- Cisco Unified IP Phone の MAC [アドレス宛先](#page-81-0), 64 ページ

# <span id="page-66-0"></span>他の **Cisco Unified IP** テレフォニー製品との連携

Cisco IP Phone を IP テレフォニー ネットワークで機能させるには、IP Phone を Cisco Catalyst ス イッチなどのネットワークデバイスに接続する必要があります。コールを発着信できるようにす るには、Cisco Unified IPPhone を Cisco Unified Communications Manager システムに登録する必要も あります。

### **Cisco Unified IP Phone** と **Cisco Unified Communications Manager** の連携

Cisco Unified Communications Manager は、業界標準のオープンなコール処理システムです。 Cisco Unified Communications Manager ソフトウェアは、従来の PBX 機能を企業の IP ネットワーク に統合して、電話機間でコールを確立および切断します。 Cisco Unified Communications Manager は、電話会議やルート プランなどの機能で必要になる IP テレフォニー システムのコンポーネン ト(電話機、アクセス ゲートウェイ、およびリソース)を管理します。 また、Cisco Unified Communications Manager には、次の機能もあります。

- 電話機のファームウェアの提供
- TFTP サービスを使用したコンフィギュレーション ファイル
- 認証および暗号化(テレフォニー システム用に設定されている場合)
- 電話機の登録
- コールの保存。この機能により、プライマリ Communications Manager と電話機間でシグナリ ングが消失してもメディア セッションが継続されます。

この章で説明している IP Phone と連携するための Cisco Unified Communications Manager の設定方 法については、『*Cisco Communications Manager Administration Guide*』の「Cisco Unified IP Phone Configuration」の章を参照してください。

(注)

設定しようとする Cisco Unified IP Phone のモデルが、Cisco Unified Communications Manager の 管理の[電話のタイプ(PhoneType)]ドロップダウンリストに表示されない場合は、次のURL にアクセスして、使用しているCisco UnifiedCMバージョンの最新のサポートパッチをインス トールします。

<http://www.cisco.com/kobayashi/sw-center/sw-voice.shtml> 詳細については、『*Cisco Unified Communications Operating System Administration Guide*』の 「Software Upgrades」の章を参照してください。

#### 関連トピック

```
Cisco Unified IP Phone のセキュリティ機能, (31 ページ)
使用可能なテレフォニー機能, (100 ページ)
```
## **Cisco Unified IP Phone** と **VLAN** の連携

Cisco Unified IP Phone 6921、6941、6945、および 6961 にはイーサネット スイッチが内蔵されてい るため、パケットを電話機に転送することも、電話機の背面にあるアクセス ポートとネットワー ク ポートに転送することもできます。

 **Cisco Unified IP Phone 6921/6941/6945/6961** アドミニストレーション ガイド **for Cisco Unified Communications Manager 9.0**(**SCCP** および **SIP**)

アクセス ポートにコンピュータを接続した場合、コンピュータと電話機は、スイッチへの同じ物 理リンクとスイッチ上の同じポートを共有します。 このように物理リンクが共有されるため、 ネットワークの VLAN 設定について、次のような考慮事項が存在します。

- 現在の VLAN を IP サブネット ベースで設定することは可能です。 ただし、追加の IP アド レスを取得して、同じポートに接続されている他のデバイスと同じサブネットに電話機を割 り当てることはできません。
- 電話機をサポートする VLAN 上に存在するデータ トラフィックによって、Voice over IP トラ フィックの品質が低下する可能性があります。
- ネットワーク セキュリティを確保するために、VLAN 音声トラフィックと VLAN データ ト ラフィックの分離が必要になることがあります。

これらの問題は、音声トラフィックを別のVLAN上に分離することで解決できます。電話機の接 続先となるスイッチ ポートには、次の 2 つのトラフィックの伝送用に、それぞれ別個の VLAN を 設定します。

- IP Phone で送受信される音声トラフィック(Cisco Catalyst 6000 シリーズ上などの Auxiliary VLAN)
- IP Phone のアクセス ポート経由でスイッチに接続されている PC で送受信されるデータ トラ フィック(ネイティブ VLAN)

電話機を独立した Auxiliary VLAN に分離すると、音声トラフィックの品質が向上するとともに、 各電話機に割り当てるためのIPアドレスが十分にない既存ネットワークに対しても、多数の電話 機を追加できるようになります。

詳細については、Cisco スイッチに添付されているマニュアルを参照してください。 スイッチに 関する情報には、次の URL からもアクセスできます。

<http://cisco.com/en/US/products/hw/switches/index.html>

### 関連トピック

[電話機の起動プロセス](#page-75-0), (58 ページ) [[ネットワークのセットアップ\(](#page-95-0)Network Setup)] メニュー, (78 ページ)

## **Cisco Unified IP Phone** と **Cisco Unified Communications Manager Express** の連携

Cisco Unified IP Phone が Cisco Unified Communications Manager Express(Unified CME)と連動する には、電話機を CME モードにする必要があります。

ユーザが会議機能を開始すると、タグを使用して、電話機はローカルまたはネットワーク ハード ウェアの会議ブリッジを使用できるようになります。

Cisco Unified IP Phone では、次のアクションはサポートされていません。

#### 転送

接続されたコールの転送シナリオでのみサポートされています。

### 会議

接続されたコールの転送シナリオでのみサポートされています。

#### 参加

会議ボタンまたはフックフラッシュ アクセスを使用している場合にサポートされます。

#### 保留

保留 ボタンを使用している場合にサポートされます。

#### 割込み

サポートされていません。

#### 直接転送

サポートされていません。

#### 選択

サポートされていません。

ユーザは異なる回線にわたる会議を作成したり、コールを転送することはできません。

# <span id="page-69-0"></span>**Cisco Unified IP Phone** の電源

Cisco Unified IP Phone 6921、6941、6945、および 6961 には、外部電源または Power over Ethernet (PoE)を使用して電力を供給できます。外部電源は、独立型の電源を通じて提供されます。PoE は、イーサネット ケーブルを介して電話機に接続されているスイッチによって提供されます。

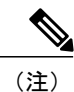

外部電源を使用する場合、イーサネット ケーブルを電話機に接続する前に、電源装置を電話 機に接続する必要があります。外部電源から電力が供給されている電話機を取り外す場合は、 電源装置を取り外す前に、イーサネット ケーブルを電話機から取り外してください。

## 電力に関するガイドライン

次の表に、Cisco Unified IP Phone 6921、6941、6945、および 6961 の電源供給に関するガイドライ ンを示します。

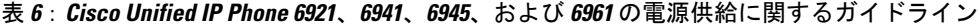

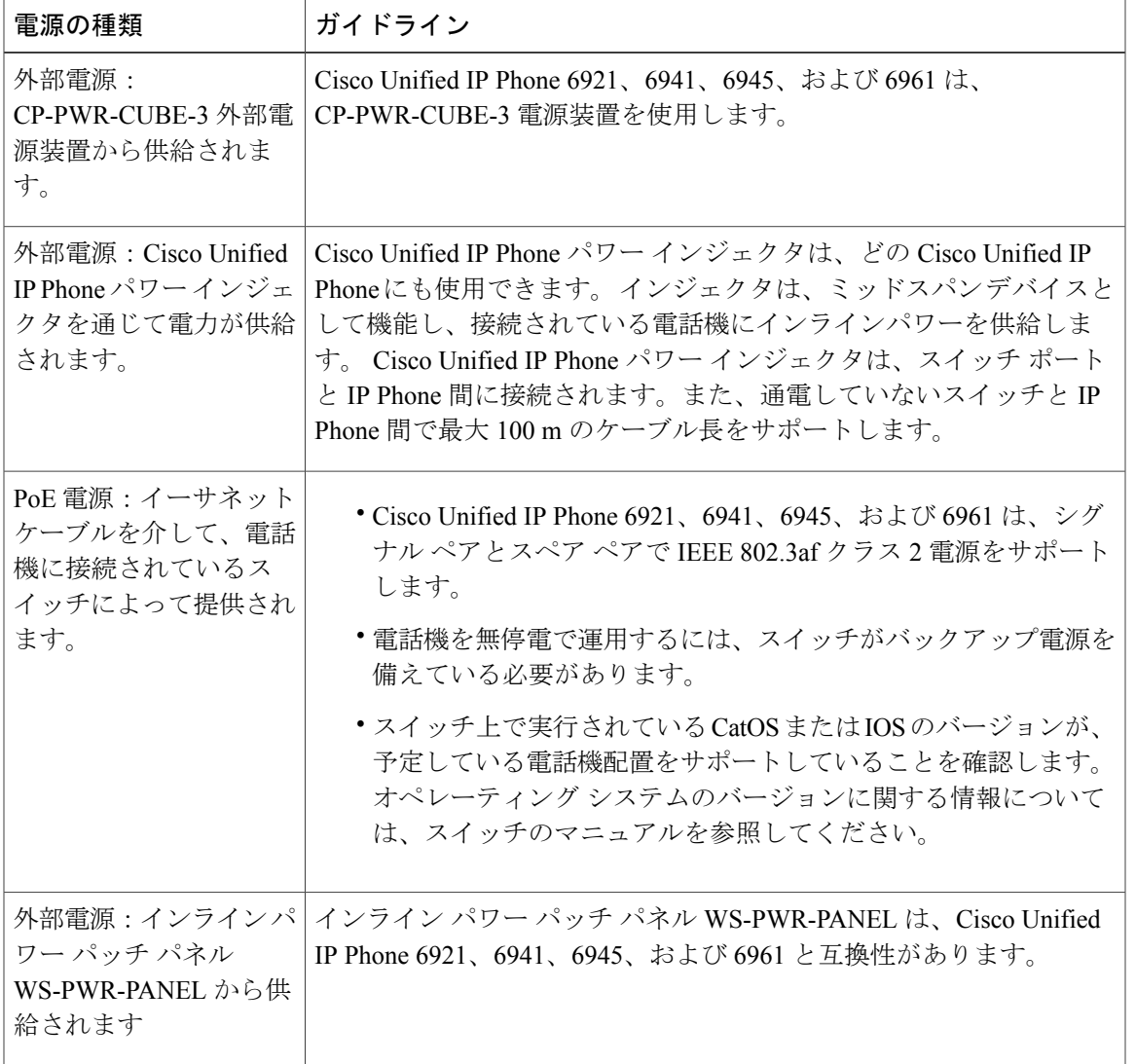

# 停電

 $\mathbf I$ 

電話機から緊急サービスにアクセスするには、電話機に電力が供給されている必要があります。 電源障害が発生した場合、電力が復旧するまで、サービスおよび緊急コールサービスダイヤルは 機能しません。 電源の異常および障害が発生した場合は、装置をリセットまたは再設定してか ら、利用および緊急コール サービスへのダイヤルを行う必要があります。

### 電話機の消費電力削減

電力節約モードまたは EnergyWise (Power Save Plus) モードを使用して、Cisco Unified IP Phone が 消費する電力を削減できます。

### 電力節約モード

電力節約モードでは、電話機を使用していない間、スクリーンのバックライトが消灯します。 電 話機は、ユーザがハンドセットを持ち上げるか、任意のボタンを押さない限り、スケジュールさ れた期間にわたって、電力節約モードのままになります。 Cisco Unified Communications Manager の管理ページの [電話の設定 (Phone Configuration) ] ウィンドウで、次のパラメータを設定しま す。

#### ディスプレイ非点灯日(**Days Display Not Active**)

バックライトを点灯しない日を指定します。

#### ディスプレイ点灯時刻(**Display on Time**)

バックライトが自動的に点灯する時刻をスケジュール設定します。 (オフ スケジュールに 一覧表示されている日において)。

#### ディスプレイ点灯継続時間(**Display on Duration**)

プログラムで設定された時刻にバックライトがオンになった後、オン状態が保たれる時間の 長さを指定します。

### ディスプレイ放置時自動消灯(**Display Idle Timeout**)

バックライトがオフになるまでの、ユーザが電話機上でアクティビティを行わない時間の長 さを定義します。

### **EnergyWise** モード

電力節約モードに加えて、Cisco Unified IP Phone は Cisco EnergyWise(Power Save Plus)モードを サポートします。 ネットワークに EnergyWise (EW) コントローラが含まれている場合(たとえ ば、Cisco スイッチで EnergyWise 機能が有効になっている場合)、これらの電話機をスケジュー ルに基づいてスリープ状態(電源オフ)およびウェイク状態(電源オン)になるように設定して、 電力消費をさらに抑えることができます。

EnergyWiseは、電話機ごとに有効または無効に設定します。EnergyWiseを有効にした場合は、他 のパラメータとともに、スリープと復帰の時刻を設定します。 これらのパラメータは、電話機設 定 XML ファイルの一部として電話機へ送信されます。 Cisco Unified Communications Manager の管 理ページの [電話の設定(Phone Configuration)] ウィンドウで、次のパラメータを設定します。
### **Power Save Plus** の有効化(**Enable Power Save Plus**)

電話機の電源をオフにする日のスケジュールを選択します。

### 電話機をオンにする時刻(**Phone On Time**)

[Power Save Plus の有効化(Enable Power Save Plus)] フィールドで選択した日について、電 話機の電源を自動的にオンにする時刻を決定します。

### 電話機をオフにする時刻(**Phone Off Time**)

[Power Save Plus の有効化(Enable Power Save Plus)] フィールドで選択した日について、電 話機の電源をオフにする時刻を決定します。

#### 電話機をオフにするアイドル アイムアウト(**Phone Off Idle Timeout**)

電話機の電源がオフになるまでに、電話機がアイドル状態を続ける時間の長さを決定しま す。

### 音声によるアラートの有効化(**Enable Audio Alert**)

これを有効にすると、[電話機をオフにする時刻(Phone Off Time)] で指定した時刻の 10 分 前に電話機で音声アラートの再生が開始されます。

#### **EnergyWise** ドメイン(**EnergyWise Domain**)

その電話機が含まれる EnergyWise ドメインを指定します。

#### **EnergyWise** シークレット(**EnergyWise secret**)

EnergyWise ドメイン内での通信に使用するセキュリティの秘密パスワードを指定します。

#### **EnergyWise** オーバーライドを許可(**Allow EnergyWise Overrides**)

電話機に電源レベルの更新を送信するための EnergyWise ドメイン コントローラのポリシー を許可するかどうかを決定します。

電話機がスリープ状態のとき、Power Sourcing Equipment (PSE)は電話機に選択キーを点灯する ための最小限の電力を供給します。このため、スリープ中も選択キーを使用して電話機を復帰さ せることができます。

### 電力に関する追加情報

次の表の資料には、以下のトピックに関する詳細情報が記載されています。

- Cisco Unified IP Phone と連携する Cisco スイッチ
- 双方向電力ネゴシエーションをサポートしている Cisco IOS リリース
- 電力に関するその他の要件および制限事項

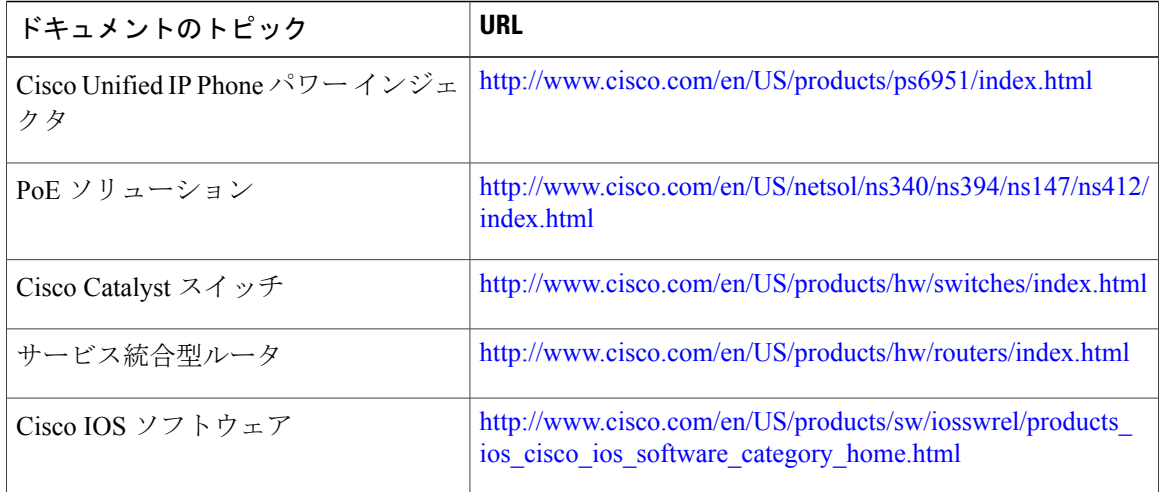

# 電話機のコンフィギュレーション ファイル

電話機の設定ファイルは TFTP サーバに保存されており、Cisco Unified Communications Manager に 接続するためのパラメータを定義しています。 通常、電話機のリセットが必要となるような変更 をCisco UnifiedCommunications Managerに加えると、その変更内容は、電話機のコンフィギュレー ション ファイルに自動的に反映されます。

設定ファイルには、電話機がどのイメージロードを実行するかも記述されています。このイメー ジ ロードが電話機にロードされているものと異なる場合、電話機は TFTP サーバにアクセスし、 必要なロード ファイルを要求します。

次の条件を満たしている場合、電話機は、TFTP サーバにある XmlDefault.cnf.xml という名前のデ フォルト設定ファイルにアクセスします。

- Cisco Unified Communications Manager で自動登録を有効にした
- 該当する電話機が、Cisco Unified Communications Manager データベースにまだ追加されてい ない。
- 該当する電話機を初めて登録する。

また、設定ファイルのデバイスセキュリティモードがAuthenticatedに設定されており、電話機の CTL ファイルに Cisco Unified Communications Manager に対する有効な証明書が存在する場合、電 話機は Cisco Unified Communications Manager との TLS 接続を確立します。 それ以外の場合、電話 機は TCP 接続を確立します。

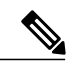

(注)

設定ファイルのデバイス セキュリティ モードはセキュアに設定されているが、電話機が CTL ファイルを受け取っていない場合、その電話機はセキュアな登録ができるよう CTL ファイル の取得を 4 回試行します。

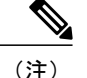

ただし、クラスタ間の Cisco Extension Mobility の場合は例外で、電話機は Cisco Unified Communications Manager との TLS 接続を許可し、CTL ファイルがなくてもセキュア シグナリ ングを可能にします。

Cisco Unified Communications Manager の管理ページでセキュリティ関連の設定を行うと、電話機 のコンフィギュレーションファイルに重要な情報が保存されます。設定ファイルのプライバシー を確保するには、そのファイルを暗号化用に設定する必要があります。詳細については、『*Cisco Unified Communications Manager Security Guide*』の「Configuring EncryptedPhone ConfigurationFiles」 を参照してください。Cisco UnifiedCommunications Managerでリセットおよび登録されるたびに、 電話機は設定ファイルを要求します。

電話機は、Cisco Unified Communications Manager および TFTP に割り当てられた証明書が格納され た有効な信頼リスト ファイルを受け取っていない場合のみ、XmlDefault.cnf.xml という名前のデ フォルト設定ファイルにアクセスします。

自動登録が有効になっておらず、電話機が Cisco Unified Communications Manager データベースに 追加されていない場合、その電話機は Cisco Unified Communications Manager への登録を試行しま せん。 自動登録を有効にするか、電話機を Cisco Unified Communications Manager データベースに 追加するまで、電話機には「IP を設定中(Configuring IP)」というメッセージが継続的に表示さ れます。

該当する電話機が以前に登録されていた場合、その電話機は、SEPmac\_address.cnf.xmlという名前 の設定ファイルにアクセスします。mac\_address は、電話機の MAC アドレスです。

SIP 電話機の場合、TFTP サーバによって次の SIP 設定ファイルが生成されます。

• SIP IP Phone:

- 署名も暗号化もされていないファイル:SEP<*mac*>.cnf.xml
- 署名されているファイル:SEP<*mac*>.cnf.xml.sgn
- 署名され、暗号化されているファイル:SEP<*mac*>.cnf.xml.enc.sgn
	- ダイヤル プラン:<*dialplan*>.xml
	- ソフトキー テンプレート:<*softkey\_template*>.xml

これらのファイル名は、Cisco Unified Communications Manager の管理ページで[電話の設定 (Phone Configuration)] ウィンドウにある [MAC アドレス(MAC address)] フィールドと [説明

(description)] フィールドから生成されます。 電話機は、MAC アドレスによって一意に識別さ れます。

電話機の設定についての詳細は、『*Cisco Communications Manager Administration Guide*』の「Cisco Unified IP Phone Configuration」を参照してください。

詳細については、『*Cisco Unified Communications Manager Security Guide*』を参照してください。

# 電話機の起動プロセス

VoIP ネットワークに接続するときに、Cisco Unified IP Phone 6921、6941、6945、および 6961 で は、次の手順で説明されている標準起動プロセスが実行されます。 ネットワークのセットアップ によっては、Cisco Unified IP Phone でこれらのステップの一部が発生しないこともあります。

### 手順

- ステップ **1** スイッチからの電力の取得。 電話機が外部電源を使用していない場合は、電話機に接続されてい るイーサネット ケーブルを通じて、スイッチがインラインパワーを供給します。 詳細については、Cisco Unified Communications Manager [電話機の追加方法](#page-76-0), (59 ページ)および [起動時の問題](#page-218-0), (201 ページ)を参照してください。
- ステップ **2** 保存されている電話イメージをロードします。 Cisco Unified IP Phone は、ファームウェア イメー ジとユーザ定義の設定値を保存するための不揮発性フラッシュ メモリを備えています。 起動時 に、電話機はブートストラップローダーを実行して、フラッシュメモリに保存されている電話イ メージをロードします。 このイメージを使用して、電話機は自身のソフトウェアとハードウェア を初期化します。 詳細については、[起動時の問題](#page-218-0), (201 ページ)を参照してください。
- ステップ **3** VLAN の設定。 Cisco Unified IP Phone を Cisco Catalyst スイッチに接続している場合、スイッチ は、スイッチ上に定義されているボイス VLAN を電話機に通知します。 電話機が Dynamic Host Configuration Protocol(DHCP)要求を使用して IP アドレスの取得を開始するには、自身の VLAN メンバーシップを電話機があらかじめ把握している必要があります。 詳細については、[ネットワークのセットアップ (Network Setup) ] メニュー, (78 ページ)およ び[起動時の問題](#page-218-0), (201 ページ)を参照してください。
- ステップ **4** IP アドレスを取得します。 Cisco Unified IP Phone で DHCP を使用して IP アドレスを取得する場 合、電話機は DHCP サーバにクエリーを発行してアドレスを取得します。 ネットワークで DHCP を使用していない場合は、個々の電話機がある場所でスタティックIPアドレスを手動で割り当て る必要があります。
- ステップ **5** TFTP サーバにアクセスします。 DHCP サーバは、IP アドレスを割り当てるほかに、 Cisco Unified IP Phone に対して TFTP サーバも指定します。 電話機の IP アドレスを静的に定義し た場合は、電話機がある場所で TFTP サーバを設定する必要があります。設定すると、電話機は TFTP サーバに直接アクセスします。
	- DHCP で割り当てられる TFTP サーバの代わりに、代替 TFTP サーバを割り当てて使用 することもできます。 (注)

詳細については、[ネットワークのセットアップ (Network Setup) ] メニュー, (78 ページ) およ び[起動時の問題](#page-218-0), (201 ページ)を参照してください。

ステップ **6** CTL ファイルを要求します。 TFTP サーバには、Certificate Trust List(CTL; 証明書信頼リスト) ファイルが保存されています。CTLファイルには、電話機とCisco UnifiedCommunications Manager とのセキュアな接続を確立するために必要な証明書が格納されます。 詳細については、『*Cisco Unified Communications Manager Security Guide*』の「Configuring the Cisco CTL Client」の章を参照してください。

**Cisco Unified IP Phone 6921/6941/6945/6961** アドミニストレーション ガイド **for Cisco Unified Communications Manager 9.0**(**SCCP** および **SIP**)

- ステップ **7** コンフィギュレーション ファイルを要求します。 TFTP サーバは、設定ファイルを保持していま す。このファイルは、Cisco UnifiedCommunications Managerに接続するためのパラメータに加え、 電話機に関するその他の情報を定義しています。 詳細については、Cisco Unified Communications Manager [電話機の追加方法](#page-76-0), (59 ページ)および [起動時の問題](#page-218-0), (201 ページ)を参照してください。
- ステップ **8** Cisco Unified Communications Manager と通信します。 設定ファイルは、Cisco Unified IP Phone が Cisco Unified Communications Manager とどのように通信するかを定義し、電話機にロード ID を提 供します。 電話機は、このファイルを TFTP サーバから取得すると、リストで優先順位が最も高 い Cisco Unified Communications Manager への接続を確立しようとします。 電話機をデータベースに手動で追加した場合は、Cisco Unified Communications Manager が電話機 を識別します。 電話機をデータベースに手動で追加しておらず、Cisco Unified Communications Managerで自動登録が有効になっている場合、電話機のCisco UnifiedCommunications Managerデー タベースへの自動登録が試みられます。 詳細については、[起動時の問題](#page-218-0), (201 ページ)を参照してください。

## <span id="page-76-0"></span>**Cisco Unified Communications Manager** 電話機の追加方法

Cisco Unified IPPhone を設置する前に、電話機を Cisco Unified Communications Manager データベー スに追加する方法を選択しておく必要があります。 電話機を追加するには、電話機タイプ別に定 められた数のデバイス ライセンス ユニットが必要です。サーバに用意されているユニット ライ センスの数によっては、電話機の登録に影響が生じる場合があるので注意してください。 ライセ ンスの詳細については、『*Cisco Unified Communications Manager System Guide*』の「Licenses for Phones」の章を参照してください。

次の表に、電話機を Cisco Unified Communications Manager データベースに追加する方法の概要を 示します。

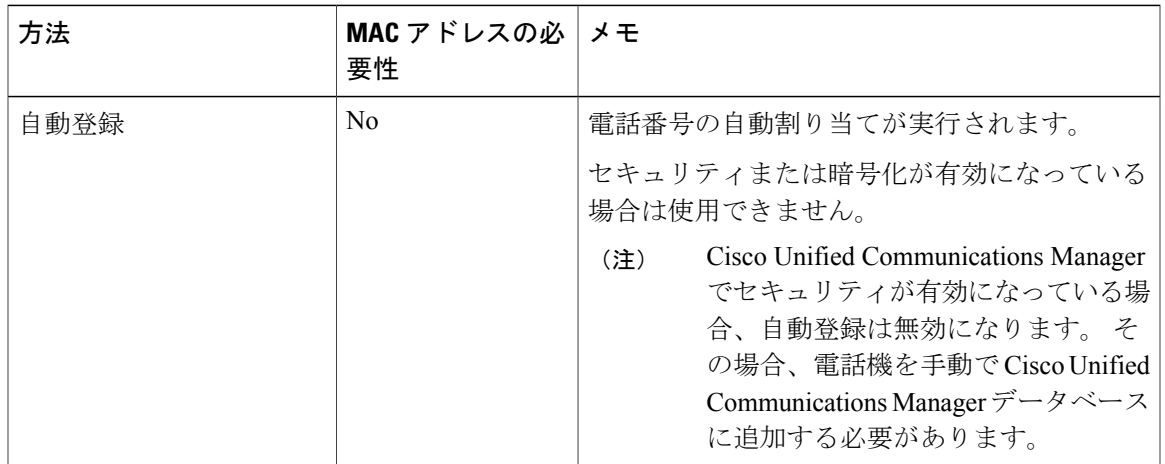

#### 表 **7**:電話機を **Cisco Unified Communications Manager** データベースに追加する方法

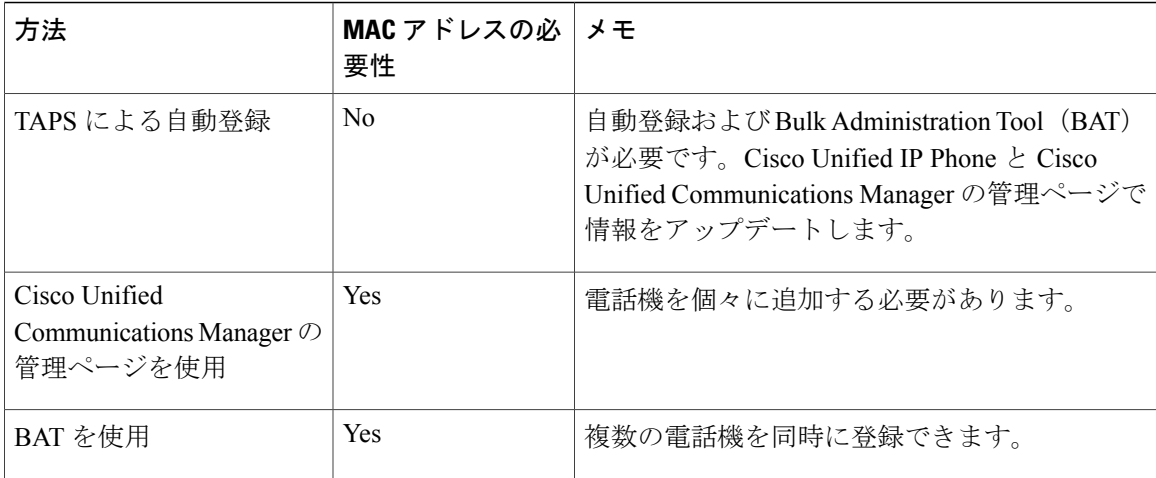

## 自動登録による電話機の追加

電話機の設置を開始する前に自動登録を有効にすると、次を行うことができます。

- 事前に電話機から MAC アドレスを収集することなく、電話機を追加する。
- Cisco Unified IPPhone を IP テレフォニー ネットワークに物理的に接続したときに、その電話 機を Cisco Unified CM データベースに自動的に追加する。 自動登録中に、Cisco Unified Communications Manager は連続する電話番号の中から次に使用可能なものを電話機に割り当 てます。
- 電話機を Cisco Unified Communications Manager データベースにすばやく登録し、電話番号な どの設定を Cisco Unified Communications Manager から変更する。
- 自動登録された電話機を新しい場所に移動し、電話番号を変更しないまま別のデバイスプー ルに割り当てる。

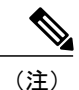

自動登録は、ネットワークに追加する電話機が 100 台未満の場合に使用することを推奨しま す。100台を超える電話機をネットワークに追加するには、一括管理ツール(BAT)を使用し ます。

自動登録は、デフォルトでは無効になっています。 場合によっては、自動登録の使用が適さない ことがあります。たとえば、電話機に特定の電話番号を割り当てる場合です。 自動登録の有効化 の詳細については、『*Cisco Unified Communications Manager Administration Guide*』の「Enable autoregistration」のセクションを参照してください。

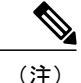

Cisco CTL クライアントを通じてクラスタを混合モードに設定すると、自動登録は自動的に無 効になります。 Cisco CTL クライアントを介してクラスタをノンセキュア モードに設定する と、自動登録は自動的に有効になります。

### 自動登録と **TAPS** 電話機の追加

自動登録と TAPS(Tool for Auto-Registered Phones Support)を使用すると、MAC アドレスを最初 に電話機から収集しなくても、電話機を追加することができます。

TAPS は、一括管理ツール (BAT) と連携して、Cisco Unified Communications Manager データベー スにダミー MAC アドレスを使用して追加された一連の電話機をアップデートします。 TAPS を 使用して電話機のMACアドレスをアップデートし、あらかじめ定義しておいた設定をダウンロー ドします。

(注)

自動登録と TAPS は、ネットワークに追加する電話機が 100 台未満の場合に使用することを推 奨します。100台を超える電話機をネットワークに追加するには、一括管理ツール(BAT)を 使用します。

TAPSを実装するには、TAPSの電話番号にダイヤルして、音声プロンプトに従います。このプロ セスが完了すると、電話機にはダウンロードされた電話番号とその他の設定値が含まれ、電話機 は正しい MAC アドレスを使用して Cisco Unified Communications Manager の管理ページで更新さ れます。

TAPS が機能するためには、Cisco Unified Communications Manager の管理ページ([システム (System)] > [Cisco Unified CM])で、自動登録を有効にする必要があります。

(注)

Cisco CTL クライアントを通じてクラスタを混合モードに設定すると、自動登録は自動的に無 効になります。 Cisco CTL クライアントを介してクラスタをノンセキュア モードに設定する と、自動登録は自動的に有効になります。

詳細については、『*Cisco Unified Communications Manager Administration Guide*』の「Bulk Administration」の章と、『*Cisco Unified Communications Manager Bulk Administration Guide*』の「Tool for Auto-Registered Phones Support」の章を参照してください。

## **Cisco Unified Communications Manager** の管理での電話機の追加

Cisco Unified Communications Manager の管理ページを使用して、個別の電話機を Cisco Unified Communications Manager データベースに追加できます。 追加するには、まず各電話 機の MAC アドレスを入手する必要があります。

MAC アドレスを収集したら、Cisco Unified Communications Manager の管理ページで、[デバイス (Device)] > [電話(Phone)] の順に選択し、[新規追加(Add New)] をクリックして開始しま す。

詳細な手順および Cisco Unified Communications Manager の概念については、『*Cisco Unified Communications Manager System Guide*』の「Cisco Unified Communications Manager Overview」の章 を参照してください。

### 関連トピック

Cisco Unified IP Phone の MAC [アドレス宛先](#page-81-0), (64 ページ)

## **BAT** 電話機の追加

Cisco Unified Communications Manager の一括管理ツール (BAT) は、複数の電話機に対して登録 などのバッチ操作を実行できます。BATにアクセスするには、CiscoUnifiedCommunicationsManager の管理ページで、[一括管理(Bulk Administration)] ドロップダウンメニューを選択します。

BAT を TAPS と併用せずに、単独で使用して電話機を追加するには、対象になる各電話機の MAC アドレスを使用します。あるいは、多数の電話機を新しく追加する場合、ダミーの MAC アドレ スを使用することもできます。

BAT の使用方法の詳細については、『*Cisco Unified Communications Manager Administration Guide*』 の「Bulk Administration」の章を参照してください。

#### 関連トピック

Cisco Unified IP Phone の MAC [アドレス宛先](#page-81-0), (64 ページ)

# **Cisco Unified IP Phone** とさまざまなプロトコル

Cisco Unified IP Phone は、SCCP(Skinny Client Control Protocol)または SIP(セッション開始プロ トコル)で動作します。 あるプロトコルを使用している電話機を、別のプロトコルを使用するよ うに変更できます。

### **SCCP** から **SIP** への新しい電話機の変換

新しい未使用の電話機は、デフォルトでは SCCP を使用するように設定されます。 この電話機を SIP を使用するように変更するには、次の手順を実行します。

### 手順

ステップ **1** 次のいずれかの操作を行います。

• 電話機を自動登録するには、Cisco Unified Communications Manager の管理ページで、自動登 録電話プロトコル パラメータに SIP を設定します。

 **Cisco Unified IP Phone 6921/6941/6945/6961** アドミニストレーション ガイド **for Cisco Unified Communications Manager 9.0**(**SCCP** および **SIP**)

- 一括管理ツール(BAT)を使用して電話機を設定するには、該当の電話機モデルを選択し、 BAT から SIP を選択します。
- 電話機を手動で設定するには、Cisco Unified Communications Manager の管理ページの [電話の 設定 (Phone Configuration)  $\vert \bar{\psi} \rangle$  バンドウで、SIP に該当する変更を行います。

Cisco UnifiedCommunications Managerの設定の詳細については、『*Cisco UnifiedCommunications Manager Administration Guide*』を参照してください。

BAT の使用方法の詳細については、『*Cisco Unified Communications Manager Bulk Administration Guide*』を参照してください。

ステップ **2** ネットワークで DHCP を使用していない場合は、電話機のネットワーク パラメータを設定しま す。 [ネットワーク設定](#page-90-0), (73 ページ)を参照してください。

ステップ **3** 設定の更新を保存するには、[設定情報の適用(Apply Configuration Information)] ウィンドウの [設定の適用 (Apply Config)] をクリックし、[OK] をクリックして、電話機のユーザ電源投入サ イクルを実行します。

## 使用中の電話機でのプロトコルの変換

SCCP を使用している電話機を、SIP を使用するようにアップグレードできます。 SCCP から SIP に変更する場合、電話機を登録できるようにするには、電話機のファームウェアを推奨されるSIP バージョンに更新する必要があります。 新しい Cisco Unified IP Phone は、SCCP 電話機のファー ムウェアが組み込まれた状態で工場から出荷されます。 これらの新しい電話機を完全に登録する には、推奨される SIP バージョンにアップグレードしておく必要があります。

使用中の電話機でプロトコルを別のプロトコルに変更する方法については、『*Cisco Unified Communications Manager Administration Guide*』の「Cisco Unified IP Phone Configuration」の章、 「Migrating Existing Phone Configuration to a Different Phone」の項を参照してください。

## **SCCP** および **SIP** 環境での電話機の導入

SCCP と SIP が混在する環境で、Cisco Unified Communications Manager の自動登録パラメータに SCCP を設定して Cisco Unified IP Phone を導入するには、次の手順を実行します。

### 手順

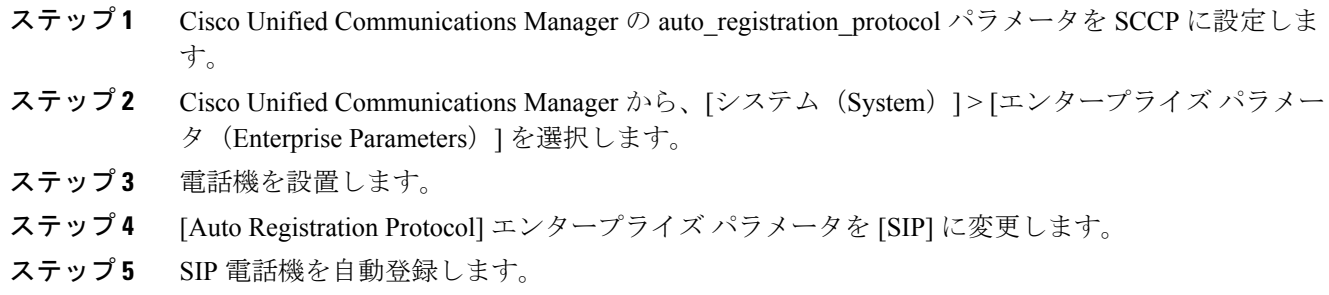

# <span id="page-81-0"></span>**Cisco Unified IP Phone** の **MAC** アドレス宛先

このマニュアルで説明している手順の一部では、Cisco Unified IPPhone の MAC アドレスが特定さ れている必要があります。 次の方法で、電話機の MAC アドレスを確認できます。

- 電話機で、アプリケーションボタンを押し、[電話の情報(Phone Information)]を選択して、 [MAC アドレス (MAC Address) ] フィールドを確認します。
- 電話機の背面にある MAC ラベルを確認する。
- 電話機の Web ページを表示して、[デバイス情報(Device Information)] を選択します。
- Web ページへのアクセスの詳細については、このマニュアルの「電話機の Web ページへの アクセス」の項を参照してください。

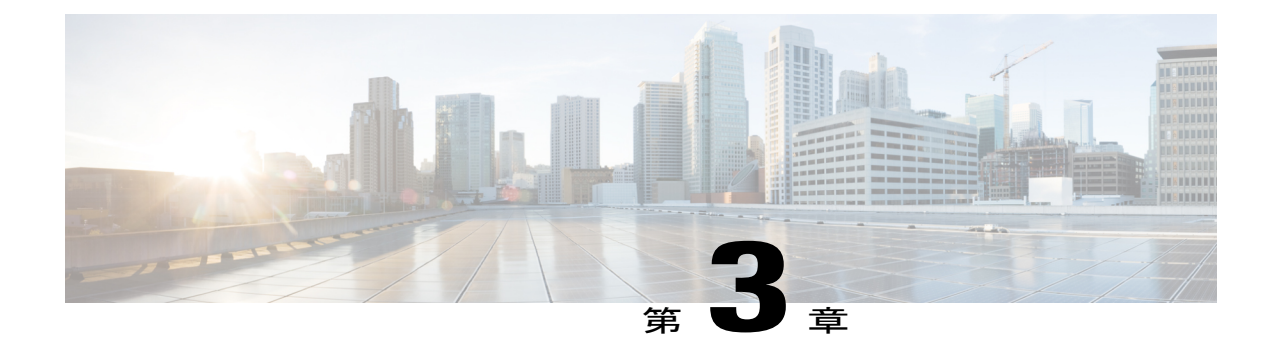

# **Cisco Unified IP Phone** のセットアップ

この章は、IP テレフォニー ネットワークでの Cisco Unified IP Phone の設置に役立ちます。

(注)

Cisco Unified IP Phone を設置する前に、ネットワーク内で電話機をどのように設定するかを決 める必要があります。 その後、電話機を設置して機能を確認します。 詳細については、[Cisco](#page-66-0) Unified IP Phone [およびネットワーク](#page-66-0), (49 ページ) を参照してください

- [はじめる前に](#page-82-0), 65 ページ
- Cisco Unified IP Phone 6921、6941、6945、および 6961 [のコンポーネント](#page-83-0), 66 ページ
- Cisco [Unified](#page-87-0) IP Phone の設置, 70 ページ
- [電話機の起動の確認](#page-89-0), 72 ページ
- [ネットワーク設定](#page-90-0), 73 ページ
- Cisco Unified IP Phone [のセキュリティ](#page-90-1), 73 ページ

## <span id="page-82-0"></span>はじめる前に

Cisco Unified IP Phone を設置する前に、この項の要件を確認してください。

## ネットワークの要件

Cisco Unified IPPhone を Cisco Unified IPPhone エンドポイントとしてネットワークで正常に運用す るには、ネットワークが次の要件を満たしている必要があります。

• VoIP ネットワーク:

◦ Cisco ルータおよびゲートウェイ上で VoIP が設定されている。

◦ Cisco Unified Communications Manager がネットワークにインストールされ、コール処理 用に設定されている。

• IP ネットワークが DHCP をサポートしているか、IP アドレス、ゲートウェイ、およびサブ ネット マスクの手動割り当てをサポートしている

(注)

Cisco Unified IP Phone は、Cisco Unified Communications Manager から取得した日時を表示しま す。 Cisco Unified Communications Manager サーバが電話機と異なる時間帯にある場合は、電話 機が正しい現地時刻を表示しません。

## **Cisco Unified Communications Manager** のセットアップ

Cisco Unified IP Phone には、コールの処理に Cisco Unified Communications Manager が必要です。 Cisco Unified Communications Manager を正しくセットアップして、電話機を管理し、コールを適 切にルーティングおよび処理するには、『*Cisco Unified Communications Manager Administration Guide*』または Cisco Unified Communications Manager アプリケーションの状況依存ヘルプを参照し てください。

自動登録を使用する計画がある場合は、Cisco Unified IP Phone をネットワークに接続する前に、 自動登録が Cisco Unified Communications Manager の管理ページで有効になっていて、正しく設定 されていることを確認してください。 自動登録の有効化と設定については、『*Cisco Unified Communications Manager Administration Guide*』を参照してください。

テレフォニー機能を設定してCisco Unified IPPhoneに割り当てるには、Cisco UnifiedCommunications Manager の管理ページを使用する必要があります。

Cisco Unified Communications Manager の管理ページでは、ユーザをデータベースに追加したり、 ユーザグループに追加したり、特定の電話機に関連付けたりすることができます。この手順を完 了すると、コール転送、スピード ダイヤル、ボイス メッセージング システム オプションなどの 項目を設定する Cisco Unified Communications Manager ユーザ オプション ページにユーザがアクセ スできるようになります。

### 関連トピック

Cisco Unified Communications Manager [電話機の追加方法](#page-76-0), (59 ページ) [使用可能なテレフォニー機能](#page-117-0), (100 ページ) Cisco Unified [Communications](#page-156-0) Manager ユーザの追加, (139 ページ)

# <span id="page-83-0"></span>**Cisco Unified IP Phone 6921**、**6941**、**6945**、および **6961** のコ ンポーネント

Cisco Unified IP Phone 6921, 6941, 6945, and 6961 には、電話機または電話機のアクセサリとして次 のコンポーネントがあります。

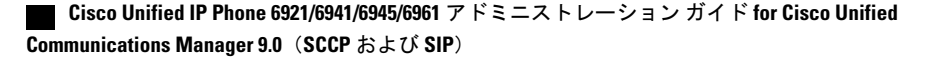

## <span id="page-84-0"></span>ネットワーク ポートとアクセス ポート

Cisco Unified IP Phone 6921、6941、6945、および 6961 の背面には、次のポートがあります。

- ネットワーク ポート:Network のラベル付き
- アクセス ポート:Computer のラベル付き

各ポートは、外部デバイスとの 10/100 Mbps の半二重/全二重接続をサポートしています。 Cisco Unified IP Phone 6945 は、外部デバイスへの 1000 Mbps 全二重接続もサポートします。 10 Mbps 接 続の場合は、カテゴリ 3、5、または 5e のいずれのケーブルでも使用できますが、100 Mbps また は 1000 Mbps の接続には、カテゴリ 5 または 5e ケーブルを使用する必要があります。

電話機をネットワークに接続するには、SW ネットワーク ポートを使用します。 このポートで は、ストレートケーブルを使用する必要があります。電話機は、この接続を通じてスイッチから インラインパワーを取得することもできます。

PC アクセス ポートは、コンピュータなどのネットワーク デバイスを電話機に接続するために使 用します。 このポートでは、ストレート ケーブルを使用する必要があります。

### 関連トピック

Cisco Unified Communications Manager [電話機の追加方法](#page-76-0), (59 ページ)

## ハンドセット

Cisco Unified IP Phone は、この電話機用に特別に設計されたハンドセットを使用します。 このハ ンドセットには、着信コールと待機中の音声メッセージを示すライト ストリップが含まれていま す。

ハンドセットをCisco Unified IPPhoneに接続するには、ケーブルの端をハンドセットに差し込み、 反対側の端を電話機背面のハンドセット ポートに差し込みます。

## スピーカーフォンを無効にする

デフォルトでは、Cisco Unified IP Phone でスピーカーフォンが有効です。

スピーカーを無効にするには、Cisco UnifiedCommunications Managerの管理ページを使用します。

### 手順

- ステップ **1** [デバイス(Device)] > [電話(Phone)] を選択します。
- ステップ **2** 変更する電話機を選択します。
- ステップ **3** 電話機の[電話の設定(PhoneConfiguration)]ウィンドウで、[スピーカーフォンの無効化(Disable Speakerphone)] チェックボックスをオンにします。

## <span id="page-85-0"></span>ヘッドセット

シスコでは、Cisco Unified IP Phone で使用するサードパーティ製のヘッドセットについて社内で テストしていますが、ヘッドセットまたはハンドセットのベンダーによる製品については保証ま たはサポートしていません。

シスコでは、不要なRadio Frequency (RF;無線周波数) および Audio Frequency (AF;可聴周波数) が遮蔽された高品質のヘッドセットなどの外部デバイスの使用を推奨しています。 ヘッドセット の品質や、携帯電話および双方向ラジオなど他のデバイスとの間隔によっては、雑音やエコーが 入ることもあります。またハム音が、相手方だけに聞こえる場合もあれば、Cisco IPPhoneのユー ザおよび相手方の両方に聞こえる場合もあります。 ハム雑音やブザーのような雑音は、電灯、電 気モーター、大型のPCモニタなど、外部ソースに原因があることがあります。詳細については、 「[外部デバイスの使用」](#page-86-0)を参照してください。

(注)

場合によっては、ハム音は、ローカル電源キューブやパワー インジェクタを使用することに より、軽減または除去が可能です。

このように、Cisco Unified IP Phone の展開場所では、環境やハードウェアによるそれぞれ固有の 不整合が発生する可能性があるので、すべての環境に適した単一のヘッドセットは存在しません。 ヘッドセットを選定して環境に多数展開する前に、実際の環境での使用に最適かどうかをテスト することを推奨します。

(注) Cisco Unified IP Phone 6945 は、ワイドバンド ヘッドセットをサポートしています。

### オーディオ品質

物理的、機械的、および技術的な性能以上に、ヘッドセットの音質がユーザと通話相手の双方に とって良質である必要があります。 音質の判断は主観によるので、シスコが特定のヘッドセット のパフォーマンスを保証することは不可能です。 しかし、大手メーカーのさまざまなヘッドセッ トについて、Cisco Unified IP Phone で良好に作動することが報告されています。

詳細については、Cisco.com の「[Headsets](http://www.cisco.com/en/US/partner/prod/voicesw/ucphone_headsets.html) for Cisco Unified IP Phones and Desktop Clients」ページを 参照してください。

### 有線ヘッドセット

有線ヘッドセットでは、音量ボタンやミュート ボタンも含めて、Cisco Unified IP Phone のすべて の機能を使用できます。 これらのボタンを使用して、ヘッドセットの音量を調整したり、ヘッド セット マイクからの音声が相手に聞こえないようにしたりすることができます。

### 有線ヘッドセットの接続

有線ヘッドセットを Cisco Unified IP Phone に接続するには、次の手順を実行します。

#### 手順

ステップ **1** 電話機の背面にあるヘッドセット ポートにヘッドセットを差し込みます。

ステップ **2** 電話の発信または応答を行うには、電話機のヘッドセット ボタンを押します。

### 有線ヘッドセットの無効化

ヘッドセットを無効にするには、Cisco Unified Communications Manager の管理ページを使用しま す。 ヘッドセットを無効にすると、スピーカフォンも無効になります。

### 手順

- ステップ **1** Cisco Unified Communications Manager の管理ページからヘッドセットを無効にするには、[デバイ ス (Device) ] > [電話 (Phone) ] を選択し、変更する電話機を指定します。
- <span id="page-86-0"></span>ステップ **2** [電話の設定(Phone Configuration)] ウィンドウ([プロダクト固有の設定(Product Specific Configuration)] レイアウト部分)で、[スピーカフォンとヘッドセットの無効化(Disable Speakerphone and Headset)] チェックボックスをオンにします。

#### 外部デバイスの使用

シスコでは、不要な無線周波数(RF)信号および可聴周波数(AF)信号を遮断(遮蔽)する高品 質の外部デバイス(スピーカ、マイクロフォン、ヘッドセットなど)の使用を推奨しています。

これらのデバイスの品質や、携帯電話および双方向ラジオなど他のデバイスとの間隔によっては、 雑音が入ることもあります。 その場合は、次のいずれかの方法で対処してください。

- RF または AF の信号源から外部デバイスを離す。
- RF または AF の信号源から外部デバイスのケーブルの経路を離す。
- 外部デバイス用にシールドされたケーブルを使用するか、シールドおよびコネクタが高品質 のケーブルを使用する。
- 外部デバイスのケーブルを短くする。
- 外部デバイスのケーブルに、フェライトまたは同様のデバイスを適用する。

シスコでは、外部デバイス、ケーブル、コネクタの品質については制御できないため、システム パフォーマンスの保証ができません。 良品質のケーブルおよびコネクタを使用して適切なデバイ スを接続すると、十分なシステム パフォーマンスが得られます。

∕!∖ 注意

欧州連合諸国では、EMC Directive [89/336/EC] に完全に準拠した外部ヘッドセットだけを使用 してください。

## <span id="page-87-0"></span>**Cisco Unified IP Phone** の設置

CiscoUnified IPPhoneは、使用する前にネットワークおよび電源に接続する必要があります。Cisco Unified IPPhones 6921 と 6941 の接続については Cisco IPPhone [6921/6941](#page-19-0) の接続 の図、Cisco Unified IP Phone 6945 の接続については Cisco IP Phone 6945 [の接続](#page-29-0)の図、Cisco Unified IP Phone 6961 の接 続については Cisco IP Phone 6961 [の接続の](#page-34-0)図を参照してください。

(注)

電話機は、新品の場合でも、設置する前に最新のファームウェア イメージにアップグレード してください。 外部デバイスを使用する前に、Readme [ファイルを](https://tools.cisco.com/support/downloads/authc/forms/CDClogin.fcc?TYPE=33619969&REALMOID=06-00037e88-5486-1314-b857-83846dc90008&GUID=&SMAUTHREASON=0&METHOD=GET&SMAGENTNAME=$SM$GDuJAbSsi7kExzQDRfPKUItt%2bPcjKOjTGlbtk%2fRp7BdNYLiP9lyOBjXBU5PAxIXD&TARGET=http%3A%2F%2Ftools.cisco.com%2Fsupport%2Fdownloads%2Fgo%2FRedirect.x%3Fmdfid%3D278875240)参照して、安全およびパ フォーマンスに関する情報を確認してください。

Cisco Unified IP Phone を設置するには、次の作業を行います。

### 手順

- ステップ **1** ハンドセットをハンドセット ポートに接続します。
- ステップ **2** ヘッドセットをヘッドセットポートに接続します。ヘッドセットは設置の際に接続しなくても、 後から追加できます。 サポートされる[ヘッドセット](#page-85-0)については、ヘッドセット, (68 ページ)を 参照してください。
- ステップ **3** 電源をアダプタ ポートに接続します。 ガイドラインについては、Cisco Unified [Communications](#page-76-0) Manager [電話機の追加方法](#page-76-0), (59ページ)を参照してください。
- ステップ **4** イーサネット ストレート ケーブルをスイッチから Cisco Unified IP Phone 6921、6941、6945、およ び 6961 上の Network というラベル付きのネットワーク ポートに接続します。各 Cisco Unified IP Phone には、イーサネット ケーブルが 1 本付属しています。 10 Mbps 接続の場合は、カテゴリ 3、5、または 5e のいずれのケーブルでも使用できますが、100 Mbps の接続には、カテゴリ 5 または 5e ケーブルを使用する必要があります。

ガイドラインについては、ネットワーク [ポートとアクセス](#page-84-0) ポート, (67 ページ)を参照してく ださい。

ステップ **5** イーサネットストレートケーブルを使用して、デスクトップコンピュータなどの他のネットワー ク デバイスから、Cisco Unified IP Phone 6921、6941、6945、および 6961 の Computer というラベ ルが付いたアクセス ポートに接続します。 別のネットワーク デバイスは、ここで接続しなくて も後で接続できます。

**Cisco Unified IP Phone 6921/6941/6945/6961** アドミニストレーション ガイド **for Cisco Unified Communications Manager 9.0**(**SCCP** および **SIP**)

10 Mbps 接続の場合は、カテゴリ 3、5、または 5e のいずれのケーブルでも使用できますが、100 Mbps の接続には、カテゴリ 5 または 5e ケーブルを使用する必要があります。

ガイドラインについては、ネットワーク [ポートとアクセス](#page-84-0) ポート, (67ページ)を参照してく ださい。

### 関連トピック

```
Cisco Unified IP Phone 6921 の設置, (71 ページ)
Cisco Unified IP Phone 6941 の設置, (71 ページ)
Cisco Unified IP Phone 6945 の設置, (71 ページ)
Cisco Unified IP Phone 6961 の設置, (71 ページ)
電話機の壁面取り付け, (71 ページ)
電話機の起動の確認, (72 ページ)
ネットワーク設定, (73 ページ)
```
## <span id="page-88-1"></span><span id="page-88-0"></span>**Cisco Unified IP Phone 6921** の設置

「[電話機の接続](#page-19-1)」の図と表を参照して、ケーブルを電話機に接続します。

### <span id="page-88-2"></span>**Cisco Unified IP Phone 6941** の設置

「[電話機の接続](#page-24-0)」の図と表を参照して、ケーブルを電話機に接続します。

### <span id="page-88-3"></span>**Cisco Unified IP Phone 6945** の設置

「[電話機の接続](#page-29-1)」の図と表を参照して、ケーブルを電話機に接続します。

### <span id="page-88-4"></span>**Cisco Unified IP Phone 6961** の設置

「[電話機の接続](#page-29-1)」の図と表を参照して、ケーブルを電話機に接続します。

## 電話機の壁面取り付け

Cisco Unified IP Phone は、Cisco Unified IP Phone 壁面取り付けキットに含まれている特殊な金具を 使用して、壁面に取り付けることができます。 壁面取り付けキットについては、Cisco [Unified](#page-264-0) IP Phone 6921、6941、6945、および 6961 [の壁面取り付けキット](#page-264-0), (247 ページ) を参照してくださ い。

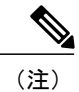

(注) 壁面取り付けキットは、電話機とは別にご注文ください。

## <span id="page-89-0"></span>電話機の起動の確認

Cisco Unified IP Phone を電源に接続すると、次の手順が繰り返され、電話機の起動診断プロセス が開始されます。

**1** 起動時のさまざまな段階で、電話機がハードウェアをチェックする間、次の LED が点滅しま す。 ハードウェア テストと LED 診断ステータスのリストについては、次の表を参照してくだ さい。

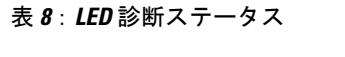

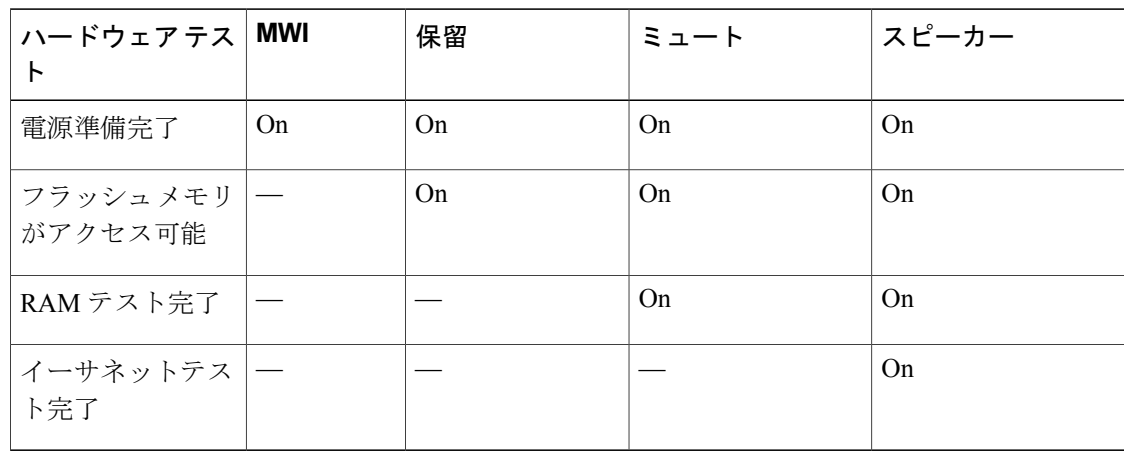

- **2** スクリーンに、Cisco Systems, Inc. のロゴ画面が表示されます。
- **3** このメッセージは電話機の起動時に表示されます。
	- 「電話が未登録です(Phone not registered)」
- **4** ホーム スクリーンに、次の情報が表示されます。
	- 現在の日付と時刻
	- プライマリ電話番号
	- 設定されている場合は、追加の電話番号とスピード ダイヤル番号(Cisco Unified IP Phone 6961 のみ)
	- ソフトキー

電話機がこれらの段階を正常に完了した場合、電話機は正常に起動しました。 電話機が正常に起 動しない場合は、[起動時の問題](#page-218-0), (201 ページ)を参照してください。

## <span id="page-90-0"></span>ネットワーク設定

ネットワークで DHCP を使用していない場合は、Cisco Unified IP Phone をネットワークに設置し た後に、電話機上で次のネットワーク設定値を設定する必要があります。

- IP アドレス
- IP サブネット情報
- IPv6 形式のアドレス
- TFTP サーバの IP アドレス
- 必要に応じて、ドメイン名と DNS サーバ設定値も設定できます。

これらの情報を収集し、Cisco Unified [IPPhone](#page-92-0) の設定, (75 ページ)の説明を参照してください。

## <span id="page-90-1"></span>**Cisco Unified IP Phone** のセキュリティ

セキュリティ機能は、電話機の ID やデータへの脅威など、複数の脅威を防止します。 セキュリ ティ機能は、電話機と Cisco Unified Communications Manager サーバ間にセキュアな通信ストリー ムを確立して維持し、ファイルが配信される前にそのファイルにデジタル署名を施します。

セキュリティ機能の詳細については、関連項目および『*Cisco Unified Communications Manager Security Guide*』を参照してください。

### 関連トピック

Cisco Unified IP Phone [のセキュリティ機能](#page-48-0), (31 ページ)

## ローカルで有効な証明書のセットアップ

電話機の [セキュリティ設定(Security Configuration)] メニューから Locally Significant Certificate (LSC;ローカルで有効な証明書)のインストールを開始できます。このメニューでは、LSCの更 新および削除も実行できます。

### はじめる前に

Cisco Unified Communications Manager および Certificate Authority Proxy Function(CAPF; 認証局プ ロキシ関数)のセキュリティ設定が、次のように適切に完了していることを確認します。

- CTL ファイルには CAPF 証明書が含まれている必要があります。
- Cisco Unified Communications オペレーティング システムの管理ページで、CAPF 証明書がイ ンストールされていることを確認します。

• CAPF は実行および設定されています。

詳細については、『*Cisco Unified Communications Manager Security Guide*』を参照してください。 電話機に手動で LSC を設定するには、次の手順を実行します。

手順

- ステップ **1** CAPF の設定時に設定された CAPF 認証コードを入手します。
- ステップ **2** 電話機から、アプリケーション > [管理者設定(Admin Settings)] > [セキュリティ設定(Security Configuration)] を選択します。
	- Cisco Unified Communications Manager の管理ページの[電話の設定(Phone Configuration)] ウィンドウにある設定アクセス フィールドを使用すると、[管理者設定(Administrator Settings)] メニューへのアクセスを制御できます。 詳細については、『*Cisco Unified Communications Manager Administration Guide*』を参照してください。 (注)
- ステップ **3** 設定のロックを解除するには、「[パスワード保護」](#page-94-0)を参照してください。
- ステップ **4** LSC までスクロールして、[更新(Update)] を押します。 認証文字列を要求するプロンプトが電話機に表示されます。
- ステップ5 認証コードを入力し、「サブミット (Submit) ] を押します。 CAPF の設定に応じて、電話機で LSC のインストール、更新、または削除が開始されます。 この 作業の間、[セキュリティ設定(Security Configuration)] メニューの [LSC] オプション フィールド に一連のメッセージが表示されるので、進捗状況をモニタできます。

LSCのインストール、更新、または削除プロセスは、完了するのに長時間かかることがあります。 [セキュリティ設定(Security Configuration)] メニューで [中止(Stop)] ソフトキーを押すと、い つでもプロセスを中止できます このソフトキーを押す前に、設定をロック解除しておく必要があ ります。

LSC が電話機にインストールされたことを確認するには、[管理者設定(AdminSettings)] > [電話 の情報 (Phone Information) | を選択して、LSC 設定が [インストール済み (Installed) | と表示さ れていることを確認します。

<span id="page-92-0"></span>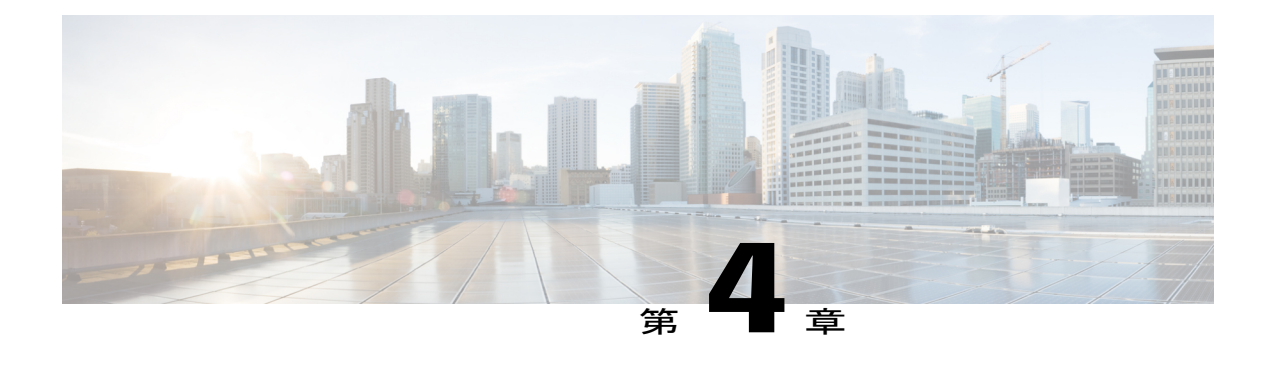

# **Cisco Unified IP Phone** の設定

Cisco Unified IP Phone には、設定可能な数多くのネットワーク設定値が用意されています。電話 機をユーザが使用できる状態にするには、これらの設定値の修正が必要になる場合もあります。 電話機のメニューを使用して、これらの設定値にアクセスし、その一部を変更することができま す。 電話機で表示専用になっている設定値は、Cisco Unified Communications Manager の管理ペー ジで設定できます。

この章は、次の項で構成されています。

- Cisco Unified IP Phone [の設定メニュー](#page-92-1), 75 ページ
- [[ネットワークのセットアップ\(](#page-95-0)Network Setup)] メニュー, 78 ページ
- [IPv4 のセットアップ (IPv4 Setup) | [メニューのオプション](#page-102-0), 85 ページ
- [IPv6 のセットアップ (IPv6 Setup) | [メニューのオプション](#page-108-0), 91 ページ
- [セキュリティの設定メニュー](#page-109-0), 92 ページ

## <span id="page-92-1"></span>**Cisco Unified IP Phone** の設定メニュー

Cisco Unified IP Phone には、次の設定メニューが用意されています。

- [ネットワークのセットアップ(Network Setup)]:さまざまなネットワーク設定値を表示お よび設定するためのオプションを提供します。
- [IPv4設定(IPv4Configuration)]:[ネットワークのセットアップ(NetworkSetup)]メニュー のサブメニューです。IPv4のメニュー項目を使用して、追加のネットワークオプションを表 示、設定できます。

[ネットワークのセットアップ(Network Setup)] メニューにあるオプション設定値を変更するに は、オプションのロックを編集のために解除しておく必要があります。

Cisco Unified Communications Manager の管理ページの [電話の設定(Phone Configuration)] ウィン ドウにある設定アクセス フィールドを使用すると、電話機のユーザが電話機の設定にアクセスで きるかどうかを制御できます。

関連トピック

Cisco Unified IP Phone [の設定メニュー](#page-92-1), (75 ページ) [[ネットワークのセットアップ\(](#page-95-0)Network Setup)] メニュー, (78 ページ) [IPv4 のセットアップ(IPv4 Setup)] [メニューのオプション](#page-102-0), (85 ページ) [IPv6 のセットアップ(IPv6 Setup)] [メニューのオプション](#page-108-0), (91 ページ)

### <span id="page-93-0"></span>設定メニューの表示

Cisco Unified Communications Manager の管理ページの [電話の設定(Phone Configuration)] ウィン ドウにある設定アクセスフィールドを使用すると、[設定(Settings)]メニューや、このメニュー のオプションに電話機でアクセスできるかどうかを制御できます。 設定アクセス フィールドで は、次の値を設定できます。

- [有効 (Enabled) ] : [設定 (Settings) ] メニューへのアクセスを許可します。
- [無効 (Disabled) 1: [設定 (Settings) 1メニューへのアクセスを禁止します。
- [非許可(Restricted)]:[ユーザ設定(UserPreferences)]メニューへのアクセスを許可し、音 量の設定変更の保存を許可します。[設定(Settings)]メニューの他のオプションへのアクセ スは禁止します。

[管理者設定(Administrator Settings)] メニューのオプションにアクセスできない場合は、設定ア クセス フィールドを確認してください。

設定メニューを表示するには、次の手順を実行します。

### 手順

- ステップ **1** アプリケーションを押します。
- ステップ2 [管理者設定 (Admin Settings) ] を選択します。
	- [ステータス(Status)] メニューの詳細については、Cisco Unified IP Phone [のモデル情](#page-178-0) [報、ステータス、および統計情報](#page-178-0), (161 ページ)を参照してください。[設定のリセッ ト(Reset Settings)] メニューの詳細については、[トラブルシューティングとメンテナ](#page-218-1) [ンス](#page-218-1), (201 ページ) を参照してください。 (注)
- ステップ **3** パスワードを入力し、選択ボタンを押します。 管理者設定パスワードは、 CiscoUnifiedCommunicationsManagerの管理ページにある[共通の電話プロファイルの設定(Common

Phone Profile Configuration)] の [電話ロック解除パスワード(Local Phone Unlock Password)] パラ メータで設定します。

- [電話ロック解除パスワード(LocalPhone UnlockPassword)]パラメータが設定されてい ない場合、ユーザは、パスワードを入力せずに、[管理者設定(AdminSettings)]にアク セスできます。 (注)
- ステップ **4** 次のいずれかの操作を実行して、目的のメニューを表示します。
	- ナビゲーション バーを使用して目的のメニューを選択し、選択ボタンを押します。

 **Cisco Unified IP Phone 6921/6941/6945/6961** アドミニストレーション ガイド **for Cisco Unified Communications Manager 9.0**(**SCCP** および **SIP**)

• 電話機のキーパッドを使用して、メニューに対応する番号を入力します。

- ステップ **5** サブメニューを表示するには、ステップ 4 を繰り返します。
- ステップ **6** メニューを終了するには、[終了(Exit)] を押します。

### 関連トピック

```
パスワード保護, (77 ページ)
値の編集, (77 ページ)
[ネットワークのセットアップ(Network Setup)] メニュー, (78 ページ)
[IPv4 のセットアップ(IPv4 Setup)] メニューのオプション, (85 ページ)
[IPv6 のセットアップ(IPv6 Setup)] メニューのオプション, (91 ページ)
```
### <span id="page-94-0"></span>パスワード保護

電話機にパスワードを設定すると、電話スクリーンの「管理者設定 (Admin Settings) ] でパスワー ドを入力しない限り、管理者オプションを変更できなくなります。

### 電話機パスワードの適用

電話機にパスワードを適用するには、次の手順を実行します。

### 手順

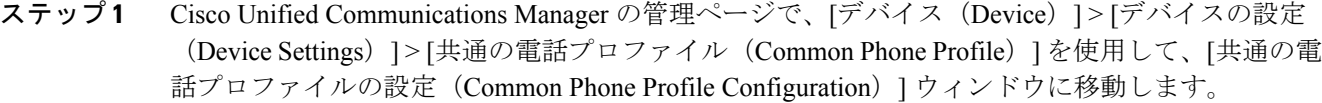

- ステップ **2** [電話ロック解除パスワード(Local Phone Unlock Password)] オプションで、パスワードを入力し ます。
- <span id="page-94-1"></span>ステップ **3** 電話機が使用する共通の電話プロファイルに、パスワードを適用します。

## 値の編集

オプション設定値を編集するときは、次のガイドラインに従ってください。

- 数値と文字を入力するには、キーパッド上のキーを使用します。
- キーパッドを使用して文字を入力するには、対応する数値キーを使用します。キーを1回ま たは何回か押して、個々の文字を表示します。 たとえば、"a" を表示するには [2] を 1 回押

し、"b" を表示するには [2] を 2 回すばやく押し、"c" を表示するには [2] を 3 回すばやく押 します。 少し待つと、カーソルが自動的に進み、次の文字を入力できるようになります。

- (IP アドレスなどに含まれる)ピリオドを入力するには、キーパッドの \* を押します。
- カーソルを左端の文字に移動するには、ナビゲーションバーの上向き矢印を押します。右端 の文字に移動するには、ナビゲーションバーの下向き矢印を押します。
- •押し間違えた場合は、 ※ を押します。このソフトキーを押すと、カーソルの左側にある文 字が削除されます。
- [保存(Save)] を押す前に [キャンセル(Cancel)] を押すと、行った変更が破棄されます。

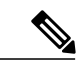

Cisco Unified IP Phone では、必要に応じて、いくつかの方法でオプション設定値をリセットま たは復元することができます。 詳細については、Cisco Unified IP Phone [のリセットまたは復](#page-237-0) [元](#page-237-0), (220 ページ)を参照してください。 (注)

# <span id="page-95-0"></span>**[**ネットワークのセットアップ(**Network Setup**)**]** メニュー

[ネットワークのセットアップ (Network Setup) ] メニューは、さまざまなネットワーク設定値を 表示および設定するためのオプションを提供します。 次の表に、これらのオプションの説明を示 します。また、該当する場合には、それらの変更方法についても併せて説明します。

[ネットワークのセットアップ(Network Setup)] メニューにアクセスする方法については、[設定](#page-93-0) [メニューの表示](#page-93-0), (76 ページ)を参照してください。

オプションの編集に使用できるキーについては、[値の編集](#page-94-1), (77 ページ)を参照してください。

 **Cisco Unified IP Phone 6921/6941/6945/6961** アドミニストレーション ガイド **for Cisco Unified Communications Manager 9.0**(**SCCP** および **SIP**)

 $\overline{\phantom{a}}$ 

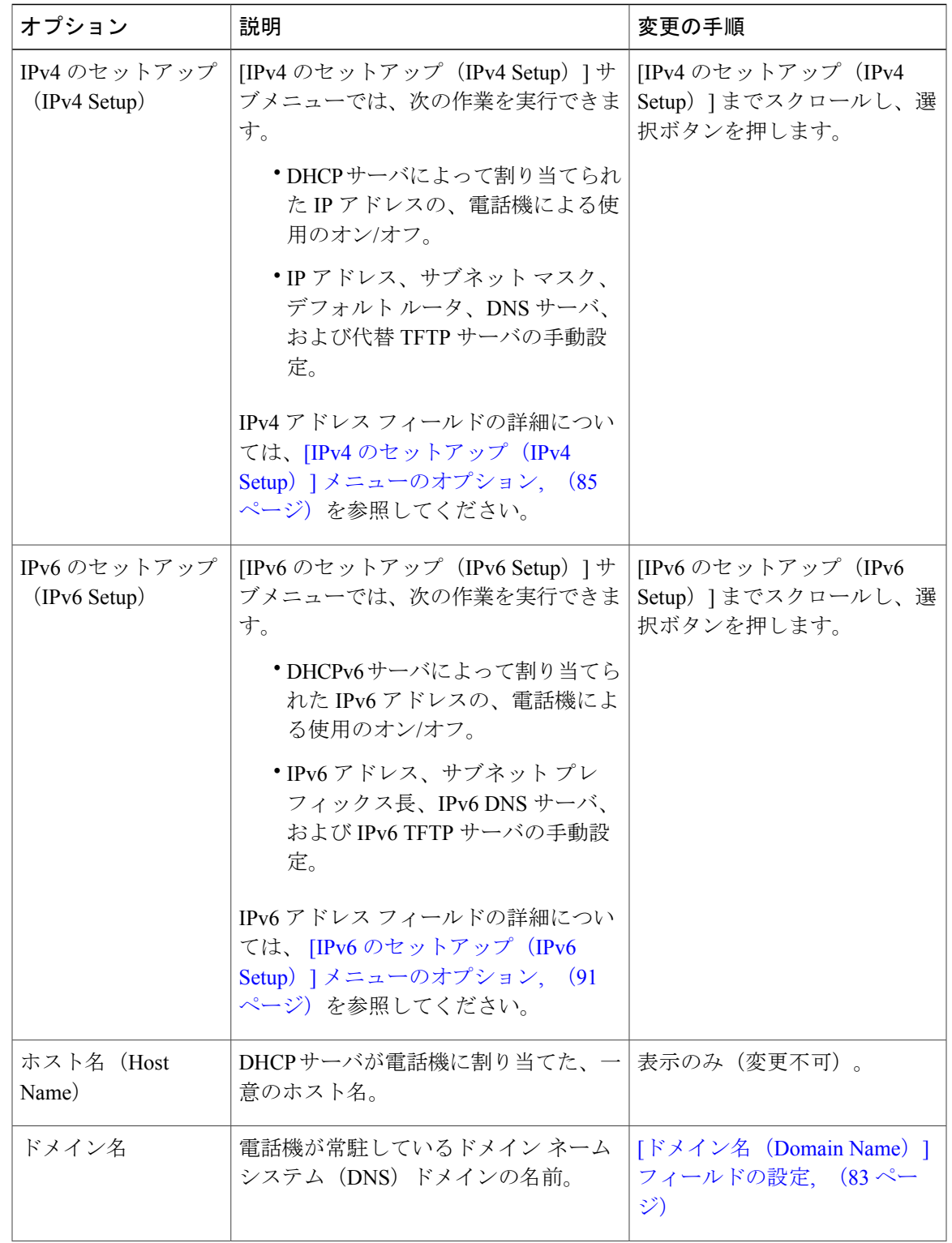

表 **9**:**[**ネットワークのセットアップ(**Network Setup**)**]** メニューのオプション

T

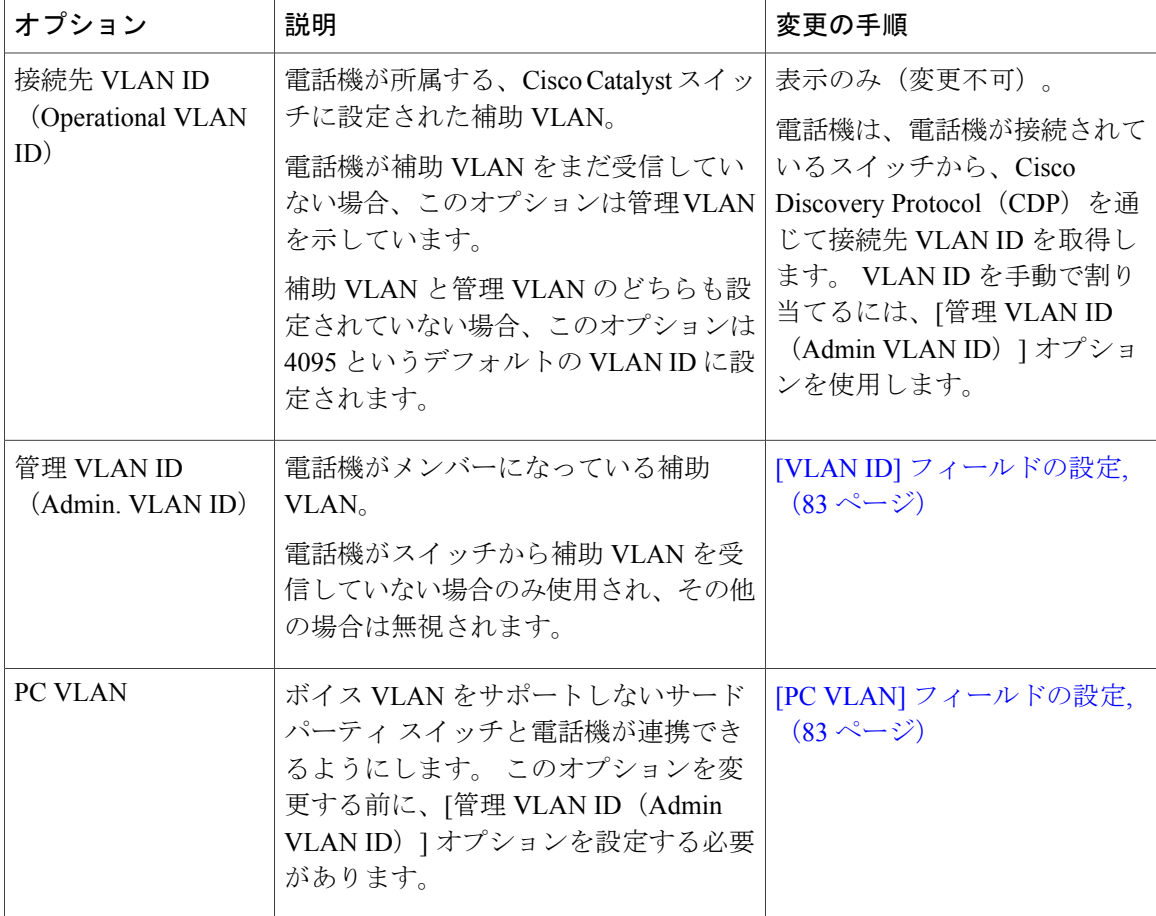

 $\overline{ }$ 

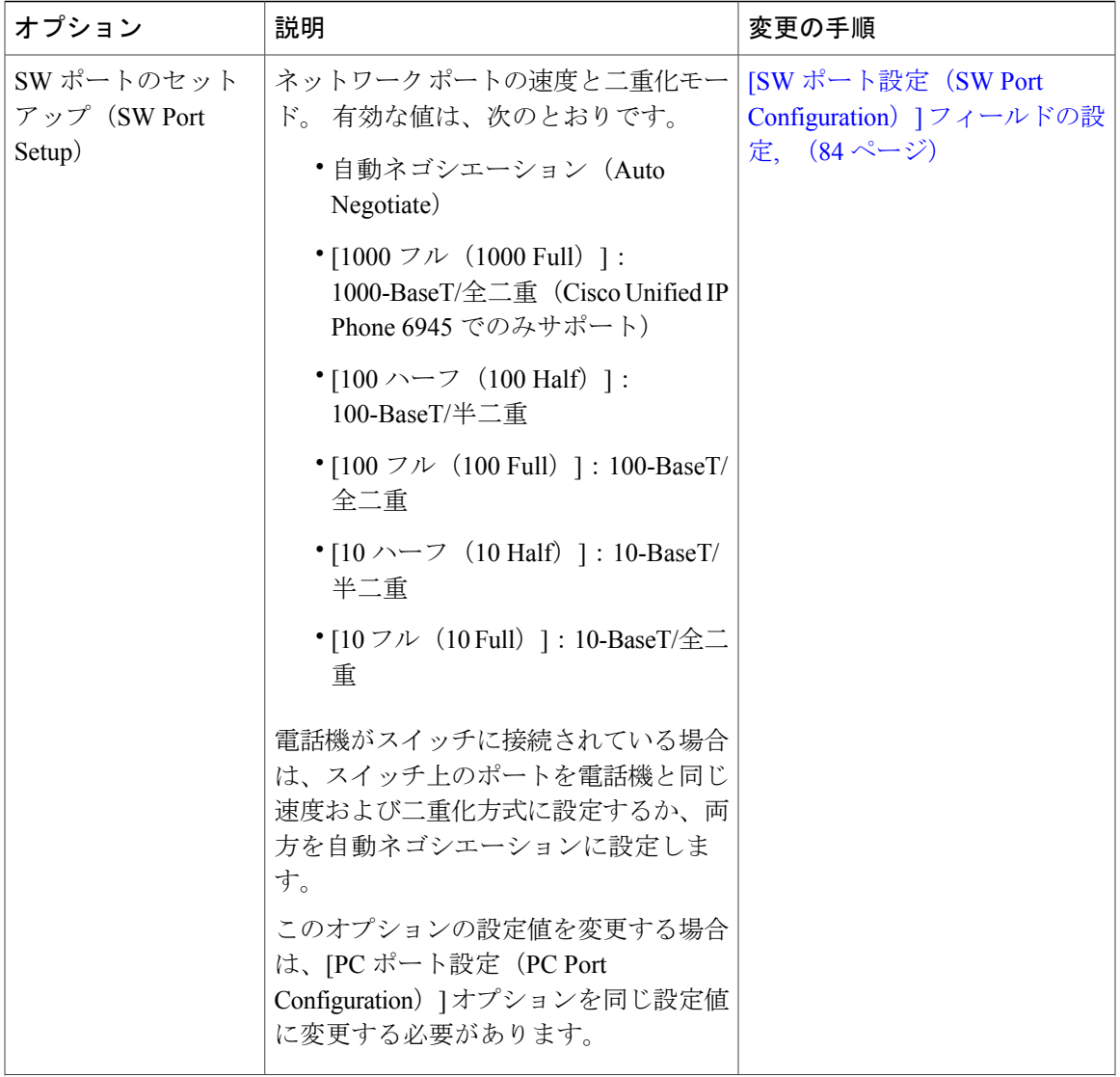

T

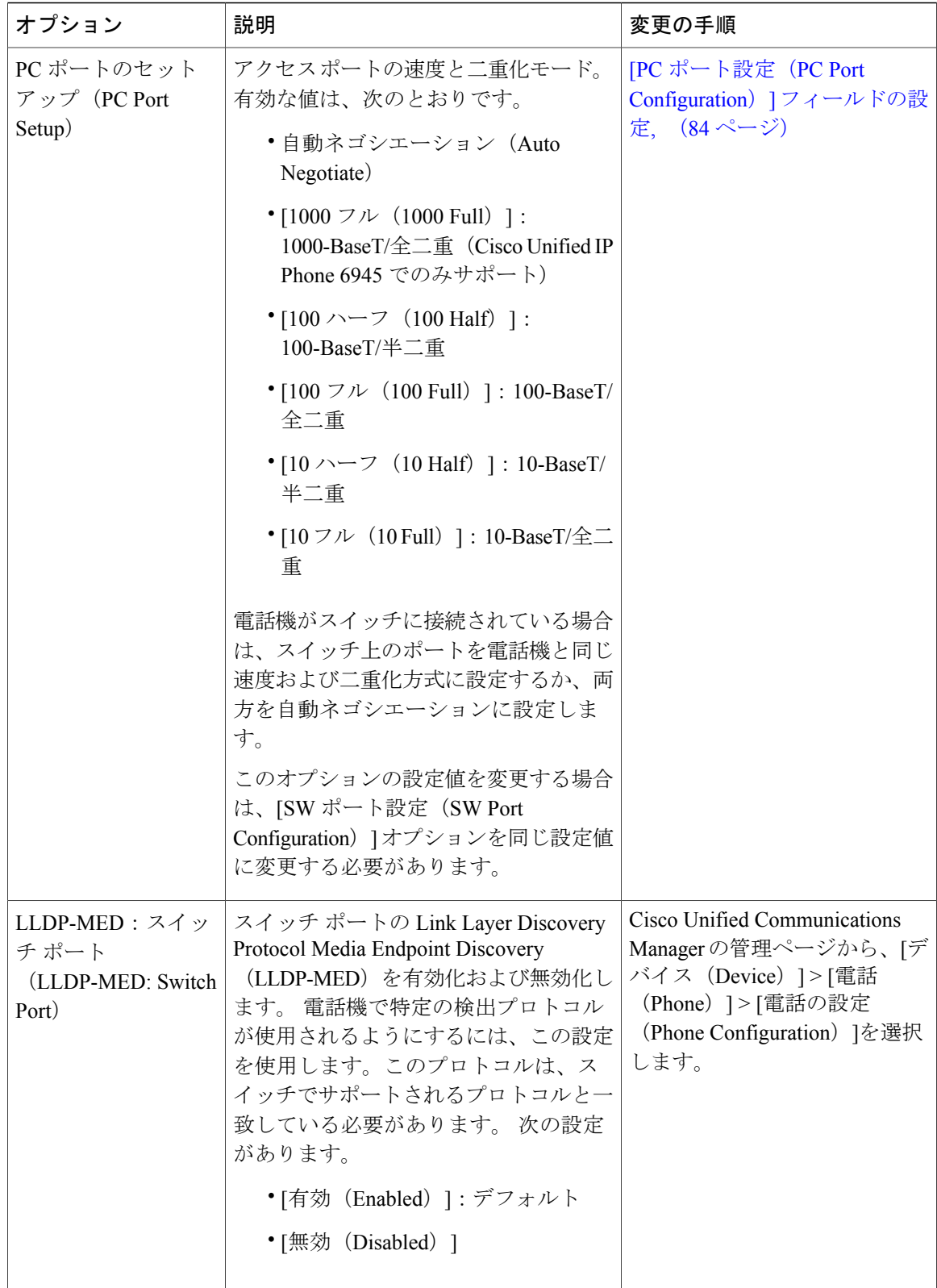

## <span id="page-100-0"></span>**[**ドメイン名(**Domain Name**)**]** フィールドの設定

手順

- ステップ1 [DHCP を使う (DHCP Enabled) 1オプションを [いいえ (No) ] に設定します。
- ステップ2 [ドメイン名 (Domain Name) 1オプションまでスクロールし、[編集 (Edit) ] を押して、新しいド メイン名を入力します。
- ステップ **3** [適用(Apply)] を押してから、[保存(Save)] を押します。

## <span id="page-100-1"></span>**[VLAN ID]** フィールドの設定

### 手順

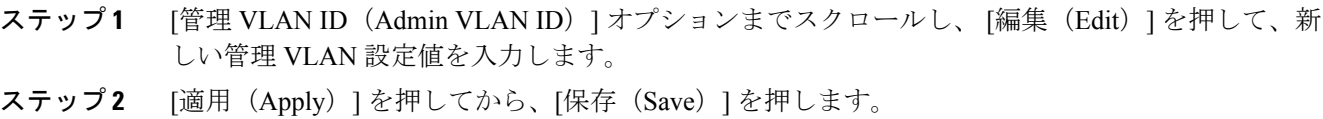

## <span id="page-100-2"></span>**[PC VLAN]** フィールドの設定

### 手順

Г

- ステップ1 [管理 VLAN ID (Admin VLAN ID) ] オプションが設定されていることを確認してください。
- ステップ **2** [PC VLAN] オプションまでスクロールし、[編集(Edit)] を押して、新しい PC VLAN 設定値を入 力します。
- ステップ **3** [適用(Apply)] を押してから、[保存(Save)] を押します。

## <span id="page-101-0"></span>**[SW** ポート設定(**SW Port Configuration**)**]** フィールドの設定

### 手順

- ステップ **1** ネットワークのセットアップのオプションのロックを解除します。
- ステップ2 [SW ポート設定 (SW Port Configuration) 1オプションまでスクロールし、[編集 (Edit) ] を押しま す。
- ステップ **3** 目的の設定値までスクロールし、選択ボタンを押します。
- ステップ **4** 複数の電話機の設定を同時に行うには、[エンタープライズ電話の設定(Enterprise Phone Configuration)] で [スイッチ ポートのリモート設定(SwitchPort Remote Configuration)]([システ ム(System)] > [エンタープライズ電話の設定(Enterprise Phone Configuration)])を有効にしま す。
	- Unified Communications Manager で [スイッチ ポートのリモート設定 (Switch Port Remote Configuration)]に設定されているポートでは、電話機のデータを変更することはできま せん。 (注)

## <span id="page-101-1"></span>**[PC** ポート設定(**PC Port Configuration**)**]** フィールドの設定

### 手順

- ステップ **1** ネットワークのセットアップのオプションのロックを解除します。
- ステップ2 [PC ポート設定 (PC Port Configuration) ] オプションまでスクロールし、[編集 (Edit) ] を押しま す。
- ステップ **3** 目的の設定値までスクロールし、選択ボタンを押します。
- ステップ **4** 複数の電話機の設定を同時に行うには、[エンタープライズ電話の設定(Enterprise Phone Configuration)] で [PC ポートのリモート設定(PC Port Remote Configuration)]([システム (System)] > [エンタープライズ電話の設定(EnterprisePhoneConfiguration)])を有効にします。 Unified Communications Manager で [PC ポートのリモート設定 (PC Port Remote Configuration)]に設定されているポートでは、電話機のデータを変更することはできま せん。 (注)

Г

# <span id="page-102-0"></span>**[IPv4** のセットアップ(**IPv4 Setup**)**]** メニューのオプショ ン

[IPv4のセットアップ(IPv4Setup)]メニューは、[ネットワークの設定(NetworkSetup)]メニュー のサブメニューです。 [IPv4 のセットアップ(IPv4 Setup)] メニューにアクセスするには、[セッ トワークの設定 (Network Setup) | メニューで [IPv4] オプションを選択します。

次の表に、[IPv4 のセットアップ (IPv4 Setup) ] メニュー オプションを示します。

オプションの編集に使用できるキーについては、[値の編集](#page-94-1), (77 ページ)を参照してください。

表 **10**:**[IPv4** のセットアップ(**IPv4 Setup**)**]** メニューのオプション

| オプション                                                                   | 説明                                                                                                    | 変更の手順                                                                             |
|-------------------------------------------------------------------------|----------------------------------------------------------------------------------------------------|-----------------------------------------------------------------------------------|
| <b>DHCP</b>                                                             | 電話機の DHCP が有効か無効かを示し<br>ます。                                                                                                    | [DHCP] フィールドの設定,<br>$(87 \sim -\frac{1}{2})$                                      |
|                                                                         | DHCP が有効な場合、DHCP サーバに<br>よって電話にIPアドレスが割り当てら<br>れます。DHCPが無効な場合、管理者<br>が電話機に手動でIPアドレスを割り当<br>てる必要があります。                                                                                           |                                                                                   |
|                                                                         | 詳細については、「DHCPの使用法」<br>を参照してください。                                                                                                    |                                                                                   |
| IP $\mathcal{T}$ $\mathcal{F}$ $\mathcal{V}$ $\mathcal{Z}$ (IP Address) | 電話機のインターネットプロトコル<br>(IP) アドレス。<br>IPアドレスをこのオプションで割り当<br>てる場合は、サブネットマスクとデ<br>フォルトルータも割り当てる必要があ<br>ります。 この表の [サブネットマスク<br>(Subnet Mask) 1オプションと「デフォ<br>ルトルータ (Default Router) オプショ<br>ンを参照してください。 | $[IP \mathcal{F} \nmid \mathcal{V} \times (IP Address)]$<br>フィールドの設定, (87<br>ページ) |
| サブネットマスク<br>(Subnet Mask)                                               | 電話機で使用されるサブネット マス<br>ク。                                                                                                    | [サブネットマスク (Subnet<br>Mask) 1フィールドの設定,<br>$(87 \sim -\frac{1}{2})$                 |
| デフォルトルータ1<br>(Default Router 1)                                         | 電話機で使用されるデフォルトルータ   [デフォルトルータ (Default<br>(デフォルトルータ1 (Default Router   Router)  フィールドの設定,<br>1) $\vert$ ) $\vert$                                                                               | $(88 \times -\frac{1}{2})$                                                        |

### **Cisco Unified IP Phone 6921/6941/6945/6961** アドミニストレーション ガイド **for Cisco Unified Communications Manager 9.0**(**SCCP** および **SIP**)

T

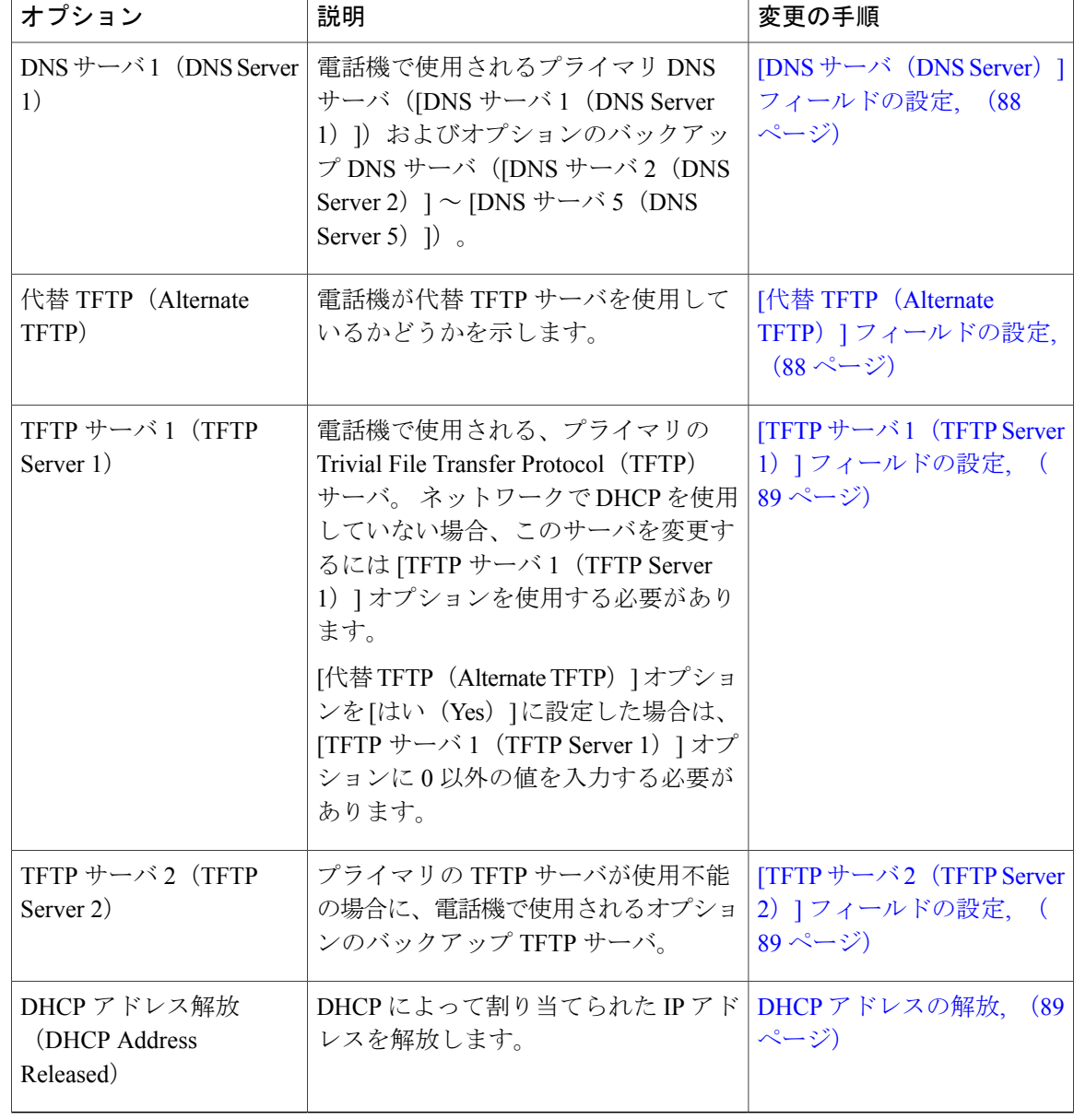

## <span id="page-104-0"></span>**[DHCP]** フィールドの設定

手順

- ステップ **1** [DHCP] オプションまでスクロールします。
- ステップ **2** [編集(Edit)] を押します。
- ステップ **3** DHCP を無効にするには [いいえ(No)] を押し、DHCP を有効にするには [はい(Yes)] を押し ます。

### <span id="page-104-1"></span>**[IP** アドレス(**IP Address**)**]** フィールドの設定

### 手順

- ステップ **1** [DHCP を使う(DHCP)] オプションを [いいえ(No)] に設定します。
- ステップ **2** [IP アドレス(IP Address)] オプションまでスクロールし、[編集(Edit)] を押して、新しい IP ア ドレスを入力します。
- <span id="page-104-2"></span>ステップ **3** [適用(Apply)] を押してから、[保存(Save)] を押します。

## **[**サブネット マスク(**Subnet Mask**)**]** フィールドの設定

#### 手順

П

- ステップ **1** [DHCP を使う(DHCP Enabled)] オプションを [いいえ(No)] に設定します。
- ステップ **2** [サブネット マスク(Subnet Mask)] オプションまでスクロールし、[編集(Edit)] を押して、新 しいサブネット マスクを入力します。
- ステップ **3** [適用(Apply)] を押してから、[保存(Save)] を押します。

## <span id="page-105-0"></span>**[**デフォルト ルータ(**Default Router**)**]** フィールドの設定

### 手順

- ステップ **1** [DHCP を使う(DHCP Enabled)] オプションを [いいえ(No)] に設定します。
- ステップ **2** 目的のデフォルト ルータ オプションまでスクロールし、[編集(Edit)] を押して、新しいルータ の IP アドレスを入力します。
- ステップ **3** [適用(Apply)] を押してから、[保存(Save)] を押します。

## <span id="page-105-1"></span>**[DNS** サーバ(**DNS Server**)**]** フィールドの設定

### 手順

- ステップ **1** [DHCP を使う(DHCP Enabled)] オプションを [いいえ(No)] に設定します。
- ステップ2 目的の [DNS サーバ (DNS Server) 1オプションまでスクロールし、[編集 (Edit) 1を押して、新 しい DNS サーバの IP アドレスを入力します。
- <span id="page-105-2"></span>ステップ **3** [適用(Apply)] を押してから、[保存(Save)] を押します。

## **[**代替 **TFTP**(**Alternate TFTP**)**]** フィールドの設定

### 手順

- ステップ1 [代替 TFTP (Alternate TFTP) ] オプションまでスクロールします。
- ステップ **2** 電話機で代替 TFTP サーバを使用するようにするには [はい(Yes)] を押し、電話機で代替 TFTP サーバを使用しないようにするには [いいえ (No) ] を押します。

## <span id="page-106-1"></span>**[TFTP** サーバ **1**(**TFTP Server 1**)**]** フィールドの設定

手順

- ステップ **1** DHCP を有効にしている場合は、[代替 TFTP(Alternate TFTP)] オプションを [はい(Yes)] に設 定します。
- ステップ **2** [TFTP サーバ 1(TFTP Server 1)] オプションまでスクロールし、[編集(Edit)] を押して、新し い TFTP サーバの IP アドレスを入力します。
- ステップ **3** [適用(Apply)] を押してから、[保存(Save)] を押します。

## <span id="page-106-2"></span>**[TFTP** サーバ **2**(**TFTP Server 2**)**]** フィールドの設定

#### 手順

- ステップ **1** [TFTP サーバ 1(TFTP Server 1)] オプションに IP アドレスを入力します。 ステップ **2** [TFTP サーバ 2(TFTP Server 2)] オプションまでスクロールし、[編集(Edit)] を押して、新し いバックアップ TFTP サーバの IP アドレスを入力します。
- <span id="page-106-3"></span>ステップ **3** [適用(Apply)] を押してから、[保存(Save)] を押します。

## **DHCP** アドレスの解放

#### 手順

- ステップ **1** [DHCP アドレス解放(DHCP Address Released)] オプションまでスクロールします。
- **ステップ2** [編集 (Edit) ] を押します。
- <span id="page-106-0"></span>ステップ **3** DHCP アドレスを解放するには、[はい(Yes)] を押します。

## **DHCP** の使用法

IP ネットワーク用の電話機上でイーサネットのネットワーク設定値を設定する場合は、DHCP を 使用するか、手動で IP アドレスを入力して、電話機の IP アドレスを設定できます。

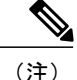

[イーサネットのセットアップ (Ethernet Setup) ] ページで、電話機のドメイン名を入力するこ ともできます。

### **DHCP** を使用するための電話機のセットアップ

DHCP を有効にして、DHCP サーバが自動的に IP アドレスを Cisco Unified IP Phone に割り当て、 TFTP サーバに電話を転送できるようにするには、次の手順を実行します。

### 手順

- ステップ **1** アプリケーションを押して、[管理者設定(Administrator Settings)] > [ネットワークのセットアッ プ(Network Setup)] > [イーサネットのセットアップ(Ethernet Setup)] > [IPv4 のセットアップ (IPv4 Setup)] を選択します。
- ステップ **2** DHCP を有効にするには、[DHCP を使う(DHCP Enabled)] を [はい(Yes)] に設定します。 DHCP は、デフォルトで有効になっています。
- ステップ **3** 代替 TFTP サーバを使用するには、[代替 TFTP サーバ(Alternate TFTP Server)] を [はい(Yes)] に設定し、TFTP サーバの IP アドレスを入力します。
	- DHCP で割り当てられる TFTP サーバを使用する代わりに、代替 TFTP サーバを割り当 てる必要があるかどうかを、ネットワーク管理者に相談してください。 (注)
- ステップ **4** [適用(Apply)] を押します。

### **DHCP** を使用しないための電話機のセットアップ

DHCP を使用しない場合は、IP アドレス、サブネット マスク、TFTP サーバ、およびデフォルト のルータを電話機でローカルに設定する必要があります。

#### 手順

- ステップ **1** アプリケーションを押して、[管理者設定(Administrator Settings)] > [ネットワークのセットアッ プ(Network Setup)] > [イーサネットのセットアップ(Ethernet Setup)] > [IPv4 のセットアップ (IPv4 Setup)] を選択します。
- ステップ **2** DHCP を無効にして、IP アドレスを手動で設定する場合:
	- a) [DHCP を使う (DHCP Enabled) ] を [いいえ (No) ] に設定します。
	- b) 電話機のスタティック IP アドレスを入力します。
	- c) サブネット マスクを入力します。
	- d) デフォルト ルータの IP アドレスを入力します。

 **Cisco Unified IP Phone 6921/6941/6945/6961** アドミニストレーション ガイド **for Cisco Unified Communications Manager 9.0**(**SCCP** および **SIP**)
Г

e) [代替 TFTP サーバ (Alternate TFTP Server) ] を [はい(Yes) ] に設定し、TFTP サーバ 1 の IP アドレスを入力します。

# **[IPv6** のセットアップ(**IPv6 Setup**)**]** メニューのオプショ ン

[IPv6のセットアップ(IPv6Setup)]メニューは、[ネットワークの設定(NetworkSetup)]メニュー のサブメニューです。 [IPv6 のセットアップ(IPv6 Setup)] メニューにアクセスするには、[セッ トワークの設定 (Network Setup) ] メニューで [IPv6] オプションを選択します。

次の表に、[IPv6 のセットアップ (IPv6 Setup) | メニュー オプションを示します。

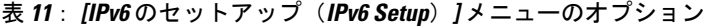

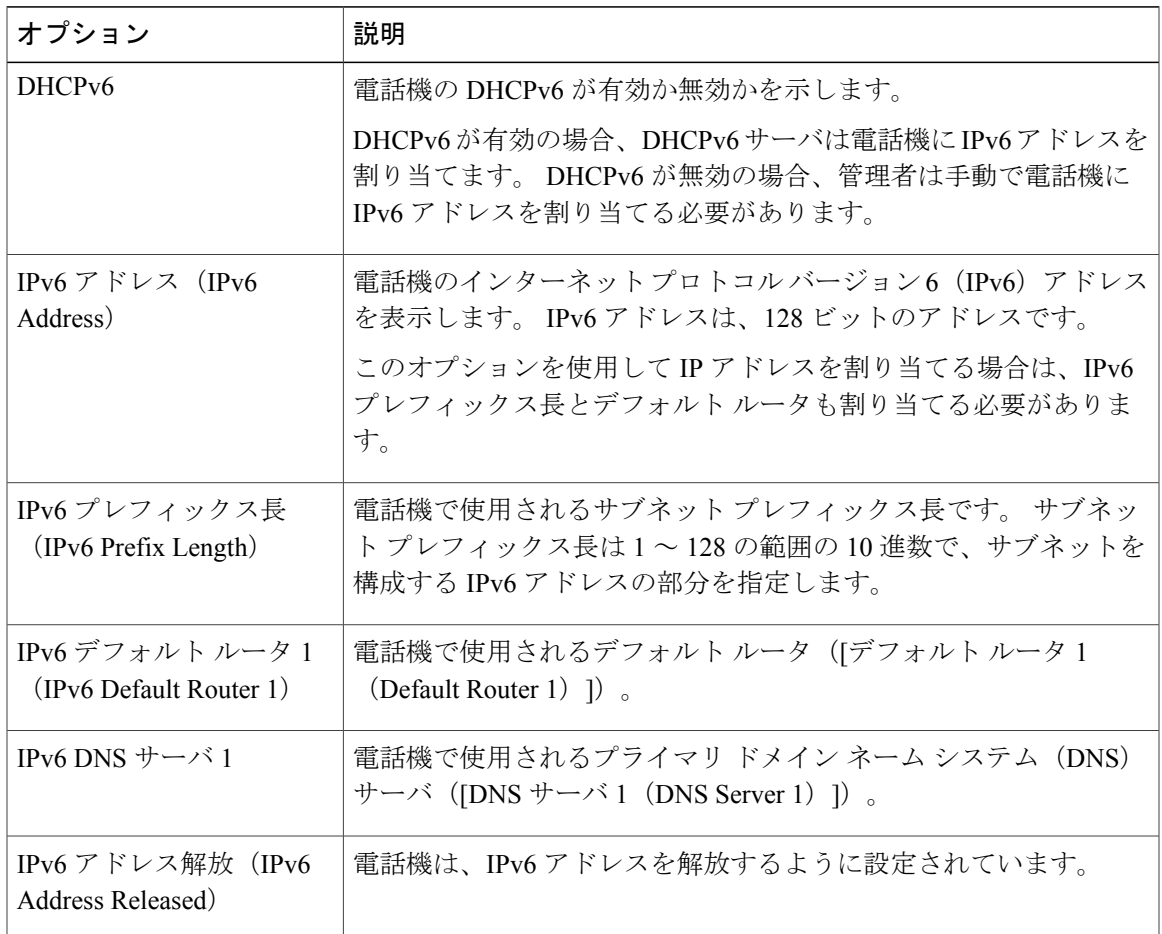

ステップ **3** [適用(Apply)] を押します。

Π

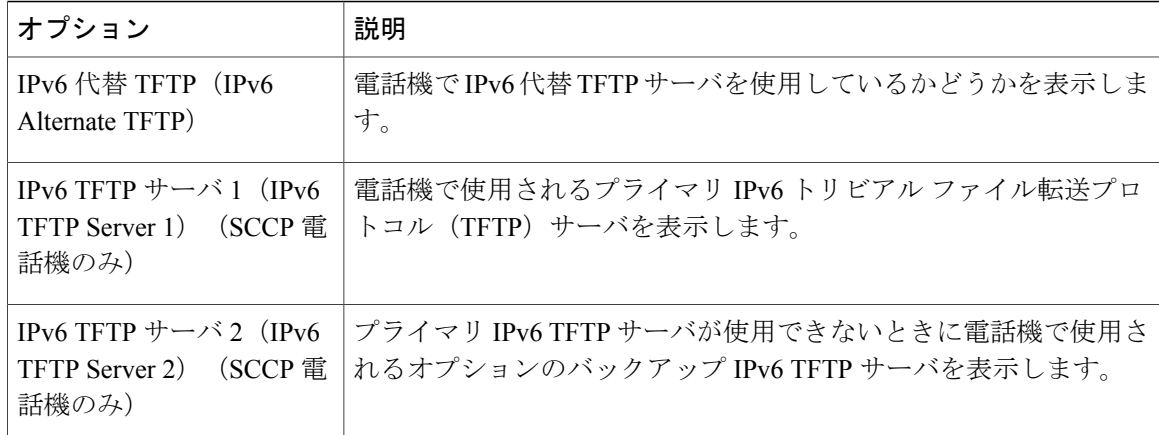

### 関連トピック

[設定メニューの表示](#page-93-0), (76 ページ) [パスワード保護](#page-94-0), (77 ページ) [値の編集](#page-94-1), (77 ページ)

# セキュリティの設定メニュー

[セキュリティ設定(Security Configuration)] メニューには、さまざまなセキュリティ設定に関す る情報が表示されます。 このメニューから、信頼リスト ファイルの画面と 802.1X 認証にアクセ スできます。

次の表に、このメニューのオプションを示します。

#### 表 **12**:セキュリティ メニュー設定

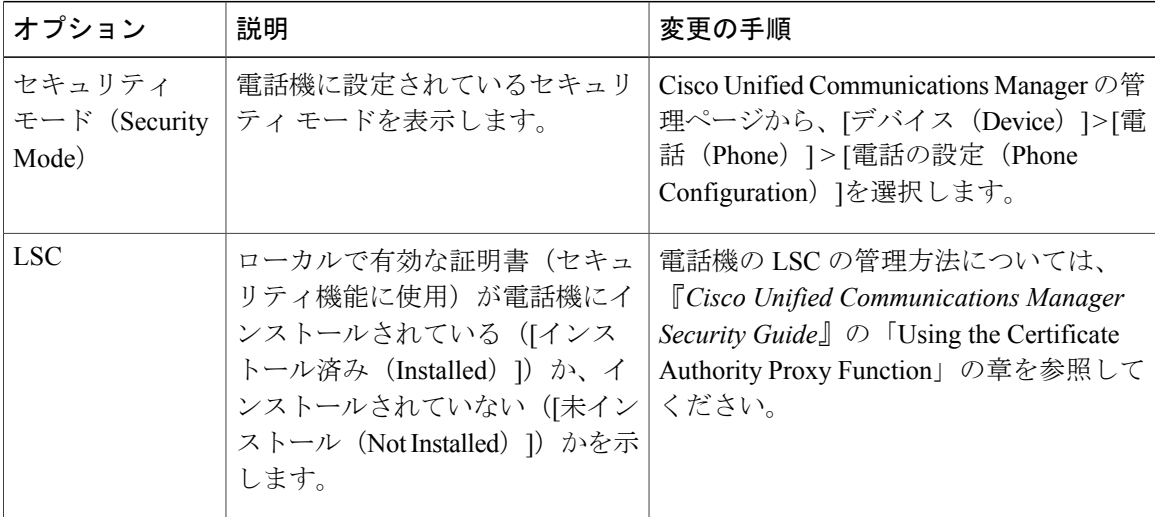

 **Cisco Unified IP Phone 6921/6941/6945/6961** アドミニストレーション ガイド **for Cisco Unified Communications Manager 9.0**(**SCCP** および **SIP**)

Г

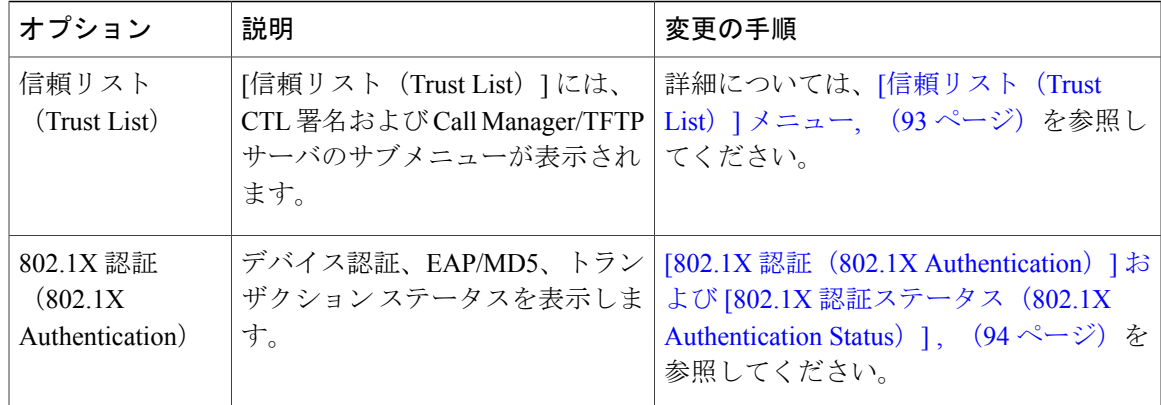

# <span id="page-110-0"></span>**[**信頼リスト(**Trust List**)**]** メニュー

[信頼リスト(TrustList)]メニューには、電話機が信頼しているすべてのサーバに関する情報と、 次の表に示すオプションが表示されます。

[信頼リスト(Trust List)] メニューを終了するには、[戻る(Back)] を押します。

表 **13**:**[**信頼リスト(**Trust List**)**]** メニューの設定

| オプション                                                        | 説明                                                                                                    | 変更の手順                                                                                          |
|--------------------------------------------------------------|----------------------------------------------------------------------------------------------------|------------------------------------------------------------------------------------------------|
| CTL 署名 (CTL<br>Signature)                                    | CTL ファイルの MD5 ハッシュを表<br>示します。                                                                                                    | このファイルの詳細については、『Cisco<br><b>Unified Communications Manager Security</b><br>Client」の章を参照してください。 |
| Call<br>Manager/TFTP<br>サーバ (Call<br>Manager/TFTP<br>Server) | 電話機で使用される Cisco Unified<br>Communications Manager および TFTP<br>サーバの (Cisco Unified<br>Communications Manager 証明書に含<br>まれる)共通名。サーバが認証サー<br>バの場合、認証済みのアイコン ♡<br>が表示されます。 | このファイルの詳細については、『Cisco<br><b>Unified Communications Manager Security</b><br>Client」の章を参照してください。 |

ι

# <span id="page-111-0"></span>**[802.1X** 認証(**802.1X Authentication**)**]** および **[802.1X** 認証ステータス (**802.1X Authentication Status**)**]**

[802.1X 認証(802.1X Authentication)] および [802.1X 認証ステータス(802.1X Authentication Status)]メニューでは、802.1X認証を有効にし、トランザクションステータスを表示できます。 オプションについて、次の表で説明します。

これらのメニューを終了するには、[終了(Exit)]を押します。

#### 表 **14**:**802.1X** 認証の設定

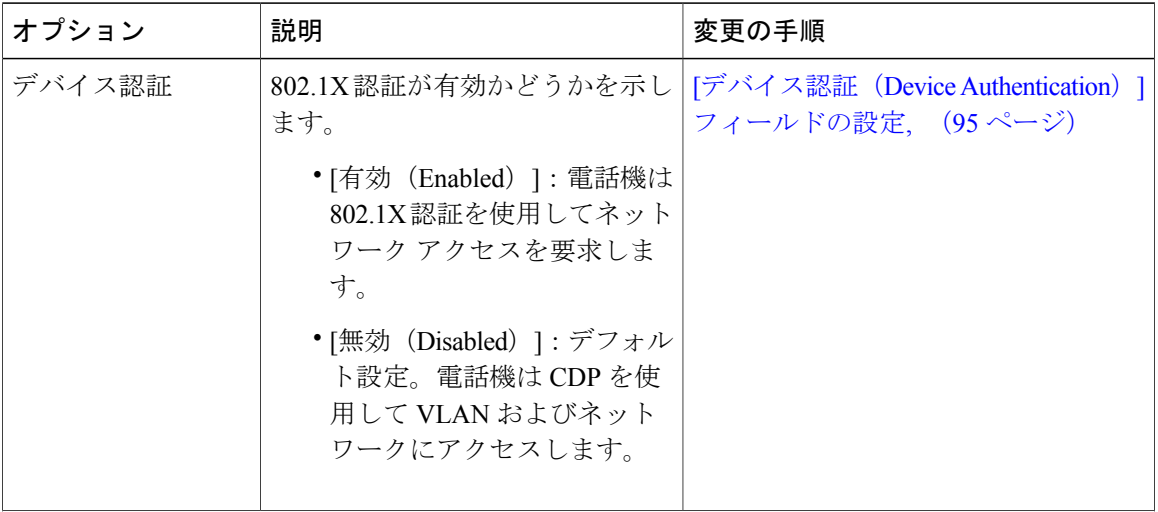

 **Cisco Unified IP Phone 6921/6941/6945/6961** アドミニストレーション ガイド **for Cisco Unified Communications Manager 9.0**(**SCCP** および **SIP**)

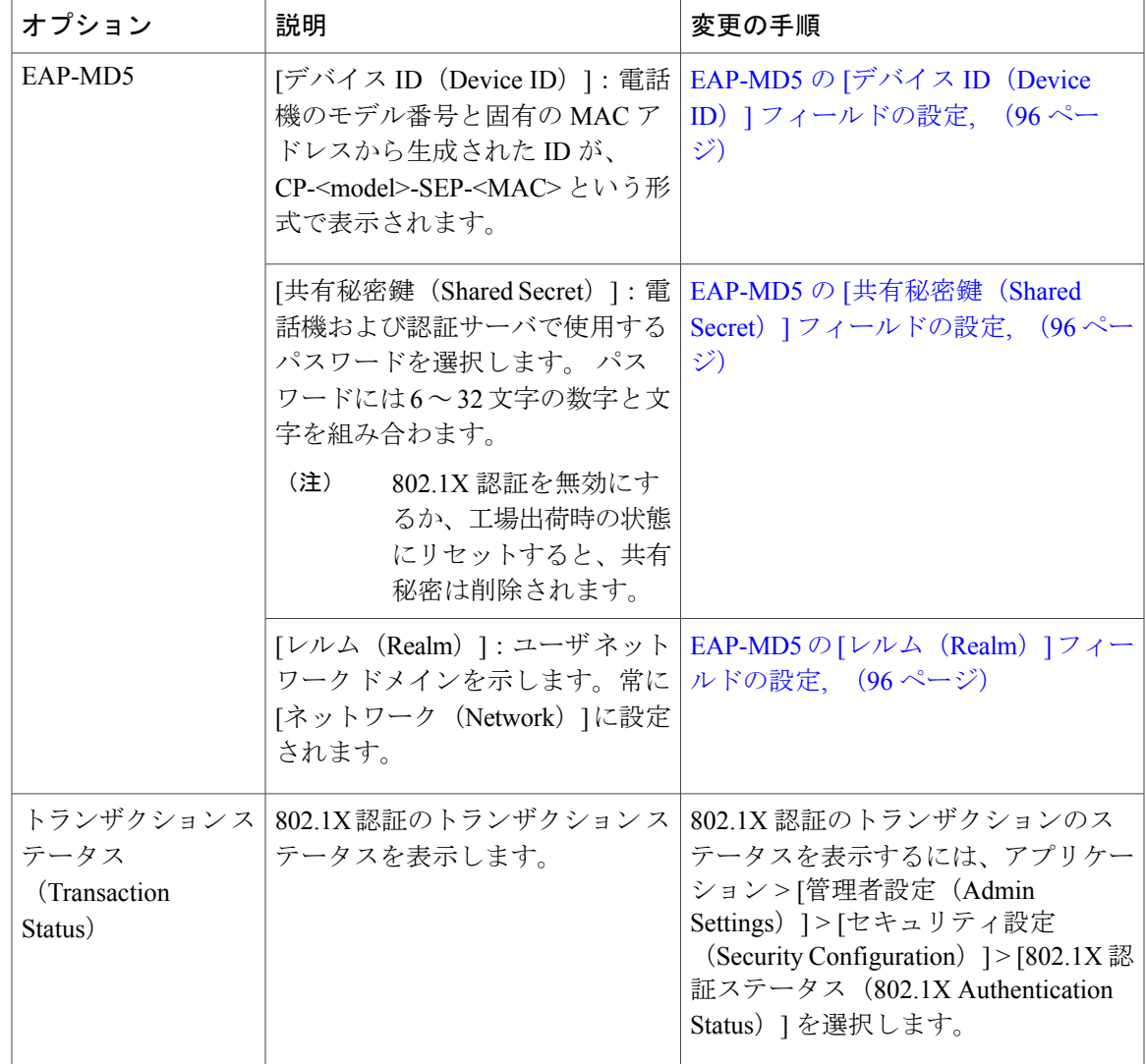

# <span id="page-112-0"></span>**[**デバイス認証(**Device Authentication**)**]** フィールドの設定

## 手順

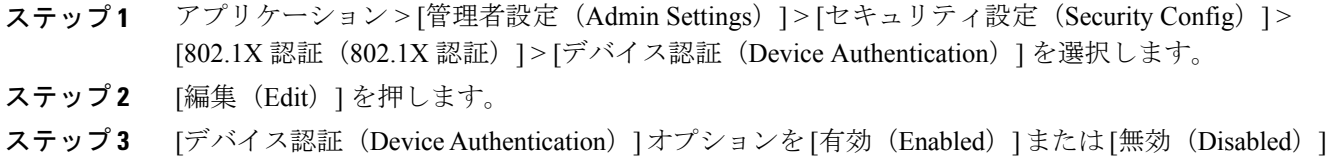

- に設定します。
- ステップ **4** [保存(Save)] を押します。

 $\mathbf I$ 

## <span id="page-113-0"></span>**EAP-MD5** の **[**デバイス **ID**(**Device ID**)**]** フィールドの設定

#### 手順

- ステップ **1** アプリケーション > [管理者設定(Admin Settings)] > [セキュリティ設定(Security Config)] > [802.1X 認証 (802.1X Authentication) ] > [EAP-MD5] > [デバイス ID (Device ID)] を選択します。
- ステップ **2** [編集(Edit)] を押します。
- ステップ **3** デバイス ID を設定します。
- <span id="page-113-1"></span>ステップ **4** [保存(Save)] を押します。

## **EAP-MD5** の **[**共有秘密鍵(**Shared Secret**)**]** フィールドの設定

## 手順

- ステップ **1** アプリケーション > [管理者設定(Admin Settings)] > [セキュリティ設定(Security Config)] > [802.1X 認証(802.1X Authentication)] > [EAP-MD5] > [共有秘密鍵(Shared Secret)] を選択しま す。
- ステップ **2** [編集(Edit)] を押します。
- ステップ **3** 共有秘密キーを入力します。
- <span id="page-113-2"></span>ステップ **4** [保存(Save)] を押します。 削除された共有秘密から復帰する方法については、Cisco Unified IP Phone [のセキュリティの問題](#page-225-0), (208 ページ)を参照してください。

## **EAP-MD5** の **[**レルム(**Realm**)**]** フィールドの設定

#### 手順

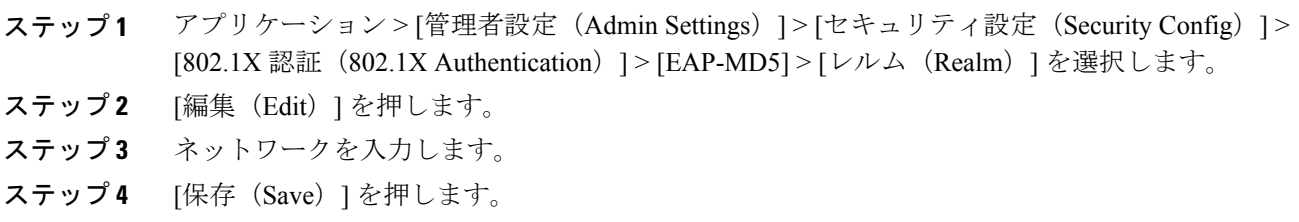

 **Cisco Unified IP Phone 6921/6941/6945/6961** アドミニストレーション ガイド **for Cisco Unified Communications Manager 9.0**(**SCCP** および **SIP**)

 $\overline{\phantom{a}}$ 

T

 **Cisco Unified IP Phone 6921/6941/6945/6961** アドミニストレーション ガイド **for Cisco Unified Communications Manager 9.0**(**SCCP** および **SIP**)

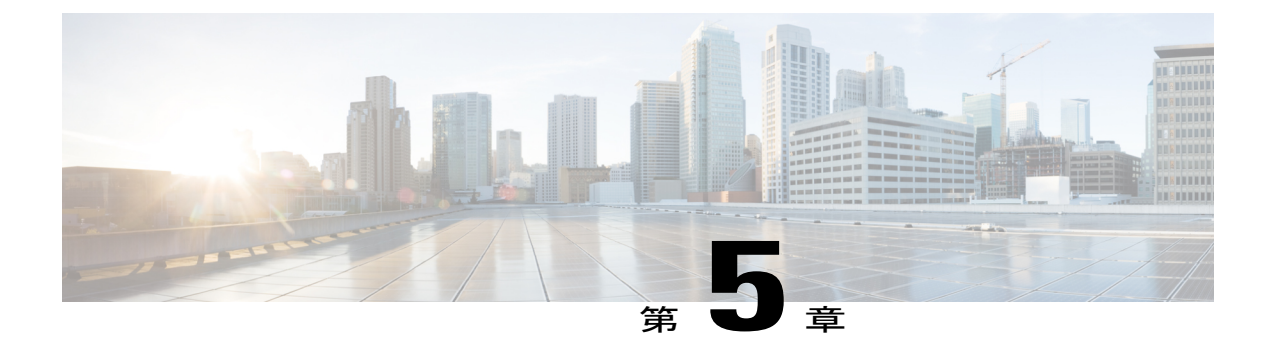

# 機能、テンプレート、サービス、およびユー ザのセットアップ

Cisco Unified IP Phone をネットワークに設置し、ネットワークの設定値を設定して、IP Phone を Cisco Unified Communications Manager に追加した後は、Cisco Unified Communications Manager の 管理アプリケーションを使用して、テレフォニー機能を設定する必要があります。必要に応じ て、電話テンプレートの修正、サービスのセットアップ、ユーザの割り当ても行います。

この章では、これらの設定およびセットアップについて、手順の概要を示します。 これらの手 順の詳細については、Cisco Unified Communications Manager のマニュアルを参照してください。

Cisco Unified Communications Manager 上のすべての電話機または特定の電話機モデルでサポート されるすべての機能を一覧するには、Cisco Unified レポート ツールで、Unified Communications Manager Phone Feature List レポートを生成してください。

ユーザへの情報の提供方法、および提供すべき情報の種類については、[社内のサポート](#page-244-0) Web サ [イト](#page-244-0), (227 ページ)を参照してください。

英語以外の環境に電話機を設定する方法については、[各言語ユーザのサポート](#page-250-0), (233 ページ) を参照してください。

この章は、次の項で構成されています。

- [使用可能なテレフォニー機能](#page-117-0), 100 ページ
- [社内ディレクトリとパーソナル](#page-147-0) ディレクトリの設定, 130 ページ
- 電話ボタン [テンプレートの変更](#page-148-0), 131 ページ
- ソフトキー [テンプレートの設定](#page-151-0), 134 ページ
- [デバイスが起動した録音の有効化](#page-154-0), 137 ページ
- シェアド [ラインのコール履歴の有効化](#page-154-1), 137 ページ
- [サービスのセットアップ](#page-155-0), 138 ページ
- Cisco Unified [Communications](#page-156-0) Manager ユーザの追加, 139 ページ
- [ユーザ オプション (User Options) 1 Web ページの管理, 140 ページ
- [電話機のコール待機の設定](#page-160-0), 143 ページ
- UCR 2008 [のセットアップ](#page-160-1), 143 ページ
- [コール転送通知の設定](#page-164-0), 147 ページ
- SSH [アクセスの設定](#page-165-0), 148 ページ
- [発信側の正規化](#page-165-1), 148 ページ
- 着信コール Toast [タイマーの設定](#page-166-0), 149 ページ
- コール [リストの回線ステータスの有効化](#page-167-0), 150 ページ

# <span id="page-117-0"></span>使用可能なテレフォニー機能

Cisco Unified IPPhone を Cisco Unified Communications Manager に追加した後、電話機に機能を追加 できます。 次の表に、サポートされているテレフォニー機能を示します。これらの多くは、 Cisco UnifiedCommunications Managerの管理ページを使用して設定できます。この表の「参照先」 欄は、設定の手順と関連情報が記載されたCisco UnifiedCommunications Managerやその他のマニュ アルを示しています。

電話機のほとんどの機能の使用方法の詳細については、『*Cisco Unified IP Phone 6921, 6941, 6945, and 6961 User Guide for Cisco Unified Communications Manager (SCCP and SIP)*』を参照してくださ い。

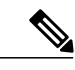

(注)

Cisco Unified Communications Manager の管理ページには、各種のテレフォニー機能を設定する ためのサービス パラメータもいくつかあります。 サービス パラメータへのアクセスと設定方 法については、『*Cisco Unified Communications Manager Administration Guide*』を参照してくだ さい。

サービスの機能の詳細については、[サービスパラメータ設定(ServiceParameterConfiguration)] ウィンドウでパラメータ名を選択するか、ヘルプ ボタン (?) を選択します。

#### 表 **15**:**Cisco Unified IP Phone** のテレフォニー機能

 $\overline{\phantom{a}}$ 

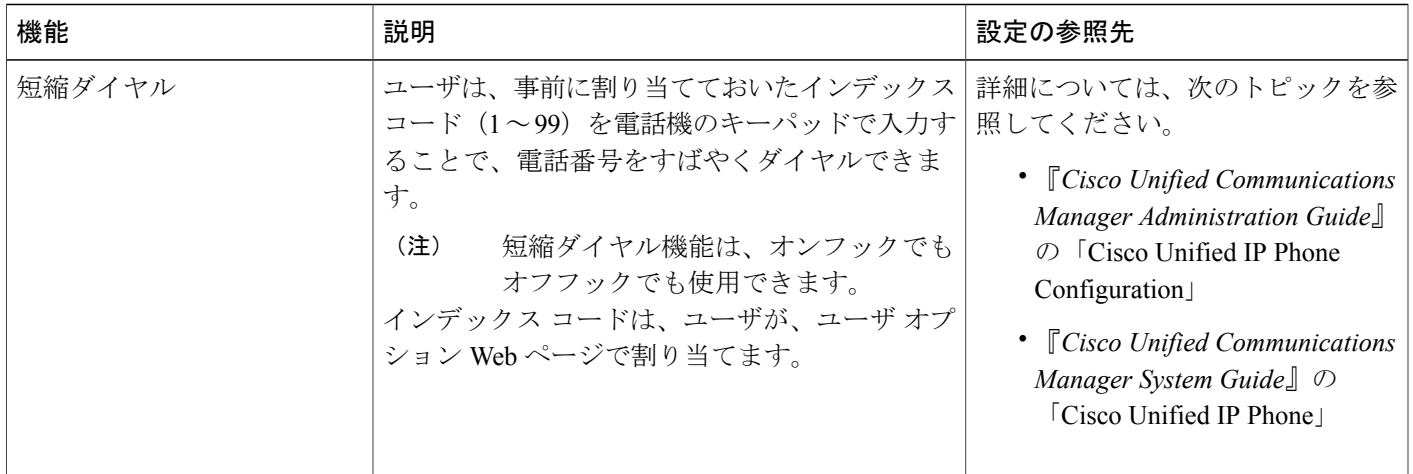

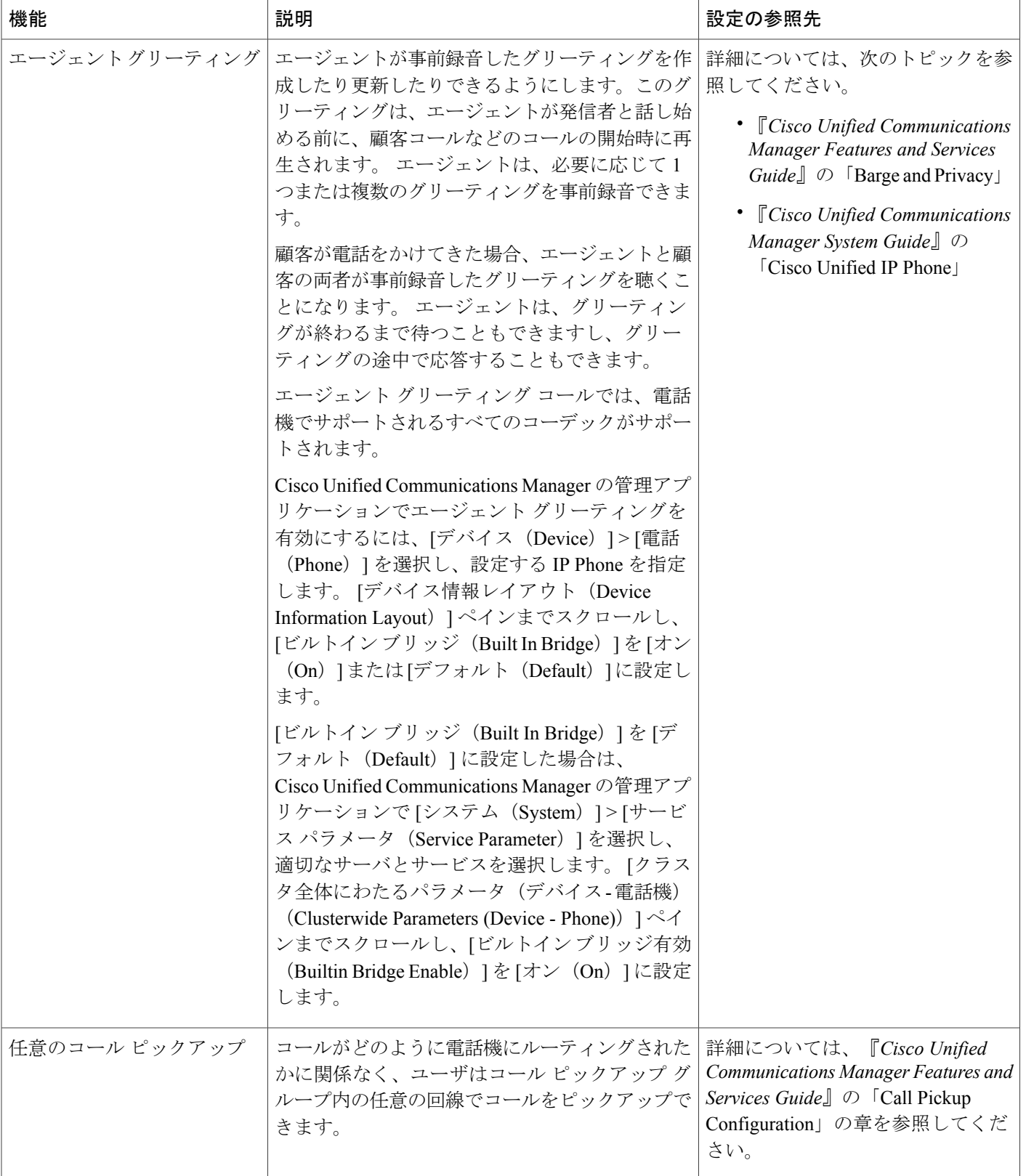

 $\overline{\mathsf{I}}$ 

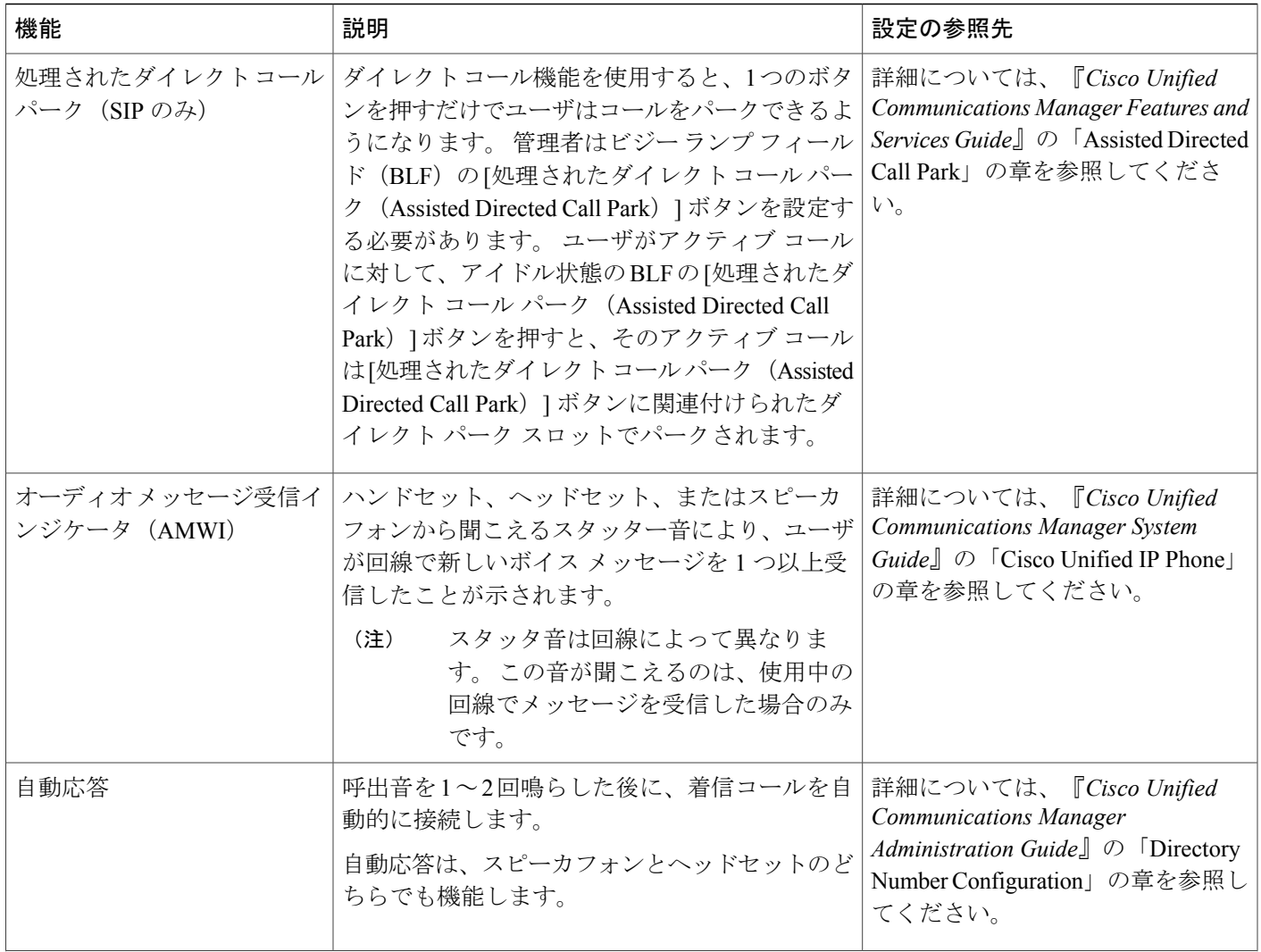

Ī

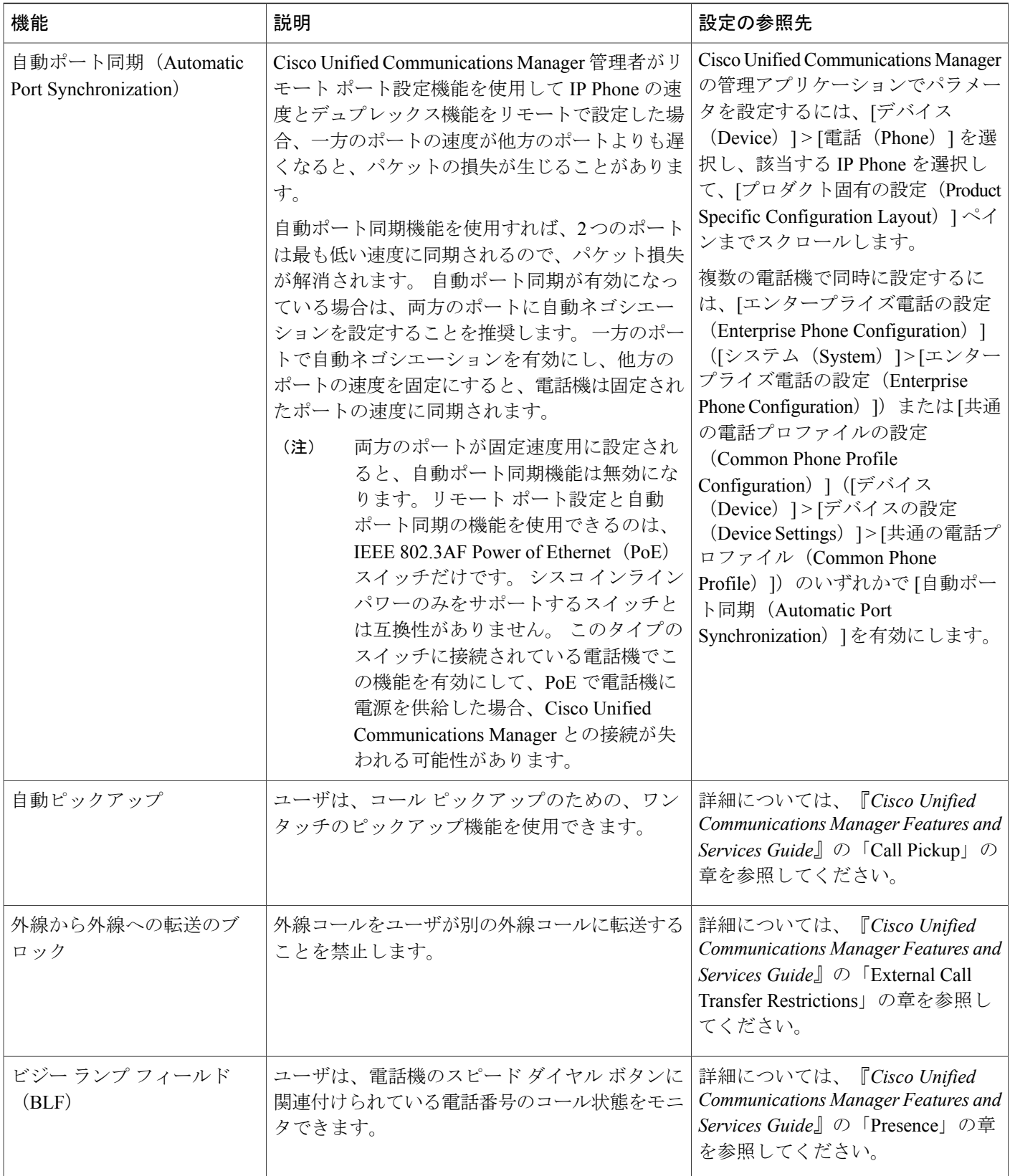

 $\overline{1}$ 

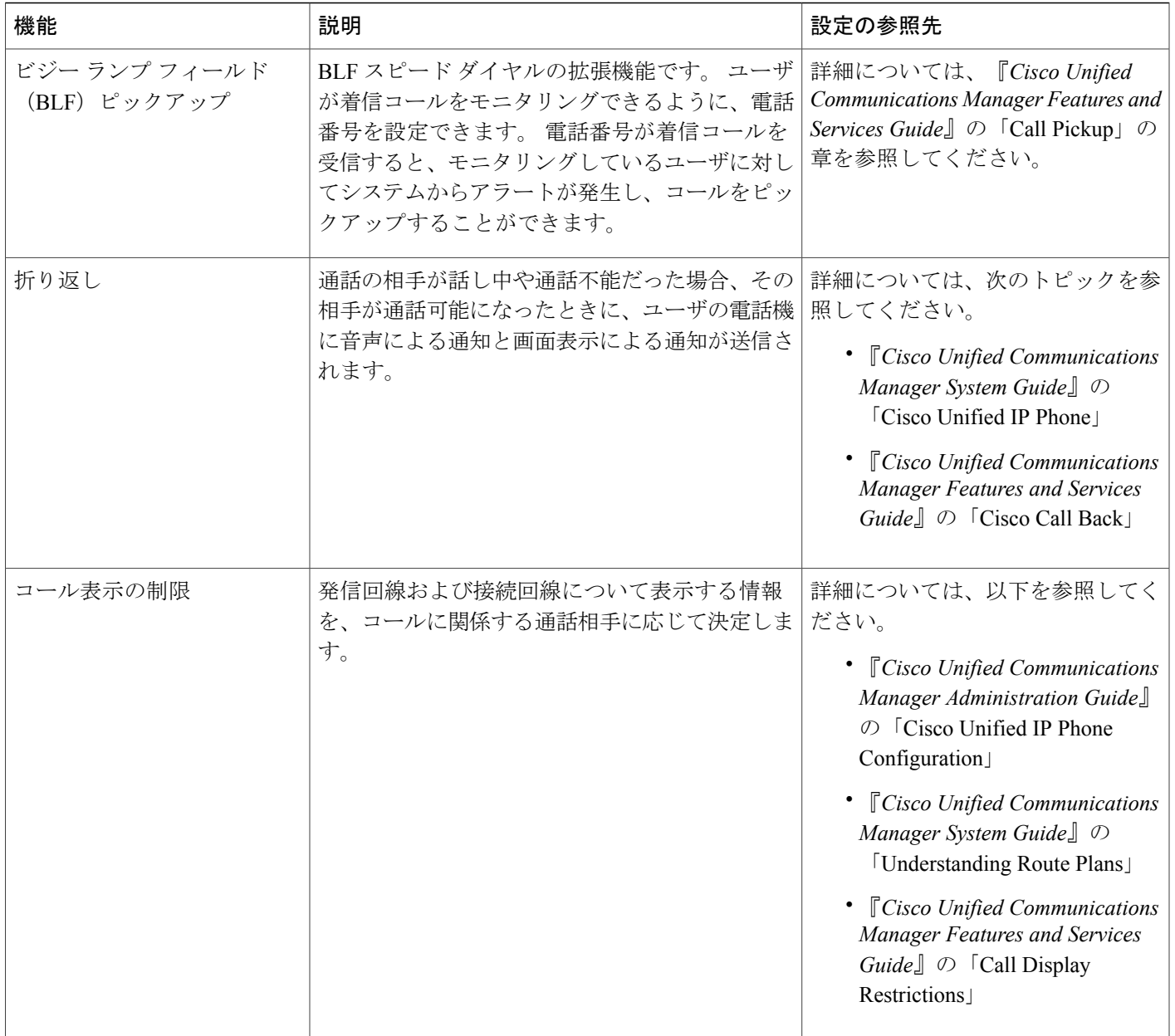

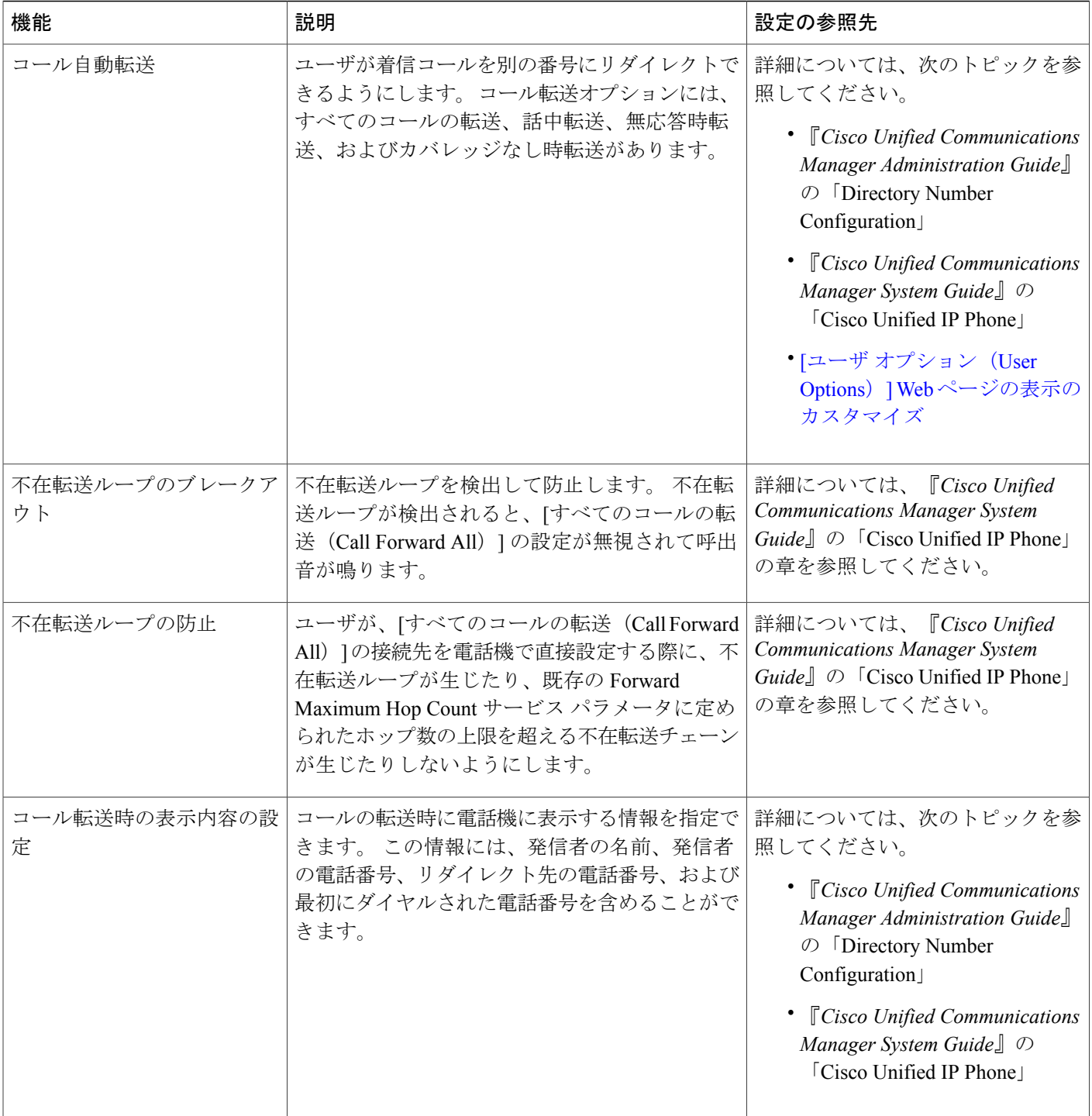

 $\overline{1}$ 

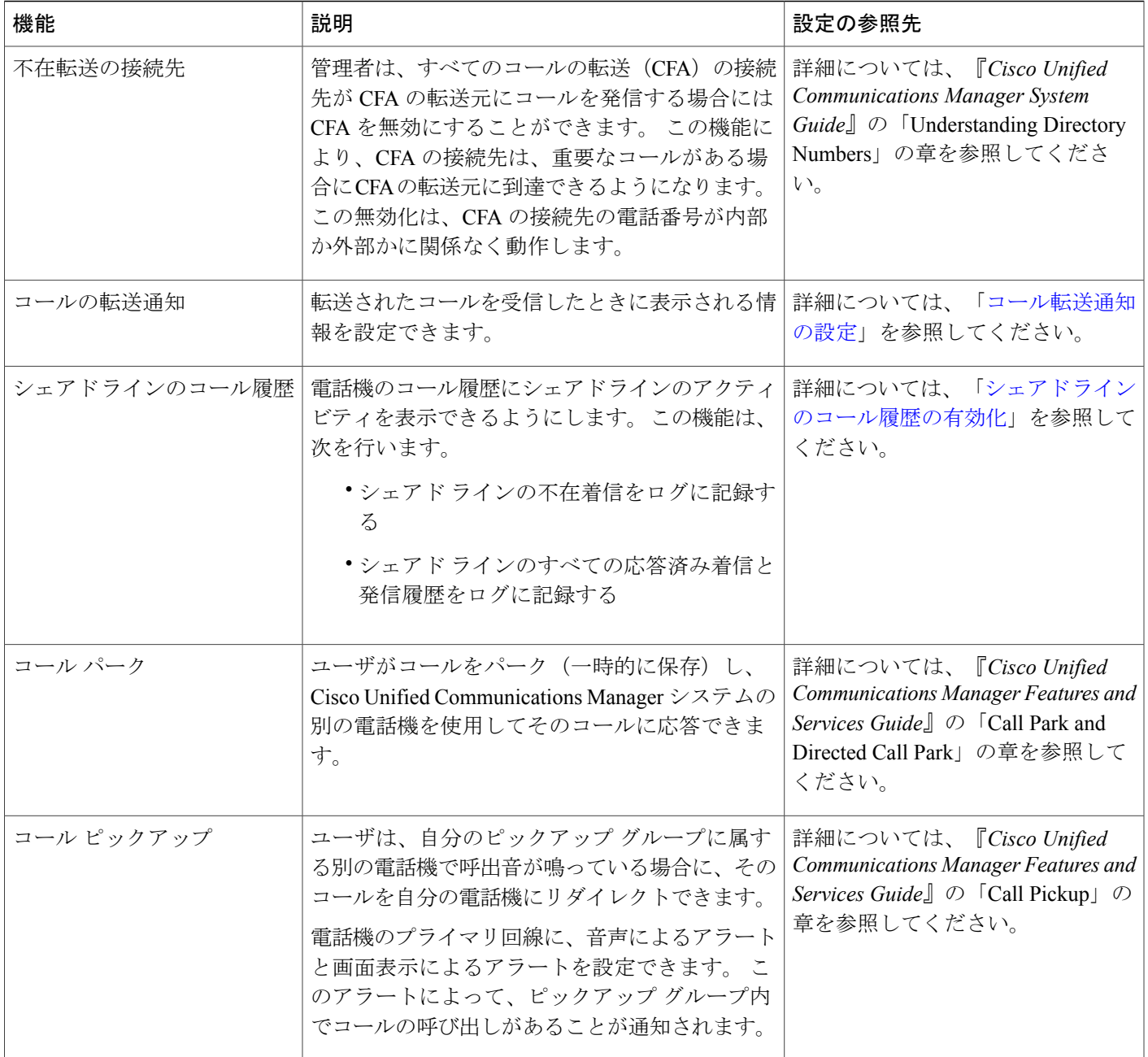

a l

T

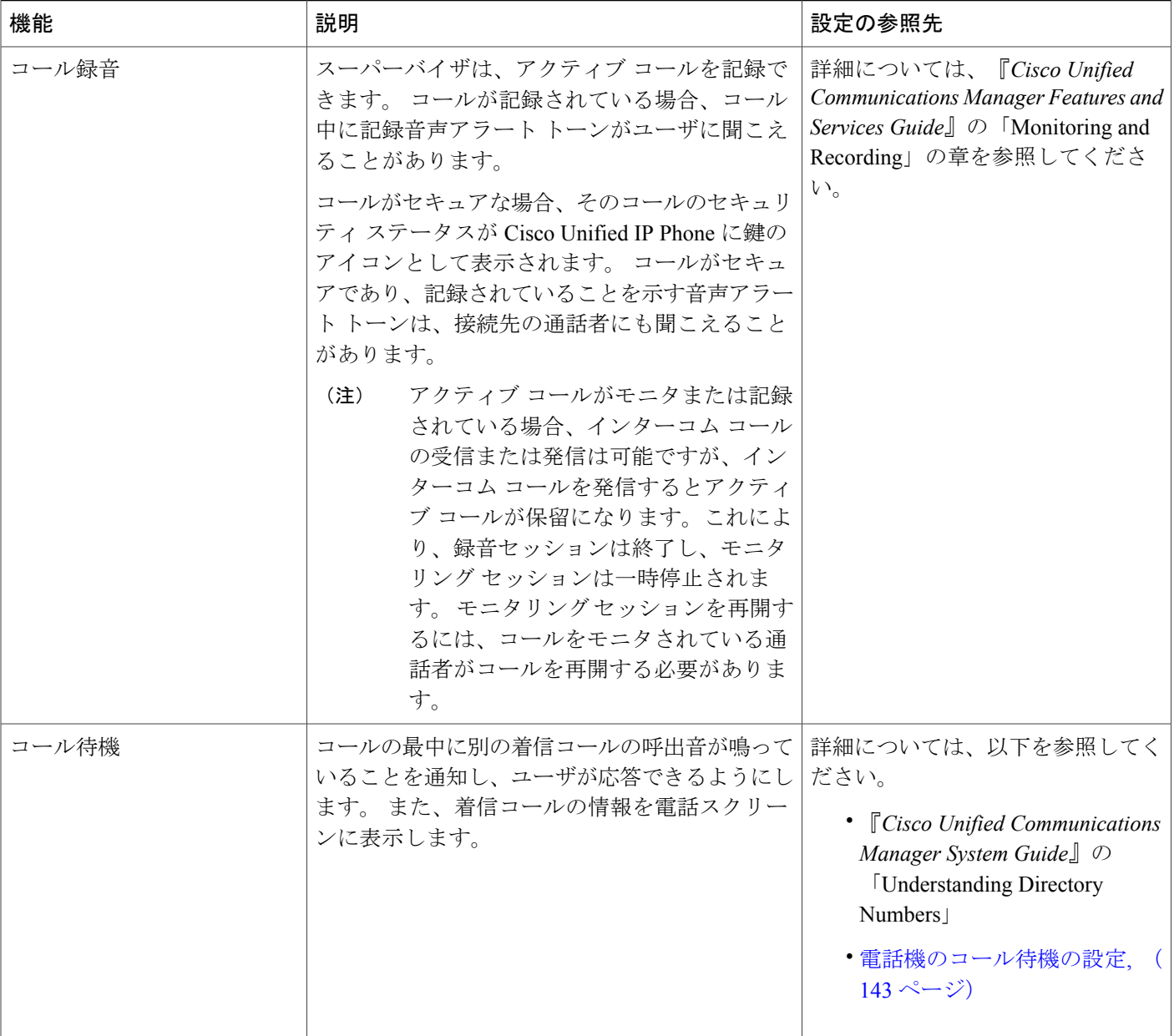

 **Cisco Unified IP Phone 6921/6941/6945/6961** アドミニストレーション ガイド **for Cisco Unified Communications Manager 9.0**(**SCCP** および **SIP**)

 $\overline{1}$ 

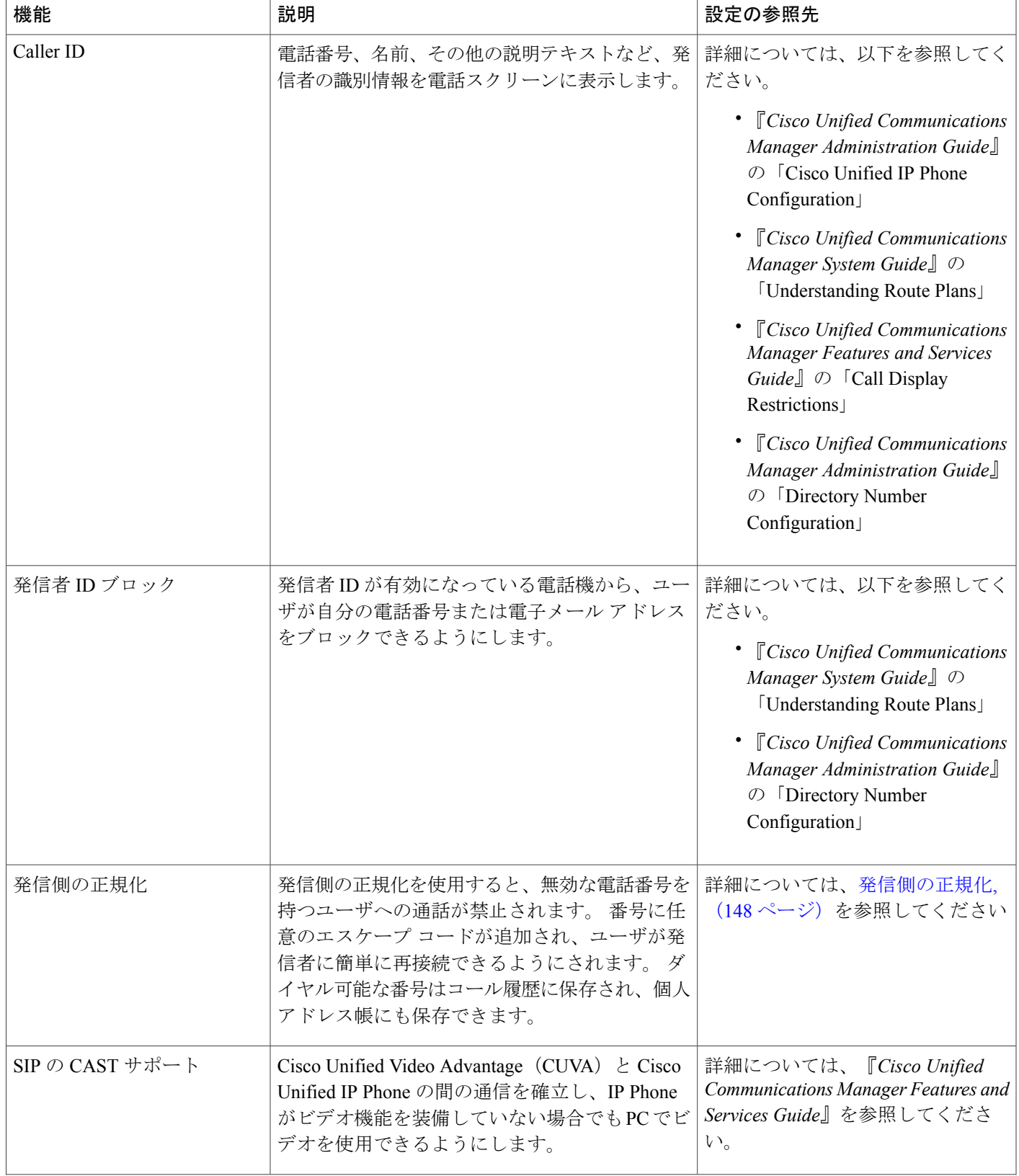

 $\overline{\phantom{a}}$ 

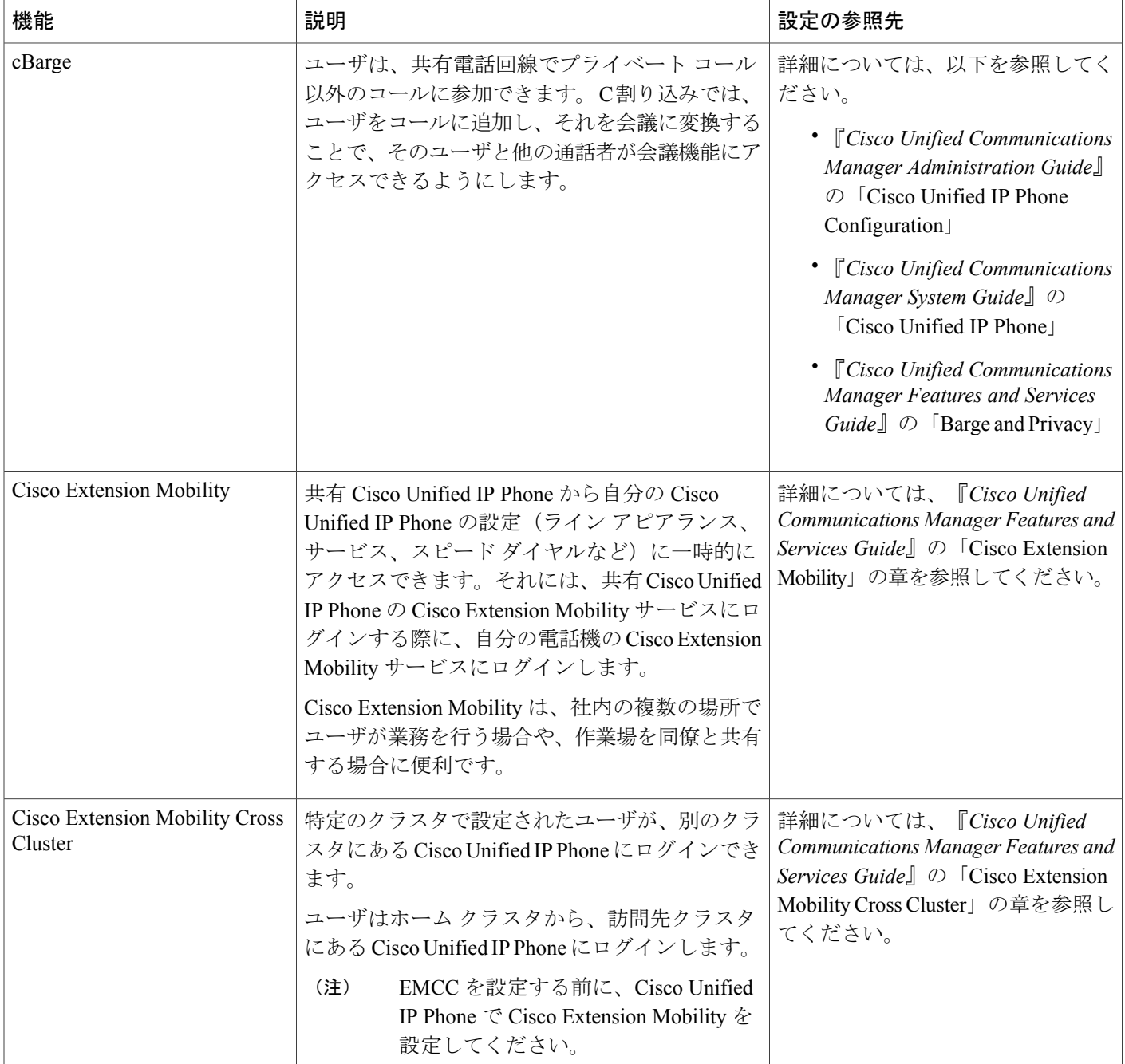

 $\overline{1}$ 

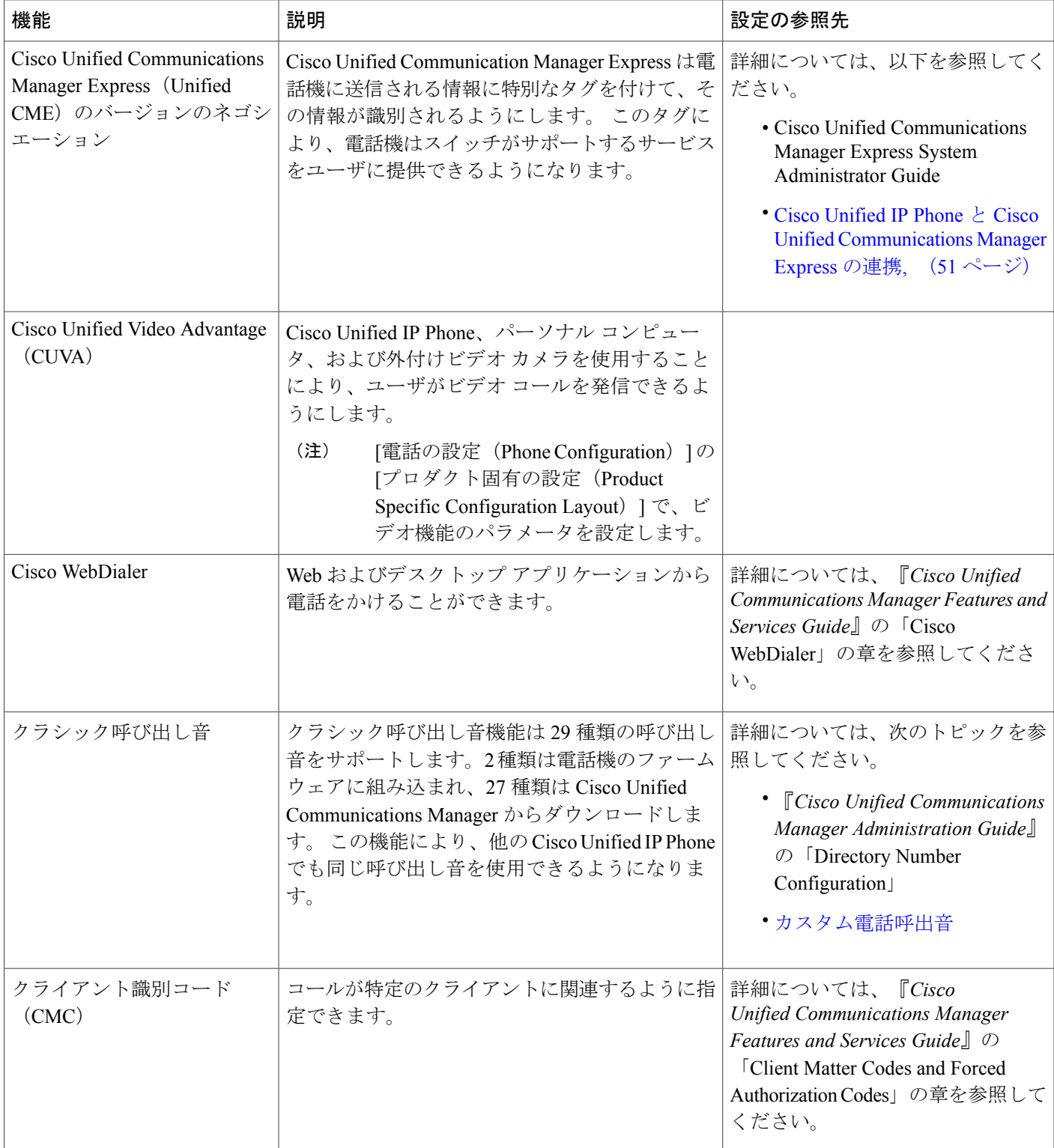

 $\overline{\phantom{a}}$ 

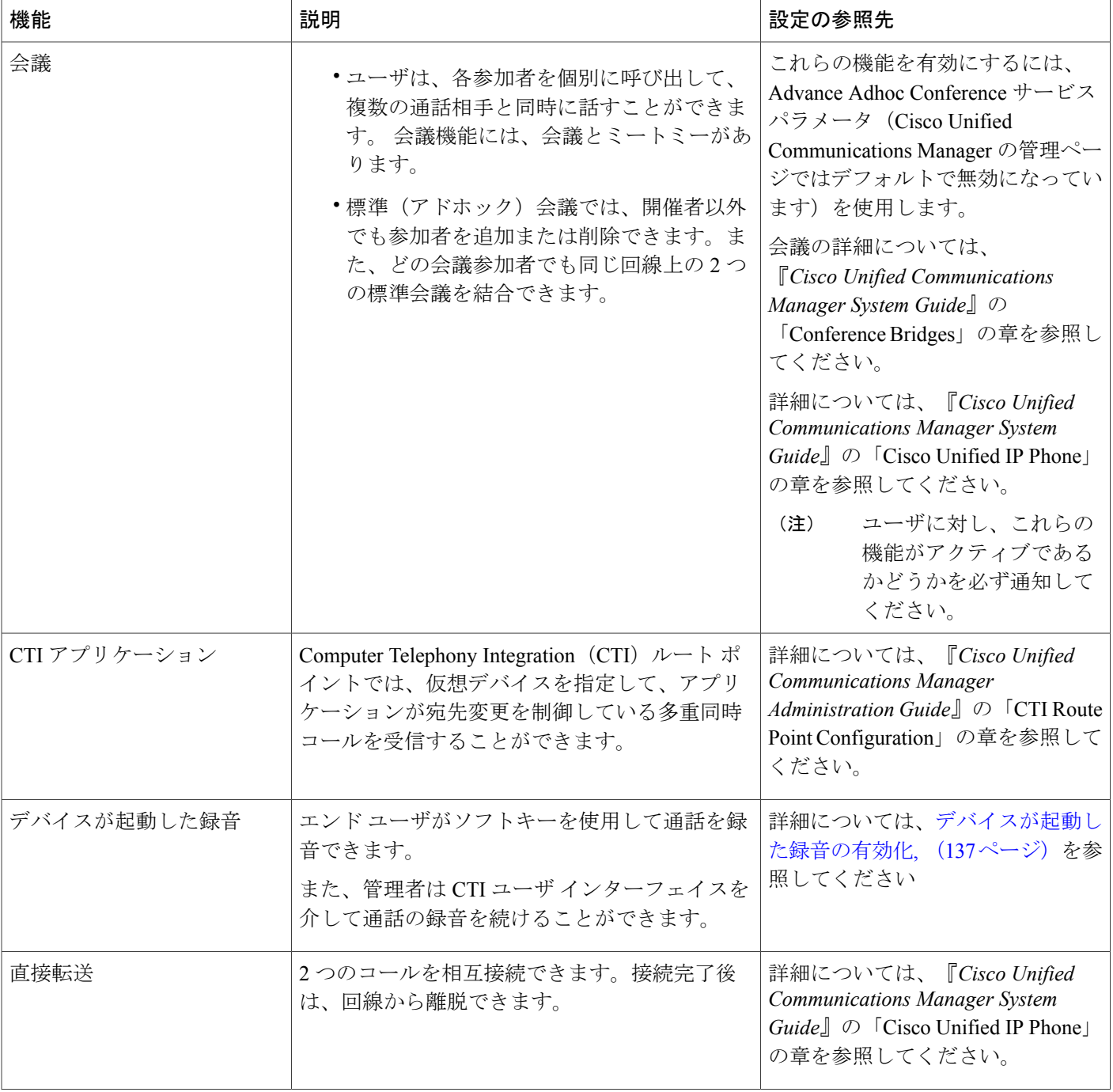

 $\overline{\mathsf{I}}$ 

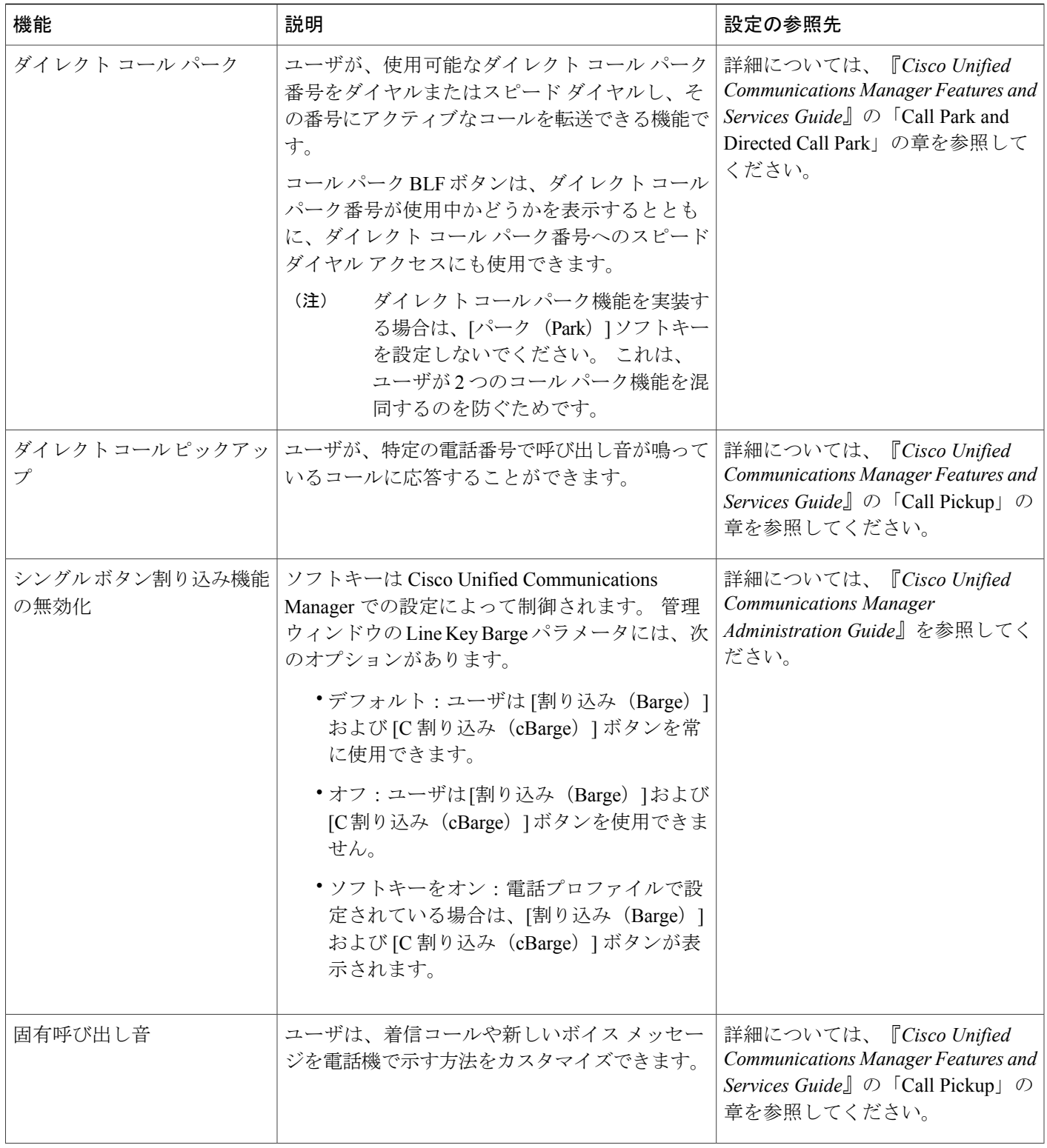

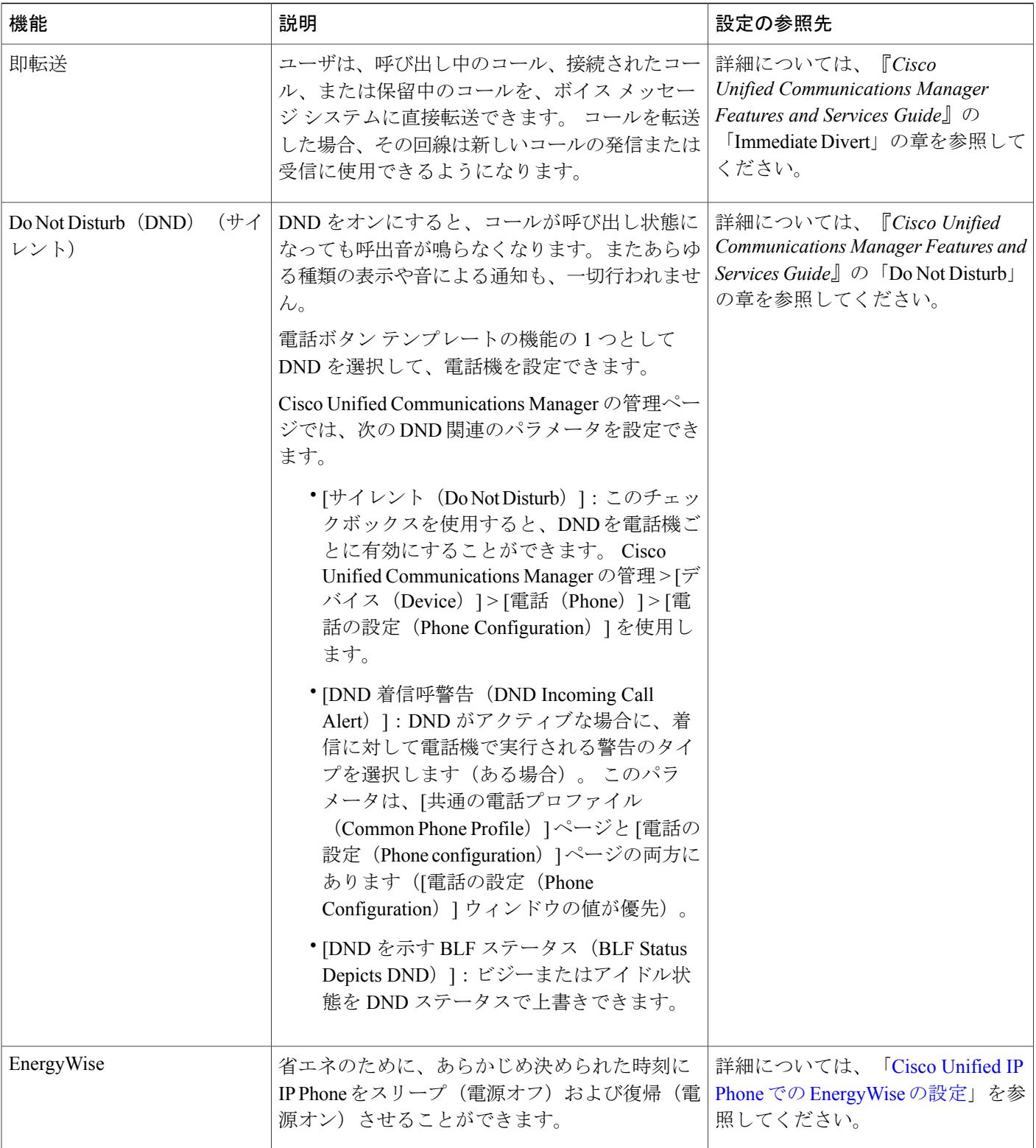

 $\overline{\mathsf{I}}$ 

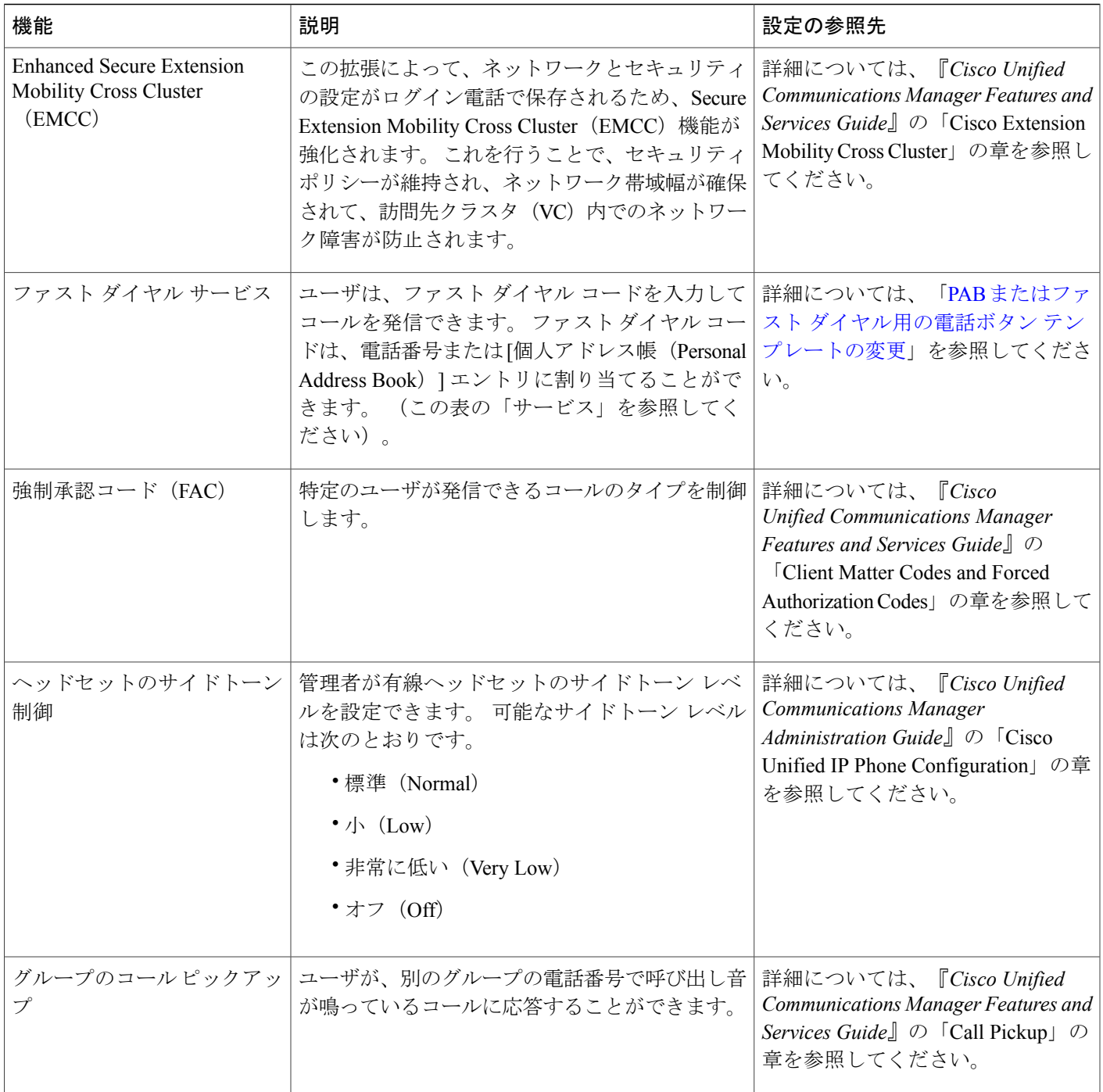

Ī

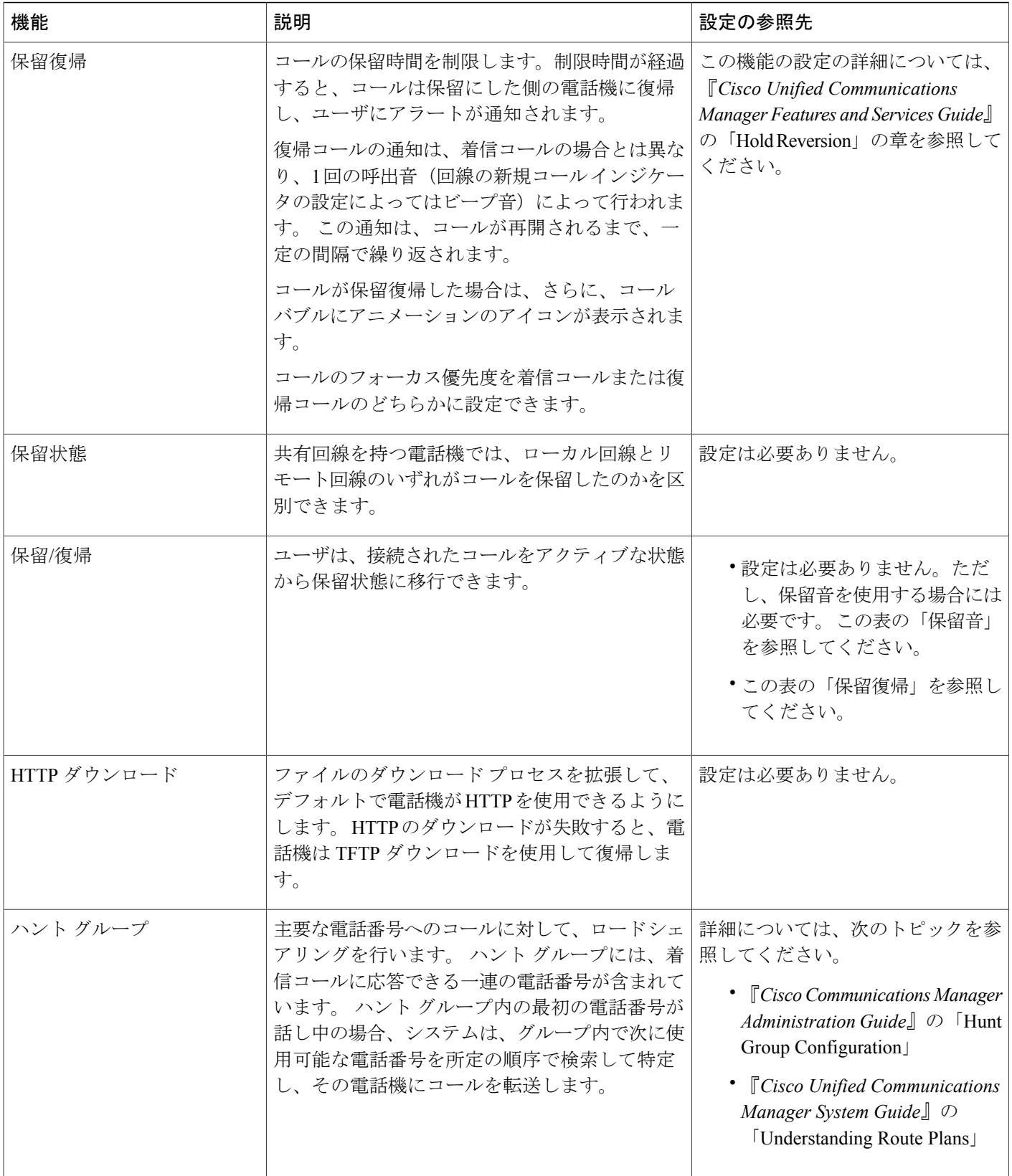

 **Cisco Unified IP Phone 6921/6941/6945/6961** アドミニストレーション ガイド **for Cisco Unified Communications Manager 9.0**(**SCCP** および **SIP**)

 $\overline{\mathsf{I}}$ 

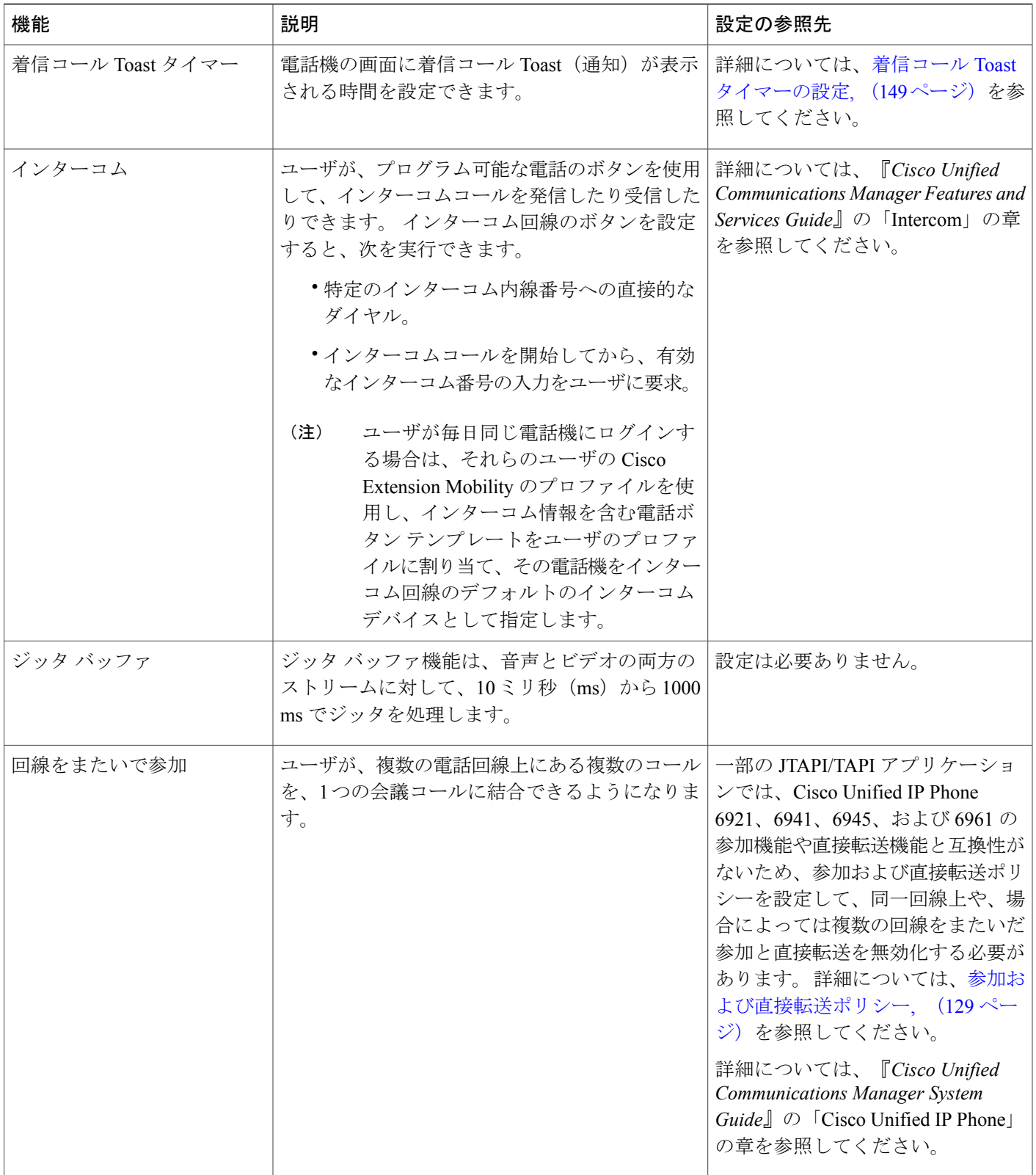

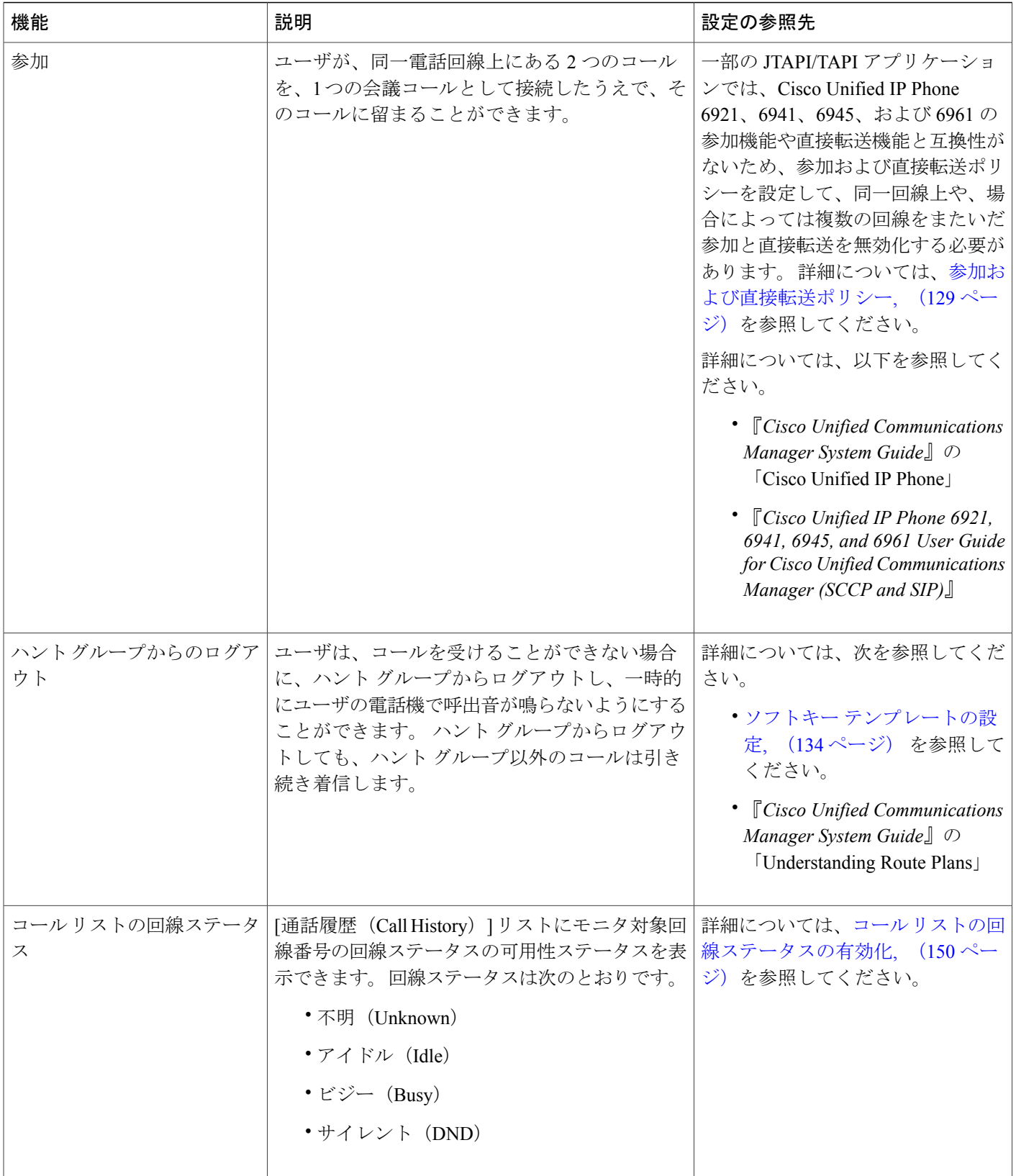

 $\overline{\phantom{a}}$ 

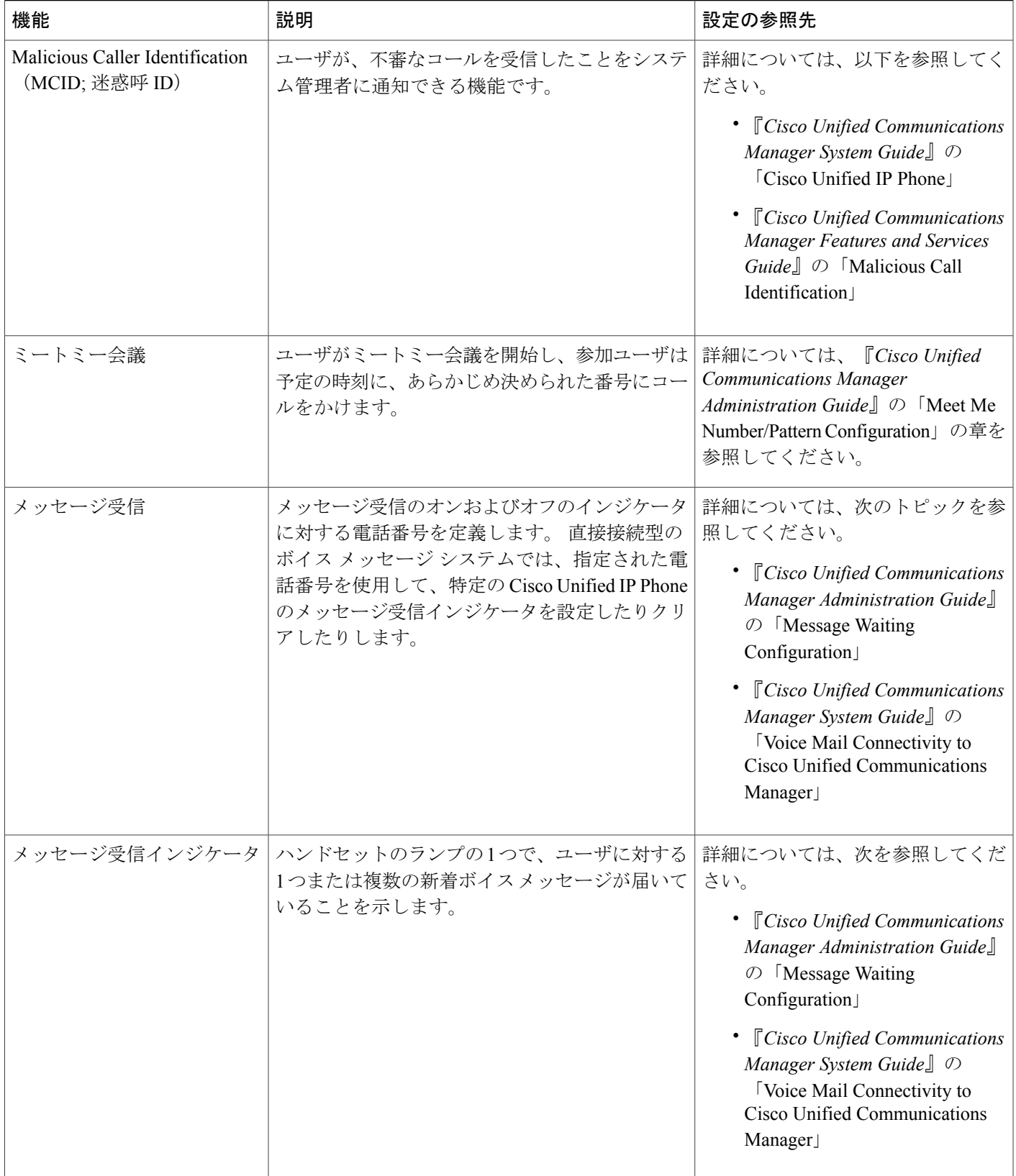

 $\mathbf{I}$ 

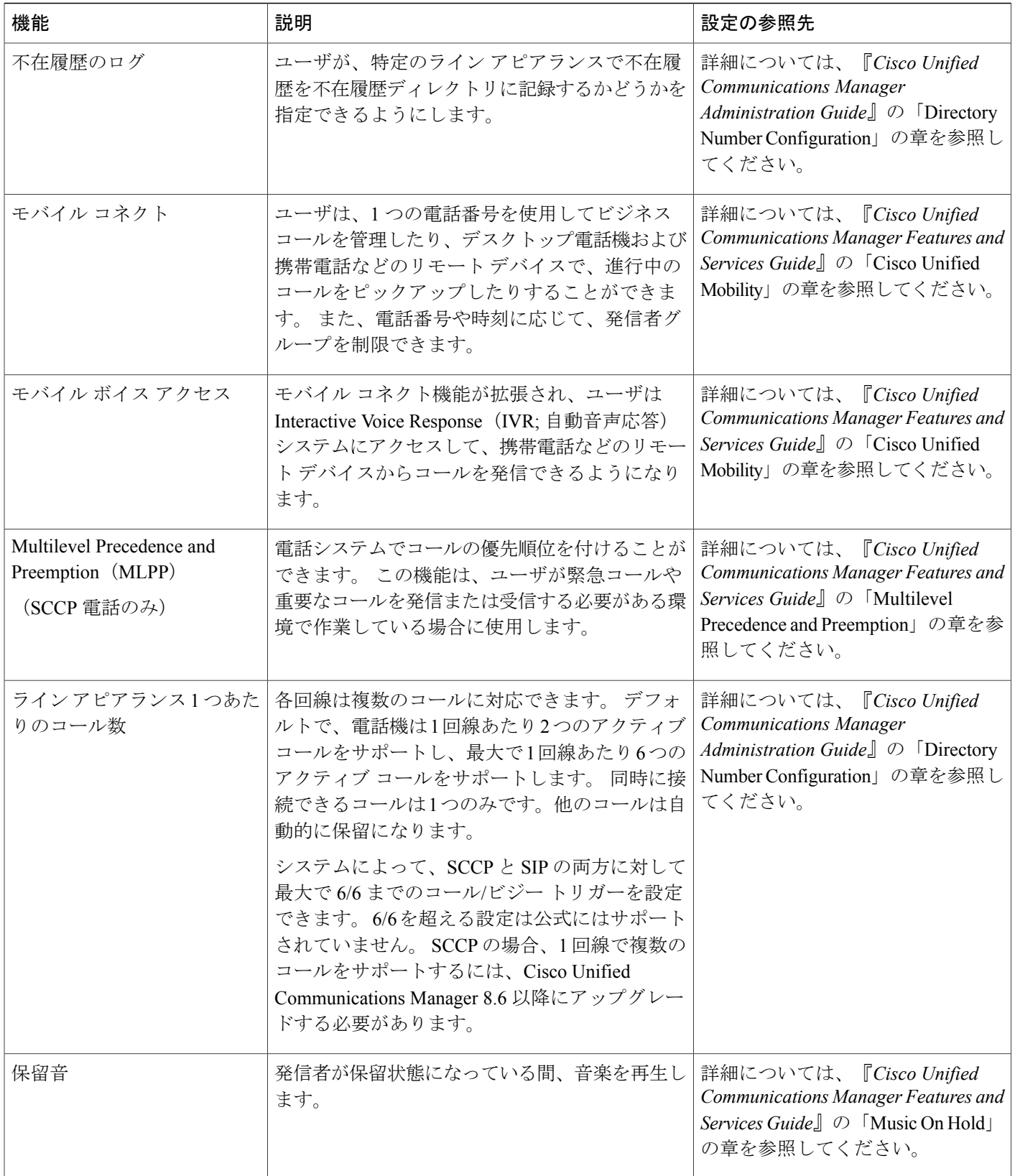

 $\overline{\mathsf{I}}$ 

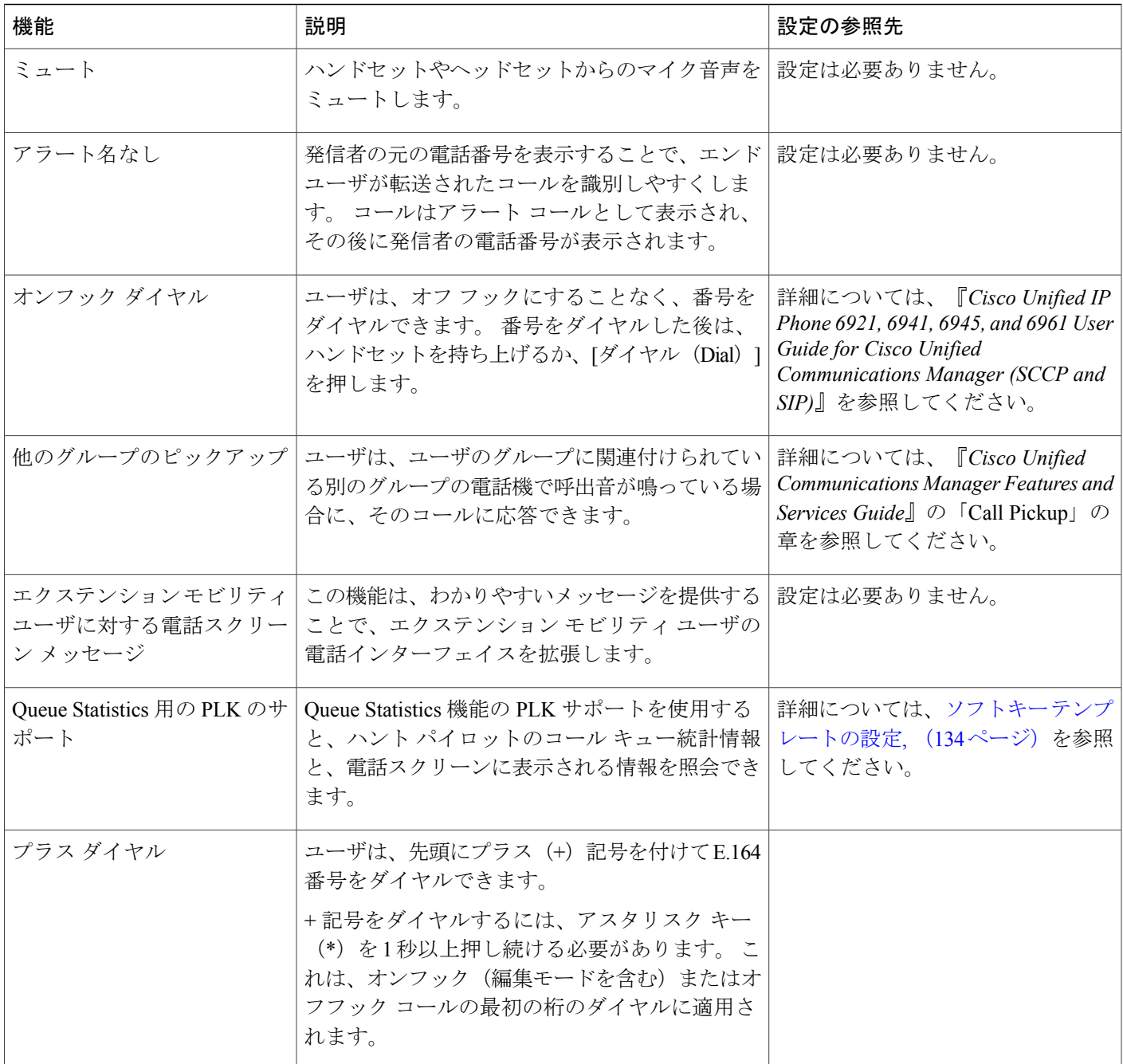

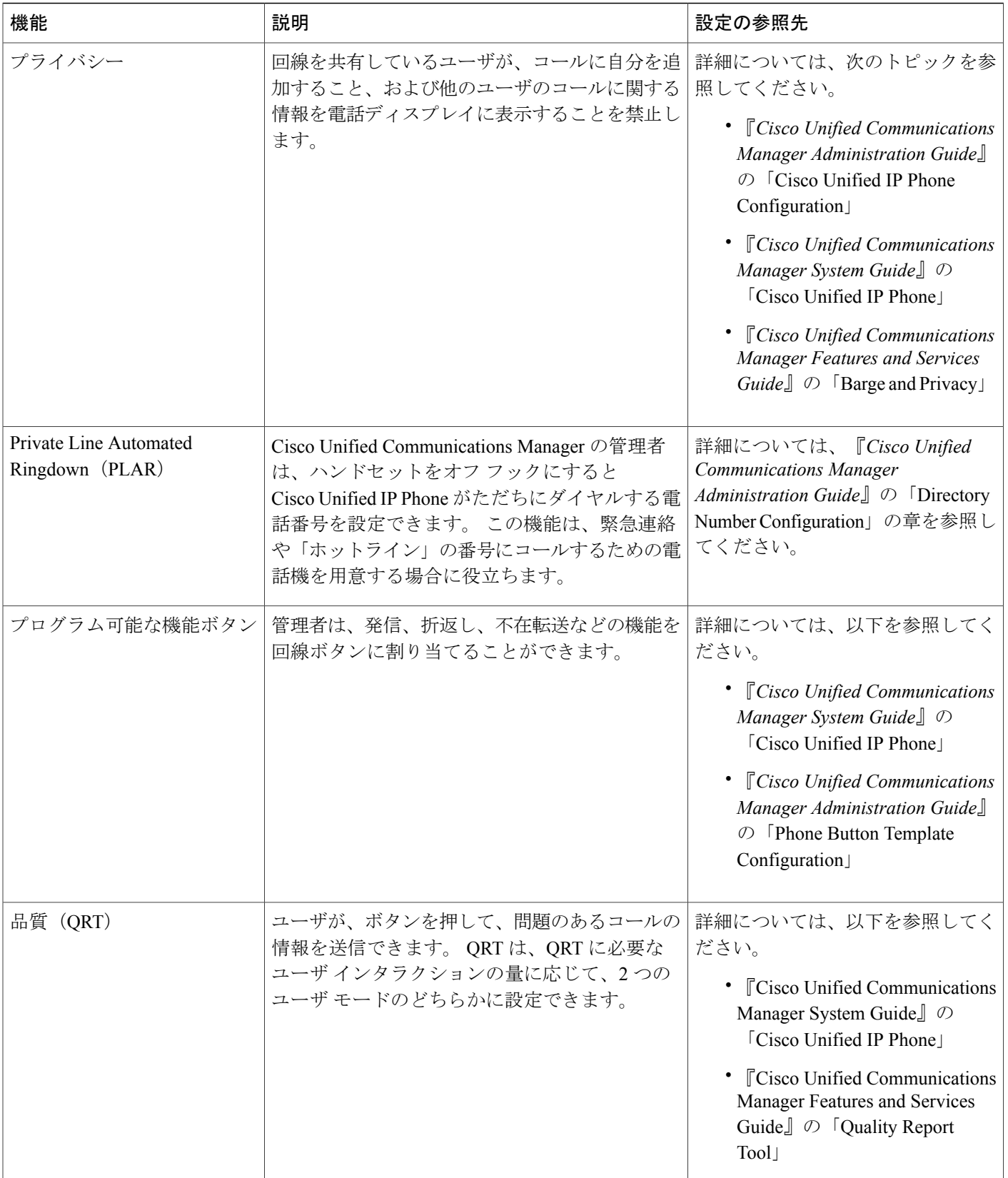

 $\overline{\mathsf{I}}$ 

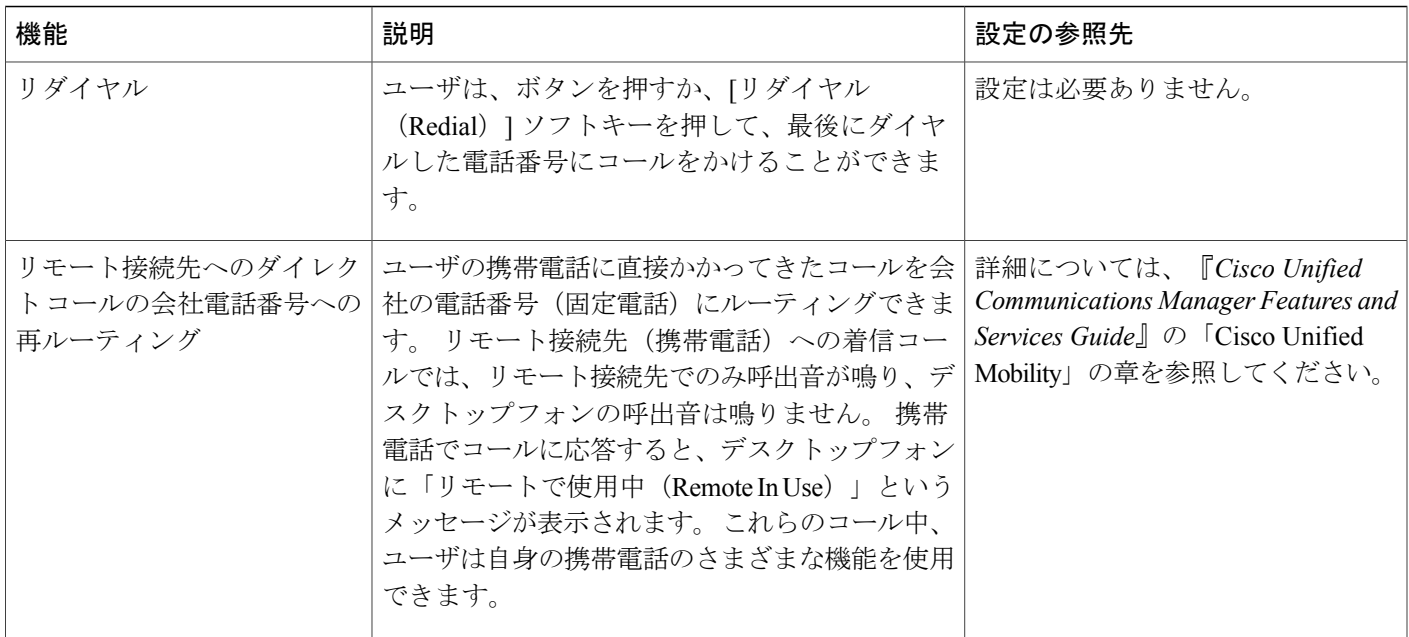

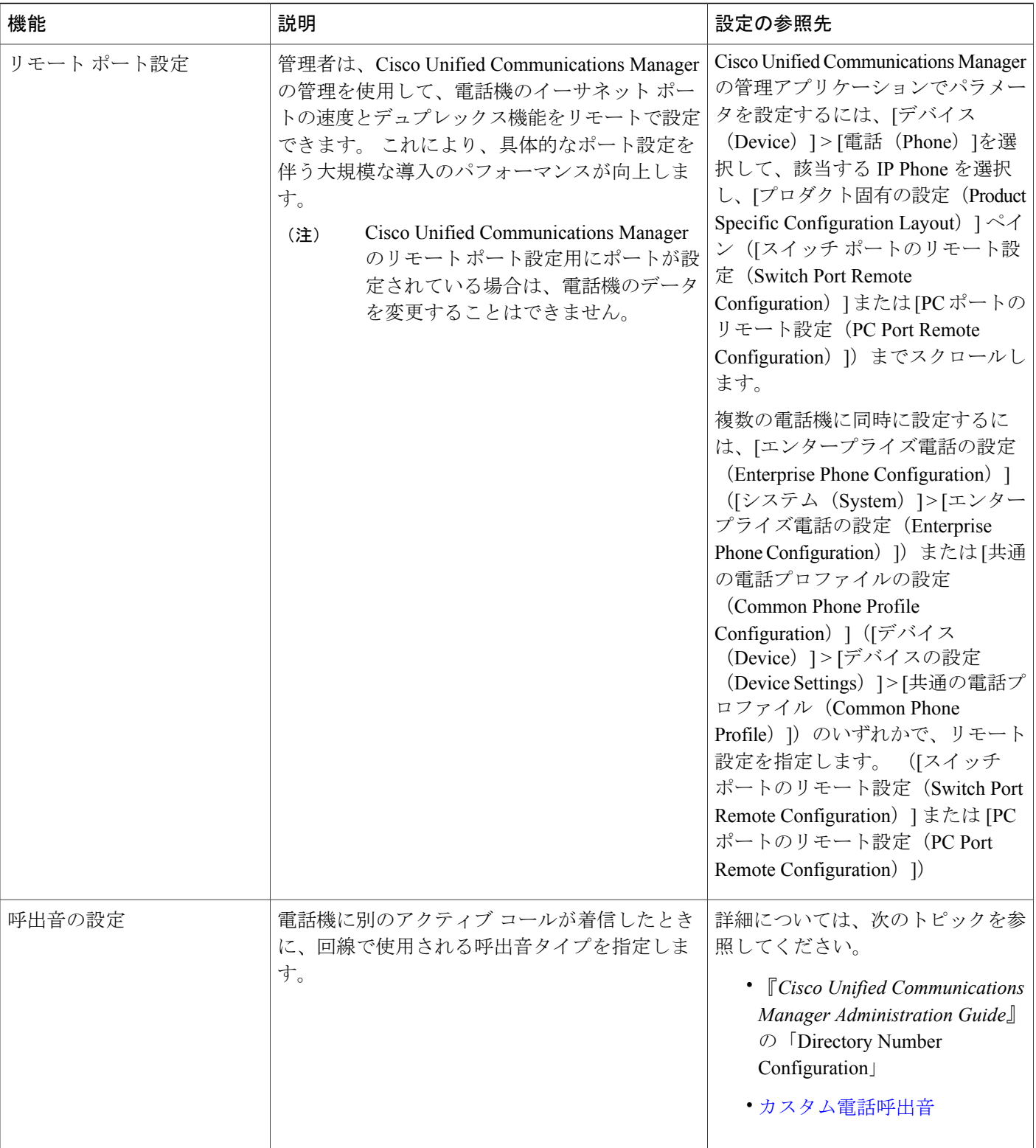

 $\overline{\mathsf{I}}$ 

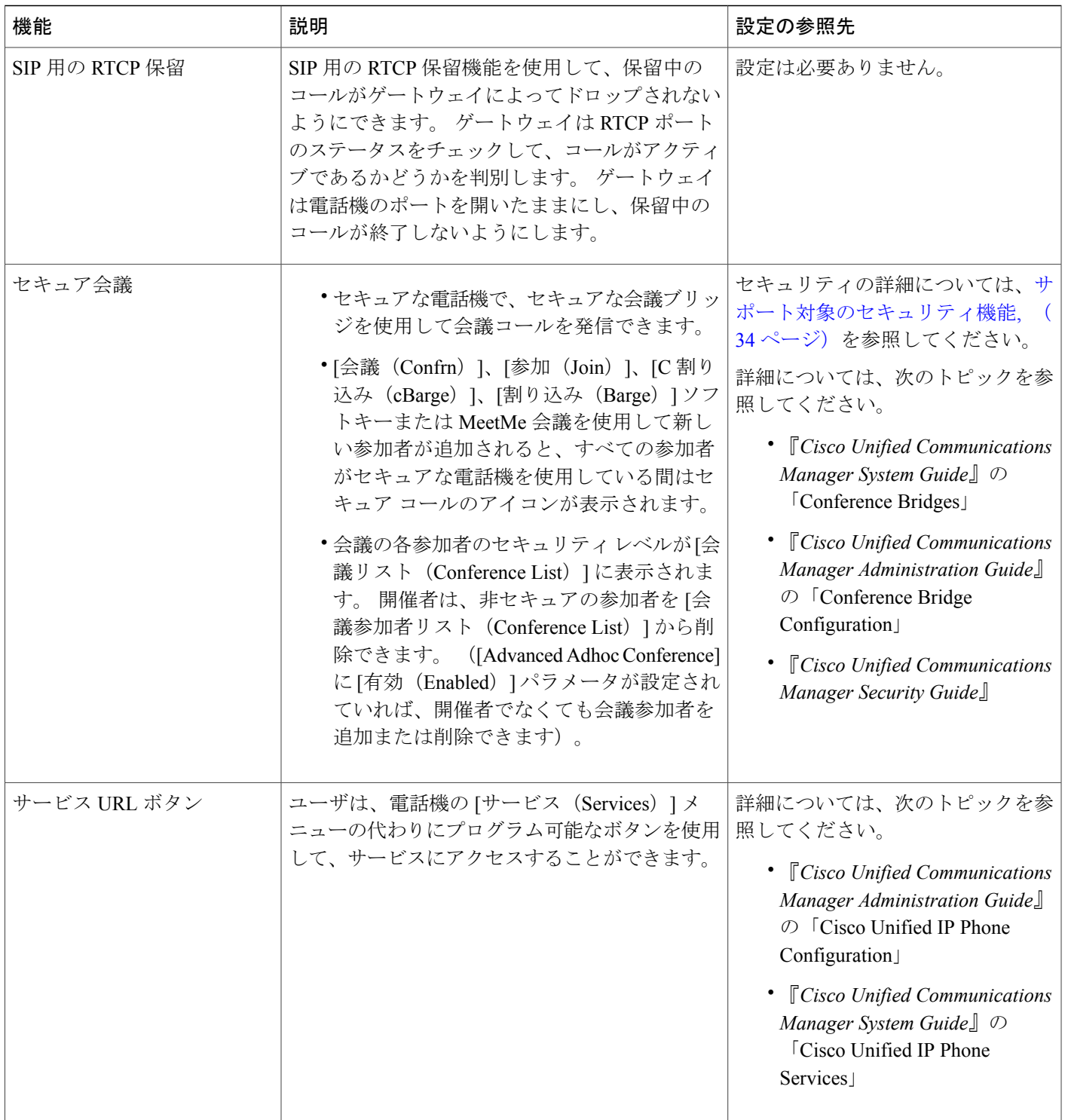

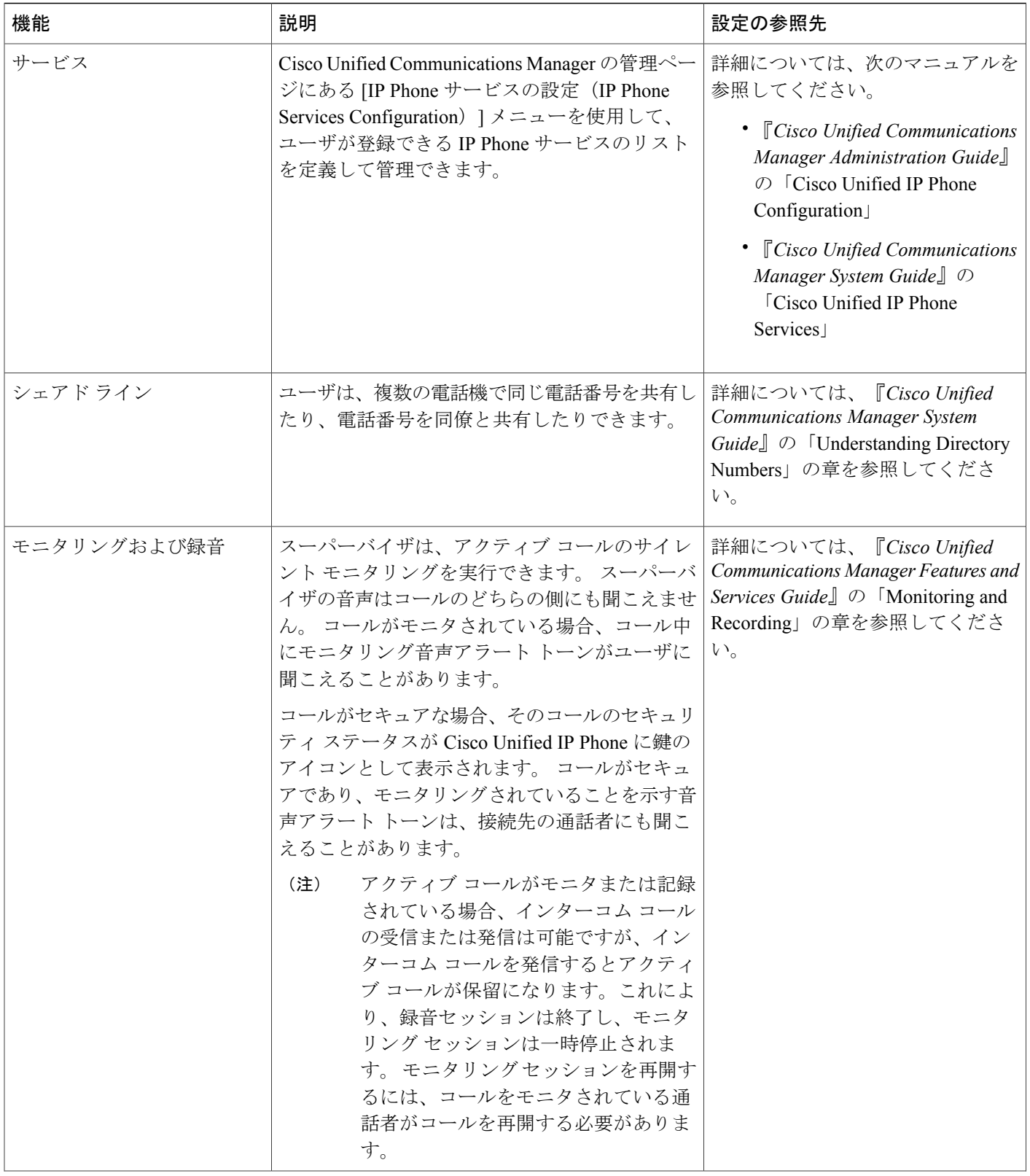
$\overline{\mathsf{I}}$ 

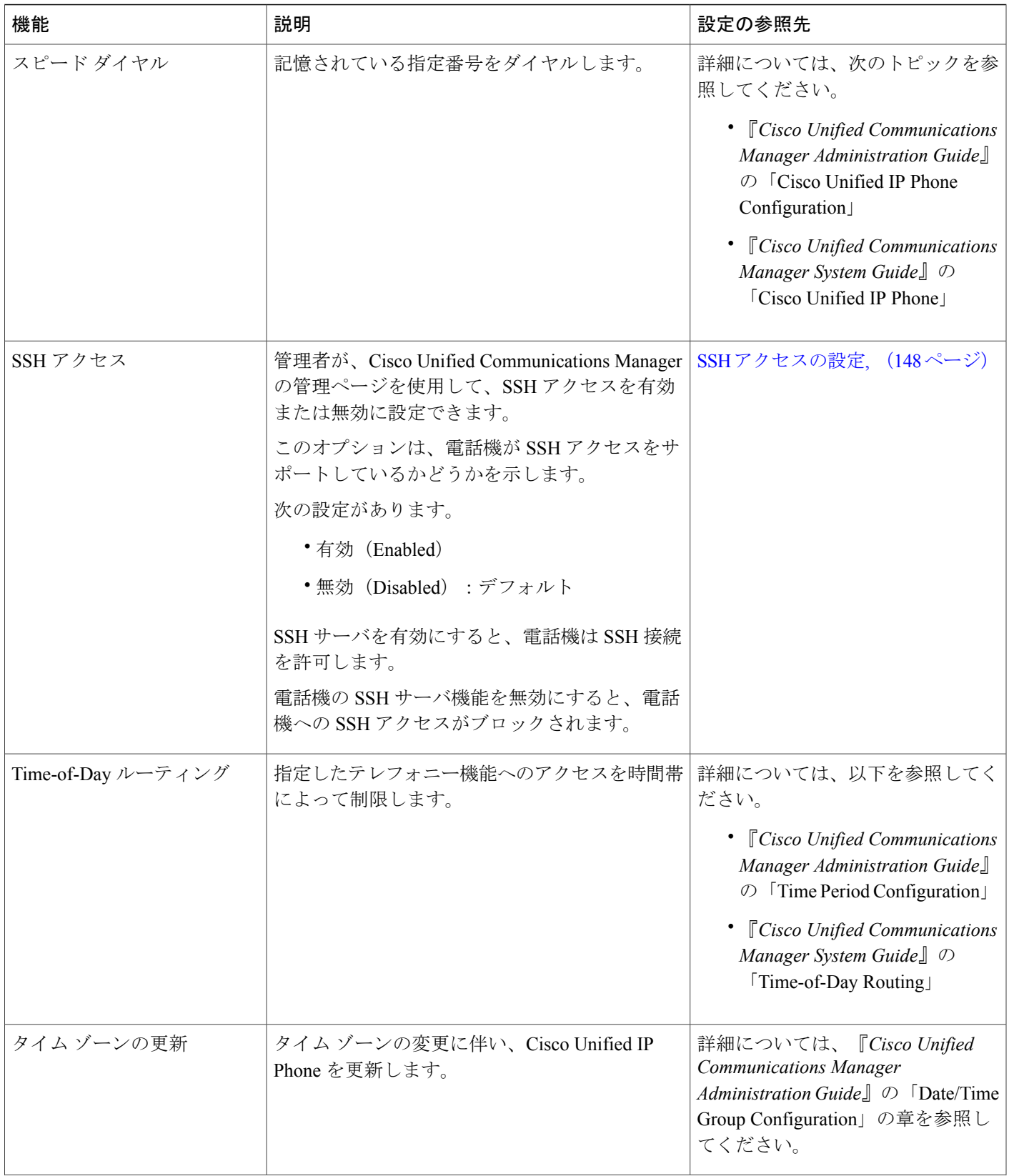

T

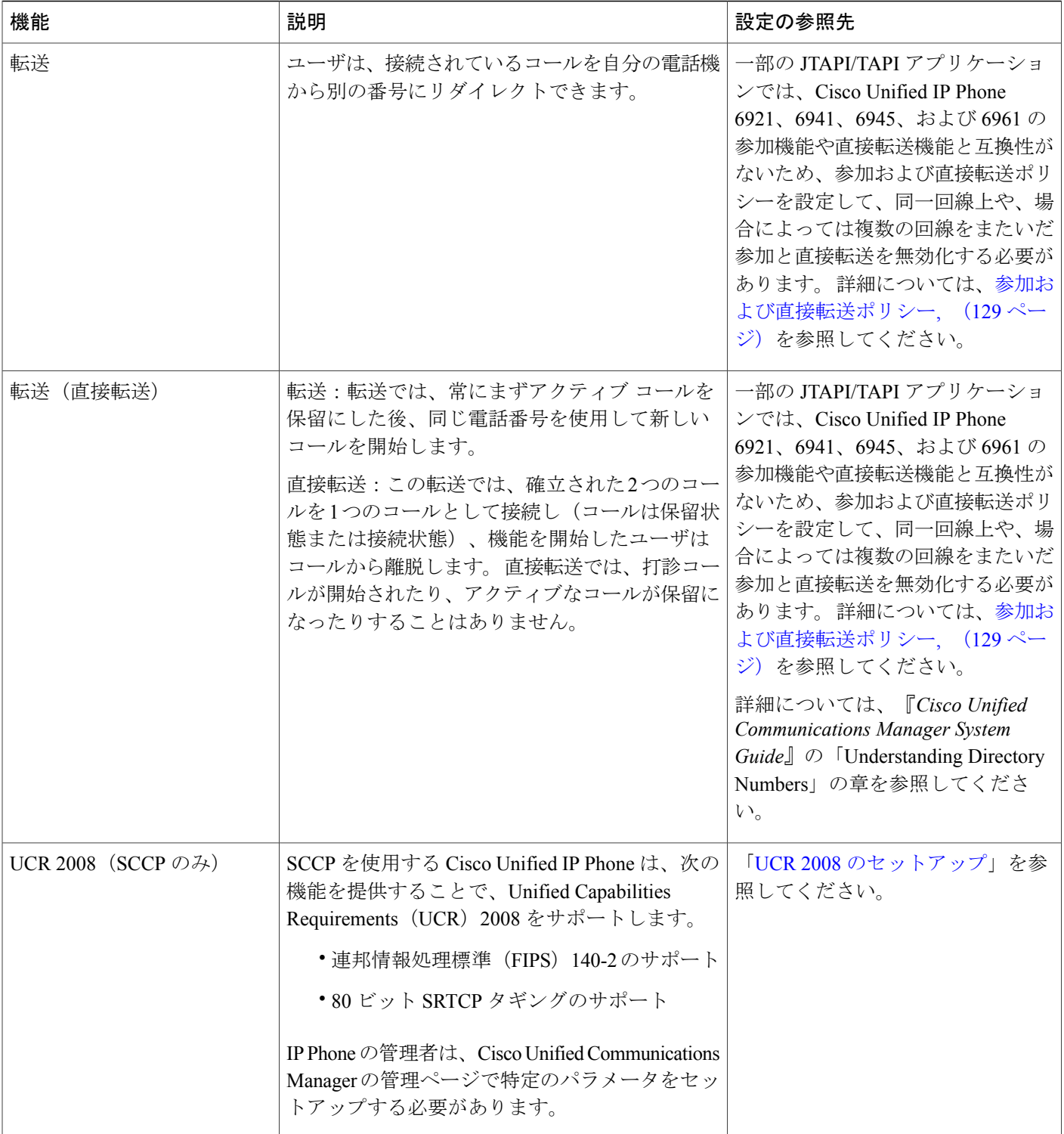

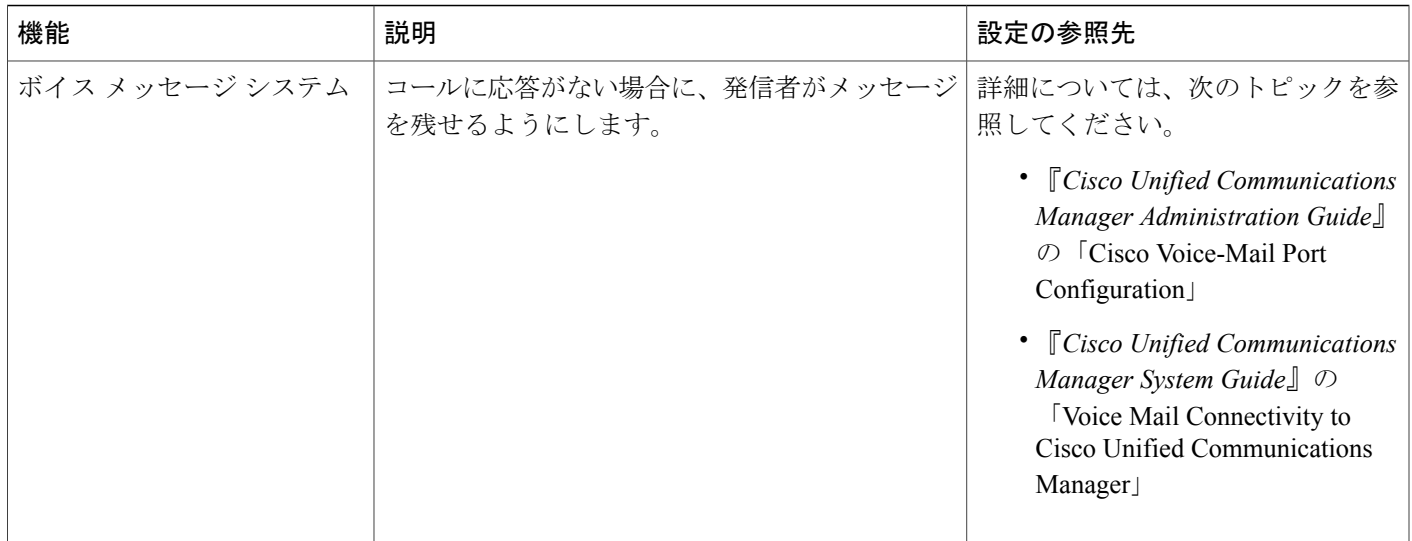

### <span id="page-146-0"></span>参加および直接転送ポリシー

一部の JTAPI/TAPI アプリケーションは、Cisco Unified IP Phone における参加および直接転送機能 の実装と互換性がありません。 このようなアプリケーションを使用してこれらの電話機を制御お よびモニタするには、参加および直接転送のポリシーを設定して、同一回線上や、場合によって は複数の回線をまたいだ参加や直接転送を無効化する必要があります。 参加および直接転送ポリ シーは、次のように設定できます。

- システム上のすべての電話機のポリシーを設定するには、CiscoUnifiedCommunicationsManager の管理ページで [システム (System) ] > [エンタープライズ電話の設定 (Enterprise Phone Configurations)] を選択します。
- 電話機のグループにポリシーを設定するには、Cisco Unified Communications Manager の管理 ページで [デバイス (Device) ] > [デバイスの設定 (Device Settings) ] > [共通の電話プロファ イル (Common Phone Profile) | を選択します。
- 個別の電話機にポリシーを設定するには、特定の電話についての [電話の設定(Phone Configuration)] で [参加および直接転送ポリシー(Join and Direct Transfer Policy)] を設定し ます。

このパラメータは、3 つの異なるウィンドウで設定できますが、設定値の優先順位は次の順序に 従います。

- **1** [デバイス設定(Device Configuration)] ウィンドウの設定値
- 2 [共通の電話プロファイル (Common Phone Profile) 1ウィンドウの設定値
- **3** [エンタープライズ電話の設定(Enterprise Phone Configuration)] ウィンドウの設定値

参加および直接転送ポリシーのパラメータの設定を変更する場合、設定を有効にするには、[共通 設定の上書き (Override Common Settings) 」ボックスをオンにする必要があります。 デフォルト のポリシーでは、参加と直接転送用に有効にされている同じ回線が使用されます。

このパラメータの正しい設定を判断するには、JTAPI/TAPI アプリケーションのマニュアルを参照 してください。

# 社内ディレクトリとパーソナル ディレクトリの設定

Cisco Unified IP Phone の連絡先ボタンを使用すると、ユーザはいくつかのディレクトリにアクセ スできます。 このディレクトリには次のものがあります。

#### 社内ディレクトリ

ユーザが、同僚の電話番号を調べることができます。 この機能をサポートするには、社内 ディレクトリを設定する必要があります。

#### パーソナル ディレクトリ

ユーザが、一連の個人の番号を保存できます。 この機能をサポートするには、パーソナル ディレクトリを設定するためのソフトウェアをユーザに提供する必要があります。

### 社内ディレクトリの設定

Cisco Unified Communications Manager では、Cisco Unified Communications Manager と連動する Cisco Unified Communications Manager アプリケーションのユーザの認証情報と認可情報を保存す るために、Lightweight Directory AccessProtocol(LDAP)ディレクトリを使用しています。認証と は、システムにアクセスするユーザ権限を設定することです。 認可とは、ユーザが使用を許可さ れるテレフォニー リソース、たとえば特定の電話内線などを識別することです。

詳細については、『*Cisco Unified Communications Manager System Guide*』の「Understanding Directory Numbers」を参照してください。

LDAP ディレクトリの設定が完了すると、ユーザは電話機の社内ディレクトリ サービスを使用し て、社内ディレクトリでユーザを検索できるようになります。

### パーソナル ディレクトリの設定

パーソナル ディレクトリは、次の機能で構成されています。

- Personal Address Book (PAB; 個人アドレス帳)
- スピード ダイヤル
- アドレス帳同期化ツール(TABSynch)

ユーザはこれらの方法を使用してパーソナル ディレクトリの機能を利用できます。

- Web ブラウザから:Cisco Unified Communications Manager の [ユーザ オプション(User Options)] Web ページから PAB やスピード ダイヤル機能を利用できます。
- CiscoUnified IPPhoneから:連絡先を選択して、社内ディレクトリやユーザのパーソナルディ レクトリを検索できます。
- Microsoft Windows アプリケーションから:TABSynch ツールを使用して、PAB を Microsoft Windows Address Book (WAB) と同期化することができます。 Microsoft Outlook Address Book (OAB)を使用するユーザは、まず OAB から WAB にデータをインポートする必要があり ます。 次に TabSync を使用して WAB をパーソナル ディレクトリと同期化します。 TABSync の説明については、Cisco Unified IP Phone Address Book Synchronizer の取得, (229 ページ)お よびCisco Unified IPPhone Address [BookSynchronizer](#page-246-1) の導入, (229 ページ)を参照してくださ い。

Cisco IP Phone Address Book Synchronizer を使用しているユーザが、エンド ユーザ データのみにア クセスできるようにするには、Cisco Unified サービスアビリティで Cisco UXL Web Service をアク ティブ化します。

パーソナル ディレクトリを Web ブラウザから設定するには、ユーザが自分のユーザ オプション Web ページにアクセスする必要があります。 管理者は、ユーザに対して URL とサイン イン情報 を提供する必要があります。

# 電話ボタン テンプレートの変更

電話ボタン テンプレートを使用すると、プログラム可能な回線ボタンに、スピード ダイヤルや コール処理機能を割り当てることができます。 ボタンに割り当てが可能なコール処理機能には、 コール転送、保留、および会議などがあります。

テンプレートの変更は、可能な限り電話機をネットワークに登録する前に行ってください。 この 順序に従うと、登録の実行中、カスタマイズした電話ボタン テンプレート オプションに Cisco Unified Communications Manager からアクセスできます。

電話ボタン テンプレートを変更するには、Cisco Unified Communications Manager の管理ページで [デバイス(Device)] > [デバイスの設定(Device Settings)] > [電話ボタン テンプレート(Phone Button Template)] を選択します。 電話ボタン テンプレートを電話機に割り当てるには、 Cisco Unified Communications Manager の管理ページの [電話の設定(Phone Configuration)] ページ にある [電話ボタン テンプレート(Phone Button Template)] フィールドを使用します。 詳細につ いては、『*Cisco Unified Communications Manager Administration Guide*』および『*Cisco Unified Communications Manager System Guide*』を参照してください。

- Cisco Unified IP Phone 6921 に標準で搭載されているデフォルト テンプレートでは、ボタン 1 と 2 を回線用に使用します。
- Cisco Unified IP Phone 6941 に標準で搭載されているデフォルト テンプレートでは、ボタン 1 ~ 4 を回線用に使用します。
- Cisco Unified IP Phone 6945 に標準で搭載されているデフォルト テンプレートでは、ボタン 1  $\sim$  4 を回線用に使用します。

• Cisco Unified IP Phone 6961 に標準で搭載されているデフォルト テンプレートでは、ボタン 1  $\sim$  12 を回線用に使用します。

ユーザの混乱を防ぐため、同じ機能をボタンとソフトキーに同時に割り当てないでください。

#### 関連トピック

ソフトキー [テンプレートの設定](#page-151-0), (134 ページ)

### **IP Phone** サービスとしての **PAB** またはスピード ダイヤルの設定

(まだサービスでない)PAB やスピード ダイヤルを IPPhone サービスとして設定するには、次の 手順を実行します。

#### 手順

- ステップ **1** Cisco Unified Communications Manager の管理ページで、[デバイス(Device)] > [デバイスの設定 (Device Settings) ] > [IP Phone サービス (Phone Services) ] を選択します。 [IP Phone サービスの検索と一覧表示(Find and List IP Phone Services)] ウィンドウが表示されま す。
- ステップ **2** [新規追加(Add New)] をクリックします。 [IP Phone サービスの設定(IP Phone Services Configuration)] ウィンドウが表示されます。
- ステップ **3** 次の設定値を入力します。
	- •「サービス名 (Service Name) 1および [ASCII サービス名 (ASCII Service Name) ]: Personal Address Book と入力します。
	- [サービスの説明(Service Description)]:サービスの説明(任意)を入力します。
	- サービス URL

PAB の場合は、次の URL を入力します。

**http**://<Unified CM-server-name>**:8080/ccmpd/login.do?name=#DEVICENAME#&service=pab**

ファスト ダイヤルの場合は、次の URL を入力します。

**http**://<Unified-CM-server-name>**:8080/ccmpd/login.do?name=#DEVICENAME#&service=fd**

• セキュア サービス URL

PAB の場合は、次の URL を入力します。

**https**://<Unified CM-server-name>**:8443/ccmpd/login.do?name=#DEVICENAME#&service=pab** ファスト ダイヤルの場合は、次の URL を入力します。

**https**://<Unified-CM-server-name>**:8443/ccmpd/login.do?name=#DEVICENAME#&service=fd**

- [サービス カテゴリ(Service Category)]:[XML サービス(XML Service)] を選択します。
- [サービス タイプ(Service Type)]:[ディレクトリ(Directories)] を選択します。

• [有効(Enable)]:チェックボックスをオンにします。

*http://<IP\_address>* または *https://<IP\_address>*(Cisco Unified IP Phone がサポートするプロト コルによって異なります)。

- ステップ **4** [保存(Save)] を選択します。 『*Cisco Unified Communications Manager Administration Guide*』の「Cisco Unified IP Phone Services Configuration」の章の説明に従い、サービス パラメータを追加、変更、または削除することがで きます。
	- サービス URL を変更した場合、IP Phone サービス パラメータを削除した場合、または ユーザの登録先の IP Phone サービス名を変更した場合は、[登録の更新(Update Subscriptions)]をクリックして、現在のすべての登録ユーザを更新し、変更を適用する 必要があります。このボタンをクリックしなかった場合は、ユーザがそのサービスに登 録して、正しい URL を再作成する必要があります。 (注)

### **PAB** またはファスト ダイヤル用の電話ボタン テンプレートの変更

IPPhone サービスの詳細については、『*Cisco Unified Communications Manager Administration Guide*』 の「Cisco Unified IP Phone Services Configuration」の章を参照してください。 回線ボタンの設定の 詳細については、『*Cisco Unified Communications Manager Administration Guide*』の「Cisco Unified IP Phone Configuration」の章および「Configuring Speed-Dial Buttons」の項を参照してください。

#### 手順

- ステップ **1** Cisco Unified Communications Manager の管理ページから、[デバイス(Device)] > [デバイスの設定 (Device Settings)] > [電話ボタン テンプレート(Phone Button Template)] を選択します。
- **ステップ2** [検索 (Find)]をクリックします。
- ステップ **3** 電話機のモデルを示します。
- ステップ **4** [コピー(Copy)] を選択し、新しいテンプレートの名前を入力して、[保存(Save)] を選択しま す。 [電話ボタン テンプレートの設定(Phone Button Template Configuration)] ウィンドウが表示されま す。
- ステップ **5** 割り当てるボタンを確認して、[機能(Features)]ドロップダウンリストから、その回線に関連付 ける [サービス URL(Service URL)] を選択します。
- ステップ **6** [保存(Save)]を選択して、サービスURLを使用する新しい電話ボタンテンプレートを作成しま す。
- ステップ7 [デバイス (Device) ]>[電話 (Phone) ]を選択して、電話機の[電話の設定 (Phone Configuration) ] ウィンドウを開きます。
- ステップ **8** [電話ボタン テンプレート(Phone Button Template)] ドロップダウン リストから、新しい電話ボ タン テンプレートを選択します。
- ステップ **9** [保存(Save)] を選択して変更を保存し、次に [リセット(Reset)] を選択して変更を実装しま す。

これで電話機のユーザが、ユーザオプションWebページにアクセスできるようになり、電話機の ボタンにサービスが関連付けられました。

# <span id="page-151-0"></span>ソフトキー テンプレートの設定

Cisco Unified Communications Manager の管理ページを使用して、Cisco Unified IPPhone 6921、6941、 6945、および 6961 がサポートするアプリケーションに最大 18 のソフトキーを関連付けることが できます。 Cisco Unified Communications Manager では、Standard User および Standard Feature とい うソフトキー テンプレートがサポートされています。

ソフトキーをサポートするアプリケーションには、標準ソフトキー テンプレートを 1 つ以上関連 付けることができます。標準ソフトキーテンプレートを修正するには、テンプレートのコピーを 作成し、新しい名前を付けて、そのコピーしたソフトキー テンプレートをアップデートします。 非標準のソフトキー テンプレートも修正できます。

ソフトキー テンプレートを設定するには、Cisco Unified Communications Manager の管理ページで [デバイス(Device)] > [デバイスの設定(Device Settings)] > [ソフトキー テンプレート

(Softkey Template)] を選択します。 ソフトキー テンプレートを電話機に割り当てるには、Cisco Unified CM の管理の [電話の設定(Phone Configuration)] ページにある [ソフトキー テンプレート (Softkey Template)] フィールドを使用します。 詳細については、『*Cisco Unified Communications Manager Administration Guide*』の「Softkey Template Configuration」、および『*Cisco Unified Communications Manager System Guide*』の「Softkey Template」を参照してください。

Cisco Unified IP Phone 6921、6941、6945、および 6961 は、Cisco Unified Communications Manager の管理ページの [ソフトキー テンプレートの設定 (Softkey Template Configuration) ] で設定可能な すべてのソフトキーをサポートしているわけではありません。次の表に、機能、ソフトキーテン プレートで設定可能なソフトキー、および Cisco Unified IP Phone 6921、6941、6945、および 6961 でのサポートの有無を示します。

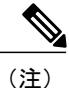

Cisco Unified Communications Manager では、ソフトキー テンプレートに任意のソフトキーを設 定できますが、サポートされていないソフトキーは、電話機に表示されません。

 **Cisco Unified IP Phone 6921/6941/6945/6961** アドミニストレーション ガイド **for Cisco Unified Communications Manager 9.0**(**SCCP** および **SIP**)

 $\overline{\phantom{a}}$ 

#### 表 **16**:設定可能なソフトキー

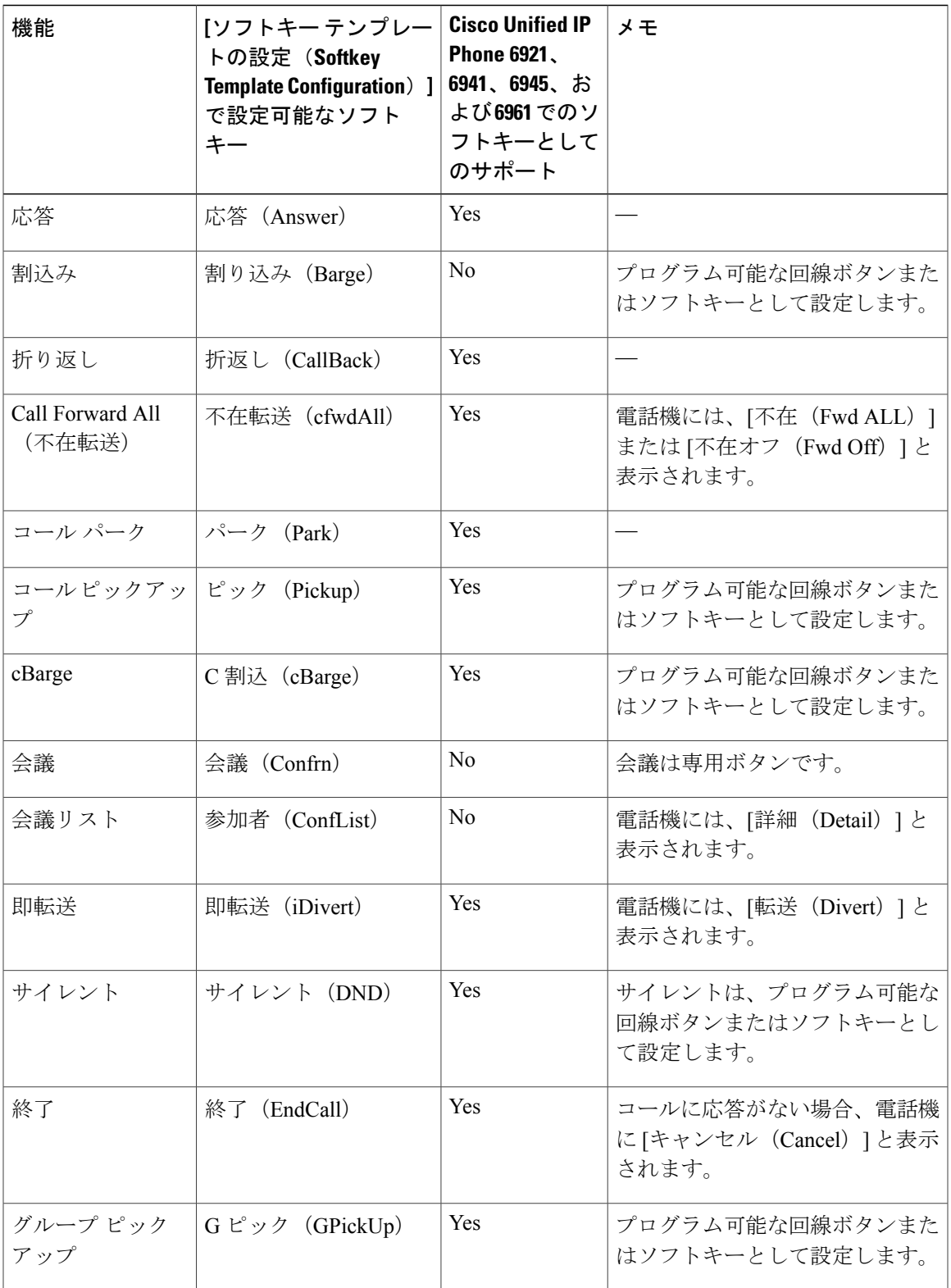

T

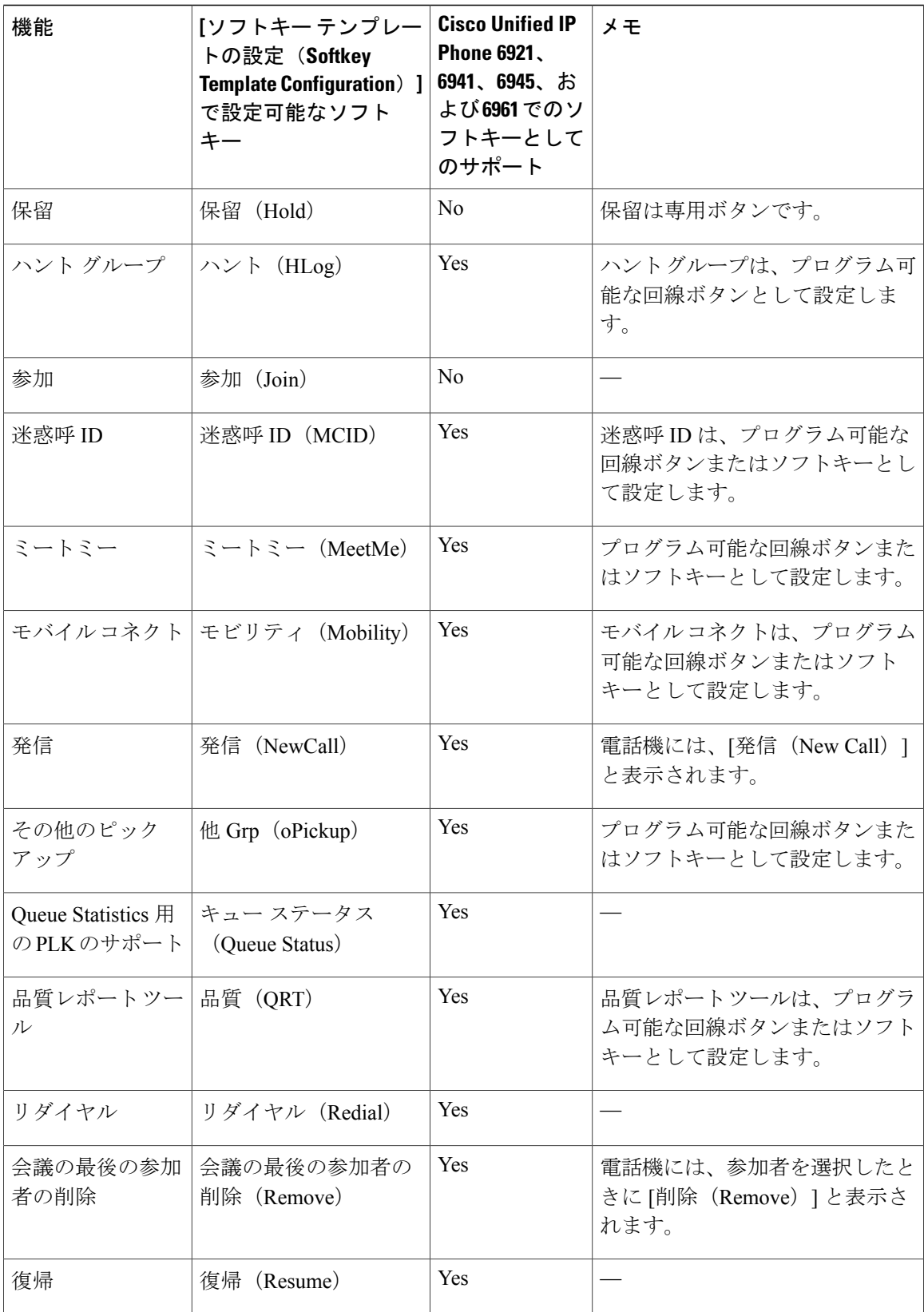

 **Cisco Unified IP Phone 6921/6941/6945/6961** アドミニストレーション ガイド **for Cisco Unified Communications Manager 9.0**(**SCCP** および **SIP**)

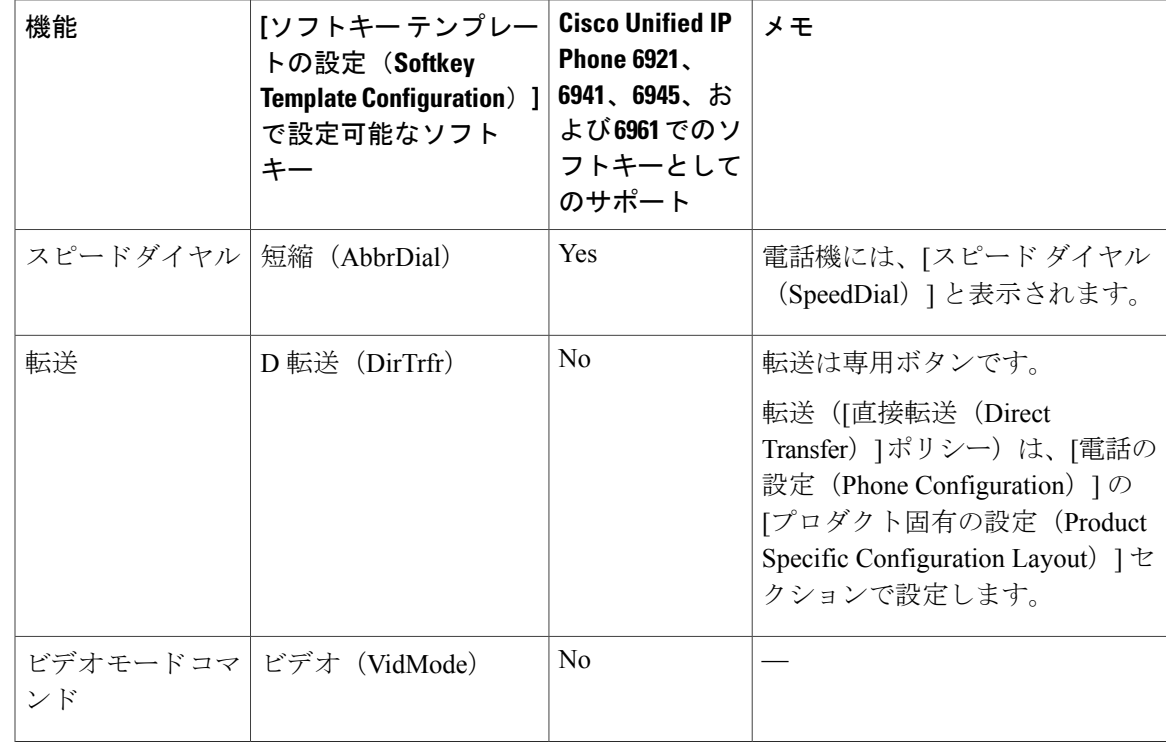

# デバイスが起動した録音の有効化

Cisco Unified Communications Manager から、デバイスが起動した録音機能を設定します。 この機 能を有効にするには、次の手順を実行します。

#### 手順

- ステップ1 IP Phone の [ビルトインブリッジ (Built In Bridge) ] を [オン (On) ] に設定します。
- ステップ **2** [録音オプション(Recording Option)] を [選択的コール録音を有効(Selective Call Recording Enabled) 1に設定します。
- ステップ **3** 適切な録音プロファイルを選択します。

# シェアド ラインのコール履歴の有効化

詳細については、『*Cisco Unified Communications Manager Administration Guide*』を参照してくださ い。

手順

- ステップ **1** Cisco Unified CM の管理ページに進み、[デバイス(Device)] > [電話(Phone)] を選択します。
- ステップ **2** Cisco Unified CM に関連付けられた電話機のリストからユーザの電話機を探します。
- ステップ **3** 電話機の [デバイス名(Device Name)] をクリックします。 [電話の設定 (Phone Configuration) | ウィンドウが表示されます。
- ステップ **4** [プロダクト固有の設定(ProductSpecificConfiguration Layout)]領域に移動し、[ログ表示(Logging Display)] ドロップダウン リスト ボックスから、適切なプロファイルを選択します。 デフォルトでは [無効 (Disabled) ] オプションが選択されています。

[プロダクト固有の設定(ProductSpecific Configuration)] エリアで設定したパラメータは、さまざ まなデバイスの [デバイス設定 (Device Configuration) ] ウィンドウと [エンタープライズ電話の設 定(Enterprise Phone Configuration)] ウィンドウにも表示されることがあります。

これらの他のウィンドウでも同じパラメータを設定した場合、優先される設定は、次の順序で決 定されます。

- **1** [デバイス設定(Device Configuration)] ウィンドウの設定値
- **2** [共通の電話プロファイル(Common Phone Profile)] ウィンドウの設定値
- **3** [エンタープライズ電話の設定(Enterprise Phone Configuration)] ウィンドウの設定値

# サービスのセットアップ

Cisco Unified IP Phone 6921、6941、6945、および 6961 の Cisco Unified IP Phone サービスにユーザ がアクセスするようにできます。 また、IP Phone サービスごとに、ボタンやソフトキーを割り当 てることも可能です。これらのサービスは、テキストと画像によるインタラクティブコンテンツ を電話機に表示するための XML アプリケーションを構成しています。 サービスの例としては、 映画の上映時刻、株式相場、天気予報などがあります。

ユーザがサービスにアクセスできるようにするには、次の作業が必要です。

- 管理者が Cisco Unified Communications Manager の管理ページを使用して、使用可能なサービ スを設定する必要があります。
- ユーザは、Cisco Unified Communications Manager の [ユーザ オプション (User Options) ]アプ リケーションを使用して、サービスに登録する必要があります。このWebベースアプリケー ションは、IP Phone のアプリケーションをユーザが設定するための限定的なグラフィカル ユーザ インターフェイス (GUI) を提供します。

サービスをセットアップする前に、セットアップするサイトのURLをあらかじめ収集し、それら のサイトにユーザが社内のIPテレフォニーネットワークからアクセスできることを確認しておき ます。

これらのサービスをセットアップするには、Cisco Unified Communications Manager の管理ページ で [デバイス(Device)] > [デバイスの設定(DeviceSettings)] > [電話サービス(PhoneServices)] を選択します。 詳細については、『*Cisco Unified Communications Manager Administration Guide*』の 「Cisco Unified IP Phone Services Configuration」、および『*Cisco Unified Communications Manager System Guide*』の「Cisco Unified IP Phone Services」を参照してください。

これらのサービスを設定した後、Cisco Unified Communications Manager ユーザ オプション Web ベース アプリケーションにユーザがアクセスできることを確認します。ユーザは、設定済みの サービスをこのアプリケーションで選択し、サービスに登録することができます。

(注)

ユーザのためにCisco Extension Mobilityを設定するには、『Cisco UnifiedCommunications Manager Features and Services Guide』の「Cisco Unified Mobility」の章を参照してください。

関連トピック

[電話機機能のユーザ登録とセットアップ](#page-245-0), (228 ページ)

## **Cisco Unified Communications Manager** ユーザの追加

ユーザを Cisco Unified Communications Manager に追加すると、ユーザに関する情報を表示および 管理できるようになります。またユーザは、次のタスクを実行できるようになります。

- Cisco Unified IP Phone から、社内ディレクトリや他のカスタマイズ済みディレクトリにアク セスする。
- パーソナル ディレクトリを作成する。
- スピード ダイヤルとコール転送の番号をセットアップする。
- Cisco Unified IP Phone からアクセスできるサービスに登録する。

ユーザを Cisco Unified Communications Manager に追加するには、次のいずれかの方法を使用しま す。

• ユーザを 1 名ずつ追加するには、Cisco Unified Communications Manager の管理ページで [ユー ザ管理(User Management)] > [エンド ユーザ(End User)] を選択します。

詳細については、『*Cisco Unified Communications Manager Administration Guide*』の「End User Configuration」を参照してください。

• ユーザを一括して追加するには、一括管理ツールを使用します。 この方法では、すべての ユーザに対して同一のデフォルト パスワードを設定することもできます。

詳細については、『*Cisco Unified Communications Manager Administration Guide*』の「Bulk Administration」を参照してください。

• 社内 LDAP ディレクトリからユーザを追加するには、Cisco Unified Communications Manager の管理ページで [システム (System) ] > [LDAP] > [LDAP システム (LDAP System) ] を選択 します。

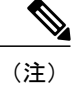

[LDAP サーバからの同期を有効にする(Enable Synchronization from the LDAP Server)] を有効にした後は、Cisco Unified Communications Manager の管理ペー ジから別のユーザを追加できなくなります。

LDAPの詳細については、『*Cisco UnifiedCommunications Manager System Guide*』 の「Understanding the Directory」を参照してください。

• ユーザと電話機を同時に追加するには、Cisco Unified Communications Manager で [ユーザ管理 (User Management)] > [ユーザ/電話の追加(User/Phone Add)] を選択します。

# **[**ユーザ オプション(**User Options**)**] Web** ページの管理

[ユーザ オプション(User Options)] Web ページでは、電話機のいくつかの機能や設定値をユーザ がカスタマイズおよび制御できます。 [ユーザ オプション(User Options)] Web ページの詳細に ついては、ユーザ ガイドを参照してください。

## **[**ユーザオプション(**User Options**)**] Web** ページへのアクセスのセット アップ

ユーザがユーザオプションWebページにアクセスできるようにするには、管理者がユーザを標準 Cisco Unified Communications Manager エンド ユーザ グループに追加し、適切な電話機をユーザに 関連付けておく必要があります。

エンド ユーザには、必ずユーザ オプション Web ページに関する次の情報を提供してください。

- アプリケーションにアクセスするための URL。 この URL は、次のとおりです。 **http:***//<server\_name:portnumber>/***ccmuser**/(*server\_name* は Web サーバがインストールされて いるホスト、*portnumber* はそのホスト上のポート番号です)。
- アプリケーションにアクセスするためのユーザ ID とデフォルト パスワード。 これらの設定値は、ユーザを Cisco Unified Communications Manager に追加したときに入力し た値と同じです(Cisco Unified Communications Manager へのユーザの追加を参照)。

詳細については、以下を参照してください。

- 『*Cisco Unified Communications Manager Administration Guide*』の「User Group Configuration」 の章
- 『*Cisco Unified Communications Manager Administration Guide*』の「End User Configuration」の 章
- 『*Cisco Unified Communications Manager Administrator Guide*』の「Role Configuration」の章

### エンド ユーザ グループへのユーザの追加

Cisco Unified Communications Manager の標準エンド ユーザ グループにユーザを追加するには、次 の手順を実行します。

#### 手順

- ステップ **1** Cisco Unified Communications Manager の管理ページから、[ユーザ管理(User Management)] > [ユー ザ グループ(User Groups)] を選択します。 [ユーザの検索と一覧表示 (Find and List Users) ] ウィンドウが表示されます。
- ステップ **2** 適切な検索条件を入力し、[検索(Find)] をクリックします。
- ステップ **3** [標準 CCM エンド ユーザ(Standard CCM End Users)] リンクを選択します。 対象の標準 CCM エ ンド ユーザについての [ユーザ グループの設定(User Group Configuration)] ウィンドウが表示さ れます。
- ステップ **4** [グループにエンド ユーザを追加(Add End Usersto Group)] を選択します。 [ユーザの検索と一覧 表示(Find and List Users)] ウィンドウが表示されます。
- ステップ **5** [ユーザの検索(Find User)] ドロップダウン リスト ボックスを使用して、追加するユーザを探 し、[検索 (Find) ] をクリックします。 検索条件に一致するユーザのリストが表示されます。
- ステップ **6** 表示されるレコードのリストで、このユーザ グループに追加するユーザのチェックボックスをク リックします。 リストが長い場合、下部のリンクをクリックすると、さらに検索結果を表示でき ます。
	- 検索結果のリストには、すでにそのユーザ グループに属しているユーザは表示されま せん。 (注)
- ステップ **7** [選択項目の追加(Add Selected)] を選択します。

### ユーザへの電話機の割り当て

Cisco Unified Communications Manager の [エンド ユーザ(End User)] ウィンドウで、電話機をユー ザに割り当てます。

#### 手順

ステップ **1** Cisco Unified Communications Manager の管理ページから、[ユーザ管理(User Management)] > [エ ンド ユーザ(End User)] を選択します。 [ユーザの検索と一覧表示 (Find and List Users) 1ウィンドウが表示されます。

- ステップ **2** 適切な検索条件を入力し、[検索(Find)] をクリックします。
- ステップ **3** 表示されるレコードのリストで、ユーザのリンクを選択します。
- ステップ **4** [デバイスの割り当て(Device Association)] を選択します。 [ユーザデバイス割り当て (User Device Association) ] ウィンドウが表示されます。
- ステップ **5** 適切な検索条件を入力し、[検索(Find)] をクリックします。
- ステップ **6** デバイスの左にあるボックスをオンにして、ユーザに割り当てるデバイスを選択します。
- ステップ7 [選択/変更の保存 (Save Selected/Changes) ] を選択して、デバイスをユーザに割り当てます。
- ステップ **8** ウィンドウの右上にある [関連リンク(Related Links)] ドロップダウン リストから、[ユーザの設 定に戻る (Back to User) 1を選択し、「移動 (Go) 1をクリックします。 [エンド ユーザの設定 (End User Configuration) ] ウィンドウが表示され、選択し、割り当てたデ バイスが、[制御するデバイス(Controlled Devices)] ペインに表示されます。
- ステップ **9** [選択/変更の保存(Save Selected/Changes)] を選択します。

### **[**ユーザオプション(**User Options**)**] Web** ページの表示のカスタマイズ

デフォルトでは、[ユーザ オプション(User Options)] Web ページにあるほとんどのオプションが 表示されます。 ただし、システム管理者は、Cisco Unified Communications Manager の管理ページ にある [エンタープライズ パラメータ設定(Enterprise Parameters Configuration)] の設定値を使用 して次のオプションを設定する必要があります。

- 呼出音設定の表示(Show Ring Settings)
- 回線のテキスト ラベル設定の表示(Show Line Text Label Settings)
- •コール転送の表示 (Show Call Forwarding)

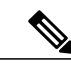

(注) この設定値は、サイトのすべてのユーザ オプション Web ページに適用されます。

[ユーザオプション (User Options) ] Web ページに表示されるオプションを指定するには、次の手 順を実行します。

#### 手順

ステップ **1** Cisco Unified Communications Manager の管理ページから、[システム(System)] > [エンタープラ イズ パラメータ (Enterprise Parameters) 1を選択します。 [エンタープライズ パラメータ設定 (Enterprise Parameters Configuration) ] ウィンドウが表示され ます。

- ステップ **2** [CCMUser パラメータ(CCMUser Parameters)] 領域で、各パラメータ値のドロップダウン リスト から次のいずれかの値を選択し、パラメータを [ユーザ オプション (User Options) ] Web ページ に表示するかどうかを指定します。
	- [はい(True)]:オプションを [ユーザ オプション(User Options)] Web ページに表示する ([呼出音の設定の表示(Show RingSettings)]、[回線のテキストラベルの設定の表示(Show Line Text Label Settings)]、および [不在転送の表示(Show Call Forwarding)] 以外はこれが デフォルト)。
	- [いいえ (False) 1: オプションを [ユーザ オプション (User Options) ] Web ページに表示し ない。
	- [すべての設定を表示(ShowAllSettings)]:コール転送のすべての設定値を[ユーザオプショ ン(User Options)] Web ページに表示する(デフォルト)。
	- [すべての設定を非表示(HideAllSettings)]:コール転送の設定値を[ユーザオプション(User Options)] Web ページに表示しない。
	- [すべてのコールの転送のみを表示(Show Only Call Forward All)]:不在転送コールのみを [ユーザ オプション (User Options) ] Web ページに表示する。

# 電話機のコール待機の設定

Cisco Unified IPPhone 6921、6951、6945、6961は、1回線につき複数のコールをサポートします。 回線ごとに複数のコールがサポートされるため、コール待機の設定をCiscoUnifiedCommunications Manager で簡単に行えます。 詳細については、『*Cisco Unified Communications Manager System Guide*』の「Understanding Directory Numbers」の章を参照してください。

# <span id="page-160-0"></span>**UCR 2008** のセットアップ

UCR 2008 をサポートするパラメータは Cisco Unified Communications Manager の管理ページにあり ます。 次の表に、パラメータの説明と設定の変更手順を示します。

T

#### 表 **17**:**UCR 2008** パラメータの場所

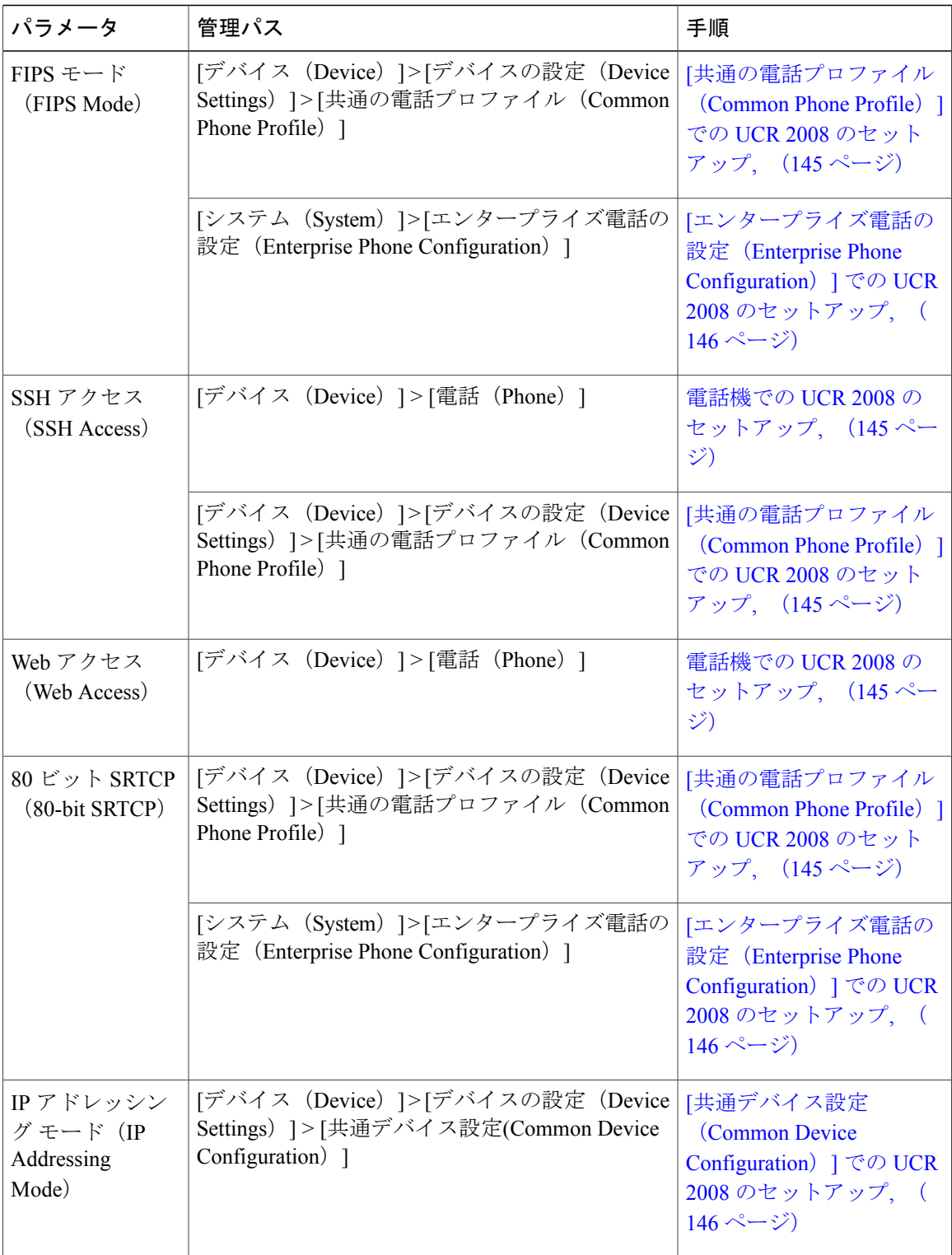

 **Cisco Unified IP Phone 6921/6941/6945/6961** アドミニストレーション ガイド **for Cisco Unified Communications Manager 9.0**(**SCCP** および **SIP**)

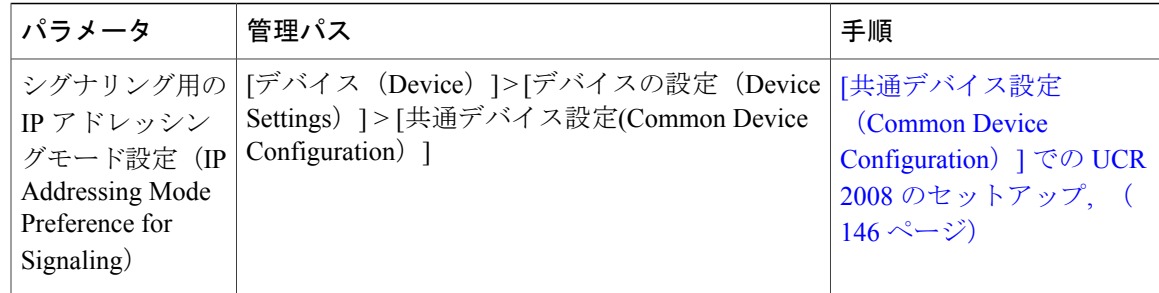

### <span id="page-162-1"></span>電話機での **UCR 2008** のセットアップ

次の UCR 2008 パラメータを設定するには、この手順を使用します。

- SSH アクセス(SSH Access)
- Web アクセス(Web Access)

#### 手順

- ステップ **1** [デバイス(Device)] > [電話(Phone)] を選択します。
- ステップ2 [SSH アクセス (SSH Access) 1パラメータを [無効 (Disabled) 1に設定します。
- ステップ **3** [Web アクセス(Web Access)] パラメータを [無効(Disabled)] に設定します。
- <span id="page-162-0"></span>ステップ **4** [保存(Save)] を選択します。

### **[**共通の電話プロファイル(**Common Phone Profile**)**]** での **UCR 2008** の セットアップ

次の UCR 2008 パラメータを設定するには、この手順を使用します。

- FIPS モード(FIPS Mode)
- SSH アクセス(SSH Access)
- $\cdot$  80 ビット SRTCP (80-bit SRTCP)

#### 手順

- ステップ **1** [デバイス(Device)] > [デバイスの設定(DeviceSettings)] > [共通の電話プロファイル(Common Phone Profile)] を選択します。
- ステップ **2** [FIPS モード(FIPS Mode)] パラメータを [有効(Enabled)] に設定します。
- ステップ **3** [SSH アクセス(SSH Access)] パラメータを [無効(Disabled)] に設定します。
- ステップ **4** [80 ビット SRTCP(80-bit SRTCP)] パラメータを [有効(Enabled)] に設定します。
- ステップ **5** [保存(Save)] を選択します。

### <span id="page-163-0"></span>**[**エンタープライズ電話の設定(**Enterprise Phone Configuration**)**]** での **UCR 2008** のセットアップ

次の UCR 2008 パラメータを設定するには、この手順を使用します。

- FIPS モード(FIPS Mode)
- •80 ビット SRTCP (80-bit SRTCP)

#### 手順

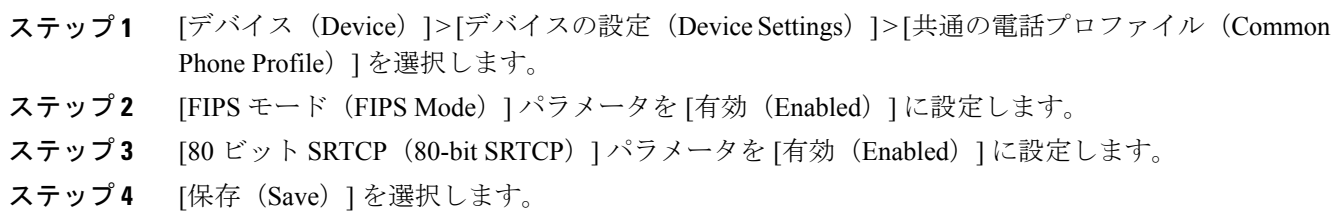

### <span id="page-163-1"></span>**[**共通デバイス設定(**Common Device Configuration**)**]** での **UCR 2008** の セットアップ

次の UCR 2008 パラメータを設定するには、この手順を使用します。

- IP アドレッシング モード(IP Addressing Mode)
- •シグナリング用のIP アドレッシングモード設定(IP Addressing Mode Preference for Signaling)

#### 手順

- ステップ **1** [デバイス(Device)] > [デバイスの設定(Device Settings)] > [共通デバイス設定(Common Device Configuration)] を選択します。
- ステップ **2** [IP アドレッシング モード(IP Addressing Mode)] パラメータを設定します。
- ステップ3 [シグナリング用の IP アドレッシングモード設定(IP Addressing Mode Preference for Signaling)] を 設定します。
- ステップ **4** [保存(Save)] を選択します。

## コール転送通知の設定

Cisco Unified Communications Manager の管理ページで [デバイス設定(Device Configuration)] ウィ ンドウ (「デバイス (Device) ]>[電話 (Phone) ]) に表示される情報を設定します。次の表では、 [コールの転送通知 (Call Forward Notification) ] フィールドについて説明します。

| フィールド                         | 説明                                                                                                    |
|-------------------------------|----------------------------------------------------------------------------------------------------|
| 発信者名 (Caller<br>Name)         | このチェックボックスをオンにした場合、発信者名が通知ウィンドウ<br>に表示されます。                                                                |
|                               | デフォルトでは、このチェックボックスはオンになっています。                                                                              |
| 発信者番号 (Caller<br>Number)      | このチェックボックスをオンにした場合、発信者番号が通知ウィンド<br>ウに表示されます。                                                               |
|                               | デフォルトでは、このチェックボックスはオフになっています。                                                                              |
| 転送元番号 (Redirected)<br>Number) | このチェックボックスをオンにした場合、コールを最後に転送した発<br>信者に関する情報が通知ウィンドウに表示されます。                                                |
|                               | 例:発信者 A が B にコールを発信したが、B はすべてのコールを C に<br>転送し、CはすべてのコールをDに転送した場合、Dに対して表示さ<br>れる通知ボックスには、発信者Cの電話機情報が表示されます。 |
|                               | デフォルトでは、このチェックボックスはオフになっています                                                                               |

表 **18**:**[**コールの転送通知(**Call Forward Notification**)**]** フィールド

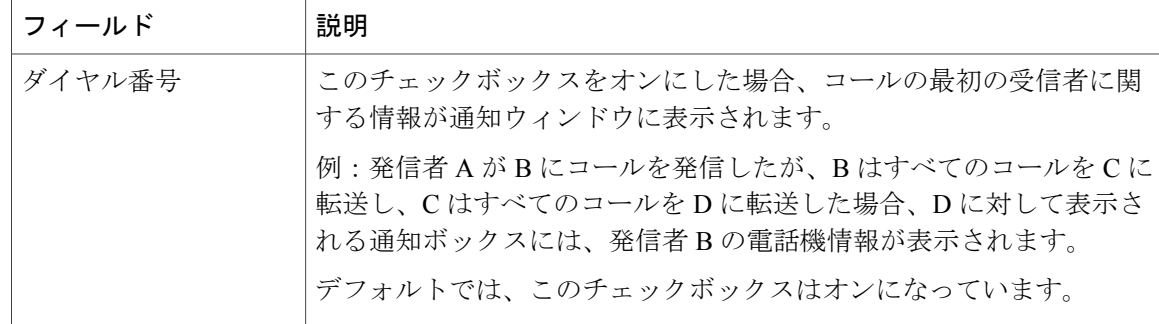

## <span id="page-165-0"></span>**SSH** アクセスの設定

SSH アクセスはデフォルトでは無効になっています。

同じパラメータを [共通の電話プロファイル(Common Phone Profile)] ウィンドウ([デバイス (Device)] > [デバイスの設定(Device Settings)] > [共通の電話プロファイル(Common Phone Profile)])で設定した場合、優先される設定は、次の順序で決定されます。

- **1** [電話の設定(Phone Configuration)] ウィンドウの設定値
- **2** [共通の電話プロファイル(Common Phone Profile)] ウィンドウの設定値

#### 手順

- ステップ **1** Cisco Unified Communications Manager の管理ページで、[デバイス(Device)] > [電話(Phone)] を 選択します。
- ステップ **2** 適切な電話機を選択します。
- ステップ **3** [プロダクト固有の設定(Product Specific Configuration Layout)] ペインまでスクロールし、[SSH アクセス(SSH Access)] ドロップダウン リスト ボックスから [有効(Enable)] を選択します。

## 発信側の正規化

E.164標準に従い、発信側の正規化は、一部の電話機のダイヤル機能を拡張し、コールが複数の地 理的位置にルーティングされたときの折り返し機能を改善します。 つまり、この機能によって、 着信側は電話機のコールログディレクトリの電話番号を変更する必要なくコールを返すことがで きます。 加えて、発信側の正規化では、ユーザは電話番号のグローバル化およびローカル化が可 能であるため、適切な発信者番号表示が電話機に表示されます。

SCCP および SIP 電話機は次の機能をサポートします。

• ユーザへの発信者番号の最終表示では、国際、国内、またはローカルの加入者番号に基づい て電話スクリーンに発信者番号が表示されます。

- コールが市内コールの場合、電話機に表示される発信者番号は加入者番号形式(エリア コードまたはシティ コードなし)で表示されます。
- 市外コールの場合、発信者番号は国内番号形式で表示されます。
- 。コールが国際コールの場合、発信者番号は E.164 形式のプラス (+) プレフィックス番 号付きで表示されます。
- コールログディレクトリは、発信者番号を着信履歴および不在履歴のログに適切なエスケー プ コード(9/0、0/1、+)付きで記録します。 ユーザはディレクトリに移動し、これらのエ ントリの1つをエスケープコード付きで選択してダイヤルすることができ、その際に番号の 編集は不要です。

発信側の正規化を設定すると、コールが IP WAN 経由で複数の位置にルーティングされるトール バイパスの問題が緩和されます。 また、Cisco Unified Communications Manager は、コールの発信 元を区別し、電話機ユーザの発信者番号をグローバル化またはローカル化できます。

電話機自体は発信者番号をローカル化できます。電話機で発信者番号をローカル化するには、[電 話の設定 (Phone Configuration) ] ウィンドウで [発呼側トランスフォーメーション CSS (Calling Party Transformation CSS)] または [デバイス プールの発呼側トランスフォーメーション CSS を使 用(Use Device Pool Calling Party Transformation CSS)] の設定を行わなければなりません。

この機能を電話機に設定する方法については、『*Cisco Unified Communications Manager Features and Services Guide*』の「Calling Party Normalization」を参照してください。

発信者番号のローカル化またはグローバル化の設定に応じて、電話機のユーザには、ローカル化 された番号、アクセス コードまたはプレフィックス付きのグローバル化された番号、あるいは国 際エスケープ文字+が発信者番号に表示されます。 電話機で発信側の正規化がサポートされてい る場合、電話機はローカル化された発信者番号を電話スクリーンに表示し、グローバル化された 番号を電話機の通話履歴ディレクトリに表示することができます。

さらに、このような電話機では、グローバル化された発信者番号とローカル化された発信者番号 の両方が [コールの詳細 (Call Details) ] に表示されます。 電話機で発信側の正規化がサポートさ れていない場合、電話機はローカル化された発信者番号を電話スクリーンと電話機の通話履歴ディ レクトリに表示します。

## 着信コール **Toast** タイマーの設定

着信コールToast(着信コール通知ウィンドウ)がユーザの電話機に表示される時間を設定できま す。 次のいずれかの Cisco Unified Communications Manager ウィンドウでこの機能を設定します。

- [エンタープライズ電話の設定(EnterprisePhoneConfiguration)]([システム(System)] > [エ ンタープライズ電話(Enterprise Phone)])
- [共通の電話プロファイルの設定(CommonPhoneProfileConfiguration)]([デバイス(Device)] > [デバイスの設定(DeviceSettings)] > [共通の電話プロファイル(CommonPhoneProfile)])
- [電話の設定 (Phone Configuration) ] (「デバイス (Device) ] > [電話 (Phone)])

次の表では、着信コール Toast タイマーについて説明します。

表 **19**:**[**着信コール **Toast** タイマー(**Incoming Call Toast Timer**)**]** フィールド

| フィールド                                     | 説明                                                                |
|-------------------------------------------|-------------------------------------------------------------------|
| 着信コール Toast タイ<br>$\overline{\mathbf{z}}$ | Toastが表示される時間を秒単位で指定します。この時間には、ウィン<br>ドウのフェードインとフェードアウトの時間も含まれます。 |
|                                           | 指定できる値は、3、4、5、6、7、8、9、10、15、30、および60です。                           |
|                                           | デフォルトは5です。                                                        |

## コール リストの回線ステータスの有効化

コール リストの回線ステータスを有効にするには、次の手順を実行します。

#### 手順

- ステップ **1** Cisco Unified CM の管理ページに進み、[システム(System)] > [エンタープライズ パラメータ (Enterprise Parameters) 1を選択します。 [エンタープライズ パラメータ設定 (Enterprise Parameters Configuration)] ウィンドウが表示され ます。
- ステップ **2** コール リストの回線ステータスのドロップダウン リスト ボックスから、適切なプロファイルを 選択します。

デフォルトでは [無効 (Disabled) ] オプションが選択されています。

[プロダクト固有の設定(ProductSpecific Configuration)] エリアで設定したパラメータは、さまざ まなデバイスの [デバイス設定 (Device Configuration) ] ウィンドウと [エンタープライズ電話の設 定(Enterprise Phone Configuration)] ウィンドウにも表示されることがあります。 これらの他の ウィンドウでも同じパラメータを設定した場合、優先される設定は、次の順序で決定されます。

- **1** [デバイス設定(Device Configuration)] ウィンドウの設定値
- **2** [共通の電話プロファイル(Common Phone Profile)] ウィンドウの設定値
- **3** [エンタープライズ電話の設定(Enterprise Phone Configuration)] ウィンドウの設定値

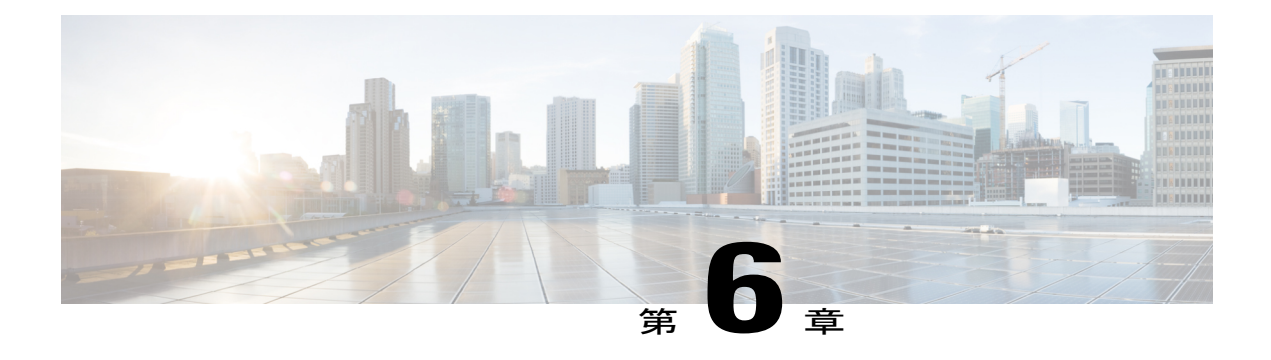

# **Cisco Unified IP Phone** のカスタマイズ

この章では、設定ファイルと電話機の呼出音をカスタマイズする方法、および電力節約のために 電話機の画面をオフにする方法について説明します。 呼出音は、電話機に着信があったときに 鳴る音です。

この章の内容は、次のとおりです。

- コンフィギュレーション [ファイルのカスタマイズと変更](#page-168-0), 151 ページ
- [カスタム電話呼出音](#page-169-0), 152 ページ
- [アイドル表示の設定](#page-171-0), 154 ページ
- Cisco Unified IP Phone [のディスプレイの自動無効化](#page-172-0), 155 ページ
- Cisco Unified IP Phone での [EnergyWise](#page-173-0) の設定, 156 ページ

# <span id="page-168-0"></span>コンフィギュレーションファイルのカスタマイズと変更

コンフィギュレーション ファイルを変更して(たとえば、xml ファイルを編集して)、カスタマ イズしたファイル(たとえば、カスタム呼出音トーンや、コールバックトーン)を TFTP ディレ クトリに追加することができます。 ファイルの修正、およびカスタマイズしたファイルの TFTP ディレクトリへの追加は、Cisco Unified Communications オペレーティング システムの管理ページ の [TFTP サーバ ファイルのアップロード (TFTP Server File Upload) 1ウィンドウから実行できま す。 Cisco Unified Communications Manager サーバの TFTP フォルダにファイルをアップロードす る方法については、『*Cisco Unified Communications Operating System Administration Guide*』を参照 してください。

Ringlist.xml ファイルおよび List.xml ファイルのコピーは、管理コマンドライン インターフェイス (CLI)で次のように *file* コマンドを使用してシステムから取得できます。 実際の構文について は、『*Command Line Interface Reference Guide for Cisco Unified Communications Solutions*』を参照し てください。

- admin:file
	- file list
- file view
- file search
- file get
- file dump
- file tail
- file delete

# <span id="page-169-0"></span>カスタム電話呼出音

Cisco Unified IP Phone には、Chirp1 と Chirp2 という 2 つのデフォルト呼出音タイプが付属してお り、これらはハードウェアに内蔵されています。 Cisco Unified Communications Manager には、一 連の追加の電話呼出音もデフォルトで付属しており、これらは Pulse Code Modulation (PCM; パル ス符号変調)ファイルとしてソフトウェアに実装されています。PCMファイルは、サイトで使用 できる呼出音リスト オプションを記述した XML ファイル(Ringlist.xml)とともに、各 Cisco Unified Communications Manager サーバの TFTP ディレクトリに配置されています。

詳細については、『*Cisco Unified Communications Manager System Guide*』の「Cisco TFTP」の章、 および『*Cisco Unified Communications Operating System Administration Guide*』の「Software Upgrades」 の章を参照してください。

### <span id="page-169-1"></span>**Ringlist.xml** ファイル形式の要件

Ringlist.xml ファイルは、電話呼出音タイプのリストを保持した XML オブジェクトを定義してい ます。 このファイルには、呼出音タイプを 50 個まで記述します。 呼出音タイプごとに、呼出音 タイプに使用される PCM ファイルへのポインタ、および Cisco Unified IP Phone の [呼出音タイプ (Ring Type)] メニューに表示されるテキストを記述します。 このファイルは、各 Cisco Unified Communications Manager の Cisco TFTP サーバに保持されます。

CiscoIPPhoneRinglist XMLオブジェクトは、次の簡単なタグセットを使用して情報を記述します。

<CiscoIPPhoneRingList> <Ring> <DisplayName/>> <FileName/> </Ring> </CiscoIPPhoneRingList>

定義名については、次の規則があります。 それぞれの電話呼出音タイプについて、必須の DisplayName と FileName を記述する必要があります。

- DisplayNameには、関連付けられたPCMファイルのカスタム呼出音の名前を指定します。こ の名前は、Cisco Unified IP Phone の [呼出音タイプ(Ring Type)] メニューに表示されます。
- FileName には、DisplayName に関連付けるカスタム呼出音の PCM ファイルの名前を指定し ます。

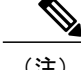

(注) DisplayName フィールドと FileName フィールドは、長さ 25 文字以下にする必要があります。

```
次に、2 つの電話呼出音タイプを定義した Ringlist.xml ファイルの例を示します。
```

```
<CiscoIPPhoneRingList> <Ring> <DisplayName>Analog Synth 1</DisplayName>
<FileName>Analog1.raw</FileName> </Ring> <Ring> <DisplayName>Analog Synth
2</DisplayName> <FileName>Analog2.raw</FileName> </Ring>
</CiscoIPPhoneRingList>
```
### <span id="page-170-0"></span>カスタム呼出音タイプの **PCM** ファイルの要件

呼出音の PCM ファイルを Cisco Unified IPPhone で正常に再生するには、ファイルが次の要件を満 たしている必要があります。

- 未加工の PCM(ヘッダーなし)。
- サンプリング回数:8,000 回/秒。
- 1 サンプルあたり 8 ビット。
- Mu-law 圧縮
- 呼出音の最大サイズ = 16080 サンプル
- 呼出音の最小サイズ = 240 サンプル
- 呼出音のサンプル数 = 240 の倍数。
- 呼出音はゼロ交差で開始と終了。

カスタム電話呼出音用のPCMファイルを作成するには、次のファイル形式の要件に対応する任意 の標準オーディオ編集パッケージを使用します。

### カスタム電話呼出音の設定

Cisco Unified IP Phone のカスタム電話呼出音を作成するには、次の手順を実行します。

手順

- ステップ **1** 各カスタム呼出音の PCM ファイルを作成します(ファイルごとに呼出音 1 つ)。 PCM ファイル が、[カスタム呼出音タイプの](#page-170-0) PCM ファイルの要件. (153ページ)に示す形式のガイドラインに 準拠していることを確認します。
- ステップ **2** 作成した新しい PCM ファイルを、クラスタ内の各 Cisco Unified Communications Manager の Cisco TFTP サーバにアップロードします。 詳細については、『*Cisco Unified Communications Operating System Administration Guide*』の「Software Upgrades」を参照してください。
- ステップ **3** テキスト エディタを使用して Ringlist.xml ファイルを編集します。 このファイルの形式とサンプ ルの Ringlist.xml ファイルについては、Ringlist.xml [ファイル形式の要件](#page-169-1), (152ページ)を参照し てください。
- ステップ **4** 修正内容を保存し、Ringlist.xml ファイルを閉じます。
- ステップ **5** 新しい Ringlist.xml ファイルをキャッシュするには、Cisco Unified Serviceability を使用して TFTP サービスを停止してから起動するか、TFTP サービス パラメータ [起動時に定数および Bin ファイ ルのキャッシュングを有効にする(Enable Caching of Constant and BinFiles atStartup)]([詳細サー ビス パラメータ(Advanced Service Parameters)] 領域にある)を無効にしてから再度有効にしま す。

# <span id="page-171-0"></span>アイドル表示の設定

電話スクリーンに表示されるアイドル表示(テキストのみ。テキストファイルのサイズは1MB 以下)を指定できます。 アイドル表示は XML サービスです。このサービスは、指定された期間 にわたって電話機がアイドル(未使用)状態にあり、機能メニューが開いていない場合に、電話 機によって呼び出されます。

アイドル表示の作成および表示方法の詳細については、次の URL で『*Creating Idle URL Graphics on Cisco Unified IP Phone*』を参照してください。

[http://www.cisco.com/en/US/products/sw/voicesw/ps556/products\\_tech\\_note09186a00801c0764.shtml](http://www.cisco.com/en/US/products/sw/voicesw/ps556/products_tech_note09186a00801c0764.shtml)

また、次の情報については、『*Cisco Unified Communications Manager Administration Guide*』または 『*Cisco Unified Communications Manager Bulk Administration Guide*』を参照してください。

- アイドル表示 XML サービスの URL の指定
	- 単一の電話機の場合:Cisco Unified Communications Manager の管理ページの [電話の設 定(Phone Configuration)] ウィンドウの [アイドル(Idle)] フィールド。
	- 同時に複数の電話機の場合:[エンタープライズ パラメータ設定(Enterprise Parameters Configuration)] ウィンドウの [URL アイドル(URL Idle)] フィールド、または一括管 理ツール (BAT) の [アイドル (Idle) ] フィールド。
		- アイドル表示 XML サービスを起動するまでの電話機の未使用時間の指定
- 単一の電話機の場合:Cisco Unified Communications Manager の管理ページの [電話の設 定(PhoneConfiguration)]ウィンドウの[アイドルタイマー(Idle Timer)]フィールド。
- 同時に複数の電話機の場合:[エンタープライズ パラメータ設定(Enterprise Parameters Configuration)] ウィンドウの [URL のアイドル時間(URL Idle Time)] フィールド、ま たは一括管理ツール(BAT)の [アイドル タイマー(Idle Timer)] フィールド。

電話機では、アイドル表示 XML サービスの URL の設定と、サービスを起動するまでの電話機の 未使用時間を表示できます。 これらの設定を表示するには、[設定(Settings)] > [デバイス設定 (Device Configuration)] を選択し、[アイドル URL(Idle URL)] パラメータおよび [URL のアイ ドル時間(Idle URL Time)] パラメータまでスクロールします。

# <span id="page-172-0"></span>**Cisco Unified IP Phone** のディスプレイの自動無効化

電力を節約し、電話スクリーン ディスプレイの寿命を確実に伸ばすには、不要なときに表示をオ フにするように設定します。

Cisco Unified Communications Manager の管理ページを使用すると、ディスプレイを特定の曜日の 指定時刻にオフにし、他の曜日では終日オフにするように設定できます。 たとえば、ディスプレ イを平日の勤務時間後にオフにし、土曜日と日曜日では終日オフにするように選択できます。

ディスプレイがオフのときはいつでも、次の操作でディスプレイをオンにできます。

• 電話機の任意のボタンを押す。

ボタンを押すと、ディスプレイがオンになり、そのボタンで指定されているアクションも実 行されます。

• ハンドセットを持ち上げる。

ディスプレイは、オンにするとそのままオン状態になりますが、指定された期間にわたって電話 機がアイドル状態にあると、自動的にオフになります。

次の表は、ディスプレイをオンおよびオフにするタイミングを制御するCiscoUnifiedCommunications Manager の管理ページのフィールドを示しています。 これらのフィールドの設定は、Cisco CallManager Administration の [プロダクト固有の設定(Product Specific configuration)] ウィンドウ で行います。 このウィンドウにアクセスするには、Cisco Unified Communications Manager の管理 ページで [デバイス(Device)] > [電話(Phone)] を選択します。

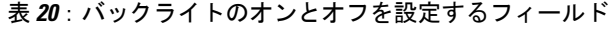

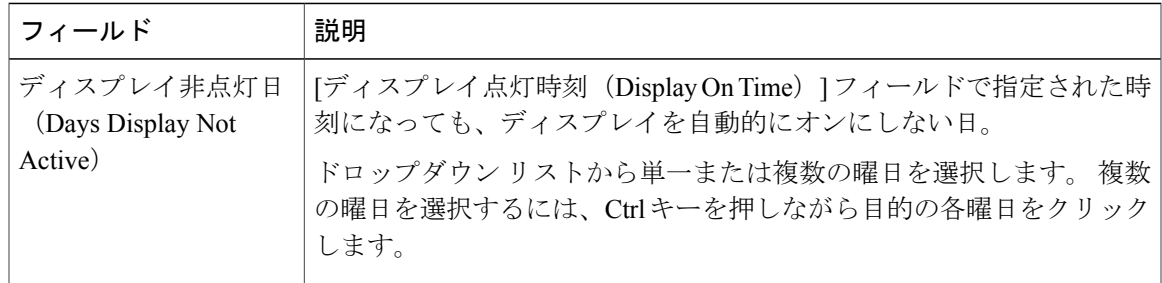

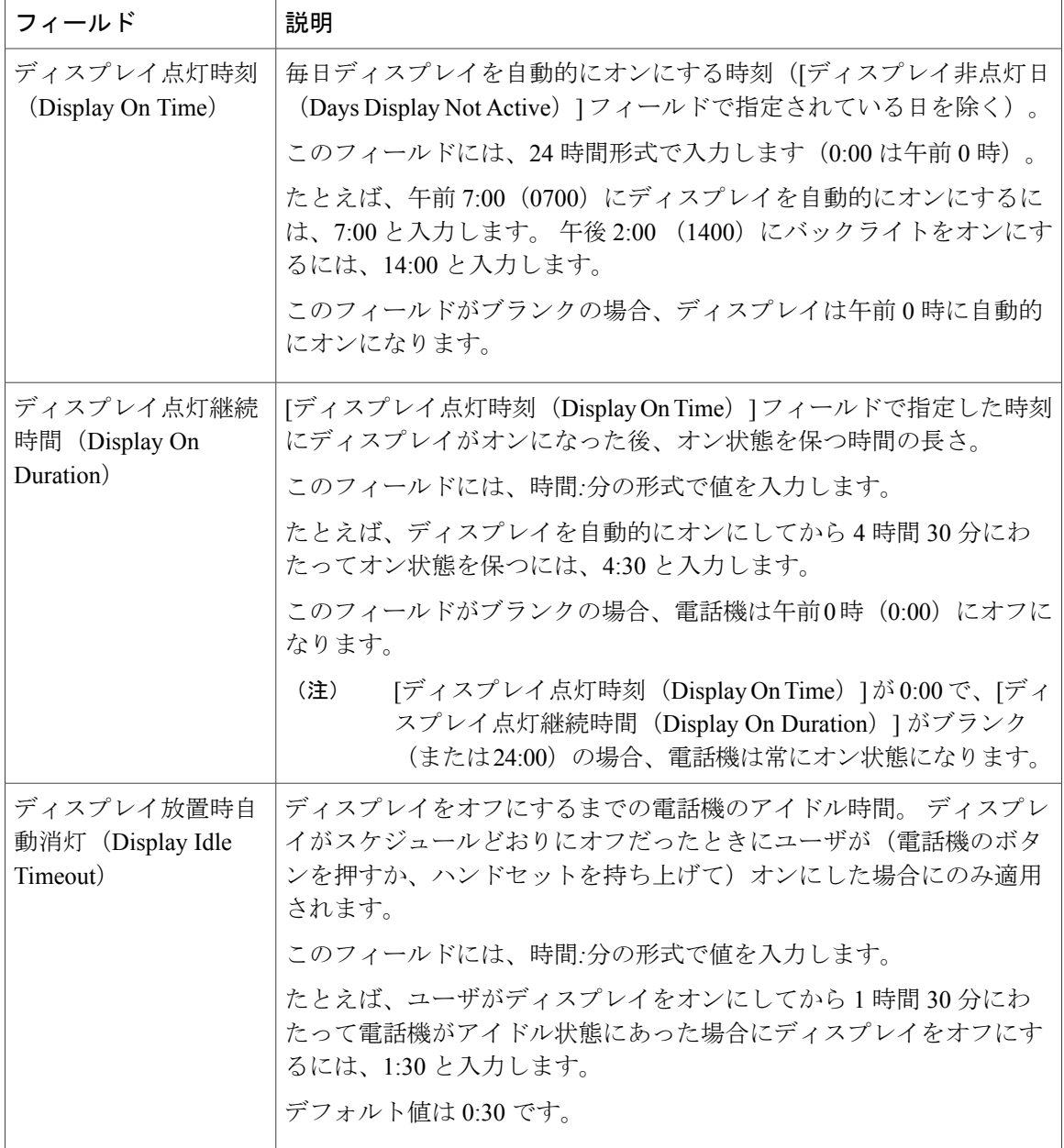

# <span id="page-173-0"></span>**Cisco Unified IP Phone** での **EnergyWise** の設定

消費電力を減らすには、ご使用のシステムにEnergyWiseコントローラが含まれている場合に、電 話機をスリープ(電源オフ)とウェイク(電源オン)に設定します。

Cisco Unified Communications Manager の管理ページで、EnergyWise を有効にして、スリープ時間 とウェイク時間の設定を行います。 これらのパラメータは、電話機の表示設定パラメータと緊密 に結びついています。

EnergyWise が有効になっていて、スリープ時間が設定されていると、電話機を設定時刻に復帰さ せるように、電話機からスイッチに要求が送信されます。 この要求の受諾または拒否が、スイッ チから戻ります。 スイッチが要求を拒否した場合、またはスイッチが応答しない場合は、電話機 はオフになりません。 スイッチが要求を受諾すると、アイドル状態の電話機がスリープ状態とな り、消費電力をあらかじめ決められたレベルに減らすことができます。 アイドル状態になってい ない電話機にはアイドル タイマーが設定され、タイマーの期限が切れると、電話機がスリープ状 態になります。

電話機をウェイクさせるには、選択ボタンを押します。 スケジュールされているウェイク時間に なると、システムは電話機の電力を元に戻して電話機を復帰させます。

次の表は、EnergyWise の設定を制御する Cisco Unified Communications Manager の管理ページの フィールドを示しています。これらのフィールドの設定は、Cisco UnifiedCommunications Manager の管理ページにある [電話の設定 (Phone Configuration)  $\vert$  ウィンドウ ([デバイス (Device)] > [電 話(Phone)])の [プロダクト固有の設定(Product Specific Configuration)] 領域で行います。

| フィールド                                                | 説明                                                                                                    |
|------------------------------------------------------|----------------------------------------------------------------------------------------------------|
| Power Save Plus の有効<br>化 (Enable Power Save<br>Plus) | 電話機の電源をオフにする日のスケジュールを選択します。スケジュー<br>ルを設定する日をクリックしたら、Ctrlキーを押したままにして、複数<br>日を選択します。                                                                                                    |
|                                                      | デフォルトでは、どの日も選択されていません。                                                                                                    |
|                                                      | [Power Save Plus の有効化 (Enable Power Save Plus) 1がオンになってい<br>ると、緊急 (e911) の問題について警告するメッセージを受け取りま<br>す。                                                                                                    |
|                                                      | 注意<br>Power Save Plus モード (「モード」) が有効である間は、モー<br>ドに設定されたエンドポイントは、緊急コールでは無効で、イ<br>ンバウンド コールの受信ができません。 このモードを選択す<br>ることにより、次の条項に同意したものと見なされます。 (i)<br>モードが有効である間、緊急コールとコールの受信用の代替方<br>法を責任を持って用意する必要があります。 (ii) シスコはこ<br>のモードの選択に関して何の責任を負いません。このモードを<br>有効にすることは、お客様の責任で行っていただきます。 (iii)<br>コール、発信、およびその他について、このモードを有効にし<br>た場合の影響をユーザにすべて通知する必要があります。<br>Power Save Plus を無効にするには、[EnergyWise オーバーラ<br>(注)<br>イドを許可 (Allow EnergyWise Overrides) 1チェックボックス<br>をオフにする必要があります。 [Power Save Plus の有効化<br>(Enable Power Save Plus) 1フィールドで、日数を選択しない<br>まま [EnergyWise オーバーライドを許可(Allow EnergyWise<br>Overrides) 1チェックボックスをオンにしたままにしておく<br>と、Power Save Plus は無効になりません。 |

表 **21**:**EnergyWise** の設定フィールド

T

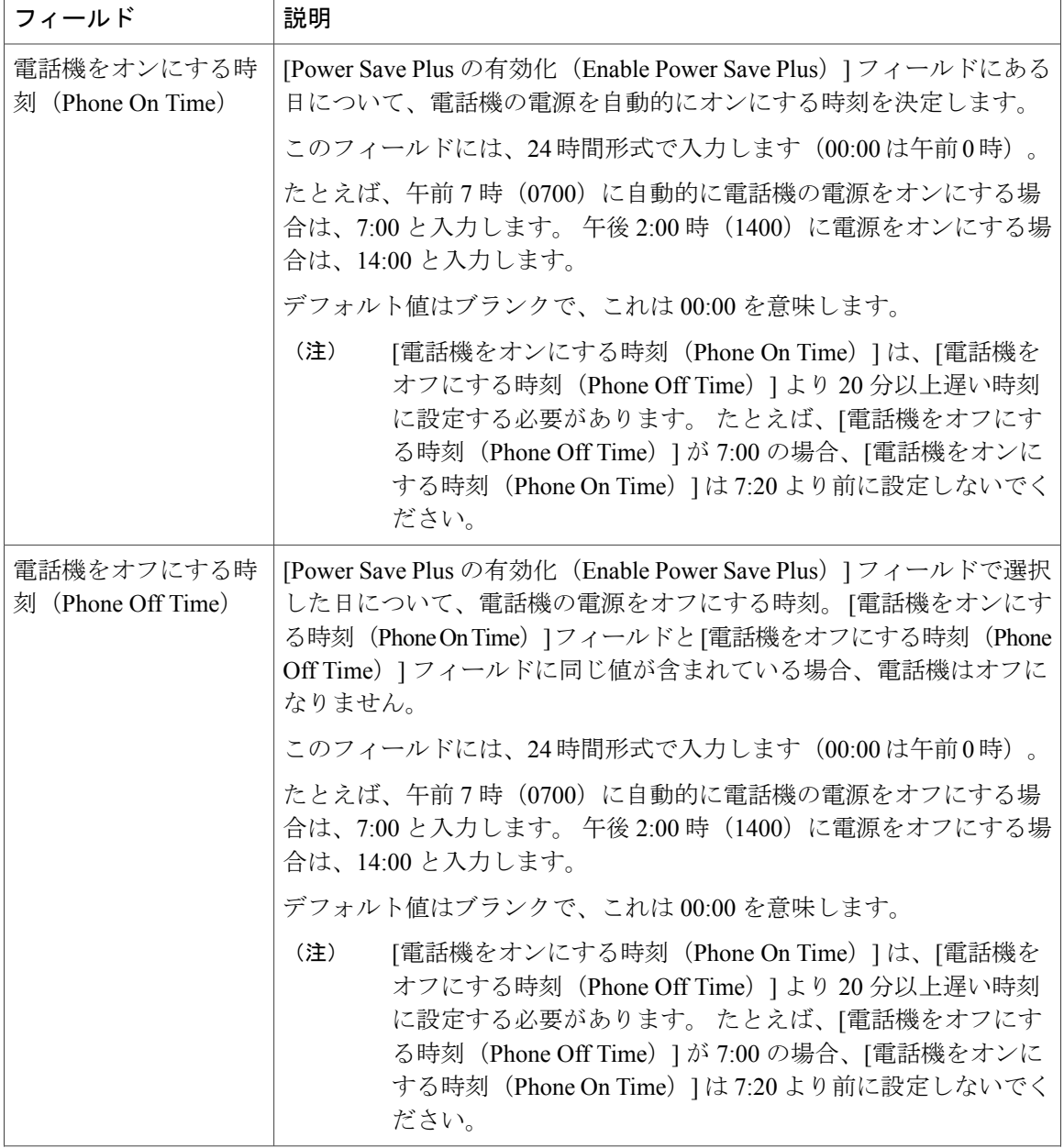

 $\overline{\phantom{a}}$ 

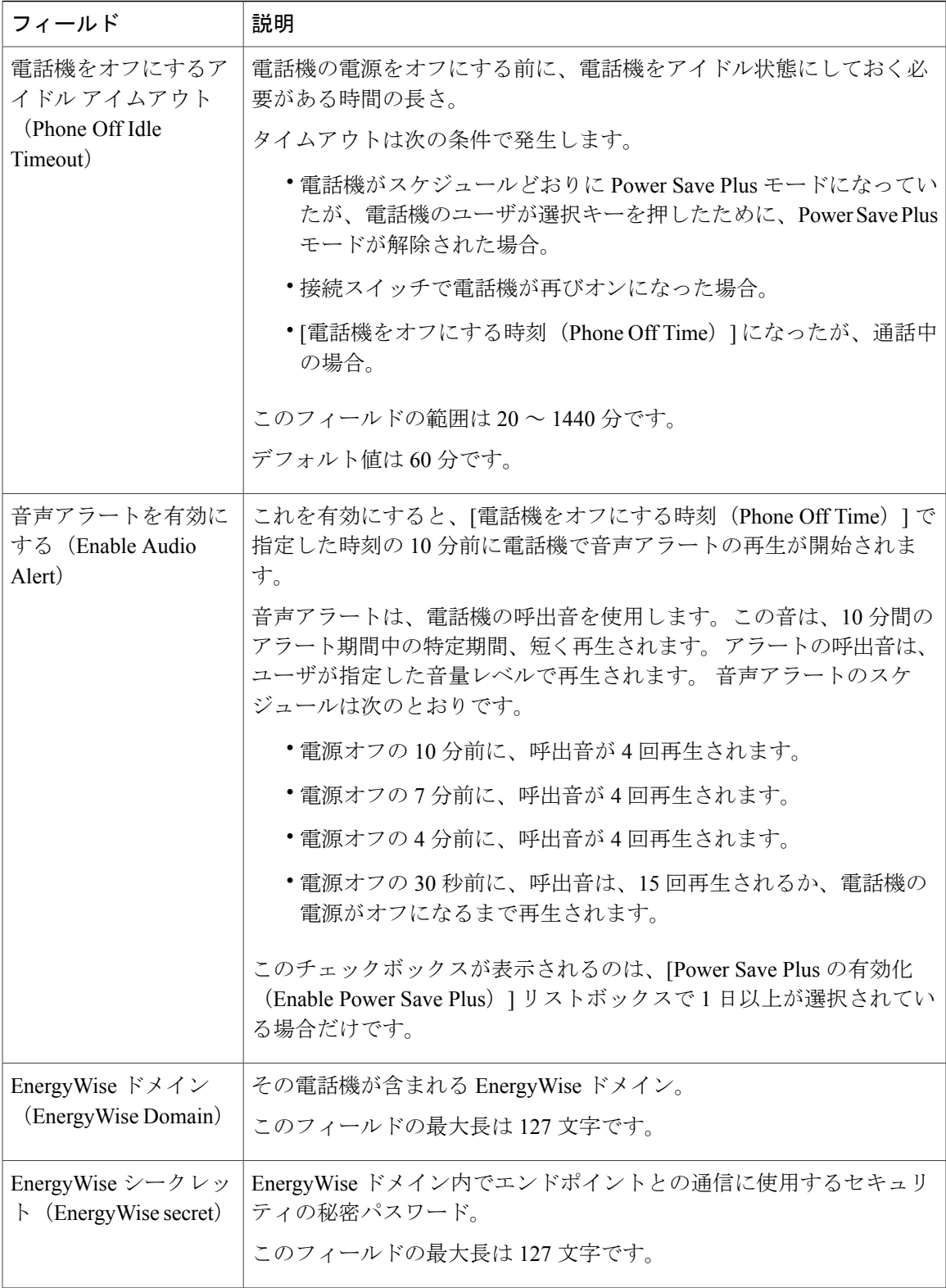

T

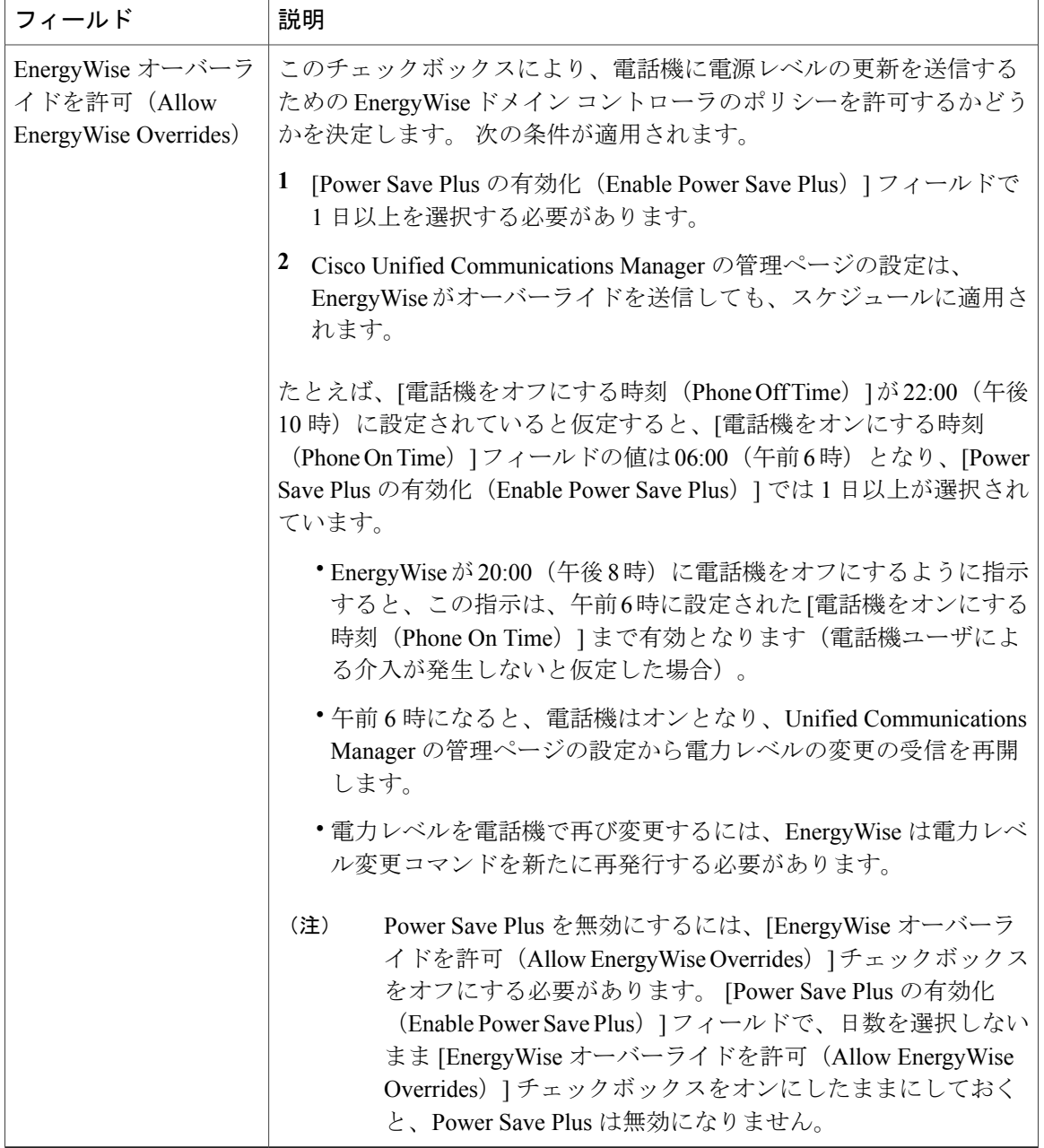

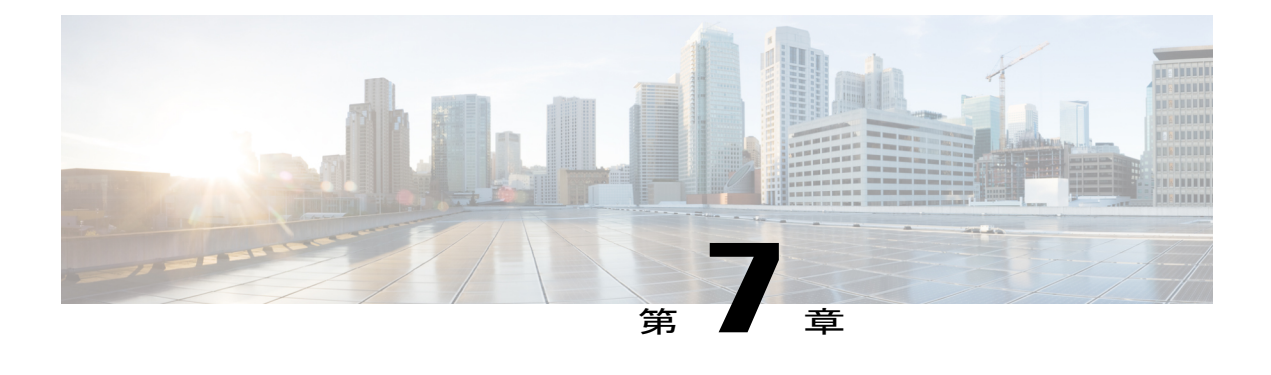

# **Cisco Unified IP Phone** のモデル情報、ステー タス、および統計情報

この章では、Cisco Unified IP Phone 6921、6941、6945、および 6961 上の次のメニューを使用し て、電話機のモデル情報、ステータス メッセージ、およびネットワーク統計を表示する方法に ついて説明します。

- [モデル情報(Model Information)] 画面:電話機のハードウェアとソフトウェアに関する情 報を表示します。
- [ステータス(Status)] メニュー:ステータス メッセージ、ネットワーク統計、および現在 のコールに関する統計を表示する画面にアクセスできます。

これらの画面の情報は、電話機の操作のモニタやトラブルシューティングに役立てることができ ます。

また、これらの情報の大半およびその他の関連情報は、電話機の Web ページからリモートで取 得することもできます。 詳細については、リモート [モニタリング](#page-196-0), (179ページ)を参照してく ださい。

Cisco Unified IP Phone 6921、6941、6945、および 6961 のトラブルシューティングの詳細につい ては、[トラブルシューティングとメンテナンス](#page-218-0), (201 ページ)を参照してください。

この章の内容は、次のとおりです。

- [モデル情報 (Model Information) ] 画面の表示, 161 ページ
- [ステータス (Status) 1メニュー, 164 ページ

## <span id="page-178-0"></span>**[**モデル情報(**Model Information**)**]** 画面の表示

[モデル情報 (Model Information) 1画面を表示するには、次の手順を実行します。

#### 手順

ステップ **1** アプリケーションを押し、[電話の情報(Phone Information)] を選択します。 ユーザがセキュアまたは認証済みのサーバに接続している場合、サーバ オプションの右側にある [電話の情報 (Phone Information) ]画面に対応するアイコン (ロックまたは認証マーク) が表示さ れます。 ユーザがセキュアまたは認証済みのサーバに接続していない場合、アイコンは表示され ません。 [モデル情報 (Model Information)] 画面には[、モデル情報の設定フィールド](#page-179-0), (162ページ)に示

されているオプションがあります。

ステップ **2** [モデル情報(Model Information)] 画面を終了するには、[終了(Exit)] を押します。

### <span id="page-179-0"></span>モデル情報の設定フィールド

[モデル情報(Model Information)] 画面には、次の表に示されているオプションがあります。

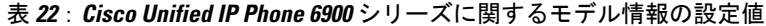

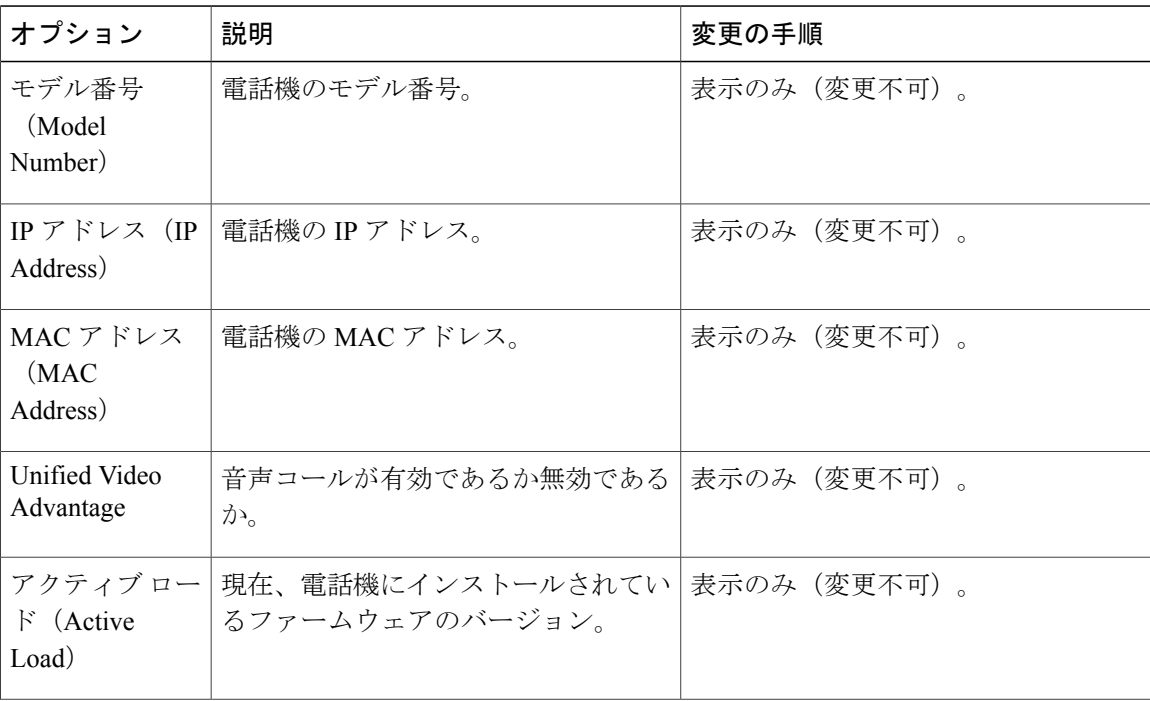
$\overline{\phantom{a}}$ 

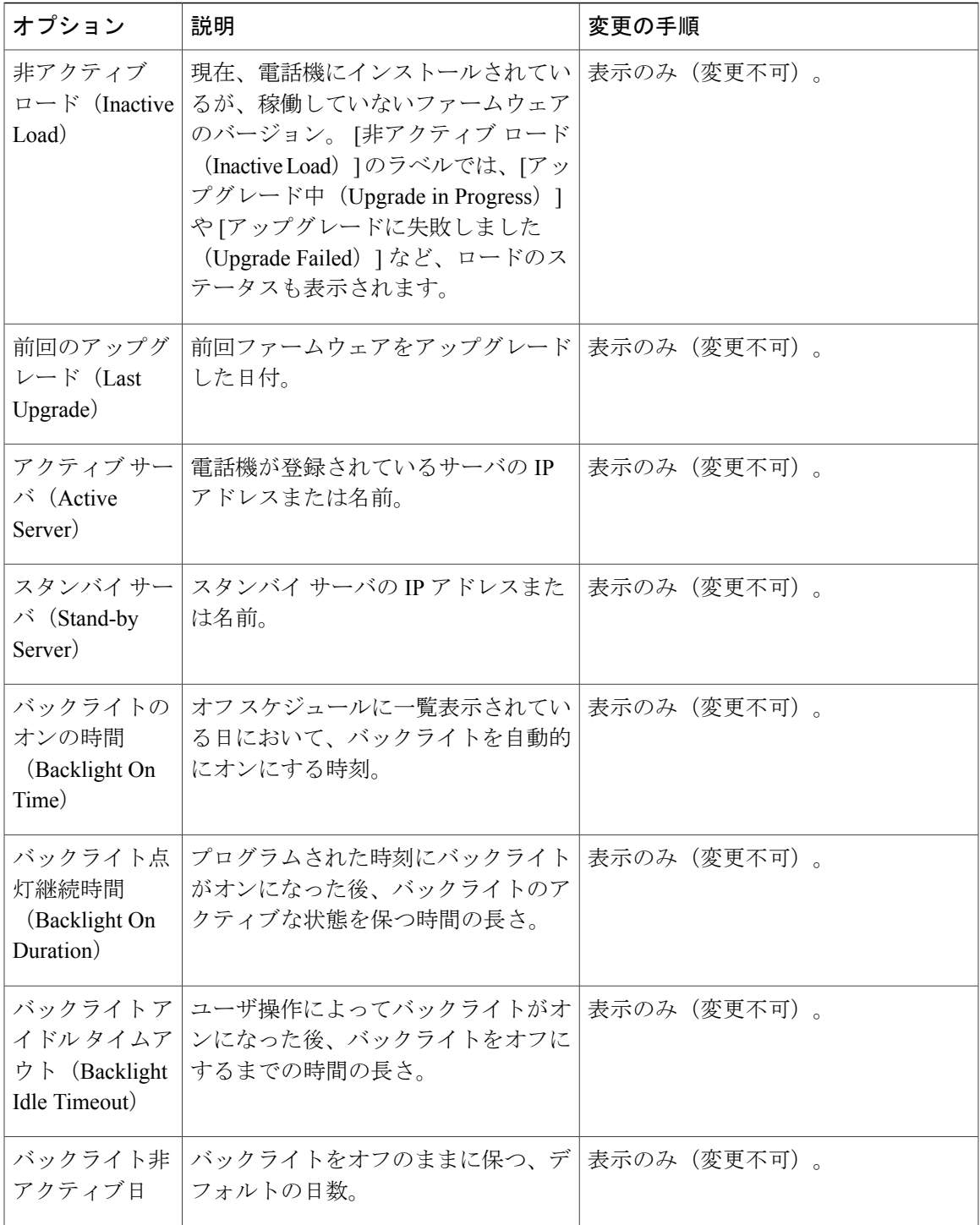

## **[**ステータス(**Status**)**]** メニュー

[ステータス (Status)]メニューには、次のオプションが含まれます。これらは電話機とその操作 に関する情報を表示します。

- [ステータス メッセージ(Status Messages)]:[ステータス メッセージ(Status Messages)] 画 面を表示します。ここには、重要なシステム メッセージのログが示されます。
- [ネットワーク統計(NetworkStatistics)]:[ネットワーク統計(NetworkStatistics)]画面を表 示します。ここには、イーサネット トラフィック統計が表示されます。
- [コール統計(CallStatistics)]:現在のコールに関するカウンタと統計情報が表示されます。

### **[**ステータス(**Status**)**]** メニューの表示

[ステータス(Status)] メニューを表示するには、次の手順を実行します。

#### 手順

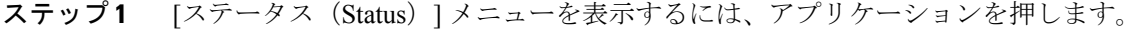

- ステップ **2** [管理者設定(Administrator Settings)] > [ステータス(Status)] を選択します。
- ステップ **3** [ステータス(Status)] メニューを終了するには、[終了(Exit)] を押します。

### **[**ステータス メッセージ(**Status Messages**)**]** 画面

[ステータスメッセージ (Status Messages) ]画面には、電話機が最近生成したステータスメッセー ジが 10 件表示されます。 この画面には、電話機が起動を完了していない場合でも、いつでもア クセスできます。 ステータス メッセージ (Status Messages), (165ページ)に、表示される可能 性のあるステータスメッセージを示します。また、この表には、エラーの対処方法も示されてい ます。

### **[**ステータス メッセージ(**Status Messages**)**]** 画面の表示

[ステータス メッセージ(Status Messages)] 画面を表示するには、次の手順を実行します。 手順

#### 手順

Г

- ステップ **1** アプリケーションを押します。
- ステップ **2** [管理者設定(Admin Settings)] を選択します。
- ステップ **3** [ステータス(Status)] を選択します。
- ステップ **4** [ステータス メッセージ(Status Messages)] を選択します。
- ステップ **5** 現在のステータス メッセージを削除するには、[クリア(Clear)] を押します。
- ステップ6 [ステータス メッセージ (Status Messages) ] 画面を終了するには、[戻る (Back)] を押します。

### <span id="page-182-0"></span>ステータス メッセージ(**Status Messages**)

次の表では、[ステータス メッセージ (Status Messages)] 画面に表示されるステータス メッセー ジについて説明します。

T

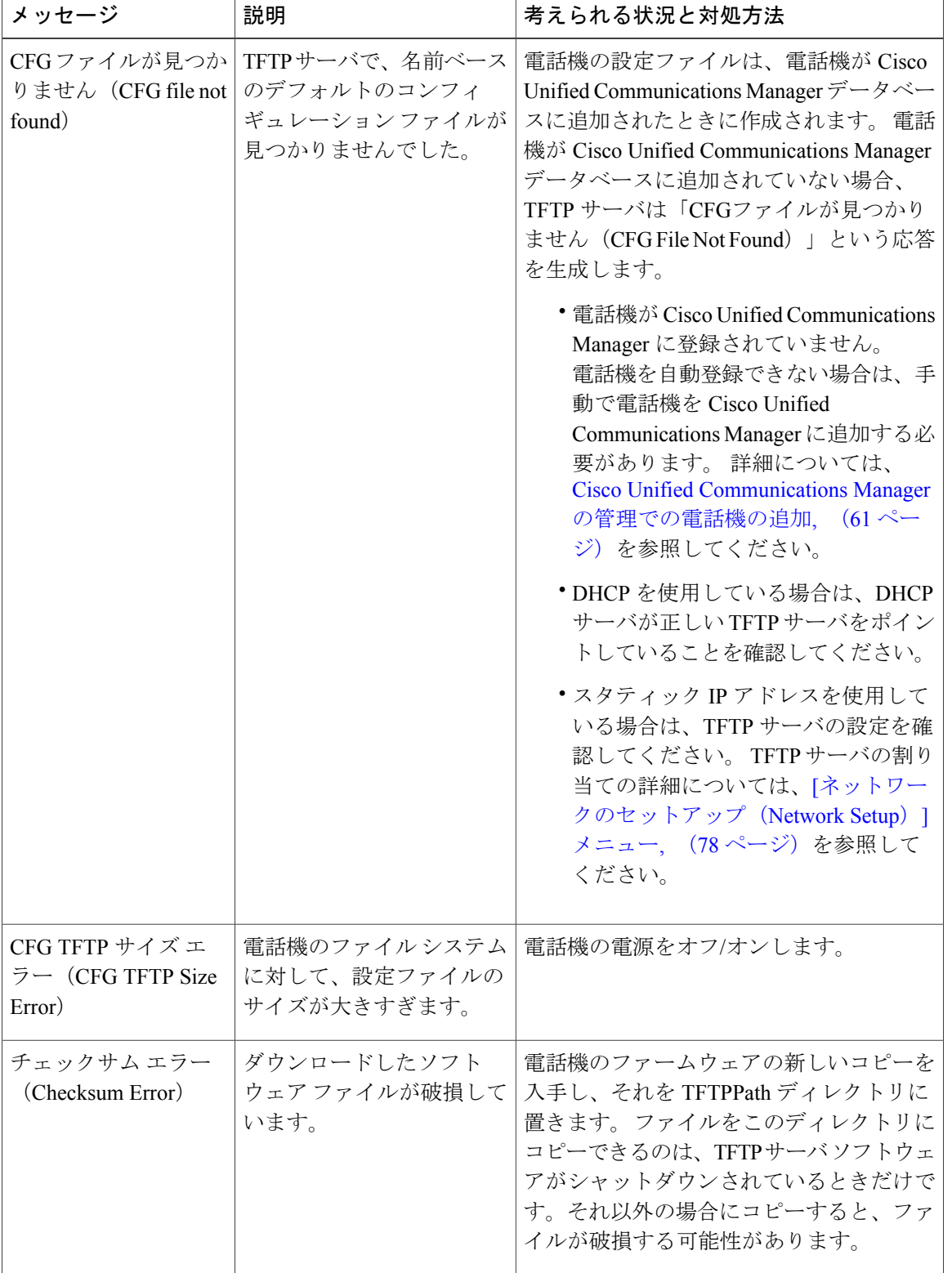

### 表 **23**:**Cisco Unified IP Phone 6900** のステータス メッセージ

 **Cisco Unified IP Phone 6921/6941/6945/6961** アドミニストレーション ガイド **for Cisco Unified Communications Manager 9.0**(**SCCP** および **SIP**)

 $\overline{\phantom{a}}$ 

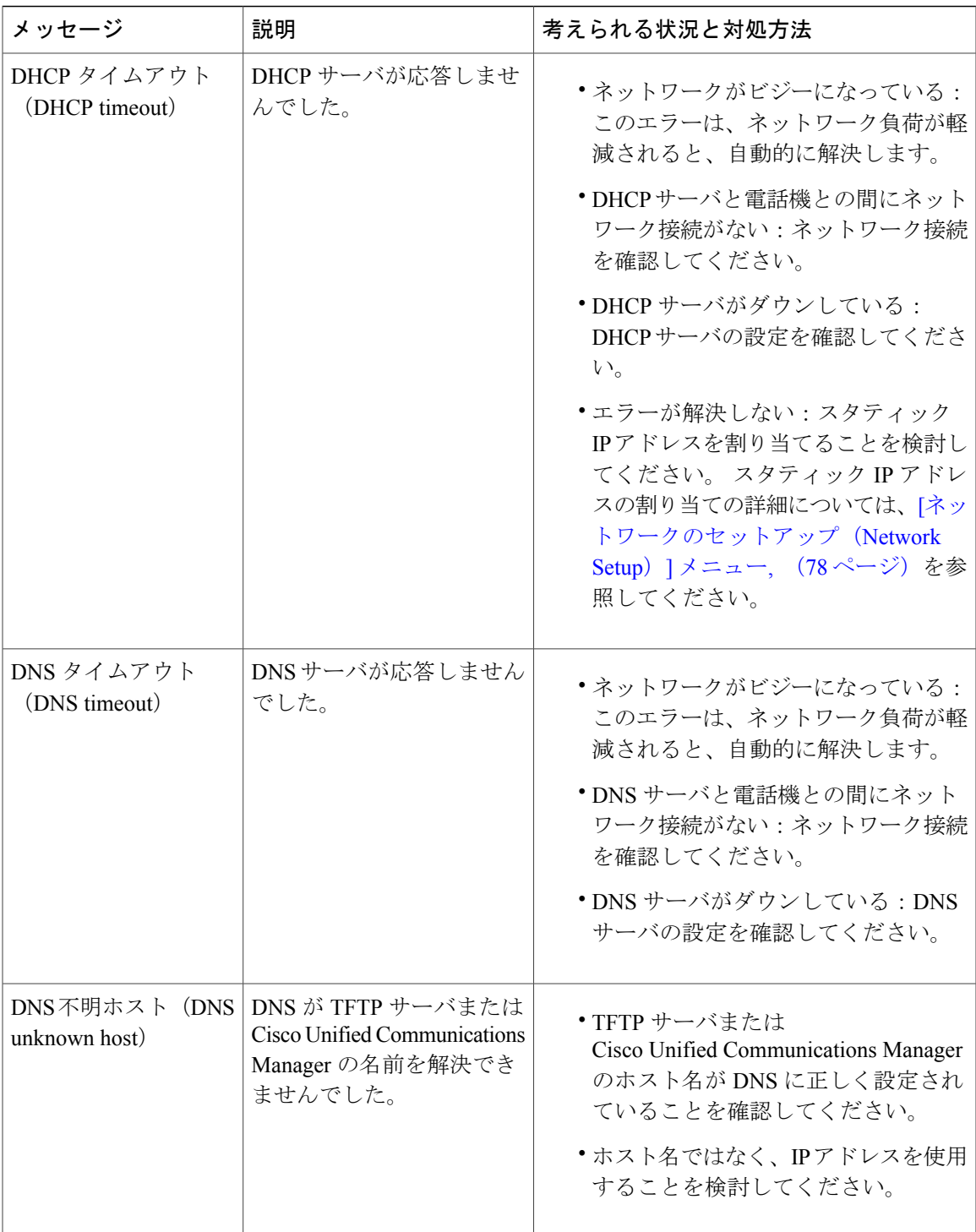

T

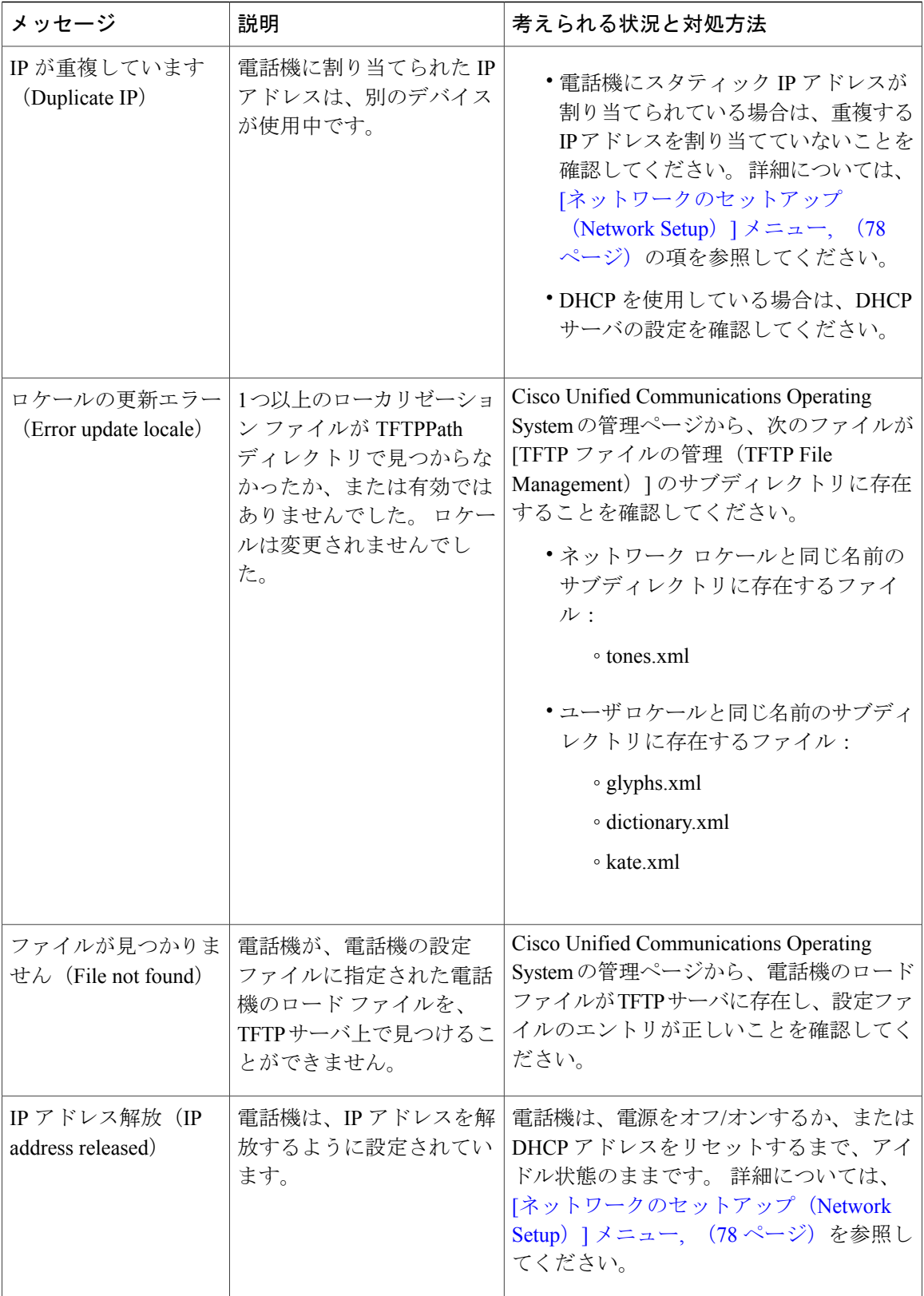

 $\overline{\phantom{a}}$ 

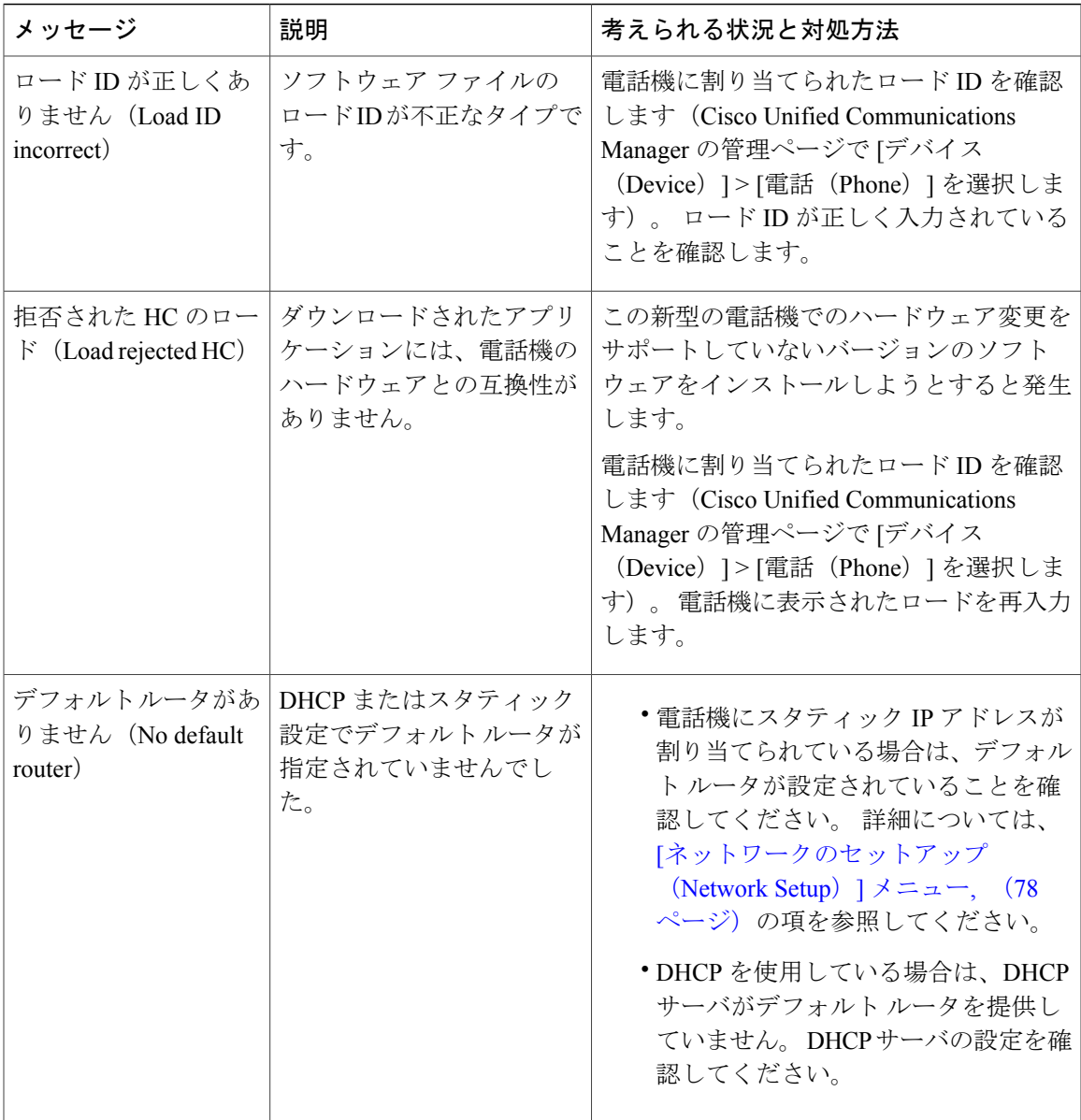

T

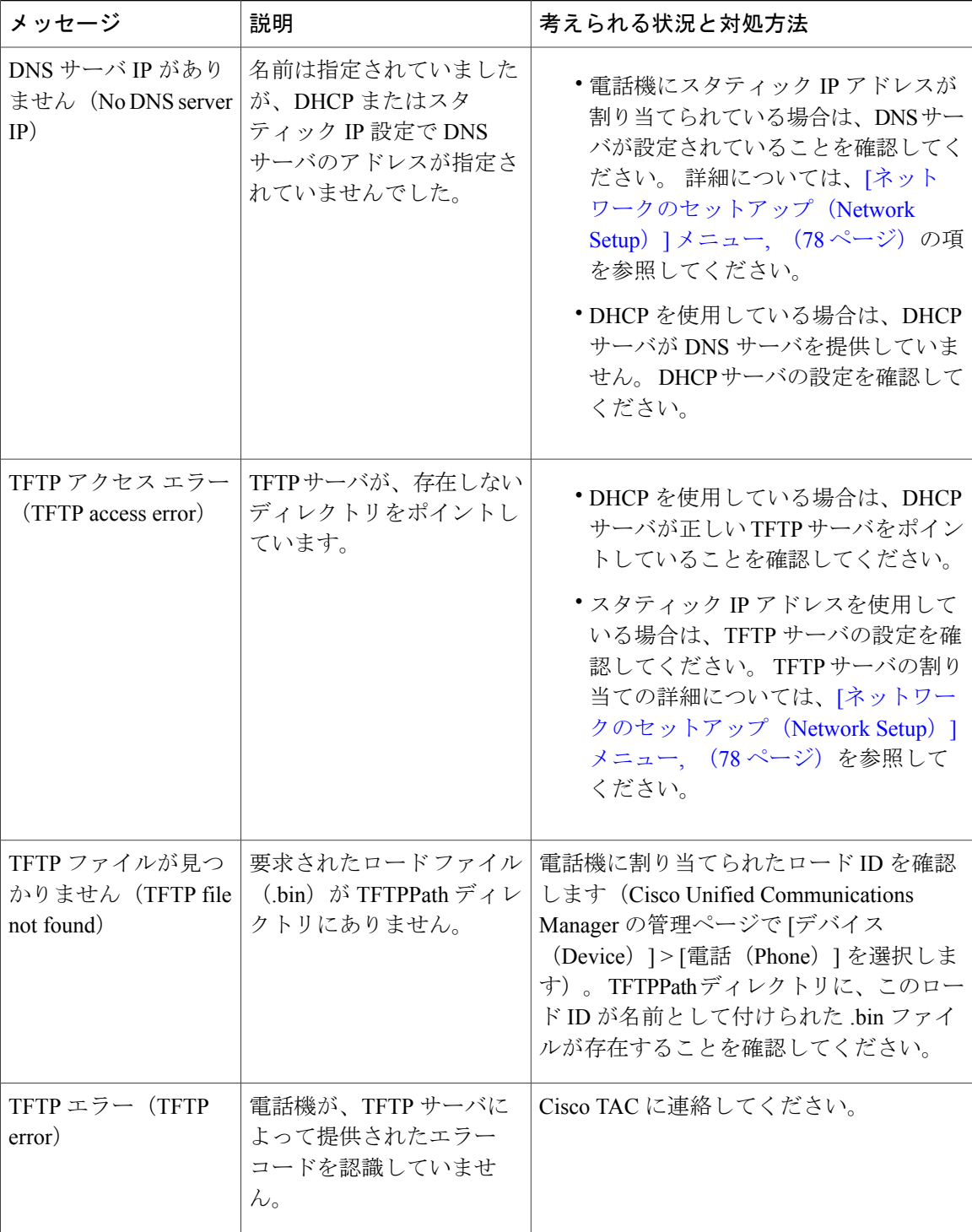

 $\mathbf{I}$ 

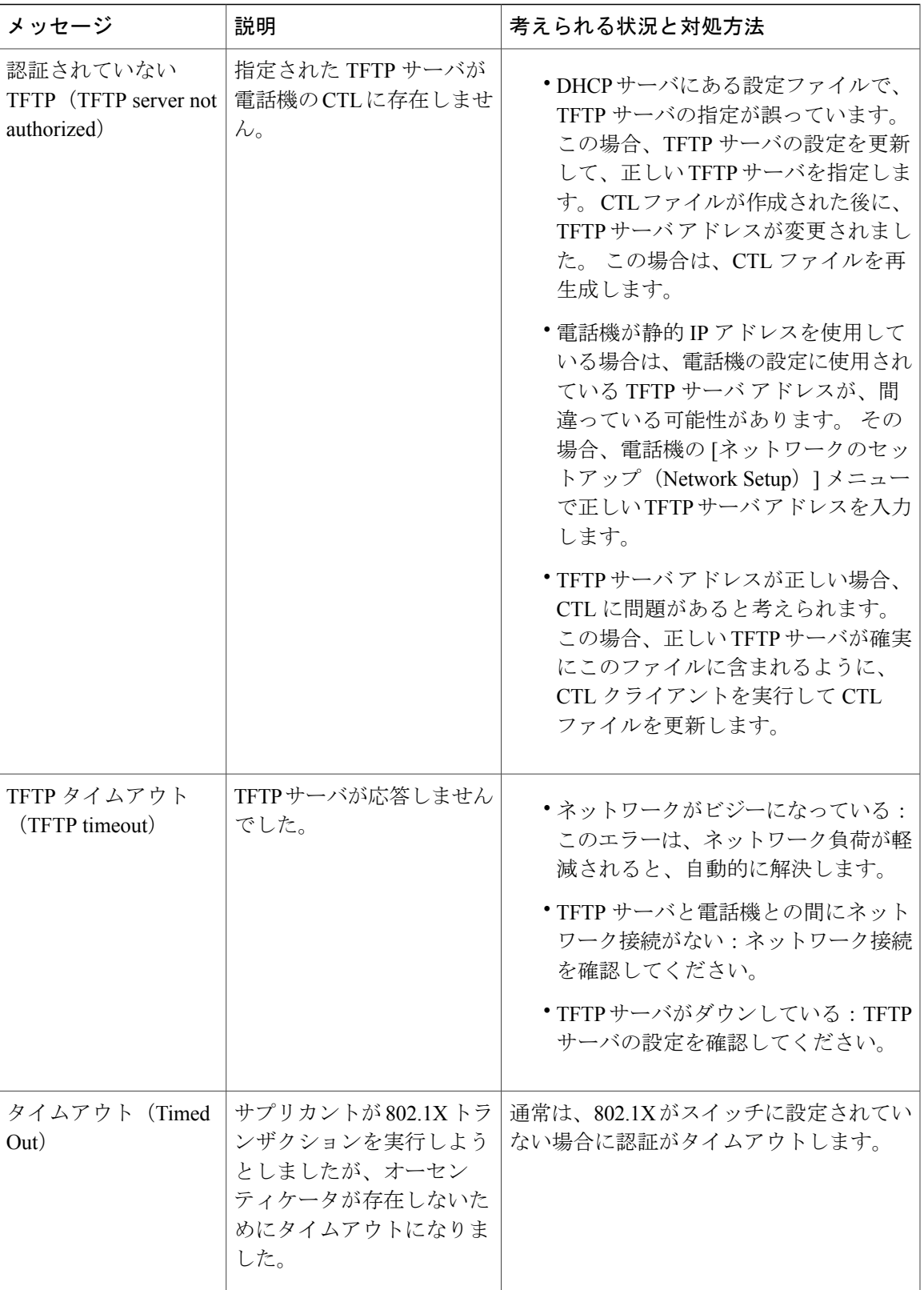

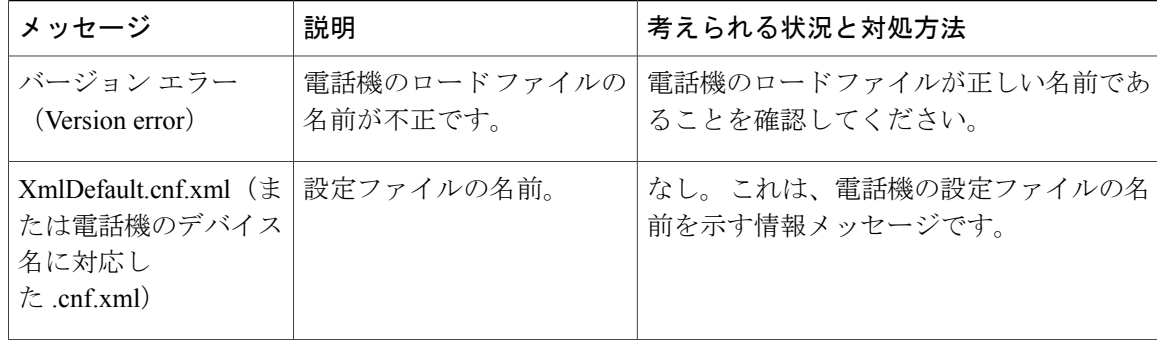

### **[**ネットワーク統計(**Network Statistics**)**]** 画面

[ネットワーク統計(Network Statistics)] 画面には、電話機およびネットワークのパフォーマンス に関する情報が表示されます。「ネットワーク統計 (Network Statistics)」のフィールド, (172ペー ジ)に、この画面に表示される情報の説明を示します。

### **[**ネットワーク統計(**Network Statistics**)**]** 画面の表示

[ネットワーク統計(Network Statistics)] 画面を表示するには、次の手順を実行します。

#### 手順

- ステップ **1** アプリケーションを押します。
- ステップ **2** [管理者設定(Admin Settings)] を選択します。
- ステップ **3** [ステータス(Status)] を選択します。
- ステップ4 [ステータス (Status) ] > [[ネットワーク](#page-189-0)統計 (Network Statistics) ] を選択します。 [ネットワーク 統計 (Network Statistics) ]のフィールド, (172ページ)に、この画面に表示される情報の説明を 示します。
- ステップ **5** [RxFrames]、[TxFrames]、および[RxBroadcasts]の統計を0にリセットするには、[クリア(Clear)] を押します。
- <span id="page-189-0"></span>ステップ6 [ネットワーク統計 (Network Statistics)]画面を終了するには、[戻る (Back)]<sup>5</sup>を押します。

### **[**ネットワーク統計(**Network Statistics**)**]** のフィールド

次の表に、[ネットワーク統計 (Network Statistics) ] 画面の情報の説明を示します。

 **Cisco Unified IP Phone 6921/6941/6945/6961** アドミニストレーション ガイド **for Cisco Unified Communications Manager 9.0**(**SCCP** および **SIP**)

 $\mathbf{I}$ 

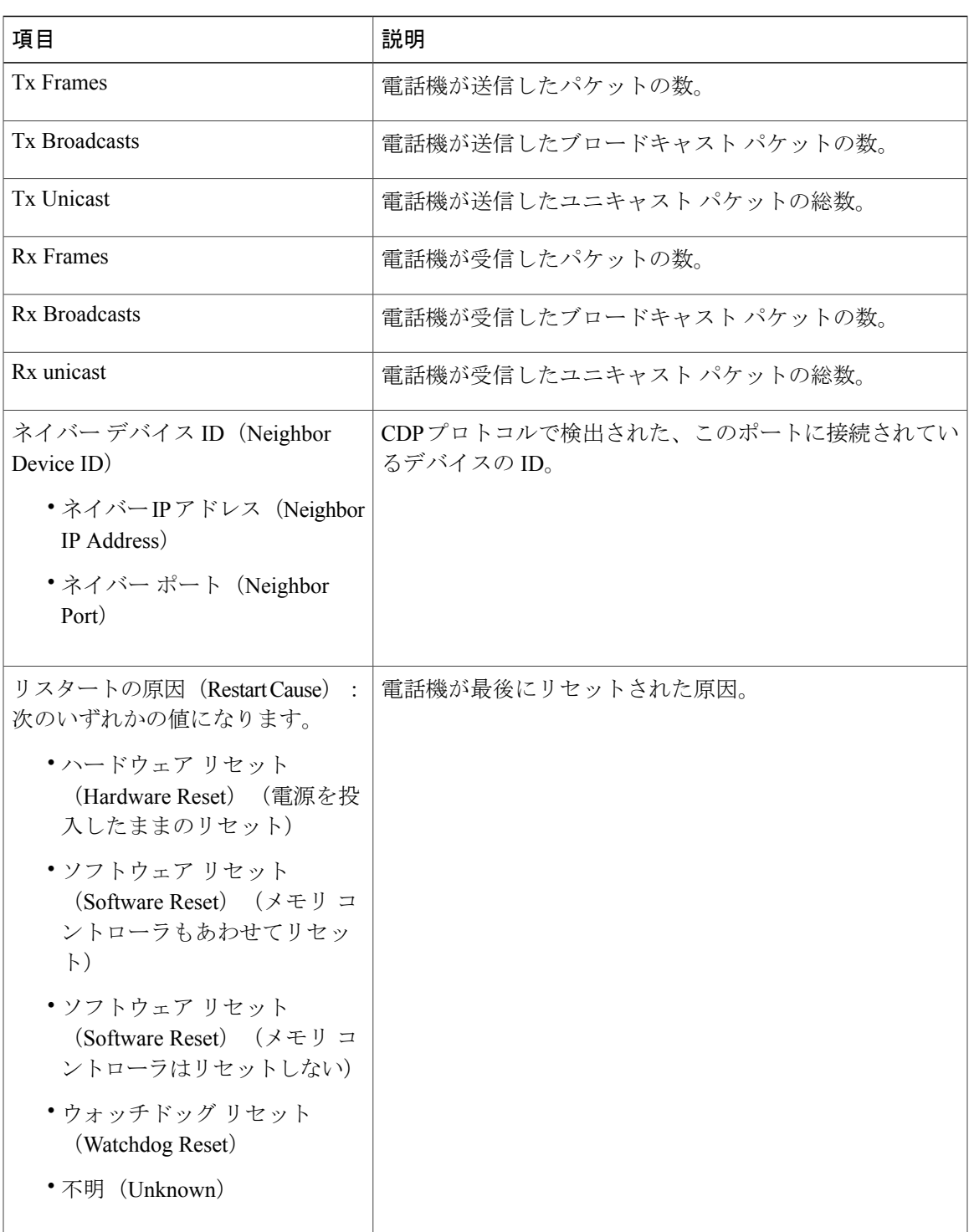

表 **24**:**Cisco Unified IP Phone 6900** シリーズの **[**ネットワーク統計(**Network Statistics**)**]** のフィールド

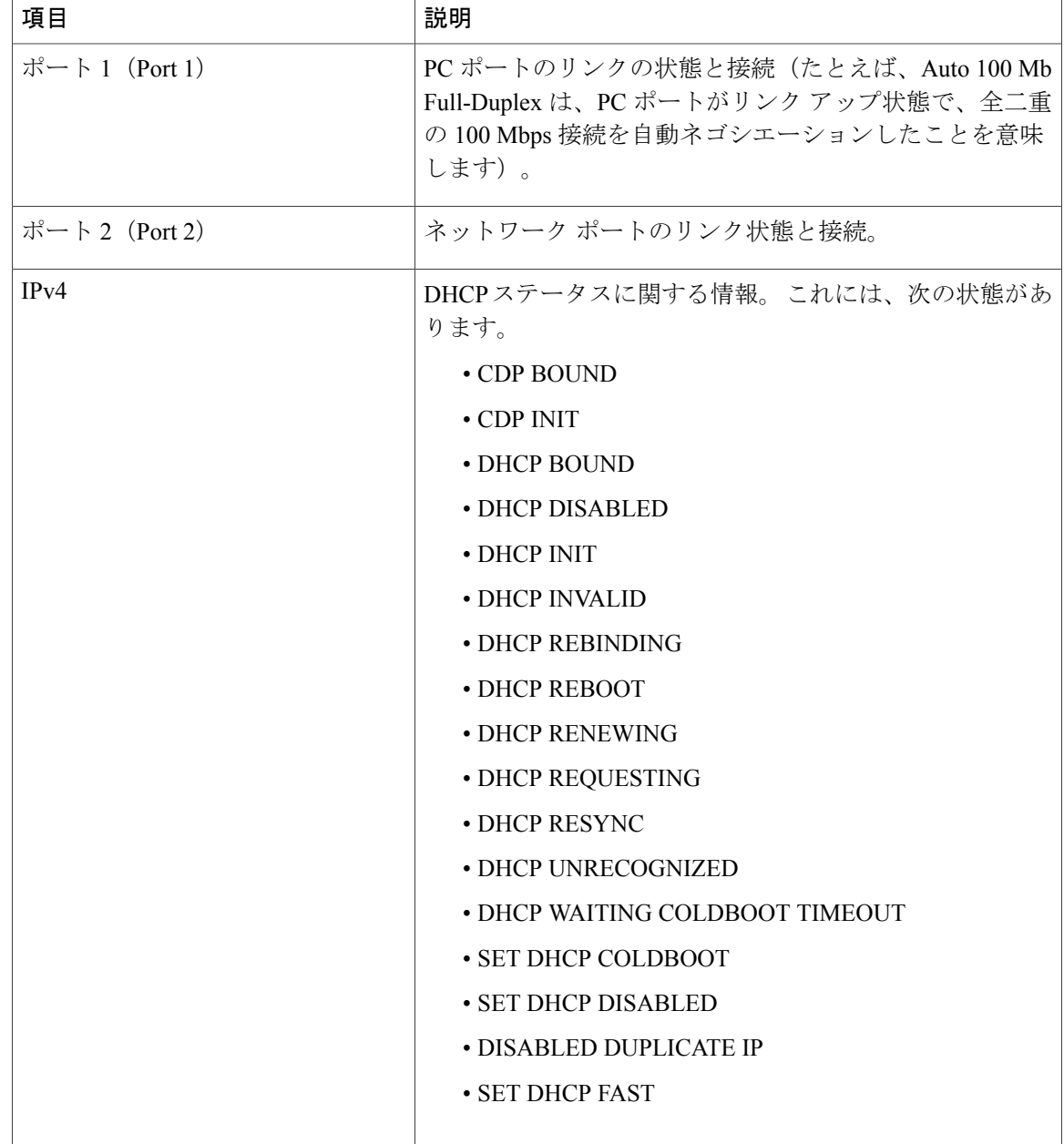

## **[**コールの統計(**Call Statistics**)**]** 画面の表示

電話機の [コールの統計 (Call Statistics)] 画面にアクセスすると、最新のコールのカウンタ、統 計、および音声品質メトリックを表示できます。

H

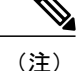

また Web ブラウザを使用して [ストリームの統計 (Streaming Statistics) ] Web ページにアクセ スすることにより、リモートでコール統計情報を表示することもできます。 この Web ページ には、電話機で表示できない追加の RTCP 統計が含まれています。 リモート モニタリングの 詳細については、リモート [モニタリング](#page-196-0), (179 ページ) を参照してください。

単一のコールに複数の音声ストリームが含まれる場合がありますが、最後の音声ストリームに関 するデータだけがキャプチャされます。 音声ストリームは、2 つのエンドポイント間のパケット ストリームです。 一方のエンドポイントが保留になると、コールが引き続き接続されている場合 でも、音声ストリームは停止します。コールが再開されると、新しい音声パケットストリームが 開始され、以前のコール データは新しいコール データによって上書きされます。

[コール統計(CallStatistics)]画面に音声ストリームに関する最新情報を表示するには、次の手順 を実行します。

#### 手順

- ステップ **1** アプリケーションを押します。
- ステップ **2** [管理者設定(Admin Settings)] を選択します。
- ステップ **3** [ステータス(Status)] を選択します。
- ステップ **4** [コール統計(CallStatistics)]を選択します。ウィンドウに含まれるフィールドについては、[[コー](#page-192-0) ル統計 (Call Statistics) ] [のフィールド](#page-192-0), (175ページ) で説明します。
- <span id="page-192-0"></span>ステップ **5** [コール統計(Call Statistics)] 画面を終了するには、[終了(Exit)] を押します。

### **[**コール統計(**Call Statistics**)**]** のフィールド

[コール統計 (Call Statistics)]画面には、次の項目が表示されます。

表 **25**:**Cisco Unified IP Phone 6900** シリーズの **[**コールの統計(**Call Statistics**)**]** の項目

| 項目             | 説明                                                         |
|----------------|------------------------------------------------------------|
| 受信コーデック        | 受信した音声ストリームのタイプ (RTP ストリーミング オーディオの送信元                     |
| (Revr Codec)   | コーデック)。G.729、G.711 u-law、G.711 A-law、G.722 (Phone 6945のみ)。 |
| 送信コーデック        | 送信した音声ストリームのタイプ(RTP ストリーミング オーディオの送信元                      |
| (Sender Codec) | コーデック)。G.729、G.711 u-law、G.711 A-law、G.722 (Phone 6945のみ)。 |
| 受信サイズ          | 受信中の音声ストリーム (RTP ストリーミング オーディオ)の音声パケット                     |
| (Revr Size)    | サイズ (ミリ秒) 。                                                |

 $\mathbf I$ 

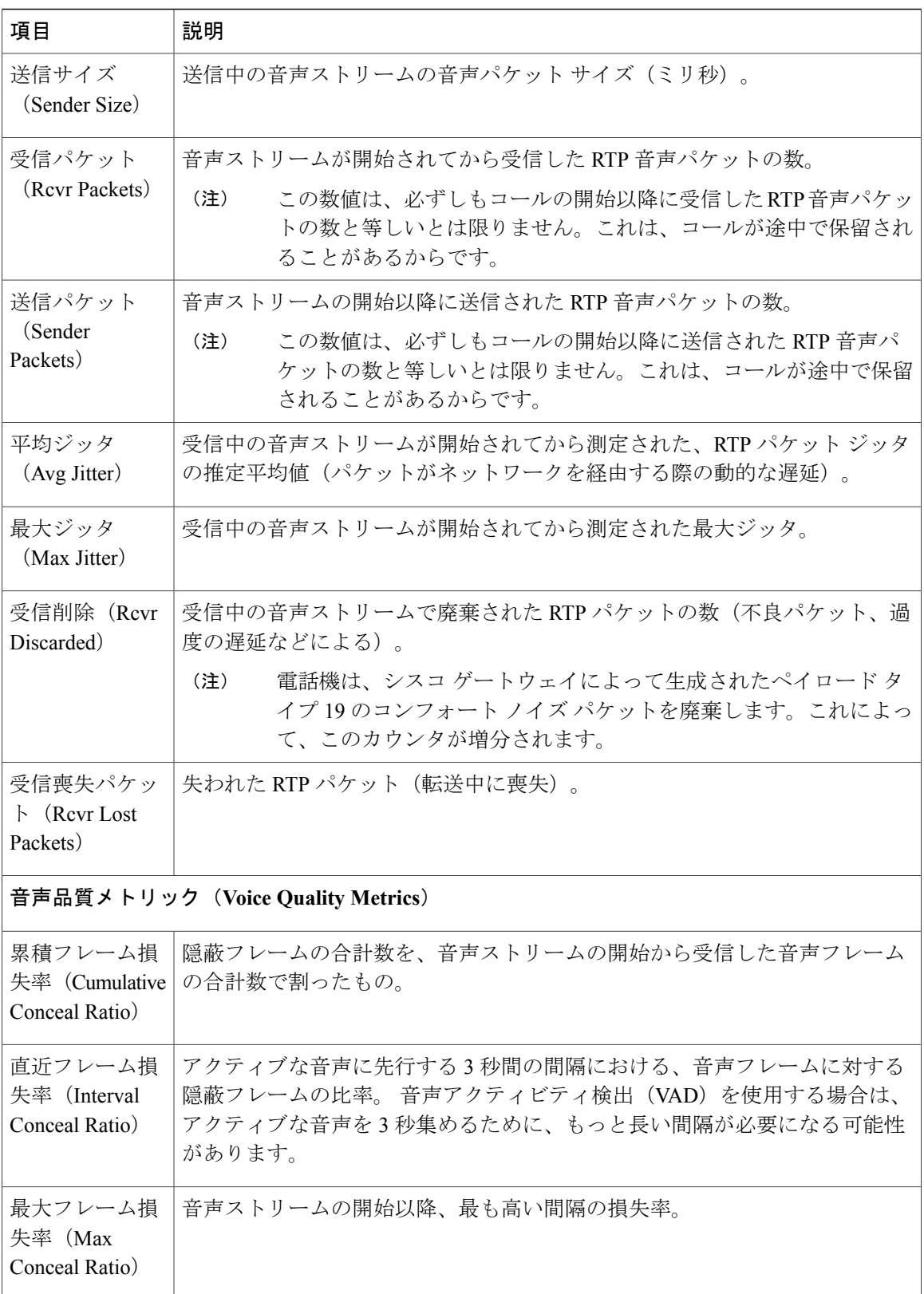

 **Cisco Unified IP Phone 6921/6941/6945/6961** アドミニストレーション ガイド **for Cisco Unified Communications Manager 9.0**(**SCCP** および **SIP**)

 $\overline{\phantom{a}}$ 

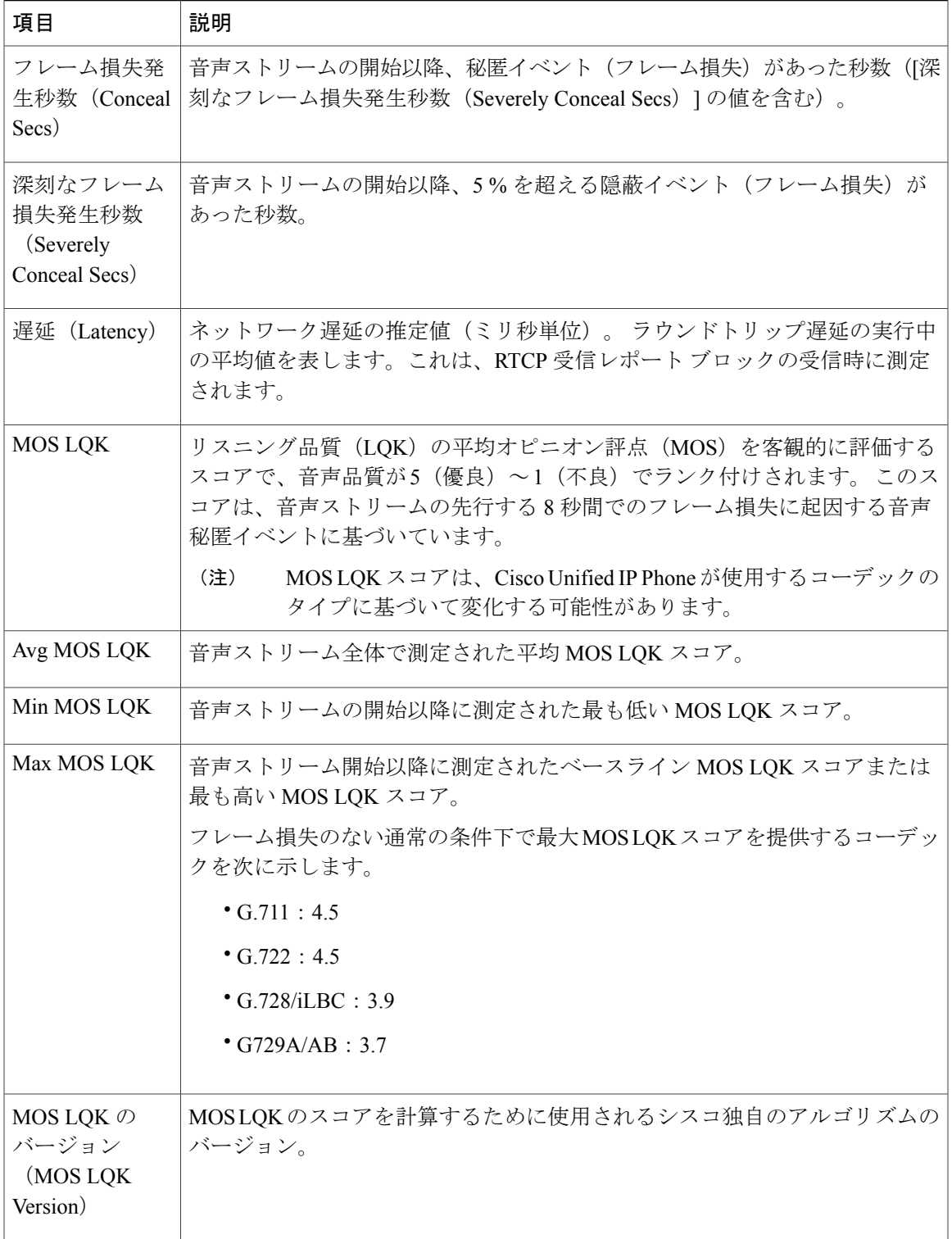

### **[**セキュリティ設定(**Security Configuration**)**]** の表示

セキュリティに関する情報を電話機に表示できます。 詳細については、Cisco [Unified](#page-90-0) IP Phone の [セキュリティ](#page-90-0), (73 ページ)を参照してください。

[セキュリティ設定(Security Configuration)] 画面を表示するには、次の手順を実行します。

#### 手順

- ステップ **1** アプリケーションを押します。
- ステップ **2** [管理者設定(Admin Settings)] を選択します。
- ステップ **3** [セキュリティ(Security)] を選択します。 表示されるフィールドについては、[[セキュリティ設](#page-195-0) 定(Security [Configuration](#page-195-0))] のフィールド, (178 ページ)を参照してください。
- <span id="page-195-0"></span>ステップ **4** 終了するには、[終了(Exit)] を押します。

### **[**セキュリティ設定(**Security Configuration**)**]** のフィールド

[セキュリティ設定 (Security Configuration) ] 画面には、次の項目が表示されます。

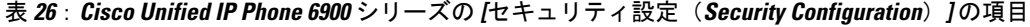

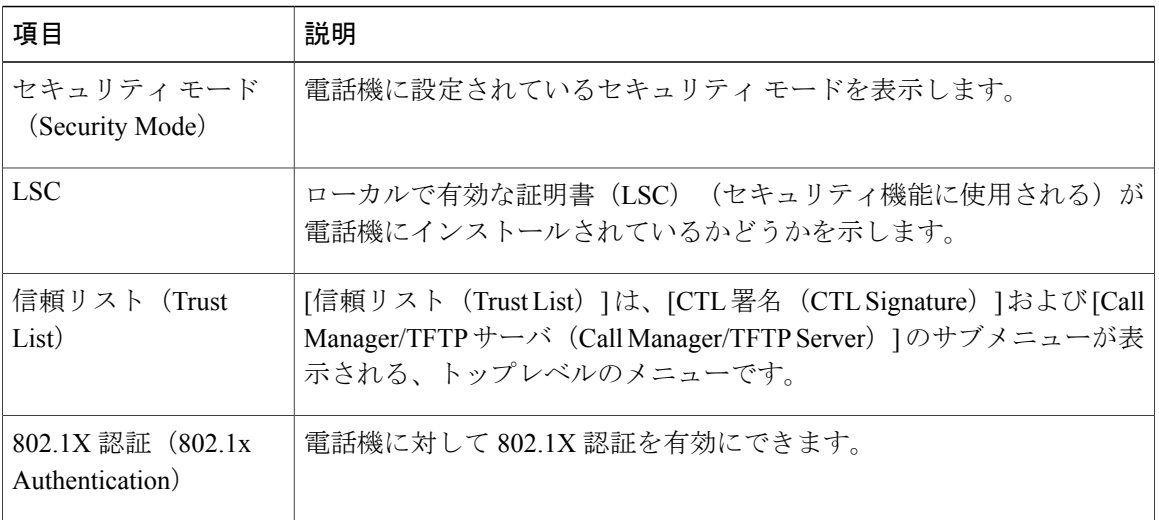

<span id="page-196-0"></span>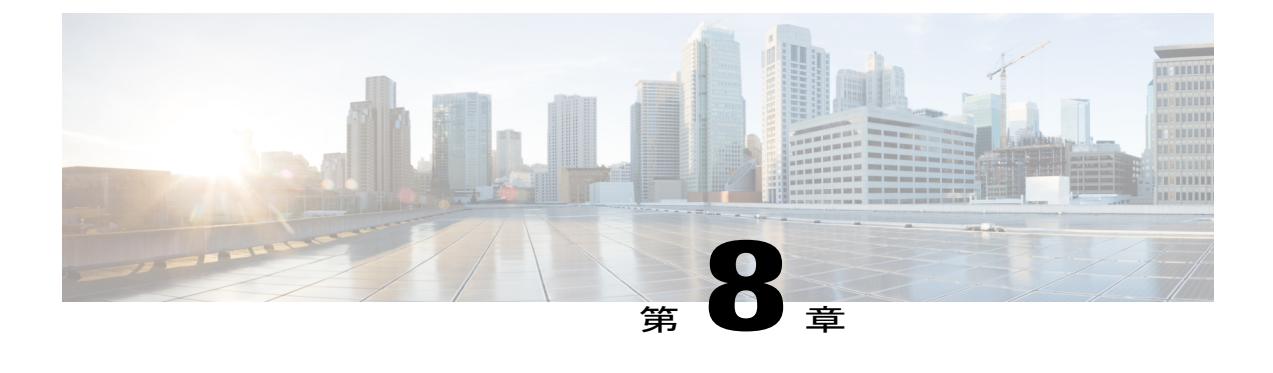

# リモート モニタリング

Cisco Unified IP Phone には、それぞれ Web ページがあります。この Web ページで、電話機に関 する次のような情報を表示できます。

- デバイス情報
- ネットワークのセットアップ情報
- ネットワーク統計
- デバイス ログ
- ストリームの統計

この章では、電話機の Web ページから取得可能な情報について説明します。 この情報は、電話 機の操作のリモート モニタやトラブルシューティングに役立てることができます。

また、この情報の多くは、電話機から直接取得することもできます。 詳細については、[Cisco](#page-178-0) Unified IP Phone [のモデル情報、ステータス、および統計情報](#page-178-0), (161 ページ) を参照してくださ い

Cisco Unified IP Phone のトラブルシューティングの詳細については[、トラブルシューティングと](#page-218-0) [メンテナンス](#page-218-0), (201 ページ) を参照してください。

この章の内容は、次のとおりです。

- 電話機の Web [ページへのアクセス](#page-197-0), 180 ページ
- Cisco Unified IP Phone の Web [ページ情報](#page-197-1), 180 ページ
- Web ページ [アクセスの制御](#page-198-0), 181 ページ
- [デバイス情報 (Device Information) 1領域, 182 ページ
- ネットワークのセットアップ (Network Setup), 184 ページ
- [ネットワーク統計](#page-208-0), 191 ページ
- [デバイス](#page-211-0) ログ, 194 ページ
- [ストリームの統計](#page-211-1), 194 ページ

## <span id="page-197-0"></span>電話機の **Web** ページへのアクセス

Cisco Unified IP Phone の Web ページにアクセスするには、次の手順を実行します。

Web ページにアクセスできない場合は、アクセスが無効になっている可能性があります。 詳細に ついては、「Web ページ [アクセスの制御」](#page-198-0)を参照してください。

#### 手順

- ステップ **1** 次のいずれかの方法で、Cisco Unified IP Phone の IP アドレスを取得します。
	- a) Cisco Unified Communications Manager で [デバイス (Device) ] > [電話(Phone) ] を選択して、 電話機を検索します。 Cisco Unified Communications Manager に登録されている電話機の IP ア ドレスが、[電話の検索と一覧表示(Find and List Phones)] ウィンドウと [電話の設定(Phone Configuration)] ウィンドウの上部に表示されます。
	- b) Cisco Unified IP Phone で アプリケーションを押し、[管理者設定(Administrator Settings)] > [ネットワークのセットアップ (Network Setup) ] を選択して、[IP アドレス (IP Address) ] オ プションまでスクロールします。
- ステップ **2** Web ブラウザを開いて、次の URL を入力します。ここで、*IP\_address* は Cisco Unified IP Phone の IP アドレスです。 *http://IP\_address*

# <span id="page-197-1"></span>**Cisco Unified IP Phone** の **Web** ページ情報

Cisco Unified IP Phone の Web ページには、次の項目が含まれています。

- [デバイス情報 (Device Information) ]: 電話機のデバイス設定と関連情報が表示されます。
- [ネットワークのセットアップ(Network Setup)]:ネットワークの設定情報と電話機のその 他の設定に関する情報が表示されます。
- [ネットワーク統計 (Network Statistics)]: ネットワークトラフィックに関する情報を提供す る、次のハイパーリンクが含まれます。
	- [イーサネット情報(Ethernet Information)]:イーサネット トラフィックに関する情報 が表示されます。
	- 。[ネットワーク(ポート)(Network(Port))]: 電話機のネットワークポートとの間で送 受信されるネットワーク トラフィックに関する情報が表示されます。
	- 。「デバッグの表示 (Debug Display) ]:トラブルシューティングのサポートを依頼する際 に、Cisco TAC に有用なデバッグ メッセージを提供します。
- [デバイス ログ(Device Logs)]:トラブルシューティングに利用できる情報を提供する次の ハイパーリンクが含まれます。
	- [コンソール ログ(Console Logs)]:個々のログ ファイルへのハイパーリンクが含まれ ます。
	- [コア ダンプ (Core Dumps) ]: 個々のダンプ ファイルへのハイパーリンクが含まれま す。
	- [ステータス メッセージ(Status Messages)]:電話機に前回電源が投入されてから生成 された最近のステータス メッセージが 10 件まで表示されます。
	- [デバッグの表示 (Debug Display) ]:トラブルシューティングのサポートを依頼する際 に、Cisco TAC に有用なデバッグ メッセージを提供します。
- [ストリームの統計(Streaming Statistics)]:次のハイパーリンクが含まれます。
	- [ストリーム 1 (Stream 1) 1 : 各種のストリーミング統計が表示されます。

#### 関連トピック

```
[デバイス情報 (Device Information) 1領域, (182ページ)
ネットワークのセットアップ(Network Setup), (184 ページ)
ネットワーク統計, (191 ページ)
デバイス ログ, (194 ページ)
ストリームの統計, (194 ページ)
```
## <span id="page-198-0"></span>**Web** ページ アクセスの制御

セキュリティ上の理由から、電話機の Web ページへのアクセスはデフォルトで無効になっていま す。 そのため、この章で説明している Web ページおよび Cisco Unified Communications Manager の [ユーザ オプション(User Options)] Web ページにアクセスできません。

(注)

Cisco Quality Report Tool などの一部の機能は、電話機の Web ページにアクセスしないと正し く動作しません。 また、Web アクセスを無効にすると、CiscoWorks などの Web アクセスに依 存するサービスアビリティ アプリケーションにも影響します。

電話機の Web ページへのアクセスを有効または無効にするには、Cisco Unified Communications Manager の管理ページで次の手順を実行します。

#### 手順

- ステップ **1** [デバイス(Device)] > [電話(Phone)] を選択します。
- ステップ **2** 電話機の検索条件を指定して [検索(Find)] を選択します。または、[検索(Find)] を選択して すべての電話機を表示します。
- ステップ **3** デバイス名を選択して、そのデバイスの[電話の設定(PhoneConfiguration)]ウィンドウを開きま す。
- ステップ **4** [プロダクト固有の設定(Product Specific Configuration)] 領域までスクロールします。
- ステップ **5** アクセスを有効にするには、[Web アクセス(Web Access)] ドロップダウン リストで [有効 (Enabled)] を選択します。
- ステップ **6** アクセスを無効にするには、[Web アクセス(Web Access)] ドロップダウン リストで [無効 (Disabled)] を選択します。
- ステップ7 [設定の適用 (Apply Config) ] を選択します。

## <span id="page-199-0"></span>**[**デバイス情報(**Device Information**)**]** 領域

電話機の Web ページの [デバイス情報 (Device Information)] エリアには、電話機のデバイス設定 と関連情報が表示されます。 これらの項目の説明を次の表に示します。

[デバイス情報(Device Information)] 領域を表示するには、電話機の Web [ページへのアクセス](#page-197-0), (180 ページ)の説明に従って電話機の Web ページにアクセスし、次に [デバイス情報(Device Information)] ハイパーリンクをクリックします。

| 項目                                               | 説明                                                          |
|--------------------------------------------------|-------------------------------------------------------------|
| MAC アドレス<br>(MAC Address)                        | 電話機の Media Access Control (MAC; メディア アクセス コントロール) ア<br>ドレス。 |
| ホスト名(Host<br>Name)                               | 電話機のMACアドレスに基づいて電話機に自動的に割り当てられる一意の<br>固定された名前。              |
| 電話番号 (Phone<br>DN)                               | 電話機に割り当てられた電話番号。                                            |
| アプリケーション<br>$\Box$ $\vdash$ F ID (App<br>Load ID | 電話機で作動しているファームウェアの ID。                                      |

表 **27**:**[**デバイス情報(**Device Information**)**]** 領域の項目

**Cisco Unified IP Phone 6921/6941/6945/6961** アドミニストレーション ガイド **for Cisco Unified Communications Manager 9.0**(**SCCP** および **SIP**)

 $\overline{\mathsf{I}}$ 

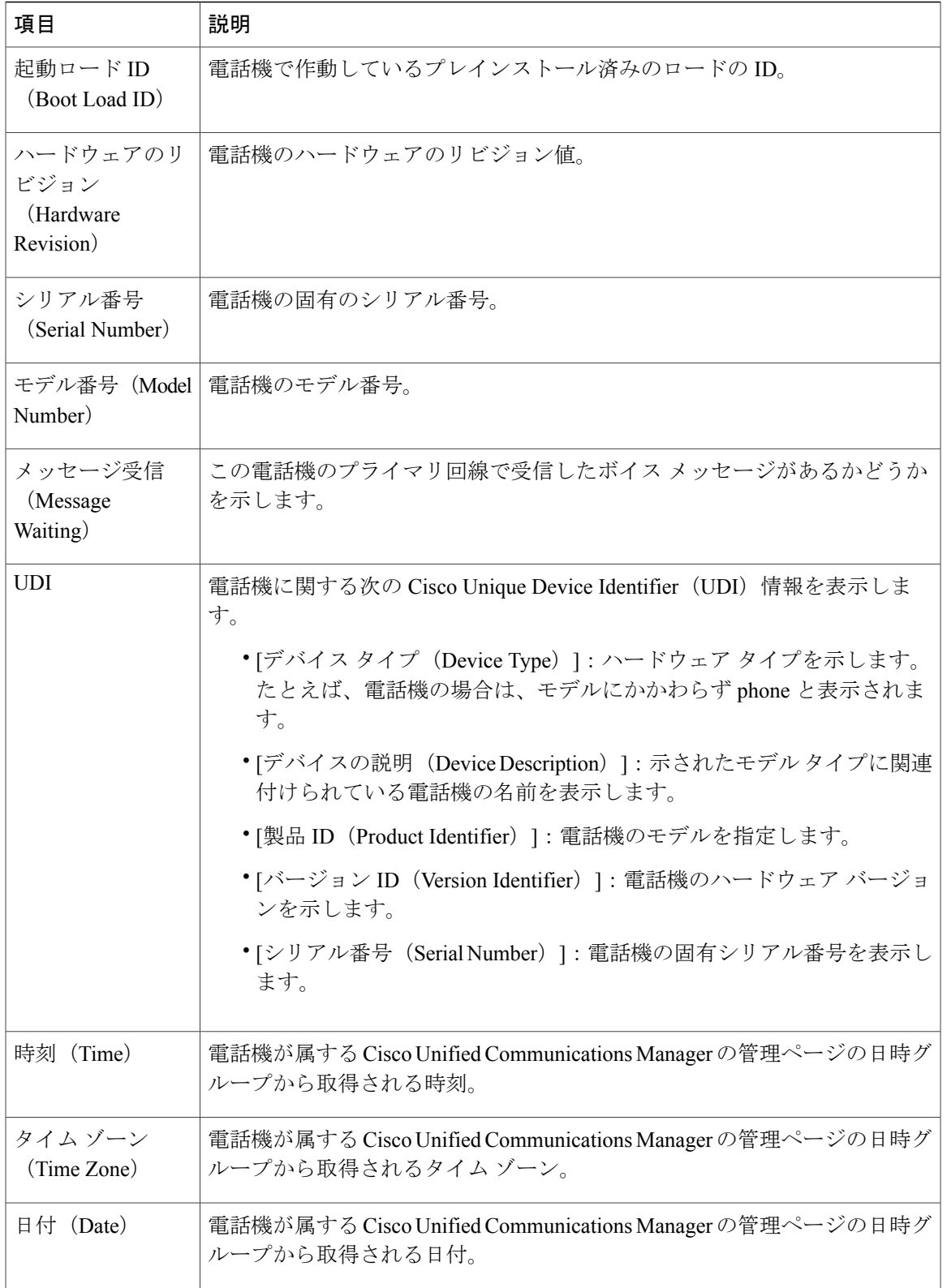

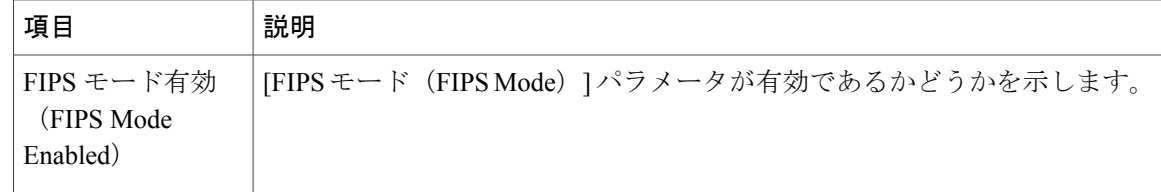

# <span id="page-201-0"></span>ネットワークのセットアップ(**Network Setup**)

電話機の Web ページにある [ネットワークのセットアップ(NetworkSetup)] には、ネットワーク の設定情報と電話機のその他の設定に関する情報が表示されます。 これらの項目の説明を次の表 に示します。

これらの項目の多くは、Cisco Unified IP Phone の [ネットワークのセットアップ (Network Setup) ] メニューおよび [電話の情報(Phone Information)] メニューから表示および設定できます。 詳細 については、Cisco [Unified](#page-92-0) IP Phone の設定, (75 ページ)を参照してください。

[ネットワークのセットアップ (Network Setup) ] 領域を表示するには、電話機の Web [ページへの](#page-197-0) [アクセス](#page-197-0), (180ページ)の説明に従って電話機の Web ページにアクセスし、次に[ネットワーク のセットアップ(Network Setup)] ハイパーリンクをクリックします。

| 項目                                                                           | 説明                                                                             |
|------------------------------------------------------------------------------|--------------------------------------------------------------------------------|
| DHCP サーバ (DHCP<br>Server)                                                    | 電話機の IP アドレス取得元となる Dynamic Host Configuration Protocol<br>(DHCP) サーバの IP アドレス。 |
| MAC $\mathcal{T}$ $\mathcal{F}$ $\mathcal{V}$ $\mathcal{Z}$ (MAC<br>Address) | 電話機のメディア アクセス コントロール(MAC)アドレス。                                                 |
| ホスト名 (Host Name)                                                             | DHCP サーバが電話機に割り当てたホスト名。                                                        |
| ドメイン名 (Domain<br>Name)                                                       | 雷話機が常駐しているドメイン ネーム システム(DNS)ドメインの<br>名前。                                       |
| IP アドレス(IP<br>Address)                                                       | 電話機のインターネット プロトコル (IP) アドレス。                                                   |
| サブネット マスク<br>(Subnet Mask)                                                   | 電話機で使用されるサブネット マスク。                                                            |
| TFTP サーバ 1 (TFTP<br>Server 1)                                                | 電話機で使用される、プライマリの Trivial File Transfer Protocol (TFTP)<br>サーバ。                 |

表 **28**:**[**ネットワークのセットアップ(**Network Setup**)**]** 領域の項目

 $\overline{ }$ 

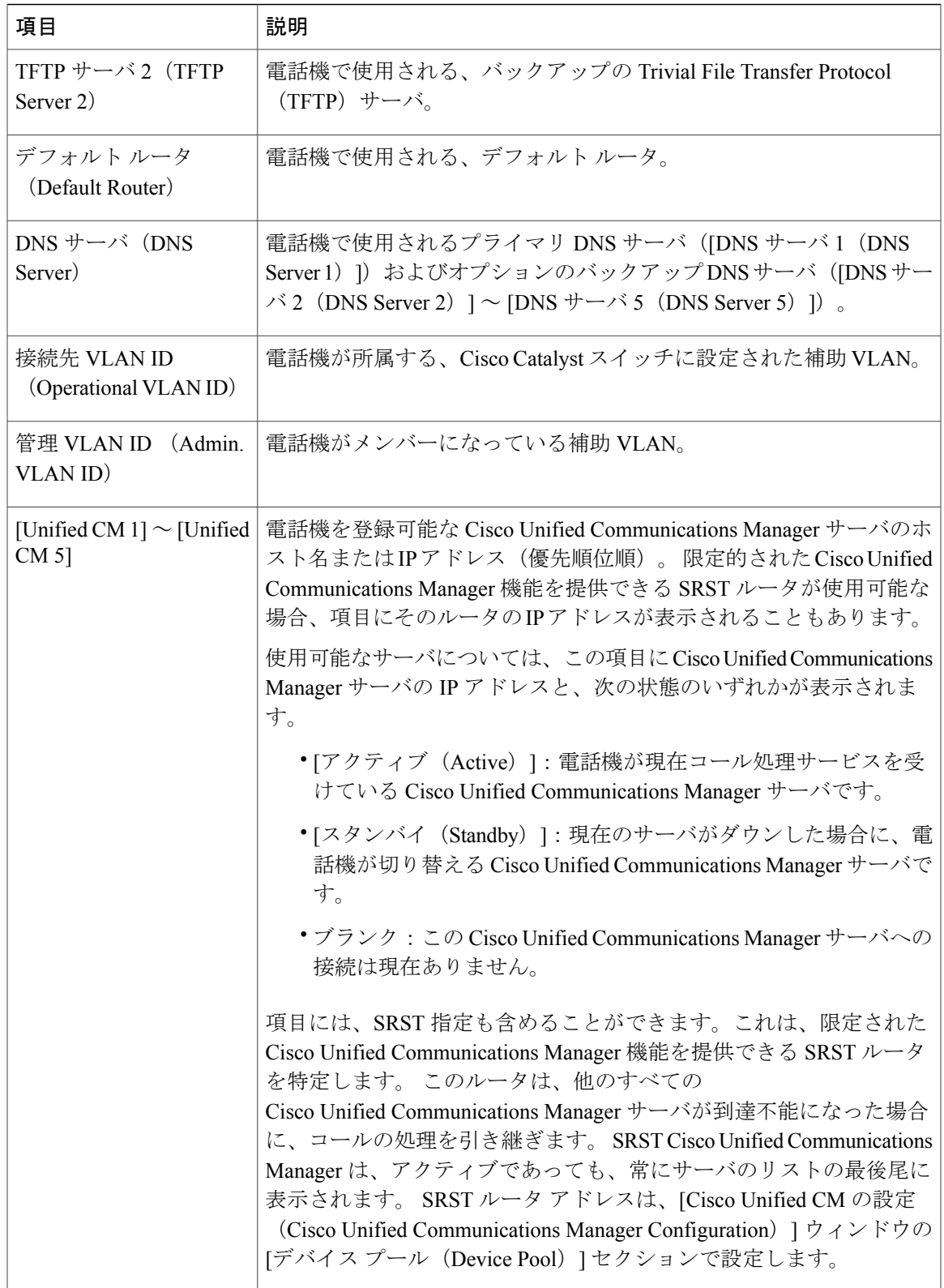

T

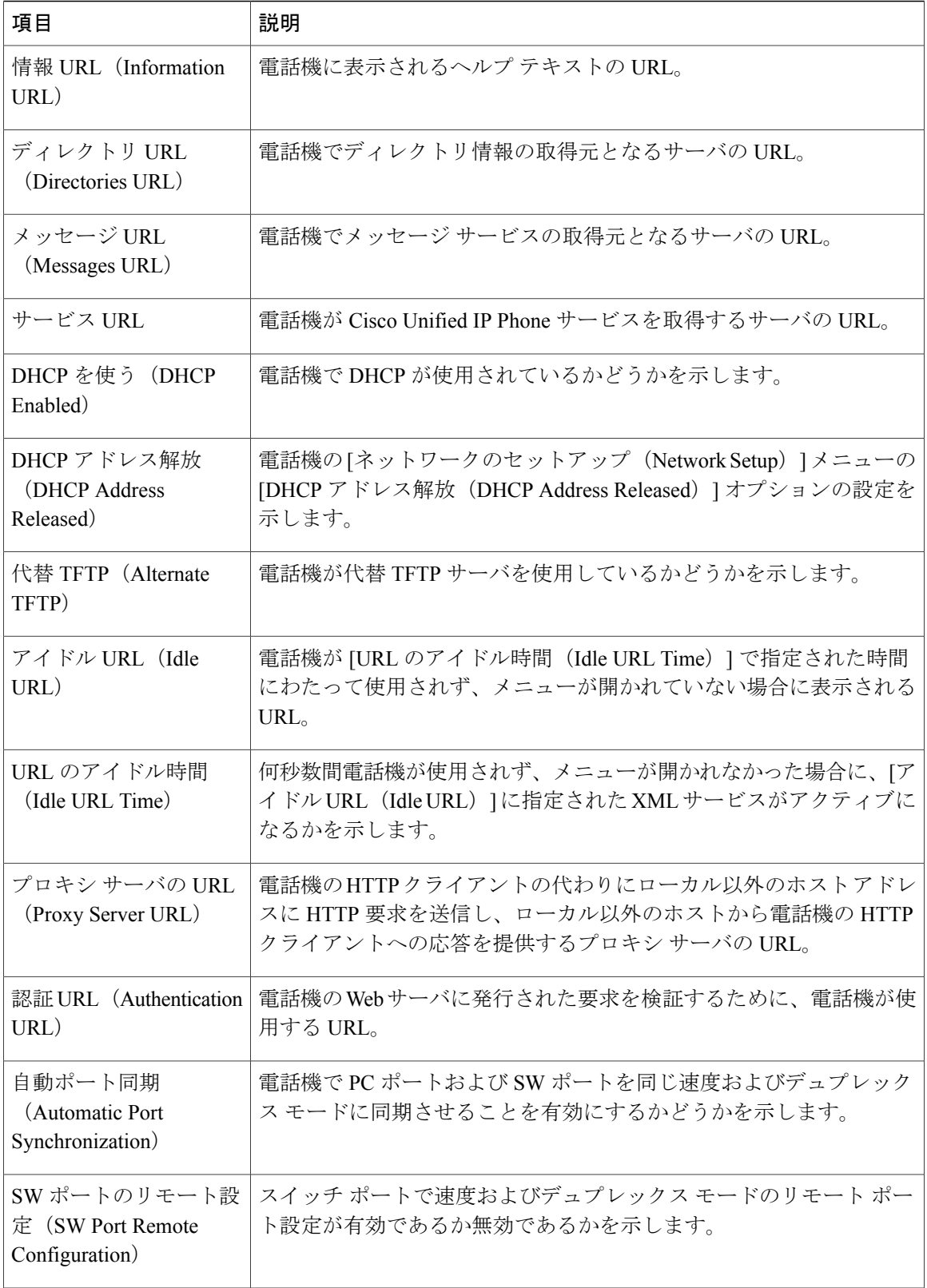

 $\overline{\mathsf{I}}$ 

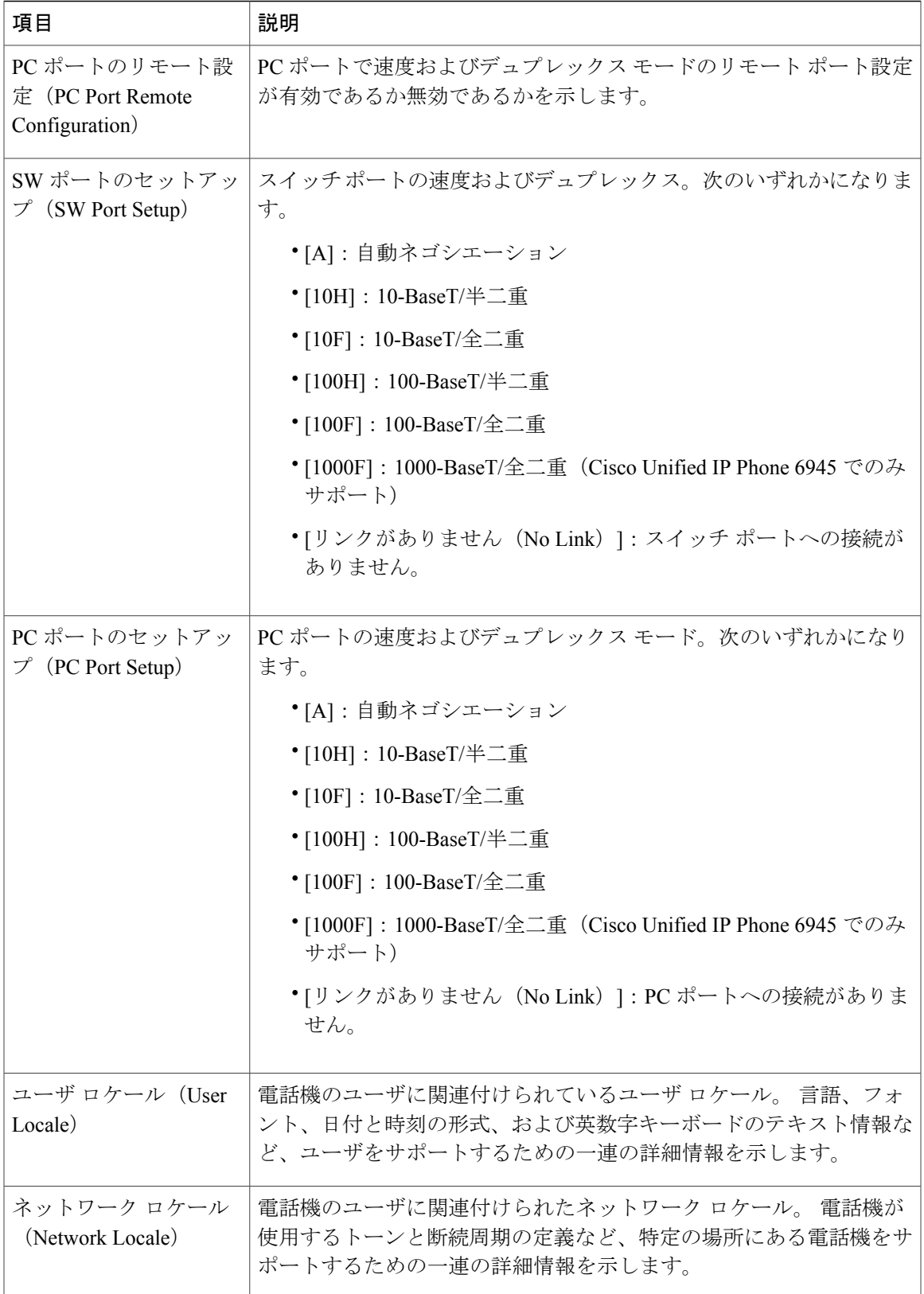

#### **Cisco Unified IP Phone 6921/6941/6945/6961** アドミニストレーション ガイド **for Cisco Unified Communications Manager 9.0**(**SCCP** および **SIP**)

T

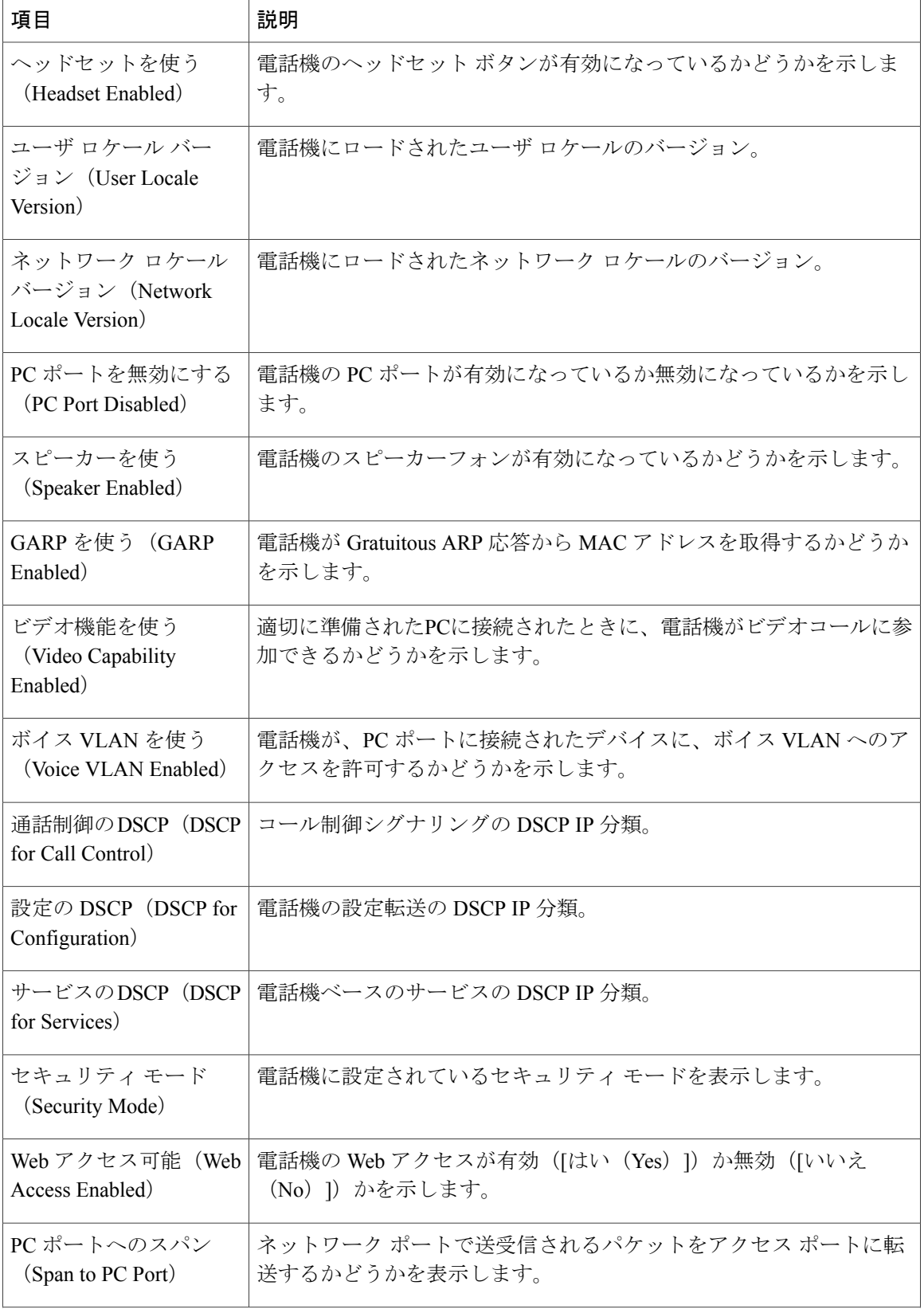

 **Cisco Unified IP Phone 6921/6941/6945/6961** アドミニストレーション ガイド **for Cisco Unified Communications Manager 9.0**(**SCCP** および **SIP**)

 $\overline{ }$ 

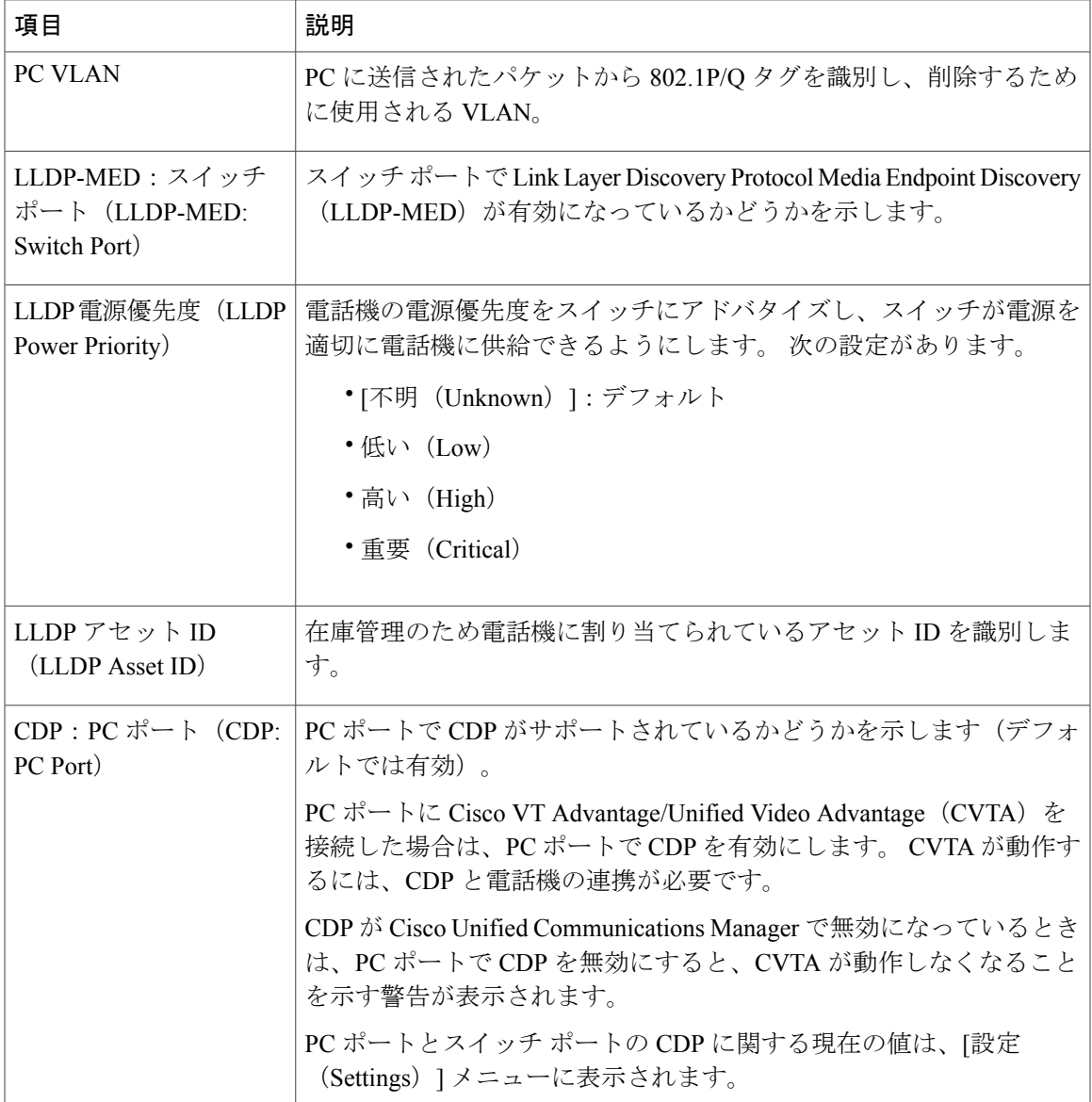

T

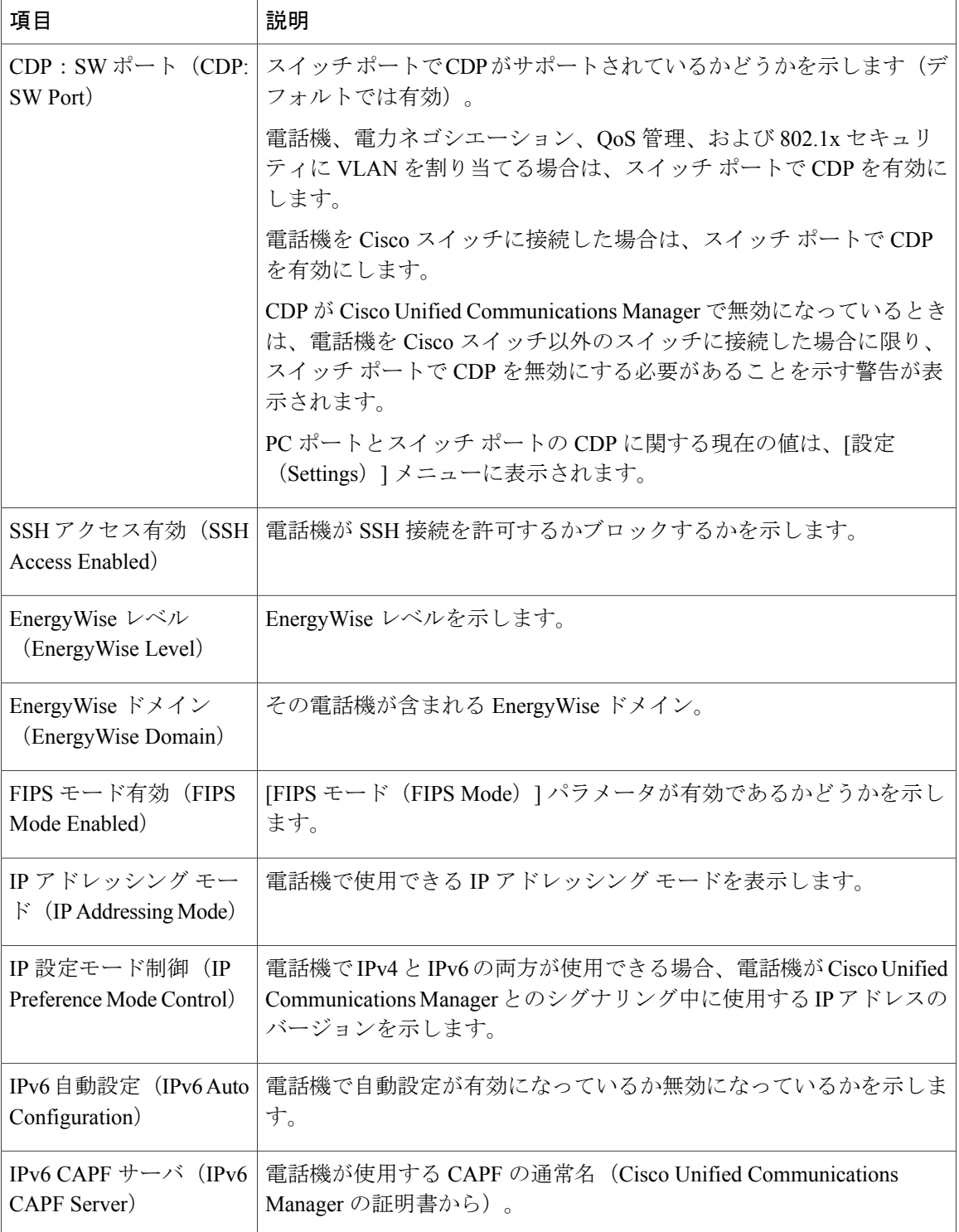

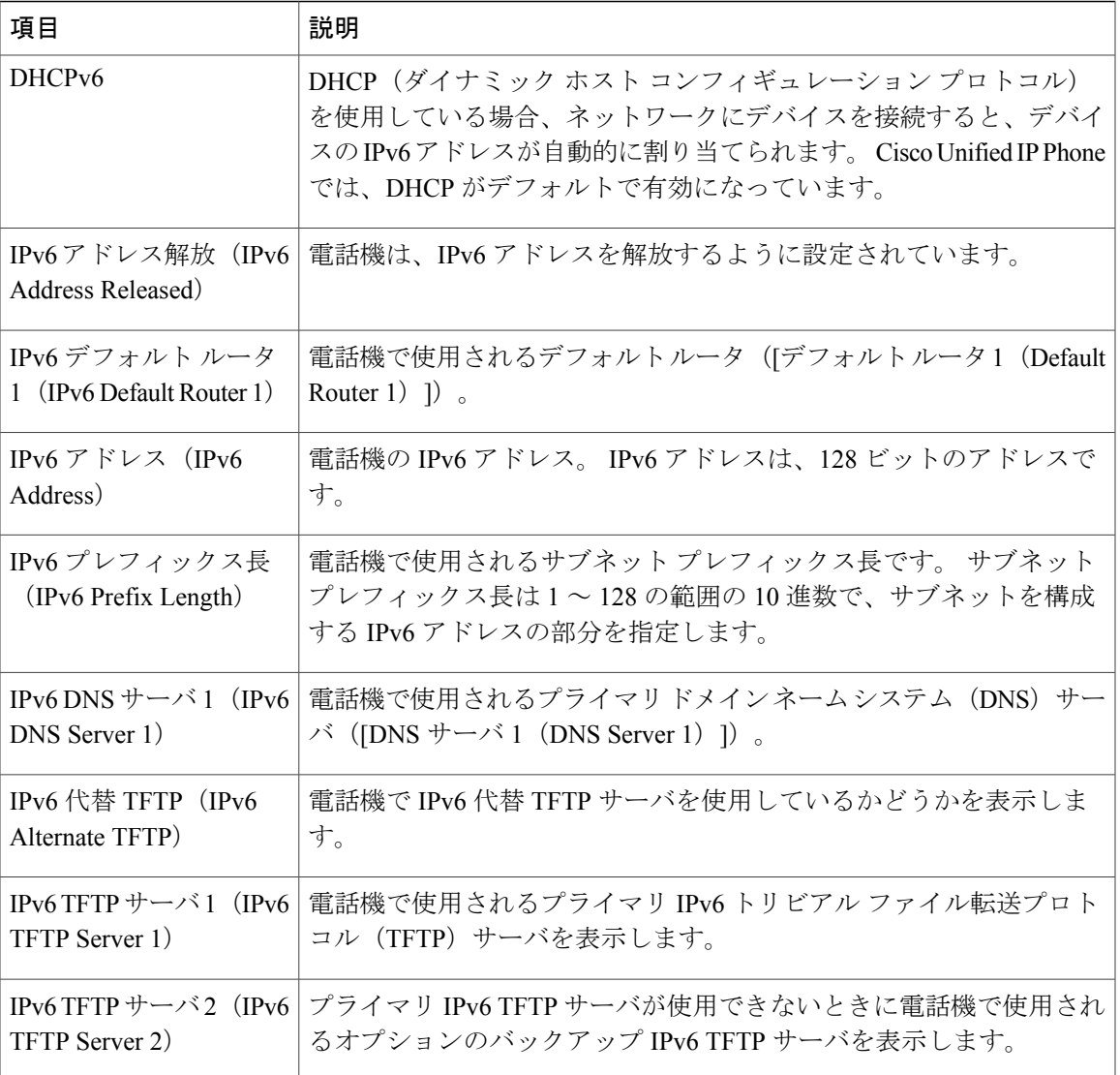

# <span id="page-208-0"></span>ネットワーク統計

Г

電話機のWebページにある次のネットワーク統計ハイパーリンクには、電話機のネットワークト ラフィックに関する情報が表示されます。 ネットワーク統計の領域を表示するには[、電話機の](#page-197-0) Web [ページへのアクセス](#page-197-0), (180 ページ)の説明に従って、電話機の Web ページにアクセスしま す。

- [イーサネット情報 (Ethernet Information) ]: イーサネットトラフィックに関する情報が表示 されます。
- [ネットワーク (Network) ]: 電話機のネットワークポート (10/100SW) を介したネットワー ク トラフィックに関する情報が表示されます。

ι

## イーサネット情報

次の表に、「イーサネット (Ethernet) 1セクションのフィールドを示します。

表 **29**:**[**イーサネット情報(**Ethernet Information**)**]** の項目

| 項目               | 説明                        |
|------------------|---------------------------|
| <b>Tx Frames</b> | 雷話機が送信したパケットの総数。          |
| Tx broadcast     | 雷話機が送信したブロードキャスト パケットの総数。 |
| Tx unicast       | 電話機が送信したユニキャスト パケットの総数。   |
| Rx Frames        | 雷話機が受信したパケットの総数。          |
| Rx broadcast     | 電話機が受信したブロードキャストパケットの総数。  |
| Rx unicast       | 電話機が受信したユニキャスト パケットの総数。   |

## **[**アクセス(**Access**)**]** および **[**ネットワーク(**Network**)**]** の情報

次の表に、[アクセス (Access) ]セクションおよび[ネットワーク (Network) ]セクションのフィー ルドを示します。

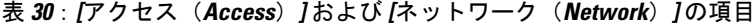

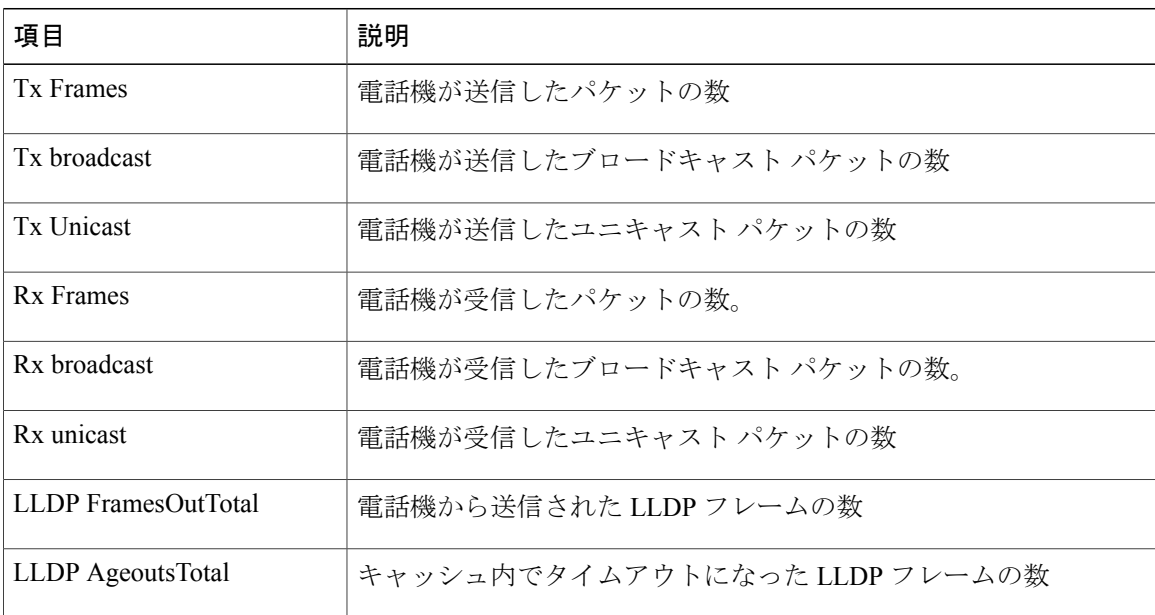

 **Cisco Unified IP Phone 6921/6941/6945/6961** アドミニストレーション ガイド **for Cisco Unified Communications Manager 9.0**(**SCCP** および **SIP**)

 $\overline{\mathsf{I}}$ 

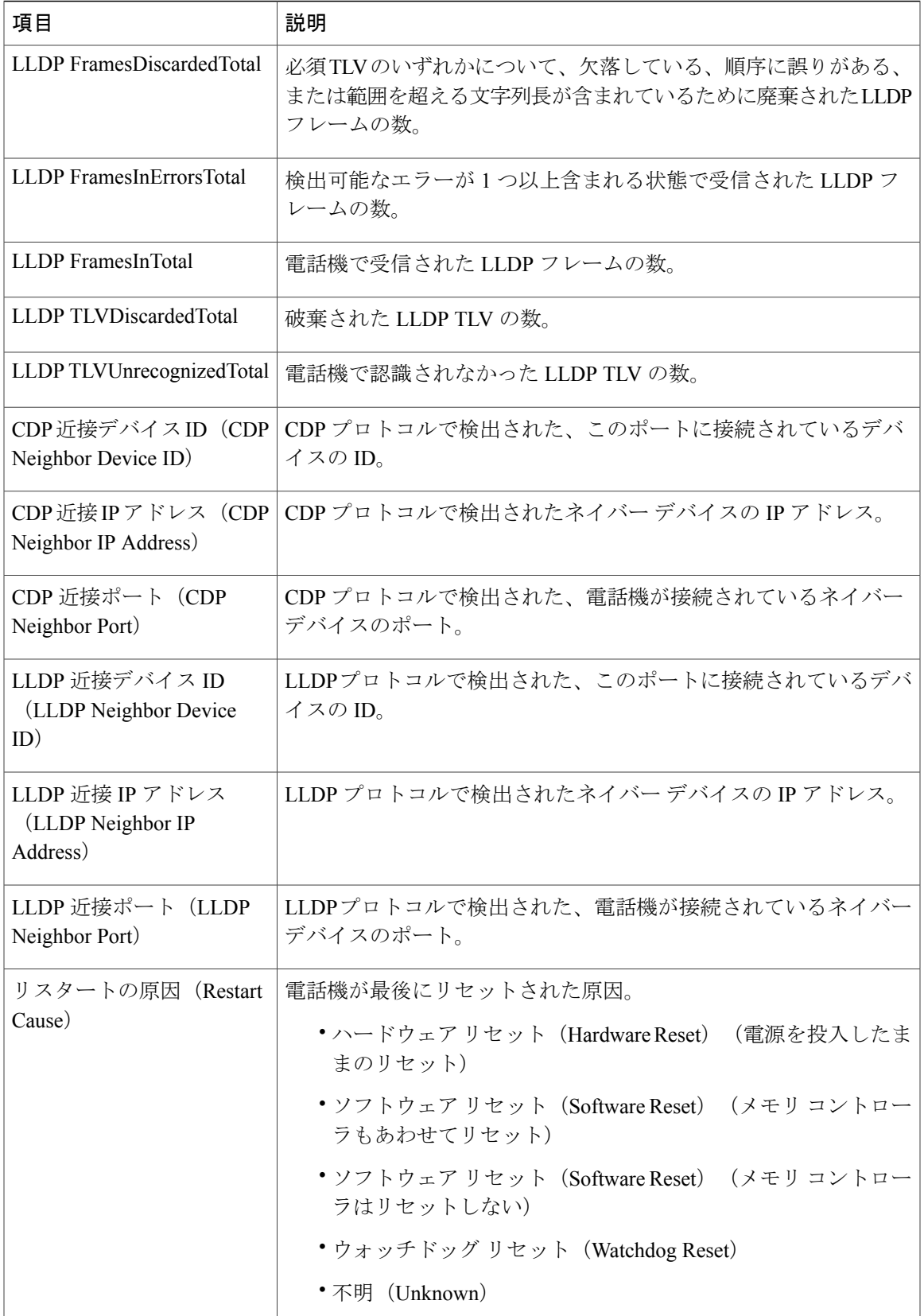

**Cisco Unified IP Phone 6921/6941/6945/6961** アドミニストレーション ガイド **for Cisco Unified Communications Manager 9.0**(**SCCP** および **SIP**)

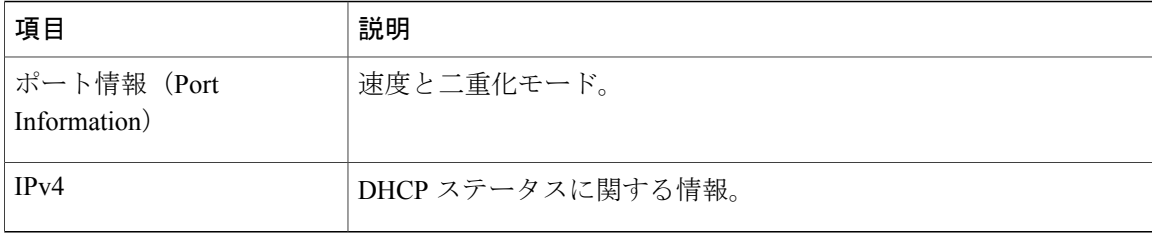

# <span id="page-211-0"></span>デバイス ログ

電話機のWebページにある次のデバイスログのハイパーリンクには、電話機のモニタとトラブル シューティングに役立つ情報が表示されます。デバイスログの領域にアクセスするには、[電話機](#page-197-0) の Web [ページへのアクセス](#page-197-0), (180 ページ)の説明に従って、電話機の Web ページにアクセスし ます。

- [コンソールログ(ConsoleLogs)]:個々のログファイルへのハイパーリンクが含まれます。 コンソール ログ ファイルには、電話機が受信したデバッグ メッセージとエラー メッセージ が含まれます。
- [コア ダンプ(Core Dumps)]:個々のダンプ ファイルへのハイパーリンクが含まれます。 コア ダンプ ファイルには、電話のクラッシュ時のデータが含まれています。
- [ステータス メッセージ(Status Messages)]:電話機に前回電源が投入されてから生成され た最近のステータス メッセージが 10 件まで表示されます。 この情報は、電話機の [ステー タス メッセージ(Status Messages)] 画面にも表示されます。 ステータス [メッセージ\(](#page-182-0)Status [Messages](#page-182-0)), (165ページ)に、表示される可能性のあるステータスメッセージの説明を示し ます。
- [デバッグの表示(Debug Display)]:トラブルシューティングのサポートを依頼する際に、 Cisco TAC に有用なデバッグ メッセージを提供します。
- [リスタートの原因(Restart Cause)]:リスタートの原因が表示されます。

# <span id="page-211-1"></span>ストリームの統計

Cisco Unified IPPhoneは、同時に最大で3つのデバイスとの間で情報をストリーミングできます。 電話機は、コール中、またはオーディオやデータの送受信サービスの作動中に、情報をストリー ミングします。

電話機の Web ページの [ストリームの統計 (Streaming Statistics) ] エリアには、ストリームに関す る情報が表示されます。 Cisco Unified IP Phone 6900 シリーズは、ストリーム 1 のみを使用しま す。

[ストリームの統計(Streaming Statistics)] 領域を表示するには、電話機の Web [ページへのアクセ](#page-197-0) [ス](#page-197-0), (180ページ)の説明に従って、電話機のWebページにアクセスし、次に[ストリーム1 (Stream 1) 1ハイパーリンクを選択します。

 $\overline{\phantom{a}}$ 

次の表に、[ストリームの統計 (Streaming Statistics)] 領域の項目の説明を示します。

表 **31**:**[**ストリームの統計(**Streaming Statistics**)**]** 領域の項目

| 項目                                                       | 説明                                                                                                    |
|----------------------------------------------------------|----------------------------------------------------------------------------------------------------|
| リモート アドレス<br>(Remote Address)                            | ストリームの宛先の IP アドレスおよび UDP ポート。                                                                                                    |
| ローカルアドレス<br>(Local Address)                              | 電話機の IP アドレスおよび UPD ポート。                                                                                                    |
| 開始時間 (Start Time)                                        | Cisco Unified Communications Manager が電話機にパケットの送信開始を<br>要求した時間を示す内部タイムスタンプ。                                                                                     |
| ストリームステータス<br>(Stream Status)                            | ストリーミングがアクティブかどうかを示します。                                                                                                    |
| ホスト名 (Host Name)                                         | 電話機のMACアドレスに基づいて電話機に自動的に割り当てられる一<br>意の固定された名前。                                                                                                    |
| 送信パケット (Sender<br>Packets)                               | この接続の開始以降に電話機が送信した RTP データ パケットの総数。<br>接続が受信専用モードに設定されている場合、値は0です。                                                                                              |
| 送信オクテット<br>(Sender Octets)                               | この接続の開始以降に電話機がRTPデータパケットで送信したペイロー<br>ドオクテットの総数。接続が受信専用モードに設定されている場合、<br>値は0です。                                                                                  |
| 送信コーデック<br>(Sender Codec)                                | 送信ストリームに使用された音声符号化のタイプ。                                                                                                    |
| 送信した送信レポート<br>(Sender Reports Sent)<br>(注を参照)            | RTCP送信レポートが送信された回数。                                                                                                    |
| 送信した送信レポート<br>時間 (Sender Report<br>Time Sent) (注を参<br>照) | 最後に RTCP 送信レポートが送信された時間を示す内部タイム スタン<br>プ。                                                                                                    |
| 受信喪失パケット<br>(Revr Lost Packets)                          | この接続でのデータ受信の開始以降に失われた RTP データ パケットの<br>合計数。予期されたパケット数から実際に受信されたパケット数を差<br>し引いた値として定義されます。受信パケット数には、遅延または重複<br>パケットも含まれます。接続が送信専用モードに設定されていた場合、<br>値は0として表示されます。 |

T

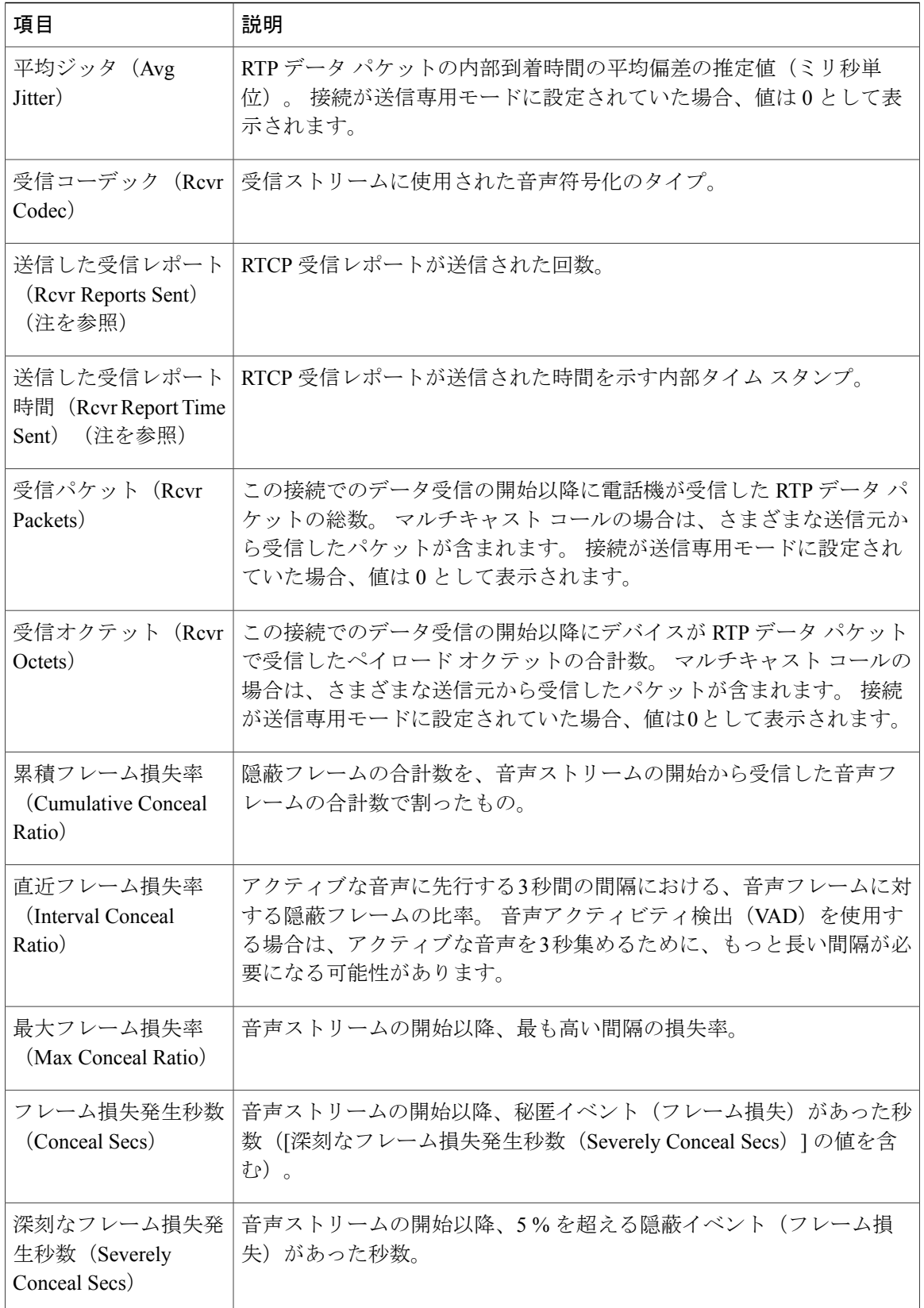

#### **Cisco Unified IP Phone 6921/6941/6945/6961** アドミニストレーション ガイド **for Cisco Unified Communications Manager 9.0**(**SCCP** および **SIP**)

 $\overline{\mathsf{I}}$ 

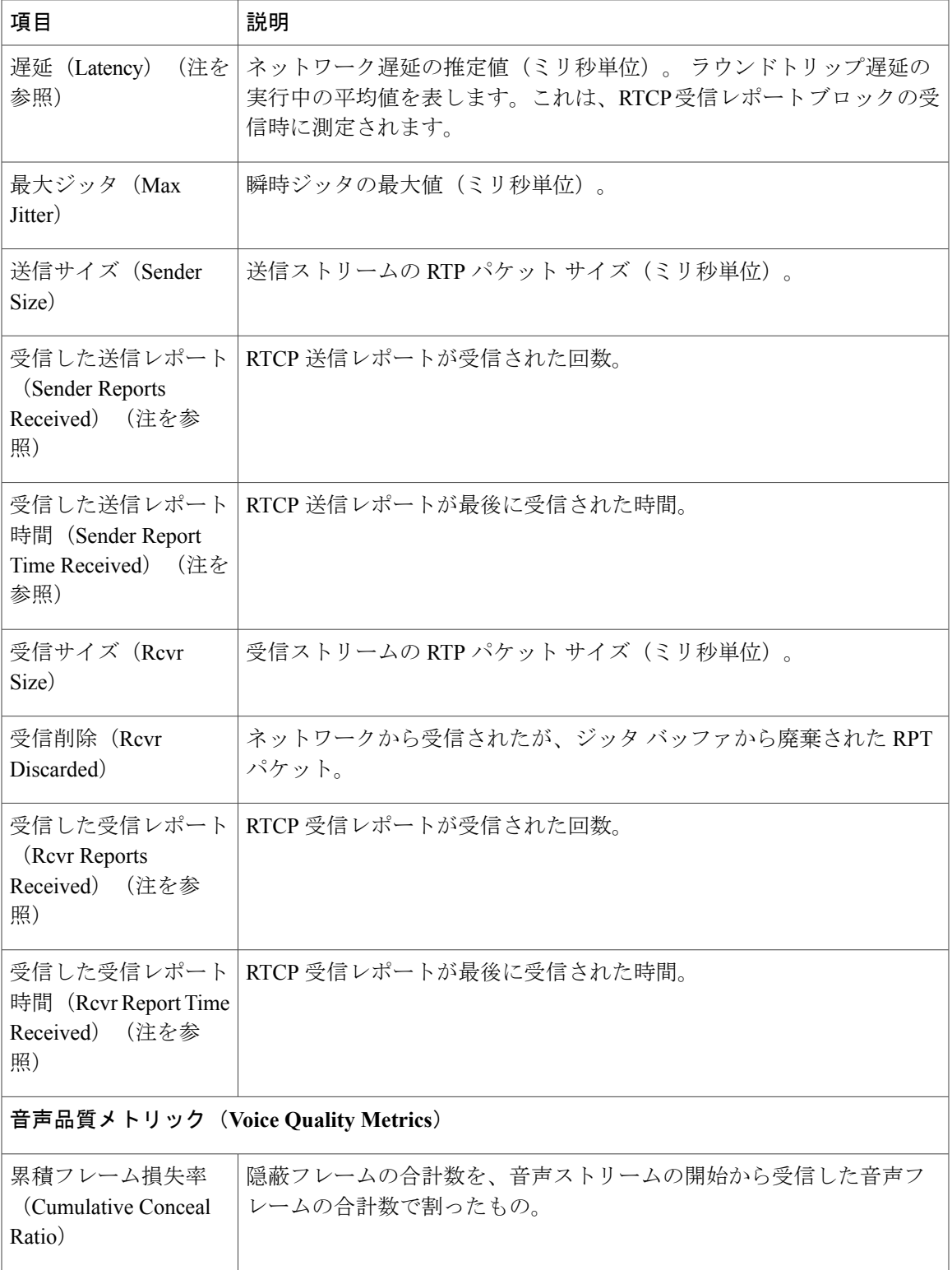

T

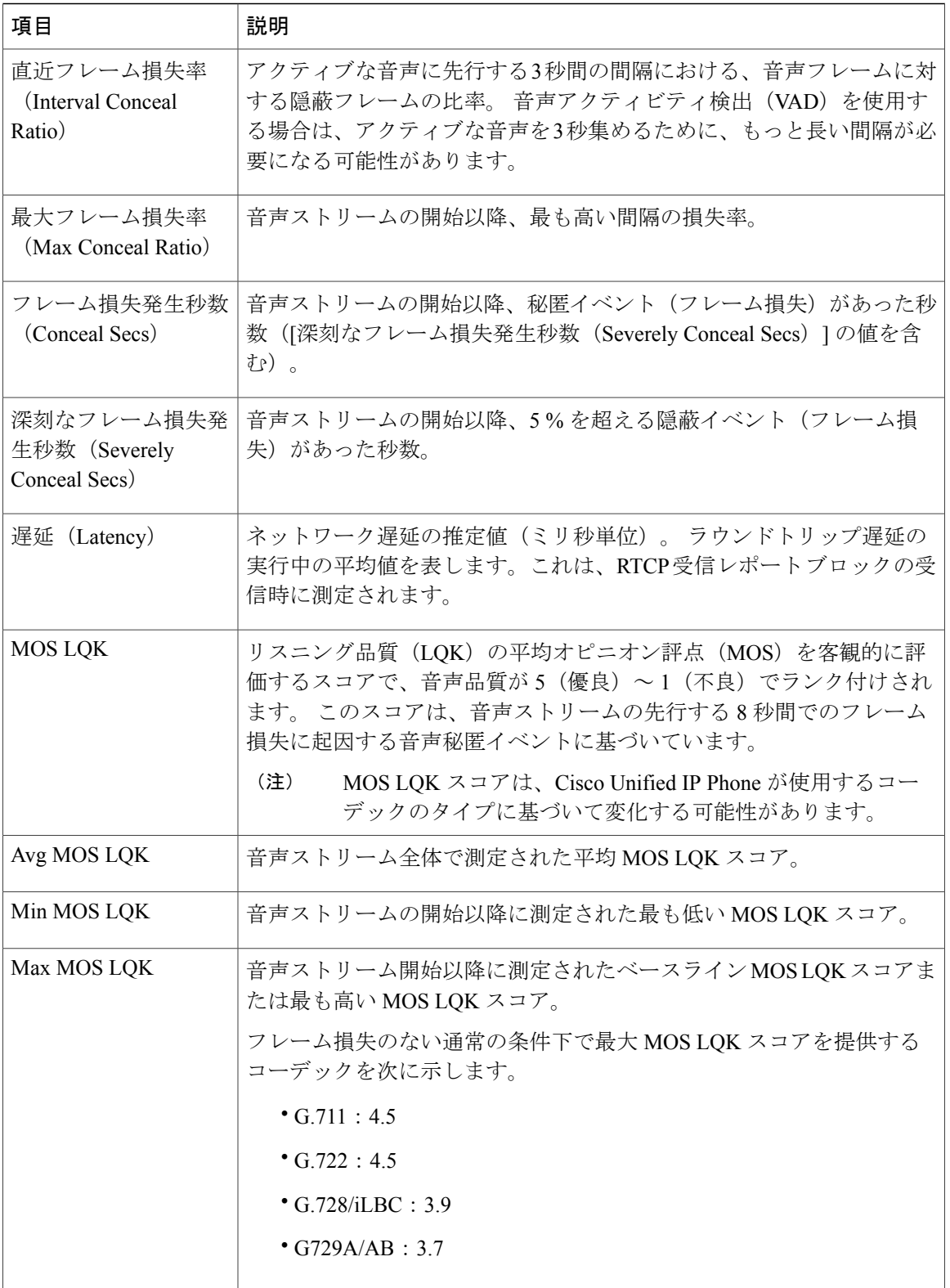

 **Cisco Unified IP Phone 6921/6941/6945/6961** アドミニストレーション ガイド **for Cisco Unified Communications Manager 9.0**(**SCCP** および **SIP**)
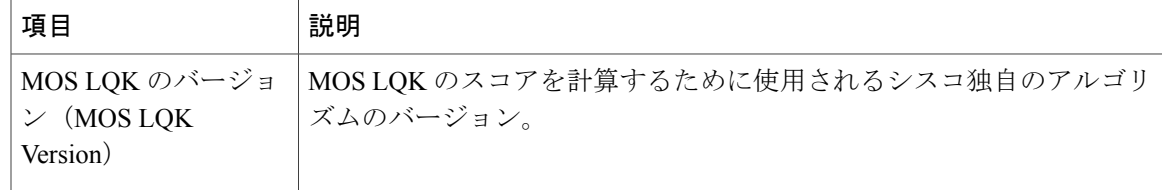

Г

(注)

RTP制御プロトコルが無効になっている場合、このフィールドのデータは生成されないため、 0 が表示されます。

#### 関連トピック

Cisco [Unified](#page-92-0) IP Phone の設定, (75 ページ)

 $\blacksquare$ 

 $\mathbf I$ 

 **Cisco Unified IP Phone 6921/6941/6945/6961** アドミニストレーション ガイド **for Cisco Unified Communications Manager 9.0**(**SCCP** および **SIP**)

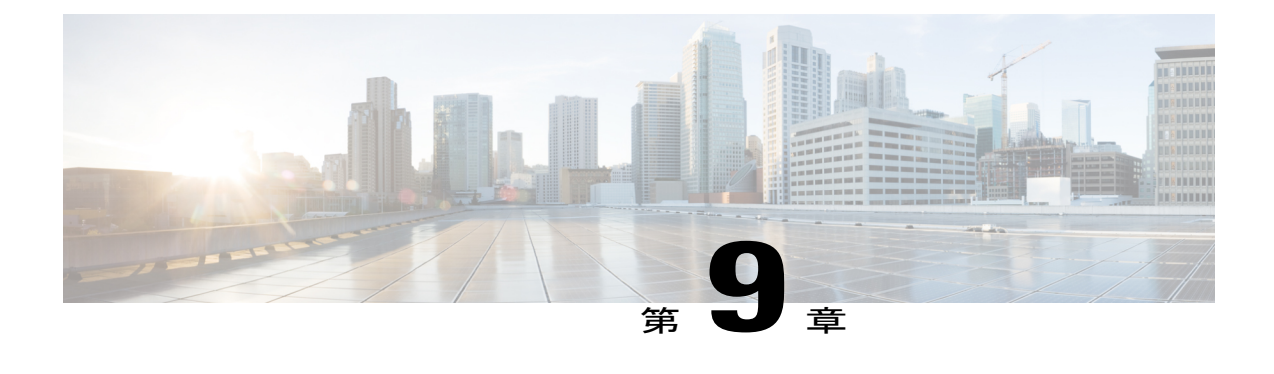

# トラブルシューティングとメンテナンス

この章では、Cisco Unified IPPhoneまたはIPテレフォニーネットワークの問題をトラブルシュー ティングする際に役立つ情報を提供します。 また、電話機のクリーニング方法とメンテナンス 方法についても説明します。

問題解決のためにさらにサポートが必要な場合は、『[マニュアル、サポート、およびセキュリ](#page-15-0) ティ [ガイドライン](#page-15-0)』を参照してください。

この章の内容は、次のとおりです。

- [トラブルシューティング](#page-218-0), 201 ページ
- [メンテナンス](#page-237-0), 220 ページ

## <span id="page-218-0"></span>トラブルシューティング

電話機に関する問題をトラブルシューティングするには、次の各項を参照します。

## 起動時の問題

[電話機の起動の確認](#page-89-0), (72 ページ)で説明したとおり、Cisco Unified IP Phone をネットワークに 設置し、Cisco Unified Communications Manager に追加すると、電話機は起動します。 電話機が正 しく起動しない場合は、次の項のトラブルシューティング情報を参照してください。

## **Cisco Unified IP Phone** が通常の起動プロセスを実行しない

Cisco Unified IP Phone をネットワーク ポートに接続すると、電話機は[電話機の起動の確認](#page-89-0), (72 ページ)で説明した通常の起動プロセスを実行し、LCDスクリーンに情報が表示されます。電話 機が起動プロセスを実行しない場合、ケーブル不良、不正な接続、ネットワークの停止、電力の 不足などの原因が考えられます。 または、電話機が動作していない可能性もあります。

電話機が動作しているかどうかを確認するには、次の手順で、考えられるその他の問題を体系的 に排除します。

- ネットワーク ポートが動作していることを確認します。
	- イーサネット ケーブルを、動作することがわかっているケーブルと交換します。
	- 動作している Cisco Unified IPPhone を別のポートから取り外してこのネットワーク ポー トに接続し、このポートがアクティブであることを確認します。
	- 起動しない Cisco Unified IP Phone を、正常であることがわかっている別のネットワーク ポートに接続します。
	- 起動しない Cisco Unified IP Phone をスイッチのポートに直接接続して、オフィスのパッ チ パネル接続を省きます。
- 電話機に電力が供給されていることを確認します。
	- 外部電源を使用している場合は、電気のコンセントが機能していることを確認します。
	- インラインパワーを使用している場合は、代わりに外部電源を使用します。
	- 外部電源を使用している場合は、動作することがわかっているユニットに切り替えま す。
- これらを実行しても電話機が正常に起動しない場合は、ハンドセットをオフフックにして電 話機の電源を入れます。 この方法で電話機に電源を投入すると、電話機はバックアップ ソ フトウェア イメージを起動しようとします。
- これらを試しても、電話機が正常に起動しない場合は、電話機を工場出荷時の状態にリセッ トします。手順については[、工場出荷時状態へのリセット](#page-238-0), (221ページ)を参照してくださ い。

これらの解決策を試みた後、5 分経過しても Cisco Unified IP Phone の LCD スクリーンに何も表示 されない場合は、シスコのテクニカルサポートの担当者に連絡して、サポートを受けてください。

### **Cisco Unified IP Phone** が **Cisco Unified Communications Manager** に登録されない

電話機が起動プロセスの第1段階(LED ボタンが点滅する)を完了しても、引き続き LCD スク リーンにメッセージが表示される場合は、電話機は正常に起動していません。 電話機は、イーサ ネット ネットワークに接続され、Cisco Unified Communications Manager サーバに登録されていな い限り、正常に起動できません。

#### 関連トピック

Cisco Unified IP Phone [のセキュリティの問題](#page-225-0), (208 ページ)

#### 電話機にエラー メッセージが表示される

#### 問題

起動時に電話機のステータス メッセージにエラーが表示されます。

 **Cisco Unified IP Phone 6921/6941/6945/6961** アドミニストレーション ガイド **for Cisco Unified Communications Manager 9.0**(**SCCP** および **SIP**)

#### ソリューション

電話機が起動プロセスを繰り返している場合は、問題の原因に関する情報を提供するステータス メッセージにアクセスできます。ステータスメッセージにアクセスする手順、および考えられる エラー、その説明、解決策の一覧については、[ステータス メッセージ (Status Messages)] 画面, (164 ページ)を参照してください。

#### 電話機が **TFTP** サーバまたは **Cisco Unified Communications Manager** に接続できない

#### 問題

電話機と、TFTP サーバまたは Cisco Unified Communications Manager との間のネットワークがダウ ンしていると、電話機は正常に起動できません。

#### ソリューション

現在、ネットワークが作動していることを確認してください。

#### **TFTP** サーバの設定

#### 問題

TFTP サーバの設定が正しくない可能性があります。

#### ソリューション

TFTP の設定を確認します。 TFTP [設定の確認](#page-231-0), (214 ページ)を参照してください。

#### **IP** アドレッシングおよびルーティング

#### 問題

IP アドレッシングおよびルーティングのフィールドが、正しく設定されていない可能性がありま す。

#### ソリューション

電話機のIPアドレッシングおよびルーティングの設定を確認する必要があります。DHCPを使用 している場合は、DHCPサーバがこれらの値を提供します。電話機にスタティックIPアドレスを 割り当てている場合は、これらの値を手動で入力する必要があります。 DHCP [設定の確認](#page-232-0), (215 ページ)を参照してください。

#### **DNS** 設定

#### 問題

DNS 設定が正しくない可能性があります。

#### ソリューション

TFTP サーバまたは Cisco Unified Communications Manager へのアクセスに DNS を使用する場合は、 DNS サーバを指定してあることを確認してください。 DNS [設定の確認](#page-232-1)、 (215 ページ) を参照し てください。

#### **Cisco CallManager** および **TFTP** サービスの未作動

#### 問題

Cisco CallManager または TFTP サービスが作動していない場合は、電話機が正常に起動できない ことがあります。 このような状況では、システム全体の障害が発生しており、他の電話機やデバ イスも正常に起動できなくなっている可能性があります。

#### ソリューション

Cisco CallManager サービスが作動していない場合は、コールを確立するためにこのサービスに依 存しているネットワーク上のすべてのデバイスが影響を受けます。 TFTP サービスが作動してい ない場合は、多数のデバイスが正常に起動できません。 詳細については、サービスの開始を参照 してください。

#### <span id="page-221-0"></span>コンフィギュレーション ファイルの破損

#### 問題

この章に記載された他の解決策を試みても解決しない問題が特定の電話機で存続する場合は、設 定ファイルが破損している可能性があります。

#### ソリューション

新しい電話機コンフィギュレーション ファイルを作成します。 [新しい電話機コンフィギュレー](#page-233-0) ション [ファイルの作成](#page-233-0), (216 ページ) を参照してください。

#### **Cisco Unified Communications Manager** の電話機登録

#### 問題

電話機が Cisco Unified Communications Manager に登録されていません。

ソリューション

Cisco Unified IP Phone は、電話機がサーバに追加されている場合、または自動登録が有効になっ ている場合であって、十分な数のユニット ライセンスが利用できる場合のみ、 Cisco Unified Communications Manager サーバに登録できます。 Cisco Unified [Communications](#page-76-0) Manager [電話機の追加方法](#page-76-0), (59 ページ)を参照して、該当する電話機が Cisco Unified Communications Manager データベースに追加されていることを確認します。

電話機が Cisco Unified Communications Manager データベースに登録されていることを確認するに は、Cisco Unified Communications Manager の管理ページで [デバイス (Device) ] > [電話 (Phone)] > [検索(Find)] を選択して、MAC アドレスに基づいて電話機を検索します。 MAC アドレスの 確認方法については、Cisco Unified IP Phone の MAC [アドレス宛先](#page-81-0), (64ページ)を参照してくだ さい。

電話機がすでに Cisco Unified Communications Manager データベースに登録されている場合は、そ の設定ファイルが損傷している可能性があります。 サポートについては、[コンフィギュレーショ](#page-221-0) ン [ファイルの破損](#page-221-0), (204 ページ)を参照してください

ライセンスの詳細については、『*Cisco UnifiedCommunications Manager System Guide*』の「Licenses for Phones」の項を参照してください。

### **Cisco Unified IP Phone** が **IP** アドレスを取得できない

#### 問題

電話機が起動時に IP アドレスを取得できない場合、その電話機が、DHCP サーバと同じネット ワークまたはVLANにないか、または電話機が接続しているスイッチポートが無効になっている 可能性があります。

#### ソリューション

電話機が接続しているネットワークまたは VLAN が DHCP サーバにアクセスできること、および スイッチ ポートが有効になっていることを確認します。

## **Cisco Unified IP Phone** の突然のリセット

電話機が通話中やデスク上でアイドル状態のときにリセットされるという報告をユーザから受け た場合は、原因を調査する必要があります。 ネットワーク接続と Cisco Unified Communications Manager の接続が安定している場合は、Cisco Unified IPPhone が単独でリセットされることはあり ません。

通常は、イーサネット ネットワークまたは Cisco Unified Communications Manager への接続に問題 がある場合に電話機がリセットされます。

## 物理的な接続の問題

問題

LAN との物理的な接続が切断されている可能性があります。

#### ソリューション

Cisco Unified IP Phone が接続されているイーサネット接続が作動していることを確認します。 た とえば、電話機が接続されている特定のポートまたはスイッチがダウンしていないか、またスイッ チが再起動中でないかどうかを確認します。 また、ケーブルが断線していないことも確認しま す。

## 断続的なネットワークの停止

#### 問題

ネットワークが、断続的に停止していることがあります。

#### ソリューション

断続的なネットワークの停止は、データ トラフィックと音声トラフィックにそれぞれ異なる影響 を与えます。ネットワークが、検出されないまま断続的に停止していることがあります。この場 合、データ トラフィックでは喪失パケットを再送信し、パケットが受信および送信されたことを 確認できます。ただし、音声トラフィックでは、喪失パケットを取り戻すことはできません。電 話機は、失われたネットワーク接続を再送信するのではなく、リセットしてネットワークへの再 接続を試みます。 音声ネットワークでの既知の問題については、システム管理者に問い合わせて ください。

## **DHCP** 設定のエラー

#### 問題

DHCP 設定が正しくない可能性があります。

#### ソリューション

電話機が DHCP を使用するように正しく設定されていることを確認します。 詳細については、 [[ネットワークのセットアップ\(](#page-95-0)Network Setup)] メニュー, (78 ページ)を参照してください。 DHCP サーバが正しく設定されていることを確認します。 DHCP リース期間を確認します。 シス コでは、この値を 8 日に設定することを推奨しています。

## スタティック **IP** アドレス設定のエラー

#### 問題

電話機に割り当てられているスタティック IP アドレスが正しくない可能性があります。

#### ソリューション

電話機にスタティックIPアドレスが割り当てられている場合は、正しい設定値が入力されている ことを確認します。詳細については、「ネットワークのセットアップ (Network Setup) 1メニュー, (78 ページ)を参照してください。

## ボイス **VLAN** のセットアップのエラー

#### 問題

ネットワークの使用量が多いときに Cisco Unified IP Phone がリセットされるように見受けられる 場合は(たとえば、電話機と同じスイッチに接続されているコンピュータで過度に Web サーフィ ンをしている場合など)、ボイス VLAN が設定されていない可能性があります。

#### ソリューション

電話機を個別の補助VLANに分離することで、音声トラフィックの品質が向上します。詳細につ いては、Cisco [Unified](#page-67-0) IP Phone と VLAN の連携, (50 ページ)を参照してください。

## **DNS** エラーまたは他の接続エラー

#### 問題

電話機がリセットを繰り返し、DNS の問題または他の接続の問題が疑われます。

#### ソリューション

まだ電話機がリセットを繰り返す場合は、DNS[または接続の問題の確認](#page-233-1), (216ページ)に従って DNS エラーまたは他の接続エラーを排除します。

### 電話機が意図的にリセットされていない

#### 問題

Cisco Unified Communications Manager へのアクセス権を持つ管理者が 1 人だけではない場合は、 他の管理者が意図的に電話機をリセットしていないかどうかを確認する必要があります。

#### ソリューション

Cisco Unified IP Phone が Cisco Unified Communications Manager からリセット コマンドを受信した かどうかは、電話機の アプリケーションを押し、[管理者設定(AdministratorSettings)] > [ステー タス(Status)] > [ネットワーク統計(Network Statistics)] を選択することにより確認できます。

- [リスタートの原因(Restart Cause)] フィールドに [Reset-Reset] が表示された場合、電話機 は Reset/Reset を Cisco Unified Communications Manager の管理ページから受信しています。
- [リスタートの原因(Restart Cause)] フィールドに [Reset-Restart] が表示された場合、 Reset/Restart を Cisco Unified Communications Manager の管理ページから受信したため電話機 は終了しました。

## 電源接続の問題

#### 問題

電話機に電源が供給されていないように見えます。

#### ソリューション

外部電源から電話機に電力が供給されていたが、外部電源との接続が失われ、PoE に切り替わっ た場合に、電話機が再起動することがよくあります。 同様に、PoE を使用して電力が供給されて いる電話機が外部電源に接続した場合にも、電話機が再起動することがあります。

## <span id="page-225-0"></span>**Cisco Unified IP Phone** のセキュリティの問題

次の各項に、Cisco Unified IP Phone のセキュリティ機能のトラブルシューティングに関する情報 を示します。 これらの問題のソリューションに関する情報と、セキュリティと暗号化に関する詳 細なトラブルシューティング情報については、『*Cisco Unified Communications Manager Security Guide*』を参照してください。

### **CTL** ファイルの問題

次の各項では、CTL ファイルの問題を説明します。

#### 認証エラー、電話機が **CTL** ファイルを認証できない

#### 問題

デバイス認証エラーが発生します。

#### 原因

CTL ファイルに Cisco Unified Communications Manager の証明書がないか、証明書が不正です。

#### ソリューション

正しい証明書をインストールします。

#### 電話機が **CTL** ファイルを認証できない

問題

電話機が CTL ファイルを認証できません。

#### 原因

電話機の CTL ファイル内に、更新された CTL ファイルに署名したセキュリティ トークンがあり ません。

#### ソリューション

CTLファイル内のセキュリティトークンを変更し、新しいファイルを電話機にインストールしま す。

#### **CTL** ファイルは認証されるが、他のコンフィギュレーション ファイルが認証されない

#### 問題

電話機が CTL ファイル以外のコンフィギュレーション ファイルをまったく認証できません。

#### 原因

不良 TFTP レコードが存在するか、コンフィギュレーション ファイルが電話機の信頼リストの対 応する証明書によって署名されていない可能性があります。

#### ソリューション

TFTP レコードと信頼リストの証明書を確認します。

#### **TFTP** 認証が失敗する

#### 問題

電話機が TFTP 認証の失敗を報告する。

#### 原因

CTL ファイルに電話機の TFTP アドレスがありません。

新しい TFTP レコードを含む新しい CTL ファイルを作成した場合は、電話機上の既存の CTL ファ イルには新しい TFTP サーバ用のレコードが含まれない可能性があります。

#### ソリューション

電話機の CTL ファイルの TFTP アドレス設定を確認します。

#### 署名付きコンフィギュレーション ファイルを要求されない

### 問題

電話機が、署名付き設定ファイルを要求しない。

ι

#### 原因

CTL ファイルに証明書付きの TFTP エントリが含まれていません。

ソリューション

CTL ファイルに証明書付きの TFTP エントリを設定します。

## **802.1X** 認証の問題

802.1X 認証の問題は、次の表で説明するカテゴリに分類できます。

#### 表 **32**:**802.1X** 認証の問題の識別

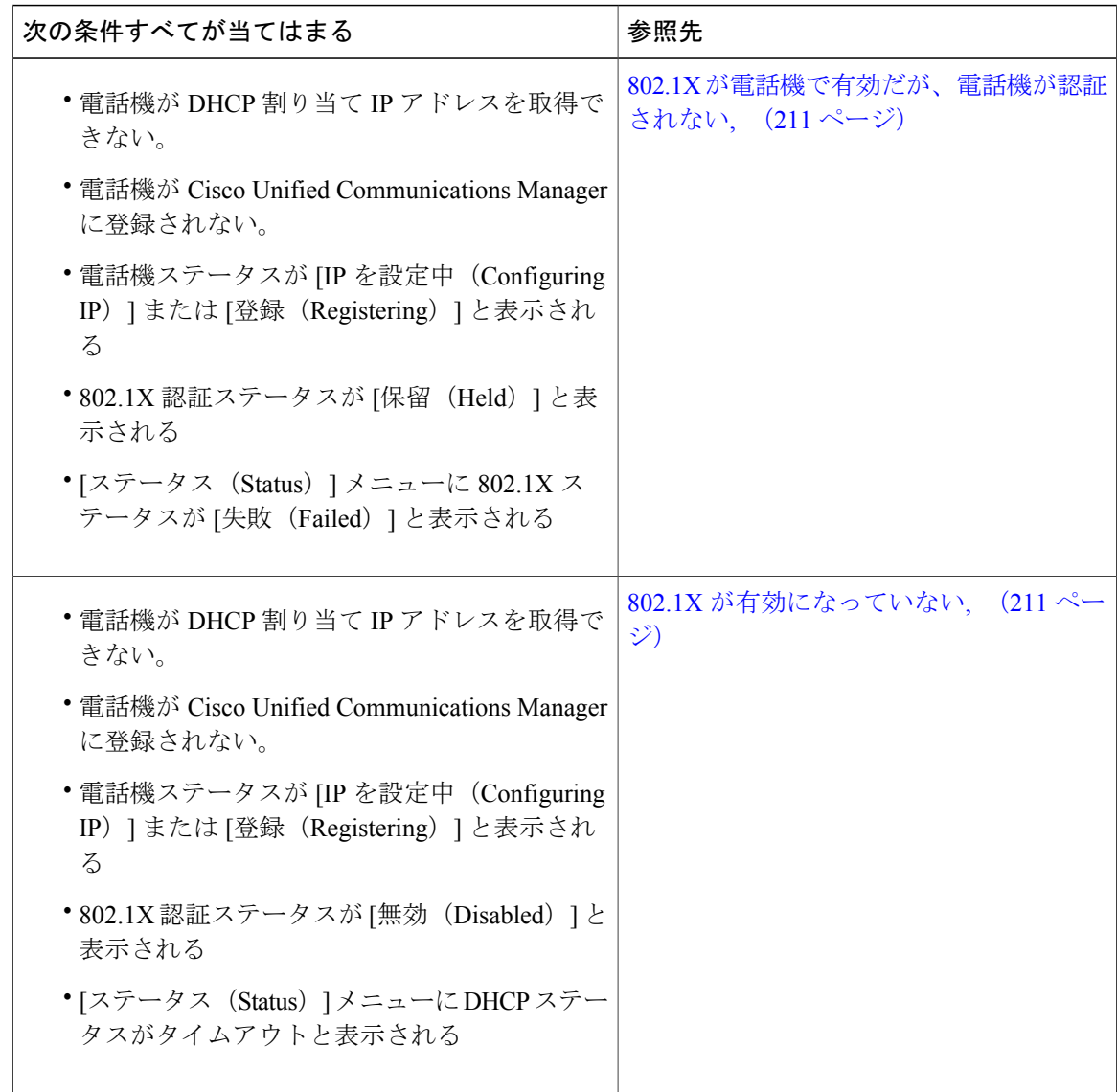

 **Cisco Unified IP Phone 6921/6941/6945/6961** アドミニストレーション ガイド **for Cisco Unified Communications Manager 9.0**(**SCCP** および **SIP**)

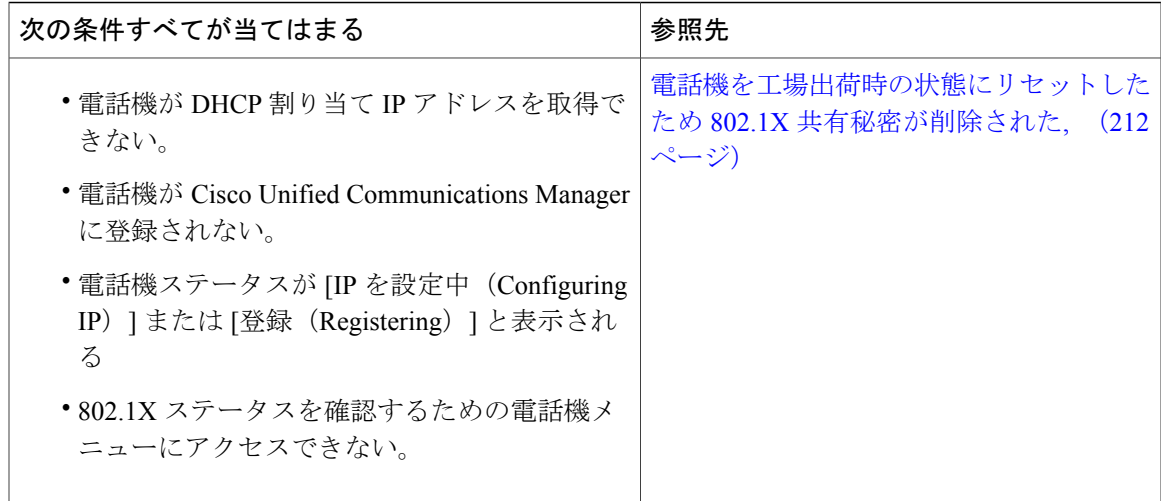

#### <span id="page-228-0"></span>**802.1X** が電話機で有効だが、電話機が認証されない

#### 問題

電話機が認証できません。

#### 原因

このようなエラーは、802.1X 認証が電話機で有効になっていても、電話機を認証できないことを 示します。

#### ソリューション

この問題を解決するには、802.1Xおよび共有秘密の設定を確認する必要があります。[802.1X](#page-234-0)認証 [の問題の識別](#page-234-0), (217 ページ)を参照してください。

#### <span id="page-228-1"></span>**802.1X** が有効になっていない

#### 問題

電話機に 802.1X が設定されていません。

#### 原因

通常、このようなエラーは、802.1X 認証が電話機で有効になっていないことを示します。

#### ソリューション

これらのエラーは通常、電話機で 802.1X が有効になっていないことを示します。 802.1X を有効 にするには、[セキュリティの設定メニュー](#page-109-0), (92 ページ)を参照し、電話機で 802.1X を有効にす る方法を確認してください。

<span id="page-229-0"></span>電話機を工場出荷時の状態にリセットしたため **802.1X** 共有秘密が削除された

#### 問題

リセット後に、電話機が認証されません。

#### 原因

これらのエラーは通常、802.1X が有効である間に、電話機が工場出荷時の状態にリセットされた ことを示します。 工場出荷時の状態にリセットすると、802.1X 認証とネットワーク アクセスに 必要な共有秘密が削除されます。

ソリューション

これを解決するには、次の 2 つの選択肢があります。

- スイッチで一時的に 802.1X を無効にする。
- 802.1X 認証を使用しないネットワーク環境へ電話機を一時的に移動する。

これらの状況のいずれかで電話機が正常に起動されれば、802.1X 設定メニューにアクセスして共 有秘密を再入力できます。

## オーディオとビデオの問題

次の各項では、オーディオとビデオの問題を解決する方法について説明します。

### 電話機の表示が波打つ

#### 問題

画面上の線が歪んだり波打ったりしたように見えます。

#### 原因

電話機が建物内の一部のタイプの旧式の蛍光灯と干渉を起こしている可能性があります。

#### ソリューション

電話機を蛍光灯から離れた場所に移動するか、または蛍光灯を取り替えることで問題は解決しま す。

## 音声が聞こえない

#### 問題

コールで 1 人以上の人にオーディオがまったく聞こえません。

 **Cisco Unified IP Phone 6921/6941/6945/6961** アドミニストレーション ガイド **for Cisco Unified Communications Manager 9.0**(**SCCP** および **SIP**)

#### ソリューション

少なくとも 1 人の通話者がオーディオを受信できない場合、電話機間の IP 接続が確立されていま せん。 ルータとスイッチの設定をチェックし、IP 接続が正しく設定されていることを確認しま す。

### 音声が途切れる

#### 問題

ユーザからコールの音声が途切れるという苦情があります

#### 原因

ジッタの設定が一致していない可能性があります

#### ソリューション

AvgJtr 統計情報と MaxJtr 統計情報を確認します。 これらの統計に大きな差がある場合は、ネット ワークのジッタに問題があるか、または周期的にネットワーク アクティビティが高くなっている 可能性があります。これらの統計の表示方法については、[[コールの統計\(](#page-191-0)CallStatistics)]画面の [表示](#page-191-0), (174 ページ)を参照してください。

## 一般的な電話コールの問題

次の各項は、一般的な電話コールの問題のトラブルシューティングに役立ちます。

## コールを確立できない

#### 問題

ユーザから発信できないという苦情があります。

#### 原因

DHCP IP アドレスが割り当てられていない電話機は、Cisco Unified Communications Manager に登 録できません。 LCD ディスプレイのある電話機には、[IP を設定中 (Configuring IP) ] または [登 録(Registering)] というメッセージが表示されます。LCDディスプレイのない電話機では、ユー ザが発信を試みると(ダイヤル トーンではなく)リオーダー音がハンドセットで再生されます。

ソリューション

- **1** 次のことを確認してください。
	- **a** イーサネット ケーブルが接続されている。
	- **b** Cisco CallManager サービスが Cisco Unified Communications Manager サーバで作動している。
- **c** 両方の電話機が同じ Cisco Unified Communications Manager に登録されている。
- **2** 両方の電話機で、オーディオ サーバ デバッグとキャプチャ ログが有効になっている。 必要な 場合は、Java デバッグを有効にしてください。

### 電話機が **DTMF** 番号を認識しないか、番号が遅延する

#### 問題

ユーザから番号がキーパッド使用時に番号が抜けたり遅延したりするという苦情があります。

#### 原因

キーをあまりすばやく押すと、番号の抜けまたは遅延につながる場合があります。

#### ソリューション

キーを必要以上に早く押さないでください。

## <span id="page-231-0"></span>トラブルシューティング手順

これらの手順を使用すると、問題の識別と修正を行うことができます。

## **TFTP** 設定の確認

#### 手順

- ステップ **1** 電話機が使用するTFTPサーバのIPアドレスを確認するには、アプリケーションを押し、[管理者 設定 (Administrator Settings) ]>[ネットワークのセットアップ (Network Setup) ]>[IPv4]>[TFTP] サーバ 1 (TFTP Server 1) 1を選択します。
- ステップ **2** 電話機にスタティック IP アドレスを割り当てている場合は、手動で [TFTP サーバ 1(TFTPServer 1) ] オプションに設定値を入力する必要があります。
- ステップ **3** DHCPを使用している場合は、電話機はTFTPサーバのアドレスをDHCPサーバから取得します。 オプション 150 で、設定した IP アドレスを確認します。
- ステップ **4** また、電話機が代替 TFTP サーバを使用できるように設定することもできます。 このような設定 は、電話機の場所を最近移動した場合などに特に役立ちます。詳細については、[[ネットワークの](#page-95-0) [セットアップ\(](#page-95-0)Network Setup)] メニュー, (78 ページ)を参照してください。

## <span id="page-232-0"></span>**DHCP** 設定の確認

手順

- ステップ **1** Cisco Unified IP Phone で、アプリケーションを押します。
- ステップ **2** [管理者設定(Administrator Settings)] > [ネットワークのセットアップ(Network Setup)] > [IPv4] を選択し、次のオプションを確認します。
	- [Boot/DHCP サーバ(Boot/DHCP Server)]:電話機にスタティック IP アドレスを割り当てて いる場合は、[DHCPサーバ(DHCPServer)]オプションに値を入力する必要はありません。 ただし、DHCP サーバを使用している場合は、このオプションに値が指定されている必要が あります。 値が指定されていない場合は、IP ルーティングおよび VLAN の設定を確認して ください。 『*Troubleshooting Switch Port and Interface Problems*』を参照してください。このマ ニュアルは、次の URL から入手できます。

http://www.cisco.com/en/US/customer/products/hw/switches/ps700/products\_tech [note09186a008015bfd6.shtml](http://www.cisco.com/en/US/customer/products/hw/switches/ps700/products_tech_note09186a008015bfd6.shtml)

- [IPアドレス (IPAddress) ]、[サブネットマスク (Subnet Mask) ]、[デフォルトルータ (Default Router)]:電話機にスタティックIPアドレスを割り当てている場合は、これらのオプション の設定値を手動で入力する必要があります。 手順については、[[ネットワークのセットアッ](#page-95-0) プ(Network Setup)] [メニュー](#page-95-0), (78 ページ)を参照してください。
- <span id="page-232-1"></span>ステップ **3** DHCP を使用している場合は、DHCP サーバによって配布された IP アドレスを確認してくださ い。 『*Understanding and Troubleshooting DHCP in Catalyst Switch or Enterprise Networks*』を参照し てください。このマニュアルは、次の URL から入手できます。 [http://www.cisco.com/en/US/tech/tk648/tk361/technologies\\_tech\\_note09186a00800f0804.shtml](http://www.cisco.com/en/US/tech/tk648/tk361/technologies_tech_note09186a00800f0804.shtml)

## **DNS** 設定の確認

手順

- ステップ **1** アプリケーションを押します。
- ステップ **2** [管理者設定(Administrator Settings)] > [ネットワークのセットアップ(Network Setup)] > [IPv4] > [DNS サーバ 1 (DNS Server 1) ] を選択します。
- ステップ **3** DNS サーバに、TFTP サーバと Cisco Unified Communications Manager システムの CNAME エント リが存在することを確認します。
- ステップ **4** DNS がリバース検索を行うように設定されていることを確認します。

## <span id="page-233-0"></span>新しい電話機コンフィギュレーション ファイルの作成

この章に記載された他の解決策を試みても解決しない問題が特定の電話機で存続する場合は、設 定ファイルが破損している可能性があります。

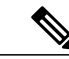

- (注) Cisco Unified Communications Manager データベースから電話機を削除すると、その設定 ファイルが Cisco Unified Communications Manager TFTP サーバから削除されます。 電話機 の電話番号(1 つまたは複数)は、Cisco Unified Communications Manager データベースに 残ります。 これらは、「未定義の DN」と呼ばれ、他のデバイスで使用できます。 未定 義の DN を他のデバイスで使用しない場合は、それらを Cisco Unified Communications Manager データベースから削除します。 ルート プラン レポートを使用すると、未定義の DNを表示および削除できます。詳細については、『*Cisco UnifiedCommunications Manager Administration Guide*』を参照してください。
	- 電話ボタン テンプレートのボタンを変更したり、異なる電話ボタン テンプレートを電話 機に割り当てたりすると、電話機から電話番号にアクセスできなくなることがあります。 Cisco Unified Communications Manager データベースでは、引き続き電話番号が電話機に割 り当てられていますが、コールに応答するためのボタンが電話機にないためです。 これ らの電話番号は、電話機から消去し、必要に応じて削除してください。

新しいコンフィギュレーション ファイルを作成するには、次の手順を実行します。

#### 手順

- ステップ **1** Cisco UnifiedCommunications Managerから、[デバイス(Device)] > [電話(Phone)] > [検索(Find)] を選択して、問題が発生している電話機を特定します。
- ステップ **2** [削除(Delete)] を選択して、電話機を Cisco Unified Communications Manager データベースから削 除します。
- ステップ **3** 電話機を Cisco Unified Communications Manager データベースに追加し直します。 詳細について は、Cisco Unified Communications Manager [電話機の追加方法](#page-76-0), (59ページ)を参照してください。
- <span id="page-233-1"></span>ステップ **4** 電話機の電源をオフ/オンします。

## **DNS** または接続の問題の確認

まだ電話機がリセットを繰り返す場合は、次の手順で、DNS エラーまたは他の接続エラーを排除 します。

#### 手順

- ステップ **1** [設定のリセット(Reset Settings)] メニューを使用して、電話機をデフォルト値にリセットしま す。 詳細については、Cisco Unified IP Phone [のリセットまたは復元](#page-237-1), (220 ページ)を参照してく ださい。
- ステップ **2** 次の操作を実行して、DHCP および IP の設定を変更します。
	- a) DHCP を無効にします。 手順については、[[ネットワークのセットアップ\(](#page-95-0)NetworkSetup)] メ [ニュー](#page-95-0), (78ページ)を参照してください。
	- b) 電話機にスタティック IP 値を割り当てます。 手順については、[[ネットワークのセットアップ](#page-95-0) (Network Setup)] [メニュー](#page-95-0), (78 ページ)を参照してください。 機能している他の Cisco Unified IP Phone で使用しているものと同じデフォルト ルータの設定を使用します。
	- c) TFTPサーバを割り当てます。手順については、「ネットワークのセットアップ (Network Setup) ] [メニュー](#page-95-0), (78 ページ)を参照してください。 機能している他の Cisco Unified IP Phone で使 用しているものと同じ TFTP サーバの設定を使用します。
- ステップ **3** Cisco Unified Communications Manager サーバで、正しい IP アドレスにマッピングされている正し い Cisco Unified Communications Manager サーバ名がローカル ホスト ファイルに指定されているこ とを確認します。
- ステップ4 Cisco Unified Communications Manager から、「システム (System) ]>[サーバ (Server)] を選択し、 サーバが DNS 名ではなく IP アドレスで参照されていることを確認します。
- ステップ 5 Cisco Unified Communications Manager から、「デバイス (Device) ] > [電話 (Phone) ] > [検索 (Find) ] を選択し、この Cisco Unified IP Phone に正しい MAC アドレスが割り当てられていることを確認 します。 MAC アドレスを特定する方法については、Cisco Unified IPPhone の MAC [アドレス宛先](#page-81-0), (64 ページ)を参照してください。
- <span id="page-234-0"></span>ステップ **6** 電話機の電源をオフ/オンします。

### **802.1X** 認証の問題の識別

#### 手順

- ステップ **1** 必要なコンポーネントが正しく設定されていることを確認します。[802.1X](#page-57-0) 認証, (40 ページ)
- ステップ **2** 電話機に共有秘密が設定されていることを確認します(詳細については、[セキュリティの設定メ](#page-109-0) [ニュー](#page-109-0), (92 ページ)を参照してください)。
	- 共有秘密が設定されている場合は、それと同じ共有秘密が認証サーバに入力されていること を確認します。
	- 共有秘密が設定されていない場合は、共有秘密を入力し、認証サーバの共有秘密と一致する ことを確認します。

T

## 一般的なトラブルシューティング情報

次の表に、Cisco Unified IP Phone の一般的なトラブルシューティング情報を示します。

表 **33**:**Cisco Unified IP Phone** のトラブルシューティング

| 要約                                                                            | 説明                                                                                                    |
|-------------------------------------------------------------------------------|----------------------------------------------------------------------------------------------------|
| Cisco Unified IP Phone から別の<br>Cisco Unified IP Phoneへの接続。                    | シスコでは、PC ポートを介した IP Phone 間の接続はサポート<br>していません。各IP Phone は、スイッチポートに直接接続す<br>る必要があります。 電話機が (PC ポートを使用して) 1つの<br>回線にまとめて接続されている場合、それらの電話機は動作し<br>ません。                                                                                                    |
| G.729 プロトコルを使用してデ<br>ジタル携帯電話にコールした場<br>合の音声品質が悪い。                             | Cisco Unified Communications Manager では、G.729 プロトコル<br>を使用するようにネットワークを設定できます(デフォルトは<br>G.711)。 G.729 を使用すると、IP Phone とデジタル携帯電話<br>との間のコールは音声品質が悪くなります。G.729は、必要不<br>可欠な場合だけ使用してください。                                                                                                    |
| 長時間のブロードキャストス<br>トームのために、IP Phone がリ<br>セットしたり、コールの発信や<br>応答ができなくなることがあ<br>る。 | ボイス LAN 上の長時間(数分間)にわたるレイヤ2ブロード<br>キャストストームのために、IP Phone がリセットされたり、<br>アクティブなコールが失われたり、コールの発信や応答ができ<br>なくなることがあります。 ブロードキャスト ストームが終了<br>するまで、電話機が起動しないことがあります。                                                                                                    |
| ネットワーク接続を電話機から<br>ワークステーションに移行す<br>る。                                         | ネットワーク接続を介して電話機に電力を供給している場合<br>は、電話機のネットワーク接続を外して、そのケーブルをデス<br>クトップ コンピュータに接続する際に注意する必要がありま<br>す。<br>コンピュータのネットワークカードには、ネットワー<br>注意<br>ク接続を介して電力を供給できないため、接続を介し<br>て電力を供給すると、ネットワークカードが破損する<br>場合があります。ネットワークカードを保護するため<br>に、電話機からケーブルを抜いた後、10秒以上待機し<br>てから、そのケーブルをコンピュータに接続してくだ<br>さい。この待機している間に、スイッチは電話機が回<br>線に存在しなくなったことを認識し、ケーブルへの電<br>力供給を停止することができます。 |

 $\overline{\mathsf{I}}$ 

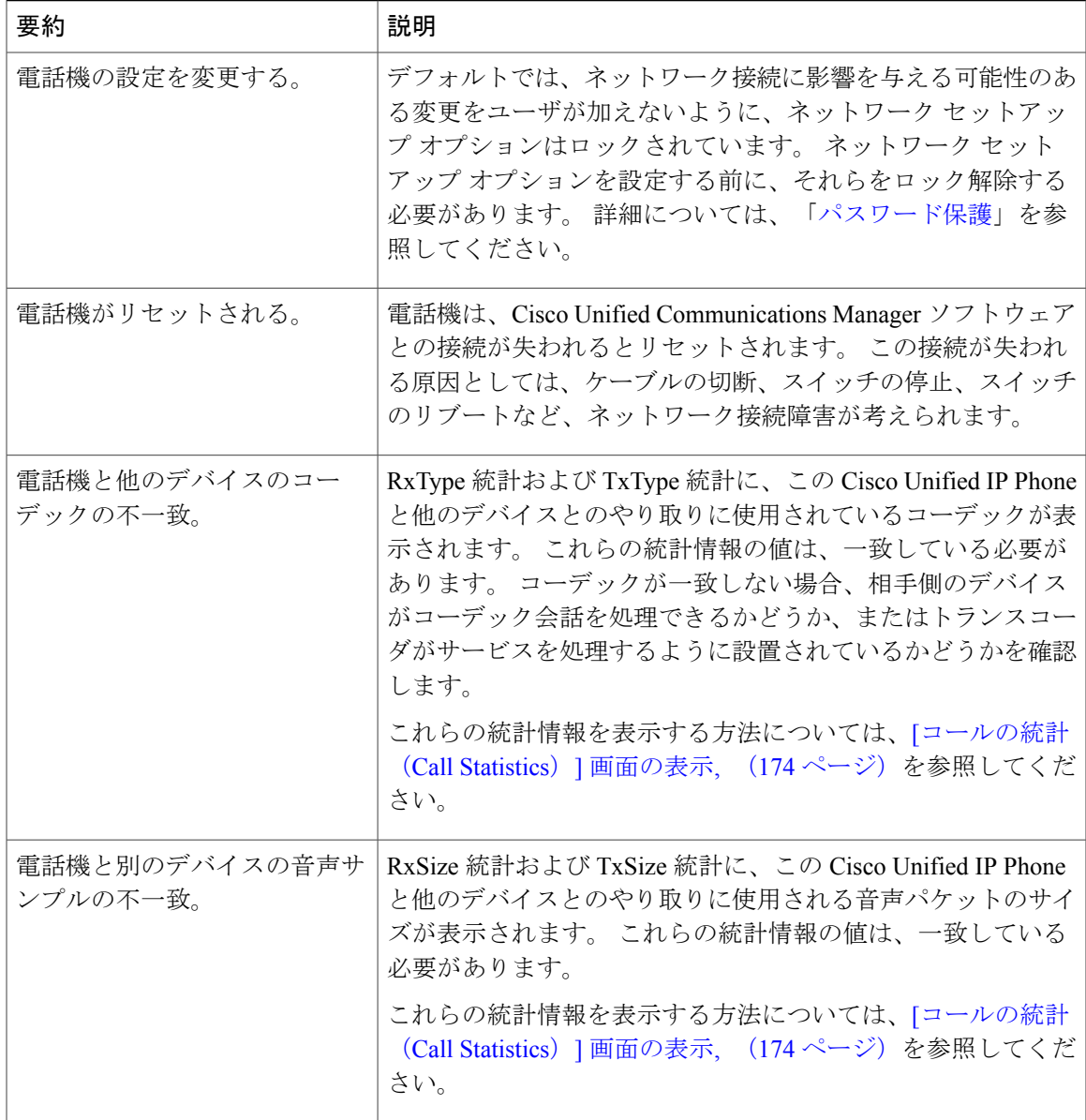

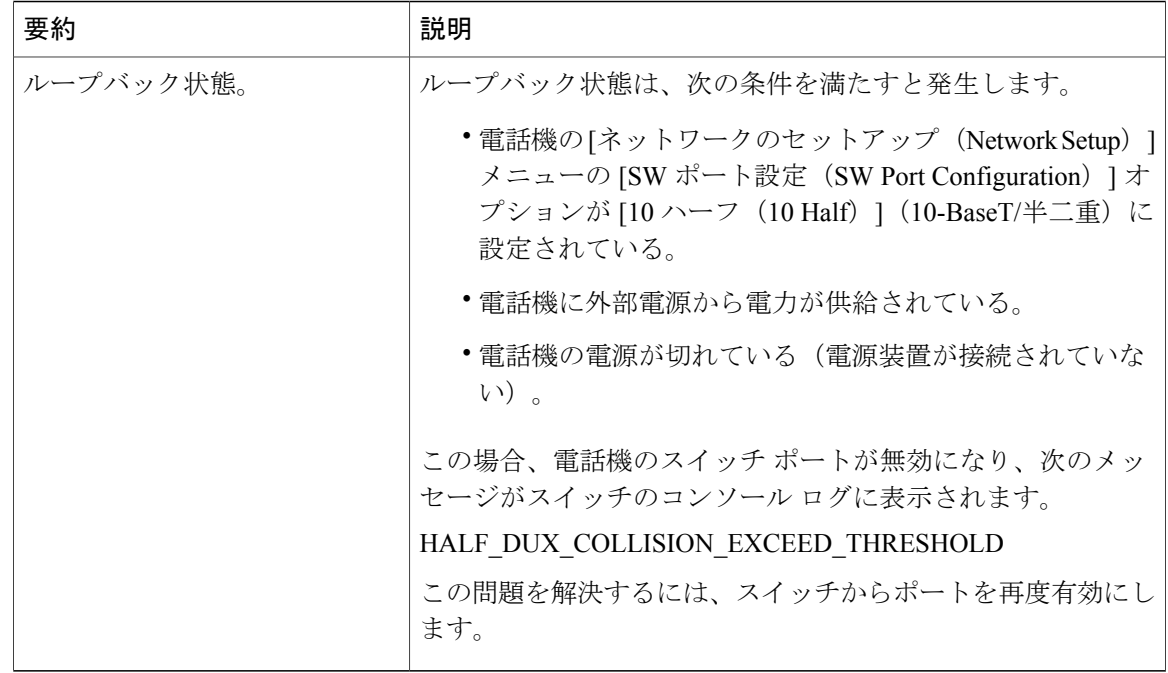

## その他のトラブルシューティング情報

Cisco Unified IP Phone のトラブルシューティングについてさらに疑問がある場合は、Cisco.com の いくつかの Web サイトで詳細な情報を得ることができます。 アクセス レベルに対応するサイト から選択してください。

• Cisco Unified IP Phone のトラブルシューティング情報のリソース:

http://www.cisco.com/en/US/products/hw/phones/ps379/tsd\_products\_support\_troubleshoot\_and [alerts.html](http://www.cisco.com/en/US/products/hw/phones/ps379/tsd_products_support_troubleshoot_and_alerts.html)

•シスコの製品およびサービス(技術サポートおよびマニュアル):

[http://www.cisco.com/en/US/products/ps10326/tsd\\_products\\_support\\_series\\_home.html](http://www.cisco.com/en/US/products/ps10326/tsd_products_support_series_home.html)

# <span id="page-237-1"></span><span id="page-237-0"></span>メンテナンス

次の各項では、音声および電話機のメンテナンスについて説明します。

## **Cisco Unified IP Phone** のリセットまたは復元

Cisco Unified IP Phone をリセットまたは復元するには、一般的に次の 2 つの方法があります。

## 基本的なリセット

Cisco Unified IP Phone の基本的なリセットを実行すると、電話機にエラーが発生している状態か ら復旧したり、各種の設定およびセキュリティ設定をリセットまたは復元したりすることができ ます。

次の表に、基本的なリセットの方法を示します。 電話機が起動した後は、これらのいずれかの操 作で電話機をリセットできます。 状況に応じて適切な操作を選択します。

| 操作      | 手順                                                                                                    | 説明                                                                                                    |
|---------|----------------------------------------------------------------------------------------------------|----------------------------------------------------------------------------------------------------|
| 電話機の再起動 | [サービス(Services)]、[アプリ<br>ケーション (Applications) ]、ま<br>たは「ディレクトリ<br>(Directories) 1を押し、次に<br>**#** を押します。                           | ユーザ セットアップおよびネットワーク<br>セットアップに変更を加えていても、電話<br>機がフラッシュメモリに書き込んでいない<br>場合は、以前に保存された設定にリセット<br>され、その後、電話機が再起動されます。 |
| 設定のリセット | 設定をリセットするには、 アプリ<br>ケーションを押し、[管理者設定<br>(Admin Settings) 1>「設定のリ<br>セット (Reset Settings) 1>[ネッ<br>トワーク (Network) ]を選択しま<br>す。      | ユーザ セットアップおよびネットワーク<br>セットアップの設定値をデフォルト値にリ<br>セットし、電話機を再起動します。                                                  |
|         | CTL ファイルをリセットするに<br>は、アプリケーションを押し、<br>[管理者設定 (Admin Settings) ]><br>[設定のリセット (Reset<br>Settings) ]>[セキュリティ<br>(Security) 1を選択します。 | CTL ファイルがリセットされます。                                                                                              |

表 **34**:基本的なリセットの方法

## <span id="page-238-0"></span>工場出荷時状態へのリセット

Cisco Unified IP Phone を工場出荷時の状態にリセットすると、次の情報が消去されたり、デフォ ルト値にリセットされたりします。

- ユーザ設定:デフォルト値にリセットされる
- ネットワークのセットアップの設定:デフォルト値にリセットされる
- コール履歴:消去される
- ロケール情報:デフォルト値にリセットされる

工場出荷時の状態にリセットする前に、次の条件を満たしていることを確認します。

- 電話機が DHCP 対応のネットワーク上にある。
- 有効な TFTP サーバが DCHP サーバの DHCP オプション 150 またはオプション 66 に設定さ れている。

#### 電話機の **[**設定のリセット(**Reset Settings**)**]** メニューからの工場出荷時状態へのリセット

電話機を工場出荷時の状態にリセットするには、次の手順を実行します。

#### 手順

- ステップ **1** アプリケーションを押します。
- ステップ **2** [管理者設定(AdminSettings)] > [設定のリセット(ResetSettings)] > [すべて(All)] を選択しま す。

#### 電話機のキーパッドからの工場出荷時状態へのリセット

電話機のキーパッドを使用して電話機を工場出荷時のデフォルト設定にリセットするには、次の 手順を使用します。

#### 手順

- ステップ **1** 電話機の電源が入っている間に # を押します。
- ステップ **2** ミュートボタンのライトとハンドセットのライトストリップが消灯し、その他のすべてのライト (回線ボタン、ヘッドセットボタン、スピーカフォンボタン、選択ボタン)が緑色に点灯してい るときに、123456789\*0# の順にボタンを押します。 1 を押すと、回線ボタンのライトが赤く点灯します。 ボタンを押すと、選択ボタンのライトが点 滅します。 ボタンを押す順番を間違えると、回線ボタン、ヘッドセットボタン、スピーカフォンボタン、選 択ボタンは緑色に点灯します。 もう一度最初から、123456789\*0# の順にボタンを押します。

これらのボタンを押すと、電話機を工場出荷時の状態にリセットするプロセスが実行されます。

工場出荷時の状態にリセットするプロセスが完了して、メイン画面が表示されるまで、電 話機の電源を切らないでください。 注意

## 音声品質のモニタリング

ネットワーク内で送受信されるコールの音声品質を測定するために、Cisco Unified IPPhoneでは、 次の秘匿イベントに基づいた統計メトリックを使用します。DSPは、音声パケットストリーム内 でフレーム損失の部分をマスクするために、隠蔽フレームを再生します。

- フレーム損失率のメトリック:音声フレームの総数に対する秘匿フレームの比率を示しま す。 直近フレーム損失率は、3 秒ごとに計算されます。
- フレーム損失発生秒数のメトリック:損失フレームが原因でDSPが秘匿フレームを処理する 場合の処理秒数を示します。深刻な「フレーム損失発生秒数」は、DSPが5 %を超える秘匿 フレームを処理する場合の秒数です。
- •リスニング品質(LQK)音質メトリックの平均オピニオン評点(MOS): 数値スコアを使用 して、相対的な音声リスニング品質を評価します。 Cisco Unified IP Phone は、先行する 8 秒 間でのフレーム損失に起因する音声秘匿イベントに基づいて MOS LQK を算出し、コーデッ ク タイプやフレーム サイズなどの重み係数を加味します。

MOS LQK スコアは、Cisco Voice Transmission Quality(CVTQ)インデックスというシスコ独 自のアルゴリズムによって算出されます。 MOS LQK バージョン番号によっては、これらの スコアは International Telecommunications Union (ITU; 国際電気通信連合) 規格 P.564 に準拠 します。この規格は、評価方法、および実際のネットワーク障害の観測に基づいたリスニン グ品質スコアを予測するパフォーマンス精度目標を定義します。

(注)

フレーム損失率とフレーム損失発生秒数は、フレーム損失に基づいた主要な測定値です。 フ レーム損失率がゼロの場合は、IPネットワークが損失なく時間どおりにフレームやパケットを 配信していることを示しています。

[コールの統計(Call Statistics)] 画面を使用して、Cisco Unified IP Phone から音声品質メトリック にアクセスできます。また、[ストリームの統計(Streaming Statistics)] 画面を使用してリモート にアクセスすることもできます。

#### 関連トピック

[[コールの統計\(](#page-191-0)Call Statistics)] 画面の表示, (174 ページ) リモート [モニタリング](#page-196-0), (179 ページ)

### 音声品質メトリック

音声品質モニタリング用のメトリックを使用する場合は、パケット損失のない通常の条件下で典 型的なスコアを記録し、このメトリックを比較のベースラインとして使用してください。

メトリックにおいてランダムな変化と重大な変化を区別することも重要です。 重大な変化とは、 約0.2MOS以上の変化があるスコア、または30秒を超えるコールで持続するスコアです。フレー ム損失率に変化があると、3 % を超えるフレーム損失があることを意味します。

MOS LQK スコアは、Cisco Unified IP Phone が使用するコーデックに基づいて変化する可能性があ ります。 フレーム損失のない通常の条件下で Cisco Unified Phone 6901 および 6911 に最大 MOS LQK スコアを提供するコーデックを次に示します。

- G.711: 4.5 MOS LQK
- G.722: 4.5 MOS LQK
- G.728/iLBC:3.9 MOS LQK
- G729A/AB:3.7 MOS LQK

ITU がワイドバンドへの技術の拡張を定義していないため、Cisco Voice Transmission Quality (CVTO) は、ワイドバンド (7 kHz) スピーチ コーデックをサポートしません。 したがって、 MOS LQK スコアの報告ではなく基本品質モニタリングを可能にするために、G.722 コールに対し て G.711 パフォーマンスに対応する MOS スコアが報告されます。

- CVTQ を使用してワイドバンド コールに対して G.711 スケール MOS スコアを報告すること で、基本品質分類が優良/正常、または不良/異常として示されるようになります。 高いスコ ア(約4.5)のコールは、高い品質または低いパケット損失を示し、低いスコア(約3.5)は 低い品質または高いパケット損失を示します。
- MOS とは異なり、フレーム損失率およびフレーム損失発生秒数はワイドバンド コールとナ ローバンド コールの両方で、依然として有効かつ有用です。

フレーム損失率がゼロの場合は、IP ネットワークが損失なく時間どおりにフレームやパケットを 配信していることを示しています。

## 音声品質のトラブルシューティングのヒント

メトリックに大幅な変化が継続的に見られた場合は、次の表の一般的なトラブルシューティング 情報を使用してください。

#### 表 **35**:音声品質メトリックの変化

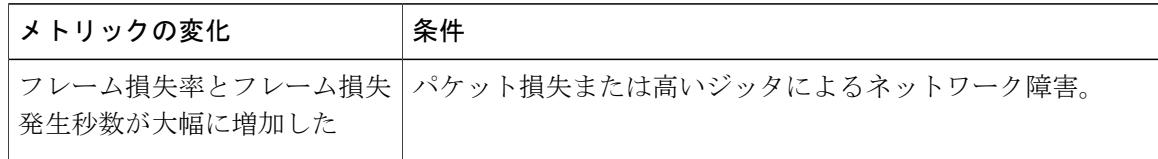

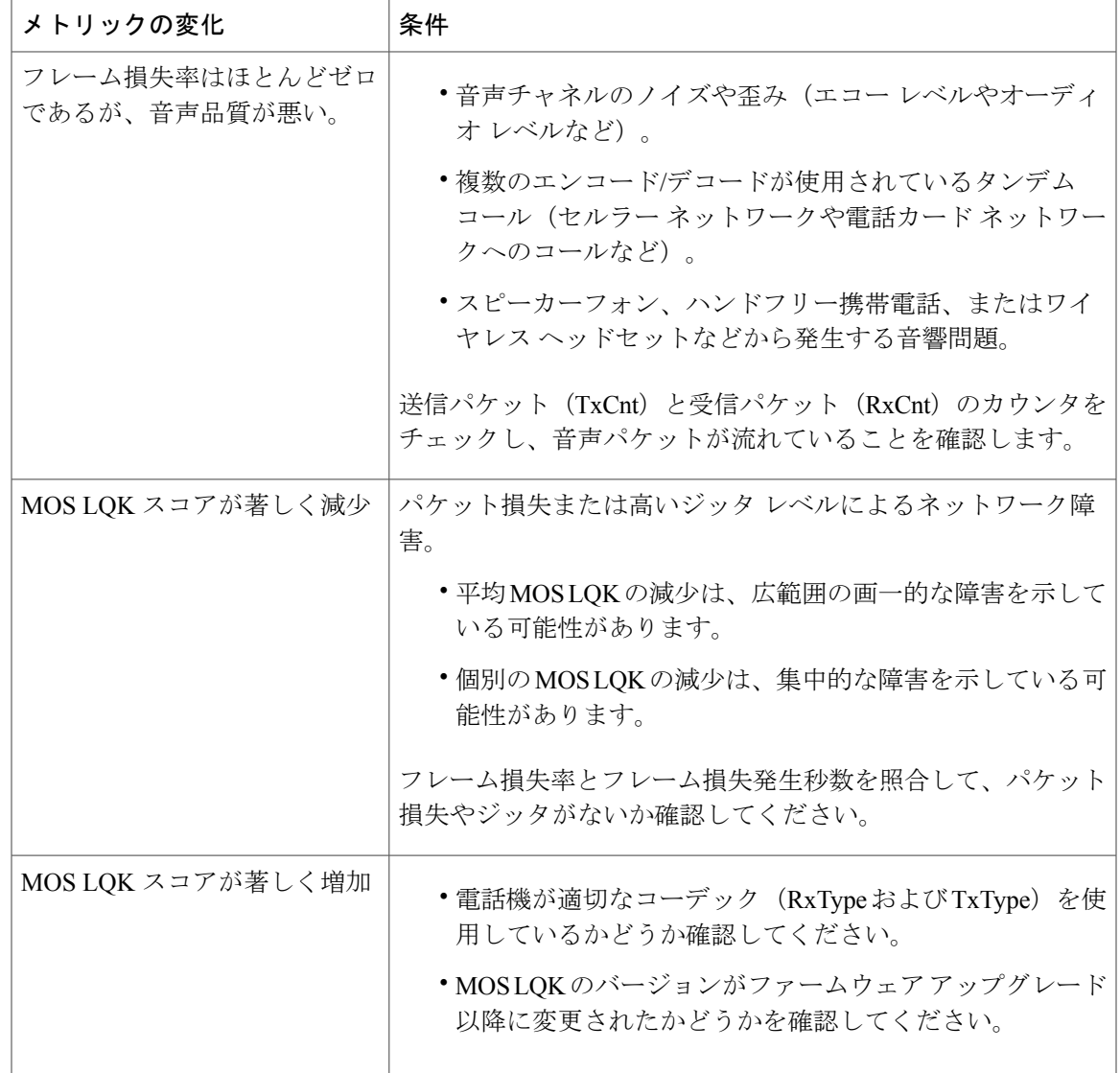

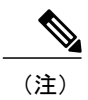

Г

音声品質メトリックでは、ノイズや歪みは考慮されません。フレーム損失だけが考慮されま す。

## **Cisco Unified IP Phone** のクリーニング

Cisco Unified IP Phone をクリーニングするには、必ず乾いた柔らかい布で軽く電話機とスクリー ンを拭いてください。液体や粉末を直接電話機に付けないでください。すべての非耐候性の電子 機器と同様に、液体や粉末はコンポーネントを損傷し、障害を引き起こすことがあります。

 $\mathbf l$ 

電話機がスリープ モードになっているときは、タッチスクリーンは空白で、選択ボタンは点灯し ません。 電話機がこの状態のときはスクリーンをクリーニングできますが、クリーニングを終了 するまで電話機のスリープ状態が続くことがわかっている場合に限ります。 クリーニング中に電 話機が復帰する可能性がある場合は、強制的に復帰するか、復帰状態になるのを待ってから、前 述のクリーニング手順を実行します。

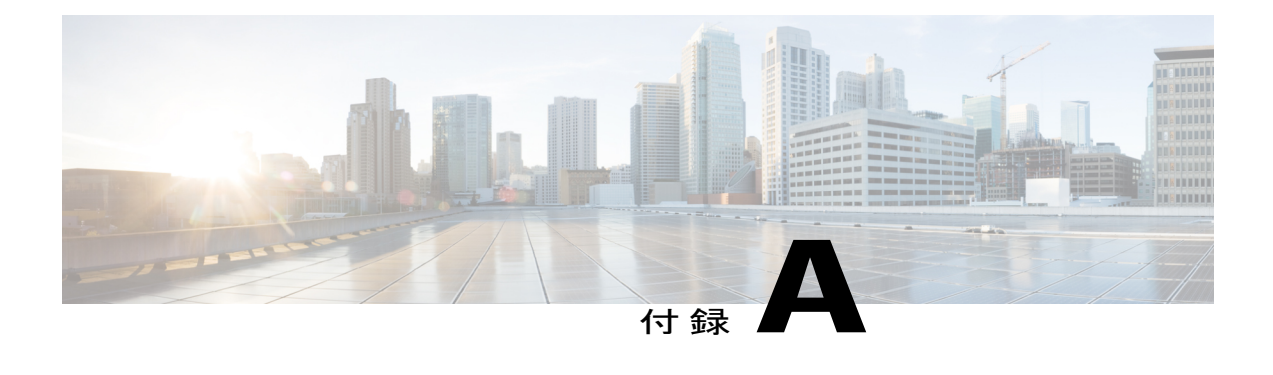

# 社内のサポート **Web** サイト

システム管理者は、多くの場合、ネットワーク内や社内の Cisco Unified IPPhone ユーザの主な情 報源になります。 最新の詳細な情報をエンド ユーザに提供する必要があります。

シスコでは、エンド ユーザに Cisco Unified IP Phone に関する重要な情報を提供するために、社 内のサポート サイトに Web ページを作成することを推奨しています。

このサイトには、次のタイプの情報を含めるように考慮してください。

- Cisco Unified IP Phone [のユーザ](#page-244-0) サポート, 227 ページ
- [ユーザ オプション (User Options) ] Web [ページへのアクセス](#page-244-1), 227 ページ
- [電話機機能のユーザ登録とセットアップ](#page-245-0), 228 ページ
- ユーザ ボイス メッセージング [システムへのアクセス](#page-245-1), 228 ページ
- ユーザ パーソナル [ディレクトリのエントリの設定](#page-246-0), 229 ページ

## <span id="page-244-1"></span><span id="page-244-0"></span>**Cisco Unified IP Phone** のユーザ サポート

Cisco Unified IP Phone の機能(スピード ダイヤル、サービス、ボイス メッセージ システムのオプ ションなど)を正常に使用するには、ユーザはシステム管理者やシステム管理者のネットワーク チームから情報を入手する必要があります。また、サポートを受けるためにシステム管理者に問 い合わせ可能な環境が必要です。 支援を求める際の連絡先の担当者の名前、およびそれらの担当 者に連絡する手順をユーザに提供しておく必要があります。

# **[**ユーザオプション(**User Options**)**] Web** ページへのアク セス

ユーザが [ユーザ オプション(User Options)] Web ページにアクセスできるようにするには、管 理者が Cisco Unified Communications Manager の管理ページを使用して、ユーザを標準 Cisco Unified Communications Manager エンド ユーザ グループに追加しておく必要があります。

[ユーザ管理(User Management)] > [ユーザ グループ(User Groups)] を選択します。 詳細につい ては、以下を参照してください。

- 『*Cisco Unified Communications Manager Administration Guide*』の「User Group Configuration」 の章
- 『*Cisco Unified Communications Manager Administration Guide*』の「Role Configuration」の章

## <span id="page-245-0"></span>電話機機能のユーザ登録とセットアップ

エンド ユーザは、Cisco Unified Communications Manager ユーザ オプション Web ページを使用し て、さまざまなアクティビティを実行できます。 これらのアクティビティには、サービスへの登 録、スピード ダイヤルおよびコール転送番号の設定、呼出音の設定、個人アドレス帳の作成など があります。Webサイトを使用した電話機の設定に慣れていないエンドユーザもいることに留意 してください。 エンド ユーザが [ユーザオプション(User Options)] Web ページに正しくアクセ スして使用できるように、できるだけ多くの情報を提供する必要があります。

エンド ユーザには、必ず [ユーザオプション (User Options) ] Web ページに関する次の情報を提 供してください。

• アプリケーションにアクセスするために必要な URL。 この URL は、次のとおりです。

**http://<***server\_name:portnumber>***/ccmuser/**(*server\_name* は Web サーバがインストールされて いるホストです)。

• アプリケーションにアクセスするために必要なユーザ ID とデフォルト パスワード。

これらの設定値は、ユーザを Cisco Unified Communications Manager に追加したときに入力し た値と同じです (Cisco Unified [Communications](#page-156-0) Manager ユーザの追加, (139ページ)を参 照)。

- Web ベースのグラフィカル ユーザ インターフェイス アプリケーション、および Web ブラウ ザを使用してそれにアクセスする方法についての概要。
- ユーザが Web ページを使用して実行できるタスクの概要。

## <span id="page-245-1"></span>ユーザ ボイス メッセージング システムへのアクセス

Cisco Unified Communications Manager を使用すると、Cisco Unity ボイス メッセージング システム などのさまざまなボイス メッセージング システムと統合できます。 各種システムと統合できる ため、特定のシステムの使用方法に関する情報をユーザに提供する必要があります。

次の情報を、各ユーザに提供してください。

• ボイス メッセージング システム アカウントへのアクセス方法。

Cisco Unified Communications Manager を使用して、Cisco Unified IP Phone のメッセージ ボタ ンを設定しておく必要があります。

• ボイス メッセージング システムにアクセスするための初期パスワード。

すべてのユーザが使用できる、ボイス メッセージング システムのデフォルト パスワードを 設定しておく必要があります。

• ボイス メッセージの受信が電話機でどのように示されるか。

Cisco Unified Communications Manager を使用して、Message Waiting Indicator(MWI; メッセー ジ受信インジケータ)メソッドを設定しておく必要があります。

# <span id="page-246-0"></span>ユーザ パーソナル ディレクトリのエントリの設定

ユーザは、Cisco Unified IP Phone で、パーソナル ディレクトリのエントリを設定できます。 パー ソナル ディレクトリを設定するには、ユーザが以下にアクセスできる必要があります。

- [ユーザオプション(UserOptions)]Webページ:ユーザに、自分の[ユーザオプション(User Options)] Web ページにアクセスする方法を必ず伝えてください。 詳細については[、電話機](#page-245-0) [機能のユーザ登録とセットアップ](#page-245-0), (228 ページ)を参照してください。
- Cisco Unified IP Phone Address Book Synchronizer:ユーザに、このアプリケーションのインス トーラを必ず配布してください。

## **Cisco Unified IP Phone Address Book Synchronizer** の取得

ユーザに送信する Synchronizer のコピーをダウンロードするには、次の手順を実行します。

#### 手順

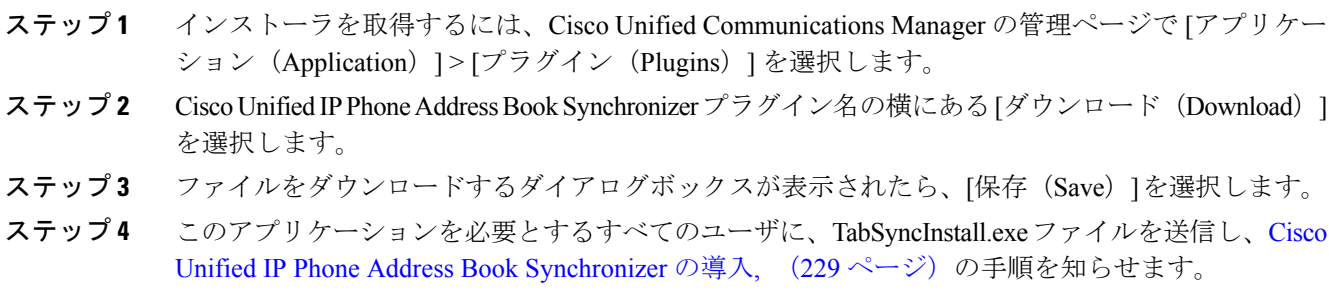

## <span id="page-246-1"></span>**Cisco Unified IP Phone Address Book Synchronizer** の導入

Cisco Unified IP Phone Address Book Synchronizer は、Microsoft Windows のアドレス帳に保存されて いるデータを Cisco Unified Communications Manager ディレクトリおよびユーザ オプションの個人 アドレス帳と同期します。

## $\mathcal{Q}$

Windowsのアドレス帳と個人アドレス帳を適切に同期させるには、次の手順を実行する前に、 Windows アドレス帳のすべてのユーザを Windows アドレス帳に入力する必要があります。 ヒント

## **Synchronizer** のインストール

Cisco Unified IP Phone Address Book Synchronizer をインストールするには、次の手順を実行しま す。

#### 手順

- ステップ **1** システム管理者から Cisco Unified IP Phone Address Book Synchronizer のインストーラ ファイルを 入手してください。
- ステップ **2** 管理者から提供された TabSyncInstall.exe ファイルをダブルクリックします。 パブリッシャのダイアログボックスが表示されます。
- ステップ **3** [実行(Run)] を選択します。 [Cisco Unified CallManager Personal Address Book Synchronizer の InstallShield ウィザードへようこそ (Welcome to the InstallShield Wizard for Cisco Unified CallManager Personal Address Book Synchronizer) [169] ウィンドウが表示されます。
- ステップ **4** [次へ(Next)] を選択します。 [使用許諾契約 (License Agreement) ] ウィンドウが表示されます。
- ステップ **5** ライセンス契約に関する情報を読み、[同意します(I Accept)] を選択します。 [次へ(Next)] を 選択します。 [インストール先 (Destination Location)] ウィンドウが表示されます。
- ステップ **6** アプリケーションのインストール先ディレクトリを選択し、[次へ(Next)] を選択します。 [インストールの開始 (Ready to Install) ] ウィンドウが表示されます。

ステップ1 [インストール (Install)] を選択します。 インストール ウィザードによって、アプリケーションがコンピュータにインストールされます。 インストールが完了すると、[InstallShield ウィザードの完了 (InstallShield Wizard Complete) |ウィ ンドウが表示されます。

- ステップ8 [完了(Finish) ] を選択します。
- <span id="page-247-0"></span>ステップ **9** プロセスを完了するために、Synchronizer [のセットアップ](#page-247-0), (230 ページ)の手順を実行します。

## **Synchronizer** のセットアップ

Cisco Unified IP Phone Address Book Synchronizer を設定するには、次の手順を実行します。

 **Cisco Unified IP Phone 6921/6941/6945/6961** アドミニストレーション ガイド **for Cisco Unified Communications Manager 9.0**(**SCCP** および **SIP**)

#### 手順

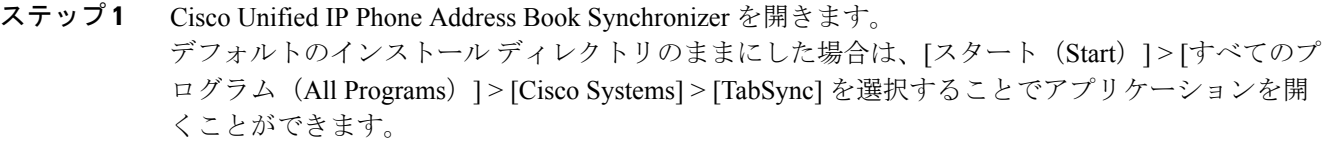

ステップ **2** ユーザ情報を設定するには、[ユーザ(User)] を選択します。 [Cisco Unified CallManager ユーザ情報(Cisco Unified CallManager User Information)] ウィンドウが 表示されます。

- ステップ **3** Cisco Unified IP Phone のユーザ名とパスワードを入力し、[OK] を選択します。
- ステップ4 Cisco Unified Communications Manager サーバ情報を設定するには、「サーバ (Server) 1を選択しま す。 [Cisco Unified CallManager 情報の設定(Configure Cisco Unified CallManager Server Information)] ウィンドウが表示されます。
- ステップ **5** Cisco UnifiedCommunications ManagerサーバのIPアドレスまたはホスト名とポート番号を入力し、 [OK] を選択します。 この情報が不明な場合は、システム管理者に問い合わせてください。
- ステップ **6** ディレクトリ同期プロセスを開始するには、[同期(Synchronize)] を選択します。 [同期の状況(Synchronization Status)] ウィンドウに、アドレス帳の同期の状況が表示されます。 重複エントリに関するルールでユーザによる調整を選択しており、アドレス帳のエントリが重複 している場合は、[選択の重複 (Duplicate Selection) | ウィンドウが表示されます。
- ステップ **7** 個人アドレス帳に登録するエントリを選択し、[OK] を選択します。
- ステップ8 同期化が完了したら、[終了 (Exit) ]を選択して Cisco Unified CallManager Address Book Synchronizer を閉じます。
- ステップ **9** 同期化が機能しているかを確認するには、[ユーザ オプション(User Options)] Web ページにログ インし、[個人アドレス帳(PersonalAddressBook)]を選択します。機能している場合は、Windows のアドレス帳のユーザが表示されます。

T

 **Cisco Unified IP Phone 6921/6941/6945/6961** アドミニストレーション ガイド **for Cisco Unified Communications Manager 9.0**(**SCCP** および **SIP**)

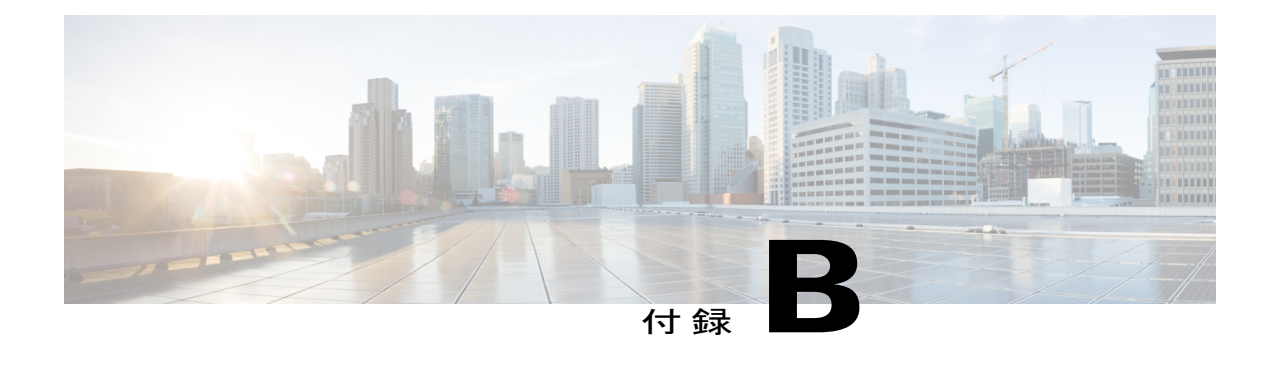

# 各言語ユーザのサポート

Cisco Unified IP Phone では、さまざまな言語に翻訳およびローカライズされたバージョンが用意 されています。 英語以外の環境で Cisco Unified IP Phone をサポートしている場合は、次の各項 を参照し、ユーザの環境に応じて電話機を設定する必要があります。

ユーザ オプション Web ページまたは電話機の表示言語の変更については、『*Cisco Unified IP Phone 6921, 6941, 6945, and 6961 User Guide for Cisco Unified Communications Manager (SCCP and SIP)*』を参照してください。

- Cisco Unified [Communications](#page-250-0) Manager Locale Installer のインストール, 233 ページ
- [国際コールのロギングのサポート](#page-251-0), 234 ページ

# <span id="page-250-0"></span>**Cisco Unified Communications Manager Locale Installer** のイ ンストール

英語(米国)以外のロケールで Cisco Unified IP Phone を使用している場合は、そのロケール固有 のバージョンの Cisco Unified Communications Manager Locale Installer を、クラスタ内の各 Cisco Unified Communications Manager サーバにインストールする必要があります。 Locale Installer をインストールすると、Cisco Unified IP Phone に対応した最新版の翻訳テキスト、ユーザおよび ネットワークロケール、各国固有の電話トーンを確実に使用できます。CiscoUnifiedCommunications Manager Locale Installer のロケール固有のバージョンは、[http://www.cisco.com/kobayashi/sw-center/](http://www.cisco.com/kobayashi/sw-center/telephony/callmgr/locale-installer.shtml) [telephony/callmgr/locale-installer.shtml](http://www.cisco.com/kobayashi/sw-center/telephony/callmgr/locale-installer.shtml) に用意されています。

詳細については、『*Cisco Unified Communications Operating System Administration Guide*』の「Locale Installation」の項を参照してください。

(注)

すべての言語にすぐに対応できるとは限らないため、Webサイトの更新を継続的に確認してく ださい。

## <span id="page-251-0"></span>国際コールのロギングのサポート

ご使用の電話システムで国際コールのロギング(発信側の正規化)が設定されている場合、通話 履歴、リダイヤル、コールディレクトリの各エントリに通話場所の国際エスケープコードを表す プラス(+)記号が表示されることがあります。電話システムの設定によっては、+記号ではなく 正しい国際ダイヤルコードが表示される場合があります。国際ダイヤルコードが表示されない場 合は、必要に応じて、+ 記号を通話場所の国際エスケープ コードに手動で置き換えて番号を編集 した後にダイヤルします。 また、コール ログやディレクトリ エントリには受信コールの完全な 国際電話番号が表示され、電話機のディスプレイには国際コード(国番号)が省略された国内用 の短い番号が表示される場合もあります。

 **Cisco Unified IP Phone 6921/6941/6945/6961** アドミニストレーション ガイド **for Cisco Unified Communications Manager 9.0**(**SCCP** および **SIP**)
<span id="page-252-1"></span>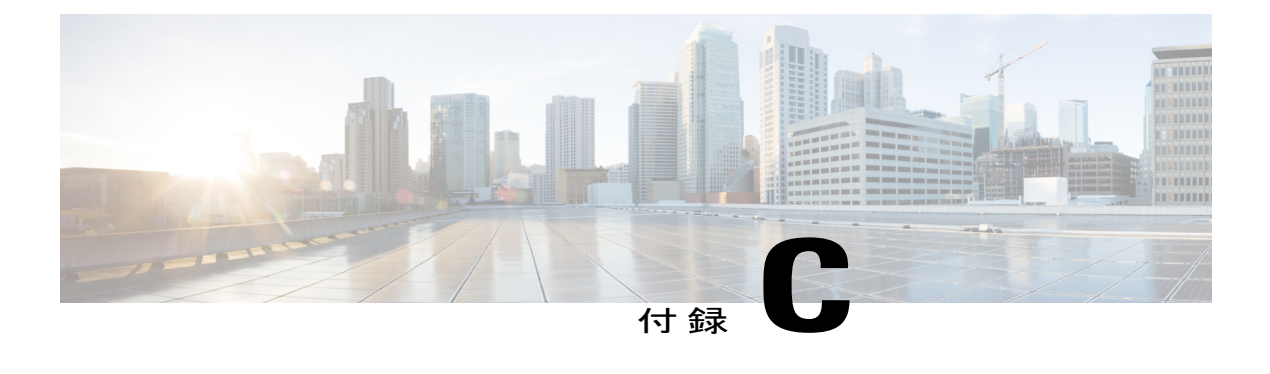

# 技術仕様

ここでは、Cisco Unified IP Phone 6921、6941、6945、および 6961 シリーズの技術仕様について 説明します。

- [物理仕様および動作環境仕様](#page-252-0), 235 ページ
- [ケーブル仕様](#page-253-0), 236 ページ
- ネットワーク ポートとアクセス [ポートのピン割り当て](#page-253-1), 236 ページ

# <span id="page-252-0"></span>物理仕様および動作環境仕様

П

次の表に、Cisco Unified IP Phone 6921、6941、6945、および 6961 の物理仕様および動作環境仕様 を示します。

#### 表 **36**:物理仕様および動作環境仕様

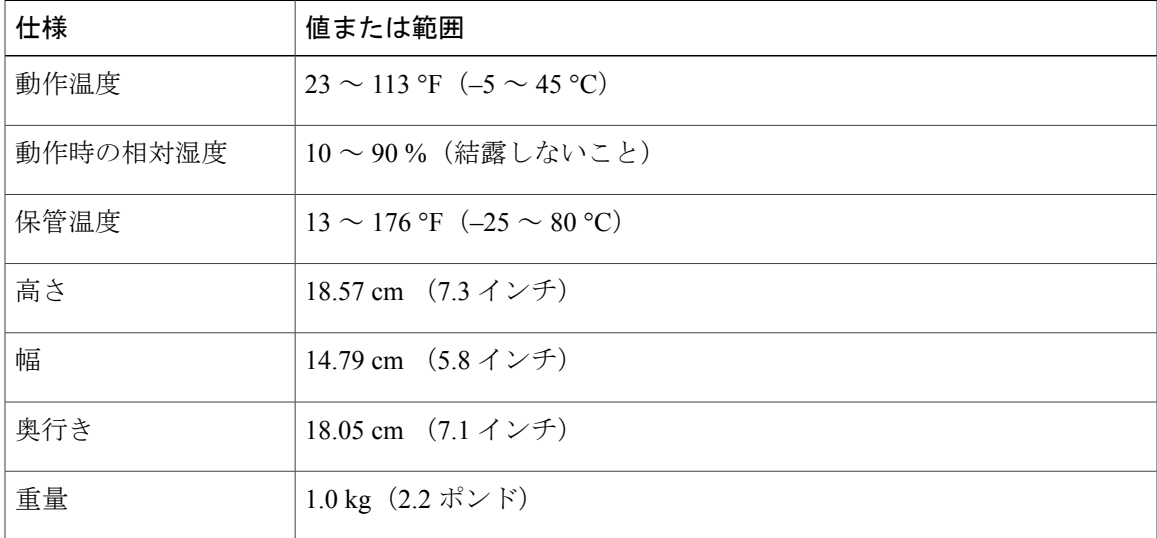

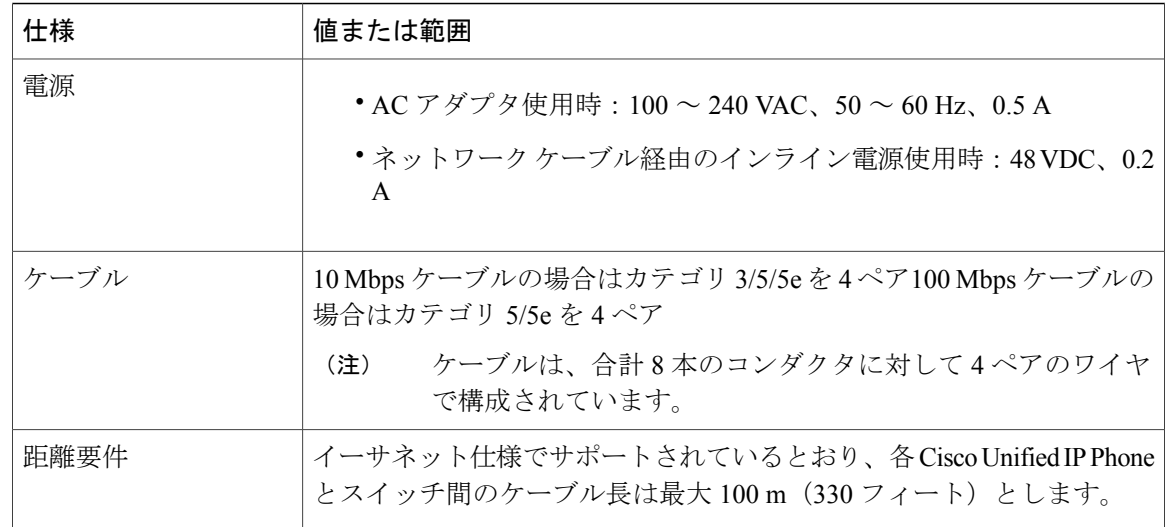

# <span id="page-253-0"></span>ケーブル仕様

- ハンドセットおよびヘッドセット接続用の RJ-9 ジャック(4 コンダクタ)。
- LAN 10/100BaseT 接続用の RJ-45 ジャック(Cisco Unified IP Phone 6921、6941、6945、およ び 6961 で、「10/100 SW」というラベルが付いています)。
- 2番めの10/100BaseT準拠接続用のRJ-45ジャック(Cisco Unified IPPhone 6921、6941、6945、 および 6961 で、「10/100 PC」というラベルが付いています)。
- 48 ボルト電源コネクタ。

# <span id="page-253-1"></span>ネットワーク ポートとアクセス ポートのピン割り当て

ネットワークポートとアクセスポートはどちらもネットワーク接続に使用されますが、それぞれ 異なる目的で使用され、ポートのピン割り当ても異なっています。

- ネットワーク ポートは、Cisco Unified IP Phone 上で、network というラベルが付いていま す。
- アクセス ポートは、Cisco Unified IP Phone 上で Computer というラベルが付いています。

# ネットワーク ポート コネクタ

次の表に、ネットワーク ポート コネクタのピン割り当ての説明を示します。

 **Cisco Unified IP Phone 6921/6941/6945/6961** アドミニストレーション ガイド **for Cisco Unified Communications Manager 9.0**(**SCCP** および **SIP**)

 $\mathbf{I}$ 

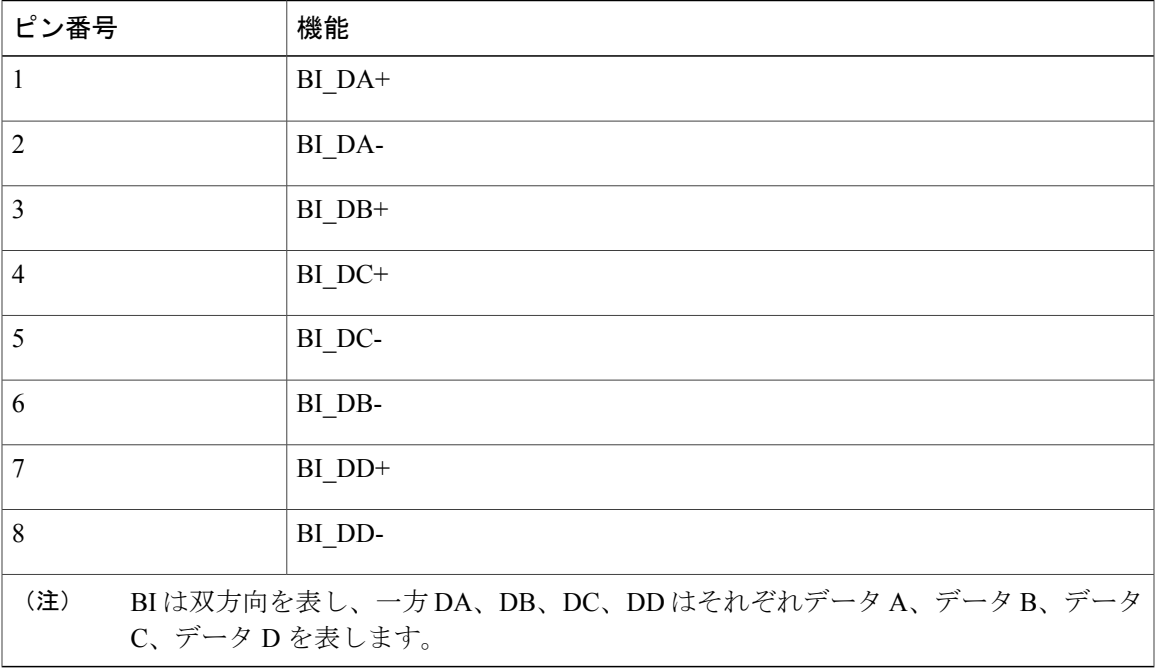

表 **37**:ネットワーク ポート コネクタのピン割り当て

# コンピュータ ポート コネクタ

次の表に、コンピュータ ポート コネクタのピン割り当ての説明を示します。

#### 表 38: コンピュータ (アクセス) ポート コネクタのピン割り当て

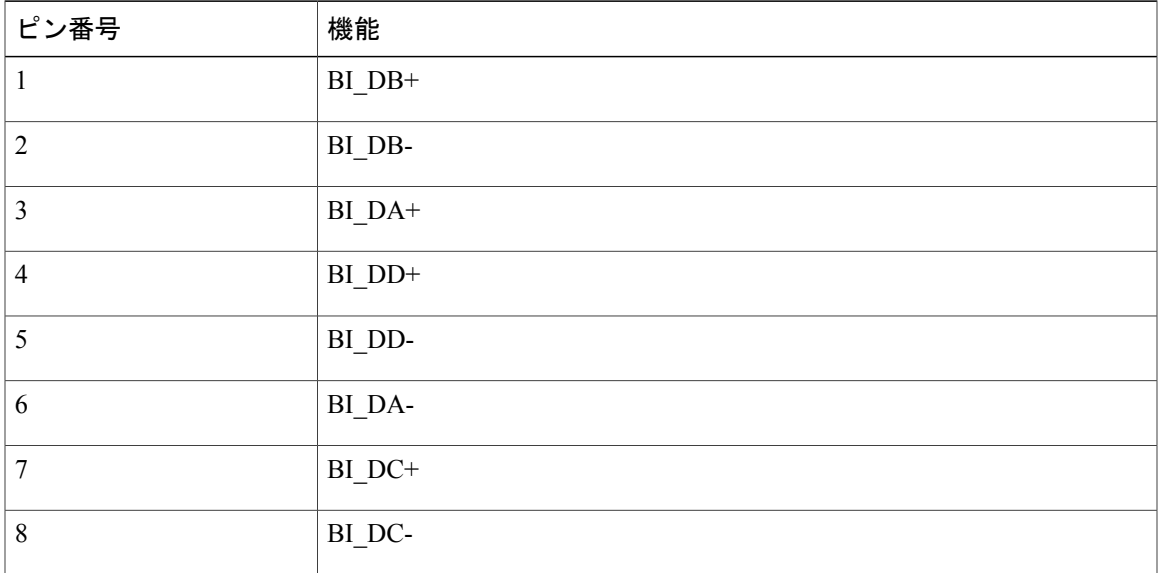

T

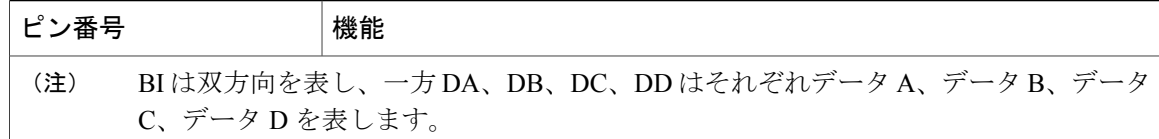

 **Cisco Unified IP Phone 6921/6941/6945/6961** アドミニストレーション ガイド **for Cisco Unified Communications Manager 9.0**(**SCCP** および **SIP**)

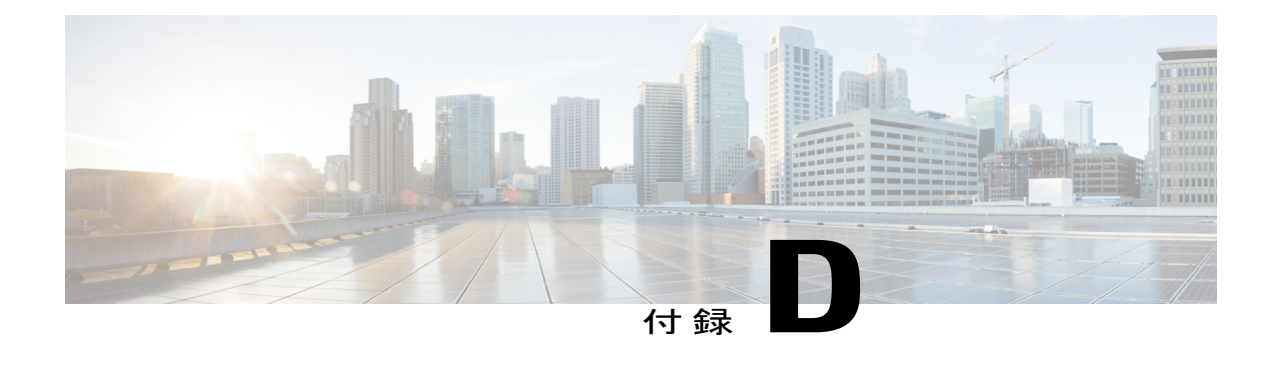

# 電話機の基本的な管理手順

ここでは、次の作業を行うための最小限の基本的な設定手順を説明します。

- Cisco Unified Communications Manager の管理ページへの新規ユーザの追加
- その新規ユーザへの新しい電話機の設定
- そのユーザのその電話機への関連付け
- その他の基本的なエンド ユーザの設定作業

この手順では、これらの作業を実行する1つの方法を示しますが、それがこれらの作業を実行す る唯一の方法というわけではありません。 ここで紹介するのは、新規ユーザを追加し、システ ム上で機能する電話機をそのユーザに関連付ける簡略な方法です。

これらの手順は、コーリング サーチ スペース、パーティション、およびその他の複雑な設定が すでに行われ、既存のユーザ用に整備されている安定した Cisco Unified Communications Manager システムでの使用を想定しています。

ここでは、次の内容について説明します。

- [ユーザ情報の例](#page-256-0), 239 ページ
- Cisco Unified [Communications](#page-257-0) Manager ユーザの追加、240 ページ
- [電話機の識別](#page-258-0), 241 ページ
- エンド [ユーザの最終設定手順の実行](#page-263-0), 246 ページ

# <span id="page-256-0"></span>ユーザ情報の例

次の各手順では、可能な場合に、例を使って手順を示します。 このような手順例では、例として 次のユーザ情報と電話情報を使用します。

- ユーザ名:John Doe
- ユーザ ID:johndoe
- 電話機上でリストされる MAC アドレス:00127F576611
- 5 桁の社内電話番号:26640

# <span id="page-257-0"></span>**Cisco Unified Communications Manager** ユーザの追加

ここでは、Cisco Unified Communications Manager にユーザを追加する手順を説明します。 使用し ているオペレーティング システムと、ユーザの追加方法に応じて、この項の手順のいずれかに 従ってください。

# 外部 **LDAP** ディレクトリからのユーザの追加

ユーザが LDAP ディレクトリ (Cisco Unified Communications Server でないディレクトリ)に追加 されている場合は、次の手順に従って LDAP ディレクトリを同期化することで、同じユーザとそ の電話機を Cisco Unified Communications Manager に追加できます。

#### 手順

- ステップ **1** Cisco Unified Communications Manager の管理ページにログオンします。
- ステップ **2** [システム(System)] > [LDAP] > [LDAP ディレクトリ(LDAP Directory)] を選択します。
- ステップ **3** [検索(Find)] ボタンを使用して、対象の LDAP ディレクトリを見つけます。
- ステップ **4** LDAP ディレクトリ名を選択します。
- ステップ **5** [今すぐ完全同期を実行する(Perform Full Sync Now)] を選択します。 LDAP ディレクトリを Cisco Unified Communications Manager に即座に同期化する必要がない場合 は、[LDAP ディレクトリ(LDAP Directory)] ウィンドウの [LDAP ディレクトリ同期スケジュー ル(LDAP DirectorySynchronizationSchedule)]で、次の自動同期化のスケジュールを決定します。 ただし、新規ユーザをデバイスに関連付けるには、その前に同期を完了する必要があります。
- ステップ **6** [電話機の識別](#page-258-0), (241 ページ)に進みます。

# **Cisco Unified Communications Manager** へのユーザの直接追加

LDAP ディレクトリを使用していない場合、次の手順に従って、ユーザを直接 Cisco Unified Communications Manager の管理ページに追加できます。

#### 手順

- ステップ1 [ユーザ管理 (User Management) ]>[エンドユーザ (End User) ]を選択し、[新規追加 (Add New) ] を選択します。 [エンド ユーザの設定(End User Configuration)] ウィンドウが表示されます。
- ステップ **2** このウィンドウの [ユーザ情報(User Information)] ペインで、次の情報を入力します。
	- [ユーザ ID (User ID)]:エンドユーザの識別名を入力します。 Cisco Unified Communications Manager では、ユーザ ID の作成後の変更はできません。 ユーザ ID に使用できる特殊文字 は、=、+、<、>、#、;、\、,、""、および空白です。

#### 例:*johndoe*

- [パスワード(Password)]および[パスワードの確認(ConfirmPassword)]:エンドユーザの パスワードとして、5 文字以上の英数字または特殊文字を入力します。 ユーザ ID に使用で きる特殊文字は、=、+、<、>、#、;、\、,、""、および空白です。
- [姓(Last Name)]:エンド ユーザの姓を入力します。 ユーザ ID に使用できる特殊文字は、 =、+、<、>、#、;、\、,、""、および空白です。

#### 例:*doe*

• [電話番号(Telephone Number)]:エンド ユーザのプライマリ電話番号を入力します。 エン ド ユーザは、電話機に複数の回線を接続できます。

**例**: 26640 (John Doe の社内電話番号)

- ステップ **3** [保存(Save)] を選択します。
- <span id="page-258-0"></span>ステップ **4** [電話機の識別](#page-258-0), (241 ページ)の項に進みます。

# 電話機の識別

電話機を設定するには、次の手順を使用して最初に電話機を識別してから設定する必要がありま す。

# 電話機の識別

ユーザの電話機モデルとプロトコルを識別するには、次の手順を実行します。

#### 手順

- **ステップ1 Cisco Unified Communications Manager の管理ページから、「デバイス(Device)|> [電話(Phone)|** を選択します。
- ステップ **2** [新規追加(Add New)] を選択します。
- ステップ **3** [電話のタイプ(Phone Type)] ドロップダウン リストからユーザの電話機モデルを選択し、[次へ (Next)] を選択します。 [電話の設定(Phone Configuration)] ウィンドウが表示されます。 [電話の設定(Phone Configuration)] ウィンドウでは、ほとんどのフィールドにデフォルト値を使用できます。

# 電話機フィールドの設定

必須フィールドとその他の重要なフィールドを設定するには、次の手順を実行します。

#### 手順

- ステップ1 必須フィールドでは、値(一部は、上で示す johndoe の例に基いた値です)は、次のように設定 できます。
	- a) このウィンドウの [デバイス情報 (Device Information) ] ペイン:
		- [MAC アドレス(MAC Address)]:電話機のステッカーに記載されている MAC アドレス を入力します。
		- 値が 12 桁の 16 進文字列で構成されていることを確認します。
		- 例:00127F576611(john doe の電話機の MAC アドレス)
			- [説明(Description)]:たとえば *john doe* の電話のような説明を入力するためのオプショ ンのフィールドです。 この説明は、このユーザに関する情報検索が必要な場合に役立ち ます。
			- [デバイス プール(Device Pool)]:この電話機を割り当てるデバイス プールを選択しま す。 デバイス プールは、複数のデバイスに共通の特性(リージョン、日時グループ、ソ フトキー テンプレート、および MLPP 情報など)のセットを定義します。
		- デバイス プールは、Cisco Unified Communications Server の管理ページの [デバイス プール設定(Device Pool Configuration)] ウィンドウ([システム(System)] > [デバ イスプール(Device Pool)])で定義します。 (注)
			- [電話ボタン テンプレート(Phone Button Template)]:ドロップダウン リストを使用し て、適切な電話ボタン テンプレートを選択します。 電話ボタン テンプレートでは、電話

機上のボタンを設定し、各ボタンにどの機能(回線、スピード ダイヤルなど)を使用す るかを特定します。

電話ボタン テンプレートは、Cisco Unified Communications Manager の管理ページの [電話ボタ ンテンプレートの設定 (Phone Button Template Configuration) 1ウィンドウ ([デバイス (Device)] > [デバイスの設定 (Device Settings) ] > [電話ボタンテンプレート (Phone Button Template)]) で定義します。検索フィールドと[検索(Find)]ボタンを併用して、設定されているすべての 電話ボタン テンプレートとその現在の設定を検索できます。

• [ソフトキー テンプレート(Softkey Template)]:適切なソフトキー テンプレートを選択 します。 ソフトキー テンプレートは、Cisco Unified IP Phone のソフトキーの設定を決定 します。 共通デバイス設定に、割り当て済みのソフトキー テンプレートが含まれている 場合は、このフィールドを空白のままにします。

ソフトキーテンプレートは、Cisco UnifiedCommunications Managerの管理ページの[ソフトキー テンプレートの設定 (Softkey Template Configuration)  $\vert \bar{z} \rangle$  (デバイス (Device)  $\vert$  > [デバイスの設定 (Device Settings) ] > [ソフトキー テンプレート (Softkey Template) ]) で定義 します。検索フィールドと[検索(Find) ]ボタンを併用して、設定されているすべてのソフト キー テンプレートとその現在の設定を検索できます。

• [共通の電話プロファイル(Common Phone Profile)]:ドロップダウン リスト ボックスを 使用して、利用可能な共通の電話プロファイルのリストから共通の電話プロファイルを選 択します。

共通の電話プロファイルは、Cisco Unified Communications Manager の管理ページの [共通の電 話プロファイルの設定(Common Phone Profile Configuration)] ウィンドウ(「デバイス(Device)] > [デバイスの設定(Device Settings)] > [共通の電話プロファイル(Common Phone Profile)]) で定義します。検索フィールドと[検索(Find)]ボタンを併用して、設定されているすべての 共通の電話プロファイルとその現在の設定を検索できます。

• [コーリング サーチ スペース(Calling Search Space)]:ドロップダウン リスト ボックス を使用して、適切なコーリング サーチ スペース(CSS)を選択します。 コーリング サー チスペースは、ダイヤルされた番号がどのようにルーティングされるかを検索できるパー ティション(利用可能な一連の電話帳のようなもの)のリストから構成されています。 デバイス用のコーリングサーチスペースと電話番号用のコーリングサーチスペースは併 用することができます。 電話番号の CSS は、デバイスの CSS に優先します。

コーリング サーチ スペースは、Cisco Unified Communications Manager の管理ページの [コーリ ング サーチ スペースの設定 (Calling Search Space Configuration) | ウィンドウ ([コール ルー ティング(Call routing)] > [コントロールのクラス(Class of Control)] > [コーリング サーチ スペース (Calling Search Space) ]) で定義します。 検索フィールドと [検索 (Find) ] ボタンを 併用して、設定されているすべてのコーリング サーチ スペースとその現在の設定を検索でき ます。

• [ロケーション(Location)]:この Cisco Unified IP Phone 用の正しいロケーションを選択 します。

- [オーナーのユーザ ID(Owner User ID)]:ドロップダウン メニューから、割り当てられ た電話ユーザのユーザ ID を選択します。
- b) このウィンドウの [プロトコル固有情報(ProtocolSpecific Information)] ペインで、ドロップダ ウン リストから [デバイス セキュリティ プロファイル(Device Security Profile)] を選択しま す。 電話機のセキュリティ機能を有効にするには、デバイス タイプとプロトコルに応じた新 しいセキュリティプロファイルを設定し、電話機に適用する必要があります。電話機がセキュ リティをサポートしない場合は、非セキュア プロファイルを選択してください。 プロファイルに含まれる設定を識別するには、[システム(System)]>[セキュリティプロファ イル(Security Profile)] > [電話セキュリティ プロファイル(Phone Security Profile)] を選択し ます。 選択するセキュリティプロファイルは、企業全体のセキュリティ戦略に基いている必要があり
	- ます。
- c) この電話機が Cisco Extension Mobility をサポートしている場合は、このウィンドウの [内線情 報(Extension Information)]ペインで、[エクステンションモビリティの有効化(Enable Extension Mobility)] ボックスをオンにします。
- d) [保存 (Save) ] を選択します。

#### ステップ **2** 回線を設定します。

- a) [電話の設定 (Phone Configuration)  $\vert \, \vert \, \gamma \, \vert \, \rangle$ で、ウィンドウの左ペインにある[回線1 (Line 1)] を選択します。 [電話番号の設定(Directory Number Configuration)] ウィンドウが表示さ れます。
- b) [電話番号(Directory Number)] フィールドで、ダイヤル可能な有効な番号を入力します。 このフィールドには、[ユーザの設定 (User Configuration) ] ウィンドウの[電話番号 (Telephone Number)] フィールドに表示されるのと同じ番号が表示されます。

例:上の例で、ユーザ、John Doe の電話番号は 26640 です。

- c) [ルートパーティション(RoutePartition)]ドロップダウンリストから、電話番号が属するパー ティションを選択します。電話番号へのアクセスを制限しない場合、パーティションに対して [<なし> (<None>) ] を選択します。
- d) [コーリング サーチ スペース(Calling Search Space)] ドロップダウン リスト([電話番号の設 定 (Directory Number Configuration) 1ウィンドウの[電話番号の設定 (Directory Number Settings) 1 ペイン)から、適切なコーリングサーチスペースを選択します。 コーリングサーチスペース は、この電話番号からコールを発信できる番号を検索するための、パーティションのリストで 構成されます。 選択した値は、この電話番号を使用するすべてのデバイスに適用されます。
- e) [電話番号の設定(Directory Number Configuration)] ウィンドウの [コール ピックアップとコー ル転送の設定(Call Pickup and Call Forward Settings)] で、項目([不在転送(Forward All)]、 [話中転送(内部) (Forward Busy Internal) ]など)と、それに対応するコールの送信先を選択 します。

例:内線コールと外線コールがビジー信号を受信した場合に、この回線のボイスメールに転送 するには、[コールピックアップとコール転送の設定 (Call Pickup and Call Forward Settings)] ペインの左側の列で、「話中転送(内部)(Forward Busy Internal)] と [話中転送(外部) (Forward Busy External)] の横の [ボイス メール(Voice Mail)] ボックスをオンにします。

- f) [電話番号の設定(Directory Number Configuration)] ウィンドウの [デバイス...の回線 1(Line 1 on Device...) ] ペインで、次の項目を設定します。
	- [表示 (内線発信者 ID フィールド) (Display (Internal Caller ID field))]:このデバイスの ユーザの姓と名を入力します。入力した名前は、すべての内線コールに表示されるように なります。 このフィールドを空白にして、電話機の内線番号をシステムに表示させるこ ともできます。
	- [外線電話番号マスク(ExternalPhone Number Mask)]:この回線からコールを発信したと きに、発信者 ID 情報の送出に使用される電話番号(マスク)を指定します。

最大 24 個の番号と文字「X」を入力できます。 X は電話番号を表し、パターンの末尾に使用 する必要があります。

例:上に示す john doe の内線番号の例で、マスクを 408902XXXX と指定すると、内線 6640 か らの外線コールには、発信者 ID 番号 4089026640 が表示されます。

- この設定は、右側にあるチェックボックス ([共有デバイス設定の更新 (Update Shared Device Settings)])をオンにして [選択対象を反映(Propagate Selected)] ボタンを選 択しない限り、現在のデバイスだけに適用されます (右側のチェックボックスは、 この電話番号を他のデバイスと共有している場合のみ表示されます)。 (注)
- g) [保存 (Save) ] を選択します。
- h) ウィンドウの下部にある [エンド ユーザの関連付け(Associate End Users)] を選択して、設定 している回線にユーザを関連付けます。[検索(Find)]ボタンと各種検索フィールドを併用し てユーザを見つけた後、ユーザ名の横のボックスをオンにし、[選択項目の追加(AddSelected)] を選択します。 これで [電話番号の設定(Directory Number Configuration)] ウィンドウの [回線 に関連付けられているユーザ (Users Associated With Line) | ペインに、ユーザ名とユーザ ID が表示されます。
- i) [保存(Save)] を選択します。 これでユーザが、電話機の回線 1 に関連付けられました。
- j) 電話機に 2 番目の回線がある場合は、回線 2 を設定します。
- k) ユーザをデバイスに関連付けます。
	- [ユーザ管理(User Management)] > [エンド ユーザ(End User)] を選択します。
	- •各種検索ボックスと[検索 (Find) ]ボタンを使用して、追加したユーザを探します(例: *doe* という姓で検索)。
	- •ユーザID(例:*johndoe*)を選択します。[エンドユーザの設定(End User Configuration)] ウィンドウが表示されます。
	- [デバイスの割り当て(Device Associations)] を選択します。
	- [検索(Search)] フィールドと [検索(Find)] ボタンを使用して、ユーザに関連付けるデ バイスを見つけます。デバイスを選択して、[選択/変更の保存 (Save Selected/Changes) ] を選択します。 これでユーザがデバイスに関連付けられます。
- •画面の右上にある [ユーザの設定に戻る (Back to User) 1関連リンクの横の [移動 (Go) 1 をクリックします。
- ステップ **3** 「エンド [ユーザの最終設定手順の実行](#page-263-0)」に進みます。

# <span id="page-263-0"></span>エンド ユーザの最終設定手順の実行

[エンド ユーザの設定 (End User Configuration) ] ウィンドウが表示されていない場合は、[ユーザ 管理(User Management) ]>[エンドユーザ(End User) ] を選択して、設定の最後の作業を行いま す。各種検索フィールドと[検索 (Find) ]を使用してユーザ (例: John Doe) を見つけた後、ユー ザ ID をクリックして、そのユーザの [エンド ユーザの設定(End User Configuration)] ウィンドウ を開きます。

[エンド ユーザの設定 (End User Configuration)] ウィンドウで、次の手順を実行します。

#### 手順

- ステップ **1** 画面の [電話番号の割り当て(Directory Number Associations)] 領域で、ドロップダウン リストか らプライマリ内線を設定します。
- ステップ **2** [モビリティ情報(Mobility Information)] 領域で、[モビリティの有効化(Enable Mobility)] ボッ クスをオンにします。
- ステップ **3** [権限情報(Permissions Information)] 領域で、[ユーザ グループ(User Group)] ボタンを使用し て、このユーザを任意のユーザ グループに追加します。 たとえば、標準 CCM エンド ユーザ グループとして定義されたグループに、ユーザを追加するこ とができます。
- ステップ **4** 設定されているすべてのユーザ グループを表示するには、[ユーザ管理(User Management)] > [ユーザ グループ (User Groups) 1を選択します。
- ステップ **5** [エクステンション モビリティ(Extension Mobility)] 領域で、ユーザがクラスタ間のエクステン ション モビリティ サービスを許可している場合は、[クラスタ間のエクステンション モビリティ の有効化 (Enable Extension Mobility Cross Cluster) 1チェックボックスをオンにします。
- ステップ **6** [保存(Save)] を選択します。

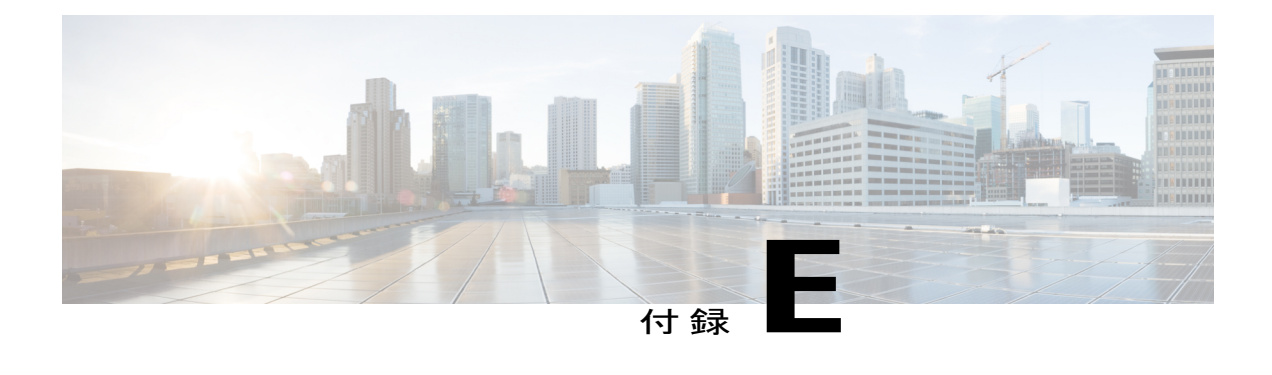

# **Cisco Unified IP Phone 6921**、**6941**、**6945**、お よび **6961** の壁面取り付けキット

この付録では、Cisco Unified IPPhone 6921、6941、6945、6961 に使用する壁面取り付けキットの 取り付け方法について説明します。

- [壁面取り付けキットのコンポーネント](#page-264-0), 247 ページ
- [はじめる前に](#page-265-0), 248 ページ
- [ブラケットの取り付け](#page-265-1), 248 ページ
- [ハンドセット](#page-269-0) レストの調整, 252 ページ

# <span id="page-264-0"></span>壁面取り付けキットのコンポーネント

次の図に、壁面取り付けキットの内容を示します。

#### 図 **1**:壁面取り付けキット

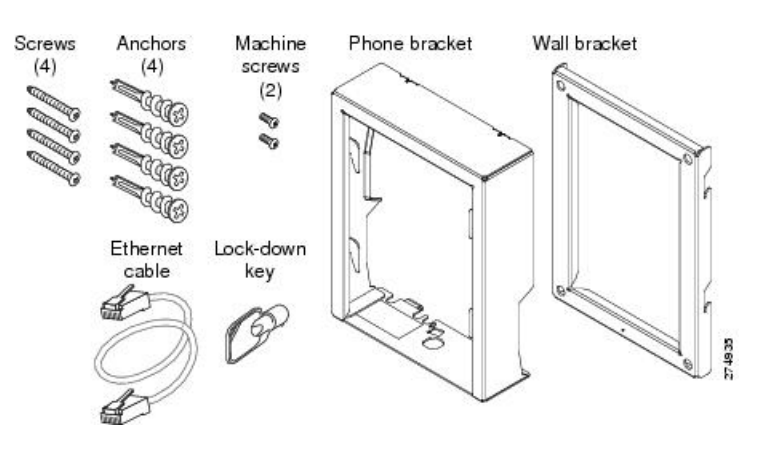

パッケージには、次の項目が含まれています。

- 電話機用ブラケット x 1 個
- 壁面用ブラケット x 1 個
- 10-12x1 インチのプラス ネジ x 4 個、アンカー x 4 個
- 4-40x1/4 インチのマシン ネジ x 2 個
- 6 インチのイーサネット ケーブル X 1 本
- ブラケットにオプションのロックが付いている場合は鍵 x 1 個

# <span id="page-265-0"></span>はじめる前に

ブラケットの取り付けには、次の工具が必要です。

- #1 と #2 のプラス ドライバー
- 水準器

現在、目的の位置に電話用のイーサネットジャックが存在しない場合は、イーサネットジャック も設置します。 このジャックは、イーサネット接続のために適切に配線されている必要がありま す。 通常の電話ジャックは使用できません。 電話の設置要件と配線の詳細については、[Cisco](#page-82-0) Unified IP Phone [のセットアップ](#page-82-0), (65 ページ)の章を参照してください。

# <span id="page-265-1"></span>ブラケットの取り付け

電話機を壁面に取り付けるには、次の手順を実行します。

#### 手順

- ステップ **1** 取り付け位置に、壁面用ブラケットを取り付けます。ブラケットをイーサネットジャックにかぶ せて取り付けることも、近くのジャックまでイーサネットネットワークケーブルを配線すること もできます。
	- a) 水準器を使用してブラケットが水平であることを確認した後、鉛筆でネジ穴の位置に印を付け ます。
	- b) #2のプラスドライバを使用して、鉛筆で付けた印にアンカーの中心を慎重に合わせ、アンカー を壁面に押し込みます。
	- c) アンカーを時計回りの方向に回し、壁面と平らになるまで押し込みます。

d) 付属のネジと #2 のプラス ドライバーを使用して、ブラケットを壁面に装着します。

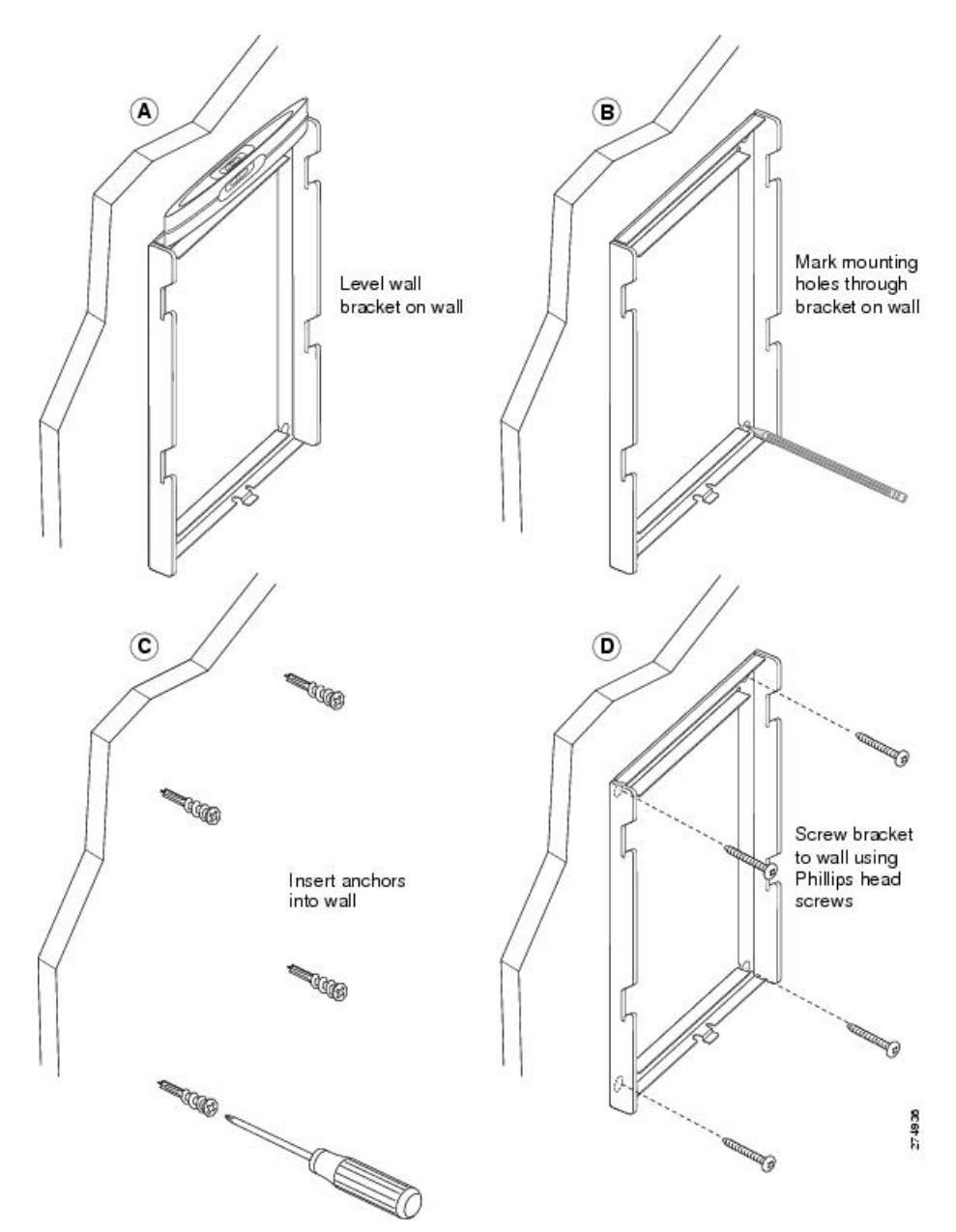

図 **2**:壁面用ブラケットの取り付け

ステップ **2** IP Phone に電話機用ブラケットを装着します。

Г

- a) 電話本体からハンドセットのコード(およびヘッドセットがある場合は、ヘッドセットのコー ド)、電源コード、その他のすべてのコードを取り外します。
- b) ネジ穴を隠しているラベル カバーを外します。
- c) ブラケットのタブを電話機の取り付け用タブに挿入して、電話機用ブラケットを装着します。 ブラケットの穴から、電話機のポートにアクセスできることを確認してください。
- d) 機械ネジを使用して、IP Phone に電話機用ブラケットを固定します。
- e) ハンドセットのコード(および使用する場合は、ヘッドセットのコード)をブラケットの穴に 通します。 コードを元通りに装着し、電話本体に付いているクリップで固定します。

図 **3**:電話機用ブラケットの装着

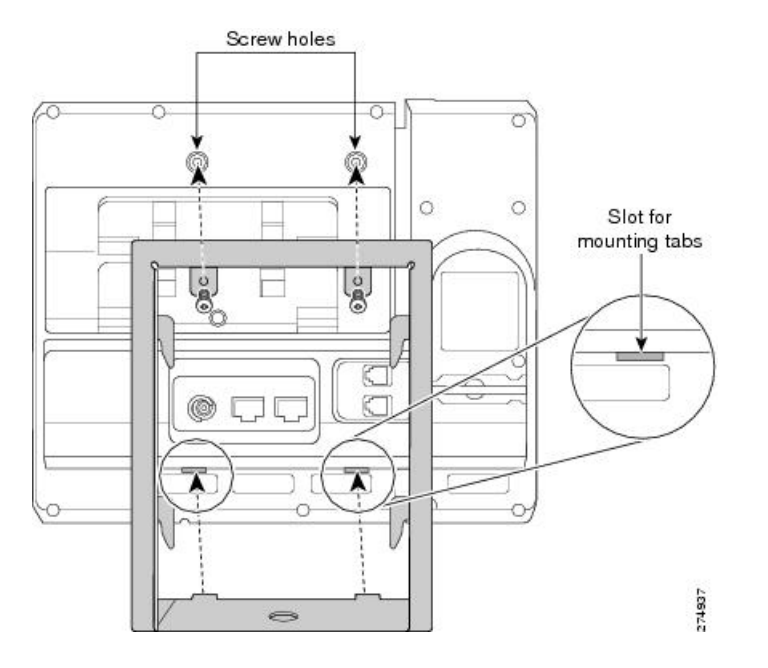

ステップ **3** イーサネット ケーブルを 10/100 SW ネットワーク ポートと壁面のジャックに接続します。 電話機にネットワーク デバイス(コンピュータなど)を接続する場合、ケーブルを 10/100 PC ア クセス ポートに装着します。

外部電源を使用する場合、電源コードを電話機に差し込み、電話本体の 10/100 PC ポートの横に 付いているクリップで、コードをはさんで固定します。

図 **4**:ケーブルの取り付け

I

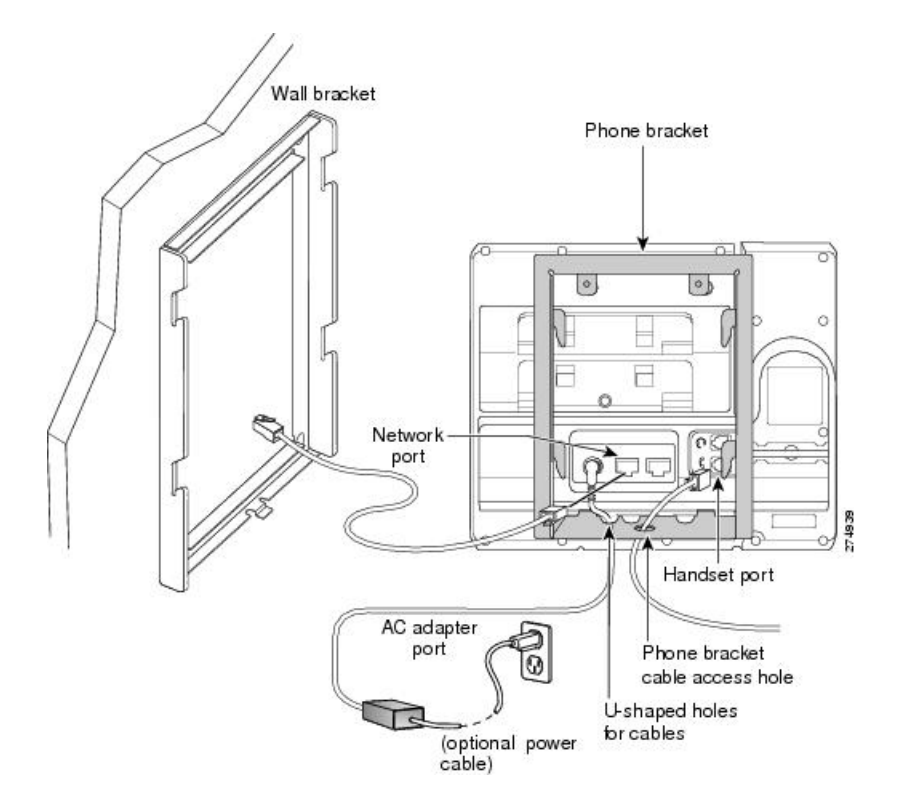

ステップ **4** 電話機用ブラケットの上部にあるタブを壁面ブラケットのスロットに挿入して、電話機を壁面ブ ラケットに装着します。 ブラケット背後の壁面に差し込み口がある場合を除き、すべての電源 コードやその他のケーブルが、ブラケット下部のケーブル アクセス用開口部を通っていることを 確認します。 電話機用ブラケットと壁面用ブラケットの開口部によって、複数の円形の開口部が でき、1 つの開口部に 1 本のケーブルを通すことができるようになっています。

ステップ **5** ロックの鍵を使用して、電話を壁面用ブラケットにロックします。

図 **5**:壁面用ブラケットへの電話機の取り付け

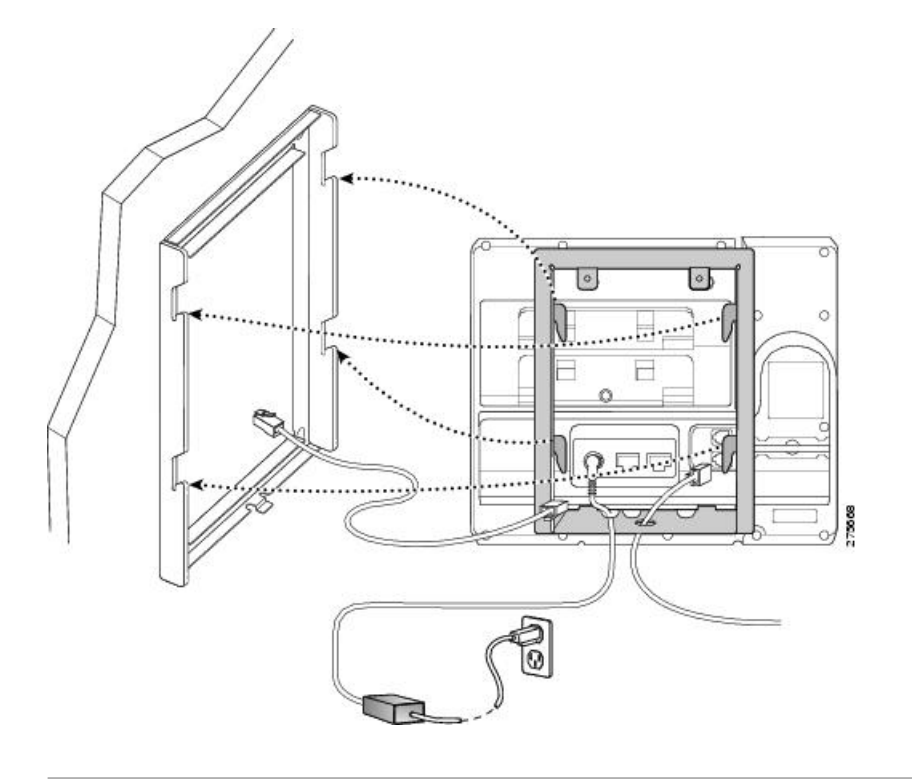

# <span id="page-269-0"></span>ハンドセット レストの調整

電話機が壁に取り付けられている場合は、受話器が受け台から滑り落ちないようにハンドセット の受け台を調整する必要があります。 フックのツメが見えた状態になります。このツメは、電話 機を垂直にしたときにハンドセットの置き場所になります。 図および下記手順に従って、フック スイッチのフックを変更します。

図 **6**:ハンドセット フックの調整

 $\mathbf I$ 

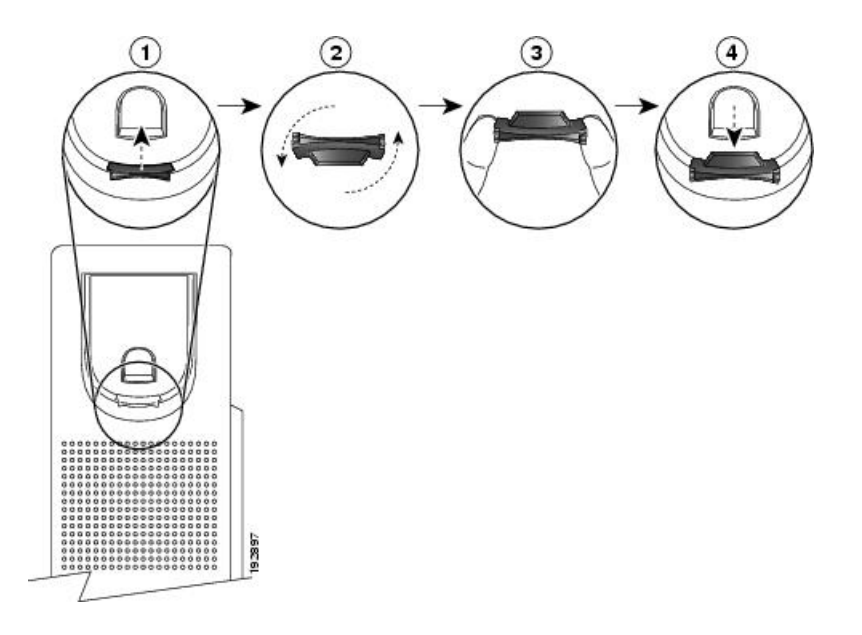

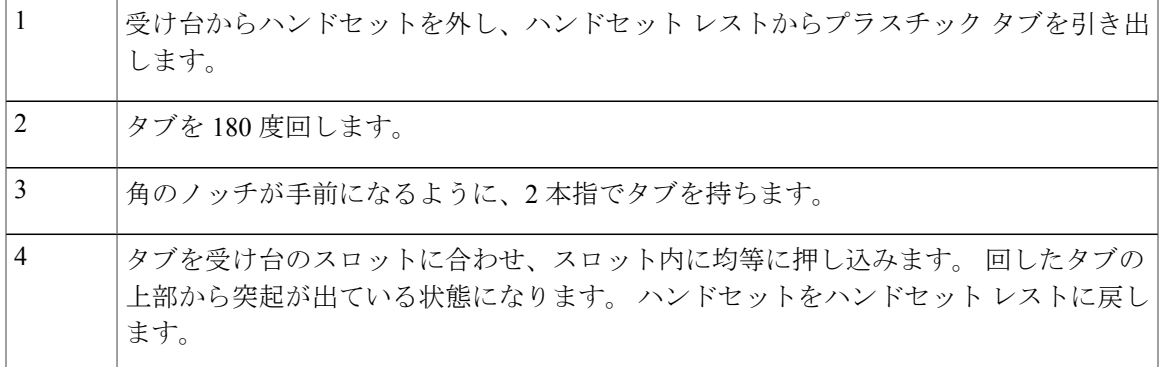

ハンドセット レストの調整

T

 **Cisco Unified IP Phone 6921/6941/6945/6961** アドミニストレーション ガイド **for Cisco Unified Communications Manager 9.0**(**SCCP** および **SIP**)

<span id="page-272-0"></span>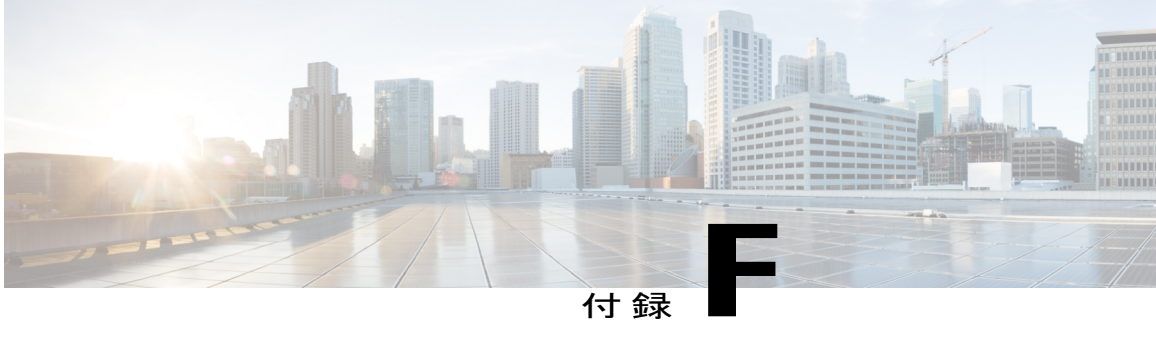

# 機能のプロトコル別サポート

この付録では、Cisco Unified Communications Manager Release 9.0 で SCCP または SIP プロトコル を使用する Cisco Unified IP Phone 6921、6941、6945、および 6961 の機能のサポートについて説 明します。

次の表は、コール機能とそのサポートの概要をプロトコル別に示しています。 この表では、主 にエンド ユーザのコール機能を中心に扱っています。この表は、使用可能なすべての電話機能 の包括的なリストではありません。 ユーザ インターフェイスの違いと機能の使用の詳細につい ては、『*Cisco Unified IP Phone 6921, 6941, 6945, and 6961 User Guide for Cisco Unified Communications Manager (SCCP and SIP)*』を参照してください。

このマニュアルは、次の URL から入手できます。

[http://www.cisco.com/en/US/products/ps10326/tsd\\_products\\_support\\_series\\_home.html](http://www.cisco.com/en/US/products/ps10326/tsd_products_support_series_home.html)

次の表には、ユーザ ガイドでその機能についての説明が記載された項を示してあります。

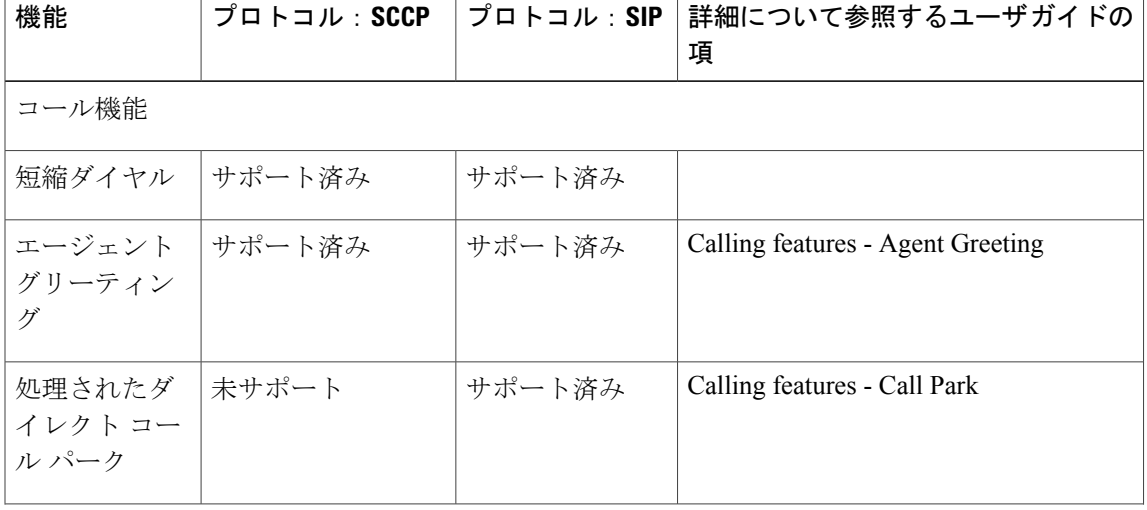

表 **39**:**Cisco Unified IP Phone 6921**、**6941**、**6945**、および **6961** の機能のプロトコル別サポート

T

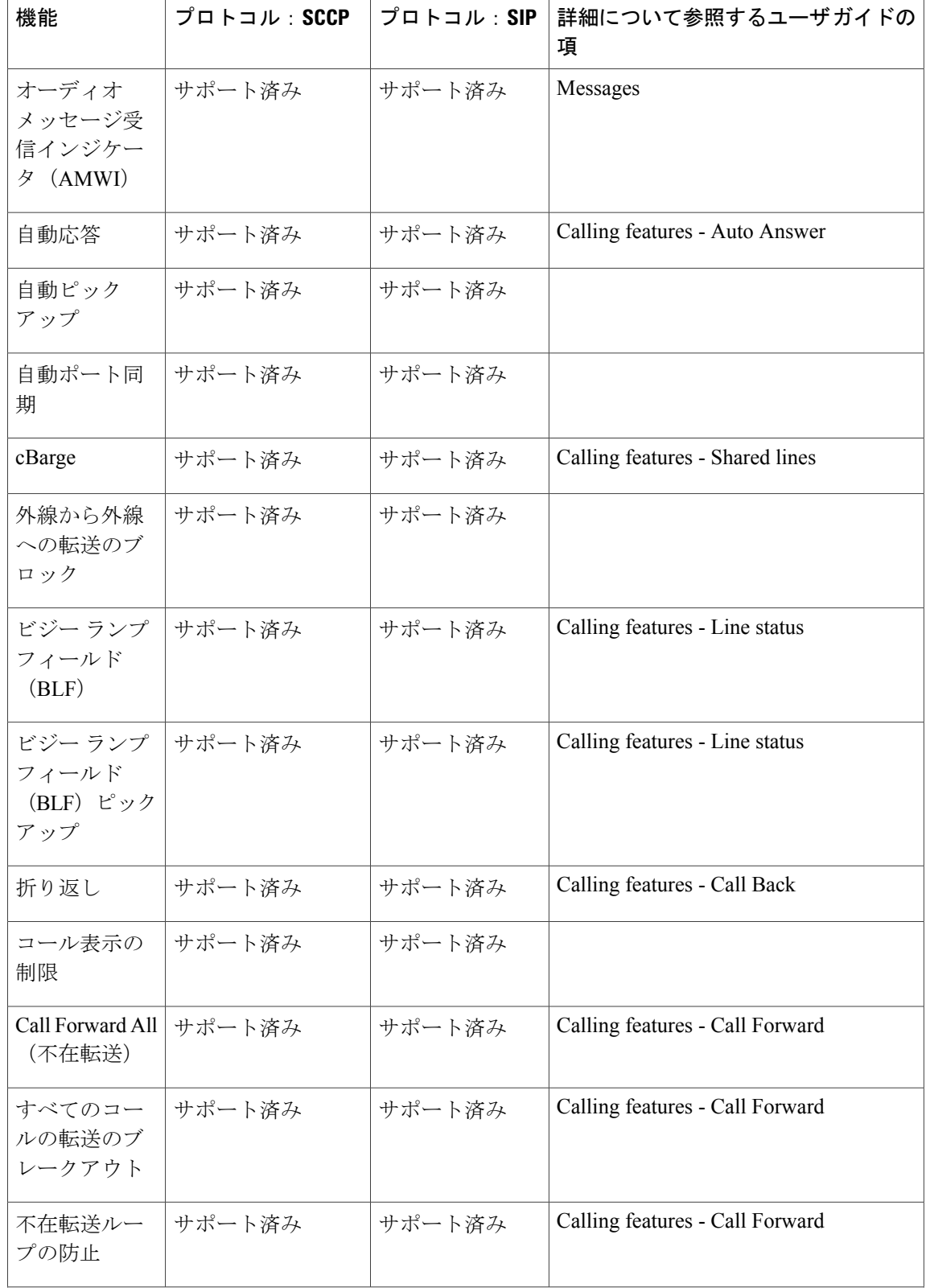

 $\overline{\phantom{a}}$ 

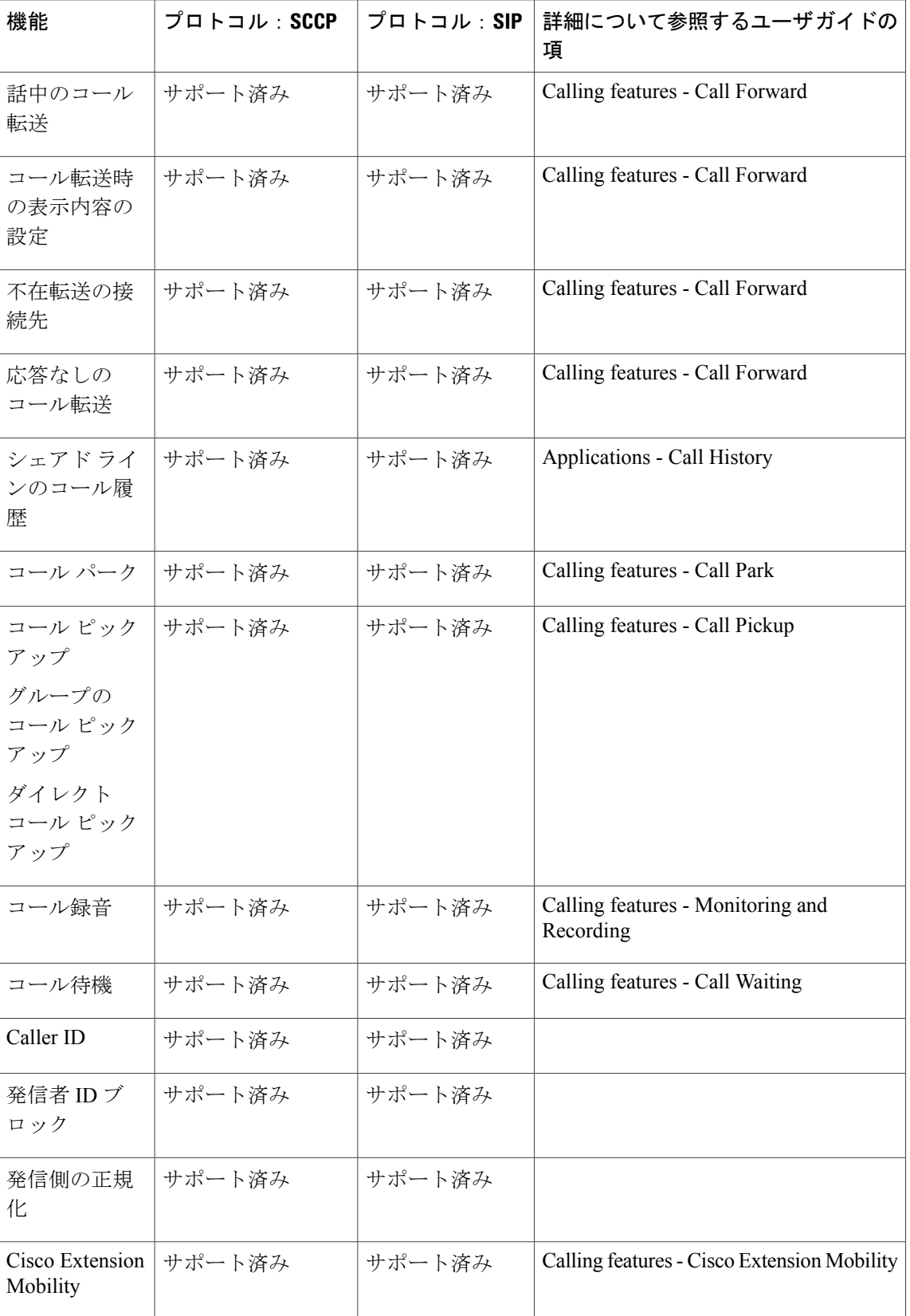

#### **Cisco Unified IP Phone 6921/6941/6945/6961** アドミニストレーション ガイド **for Cisco Unified Communications Manager 9.0**(**SCCP** および **SIP**)

T

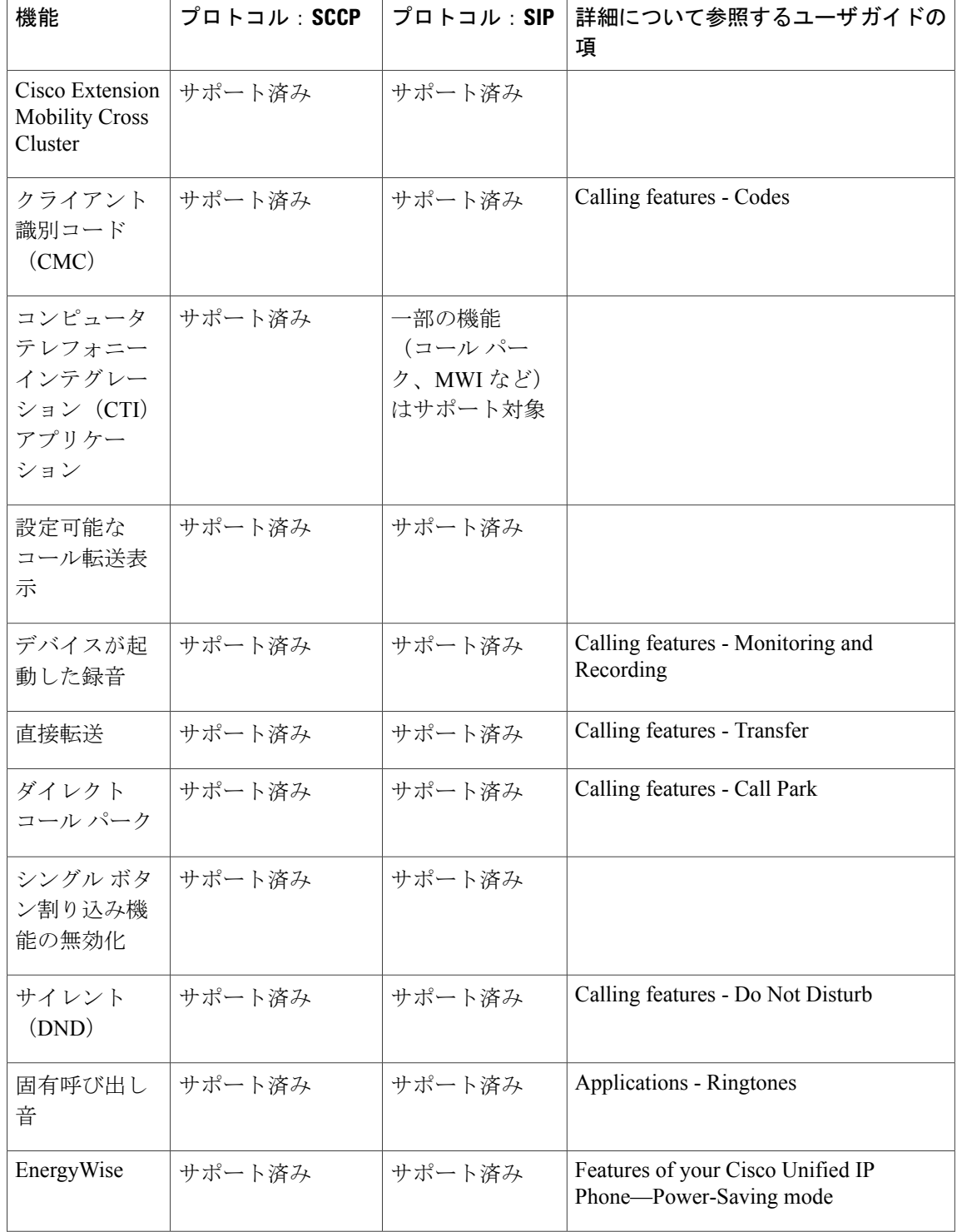

 $\overline{\phantom{a}}$ 

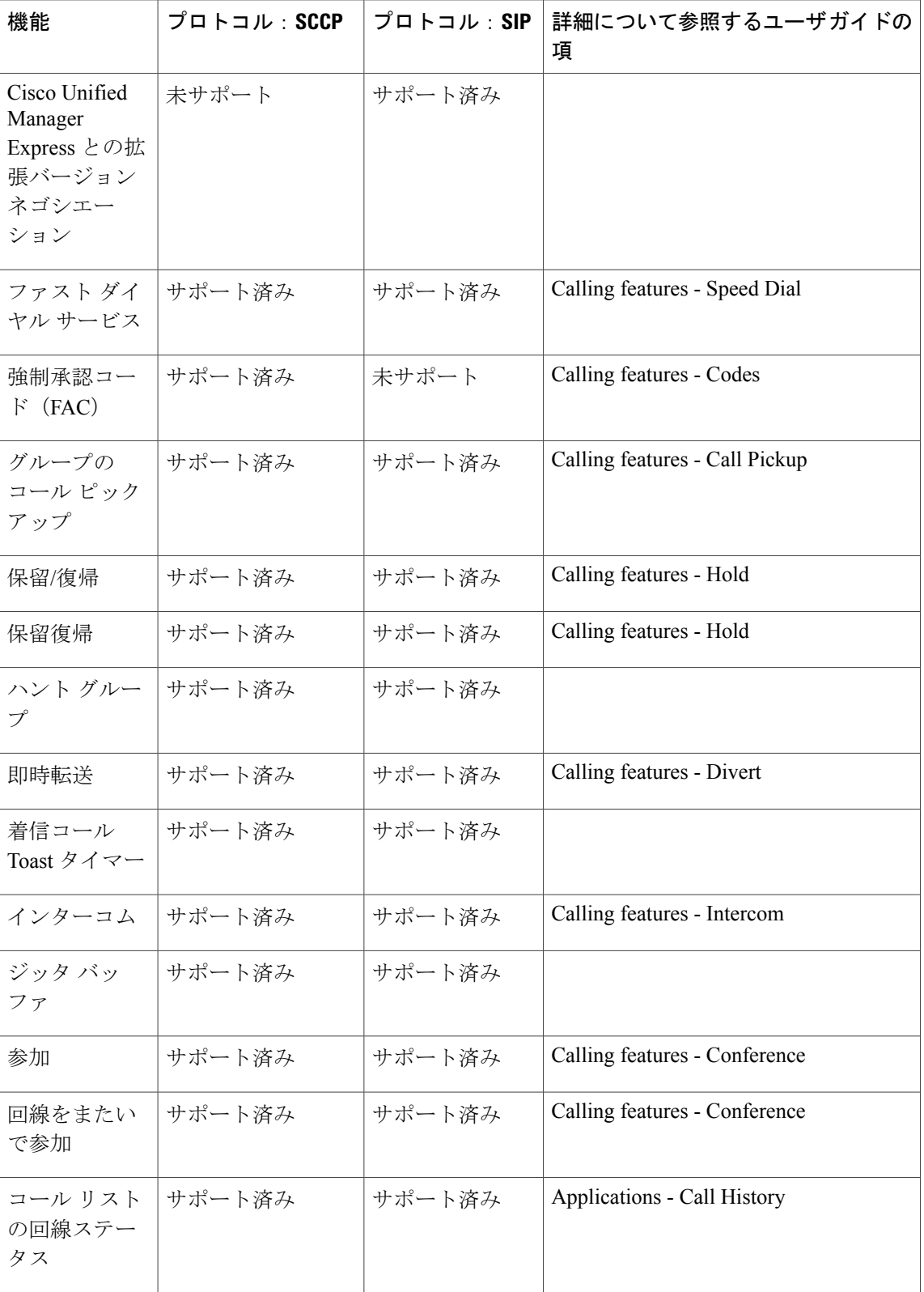

#### **Cisco Unified IP Phone 6921/6941/6945/6961** アドミニストレーション ガイド **for Cisco Unified Communications Manager 9.0**(**SCCP** および **SIP**)

T

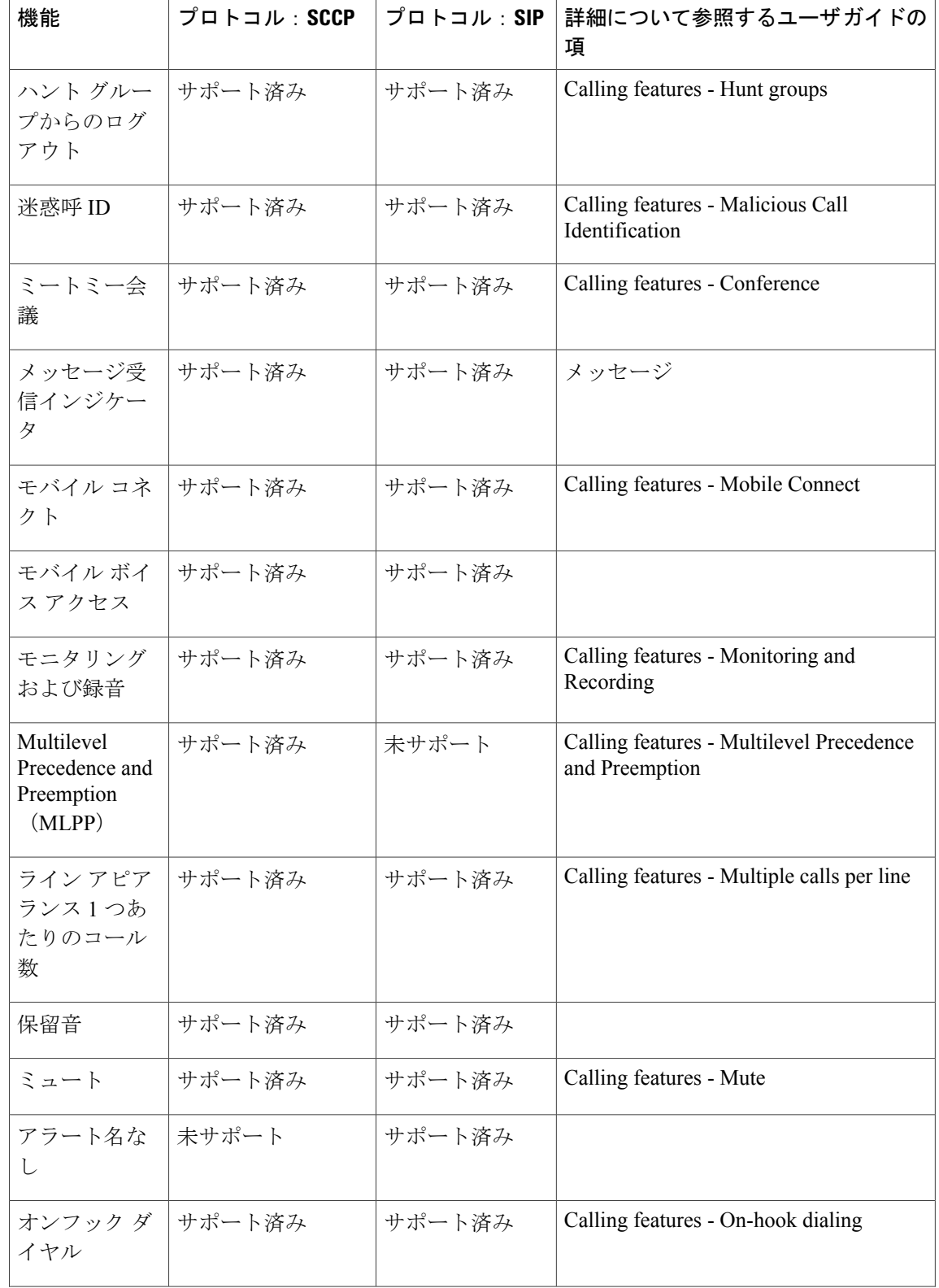

 **Cisco Unified IP Phone 6921/6941/6945/6961** アドミニストレーション ガイド **for Cisco Unified Communications Manager 9.0**(**SCCP** および **SIP**)

 $\overline{\mathsf{I}}$ 

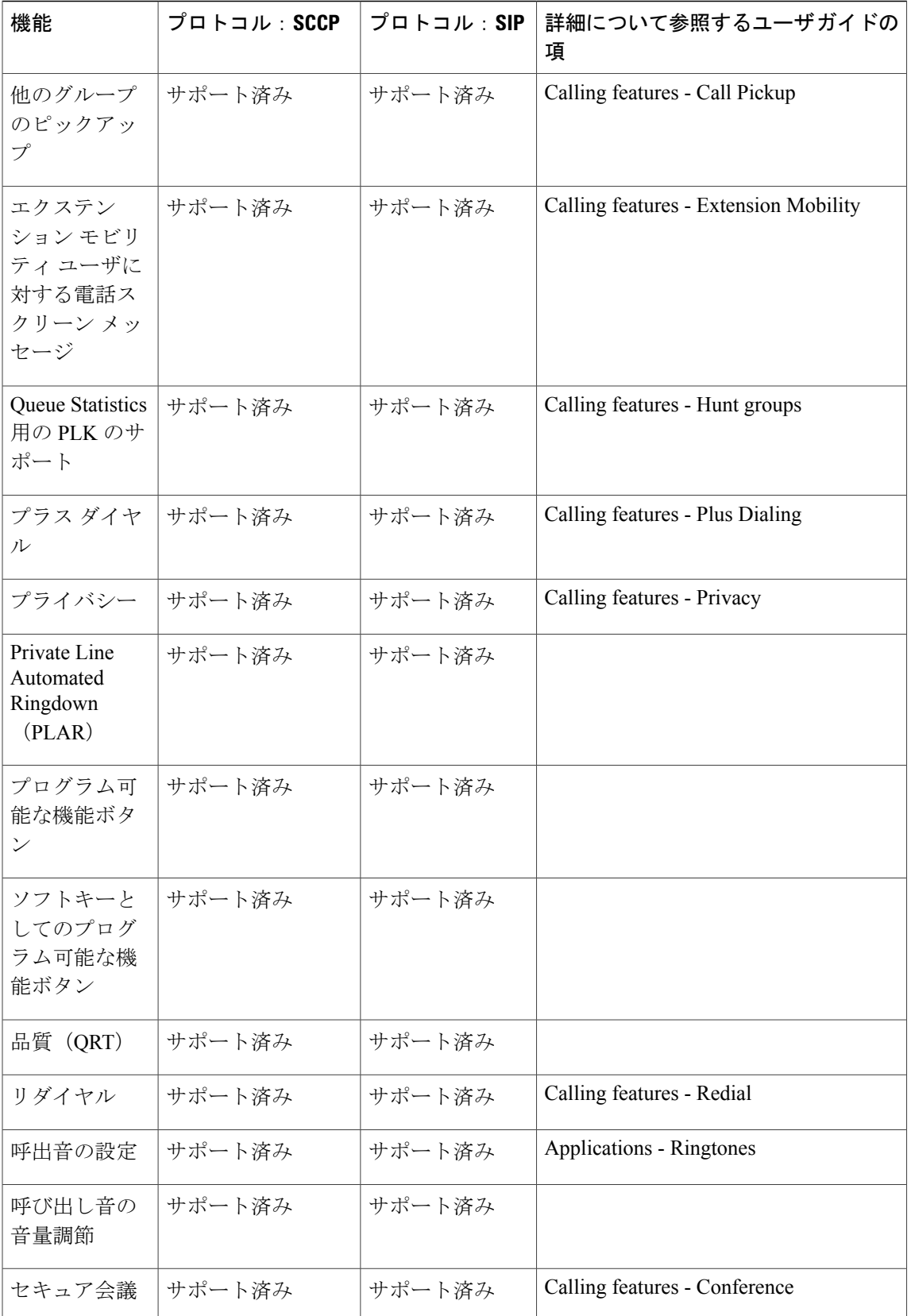

#### **Cisco Unified IP Phone 6921/6941/6945/6961** アドミニストレーション ガイド **for Cisco Unified Communications Manager 9.0**(**SCCP** および **SIP**)

T

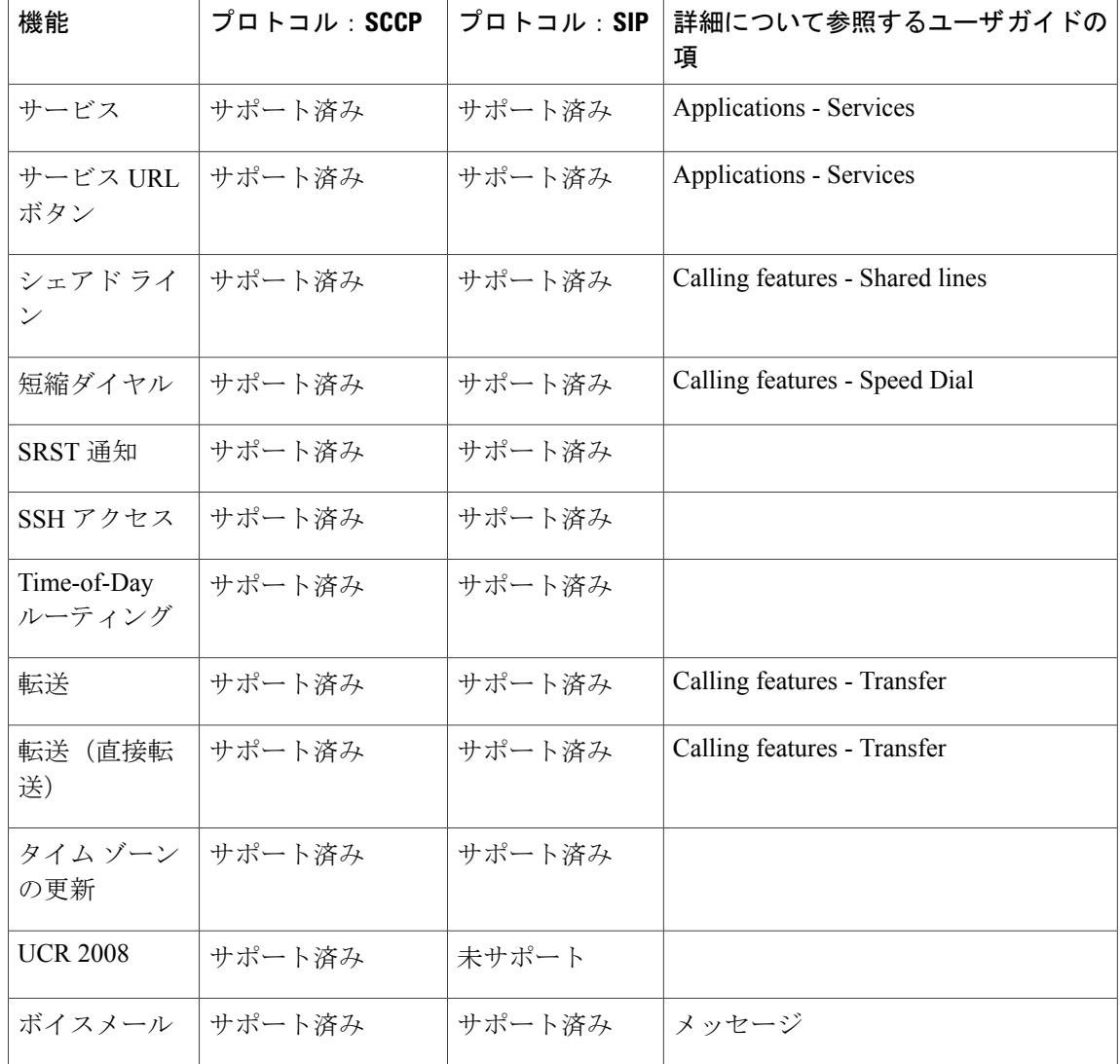

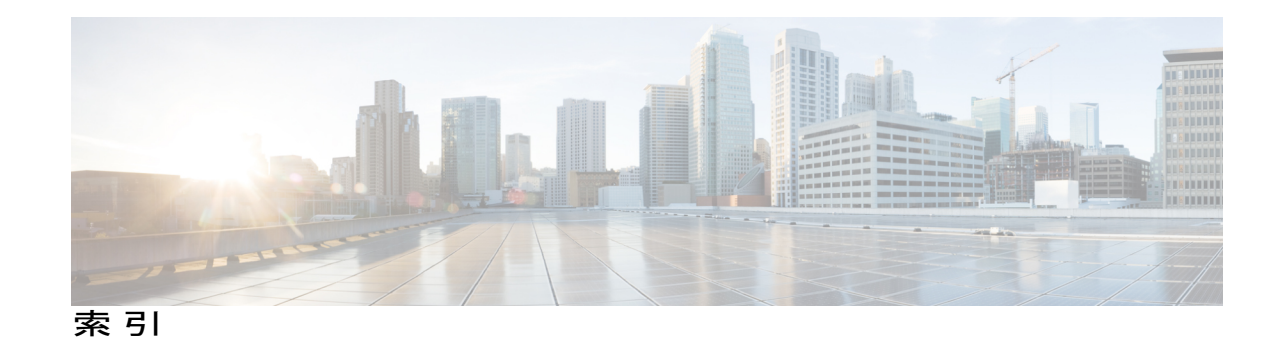

#### 数字

```
802.1X 40, 41, 211, 212
   オーセンティケータ 41
  サプリカント 41
   トラブルシューティング 211, 212
  認証 41
  認証サーバ 41
   ネットワーク コンポーネント 41
[802.1X 認証(802.1X Authentication)] メニュー 92, 94
  EAP-MD5 94
     共有秘密キー(Shared Secret) 94
     デバイス ID(Device ID) 94
      レルム(Realm) 94
   オプション 94
     EAP-MD5 94
     デバイス認証 94
   概要 92
```
### **A**

AC アダプタ **[70](#page-87-0)** 接続先 **[70](#page-87-0)** Advance Adhoc Conference サービス パラメータ **[100](#page-117-0)** Auxiliary VLAN **[50](#page-67-0)**

#### **B**

<span id="page-280-0"></span>BootP **[24](#page-41-0)**

### **C**

CAPF(Certificate Authority Proxy Function) **[34](#page-51-0)** CDP **[40](#page-57-0)** Cisco Catalyst スイッチ **[41,](#page-58-0) [55](#page-72-0)** Cisco Discovery Protocol。参照先: [CDP](#page-280-0)

Cisco Extension Mobility Cross Cluster Service **[255](#page-272-0)** Cisco IOS ソフトウェア **[55](#page-72-0)** Cisco Secure Access Control Server(ACS) **[41](#page-58-0)** Cisco Unified Communications Manager **[50,](#page-67-1) [59,](#page-76-0) [66](#page-83-0)** Cisco Unified IP Phone に必要 **[66](#page-83-0)** データベースへの電話機の追加 **[59](#page-76-0)** 連携 **[50](#page-67-1)** Cisco Unified Communications Manager Assistant **[255](#page-272-0)** Cisco Unified Communications Manager Administration **[100](#page-117-0)** 使用したテレフォニー機能の追加 **[100](#page-117-0)** Cisco Unified IP Phone **[42,](#page-59-0) [43,](#page-60-0) [45](#page-62-0), [46](#page-63-0), [52,](#page-69-0) [59,](#page-76-0) [60](#page-77-0), [61](#page-78-0), [71,](#page-88-0) [130,](#page-147-0) [131,](#page-148-0) [138](#page-155-0), [179](#page-196-0), [220](#page-237-0), [225](#page-242-0), [235](#page-252-1)** Cisco Unified Communications Manager への手動での追 加 **[61](#page-78-0)** Cisco Unified Communications Manager への追加 **[59](#page-76-0)** Cisco Unified Communications Manager への登録 **[60](#page-77-0)** LDAP ディレクトリの使用 **[130](#page-147-0)** Web ページ **[179](#page-196-0)** 技術仕様 **[235](#page-252-1)** クリーニング **[225](#page-242-0)** 設置の概要 **[42](#page-59-0), [45](#page-62-0)** 設置のチェックリスト **[46](#page-63-0)** 設置の要件 **[42](#page-59-0)** 設定チェックリスト **[43](#page-60-0)** 設定要件 **[42](#page-59-0)** 電源 **[52](#page-69-0)** 電話ボタン テンプレートの変更 **[131](#page-148-0)** 登録 **[59](#page-76-0)** 壁面への取り付け **[71](#page-88-0)** ユーザ サービスの設定 **[138](#page-155-0)** リセット **[220](#page-237-0)** Cisco Unified IP Phone 6921 **[2](#page-19-0), [3](#page-20-0), [6](#page-23-0)** スクリーン **[3](#page-20-0), [6](#page-23-0)** 説明 **[6](#page-23-0)** 場所 **[3](#page-20-0)** 接続 **[2](#page-19-0)** ボタンとハードウェア **[3](#page-20-0)**

**Cisco Unified IP Phone 6921/6941/6945/6961** アドミニストレーション ガイド **for Cisco Unified Communications**

**Manager 9.0**(**SCCP** および **SIP**)

索引

Cisco Unified IP Phone 6941 **[7](#page-24-0), [8](#page-25-0), [11](#page-28-0)** スクリーン **[8,](#page-25-0) [11](#page-28-0)** 説明 **[11](#page-28-0)** 場所 **[8](#page-25-0)** 接続 **[7](#page-24-0)** ボタンとハードウェア **[8](#page-25-0)** Cisco Unified IP Phone 6945 **[12](#page-29-0), [13](#page-30-0), [16](#page-33-0)** スクリーン **[13,](#page-30-0) [16](#page-33-0)** 説明 **[16](#page-33-0)** 場所 **[13](#page-30-0)** 接続 **[12](#page-29-0)** ボタンとハードウェア **[13](#page-30-0)** Cisco Unified IP Phone 6961 **[17](#page-34-0), [18](#page-35-0), [21](#page-38-0)** スクリーン **[18,](#page-35-0) [21](#page-38-0)** 説明 **[21](#page-38-0)** 場所 **[18](#page-35-0)** 接続 **[17](#page-34-0)** ボタンとハードウェア **[18](#page-35-0)**

### **D**

DHCP **[24,](#page-41-0) [85,](#page-102-0) [89,](#page-106-0) [206,](#page-223-0) [213](#page-230-0)** IP アドレス **[213](#page-230-0)** 説明 **[24](#page-41-0)** トラブルシューティング **[206](#page-223-0)** DHCP アドレス解放(DHCP Address Released) **[85](#page-102-0)** DND **[100](#page-117-0)** DNS サーバ **[203,](#page-220-0) [207](#page-224-0)** 設定の確認 **[203](#page-220-0)** トラブルシューティング **[207](#page-224-0)** DNS サーバ 1 ~ 5 **[85](#page-102-0)**

#### <span id="page-281-2"></span>**E**

EAP-MD5 **[94](#page-111-0)** EnergyWise **[54,](#page-71-0) [100,](#page-117-0) [156,](#page-173-0) [255](#page-272-0)** 設定 **[156](#page-173-0)** 説明 **[54,](#page-71-1) [100](#page-117-0)** パラメータ **[54](#page-71-0)**

#### **G**

G.711a **[1](#page-18-0)** G.711µ **[1](#page-18-0)** G.729 **[1](#page-18-0)** G.729a **[1](#page-18-0)** G.729ab **[1](#page-18-0)**

### <span id="page-281-0"></span>**H**

HTTP **[24](#page-41-0)** 説明 **[24](#page-41-0)** Hypertext Transfer Protocol。参照先: [HTTP](#page-281-0)

### **I**

iLBC **[1](#page-18-0)** IPv4 の設定 **[78](#page-95-0)** [IPv6 設定(IPv6 Configuration)] **[78](#page-95-0)** IP アドレス **[85](#page-102-0), [91](#page-108-0), [203](#page-220-1)** トラブルシューティング **[203](#page-220-1)**

#### **J**

<span id="page-281-1"></span>join **[100](#page-117-0)**

#### **L**

LDAP ディレクトリ **[130](#page-147-0)** Cisco Unified IP Phone での使用 **[130](#page-147-0)** LED。参照先: [ライト](#page-290-0) Lightweight Directory Access Protocol。参照先: [LDAP](#page-281-1) ディ [レクトリ](#page-281-1) LLDP-MED **[78](#page-95-0), [184](#page-201-0)** SW ポート **[184](#page-201-0)** Locale Installer **[233](#page-250-0)**

#### **M**

MAC アドレス **[64](#page-81-0)** MIC **[34](#page-51-0)** MultiLevel Precedence and Preemption(MLPP) **[100](#page-117-0), [255](#page-272-0)** 説明 **[100](#page-117-0)**

#### **P**

PCM ファイルの要件 **[153](#page-170-0)** カスタム呼出音タイプの **[153](#page-170-0)** PC VLAN **[78](#page-95-0)** PC ポート設定 **[78](#page-95-0)**

 **Cisco Unified IP Phone 6921/6941/6945/6961** アドミニストレーション ガイド **for Cisco Unified Communications Manager 9.0**(**SCCP** および **SIP**)

<span id="page-282-0"></span>PoE **[52](#page-69-1), [55](#page-72-0)** Power over Ethernet。参照先: [PoE](#page-282-0) Power Save Plus。参照先: [EnergyWise](#page-281-2) Private Line Automated Ringdown(PLAR) **[100](#page-117-0), [255](#page-272-0)**

### **R**

Real-Time Transport Protocol。参照先: RTP RingList.xml ファイル形式 **[152](#page-169-0)**

#### **S**

SCCP **[24](#page-41-0)** SIP **[24](#page-41-0)** SIP の CAST サポート **[100](#page-117-0)** SRST **[184](#page-201-0)** SRTP **[24](#page-41-0)** SSH アクセス **[100](#page-117-0), [255](#page-272-0)** SW ポート **[78,](#page-95-0) [184](#page-201-0)** LLDP-MED **[78,](#page-95-0) [184](#page-201-0)** SW ポート設定 **[78](#page-95-0)**

#### **T**

<span id="page-282-3"></span><span id="page-282-2"></span><span id="page-282-1"></span>TABSynch **[130,](#page-147-1) [229,](#page-246-0) [230](#page-247-0)** インストール **[229](#page-246-0), [230](#page-247-0)** 取得 **[229](#page-246-1)** 設定 **[230](#page-247-1)** TCP **[24](#page-41-0)** TFTP **[24,](#page-41-0) [203](#page-220-2)** 説明 **[24](#page-41-0)** トラブルシューティング **[203](#page-220-2)** TFTP サーバ 1(TFTP Server 1) **[85](#page-102-0)** TFTP  $\forall -\check{ }$  2 (TFTP Server 2) [85](#page-102-0) TFTP 設定 **[31](#page-48-0)** IPv6 **[31](#page-48-0)** Time-of-Day ルーティング **[100](#page-117-0), [255](#page-272-0)** TLS **[56](#page-73-0)** Trivial File Transfer Protocol。参照先: [TFTP](#page-282-1)

### **U**

 $\blacksquare$ 

UCR 2008 **[100](#page-117-0), [143](#page-160-0), [255](#page-272-0)** セットアップ **[143](#page-160-0)** 説明 **[100](#page-117-0)** UDP **[24](#page-41-0)**

#### **V**

```
VLAN 50, 78, 207
  音声ネットワーク用の設定 50
  確認 207
  設定 78
  ネイティブ、データ トラフィック用 50
  補助、音声トラフィック用 50
  連携 50
```
#### **W**

```
Web ページ 179, 180, 181, 182, 184, 191, 194
   アクセス 180
   アクセスの防止 181
   アクセスの無効化 181
   イーサネット情報 180, 191
   概要 179
   ステータス メッセージ(Status Messages) 180, 194
   ストリーム 1 180, 194
   デバイス情報 180, 182
   デバッグの表示 180, 194
   ネットワーク 180, 191
   ネットワークの設定(Network Configuration) 184
   ネットワークの設定 Web ページ 180
```
#### **X**

XmlDefault.cnf.xml **[56](#page-73-0)**

### あ

アイドル表示 **[154](#page-171-0)** XML サービス **[154](#page-171-0)** 設定 **[154](#page-171-0)** 設定の表示 **[154](#page-171-0)** アクセス **[73](#page-90-0), [75](#page-92-0), [76](#page-93-0)** 電話機設定への **[73](#page-90-0), [75](#page-92-0), [76](#page-93-0)** アクセス ポート **[67,](#page-84-0) [70,](#page-87-0) [78,](#page-95-0) [184](#page-201-0)** 接続 **[70](#page-87-0)** 設定 **[78](#page-95-0)** パケットの転送 **[184](#page-201-0)** 目的 **[67](#page-84-0)** アドレス帳同期化ツール(TABSynch) **[130](#page-147-1), [229](#page-246-0), [230](#page-247-1)** インストール **[229](#page-246-0), [230](#page-247-0)** 取得 **[229](#page-246-1)**

**Cisco Unified IP Phone 6921/6941/6945/6961** アドミニストレーション ガイド **for Cisco Unified Communications**

**Manager 9.0**(**SCCP** および **SIP**)

<span id="page-283-0"></span>アドレス帳同期化ツール(TABSynch) *(*続き*)* 設定 **[230](#page-247-1)** アプリケーション **[3,](#page-20-0) [8,](#page-25-0) [13,](#page-30-0) [18](#page-35-0)** ボタン **[3,](#page-20-0) [8,](#page-25-0) [13,](#page-30-0) [18](#page-35-0)** Cisco Unified IP Phone 6921 **[3](#page-20-0)** Cisco Unified IP Phone 6941 **[8](#page-25-0)** Cisco Unified IP Phone 6945 **[13](#page-30-0)** Cisco Unified IP Phone 6961 **[18](#page-35-0)** アラート **[3](#page-20-0)** ビジュアル **[3](#page-20-0)** 回線状態 **[3](#page-20-0)** 暗号化 **[31,](#page-48-0) [34](#page-51-0)** メディア **[34](#page-51-0)** 暗号化された設定ファイル **[34](#page-51-0)**

#### い

イーサネット情報 Web ページ **[180](#page-197-0), [191](#page-208-0)** イメージ認証 **[34](#page-51-0)** インストール **[42,](#page-59-0) [59,](#page-76-0) [65,](#page-82-1) [66](#page-83-0)** Cisco Unified Communications Manager の設定 **[66](#page-83-0)** 準備 **[59](#page-76-0)** ネットワーク要件 **[65](#page-82-1)** 要件、概要 **[42](#page-59-0)** インターコム **[100,](#page-117-0) [255](#page-272-0)** インターネット プロトコル(IP) **[24](#page-41-0)**

### え

エージェントのグリーティング **[100,](#page-117-0) [255](#page-272-0)** エクステンション モビリティ **[255](#page-272-0)** エラー メッセージ **[202](#page-219-0)** トラブルシューティングに使用 **[202](#page-219-0)** エンタープライズ パラメータ **[129,](#page-146-0) [142](#page-159-0)** コール転送 **[142](#page-159-0)** コール転送オプション **[129,](#page-146-0) [142](#page-159-0)** ユーザ オプション Web ページのデフォルト **[129](#page-146-0), [142](#page-159-0)**

#### お

応答の解放 **[255](#page-272-0)** オーセンティケータ **[41](#page-58-0)** 802.1X での **[41](#page-58-0)** オーディオ メッセージ受信インジケータ **[100,](#page-117-0) [255](#page-272-0)** オプション **[142](#page-159-0)** エンタープライズ パラメータ **[142](#page-159-0)** ユーザ オプション Web ページのデフォルト **[142](#page-159-0)** 折り返し **[100,](#page-117-0) [255](#page-272-0)** 音声アラート。参照先: [アラート](#page-283-0) オンフック **[100,](#page-117-0) [255](#page-272-0)** ダイヤル **[255](#page-272-0)** プレダイヤル **[100](#page-117-0)** 音量 **[3,](#page-20-0) [8,](#page-25-0) [13,](#page-30-0) [18](#page-35-0)** Cisco Unified IP Phone 6921 **[3](#page-20-0)** Cisco Unified IP Phone 6941 **[8](#page-25-0)** Cisco Unified IP Phone 6945 **[13](#page-30-0)** Cisco Unified IP Phone 6961 **[18](#page-35-0)**

#### か

会議 **[3,](#page-20-0) [8,](#page-25-0) [13,](#page-30-0) [18,](#page-35-0) [38,](#page-55-0) [100](#page-117-0)** 関連項目:[セキュア会議](#page-285-0) セキュア **[38](#page-55-0)** ボタン **[3,](#page-20-0) [8,](#page-25-0) [13,](#page-30-0) [18](#page-35-0)** Cisco Unified IP Phone 6921 **[3](#page-20-0)** Cisco Unified IP Phone 6941 **[8](#page-25-0)** Cisco Unified IP Phone 6945 **[13](#page-30-0)** Cisco Unified IP Phone 6961 **[18](#page-35-0)** 関連項目:[セキュア会議](#page-285-0) 会議の結合 **[100](#page-117-0)** 回線 **[3](#page-20-0)** ボタン、Cisco Unified IP Phone 6921 **[3](#page-20-0)** 外線から外線への転送のブロック **[100,](#page-117-0) [255](#page-272-0)** 回線ステータス **[47](#page-64-0)** 回線をまたいで参加 **[255](#page-272-0)** 外部電源 **[52](#page-69-1)** カスタム電話呼出音 **[152,](#page-169-1) [153](#page-170-0)** PCM ファイルの要件 **[153](#page-170-0)** 概要 **[152](#page-169-1)** 作成 **[152,](#page-169-1) [153](#page-170-1)** 干渉 **[1](#page-18-0)** 携帯電話 **[1](#page-18-0)** 管理 VLAN ID (Admin. VLAN ID) **[78](#page-95-0)**

### き

キーパッド **[3,](#page-20-0) [8,](#page-25-0) [13,](#page-30-0) [18](#page-35-0)** Cisco Unified IP Phone 6921 **[3](#page-20-0)** Cisco Unified IP Phone 6941 **[8](#page-25-0)** Cisco Unified IP Phone 6945 **[13](#page-30-0)** Cisco Unified IP Phone 6961 **[18](#page-35-0)**

 **Cisco Unified IP Phone 6921/6941/6945/6961** アドミニストレーション ガイド **for Cisco Unified Communications Manager 9.0**(**SCCP** および **SIP**)

技術仕様 **[235](#page-252-1)** Cisco Unified IP Phone **[235](#page-252-1)** 起動時の問題 **[201](#page-218-0)** 起動プロセス **[58](#page-75-0)** Cisco Unified Communications Manager へのアクセス **[58](#page-75-0)** IP アドレスの取得 **[58](#page-75-0)** TFTP サーバへのアクセス **[58](#page-75-0)** VLAN の設定 **[58](#page-75-0)** コンフィギュレーション ファイルの要求 **[58](#page-75-0)** 説明 **[58](#page-75-0)** 電源の取得 **[58](#page-75-0)** 保存されている電話イメージのロード **[58](#page-75-0)** 機能 **[30](#page-47-0), [31](#page-48-1)** Cisco UnifiedCommunications Managerを使用した設定、 概要 **[30](#page-47-0)** 電話機で設定、概要 **[31](#page-48-2)** ユーザへの通知、概要 **[31](#page-48-1)** 強制承認コード **[100](#page-117-0), [255](#page-272-0)** 切り替え **[50](#page-67-0)** Cisco Catalyst **[50](#page-67-0)** 内部イーサネット **[50](#page-67-0)**

## く

クライアント マター コード **[100](#page-117-0), [255](#page-272-0)** クラシック呼び出し音 **[100](#page-117-0)** クリア ソフトキー **[164,](#page-181-0) [172](#page-189-0)** クリーニング、Cisco Unified IP Phone の **[225](#page-242-0)** グループ コール ピックアップ **[100](#page-117-0), [255](#page-272-0)**

### こ

コール **[39](#page-56-0)** セキュリティの連携動作 **[39](#page-56-0)** コール待機 **[100](#page-117-0), [143](#page-160-1), [255](#page-272-0)** 設定 **[143](#page-160-1)** コール転送 **[100](#page-117-0), [255](#page-272-0)** 宛先の無効化 **[100](#page-117-0)** カバレッジなし時コール転送 **[100](#page-117-0)** すべてのコール **[255](#page-272-0)** すべてのコールの転送 **[100](#page-117-0)** すべてのブレークアウト **[255](#page-272-0)** すべてのループの防止 **[255](#page-272-0)** 通知 **[100](#page-117-0)** ビジー **[255](#page-272-0)** 表示、設定 **[100](#page-117-0)**

コール転送 *(*続き*)* 表示内容の設定 **[255](#page-272-0)** 無応答 **[255](#page-272-0)** 無応答時転送 **[100](#page-117-0)** ループのブレークアウト **[100](#page-117-0)** ループの防止 **[100](#page-117-0)** 話中転送 **[100](#page-117-0)** コール パーク **[100,](#page-117-0) [255](#page-272-0)** 処理されたダイレクト コール パーク **[100](#page-117-0)** コール ピックアップ **[255](#page-272-0)** コール表示の制限 **[100](#page-117-0), [255](#page-272-0)** コネクタ。参照先: [接続](#page-285-1) 固有呼び出し音 **[100](#page-117-0), [255](#page-272-0)** コンピュータテレフォニーインテグレーション(CTI) **[255](#page-272-0)** コンフィギュレーション ファイル **[34,](#page-51-0) [56,](#page-73-0) [151,](#page-168-0) [204](#page-221-0)** XmlDefault.cnf.xml **[56](#page-73-0)** 暗号化 **[34](#page-51-0)** 概要 **[56](#page-73-0)** 作成 **[204](#page-221-0)** 変更 **[151](#page-168-0)**

#### さ

サービス **[100](#page-117-0), [138](#page-155-0), [255](#page-272-0)** サポートされるプロトコル **[255](#page-272-0)** 説明 **[100](#page-117-0)** 登録 **[138](#page-155-0)** ユーザのための設定 **[138](#page-155-0)** サービス URL ボタン **[100](#page-117-0), [255](#page-272-0)** サイレント **[100](#page-117-0)** サイレント(DND) **[255](#page-272-0)** サブネット マスク(Subnet Mask) **[85](#page-102-0)** サプリカント **[41](#page-58-0)** 802.1X での **[41](#page-58-0)** 参加 **[255](#page-272-0)** 参加および直接転送ポリシー **[129](#page-146-0)**

### し

シェアド ライン **[100,](#page-117-0) [255](#page-272-0)** シェアド ラインのコール履歴:設定 **[137](#page-154-0)** シェアド ラインのコール履歴:説明 **[100](#page-117-0)** 時間 **[65](#page-82-1)** 電話機に表示 **[65](#page-82-1)** シグナリング暗号化 **[34](#page-51-0)** シグナリング認証 **[34](#page-51-0)**

**Cisco Unified IP Phone 6921/6941/6945/6961** アドミニストレーション ガイド **for Cisco Unified Communications**

**Manager 9.0**(**SCCP** および **SIP**)

自動応答 **[100,](#page-117-0) [255](#page-272-0)** 自動登録 **[60](#page-77-0)** 使用 **[60](#page-77-0)** 自動ピックアップ **[100,](#page-117-0) [255](#page-272-0)** 自動ポート同期 **[100](#page-117-0)** 処理されたダイレクト コール パーク **[100,](#page-117-0) [255](#page-272-0)**

### す

スクリーン **[3,](#page-20-0) [6,](#page-23-0) [8,](#page-25-0) [11,](#page-28-0) [13,](#page-30-0) [16,](#page-33-0) [18,](#page-35-0) [21](#page-38-0)** Cisco Unified IP Phone 6921 **[3](#page-20-0), [6](#page-23-0)** 説明 **[6](#page-23-0)** 場所 **[3](#page-20-0)** Cisco Unified IP Phone 6941 **[8](#page-25-0), [11](#page-28-0)** 説明 **[11](#page-28-0)** 場所 **[8](#page-25-0)** Cisco Unified IP Phone 6945 **[13](#page-30-0), [16](#page-33-0)** 説明 **[16](#page-33-0)** 場所 **[13](#page-30-0)** Cisco Unified IP Phone 6961 **[18](#page-35-0), [21](#page-38-0)** 説明 **[21](#page-38-0)** 場所 **[18](#page-35-0)** ステータス **[3](#page-20-0)** ボタン **[3](#page-20-0)** ステータス メッセージ **[164](#page-181-0)** [ステータス メッセージ(Status Messages)] 画面 **[164](#page-181-1)** ステータス メッセージ Web ページ **[180](#page-197-0), [194](#page-211-1)** ステータス メニュー **[161,](#page-178-0) [164](#page-181-2)** ストリーム 1 Web ページ **[180,](#page-197-0) [194](#page-211-0)** ストリームの統計 **[194](#page-211-0)** スピーカーフォン **[3,](#page-20-0) [8,](#page-25-0) [13,](#page-30-0) [18](#page-35-0)** ボタン **[3,](#page-20-0) [8,](#page-25-0) [13,](#page-30-0) [18](#page-35-0)** Cisco Unified IP Phone 6921 **[3](#page-20-0)** Cisco Unified IP Phone 6941 **[8](#page-25-0)** Cisco Unified IP Phone 6945 **[13](#page-30-0)** Cisco Unified IP Phone 6961 **[18](#page-35-0)** スピーカー ボタン **[67](#page-84-1)** 無効化 **[67](#page-84-1)** スピード ダイヤル **[100,](#page-117-0) [255](#page-272-0)**

#### <span id="page-285-0"></span>せ

製造元でインストールされる証明書(MIC) **[34](#page-51-0)** セキュア会議 **[38,](#page-55-0) [39,](#page-56-0) [100,](#page-117-0) [255](#page-272-0)** 確立 **[38](#page-55-0)** 識別 **[38](#page-55-0)**

セキュア会議 *(*続き*)* 制約事項 **[39](#page-56-0)** セキュリティ上の制限事項 **[39](#page-56-0)** 説明 **[38](#page-55-0)** セキュアな SRST リファレンス **[34](#page-51-0)** セキュリティ **[34,](#page-51-0) [37,](#page-54-0) [42,](#page-59-1) [73,](#page-90-1) [208](#page-225-0)** CAPF(Certificate Authority Proxy Function) **[34](#page-51-0)** 暗号化された設定ファイル **[34](#page-51-0)** イメージ認証 **[34](#page-51-0)** シグナリング暗号化 **[34](#page-51-0)** シグナリング認証 **[34](#page-51-0)** セキュアな SRST リファレンス **[34](#page-51-0)** セキュリティ プロファイル **[34](#page-51-0), [37](#page-54-0)** デバイス認証 **[34](#page-51-0)** 電話機で設定 **[73](#page-90-1)** 電話機のセキュリティ強化 **[34](#page-51-0)** トラブルシューティング **[208](#page-225-0)** ファイルの認証 **[34](#page-51-0)** メディアの暗号化 **[34](#page-51-0)** ローカルで有効な証明書(LSC) **[73](#page-90-1)** 割り込みの制限事項 **[42](#page-59-1)** [セキュリティ設定(Security Configuration)] メニュー **[92](#page-109-0)** 802.1X 認証 **[92](#page-109-0)** [セキュリティ設定 (Security Configuration) ] メニュー ([デバイス(Device)] メニュー) **[92](#page-109-0)** 概要 **[92](#page-109-0)** セキュリティ プロファイル **[34](#page-51-0), [37](#page-54-0)** 接続 **[2,](#page-19-0) [7,](#page-24-0) [12,](#page-29-0) [17,](#page-34-0) [70](#page-87-0)** AC アダプタへの **[70](#page-87-0)** Cisco Unified IP Phone 6921 **[2](#page-19-0)** Cisco Unified IP Phone 6941 **[7](#page-24-0)** Cisco Unified IP Phone 6945 **[12](#page-29-0)** Cisco Unified IP Phone 6961 **[17](#page-34-0)** コンピュータへの **[70](#page-87-0)** ネットワークへの **[70](#page-87-0)** ハンドセット **[70](#page-87-0)** ヘッドセット **[70](#page-87-0)** 接続、IP Phone から別の IP Phone へ(デイジーチェー ン) **[218](#page-235-0)** 接続先 VLAN ID(Operational VLAN ID) **[78](#page-95-0)** 設定 **[42,](#page-59-0) [130,](#page-147-0) [131,](#page-148-0) [134,](#page-151-0) [139](#page-156-0)** LDAP ディレクトリ **[130](#page-147-0)** 概要 **[42](#page-59-0)** ソフトキー テンプレート **[134](#page-151-0)** 電話ボタン テンプレート **[131](#page-148-0)** パーソナル ディレクトリ **[130](#page-147-1)** ユーザ機能 **[139](#page-156-0)**

<span id="page-285-1"></span>設定:シェアド ラインのコール履歴 **[137](#page-154-0)**

 **Cisco Unified IP Phone 6921/6941/6945/6961** アドミニストレーション ガイド **for Cisco Unified**

**Communications Manager 9.0**(**SCCP** および **SIP**)

設定可能なコール転送の表示 **[100](#page-117-0), [255](#page-272-0)** 設定メニューへのアクセス **[73](#page-90-0), [76](#page-93-0)** セル方式の電話機の相互干渉 **[1](#page-18-0)** 選択ボタン。参照先: [ナビゲーション](#page-287-0) バー

# そ

```
即時転送 255
ソフトキー 3, 8, 13, 18
   Cisco Unified IP Phone 6921 3
   Cisco Unified IP Phone 6941 8
   Cisco Unified IP Phone 6945 13
   Cisco Unified IP Phone 6961 18
ソフトキー テンプレート 134
   設定 134
```
### た

代替 TFTP(Alternate TFTP) **[85](#page-102-0), [91](#page-108-0)** タイム ゾーンのアップデート **[255](#page-272-0)** ダイレクト コール パーク **[100](#page-117-0), [255](#page-272-0)** ダイレクト コール ピックアップ **[100](#page-117-0)** 他のグループのピックアップ **[100](#page-117-0), [255](#page-272-0)** 短縮ダイヤル機能 **[100](#page-117-0), [255](#page-272-0)**

### ち

着信コール Toast タイマー **[149](#page-166-0)** 直接転送 **[100](#page-117-0), [255](#page-272-0)**

#### つ

追加 **[60](#page-77-0), [61](#page-78-0), [139](#page-156-0)** Cisco Unified IP Phones の手動での **[61](#page-78-0)** 自動登録を使用した Cisco Unified IP Phone **[60](#page-77-0)** ユーザを Cisco Unified Communications Manager へ **[139](#page-156-0)**

## て

ディレクトリ番号 **[61](#page-78-0)** 手動での割り当て **[61](#page-78-0)** データ VLAN **[50](#page-67-0)** デバイスが起動した録音 **[100](#page-117-0)** デバイス情報 Web ページ **[180](#page-197-0), [182](#page-199-0)** [デバイス設定(Device Configuration)] メニュー **[76](#page-93-0)** 表示 **[76](#page-93-0)** デバイス認証 **[34](#page-51-0), [94](#page-111-0)** デバッグの表示 Web ページ **[180](#page-197-0), [194](#page-211-1)** デフォルト ルータ 1 ~ 5 **[85](#page-102-0), [91](#page-108-0)** 電源 **[52](#page-69-1), [53](#page-70-0), [54](#page-71-1), [156](#page-173-0), [208](#page-225-1)** EnergyWise の設定 **[156](#page-173-0)** EnergyWise の説明 **[54](#page-71-1)** PoE **[52](#page-69-1)** 外部 **[52](#page-69-1)** 停電 **[53](#page-70-0)** 電話機のリセットの原因 **[208](#page-225-1)** 電話機用 **[52](#page-69-0)** パワー インジェクタ **[52](#page-69-1)** 転送 **[3](#page-20-0), [8](#page-25-0), [13](#page-30-0), [18](#page-35-0), [100](#page-117-0), [255](#page-272-0)** 直接転送 **[100](#page-117-0)** ボタン **[3](#page-20-0), [8](#page-25-0), [13](#page-30-0), [18](#page-35-0)** Cisco Unified IP Phone 6921 **[3](#page-20-0)** Cisco Unified IP Phone 6941 **[8](#page-25-0)** Cisco Unified IP Phone 6945 **[13](#page-30-0)** Cisco Unified IP Phone 6961 **[18](#page-35-0)** 伝送制御プロトコル。参照先: [TCP](#page-282-2) 転送(直接転送) **[255](#page-272-0)** 点滅。参照先: [アラート](#page-283-0) 電力節約 **[54](#page-71-2)** 電話機のセキュリティ強化 **[34](#page-51-0)** 電話の設定へのアクセス **[75](#page-92-0)** 電話ボタン テンプレート **[131](#page-148-0)**

## と

統計 **[191](#page-208-0), [194](#page-211-0)** ストリーミング **[194](#page-211-0)** ネットワーク **[191](#page-208-0)** ドメイン ネーム システム(DNS) **[78](#page-95-0)** ドメイン ネーム システム(DNS)サーバ **[85](#page-102-0)** ドメイン名 **[78](#page-95-0)** トラブルシューティング **[203](#page-220-1), [204](#page-221-1), [205](#page-222-0), [206](#page-223-1), [207](#page-224-0), [208](#page-225-0)** Cisco Unified Communications Manager のサービス **[204](#page-221-1)** DHCP **[206](#page-223-0)** DNS **[207](#page-224-0)** DNS 設定 **[203](#page-220-0)** IP アドレッシングおよびルーティング **[203](#page-220-1)** TFTP 設定 **[203](#page-220-2)** VLAN の設定 **[207](#page-224-1)** セキュリティ **[208](#page-225-0)** 電話機のリセット **[207](#page-224-2)**

**Cisco Unified IP Phone 6921/6941/6945/6961** アドミニストレーション ガイド **for Cisco Unified Communications**

**Manager 9.0**(**SCCP** および **SIP**)

トラブルシューティング *(*続き*)* ネットワーク接続 **[203](#page-220-3)** ネットワークの停止 **[206](#page-223-1)** 物理的な接続 **[205](#page-222-0)** トランスポート層セキュリティ。参照先: [TLS](#page-282-3)

### <span id="page-287-0"></span>な

```
ナビゲーション バー 3, 8, 13, 18
   Cisco Unified IP Phone 6921 3
   Cisco Unified IP Phone 6941 8
   Cisco Unified IP Phone 6945 13
   Cisco Unified IP Phone 6961 18
```
#### に

認証サーバ **[41](#page-58-0)** 802.1X での **[41](#page-58-0)**

#### ね

ネイティブ VLAN **[50](#page-67-0)** ネットワーキング プロトコル **[24](#page-41-0)** BootP **[24](#page-41-0)** CAST **[24](#page-41-0)** CDP **[24](#page-41-0)** DHCP **[24](#page-41-0)** HTTP **[24](#page-41-0)** IP **[24](#page-41-0)** RTCP **[24](#page-41-0)** RTP **[24](#page-41-0)** SCCP **[24](#page-41-0)** SIP **[24](#page-41-0)** SRTP **[24](#page-41-0)** TCP **[24](#page-41-0)** TFTP **[24](#page-41-0)** TLS **[24](#page-41-0)** UDP **[24](#page-41-0)** ネットワーク Web ページ **[180](#page-197-0), [191](#page-208-0)** ネットワーク接続 **[67,](#page-84-0) [203](#page-220-3)** アクセス ポート **[67](#page-84-0)** 確認 **[203](#page-220-3)** ネットワーク統計 **[172,](#page-189-1) [191](#page-208-0)** ネットワーク統計画面 **[172](#page-189-1)**

[ネットワークの設定(Network Configuration)] メ ニュー **[75,](#page-92-0) [76,](#page-93-0) [78,](#page-95-0) [85,](#page-102-0) [91,](#page-108-0) [184](#page-201-0)** IPv4 **[85,](#page-102-0) [91](#page-108-0)** DHCP **[85](#page-102-0)** DHCP アドレス解放(DHCP Address Released) **[85](#page-102-0)** DNS  $+ - \times 1 \sim 5$  [85](#page-102-0) IP アドレス **[85](#page-102-0), [91](#page-108-0)** TFTP サーバ 1(TFTP Server 1) **[85](#page-102-0)** TFTP サーバ 2(TFTP Server 2) **[85](#page-102-0)** サブネット マスク(Subnet Mask) **[85](#page-102-0)** 代替 TFTP(Alternate TFTP) **[85,](#page-102-0) [91](#page-108-0)** デフォルト ルータ 1 ~ 5 **[85,](#page-102-0) [91](#page-108-0)** PC VLAN **[78](#page-95-0)** PC ポート設定 **[78](#page-95-0)** SW ポート設定 **[78](#page-95-0)** オプション **[184](#page-201-0)** PC ポートの CDP **[184](#page-201-0)** スイッチ ポートの CDP **[184](#page-201-0)** 概要 **[75,](#page-92-0) [78](#page-95-0)** 管理 VLAN ID (Admin. VLAN ID) **[78](#page-95-0)** 接続先 VLAN ID(Operational VLAN ID) **[78](#page-95-0)** ドメイン名 **[78](#page-95-0)** 表示 **[76](#page-93-0)** ホスト名 **[78](#page-95-0)** ネットワークの設定 Web ページ **[180,](#page-197-0) [184](#page-201-0)** ネットワークの停止 **[206](#page-223-1)** 識別 **[206](#page-223-1)** ネットワーク ポート **[70](#page-87-0), [78](#page-95-0)** 接続先 **[70](#page-87-0)** 設定 **[78](#page-95-0)** ネットワーク要件 **[65](#page-82-1)** インストール **[65](#page-82-1)**

#### は

パーソナル ディレクトリ **[130](#page-147-1)** 設定 **[130](#page-147-1)** ハードウェア **[3,](#page-20-0) [8,](#page-25-0) [13,](#page-30-0) [18](#page-35-0)** Cisco Unified IP Phone 6921 **[3](#page-20-0)** Cisco Unified IP Phone 6941 **[8](#page-25-0)** Cisco Unified IP Phone 6945 **[13](#page-30-0)** Cisco Unified IP Phone 6961 **[18](#page-35-0)** バックライト非アクティブ日 **[155](#page-172-0)** 発信者 ID **[100,](#page-117-0) [255](#page-272-0)** 発信者 ID ブロック **[100](#page-117-0), [255](#page-272-0)** ハント グループ **[100](#page-117-0)** ハント グループのログアウト **[100](#page-117-0)**

 **Cisco Unified IP Phone 6921/6941/6945/6961** アドミニストレーション ガイド **for Cisco Unified**

**Communications Manager 9.0**(**SCCP** および **SIP**)
ハント グループの表示 **[255](#page-272-0)** ハント グループのログアウト **[255](#page-272-0)** ハンドセット **[3](#page-20-0), [8](#page-25-0), [13](#page-30-0), [18](#page-35-0), [70](#page-87-0)** Cisco Unified IP Phone 6921 **[3](#page-20-0)** 場所 **[3](#page-20-0)** ライト ストリップ **[3](#page-20-0)** Cisco Unified IP Phone 6941 **[8](#page-25-0)** 場所 **[8](#page-25-0)** ライト ストリップ **[8](#page-25-0)** Cisco Unified IP Phone 6945 **[13](#page-30-0)** 場所 **[13](#page-30-0)** ライト ストリップ **[13](#page-30-0)** Cisco Unified IP Phone 6961 **[18](#page-35-0)** 場所 **[18](#page-35-0)** ライト ストリップ **[18](#page-35-0)** 接続 **[70](#page-87-0)**

# ひ

ビジー ランプ フィールド(BLF) **[47,](#page-64-0) [255](#page-272-0)** ピックアップ **[255](#page-272-0)** ビジー ランプ フィールド(BLF)スピード ダイヤル **[100](#page-117-0)** ビジー ランプ フィールド(BLF)ピックアップ **[100](#page-117-0)** ビジュアル アラート。参照先: [アラート](#page-283-0) 標準(アドホック)会議 **[100](#page-117-0)** 品質(QRT) **[100,](#page-117-0) [255](#page-272-0)**

# ふ

 $\blacksquare$ 

ファイル形式 **[152](#page-169-0)** RingList.xml **[152](#page-169-0)** ファイルの認証 **[34](#page-51-0)** ファスト ダイヤル サービス **[100](#page-117-0), [255](#page-272-0)** ブートストラップ プロトコル(BootP) **[24](#page-41-0)** 複数のコール **[100](#page-117-0), [255](#page-272-0)** 不在履歴のロギング **[100](#page-117-0)** フットスタンド **[22](#page-39-0)** 物理的な接続 **[205](#page-222-0)** 確認 **[205](#page-222-0)** プライバシー **[100](#page-117-0), [255](#page-272-0)** プラス ダイヤル **[234,](#page-251-0) [255](#page-272-0)** プログラム可能な回線キー **[100](#page-117-0)** プログラム可能な回線キー(PLK) **[47](#page-64-0)** プログラム可能な回線ボタン **[47](#page-64-0)** プログラム可能な機能ボタン **[8](#page-25-0), [13](#page-30-0), [18](#page-35-0), [47](#page-64-0), [255](#page-272-0)** Cisco Unified IP Phone 6941 **[8](#page-25-0)**

プログラム可能な機能ボタン *(*続き*)* Cisco Unified IP Phone 6945 **[13](#page-30-0)** Cisco Unified IP Phone 6961 **[18](#page-35-0)**

# へ

壁面への取り付け **[71](#page-88-0), [247](#page-264-0)** Cisco Unified IP Phone **[71,](#page-88-0) [247](#page-264-0)** ヘッダー。参照先: [スクリーン](#page-285-0) ヘッドセット **[3](#page-20-0), [8](#page-25-0), [13](#page-30-0), [18](#page-35-0), [68](#page-85-0), [69](#page-86-0), [70](#page-87-0)** 音質 **[69](#page-86-1)** 使用 **[68](#page-85-0)** 接続 **[69](#page-86-0)** 品質 **[69](#page-86-1)** ポート **[70](#page-87-0)** ボタン **[3](#page-20-0), [8](#page-25-0), [13](#page-30-0), [18](#page-35-0)** Cisco Unified IP Phone 6921 **[3](#page-20-0)** Cisco Unified IP Phone 6941 **[8](#page-25-0)** Cisco Unified IP Phone 6945 **[13](#page-30-0)** Cisco Unified IP Phone 6961 **[18](#page-35-0)** 無効化 **[69](#page-86-2)** 有線 **[69](#page-86-0)**

# ほ

ボイス VLAN **[50](#page-67-0)** ボイスメール **[255](#page-272-0)** ボイス メッセージング システム **[100](#page-117-0), [228](#page-245-0)** アクセス **[228](#page-245-0)** ポート **[67](#page-84-0)** アクセス **[67](#page-84-0)** ネットワーク **[67](#page-84-0)** 保護コール **[38](#page-55-0)** 説明 **[38](#page-55-0)** 保護されたコール **[38](#page-55-0)** ホスト名 **[78](#page-95-0)** ボタン **[3](#page-20-0), [8](#page-25-0), [13](#page-30-0), [18](#page-35-0)** Cisco Unified IP Phone 6921 **[3](#page-20-0)** アプリケーション **[3](#page-20-0)** 音量 **[3](#page-20-0)** 会議 **[3](#page-20-0)** 回線 **[3](#page-20-0)** スピーカーフォン **[3](#page-20-0)** ソフトキー **[3](#page-20-0)** 転送 **[3](#page-20-0)** ナビゲーション バー **[3](#page-20-0)**

**Cisco Unified IP Phone 6921/6941/6945/6961** アドミニストレーション ガイド **for Cisco Unified Communications Manager 9.0**(**SCCP** および **SIP**)

ボタン *(*続き*)* Cisco Unified IP Phone 6921 *(*続き*)* ヘッドセット **[3](#page-20-0)** 保留 **[3](#page-20-0)** ミュート **[3](#page-20-0)** メッセージ **[3](#page-20-0)** 連絡先 **[3](#page-20-0)** Cisco Unified IP Phone 6941 **[8](#page-25-0)** アプリケーション **[8](#page-25-0)** 音量 **[8](#page-25-0)** 会議 **[8](#page-25-0)** スピーカーフォン **[8](#page-25-0)** 選択 **[8](#page-25-0)** ソフトキー **[8](#page-25-0)** 転送 **[8](#page-25-0)** ナビゲーション バー **[8](#page-25-0)** プログラマブル機能 **[8](#page-25-0)** ヘッドセット **[8](#page-25-0)** 保留 **[8](#page-25-0)** ミュート **[8](#page-25-0)** メッセージ **[8](#page-25-0)** 連絡先 **[8](#page-25-0)** Cisco Unified IP Phone 6945 **[13](#page-30-0)** アプリケーション **[13](#page-30-0)** 音量 **[13](#page-30-0)** 会議 **[13](#page-30-0)** スピーカーフォン **[13](#page-30-0)** 選択 **[13](#page-30-0)** ソフトキー **[13](#page-30-0)** 転送 **[13](#page-30-0)** ナビゲーション バー **[13](#page-30-0)** プログラマブル機能 **[13](#page-30-0)** ヘッドセット **[13](#page-30-0)** 保留 **[13](#page-30-0)** ミュート **[13](#page-30-0)** メッセージ **[13](#page-30-0)** 連絡先 **[13](#page-30-0)** Cisco Unified IP Phone 6961 **[18](#page-35-0)** アプリケーション **[18](#page-35-0)** 音量 **[18](#page-35-0)** 会議 **[18](#page-35-0)** スピーカーフォン **[18](#page-35-0)** 選択 **[18](#page-35-0)** ソフトキー **[18](#page-35-0)** 転送 **[18](#page-35-0)** ナビゲーション バー **[18](#page-35-0)** プログラマブル機能 **[18](#page-35-0)**

ボタン *(*続き*)* Cisco Unified IP Phone 6961 *(*続き*)* ヘッドセット **[18](#page-35-0)** 保留 **[18](#page-35-0)** ミュート **[18](#page-35-0)** メッセージ **[18](#page-35-0)** 連絡先 **[18](#page-35-0)** 保留 **[3,](#page-20-0) [8,](#page-25-0) [13,](#page-30-0) [18,](#page-35-0) [100,](#page-117-0) [255](#page-272-0)** ボタン **[3,](#page-20-0) [8,](#page-25-0) [13,](#page-30-0) [18](#page-35-0)** Cisco Unified IP Phone 6921 **[3](#page-20-0)** Cisco Unified IP Phone 6941 **[8](#page-25-0)** Cisco Unified IP Phone 6945 **[13](#page-30-0)** Cisco Unified IP Phone 6961 **[18](#page-35-0)** 保留音 **[100,](#page-117-0) [255](#page-272-0)** 保留の復帰 **[100,](#page-117-0) [255](#page-272-0)**

# ま

マニュアル **[xv](#page-14-0)** 追加 **[xv](#page-14-0)**

#### み

ミートミー会議 **[100,](#page-117-0) [255](#page-272-0)** ミュート **[3,](#page-20-0) [8,](#page-25-0) [13,](#page-30-0) [18,](#page-35-0) [100,](#page-117-0) [255](#page-272-0)** 機能 **[255](#page-272-0)** ボタン **[3,](#page-20-0) [8,](#page-25-0) [13,](#page-30-0) [18](#page-35-0)** Cisco Unified IP Phone 6921 **[3](#page-20-0)** Cisco Unified IP Phone 6941 **[8](#page-25-0)** Cisco Unified IP Phone 6945 **[13](#page-30-0)** Cisco Unified IP Phone 6961 **[18](#page-35-0)**

#### め

迷惑呼 ID(MCID) **[100,](#page-117-0) [255](#page-272-0)** メッセージ **[3,](#page-20-0) [8,](#page-25-0) [13,](#page-30-0) [18](#page-35-0)** ボタン **[3,](#page-20-0) [8,](#page-25-0) [13,](#page-30-0) [18](#page-35-0)** Cisco Unified IP Phone 6921 **[3](#page-20-0)** Cisco Unified IP Phone 6941 **[8](#page-25-0)** Cisco Unified IP Phone 6945 **[13](#page-30-0)** Cisco Unified IP Phone 6961 **[18](#page-35-0)** メッセージ インジケータ **[47](#page-64-0)** メッセージ受信 **[100,](#page-117-0) [255](#page-272-0)** メッセージ受信インジケータ(MWI) **[47](#page-64-0)** メッセージ受信ランプ **[47](#page-64-0)** メディアの暗号化 **[34](#page-51-0)**

 **Cisco Unified IP Phone 6921/6941/6945/6961** アドミニストレーション ガイド **for Cisco Unified Communications Manager 9.0**(**SCCP** および **SIP**)

メニュー **[8](#page-25-0), [13](#page-30-0)** アプリケーション **[8](#page-25-0), [13](#page-30-0)** ディレクトリ **[8](#page-25-0), [13](#page-30-0)**

# も

モデル情報画面 **[161](#page-178-0)** モニタリングおよび録音 **[100](#page-117-0), [255](#page-272-0)** モバイル コネクト **[100,](#page-117-0) [255](#page-272-0)** モバイル ボイス アクセス **[100](#page-117-0), [255](#page-272-0)**

#### ゆ

ユーザ **[139](#page-156-0), [227](#page-244-0), [228](#page-245-0), [229](#page-246-0)** Cisco Unified Communications Manager への追加 **[139](#page-156-0)** サービスへの登録 **[228](#page-245-1)** サポートの提供 **[227](#page-244-0)** パーソナル ディレクトリの設定 **[229](#page-246-0)** 必要な情報 **[227](#page-244-1)** ボイス メッセージング システムへのアクセス **[228](#page-245-0)** [ユーザ オプション(User Options)] Web ページ **[140](#page-157-0), [142](#page-159-0), [227](#page-244-2)** アクセス権をユーザに付与 **[140](#page-157-0), [227](#page-244-2)** コール転送設定 **[142](#page-159-0)** 説明 **[140](#page-157-1)** ユーザ データグラム プロトコル。参照先: [UDP](#page-282-0) 有線ヘッドセット **[69](#page-86-0)**

# よ

呼出音の音量調節 **[255](#page-272-0)** 呼出音の設定 **[100](#page-117-0), [255](#page-272-0)**

# ら

ライト **[3](#page-20-0)** 赤 **[3](#page-20-0)** 点灯 **[3](#page-20-0)** 点滅 **[3](#page-20-0)** オレンジ、点滅 **[3](#page-20-0)** ハンドセット **[3](#page-20-0)**

ライト *(*続き*)* 緑 **[3](#page-20-0)** 点灯 **[3](#page-20-0)** 点滅 **[3](#page-20-0)**

#### り

リアルタイム制御プロトコル。参照先: RTCP リセット **[205](#page-222-1), [207](#page-224-0), [220](#page-237-0), [221](#page-238-0)** Cisco Unified IP Phone **[220](#page-237-0)** 意図的に **[207](#page-224-0)** 基本的な **[221](#page-238-0)** 工場出荷時状態 **[221](#page-238-1)** 方法 **[221](#page-238-0)** 連続的に **[205](#page-222-1)** リセット、電話の設定の **[221](#page-238-0)** リダイヤル **[100](#page-117-0), [255](#page-272-0)** リモート ポート設定 **[100](#page-117-0)**

#### れ

連絡先 **[3](#page-20-0), [8](#page-25-0), [13](#page-30-0), [18](#page-35-0)** ボタン **[3](#page-20-0), [8](#page-25-0), [13](#page-30-0), [18](#page-35-0)** Cisco Unified IP Phone 6921 **[3](#page-20-0)** Cisco Unified IP Phone 6941 **[8](#page-25-0)** Cisco Unified IP Phone 6945 **[13](#page-30-0)** Cisco Unified IP Phone 6961 **[18](#page-35-0)**

# ろ

ローカリゼーション **[233](#page-250-0)** Cisco Unified Communications Manager Locale Installer の インストール **[233](#page-250-0)** ロギング **[100](#page-117-0)** 不在履歴 **[100](#page-117-0)**

# わ

ワイドバンド コーデック **[1](#page-18-0)** 割込み **[39](#page-56-0), [42](#page-59-0), [255](#page-272-0)** コール セキュリティの制限事項 **[39](#page-56-0)** 割り込み使用時のコール セキュリティの制限事項 **[39](#page-56-0)**

 **Cisco Unified IP Phone 6921/6941/6945/6961** アドミニストレーション ガイド **for Cisco Unified Communications Manager 9.0**(**SCCP** および **SIP**)

 $\overline{\phantom{a}}$ 

T